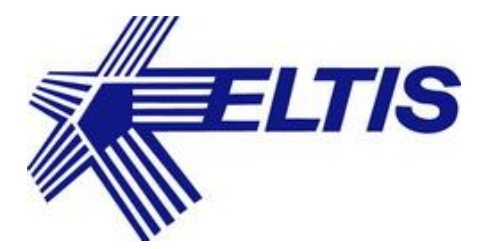

# **ПЛАТФОРМА КОНФИГУРИРОВАНИЯ, УПРАВЛЕНИЯ И МОНИТОРИНГА ИНЖЕНЕРНЫХ СИСТЕМ ЖИЛОГО ДОМА**

**РУКОВОДСТВО ПОЛЬЗОВАТЕЛЯ АРМ**

**2024**

# **СОДЕРЖАНИЕ**

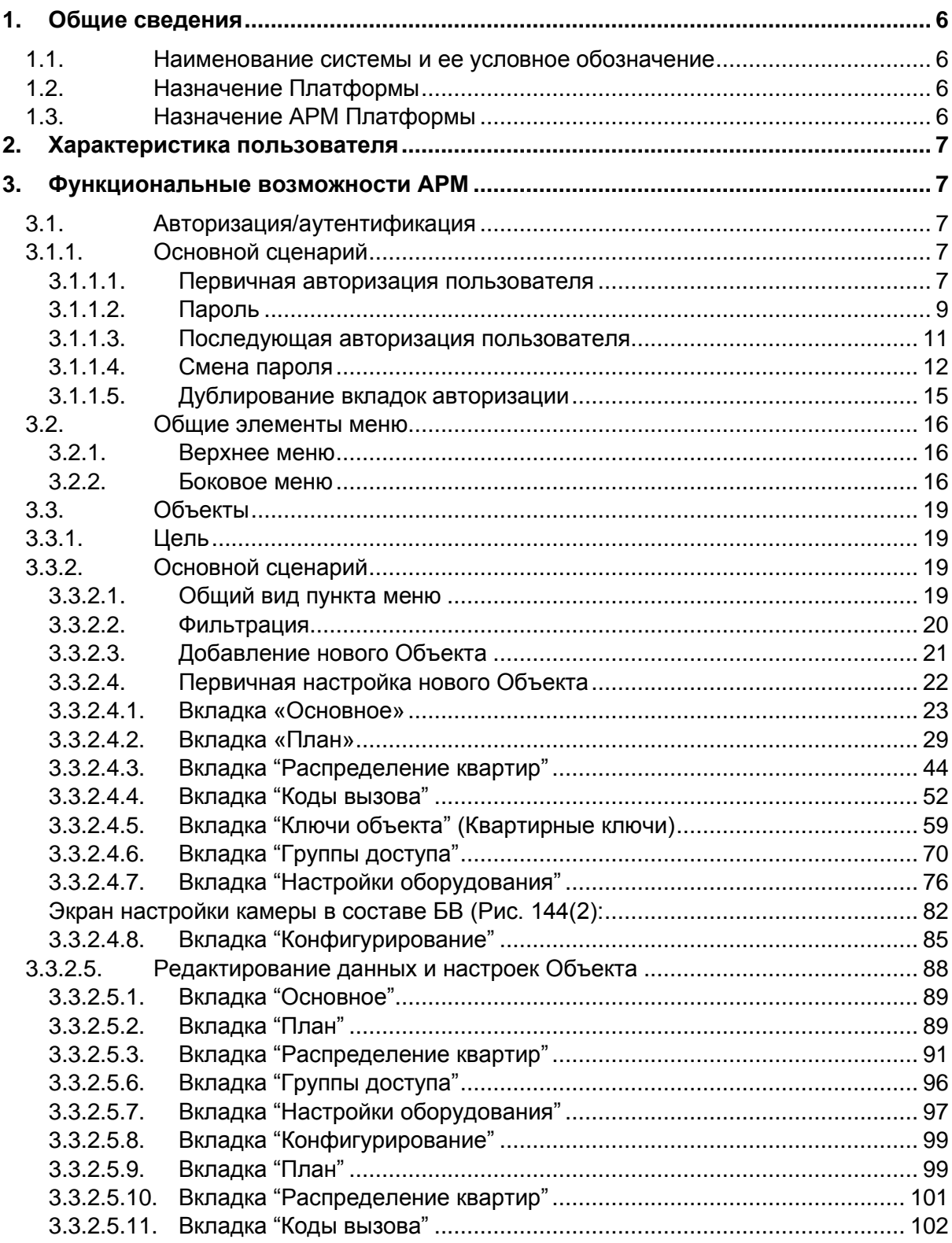

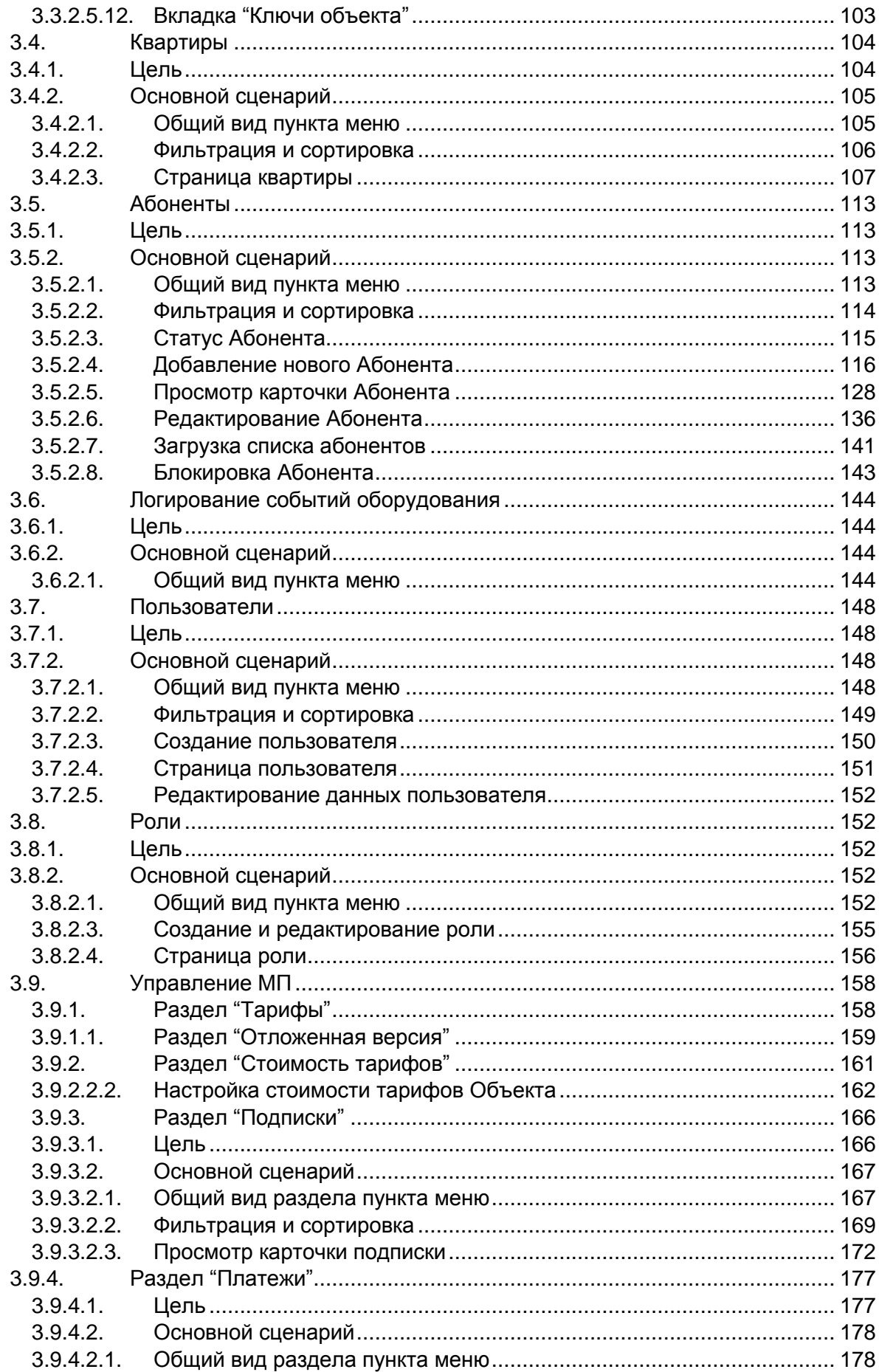

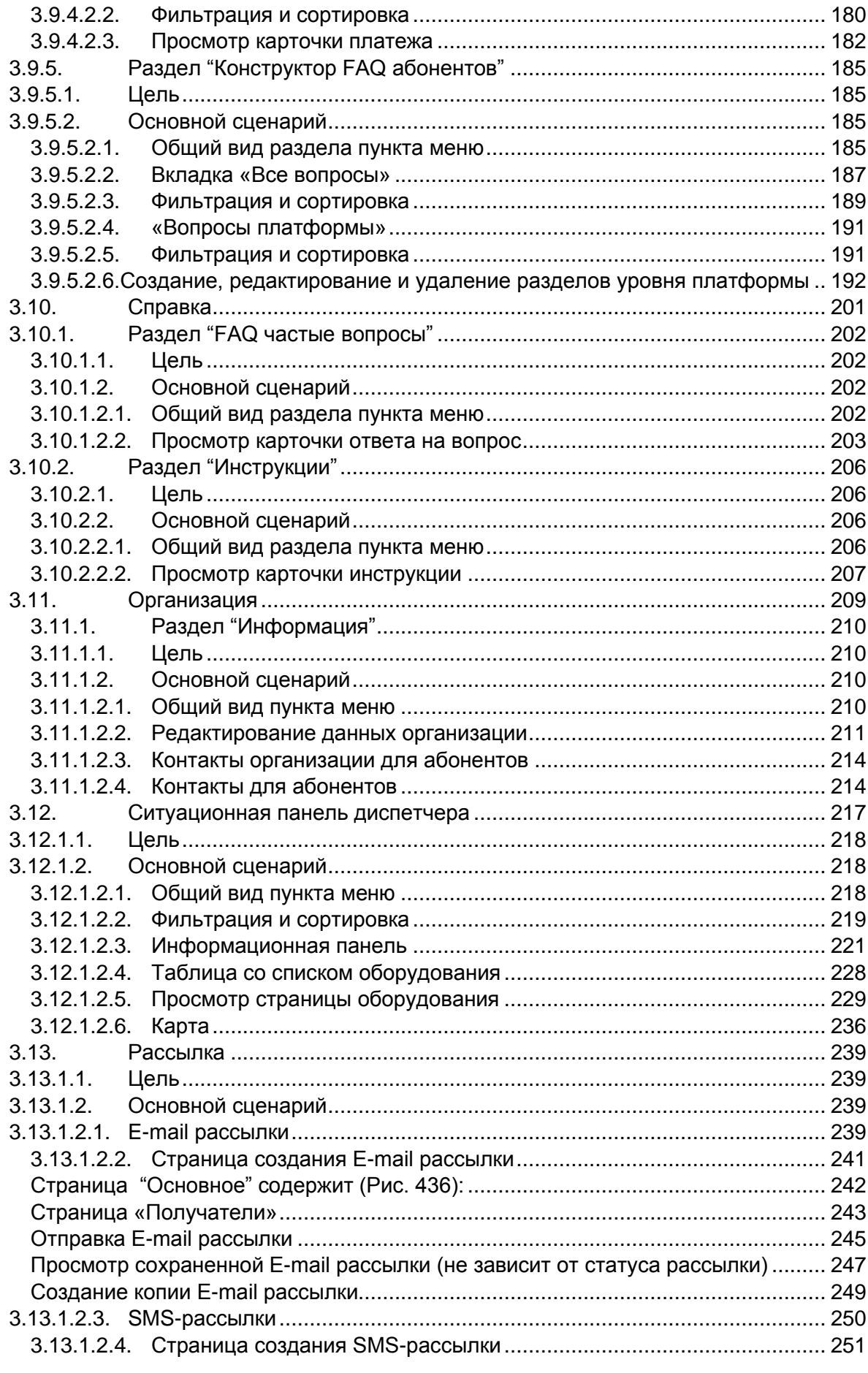

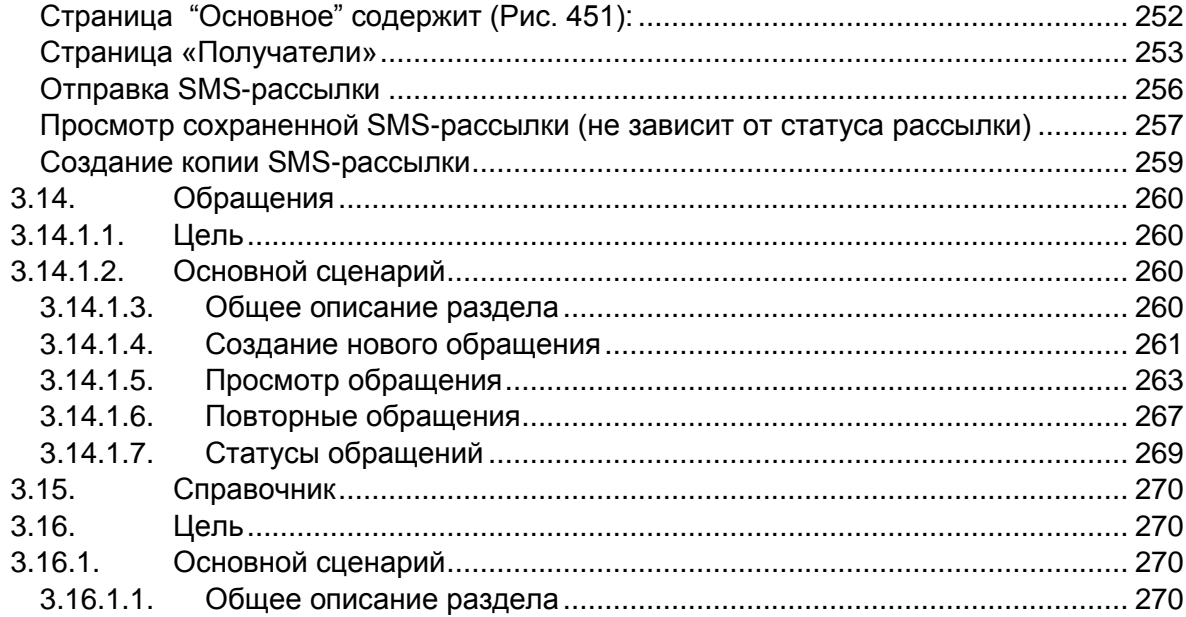

# <span id="page-5-0"></span>**1. Общие сведения**

# <span id="page-5-1"></span>**1.1. Наименование системы и ее условное обозначение**

Полное наименование: Платформа централизованного конфигурирования, управления и мониторинга комплексом инженерных систем жилых объектов, объектов социальной сферы и промышленно-гражданского строительства (далее – Платформа).

Сокращенное наименование: Платформа.

# <span id="page-5-2"></span>**1.2. Назначение Платформы**

Платформа предназначена для конфигурирования, управления и мониторинга инженерными системами жилого дома и других типов объектов.

# <span id="page-5-3"></span>**1.3. Назначение АРМ Платформы**

**АРМ** предназначен для работы с Объектом и его настройками; внесения и управления учетными записями пользователей и Абонентов; логирования событий оборудования и действий пользователей; настройки оборудования различных серий и категорий; настройки камер и их серверов; управления контентом, тарифами и лицензиями; управление образом Объекта; рассылка уведомлений; ситуационной панели Диспетчера; учета платежей и настройки базовых тарифов; предоставления обратной связи; работы с обращениями Абонентов; управления информационным контентом.

# <span id="page-6-0"></span>**2. Характеристика пользователя**

Пользователем АРМ является пользователь, имеющий одну из ролей: "Администратор организации", сотрудник организации.

**Администратором Организации** является пользователь Платформы, имеющий доступ к функциональности АРМ в соответствии с назначенной ролью и правами доступа. Может создавать/ изменять/ удалять учетные записи для пользователей внутри своей Организации в АРМ. Администраторов Организации может быть несколько внутри одной Организации.

**Сотрудник организации** - является пользователь Платформы, имеющий доступ к функциональности АРМ в соответствии с назначенной ролью и правами доступа.

# <span id="page-6-1"></span>**3. Функциональные возможности АРМ**

Использование АРМ пользователем подразумевает несколько предварительных шагов:

1. Администратор Платформы должен добавить организацию и учётную запись (**УЗ**) пользователя.

2. Пользователю необходимо подтвердить свою электронную почту и назначить пароль для УЗ, пройдя по ссылке из письма в указанный срок.

# <span id="page-6-3"></span><span id="page-6-2"></span>**3.1. Авторизация/аутентификация**

# <span id="page-6-4"></span>**3.1.1. Основной сценарий**

#### **3.1.1.1. Первичная авторизация пользователя**

Новый пользователь получает письмо от системы на электронную почту, указанную им для учетной записи (Рис. *1*).

Отправленная в письме на Email пользователя ссылка на форму задания пароля имеет определенный срок (указанный в письме). После истечения этого срока ссылка является недействительной и при использовании её пользователь получит сообщение об ошибке.

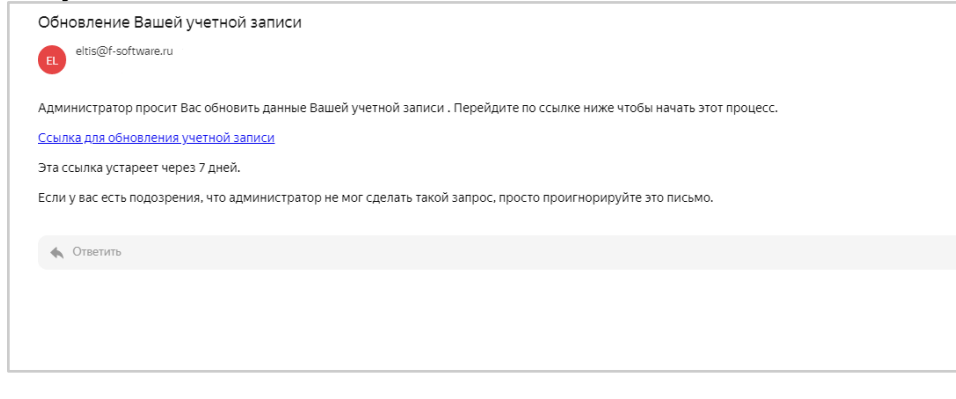

Рис. 1 - Пример письма для нового пользователя

При переходе по ссылке из письма в почте пользователю откроется информационное окно с перечнем необходимых действий (Рис. *2*):

- Обновите пароль;
- Подтвердите адрес электронной почты.

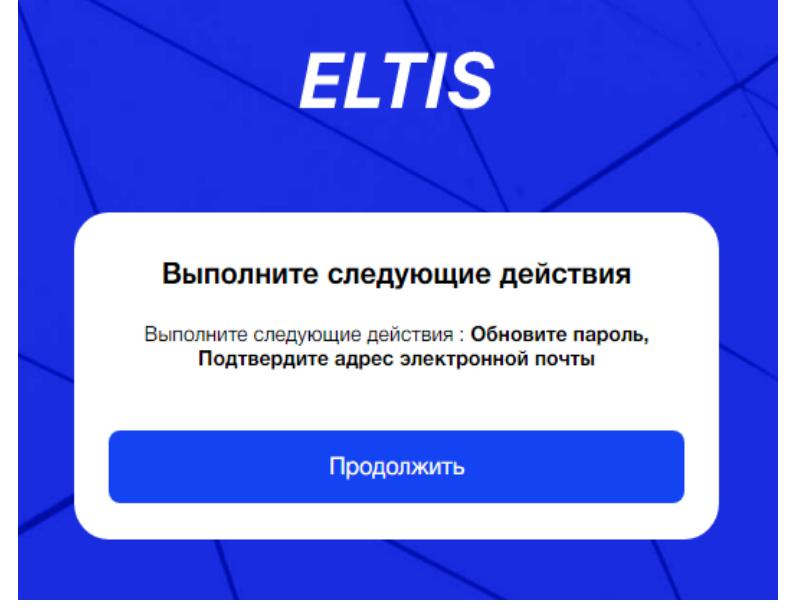

Рис. 2 – Информационное окно первичной авторизации

После нажатия на кнопку «Продолжить», пользователь попадает на окно «Обновление пароля», где он должен задать пароль для своей УЗ, соблюдая указанные требования, и нажать кнопку "Сохранить" (Рис. *3*).

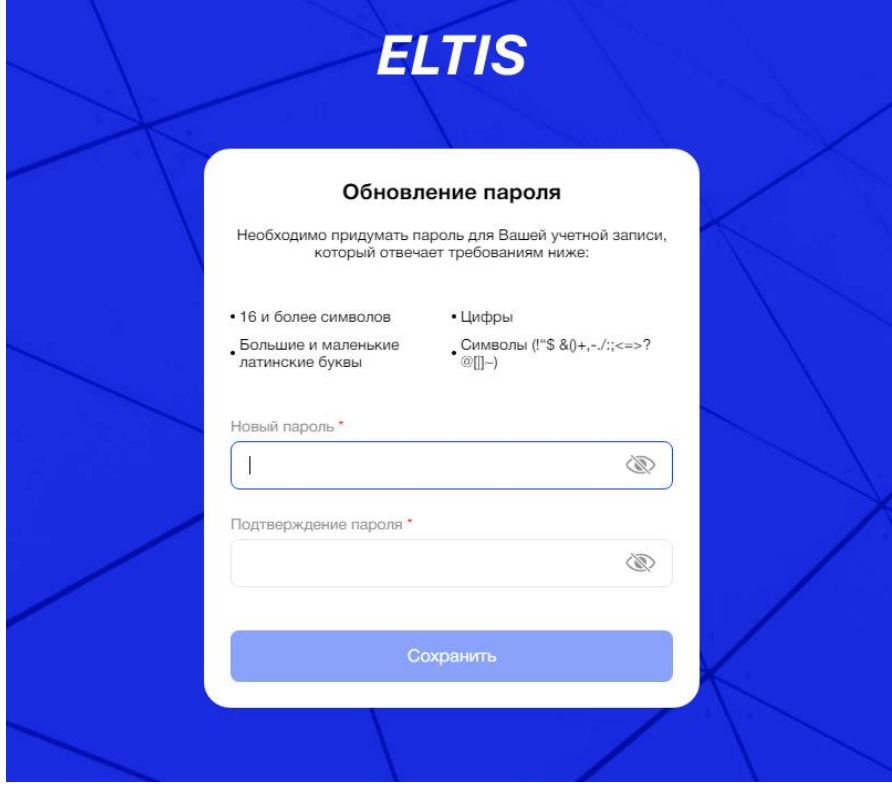

Рис. 3 – Окно задания/обновления пароля

Значение пароля должно совпадать в полях "Новый пароль" и "Подтверждение пароля".

Оба поля являются обязательными к заполнению.

После успешной авторизации пользователь попадет в интерфейс АРМа (Рис. 4).

В случае неуспешной авторизации пользователь получит письмо на электронную почту об ошибочной попытке входа (5).

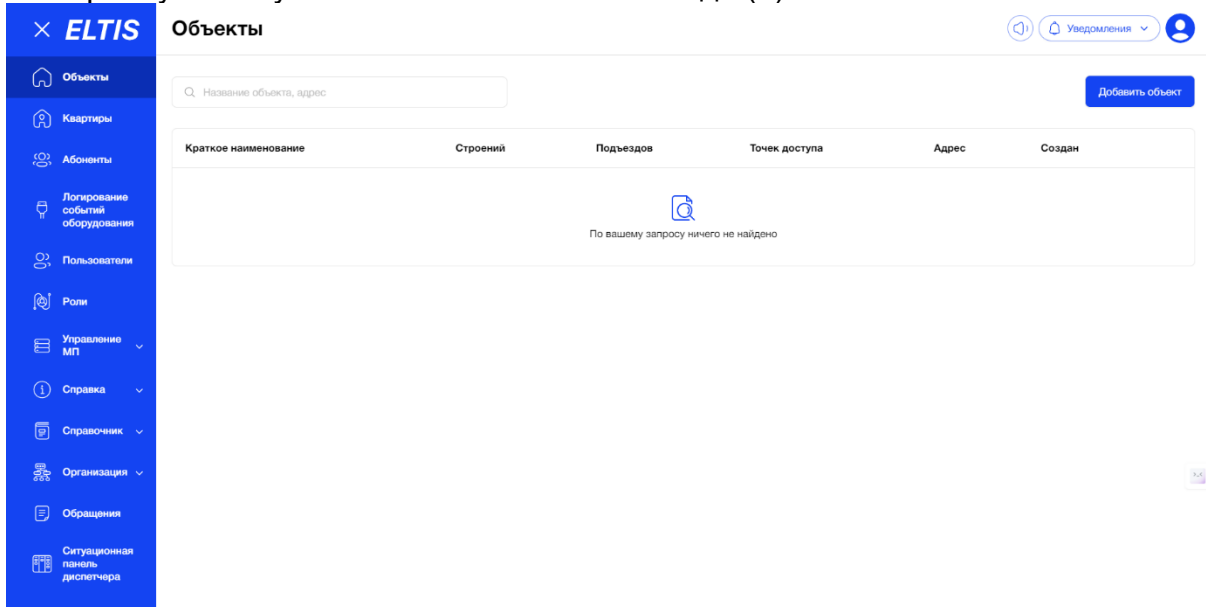

#### Рис. 4 – Пример интерфейса АРМа успешно авторизованного пользователя

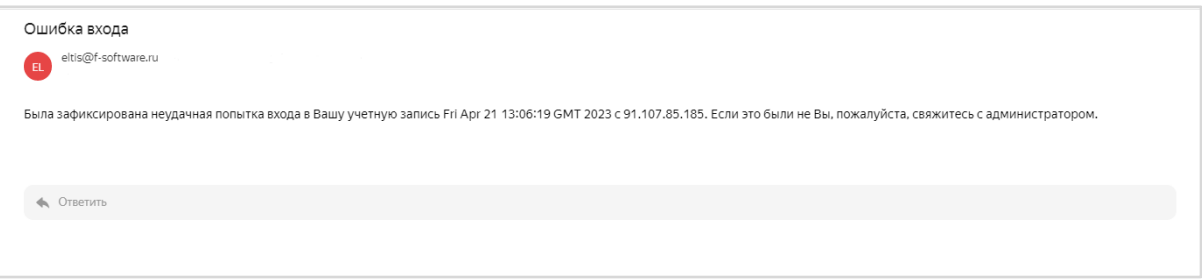

Рис. 5 - Пример письма после ошибки авторизации пользователя

# <span id="page-8-0"></span>**3.1.1.2. Пароль**

В окне «Обновление пароля» пользователю необходимо обратить внимание на правила задания пароля, указанные на экране:

Пароль должен содержать:

- хотя бы одну большую букву;
- хотя бы одну маленькую букву;
- хотя бы одну цифру;
- хотя бы один специальный символ;

- длина пароля min=16 символов.

Система осуществляет следующие проверки:

- Обязательность заполнения полей «Новый пароль» и «Подтверждение пароля»;
- Значение пароля должно быть одинаковое в обоих полях;
- Соответствие требованиям безопасности.

Если какая-либо из проверок не пройдена, то пользователь получает соответствующее уведомление с описанием ошибки:

- «Пароли не совпадают» (Рис. *6*);

- «Пароль не соответствует требованиям безопасности (Рис. *7*). Если не заполнены обязательные поля, то кнопка «Сохранить» неактивна (Рис. *8*).

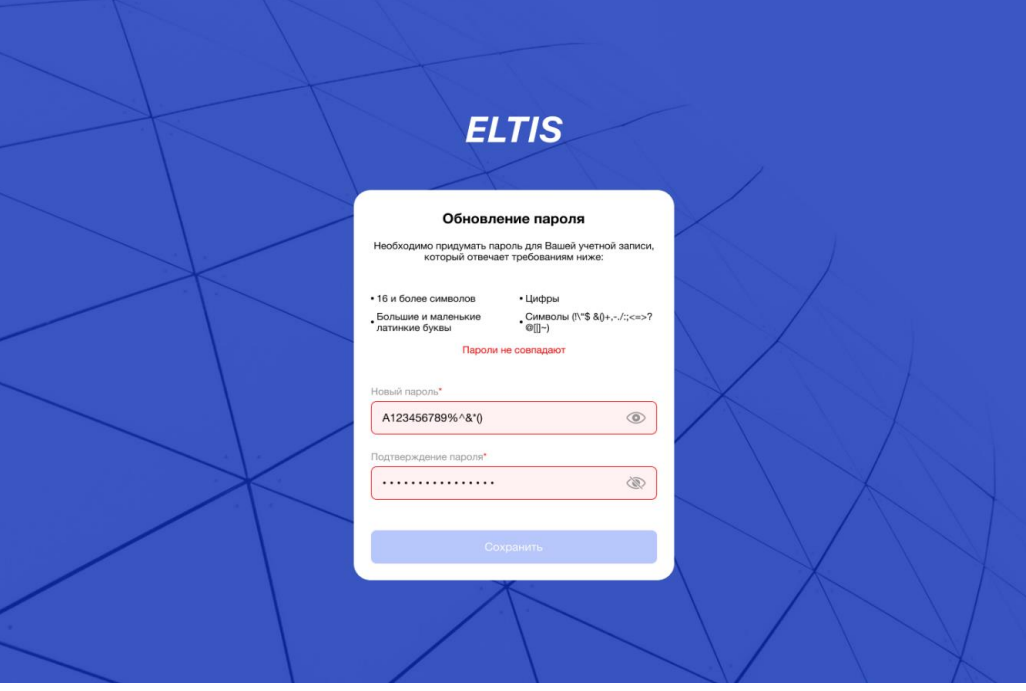

Рис. 6 – Ошибка обновления пароля: «Пароли не совпадают»

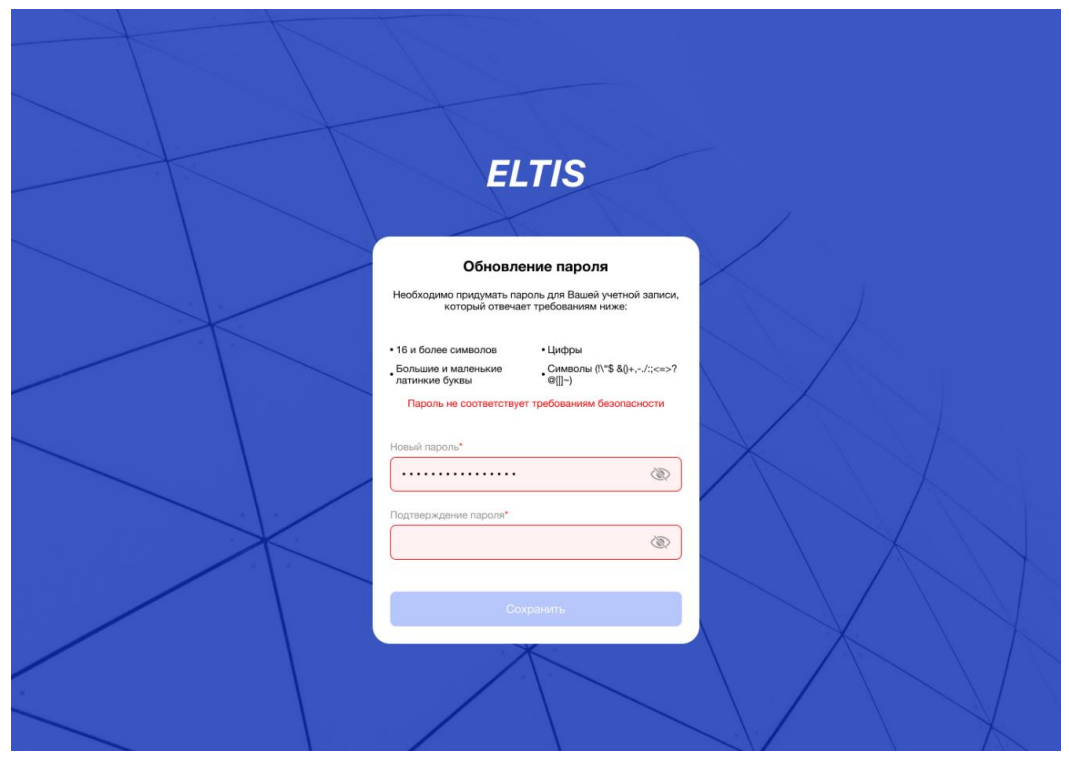

Рис. 7 – Ошибка обновления пароля: «Пароль не соответствует *требованиям безопасности»*

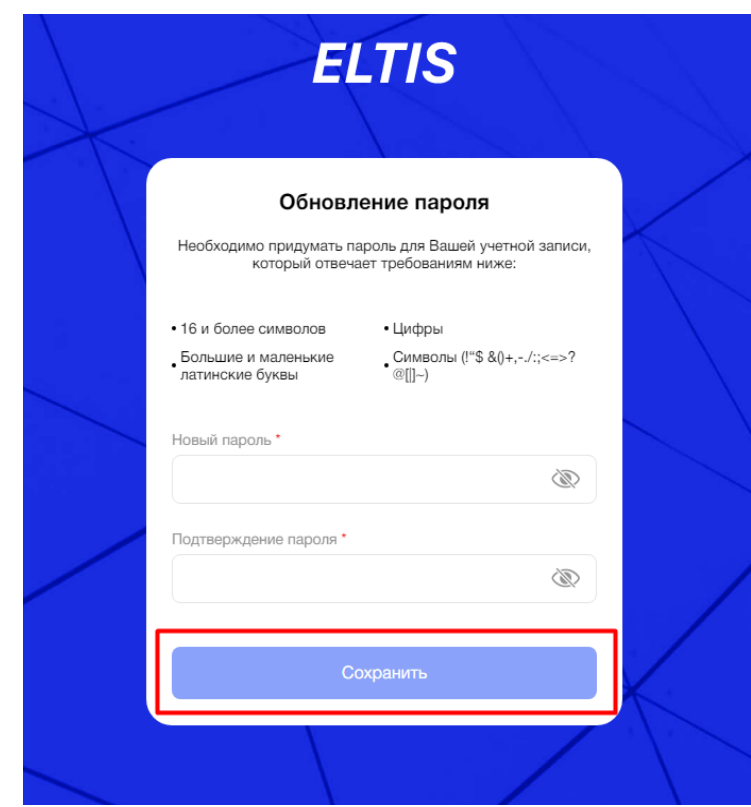

Рис. 8 – Ошибка обновления пароля: не заполнены обязательные поля

Для просмотра введенного значения в полях для ввода пароля необходимо нажать на значок "Зачеркнутый глаз" (Рис. 9). По умолчанию, значение пароля скрыто за точками.

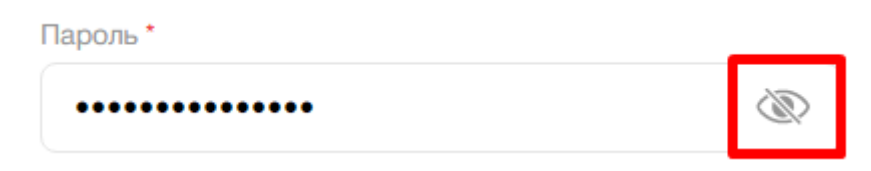

Рис. 9 – Включение режима отображения введенного пароля

Для отмены просмотра введенного значения в полях для ввода пароля необходимо нажать на значок "Глаз" (Рис. 10).

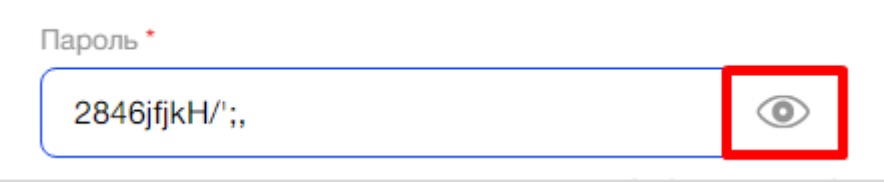

Рис. 10 – Выключение режима отображения введенного пароля

#### <span id="page-10-0"></span>**3.1.1.3. Последующая авторизация пользователя**

На экране входа в АРМ пользователь заполняет форму авторизации с полями и нажимает кнопку "Вход" (Рис. 11):

- Адрес электронной почты (Email);
- Пароль.

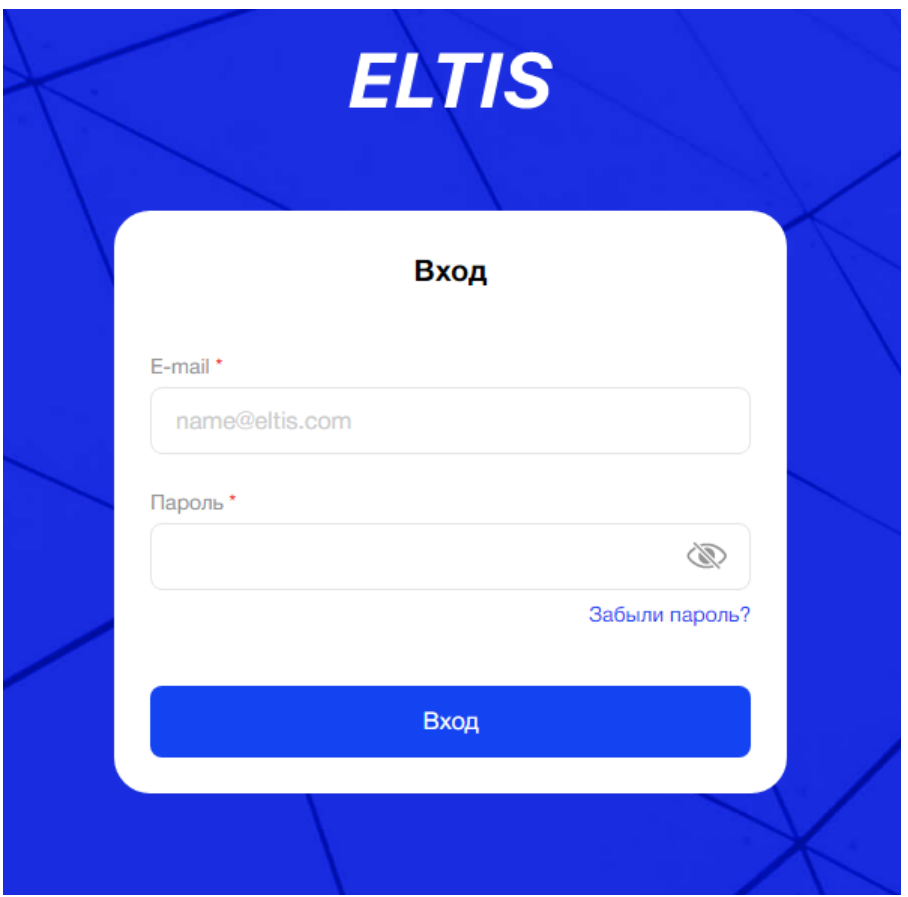

Рис. 11 - Экран авторизации

Система осуществляет следующие проверки:

- Обязательность заполнения полей «Email» и пароль;
- Наличие пользователя в БД;
- Введенный пароль совпадает с значением пароля в УЗ пользователя;
- УЗ должна быть активна.

Если заполнены не все обязательные поля, система блокирует активность кнопки "Вход".

<span id="page-11-0"></span>После успешной авторизации пользователь попадает в интерфейс АРМа.

# **3.1.1.4. Смена пароля**

Если пользователь забыл пароль, то по нажатию на кнопку "Забыли пароль?" на экране авторизации откроется окно с информационным сообщением о необходимости ввести почту для получения инструкции по получению нового пароля.

Пользователю необходимо указать E-mail и нажать кнопку "Подтвердить» для получения инструкции (Рис. *12*).

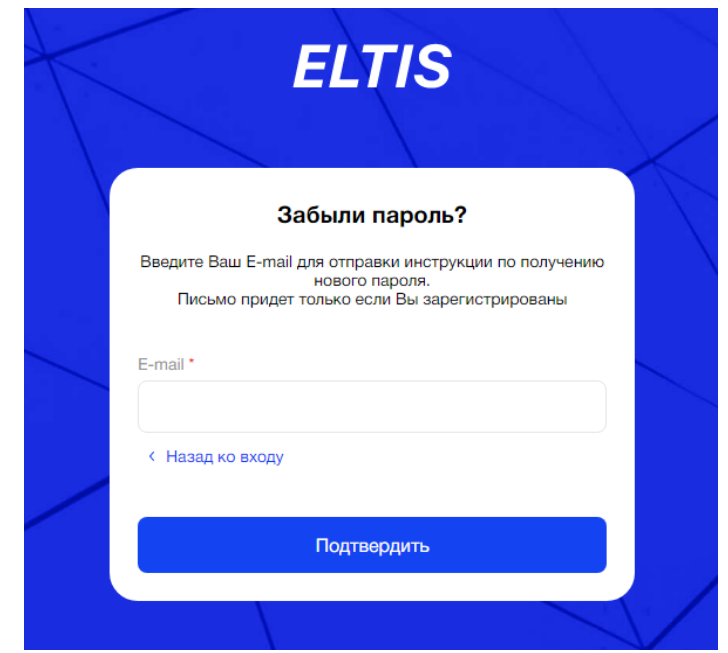

Рис. 12 - Окно ввода электронной почты для получения инструкции

В случае, если пользователь ошибочно нажал на кнопку «Забыли пароль?», то он может вернуться на окно авторизации нажав на кнопку «Назад ко входу».

После успешного ввода данных, система покажет пользователю информационное сообщение: «Проверьте Вашу почту и перейдите по ссылке для сброса и восстановления пароля. Письмо придет только если Вы зарегистрированы»" и перенаправит на экран авторизации/аутентификации (Рис. *13*).

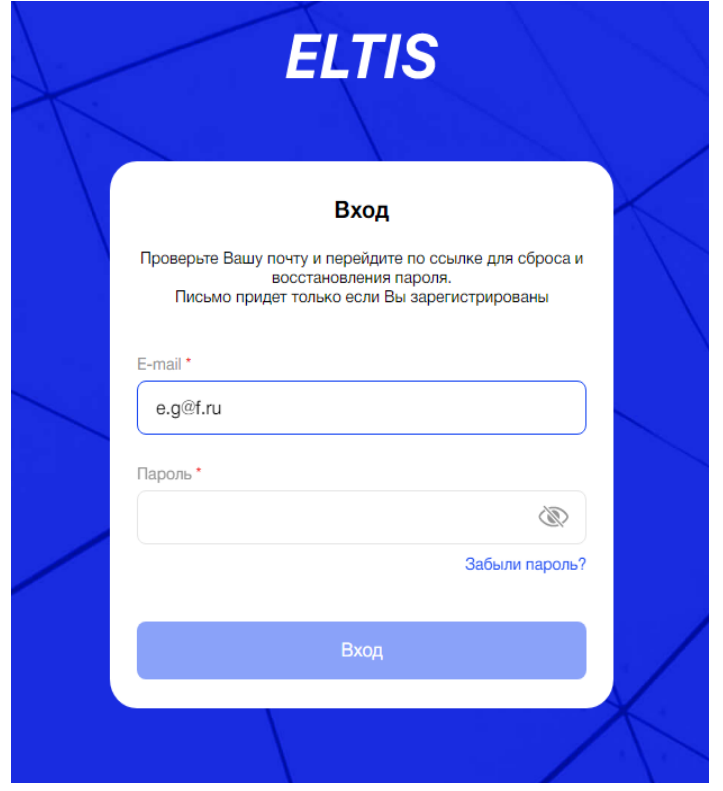

Рис. 13 – Окно авторизации при восстановлении пароля

На указанную электронную почту придет письмо с ссылкой на форму задания/обновления пароля, которая имеет определенный срок (указанный в письме) (Рис. 14).

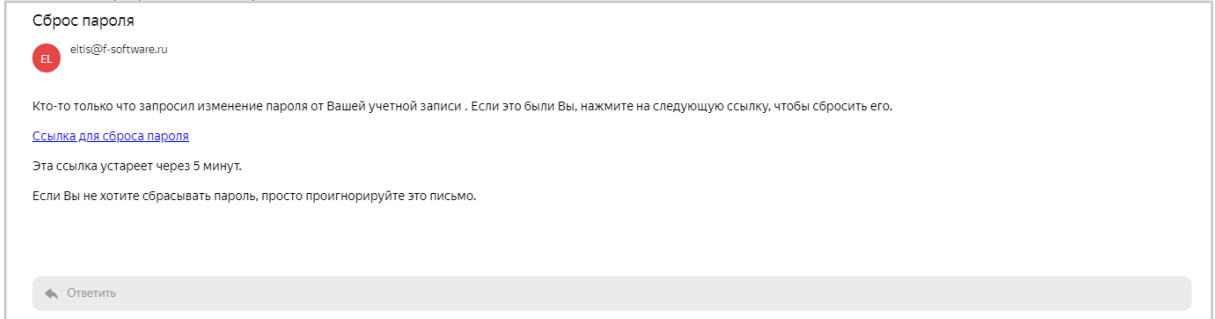

Рис. 14 - Пример письма для пользователя по восстановлению пароля

При переходе по ссылке из письма пользователю откроется окно «Обновление пароля» (Рис. *15*).

Пользователю необходимо задать пароль для своей учетной записи и нажать кнопку «Сохранить».

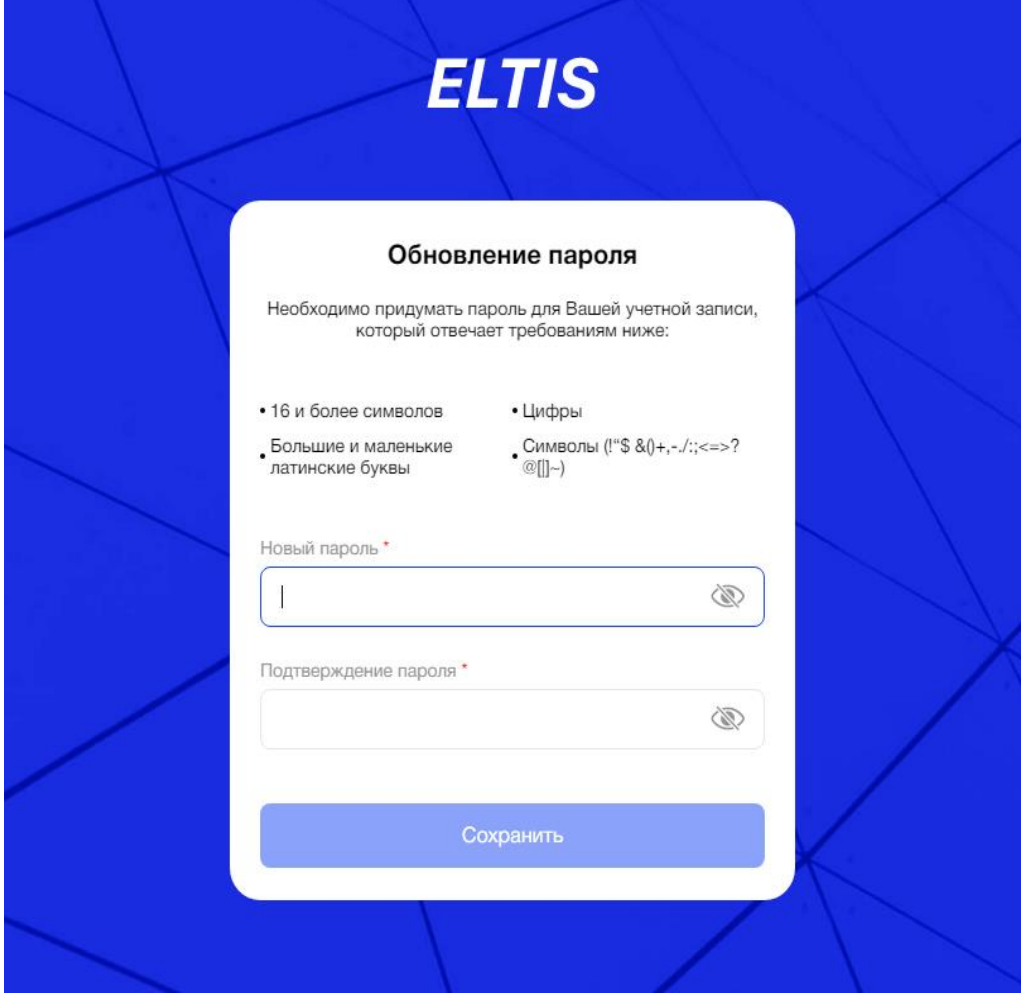

Рис. 15 – Окно задания/обновления пароля

После истечения времени ссылка является недействительной и при использовании её пользователь получит сообщение об ошибке (Рис. 16).

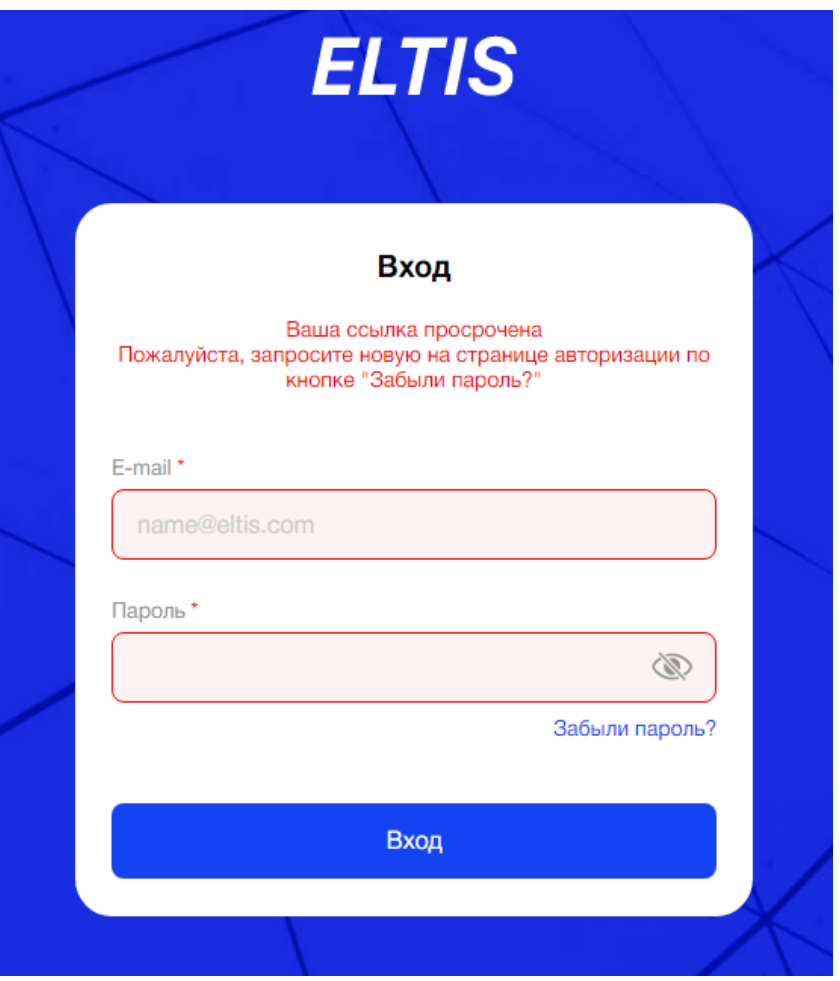

Рис. 16 – Ошибка перехода по ссылке

После успешного обновления пароля пользователь попадает в интерфейс АРМа, а на его почту придет соответствующее уведомление (Рис. 17).

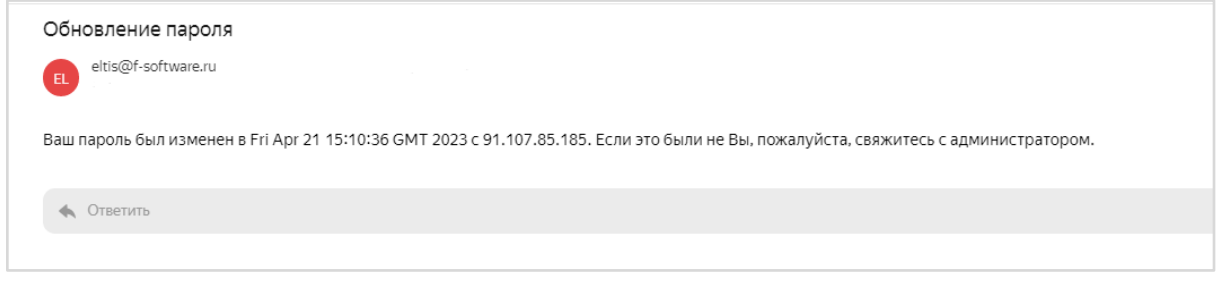

Рис. 17 – Пример письма для пользователя по обновлению пароля

# <span id="page-14-0"></span>**3.1.1.5. Дублирование вкладок авторизации**

Может возникнуть ситуация, когда у пользователя открыто несколько вкладок с авторизацией, и он уже авторизовался на одной из них. При обновлении другой вкладки система покажет пользователю соответствующее окно и сообщение: "Вы уже выполнили вход. Вы авторизованы в приложении, нажмите кнопку, чтобы продолжить" и кнопку "Назад в приложение" (Рис. 18).

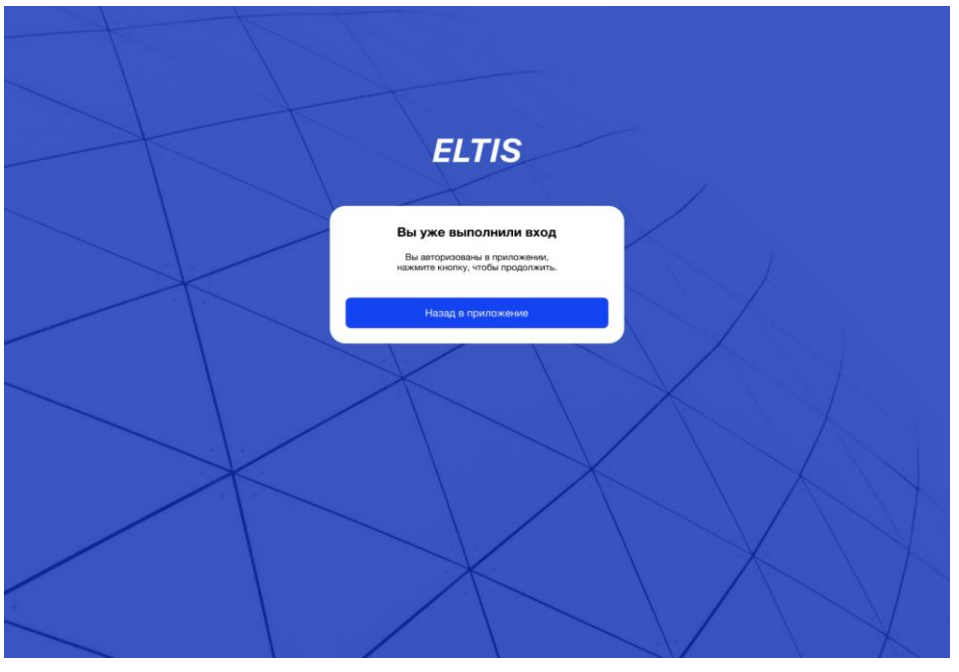

Рис. 18 - Информационное окно о выполненном входе

# <span id="page-15-1"></span><span id="page-15-0"></span>**3.2. Общие элементы меню**

#### **3.2.1. Верхнее меню**

В верхней строке меню (menu bar) АРМа пользователь видит (Рис. *19*):

- Наименование бокового пункта меню, в котором он находится;
- Значок «Учетная запись», при нажатии на который появляется выпадающее меню:
	- ФИО пользователя
	- Email пользователя

- Кнопка «Выход», при нажатии на которую пользователь попадёт на экран «Авторизации/аутентификации».

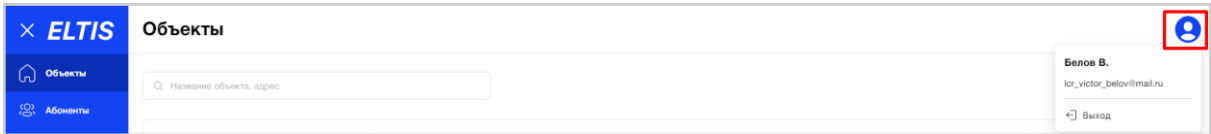

Рис. 19 - Верхнее меню АРМа

# <span id="page-15-2"></span>**3.2.2. Боковое меню**

В боковом меню (слева) пользователь видит список пунктов меню АРМа в открытом/закрытом виде.

В открытом виде меню содержит иконки и полное наименование пункта меню АРМ. В закрытом виде меню содержит только иконки пунктов меню АРМ (Рис. *20*).

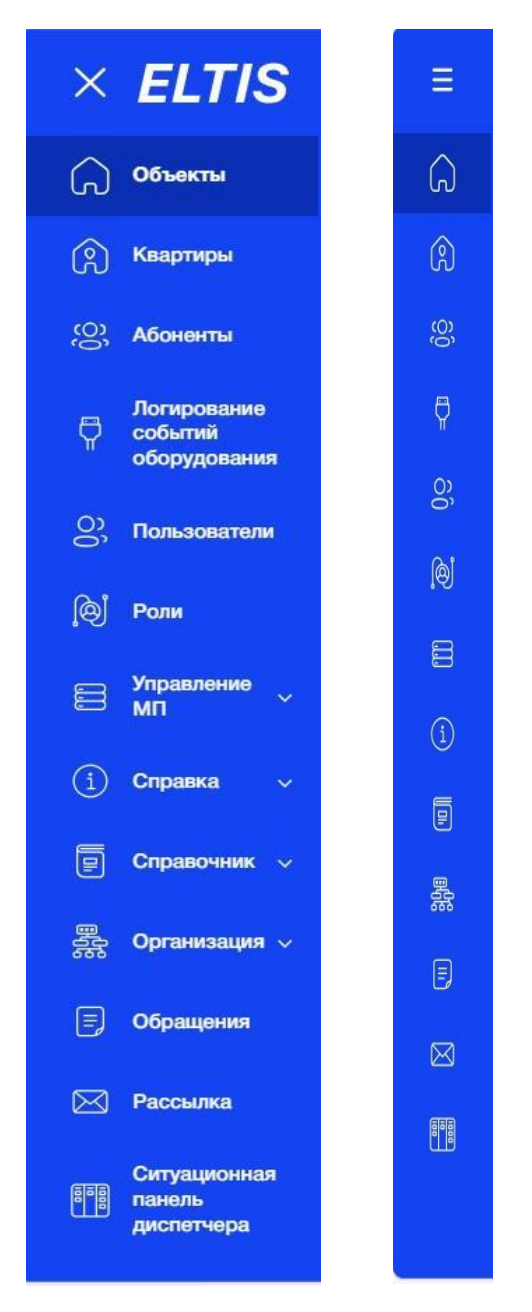

Рис. 20 - Раскрытое/закрытое боковое меню АРМа

Чтобы закрыть меню до иконок, необходимо нажать на «крестик» рядом с надписью «ELTIS» (Рис. 21).

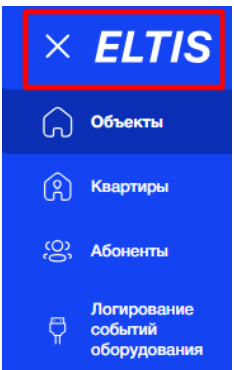

Рис. 21 - Значок для перехода в закрытое меню с иконками

Для возврата в открытое меню необходимо нажать на «три полоски» выше всех иконок меню (Рис. *22*).

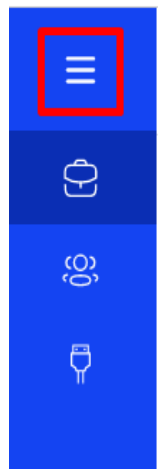

Рис. 22 - Значок для перехода в открытое меню с наименованиями

Некоторые пункты меню имеют внутри разделы, чтобы их раскрыть/скрыть необходимо нажать на значок «галочки» рядом с ними (Рис. *23*).

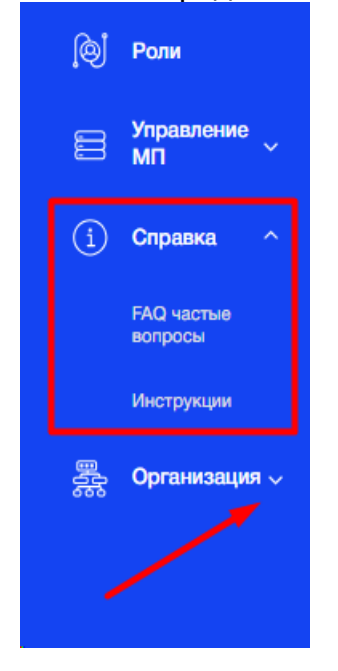

Рис. 23 – Разделы в пунктах меню

В случае, когда пользователь начал вносить изменения в записи данных или элементы любого пункта меню и пытается перейти в другой пункт меню, не сохранив изменения, система запросит подтверждение (Рис. *24*).

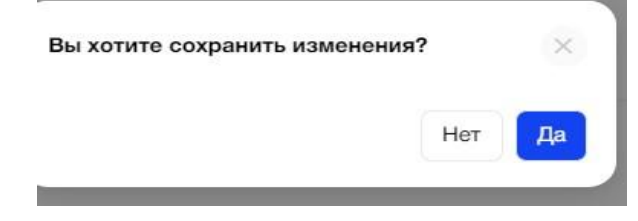

Рис. 24 - Предупреждение о несохраненных данных

# <span id="page-18-0"></span>**3.3. Объекты**

В зависимости от принадлежности пользователя к той или иной Организации, ему будут доступны соответствующие Объекты в АРМе.

Для сотрудников компании «ЭЛТИС Трейдинг» - с ролью администратор Платформы предоставлен полный доступ к просмотру Объектов Организаций, без возможности внесения изменений.

Рассмотрим работу с объектами на примере роли "Администратора Организации".

#### <span id="page-18-1"></span>**3.3.1. Цель**

Добавить новый Объект в список всех Объектов, затем, используя фильтрацию/сортировку, найти его в таблице, просмотреть всю информацию и настройки, а также внести изменения, при необходимости.

# <span id="page-18-3"></span><span id="page-18-2"></span>**3.3.2. Основной сценарий**

#### **3.3.2.1. Общий вид пункта меню**

Пункт меню «Объекты» представляет собой список Объектов (ЖК), в виде таблицы с полями (Рис. 25):

- Краткое наименование;
- Строений (всего на Объекте);
- Подъездов (всего на Объекте);
- Точек доступа (всего на Объекте);
- Камеры
- $\bullet$  Адрес;
- Создан (дата).

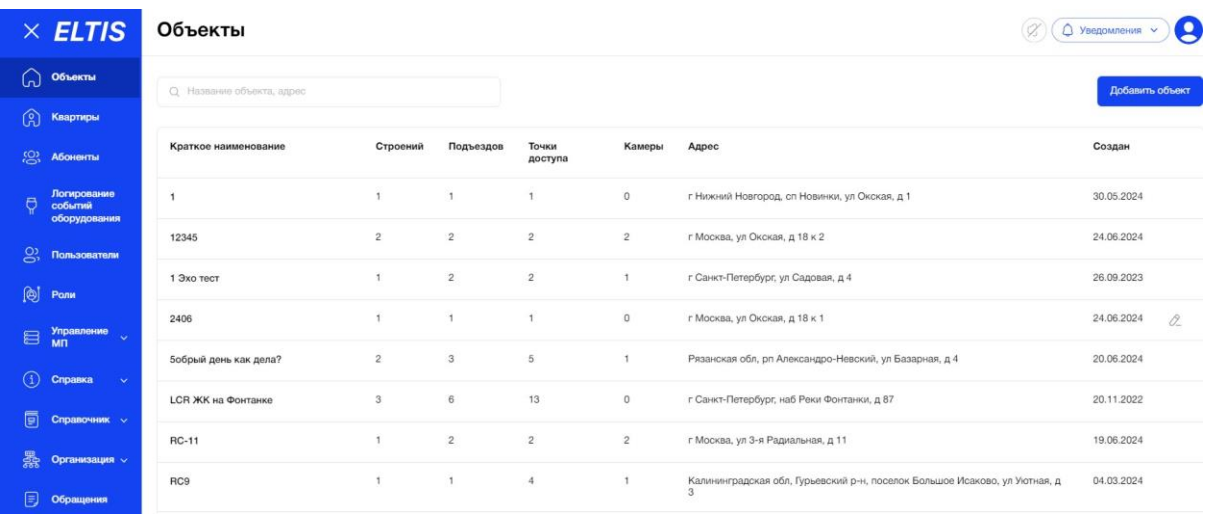

Рис. 25 - Общая таблица Объектов для роли "Администратор организации"

Ниже таблицы расположена порядковая нумерация страниц, для перехода между ними (Рис. *26*).

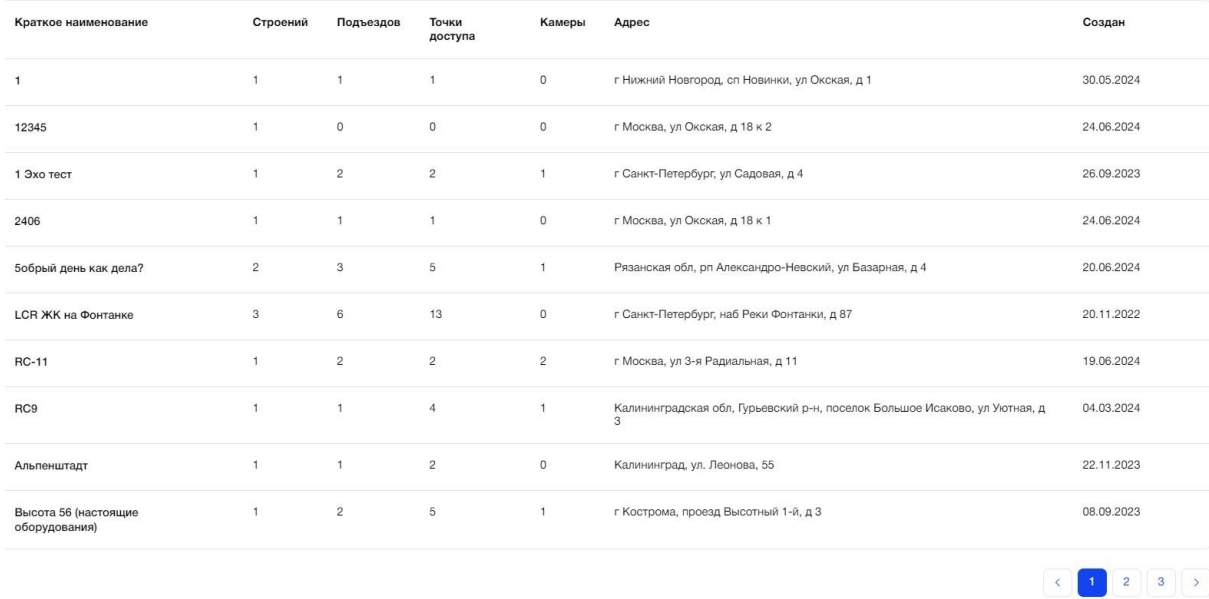

На одной странице система отображает пользователю до 10 строк с данными.

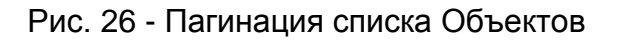

# <span id="page-19-0"></span>**3.3.2.2. Фильтрация**

При необходимости пользователь может отфильтровать данные таблицы по следующим критериям (Рис. *27*):

● Поиск по названию объекта, адресу

Пользователь может найти Объект по его краткому наименованию или адресу. Результатом поиска будет отображение в таблице одной/нескольких записей или отображение сообщения что соответствий не найдено. Результат поиска содержит записи, которые начинаются с введенных данных в поиске или полностью совпадают с введенными данными.

● Поиск по Организации (только для пользователя с ролью Администратор платформы)

Поле представляет собой выпадающий список из всех Организаций, успешно зарегистрированных в АРМ. Доступен выбор только одного значения. По умолчанию установлено значение "Все".

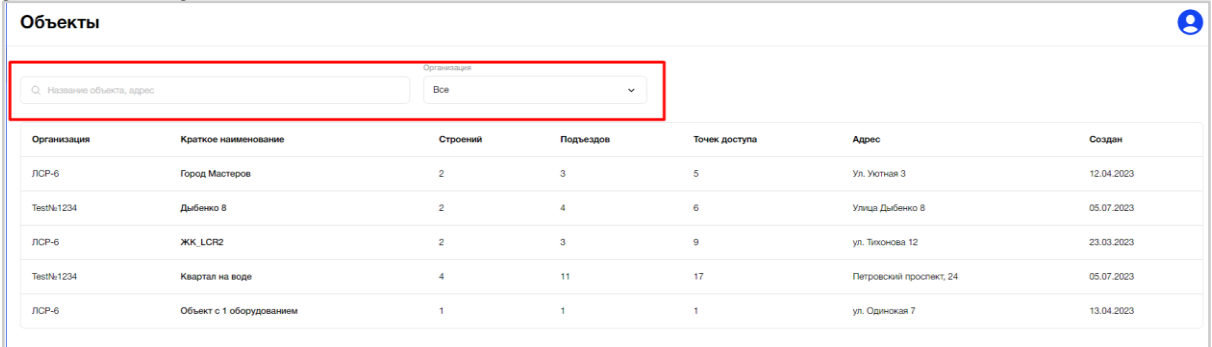

Рис. 27 - Поиск и фильтрация Объектов

# <span id="page-20-0"></span>**3.3.2.3. Добавление нового Объекта**

*Предусловие:* пользователь *АРМа является сотрудником организации (например: Администратор организации).*

Для добавления нового Объекта необходимо нажать на кнопку "Добавить объект" (Рис. *28*).

| $\times$ ELTIS                              | Объекты                    |              |                |                |                                | А<br><] Выход                          |
|---------------------------------------------|----------------------------|--------------|----------------|----------------|--------------------------------|----------------------------------------|
| (a) OfbekTha<br>(2) Абоненты                | О, Название объекта, адрес |              |                |                |                                | Добавить объект                        |
| Логирование<br>O<br>событий<br>оборудования | Краткое наименование       | Строений     | Подъездов      | Точек доступа  | Адрес                          | Создан                                 |
|                                             | <b>ЛесArt</b>              | 7            | 11             | 12             | Лесной прослект 87-90          | 29.11.2022                             |
|                                             | Сказка                     | $\circ$      | $\circ$        | $\mathbf{1}$   | ул. Бременских музыкантов, д.5 | 19.01.2023                             |
|                                             | LCR                        | 6            | 6              | 8              | наб. Реки Фонтанк 87           | 29.11.2022                             |
|                                             | Горим                      | $\mathbf{1}$ | 1              | $\mathbf{1}$   | Адрес                          | 28.12.2022                             |
|                                             | группы                     | $\,$ $\,$    | $\bar{2}$      | $\mathbf{1}$   | ул. Доступная 66-69            | 29.11.2022                             |
|                                             | Добрый                     | $\mathbf{1}$ | $\mathbf{1}$   | $\mathbf{1}$   | ул. Добрая, д. 300-312         | 09.12.2022                             |
|                                             | Северный                   | $\sqrt{2}$   | $\overline{c}$ | $\circ$        | Северный проспект, д. 654      | 12.01.2023                             |
|                                             | Милый дом                  | $\mathbf{1}$ | $\mathbf{1}$   | $\mathbf{1}$   | ул. Родная, д.78               | 16.12.2022                             |
|                                             | Большой                    | $\,$ 2 $\,$  | $\overline{2}$ | $\mathbf{1}$   | ул. Большая                    | 13.12.2022                             |
|                                             | Большой двор               | 4            | 5              | $\overline{7}$ | ул. Авиастроителей, д.66       | 29.11.2022                             |
|                                             |                            |              |                |                |                                |                                        |
|                                             |                            |              |                |                |                                |                                        |
|                                             |                            |              |                |                |                                |                                        |
|                                             |                            |              |                |                |                                | H si<br>$\mathbf{1}$<br>$\overline{2}$ |

Рис. 28 - Добавление нового Объекта в список

Пользователю откроется страница создания объекта с полями, которые необходимо заполнить как первичные данные об Объекте, и нажать кнопку "Создать" (Рис. *29*):

- Наименование;
- Краткое наименование;
- Адрес
- Серия оборудования

Обязательные поля к заполнению отмечены красной звездочкой.

|                                                              | $\times$ ELTIS                          | Создание объекта            | $\overline{\mathbf{S}}$<br>$\bigcirc$<br>○ Уведомления V |
|--------------------------------------------------------------|-----------------------------------------|-----------------------------|----------------------------------------------------------|
| Նո                                                           | Объекты                                 | ← Все объекты               |                                                          |
| $\Omega$                                                     | Квартиры                                | Наименование*               | Краткое наименование*                                    |
| <b>.S</b>                                                    | Абоненты                                | Наименование                | Краткое наименование                                     |
|                                                              | Логирование                             | Адрес (город, улица, дом),* | Серия оборудования*                                      |
| $\overline{\nabla}$                                          | событий<br>оборудования                 | Адрес объекта               | - выберите -<br>$\check{ }$                              |
| $\overline{S}$                                               | Пользователи                            |                             |                                                          |
| இ                                                            | Роли                                    |                             |                                                          |
| B                                                            | Управление<br>$\ddotmark$<br><b>MIT</b> |                             |                                                          |
| $\left( \begin{smallmatrix} 1 \ 1 \end{smallmatrix} \right)$ | Справка<br>$\checkmark$                 |                             |                                                          |
| 匵                                                            | Справочник $\vee$                       |                             | Создать                                                  |

Рис. 29 - Страница создания нового Объекта.

В рамках одной Организации наименование Объекта является уникальным. Если пользователь попытается сохранить новый Объект с уже имеющимся наименованием, то система покажет соответствующее уведомление (Рис. 30).

Внизу страницы расположена кнопка "Создать, при нажатии на которую пользователь переходит на вкладку "Основное".

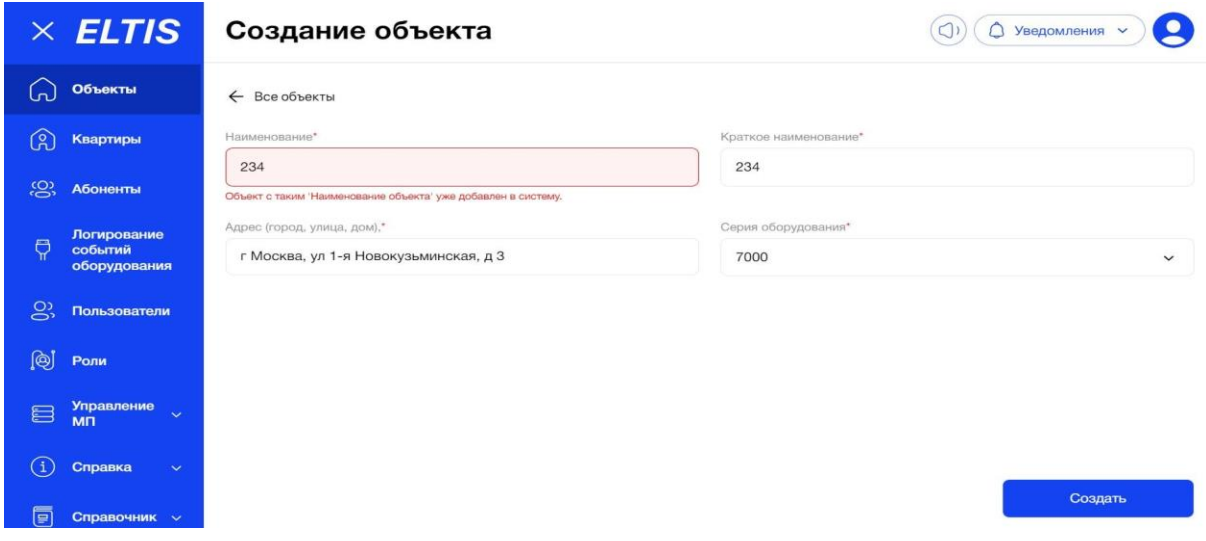

Рис. 30 - Ошибка уникальности наименования Объекта

В случае, если были заполнены не все обязательные поля, то система подсветит их красным (Рис. *31*).

| $\vert \times$ ELTIS               | Создание объекта                | ←] Выход<br>8         |
|------------------------------------|---------------------------------|-----------------------|
| <b>Э объекты</b>                   | Новый объект                    |                       |
| О Абоненты                         | Наименование*                   | Краткое наименование" |
| Логирование<br>событий<br>$\Theta$ | Наименование                    | Лучия                 |
| оборудования                       | Поле обязательно для заполнения |                       |
|                                    | Адрес"                          |                       |
|                                    | ул. Некрасова д.40              |                       |
|                                    |                                 |                       |
|                                    |                                 | Cosam                 |
|                                    |                                 |                       |
|                                    |                                 |                       |

Рис. 40 - Подсказка системы об обязательности заполнения полей

После успешного сохранения новый Объект появится в общем списке всех Объектов.

# <span id="page-21-0"></span>**3.3.2.4. Первичная настройка нового Объекта**

Если Объект новый (только что созданный), то пользователю желательно пройти последовательно все вкладки, для корректной настройки Объекта и оборудования на нем.

При работе с Объектом пользователю будут доступны следующие вкладки (Рис. *41*):

- 1) Основное
- 2) План
- 3) Распределение квартир
- 4) Коды вызова
- 5) Ключи объекта
- 6) Группы доступа
- 7) Настройка оборудования
- 8) Конфигурирование

После успешного ввода первичных данных пользователь попадает на первую вкладку "Основное".

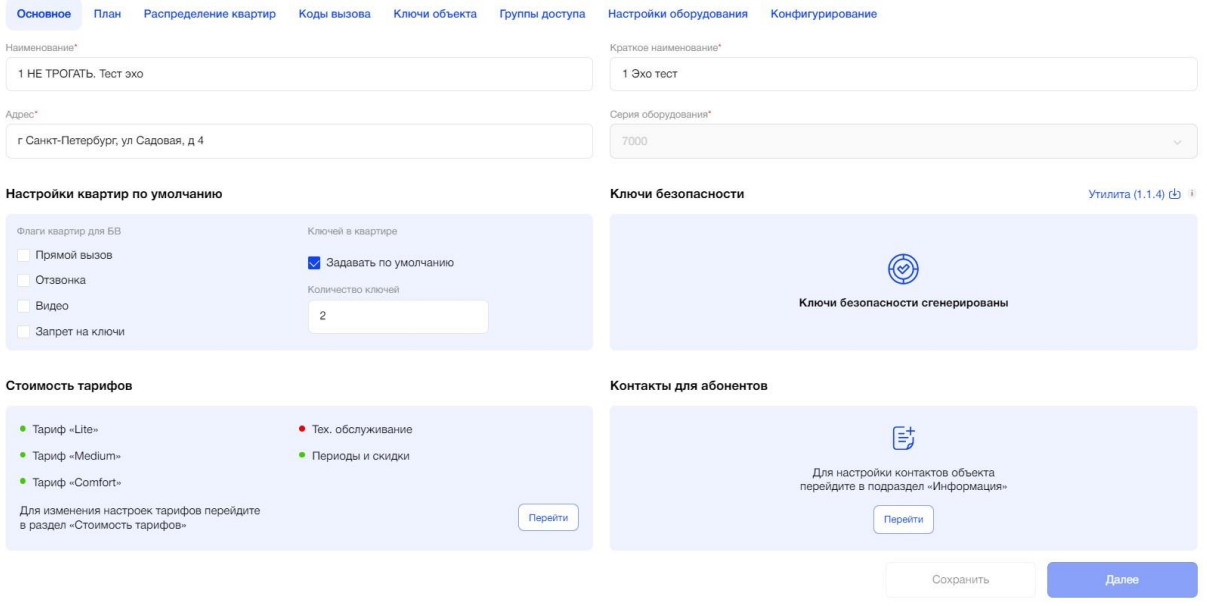

Рис. 41 - Пример страницы создания объекта

Некоторые вкладки могут будут недоступны пользователю,пока не будут добавлены данные на предшествующих им вкладках. После добавления всей необходимой информации, такие вкладки становятся активными. При наведении на неактивные вкладки система покажет соответствующую подсказку (Рис. 42).

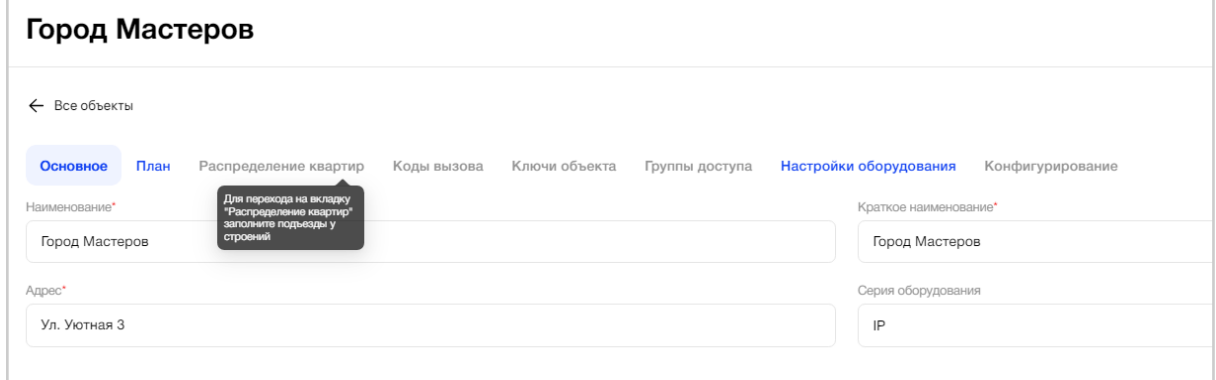

<span id="page-22-0"></span>Рис. 42 - Пример активных и неактивных вкладок с подсказкой при работе с Объектом

#### **3.3.2.4.1. Вкладка «Основное»**

На вкладке "Основное" пользователь может просмотреть первичные данные, заполненные на этапе создания нового Объекта, отредактировать эти данные, просмотреть серию оборудования Объекта, задать настройки по умолчанию для квартир Объекта, а также совершить генерацию ключей безопасности Объекта, перейти к настройкам стоимости тарифов и контактов для абонентов (Рис. *43*).

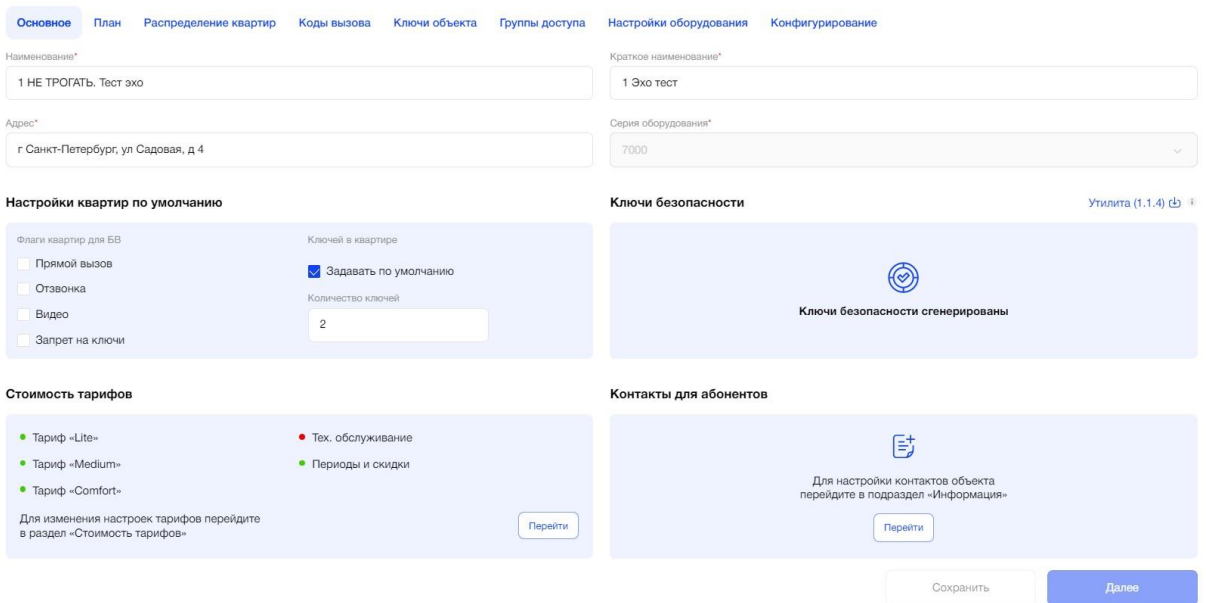

Рис. 43 - Первичная настройка Объекта. Вкладка "Основное"

В блоке «Настройки квартир по умолчанию» пользователь может установить флаги квартир для БВ (Рис. *44*):

- Прямой вызов;
- Отзвонка;
- Видео;
- Запрет на ключи.

А также изменить значение по умолчанию на количество ключей в квартире.

Флаг "Задавать по умолчанию" автоматически проставлен для всех Объектов и значение в этом поле равно 2.

Пользователь может ввести только цифры, число не может превышать пять знаков. При необходимости, пользователь может убрать этот флаг.

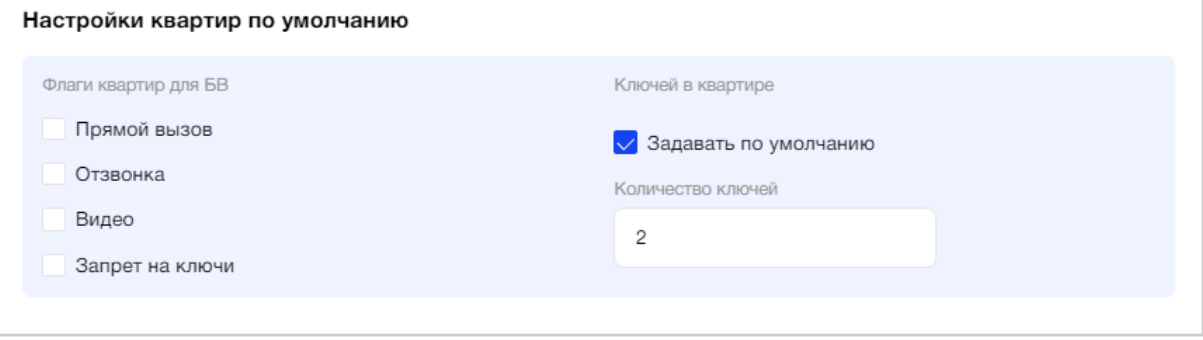

Рис. 44 - Настройки квартир по умолчанию

**В блоке «Ключи** безопасности**»** пользователю отображается уведомление: "Для настройки квартирных ключей, сгенерируйте ключи безопасности» и кнопка «Сгенерировать" (Рис. *45*).

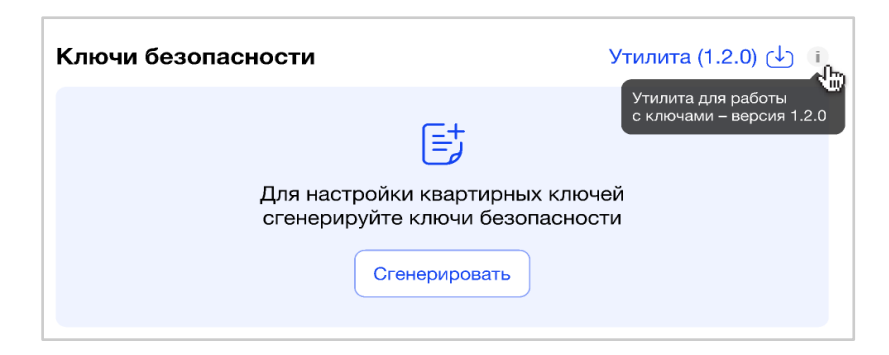

Рис. 45 - Генерация ключей безопасности

Для генерации ключей безопасности Объекта пользователь должен иметь под рукой считыватель (программатор) и специальную утилиту для работы с ним.

Скачать актуальную версию утилиты для работы с ключами можно по клику на текст "Утилита (<Номер версии>)" или кнопку скачивания, правее текста. При нажатии/наведении на значок информации, система показывает пользователю полный текст подсказки: "Утилита для работы с ключами - версия <Номер версии>" (Рис. 46).

Запуск генерации ключей безопасности на вкладке "Основное" не обязателен. Этот процесс можно осуществить на вкладке "Ключи объекта".

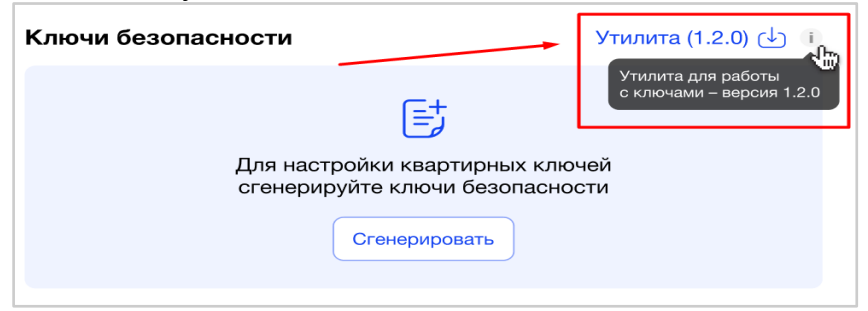

Рис. 46 - Ссылка для скачивания утилиты для работы с ключами

После нажатия на ссылку для скачивания утилиты для работы с ключами происходит автоматическая загрузка файла на ПК пользователя.

Подробное описание работы с утилитой и считывателем описаны на вкладке "Ключи объекта".

По нажатию на кнопку "Сгенерировать" появляется окно с сообщением, что запущен процесс генерации ключей (Рис. 47). Далее процесс генерации ключей осуществляется в приложении утилиты.

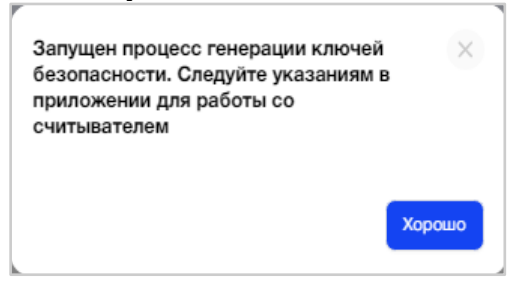

Рис. 47 - Уведомление пользователю о запуске процесса генерации ключей безопасности

После успешного завершения процесса генерации в блоке "Ключи безопасности" пользователь увидит уведомление: "Ключи безопасности сгенерированы" (Рис. *48*).

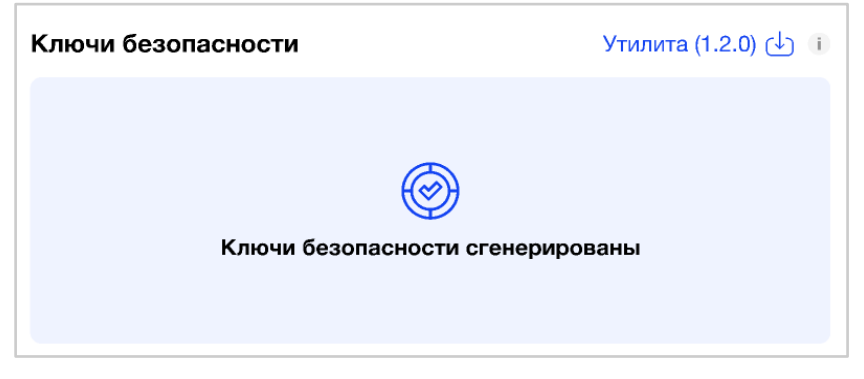

Рис. 48 - Уведомление пользователю об успешном завершении процесса генерации ключей безопасности

В случае неуспешного завершения процесса генерации в блоке "Ключи безопасности" пользователь увидит уведомление: "Ключи безопасности не сгенерированы" (Рис. *49*).

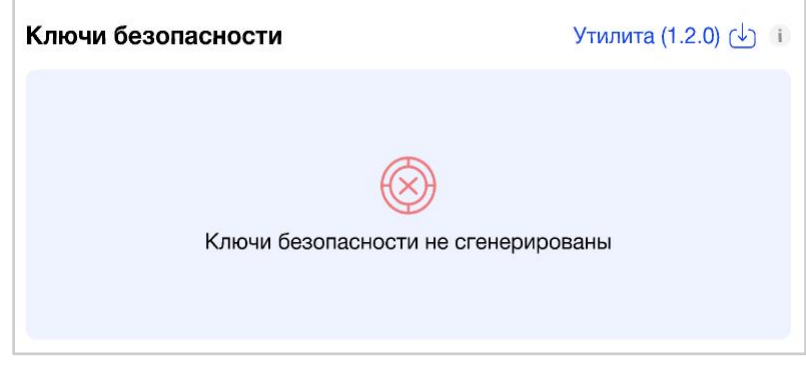

Рис. 49 – Уведомление пользователю о неуспешном завершении процесса генерации ключей безопасности

**В блоке «Стоимость тарифов»** пользователь видит информационное сообщение и возможность перейти на экран настроек стоимостей тарифов для мобильного приложения, нажав кнопку «Перейти» (Рис. *50*). Данный блок будет отображаться только в том случае, если Администратор платформы в панели администратора включил платный режим для данной организации.

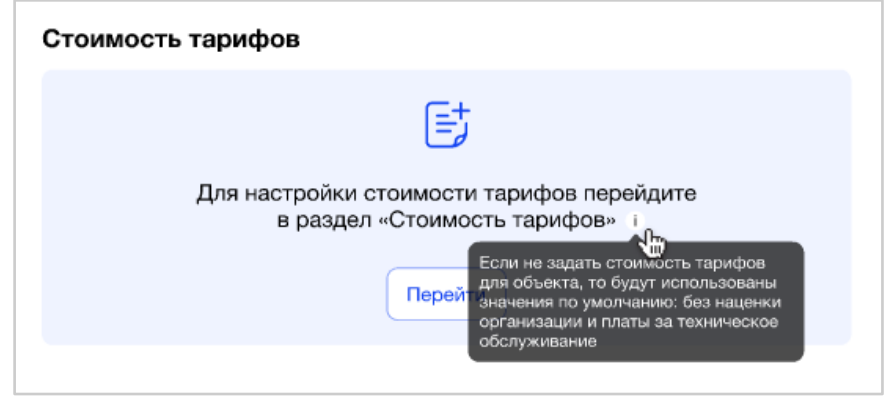

Рис. 50 – Стоимость тарифов на вкладке «Основное»

Осуществляется переход пользователя в пункт меню «Управление МП» в раздел «Стоимость тарифов».

После успешной настройки стоимости тарифов в блоке "Стоимость тарифов" пользователь увидит уведомление: "Тарифы настроены" (Рис. *51*)

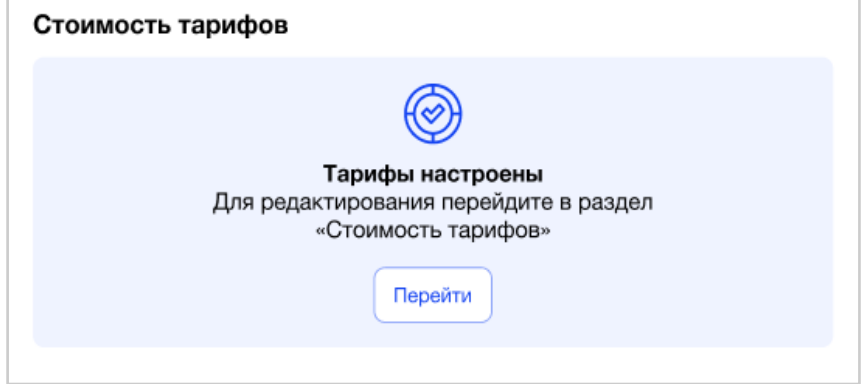

Рис. 51 – Уведомление пользователю об успешной настройки стоимостей тарифов МП

В случае, если заданы не все стоимости и настройки тарифов, то в блоке «Стоимость тарифов» пользователь увидит соответствующую информацию (Рис. *52*).

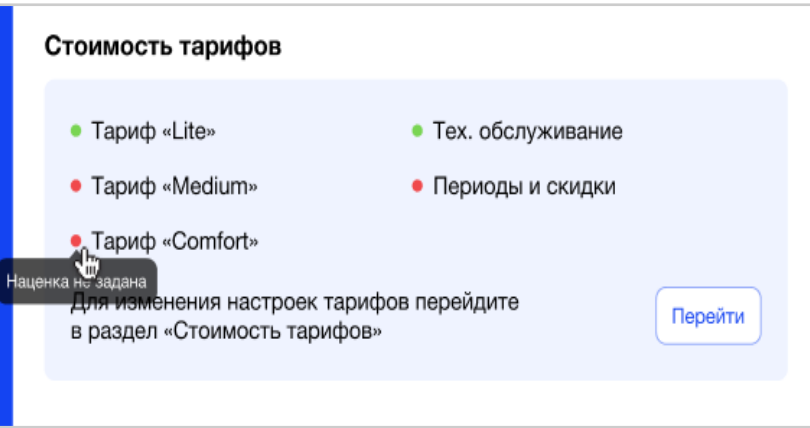

Рис. 52 – Отображение информации по настройкам стоимостей тарифов

«Зеленый кружок» означает, что задана наценка Организации/стоимость ТО/хотя бы один период и скидка для тарифа отличный от 1 месяца.

«Красный кружок» означает, что наценка Организации/стоимость ТО/периоды и скидки не заданы и будут применены значения по умолчанию.

**В блоке «Контакты для абонентов»** пользователь может перейти на экран настроек контактов Объекта для Абонентов, нажав на кнопку «Перейти» (Рис. *53*).

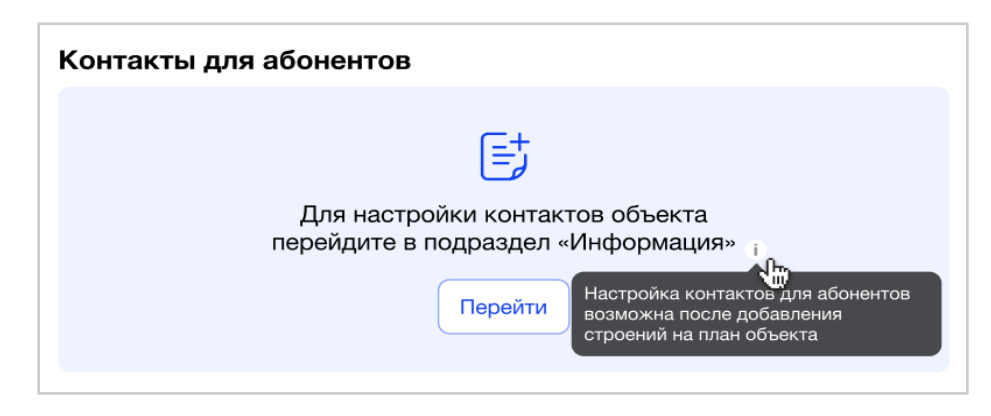

Рис. 53 – Контакты для абонентов на вкладке «Основное»

Осуществляется переход пользователя в пункт меню «Организация» в раздел «Информация».

Для корректной настройки контактов для Абонентов необходимо сначала создать план Объекта, т.к. для настройки используют адреса каждого строения.

После успешной настройки контактов в блоке "Контакты для абонента" пользователь увидит уведомление: "Контакты настроены" (Рис. 54)

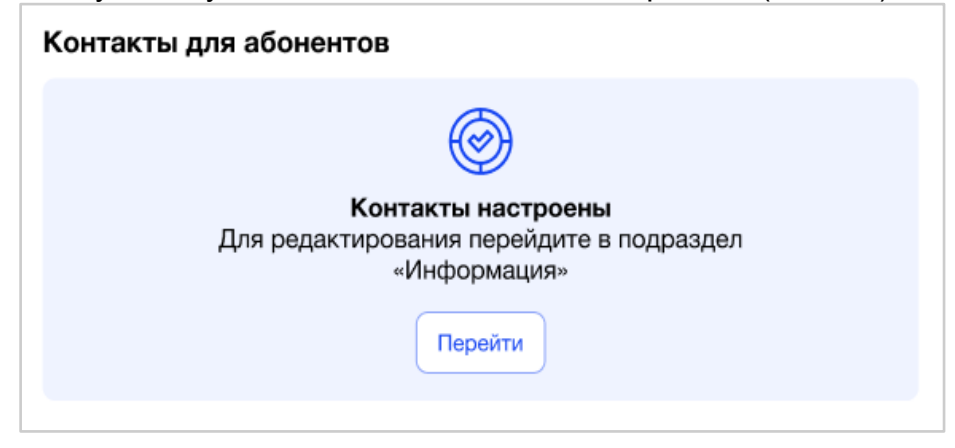

Рис. 54 - Уведомление пользователю об успешной настройки контактов для абонентов

В случае, если заданы не все контакты для строений Объекта, то в блоке «Контакты для абонента» пользователь увидит соответствующее уведомление (Рис. *55*).

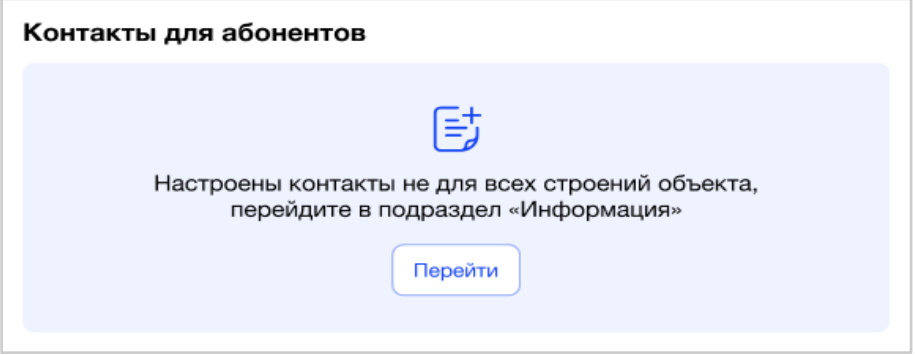

Рис. 55 – Уведомление пользователю, что настроены не все контакты

Все данные на вкладке "Основное" сохраняются по действиям.

<span id="page-28-0"></span>Для перехода на следующую вкладку необходимо нажать кнопку «Далее» или активную вкладку «План».

# **3.3.2.4.2. Вкладка «План»**

Для создания Плана Объекта пользователю доступны к использованию следующие элементы:

- Зона доступа;
- Строение;
- Подъезд;
- Точка доступа
- Камера

**Зона доступа** - является как первоначальным элементом Плана, отображающим общую закрытую зону ЖК, так и элементом, который может входить в другие элементы Плана Объекта.

Элемент "Зона доступа" может входить в элементы: зона доступа/строение/подъезд.

Если "Зона доступа" является большой (общей) зоной всего ЖК и имеет вложенный элемент "зона доступа", то во вложенный элемент нельзя добавить ещё одну одну зону доступа. Зона доступа может быть вложена в другую зону доступа только 1 раз. Во вложенную зону доступа также нельзя добавить строение/подъезд.

Аналогично с элементами «Строение», "Подъезд": при добавлении в них элемента «зона доступа», ещё одну зону доступа вложить в данную зону доступа нельзя.

**Строение** - элемент Плана, отображающий строения в ЖК (преимущественно дом).

Элемент "Строение" может входить в элементы: зона доступа.

Строение может быть добавлено отдельно на План и не входить в состав зоны доступа. Строение нельзя добавить в зону доступа, если эта зона доступа уже находится внутри строения.

**Подъезд** - элемент Плана, отображающий некую ограниченную зону в строении.

Элемент "Подъезд" может входить в элементы: строение.

Подъезд не может быть добавлен отдельно на План вне элемента "Строение". Пользователю доступно добавление только подъездов на План, внутри строения.

**Точка доступа** - элемент Плана, отображающий конкретные точки прохода, где будут находиться устройства. Точка доступа может содержать 1 или 2 устройства (вход/выход).

Элемент "Точка доступа" может входить в элементы: зона доступа, подъезд.

При построении Плана пользователю необходимо учитывать правила вложенности элементов друг в друга.

**Камера -** элемент Плана, отображающий местоположение (точку) отдельно стоящей камеры. Элемент "Камера" может входить в элементы: зона доступа, строение, подъезд.

На вкладке "План" пользователь видит кнопки:

❖ Кнопка перехода в полноэкранный режим построения Плана (Рис. *56*);

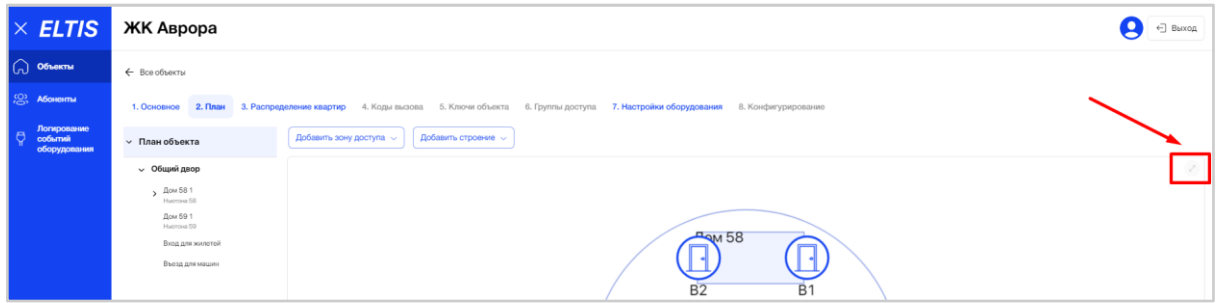

Рис. 56 - Полноэкранный режим

- ❖ Добавить зону доступа, с возможностью выбора произвольной фигуры или готовой (Рис. *57*);
- ❖ Добавить строение, с возможностью выбора произвольной фигуры или готовой (Рис. *57*);

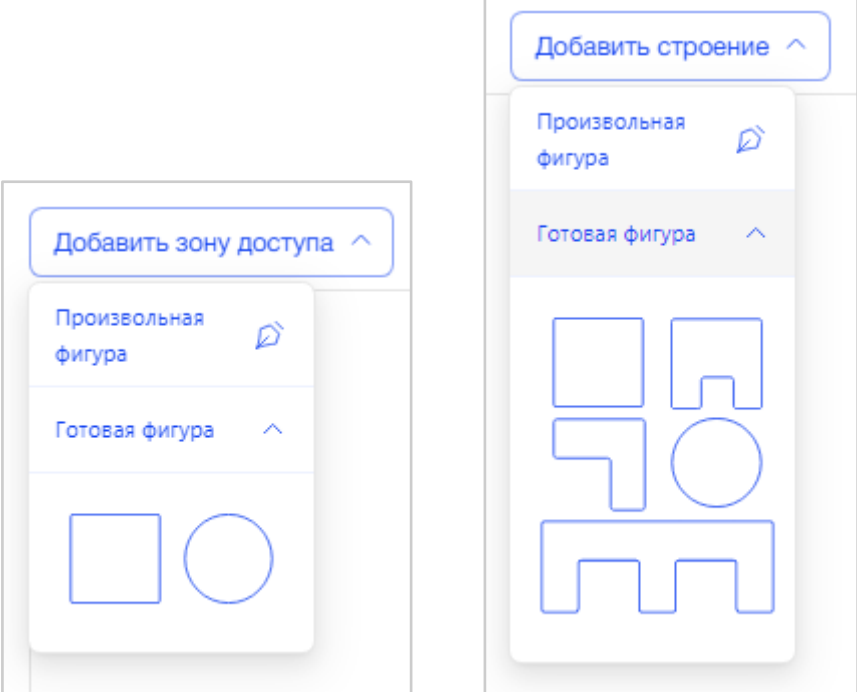

Рис. 57 - Выбор элементов Плана: "Зона доступа", "Строение"

❖ Добавить подъезд, с возможностью выбора произвольной фигуры или готовой (Рис. *58*).

Возможность добавления элемента «Подъезд» появляется после добавления элемента "Строение".

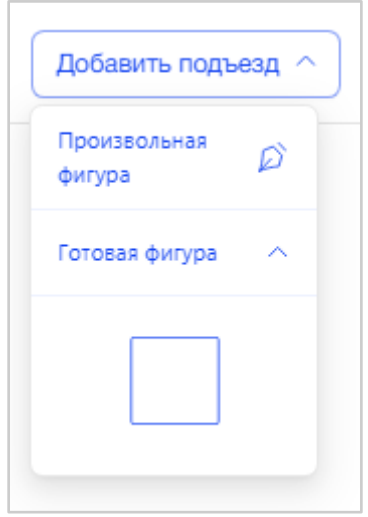

Рис. 58 - Выбор элемента "Подъезд"

Выбирая произвольную фигуру, пользователь может сам нарисовать элемент Плана любой формы, ведя курсор в области построения Плана.

Нужно последовательно нажимать на точки (одну за другой) для построения ровной линии по периметру. Формирование элемента заканчивается, когда фигура становится замкнутой. Формирование элемента может закончиться по линиям строения или внутри строения на его площади.

По завершению создания произвольной формы элемента пользователю необходимо нажать "Сохранить" или "Отменить" для сброса (Рис. 59).

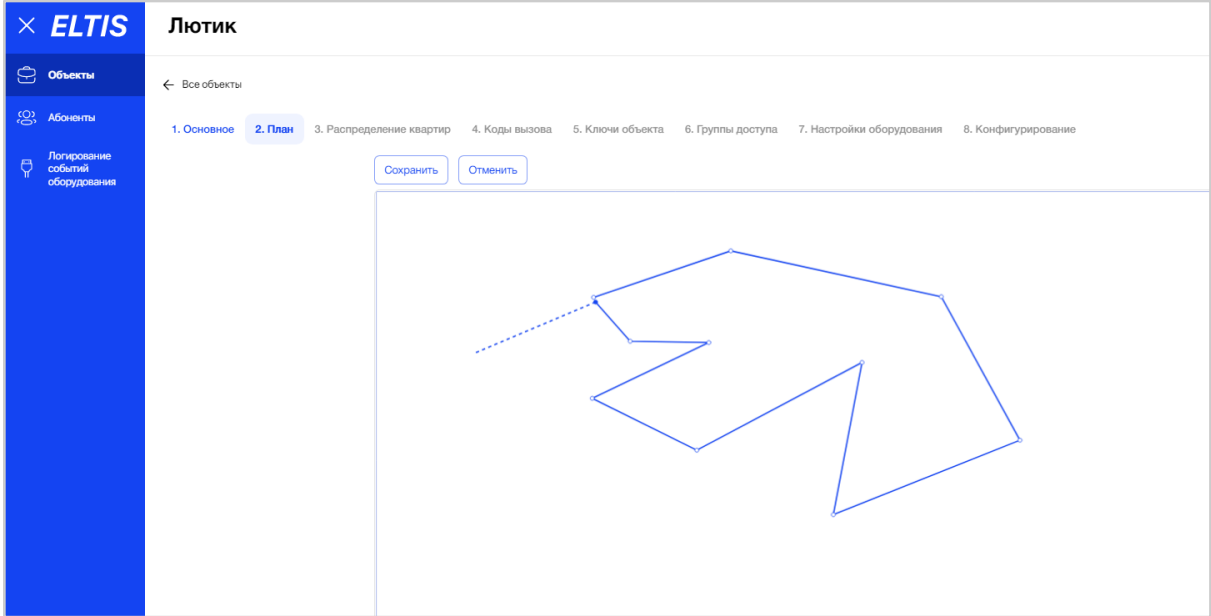

Рис. 59 - Пример элемента произвольной формы

При добавлении готовой фигуры элемента выбирается точка добавления, а затем от заданной точки фигура растягивается до нужного размера (Рис. 60).

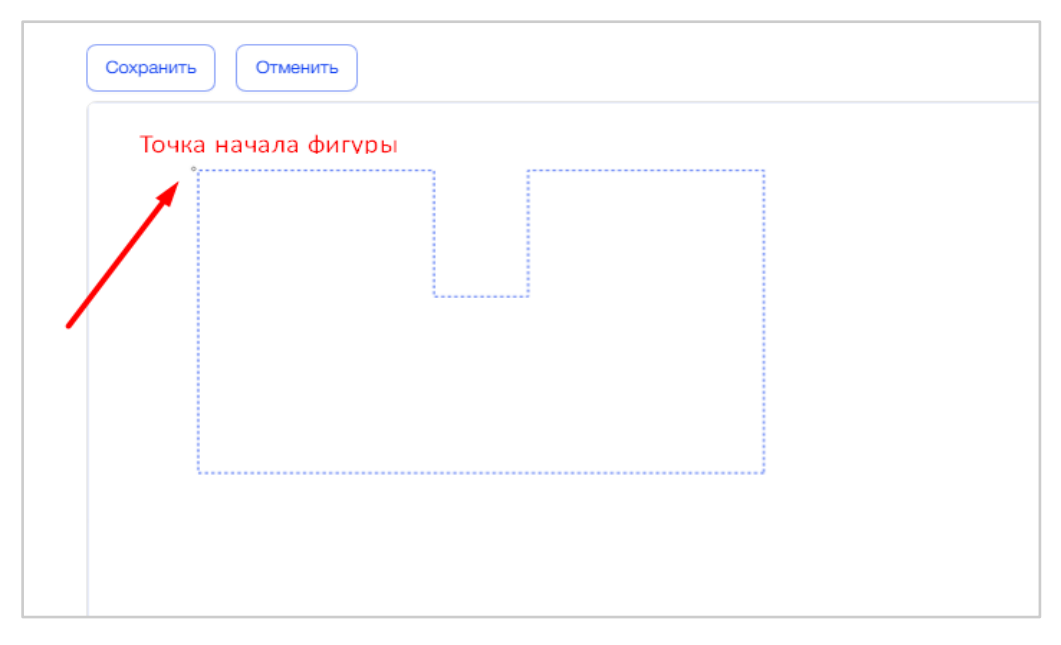

Рис. 60 – Пример элемента готовой формы

Фигуры элементов размещаются в рамках той фигуры, к которой они относятся. Их можно перемещать по Плану и вращать.

Вложенные элементы нельзя выносить за пределы родительского элемента (фигуры). В этом случае система подсветит края фигуры красным цветом (Рис. 61).

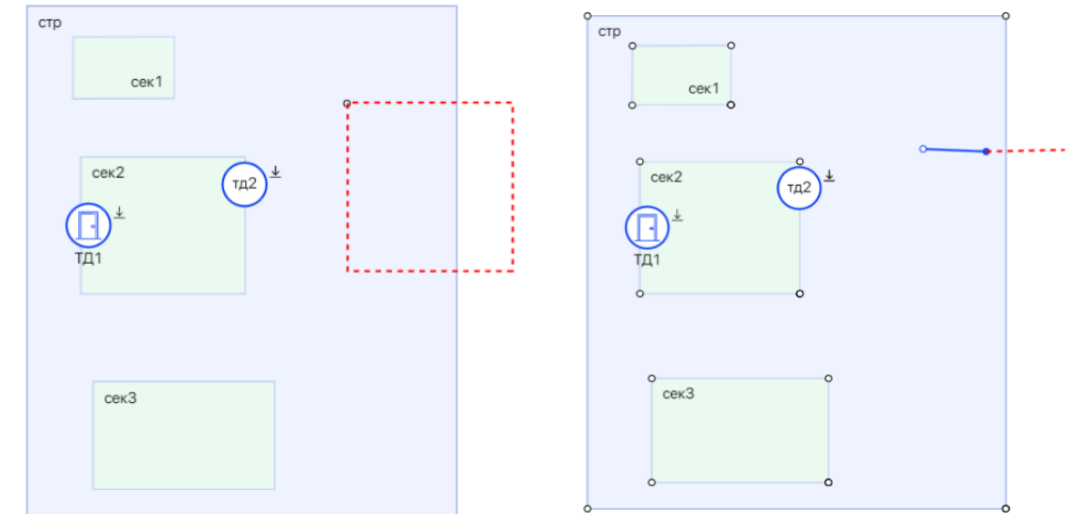

Рис. 61 – Ошибка создания вложенного элемента

Для удаления на фигуре элемента какой-либо точки по правой клавише мыши на выбранной точке вызывается контекстное меню «Удалить». При нажатии на «Удалить» точка удаляется (Рис.62).

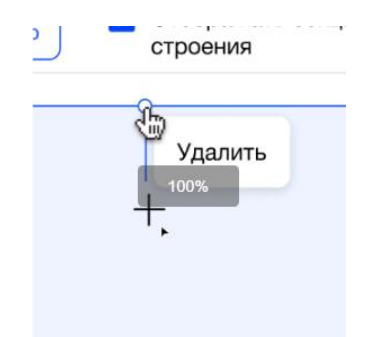

Рис. 62 – Удаление точки фигуры

Каждый элемент Плана (зона доступа/строение/подъезд) имеет свой цвет:

- зона доступа белый;
- строение голубой;
- подъезд зеленый;
- точки доступа отображаются в виде иконок;
- камеры отображаются в виде иконок.

Добавление любого элемента Плана подразумевает обязательный ввод информации по нему.

**При добавлении элемента "**Зона **доступа"** пользователю необходимо заполнить данные (Рис. *63*):

- Название (название зоны доступа);
- Сокращенное название (будет отображаться на плане).

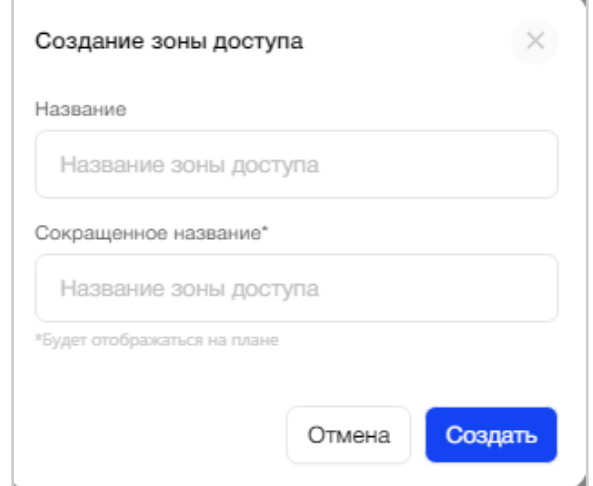

Рис. 63 - Ввод данных для элемента "Зона доступа"

**При добавлении элемента "Строение"** пользователю необходимо заполнить данные (Рис. *64*):

- Адрес строения;
- Сокращенное название строения (будет отображаться на плане);
- Код строения.

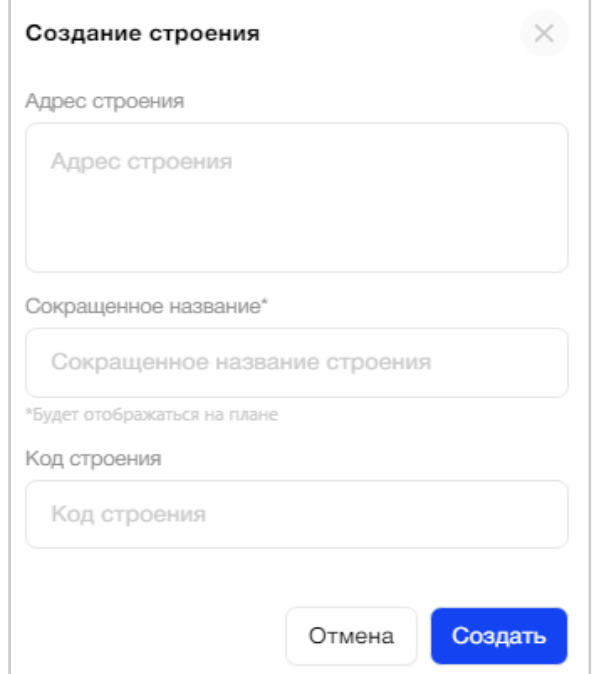

Рис. 64- Ввод данных для элемента "Строение"

**При добавлении элемента "Подъезд" пользователю** необходимо заполнить данные (Рис. *65*):

- Название подъезда;
- Сокращенное название (будет отображаться на плане)

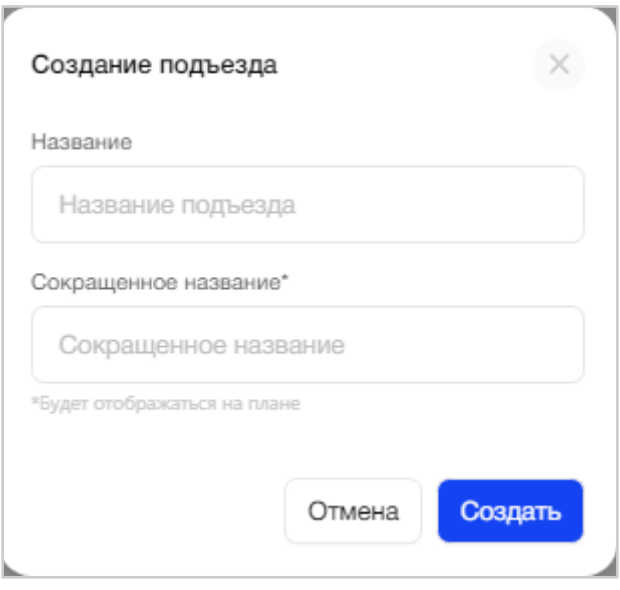

Рис. 65 - Ввод данных для элемента "Подъезд"

**При добавлении элемента "Точка доступа"** пользователю необходимо заполнить данные (Рис. *66*):

• Название точки доступа;

Имеет значок информации, при наведении/нажатии показывается подсказка: «Это название будет использоваться в мобильном приложении».

• Сокращенное название;

Имеет значок информации, при наведении/нажатии показывается подсказка: "Для отображения на плане".

• Флаг «Выход по кнопке»;

По умолчанию выбрано значение «Выход по кнопке». Означает, что устройство, стоящее в точке доступа, работает одновременно на вход и выход.

● Вход/выход;

По умолчанию выбрано значение "Вход". Блок "Выход" ограничен, т.к. выше установлен флаг «Выход по кнопке». Если флаг снять, то блок «Выход» станет доступным для ввода данных.

● Категория оборудования;

Выбор из 2х значений: «Блок вызова» и «Ключевое устройство». По умолчанию выбрано значение «Блок вызова».

• Название оборудования;

Формируется автоматически: название точки доступа и через нижнее подчеркивание добавляется слово вход/выход. Сформированное автоматически название оборудования можно отредактировать. Также поле имеет значок информации, при наведении/нажатии показывается подсказка: «Это название будет использоваться в мобильном приложении».

● Серийный номер (значение может быть заполнено на вкладке «Настройки оборудования»). Является уникальным значением в рамках всей Платформы;

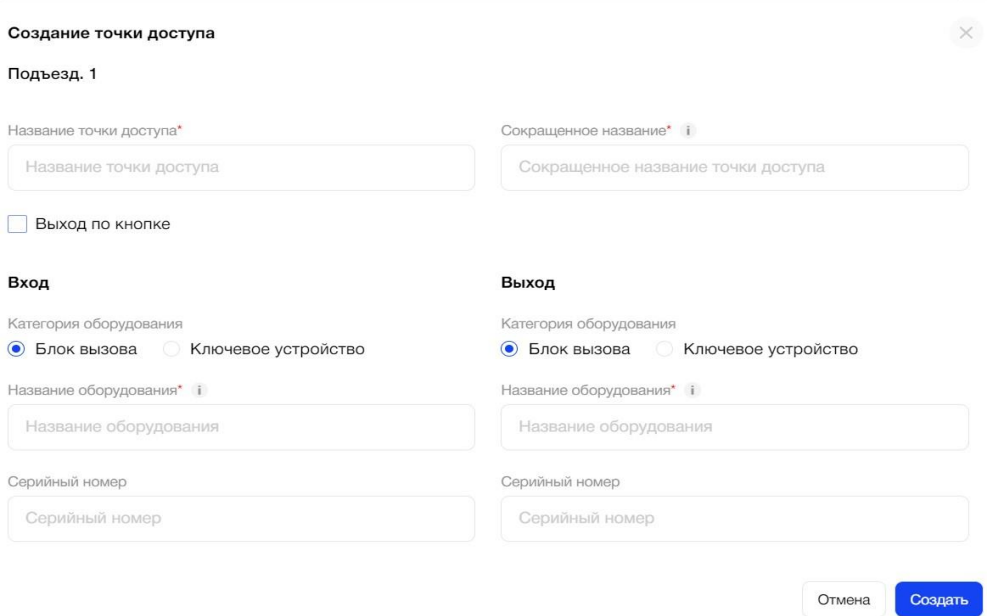

Рис. 66 - Ввод данных для элемента "Точка доступа"

Все обязательные к заполнению поля отмечены звездочкой.

В зависимости от количества устройств в элементе «Точка доступа», на плане, помимо иконки вида точки доступа, будет изображена стрелка (Рис. 67):

- Стрелка входа (означает, что устройство работает на вход и выход одновременно);

- Двойная стрелка (означает, что в точке доступа 2 устройства: одно на вход, второе на выход).

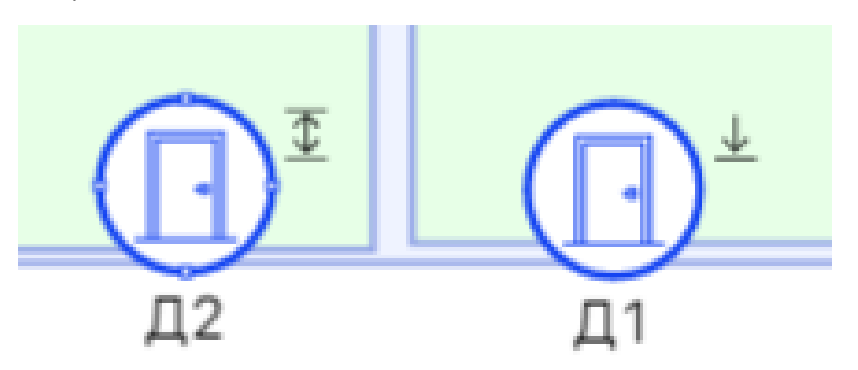

Рис. 67 – Вход/выход для элемента «Точка доступа»

Если добавлена ТД на план, автоматически определяется ее тип: дверь или калитка.

Критерий определения типа: если у элемента плана ТД (1) вложен еще один элемент и там тоже есть ТД, то ТД (1) - калитка. Также, для типа ТД "калитка" автоматически определяются связанные с ней ТД. Если точка доступа имеет только ключевое устройство, без БВ, то она не привязывается к ТД типа "Калитка".

Если пользователь нажмет на значок "Карандаш" рядом с калиткой в дереве объекта, откроется окно редактирования, где пользователь может добавлять вручную другие связанные ТД по своему усмотрению и отвязывать вручную добавленные ТД. Автоматически добавленные ТД пользователь отвязывать не может.

При нажатии правой кнопки мыши на иконку "Калитка" на плане объекта, открывается выпадающий список: редактировать, удалить, показать, связанные точки доступа (Рис. 67(1)). Если пользователь выберет посмотреть связанные ТД, система подсветит такие точки доступа на плане зеленым цветом (Рис. 67)2)).
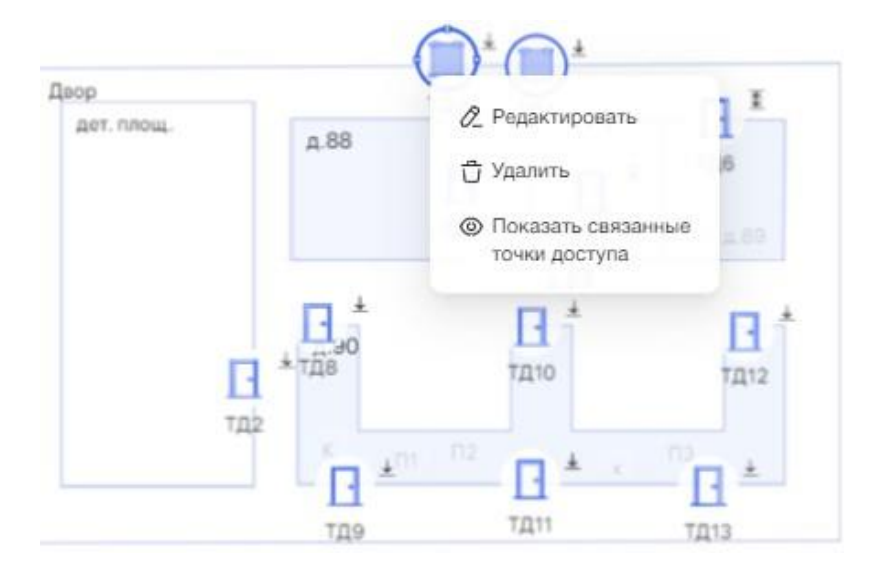

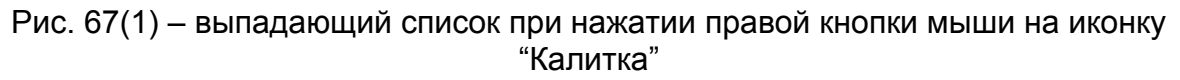

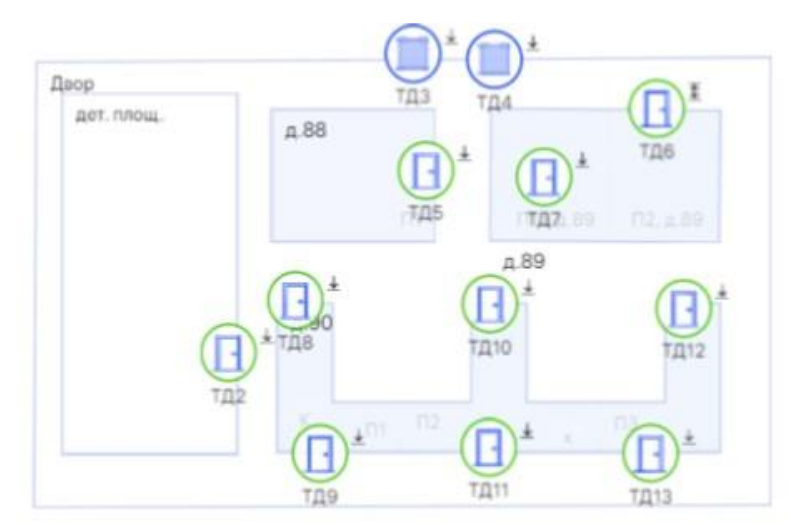

Рис. 67(1) – отображение связанных ТД на плане объекта

**При добавлении элемента "Камера"** - необходимо заполнить поля:

- Название камеры (будет использоваться в мобильном приложении). Обязательное, max=100 символов, должны быть уникальным в рамках Объекта
- Сокращенное название камеры для отображения на плане (обязательно для заполнения, мах 5 символов).

По мере добавления всех элементов Плана Объекта, слева, выстраивается дерево элементов, с возможностью скрытия/раскрытия узлов этого дерева.

Выбирая элемент Плана "Строение" на схеме или в дереве элементов, пользователь может настроить отображение/скрытие его элементов (Рис. 68):

По умолчанию все элементы отображаются.

| ∨ План объекта                                                                                                    | V Отображать подъезды V Отображать зоны<br>Добавить зону доступа<br>Добавить подъезд -<br>строения<br>доступа строения |           |       |
|----------------------------------------------------------------------------------------------------|----------------------------------------------------------------------------------------------------|-----------|-------|
| <b>V</b> паркинг<br>Точка доступа в паркинге,<br>который расположен в<br>жилишном комплексе ЛесАrt,<br>самом живописном комплексе<br>, 4.911<br>Российская федерация,Ленинградская<br>область, город Санкт-Петербург,<br>Калининский Лесной прослект д.91<br>$~\vee~$ Двор 1<br>$\rangle$ A883<br>г. Санкт-Петербург, Калининский<br>район, Леоной проспект, д.88<br><b>V</b> Будка охранника зона<br>ТД охранника<br>, 4901<br>Лесной проспект, д.90<br>, 892<br>Лесной проспект, д.89<br>Выход на Студенческую улицу<br>Выход на Лесной проспект<br>Шлагбаум на студенческой<br>улице<br>$5\mu$ 32<br>Дом без секции<br>→ Зона доступа без строения<br>5 <sup>cm</sup><br>строение<br>$\sim$ $\sim$ | <b>ТД10</b><br>ТД9<br>$\Pi$ 1<br>口图2<br>Консьерж з                                                                     |           |       |
|                                                                                                    |                                                                                                    | Сохранить | Далее |

Рис. 68 - Пример отображения элементов строения на Плане Объекта

Если снять, например, флаг «Отображать подъезды строения», а отображение зон доступа оставить, то на схеме строения будут отображаться только его зоны доступа, подъезды и их точки доступа не отображаются (Рис. 69).

| ∨ План объекта                                                                                                    | Отображать подъезды<br><b>V</b> Отображать зоны<br>Добавить зону доступа $\sim$<br>Добавить подъезд $\sim$<br>строения<br>доступа строения |           |       |
|----------------------------------------------------------------------------------------------------|----------------------------------------------------------------------------------------------------|-----------|-------|
| $\vee$ паркинг                                                                                                    |                                                                                                    |           |       |
| Точка доступа в паркинге,<br>который расположен в<br>жилищном комплексе ЛесАrt,<br>самом живописном комплексе          |                                                                                                    |           |       |
| , 4.911<br>Российская федерация,Ленинградская<br>область, город Санкт-Петербург,<br>Калининский, Песной прослект, д.91 |                                                                                                    |           |       |
| → Двор 1                                                                                                    |                                                                                                    |           |       |
| , 4.883<br>г. Санкт-Петербург, Калининский<br>район, Лесной прослект, д.88                                             |                                                                                                    |           |       |
| • Будка охранника зона                                                                                                 |                                                                                                    |           |       |
| ТД охранника                                                                                                    | д.88                                                                                                    |           |       |
| , 4.901<br>Лесной прослект, д.90                                                                                       | Консьерж з                                                                                                    |           |       |
| > $\frac{\mu}{\mu}$ 892<br>Лесной прослект, д.89                                                                       |                                                                                                    |           |       |
| Выход на Студенческую улицу                                                                                            |                                                                                                    |           |       |
| Выход на Лесной проспект                                                                                               |                                                                                                    |           |       |
| Шлагбаум на студенческой<br>улице                                                                                      |                                                                                                    |           |       |
| , БДЗ 2<br>Дом без секции                                                                                              |                                                                                                    |           |       |
| → Зона доступа без строения                                                                                            |                                                                                                    |           |       |
| $5^{\circ}$ CTp 2<br>строение                                                                                          |                                                                                                    |           |       |
| $\sim$ $\sim$                                                                                                    |                                                                                                    |           |       |
|                                                                                                    |                                                                                                    | Сохранить | Далее |

Рис. 69 - Отображение зон доступа строения

Если снять, например, флаг «Отображать зоны доступа строения», а отображение подъездов оставить, то на схеме строения будут отображаться только его подъезды и их точки доступа, зоны доступа не отображаются (Рис. *70*).

| ∨ План объекта                                                                                                    | √ Отображать подъезды П Отображать зоны<br>Добавить зону доступа $\sim$<br>Добавить подъезд ~<br>строения<br>доступа строения |           |       |
|----------------------------------------------------------------------------------------------------|----------------------------------------------------------------------------------------------------|-----------|-------|
| <b>• паркинг</b><br>Точка доступа в паркинге,<br>который расположен в<br>жилищном комплексе ЛесАrt,<br>самом живописном комплексе<br>д.911<br>$\rightarrow$<br>Российская федерация,Ленинградская<br>область, город Санкт-Петербург,<br>Калининский, Песной проспект, д.91<br>→ Двор 1<br>, 4.883<br>г. Санкт-Петербург, Калининский<br>район, Лесной проспект, д.88<br>• Будка охранника зона<br>ТД охранника<br>, 4.901<br>Лесной прослект, д.90<br>, 4.892<br>Лесной проспект, д.89<br>Выход на Студенческую улицу<br>Вьход на Лосной проспект<br>Шлагбаум на студенческой<br>улице<br>$5\mu$ 32<br>Дом без секции<br>→ Зона доступа без строения<br>5 <sup>CTD</sup><br>строение<br>$\sim$ $\sim$ | <b>ТД10</b><br>ТД9<br>$\Pi$<br>$\Pi$                                                                                          |           |       |
|                                                                                                    |                                                                                                    | Сохранить | Далее |

Рис.70 - Отображение подъездов строения

Если снять все флаги отображения элементов, то на схеме строения будет отображаться только фигура строения (Рис. *71*).

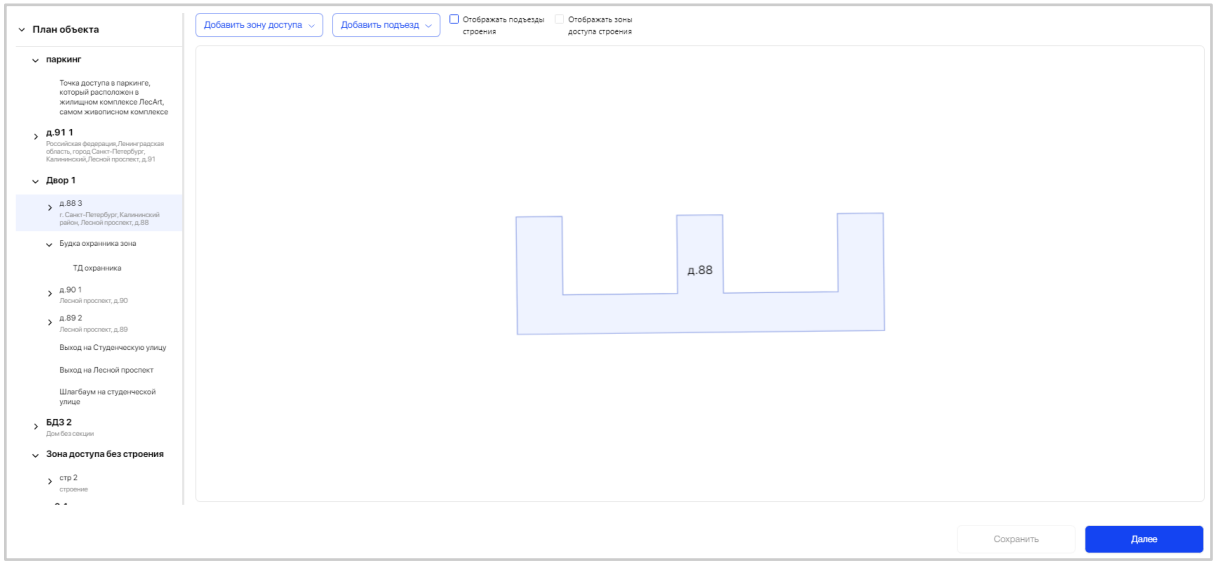

Рис. 71 - Отображение строения без подъездов и зон доступа

Если зона доступа относится к подъезду, то она отображается на плане подъезда.

Любой элемент Плана Объекта можно отредактировать или удалить, выбрав его на схеме или через дерево элементов.

Также, пользователю доступно добавление подложки плана Объекта (Рис. 72).

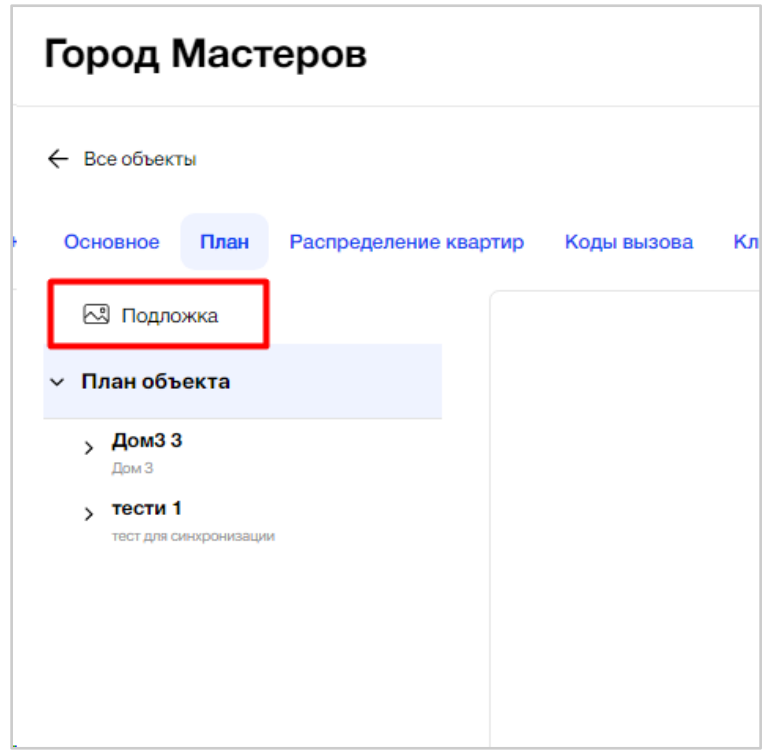

Рис. 72 - Подложка плана объекта

При клике "Подложка" появляется кнопка "Добавить подложку" (Рис. 73).

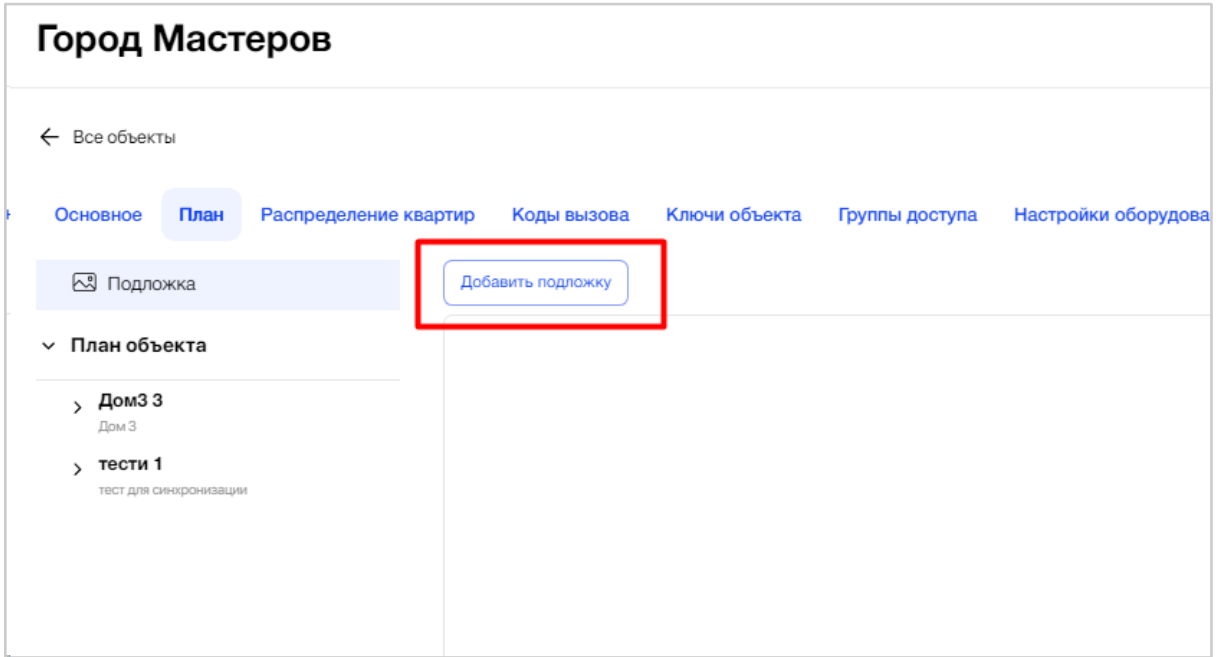

Рис. 73 - Добавление подложки плана объекта

Далее открывается форма добавления подложки, где пользователю необходимо выбрать файл размером до 1Мб формата png, jpg, jpeg. После этого нажать кнопку "Добавить" (Рис. 74).

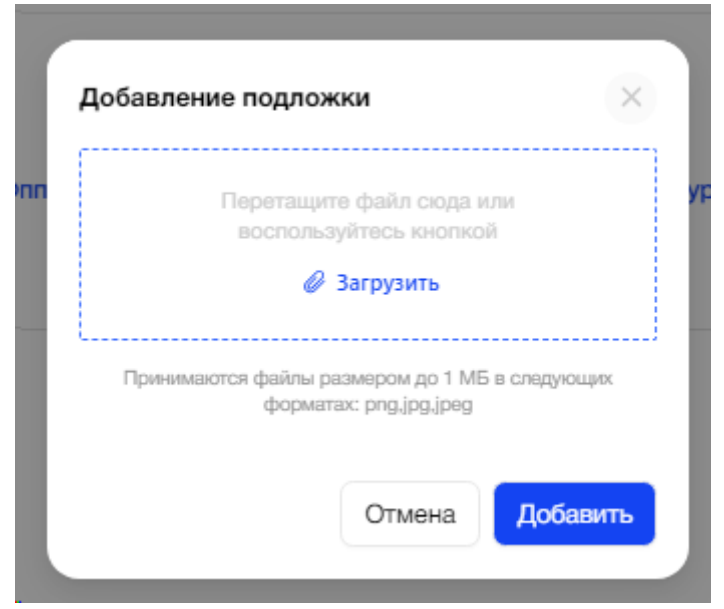

Рис. 74 - Форма добавления подложки

При успешной загрузке изображение появится на плане, под элементами плана. Можно настроить прозрачность подложки, изменить или удалить. Подложка не сохраняется в системе, при обновлении страницы она пропадет. Можно настроить прозрачность подложки, изменить или удалить (Рис. 75).

| Город Мастеров                                                                                                    | $\boldsymbol{\Theta}$<br>© Уведомления ∨ |
|----------------------------------------------------------------------------------------------------|------------------------------------------|
| ← Bce oбъекты                                                                                                    |                                          |
| Распределение квартир Коды вызова Ключи объекта Группы доступа Настройки оборудования<br>Основное<br><b>Finase</b><br>Прозрачность | Конфигурирование                         |
| Удалить подлежку<br>63 Подложка<br>Изменить подложку<br>-                                                                          | œ                                        |
| • План объекта<br>$, \frac{\text{Дом33}}{3}$                                                                                       |                                          |
| max 3<br>$\rightarrow$ тести 1                                                                                                    |                                          |
| чист для синтронательна                                                                                                    |                                          |
|                                                                                                    |                                          |
|                                                                                                    |                                          |
| 67<br>тести                                                                                                    | <b>Dou3</b><br>⋒                         |
|                                                                                                    | <b>DRAD</b>                              |
| 556                                                                                                    | <b>BayM</b>                              |
|                                                                                                    | 8887c                                    |
|                                                                                                    |                                          |
|                                                                                                    |                                          |
|                                                                                                    |                                          |
|                                                                                                    |                                          |
|                                                                                                    | Magazza6: 1.13                           |
| Отмена                                                                                                    | Сохраниты<br>Далое                       |

Рис. 75 - Работа с подложкой

Для редактирования элемента Плана необходимо нажать значок "Карандаш" (Рис. 76). При нажатии на значок редактирования открывается та же форма для ввода данных, как при создании элемента Плана.

Для удаления элемента необходимо нажать значок "Мусорный бак" (Рис. 77).

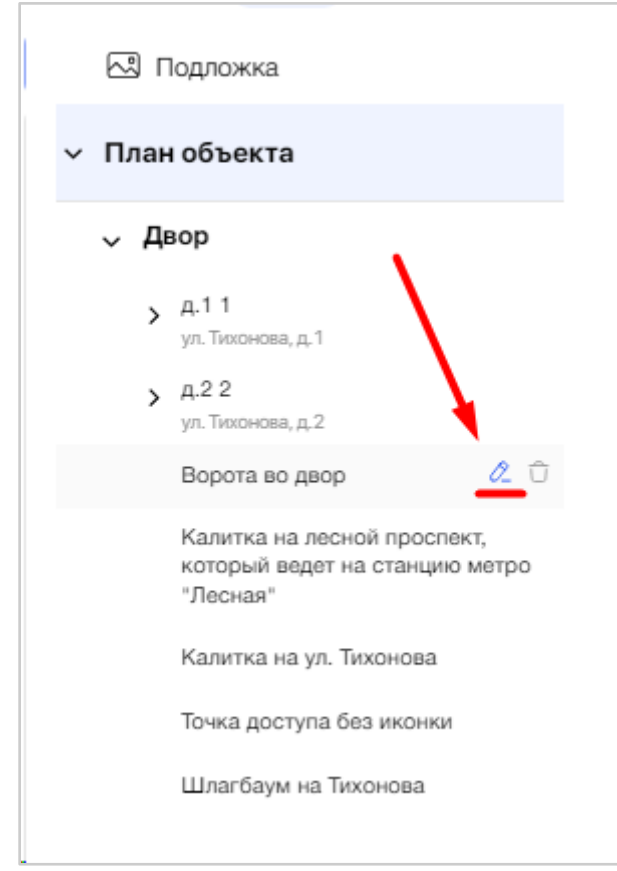

Рис.76- Выбор элемента Плана для редактирования

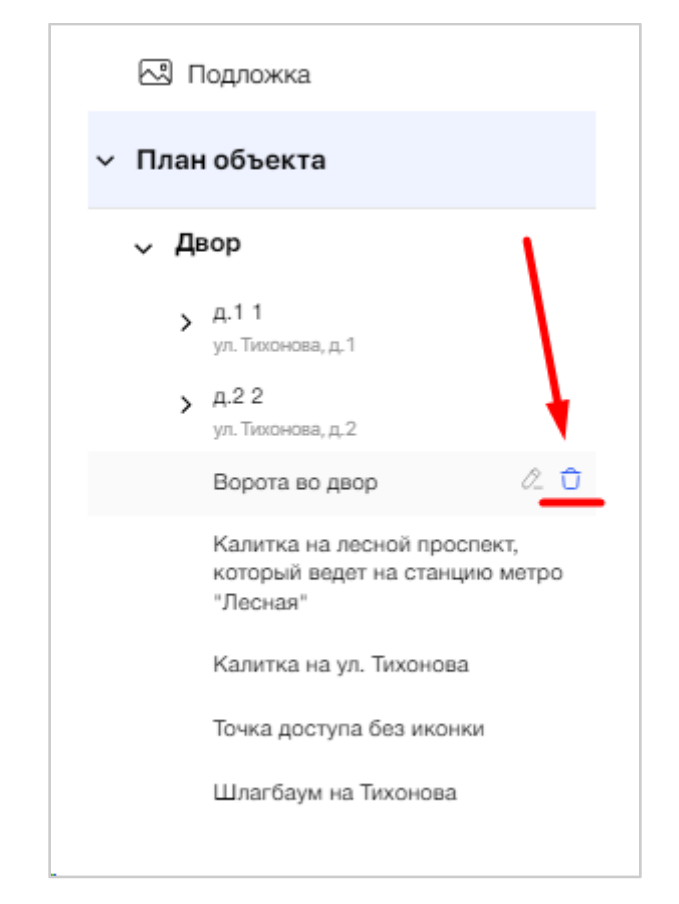

Рис. 77 - Выбор элемента Плана для удаления

В случае, если пользователь попытается совершить какое-либо действие с другим элементом Плана или перейти на другую вкладку, не сохранив текущие данные, система запросит подтверждение действия (Рис. 78).

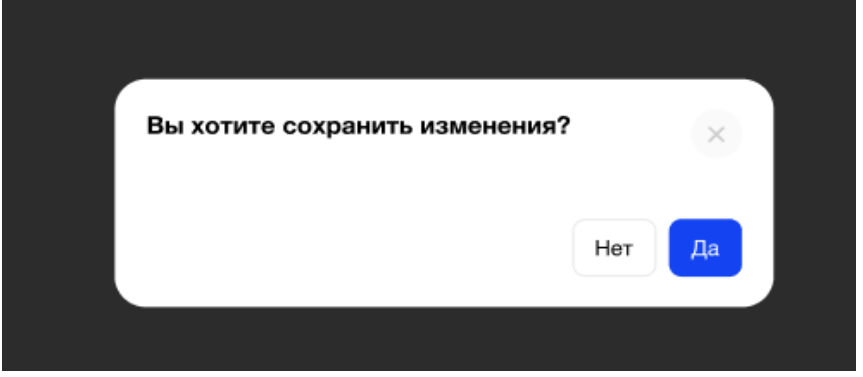

Рис. 78 - Подтверждение перехода при несохраненных данных

По завершению создания Плана Объекта пользователю необходимо нажать кнопку "Сохранить".

В этот момент осуществляется проверка уникальности серийных номеров оборудования. В случае нахождения системой неуникальных значений, пользователь увидит окно с просьбой заменить серийные номера и список ошибок.

После внесения всех изменений необходимо снова нажать кнопку «Сохранить» на экране плана.

У пользователя есть возможность скачать готовый план в формате pdf.

Пользователь нажал кнопку "Скачать пдф" в правом верхнем углу. Ему открывается окно предварительного просмотра (Рис. 79).

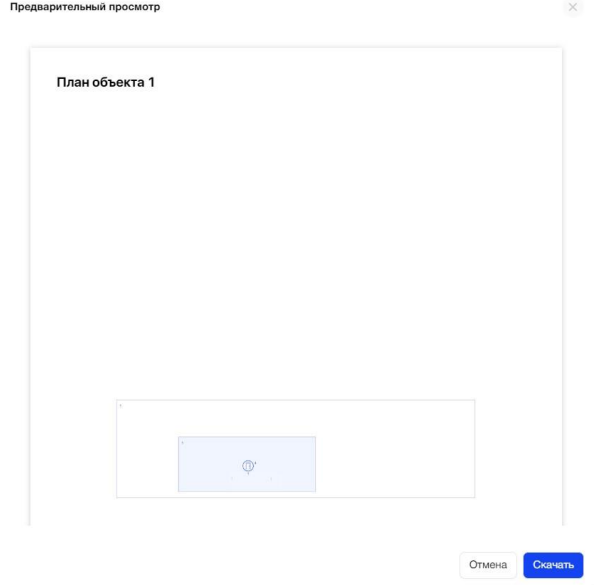

Рис. 79 - Окно предварительного просмотра план объекта при скачивании в формат PDF

Пользователь нажимает "Скачать" план объекта в формате pdf скачивается на его ПК. Название файла соответствует названию объекта. Если пользователь нажимает "Отмена" система возвращает его на страницу План.

Если пользователь в дереве объекта выбирает какой-либо элемент плана, он также может скачать его в формате PDF, нажав на кнопку "Скачать план".

После успешного сохранения элементов Объекта автоматически осуществляется подсчет количества строений, подъездов, точек доступа и отображается для Объекта на экране со списком объектов.

Для перехода на следующую вкладку необходимо нажать "Далее" или активную вкладку "Распределение квартир".

## **3.3.2.4.3. Вкладка "Распределение квартир"**

На вкладке "Распределение квартир" пользователь видит карточки с адресами строений, которые были добавлены на Плане Объекта (Рис. *80*).

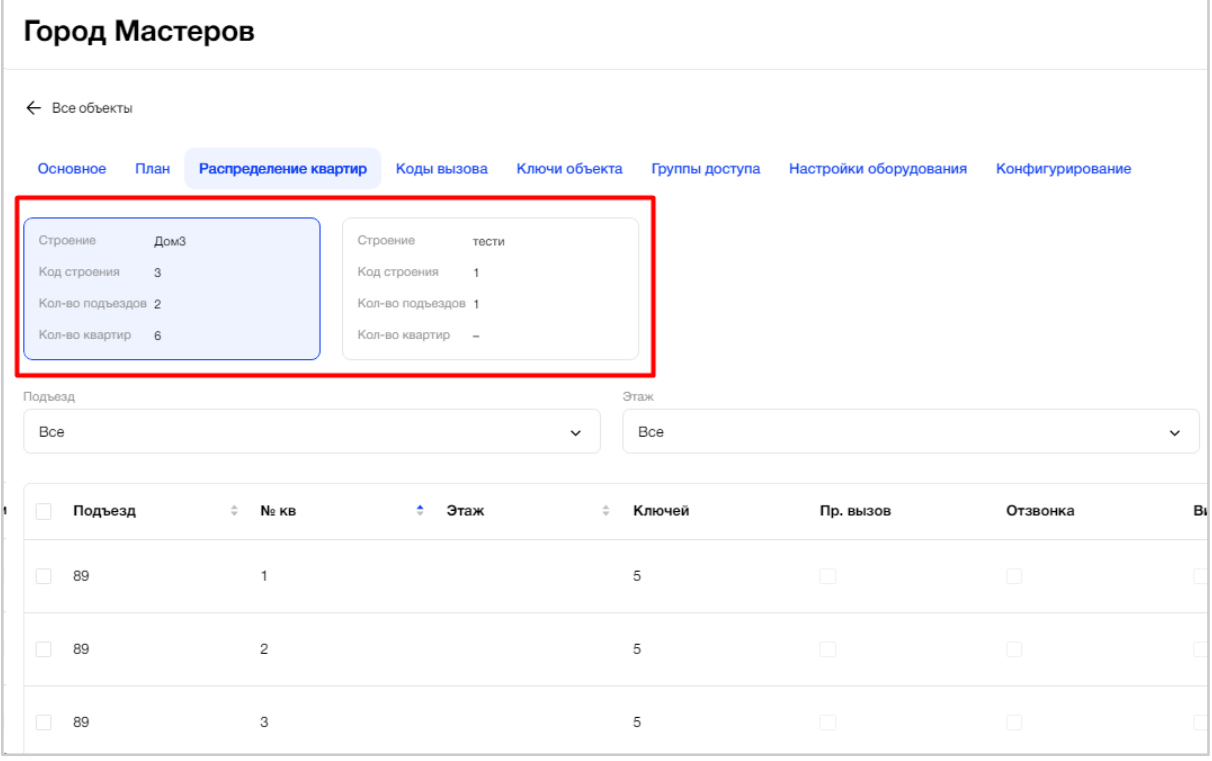

Рис. 80 - Первичная настройка Объекта. Вкладка "Распределение квартир"

Карточка строения имеет нередактируемые поля с информацией:

- Краткое наименование строения;
- Код строения;
- Количество подъездов;
- Количество квартир.

При нажатии на карточку строения, пользователь видит пустую табличную форму и сообщение: "Добавьте квартиры, чтобы сформировать таблицу с настройками" (Рис. *81*).

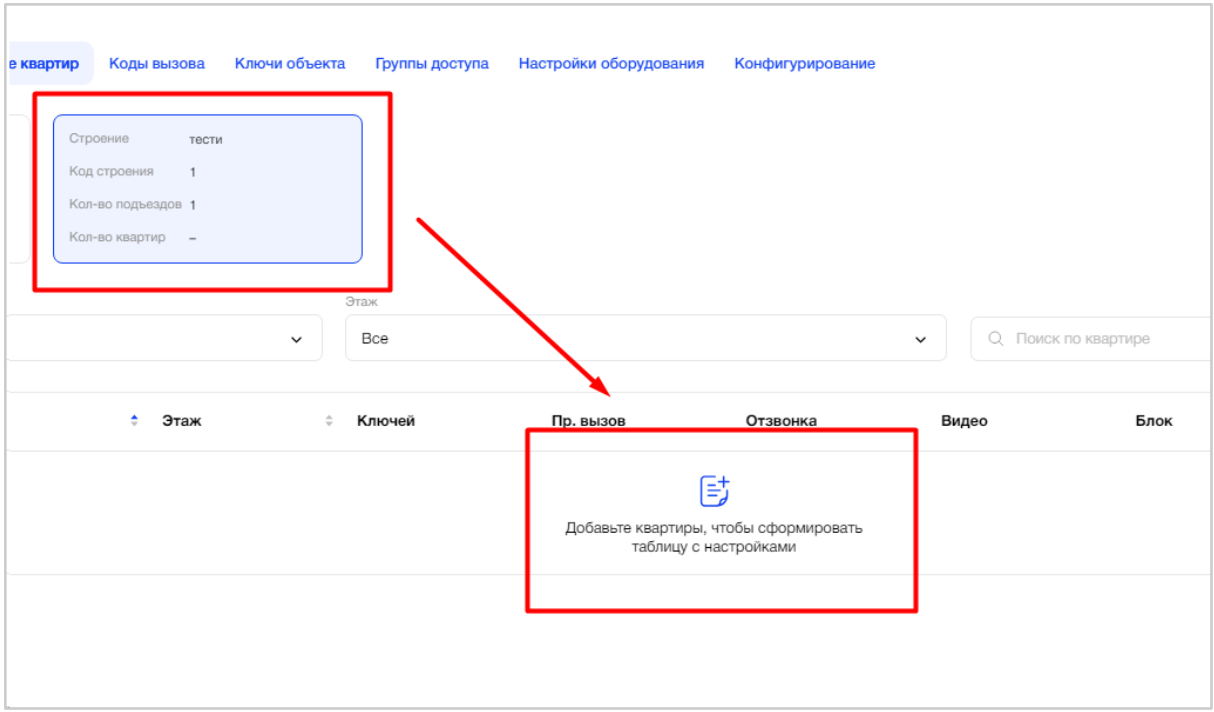

Рис. 81- Выбор карточки строения

По кнопке «Заполнить» открывается форма добавления квартир с полями (Рис. *82*, Рис. *83*):

- Подъезд, с возможностью выбора из выпадающего списка подъездов строения;
- Нумерация, с возможность выбора типа нумерации;
- Блок вызова
- Диапазон квартир;
- $\bullet$  Этаж.

| <b>ЖK_LCR2</b>                                    |                                     |                                                              |                                 |                        |                               |              |                      |                         | g<br>$\varnothing'$ Уведомления $\sim$ |
|---------------------------------------------------|-------------------------------------|--------------------------------------------------------------|---------------------------------|------------------------|-------------------------------|--------------|----------------------|-------------------------|----------------------------------------|
| ← Все объекты                                     |                                     |                                                              |                                 |                        |                               |              |                      |                         |                                        |
| Основное<br>План                                  | Распределение квартир               | Коды вызова                                                  | Ключи объекта<br>Группы доступа | Настройки оборудования | Конфигурирование              |              |                      |                         |                                        |
| Строение<br>4.1<br>Код строения<br>$\overline{1}$ |                                     | A <sup>2</sup><br>Строение<br>$\overline{c}$<br>Код строения |                                 |                        |                               |              |                      |                         |                                        |
| Кол-во подъездов 2                                |                                     | Кол-во подъездов 1                                           |                                 |                        |                               |              |                      |                         |                                        |
| Кол-во квартир 21                                 |                                     | Кол-во квартир 19                                            |                                 |                        |                               |              |                      |                         |                                        |
| Подъезд<br>Bce                                    |                                     |                                                              | Этаж<br>Bce                     |                        |                               |              | Q. Поиск по квартире |                         | Заполнить                              |
|                                                   |                                     |                                                              | $\checkmark$                    |                        |                               | $\checkmark$ |                      |                         |                                        |
| Подъезд                                           | $\Leftrightarrow$ N <sub>2</sub> KB | ≑ Этаж                                                       | ≑ Ключей                        | Пр. вызов              | Отзвонка                      | Видео        | Блок                 | Трубка                  |                                        |
| подъезд 1                                         | $\mathbf{1}$                        |                                                              | $\overline{c}$                  | $\qquad \qquad \Box$   | and the state of the state of |              | $\hfill\square$      | $\overline{\mathbb{V}}$ | $\alpha$ 0                             |
| подъезд 1                                         | $\overline{c}$                      |                                                              | $\overline{c}$                  |                        |                               |              |                      | $\overline{\mathsf{v}}$ | $\alpha$ 0                             |
|                                                   |                                     |                                                              |                                 |                        |                               |              |                      |                         | $\sim$                                 |

Рис. 82 - Заполнение данных по квартирам строения

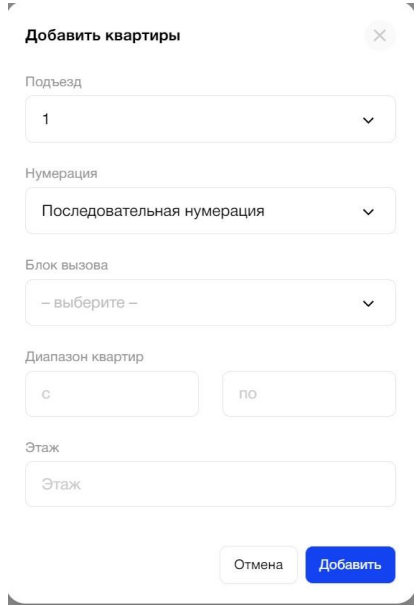

Рис. 83 - Форма добавления квартир в подъезде для объекта с 7 000 серией оборудования

В поле "Нумерация" пользователь может выбрать тип нумерации:

- последовательная нумерация;

- произвольная нумерация.

В зависимости от типа нумерации в поле "Диапазон квартир" будет значение: «С – ПО» или ввод конкретного номера квартиры.

Если пользователь, добавляя диапазон квартир, указал значение поля «ПО» меньше, чем значение поля «С», то система покажет сообщение: "Значение "по" должно быть больше" (Рис. 84).

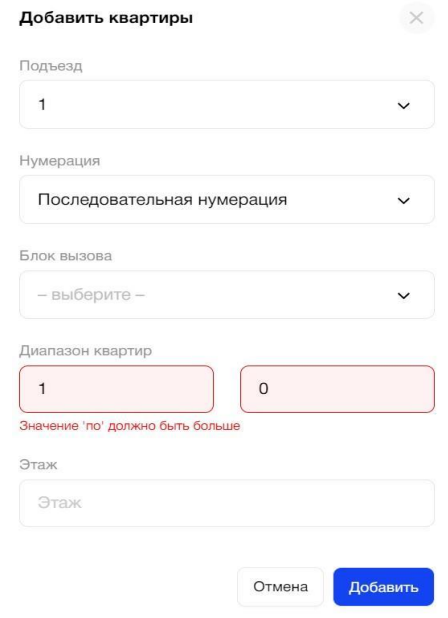

Рис. 84 - Ошибка ввода диапазона квартир

Номер квартиры является уникальным значением в рамках строения.

В случае, если пользователь хочет добавить квартиру (любым типом нумерации), а номер такой квартиры уже существует, то система покажет сообщение об ошибке: "Такой номер квартиры существует" (Рис. 85).

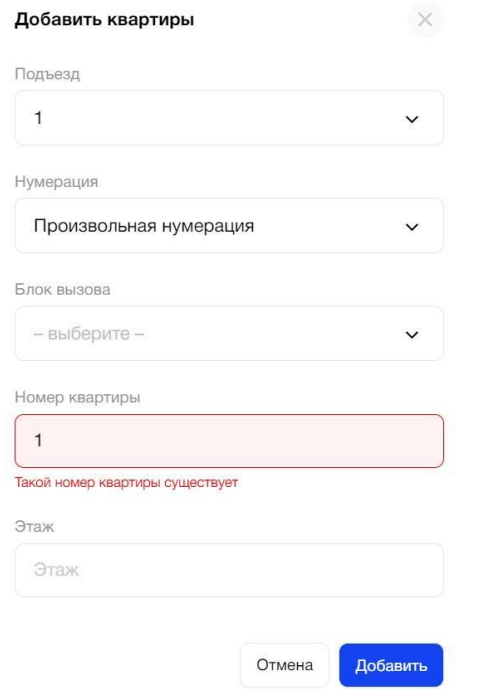

Рис. 85 - Ошибка уникальности номера квартиры

Заполнение поля "Этаж" не обязательно. По умолчанию будет проставлено значение "0".

После ввода данных пользователь нажимает кнопку "Добавить" и видит заполненную табличную форму.

При необходимости пользователь может повторить добавление квартир несколько раз в рамках выбранного или другого строения, нажав кнопку «Заполнить».

В процессе добавлении диапазона квартир/одной квартиры информация в таблице заполняется с указанным номером квартиры, а также с учетом настроек по умолчанию, указанных на вкладке объекта «Основное».

Табличная форма списка квартир для объекта с 7000 серии оборудования состоит из следующих полей (Рис. 86):

- Подъезд, с возможностью сортировки данных столбца по возрастанию/убыванию;
- Номер квартиры, с возможностью сортировки данных столбца по возрастанию/убыванию;
- Этаж, с возможностью сортировки данных столбца по возрастанию/убыванию;
- Количество ключей в квартире;

.

По умолчанию флаг "Трубка" устанавливается для всех квартир.

| ← Все объекты                                                                                          |                        |              |                                                              |        |                |                        |                                       |      |              |                |
|----------------------------------------------------------------------------------------------------|------------------------|--------------|--------------------------------------------------------------|--------|----------------|------------------------|---------------------------------------|------|--------------|----------------|
| Основное<br>План                                                                                       | Распределение квартир  |              | Коды вызова<br>Ключи объекта                                 |        | Группы доступа | Настройки оборудования | Конфигурирование                      |      |              | $\,$           |
| Строение<br>$\overline{1}$<br>Код строения<br>$\overline{1}$<br>Кол-во подъездов 1<br>Кол-во квартир 3 |                        |              |                                                              |        |                |                        |                                       |      |              |                |
| Подъезд<br>Bce                                                                                         |                        |              | Этаж<br>Bce<br>$\checkmark$                                  |        |                | $\check{~}$            | О Поиск по квартире                   |      |              | Заполнить      |
| $\Box$<br>Подъезд                                                                                      | $\Rightarrow$<br>No KB | Этаж<br>÷    | $\frac{\partial \mathcal{L}}{\partial \mathbf{r}}$<br>Ключей | БB     | Пр. вызов      | Отзвонка               | Видео                                 | Блок | Трубка       | $\circledcirc$ |
| $\Box$                                                                                                 | $\mathbf{1}$           | $\mathbf{1}$ | $\overline{2}$                                               |        | T.             | 洞                      | $\begin{array}{c} \hline \end{array}$ | ia.  | $\checkmark$ | Q 立            |
| $\Box$ 1                                                                                               | 15                     | $\mathbb O$  | $\overline{2}$                                               | 1_вход | $\Box$         | íā.                    | io.                                   | iÒ.  | $\checkmark$ | 02             |
| $\Box$                                                                                                 | 16                     | $\mathbb O$  | $\overline{c}$                                               | 1_вход | $\Box$         | 洞                      | $\Box$                                | 10   | $\checkmark$ | 02             |
|                                                                                                    |                        |              |                                                              |        |                |                        |                                       |      |              | Далее          |

Рис. 86 - Список квартир строения Объекта с оборудованием 7 000 серии

В поле «Подъезд» над табличной формой в выпадающем списке пользователь может выбрать значение «Все» или определенный подъезд строения (Рис. 87).

В зависимости от выбранного значения будут отображаться данные по квартирам всех подъездов строения или одного определенного.

Каждая запись таблицы соответствует одной квартире конкретного строения подъезда Объекта.

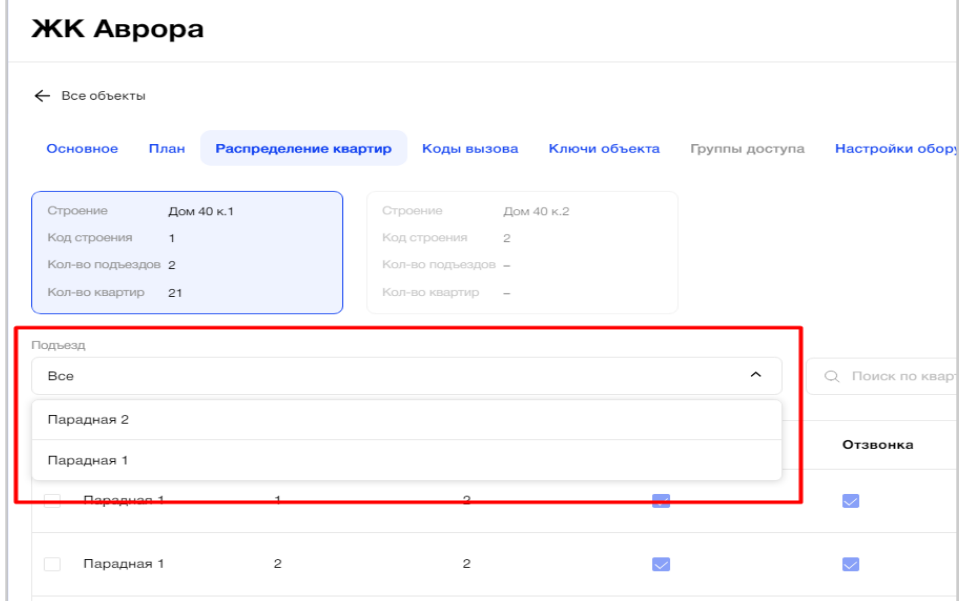

Рис. 87 - Фильтрация списка квартир строения по подъездам

В поле "Этаж" над табличной формой в выпадающем списке пользователь может выбрать значение «Все» или определенный этаж подъезда строения (Рис. 88).

В зависимости от выбранного значения будут отображаться данные по квартирам всех этажей подъездов строения или одного определенного.

Каждая запись таблицы соответствует одной квартире конкретного строения подъезда и этажа Объекта.

|                                                                         | Объект с 1 оборудованием                                              |              |               |                |                        |                  |                                       |
|-------------------------------------------------------------------------|-----------------------------------------------------------------------|--------------|---------------|----------------|------------------------|------------------|---------------------------------------|
| ← Все объекты                                                           |                                                                       |              |               |                |                        |                  |                                       |
| Основное<br>План                                                        | Распределение квартир                                                 | Коды вызова  | Ключи объекта | Группы доступа | Настройки оборудования | Конфигурирование |                                       |
| Строение<br>A.7<br>Код строения<br>$\overline{7}$<br>Кол-во подъездов 1 |                                                                       |              |               |                |                        |                  |                                       |
| Кол-во квартир 5                                                        |                                                                       |              |               |                |                        |                  |                                       |
| Подъезд                                                                 |                                                                       |              |               | Этаж           |                        |                  |                                       |
| Bce                                                                     |                                                                       |              | $\check{~}$   | Bce            |                        |                  | $\widehat{\phantom{a}}$<br>О. Поиск г |
| $\Box$<br>Подъезд                                                       | $\frac{\partial}{\partial x} = -\frac{\partial}{\partial y}$<br>No KB | ≑ Этаж       |               | $\circ$<br>1   |                        |                  | и део                                 |
| $\Box$<br>Подъезд 1                                                     | $\mathbf{1}$                                                          | $\mathbf{1}$ |               |                |                        |                  |                                       |
| Подъезд 1<br>$\Box$                                                     | 3                                                                     | $\mathbb O$  |               | $\overline{c}$ | $\Box$                 | $\Box$           | $\Box$                                |
| Подъезд 1<br>$\Box$                                                     | $\overline{4}$                                                        | $\mathbb O$  |               | 2              | $\Box$                 | $\Box$           | $\Box$                                |
| $\Box$<br>Подъезд 1                                                     | 5                                                                     | $\mathbb O$  |               | 2              | $\Box$                 | $\Box$           | $\Box$                                |
| $\Box$<br>Подъезд 1                                                     | 6                                                                     | $\mathbb O$  |               | 2              | $\Box$                 | $\Box$           | $\Box$                                |
|                                                                         |                                                                       |              |               |                |                        |                  |                                       |
|                                                                         |                                                                       |              |               |                |                        |                  |                                       |

Рис. 88 - Фильтрация списка квартир строения по этажу

В поле поиска по квартире пользователь может искать соответствующие записи таблицы (Рис. 89).

Результатом поиска будет отображение в таблице одной/нескольких записей или отображение сообщения, что соответствий не найдено.

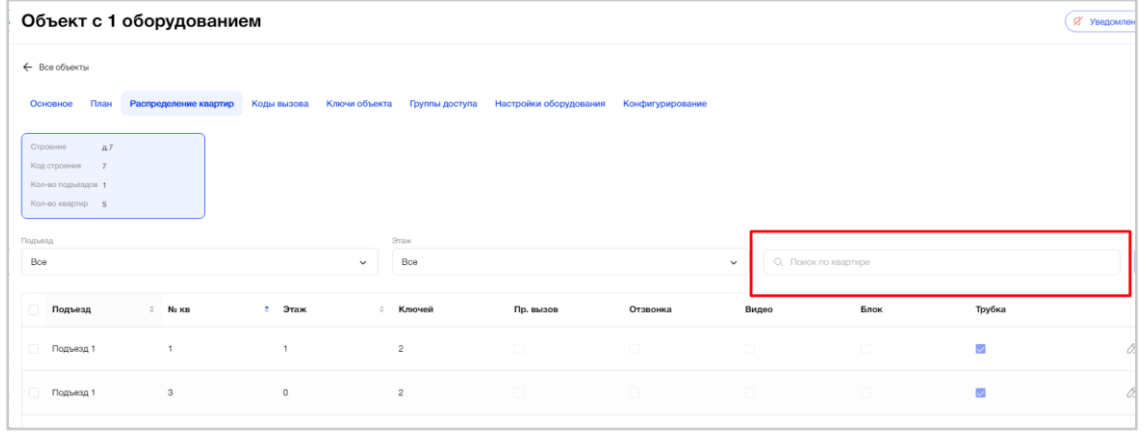

Рис. 89- Фильтрация списка квартир строения по номеру квартиры

Пользователь может внести изменения в данные квартиры, нажав на значок "Карандаш" в конце строки с нужной квартирой. Сохранение внесенных данных произойдет, если повторно нажать на значок "Карандаш" или на область вне строки.

Внесенные данные валидируются, если в редактируемой строке система обнаружила ошибка, поля с ошибками подсвечиваются красным. В случае, если пользователь еще раз нажимает на область вне строки, появляется сообщение: В редактируемой строке обнаружена ошибка. Выберите действие, чтобы продолжить работу. Кнопки "Отменить изменения", "К редактированию" (Рис. *90*).

| 111222112                                                                                    |                         |                                                                                         |                                                                |                        |                  |              |                      |                          | 22 Supported the Care of Care and<br>$\bullet$ |
|----------------------------------------------------------------------------------------------|-------------------------|-----------------------------------------------------------------------------------------|----------------------------------------------------------------|------------------------|------------------|--------------|----------------------|--------------------------|------------------------------------------------|
| ← Все объекты                                                                                |                         |                                                                                         |                                                                |                        |                  |              |                      |                          |                                                |
| План<br>Основное                                                                             |                         |                                                                                         | Распределение квартир Коды вызова Ключи объекта Группы доступа | Настройки оборудования | Конфигурирование |              |                      |                          |                                                |
| Строение<br>a.1<br>Код строения<br>$\overline{1}$<br>Кол-во подъездов 2<br>Кол-во квартир 21 |                         | Строение<br>R <sub>2</sub><br>Код строения 2<br>Кол-во подъездов 1<br>Кол-во квартир 19 |                                                                |                        |                  |              |                      |                          |                                                |
| Подъезд<br>Bce                                                                               |                         |                                                                                         | Этаж<br>Bce<br>$\checkmark$                                    |                        |                  | $\checkmark$ | Q. Поиск по квартире |                          | Заполнить                                      |
| Подъезд                                                                                      | $\Leftrightarrow$ No KB | <b>е</b> Этаж                                                                           | ≑ Ключей                                                       | Пр. вызов              | Отзвонка         | Видео        | Блок                 | Трубка                   |                                                |
| подъезд 1                                                                                    | $\overline{1}$          |                                                                                         | $\overline{c}$                                                 | $\Box$                 | $\Box$           | $\Box$       | $\Box$               | $\overline{\smile}$      | $\alpha$ $\alpha$                              |
| подъезд 1                                                                                    | $\overline{c}$          |                                                                                         | $\sqrt{2}$                                                     | $\Box$                 |                  | $\Box$       | o                    | $\overline{\mathcal{L}}$ | 2                                              |
| подъезд 1                                                                                    | $\mathbf{3}$            |                                                                                         | $\sqrt{2}$                                                     | $\Box$                 | $\Box$           | $\Box$       | $\Box$               | $\checkmark$             | $\alpha$ 0                                     |
| подъезд 1                                                                                    | $\sqrt{4}$              |                                                                                         | $\sqrt{2}$                                                     | $\Box$                 | $\Box$           | $\Box$       | $\Box$               | $\overline{\smile}$      | $0 - 0$                                        |
| подъезд 1                                                                                    | $\sqrt{5}$              |                                                                                         | $\sqrt{2}$                                                     | $\Box$                 | $\Box$           | $\Box$       | $\Box$               | $\overline{\mathcal{L}}$ | $0 - 0$                                        |
| подъезд 1                                                                                    | 6                       |                                                                                         | $\sqrt{2}$                                                     | $\Box$                 | $\Box$           | $\Box$       | $\Box$               | $\overline{\mathbf{v}}$  | 0                                              |
|                                                                                              |                         |                                                                                         |                                                                |                        |                  |              |                      |                          | Далее                                          |

Рис. 90 - Редактирование данных квартиры строения

Также пользователю доступно групповое редактирование квартир. При нажатии на "Значок карандаш", появляется попап (Рис.90(1)), которые содержит поля:

- Подъезд
- Диапазон квартир (с-по)
- Блок вызова
- Чек-боксы: прямой вызов, отзвонка, видео, блок, трубка

Пользователь может выбрать диапазон квартир, проставить/убрать чек-боксы, нажать "Применить", внесенные изменения отобразятся в таблице на главной странице раздела.

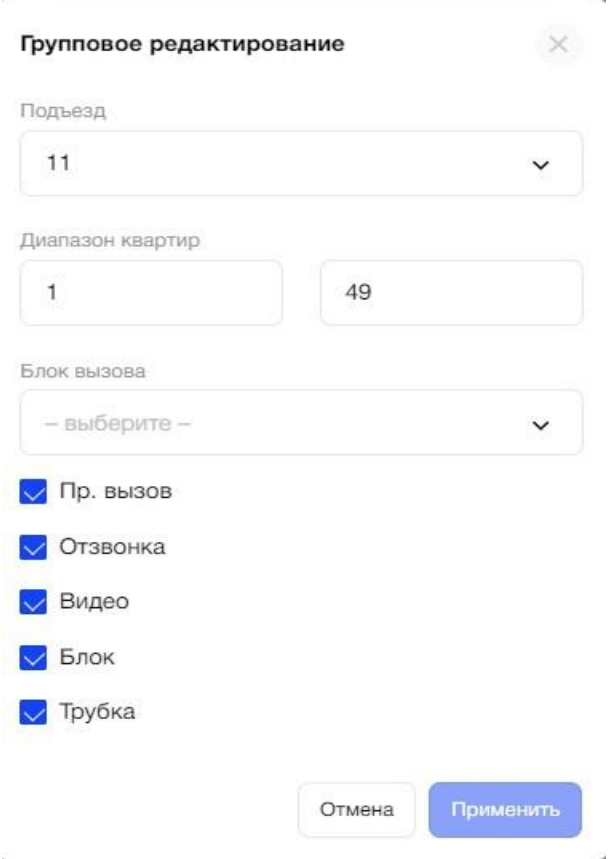

Рис.90(1) - групповое редактирование квартир

Пользователь может удалить квартиру и ее данные, нажав на значок "Мусорный бак" в конце строки с нужной квартирой (Рис. 91).

Или удалить квартиры массово путем проставления галочек напротив нужных записей, по кнопке «Удалить квартиры (количество квартир)» (Рис. 92).

| <b>ЖK_LCR2</b>                                                                          |                           |                                                                                               |                                                                                                    |           |                                        |              |                      |                          | g<br>Ø Уведомления ∨ |
|-----------------------------------------------------------------------------------------|---------------------------|-----------------------------------------------------------------------------------------------|----------------------------------------------------------------------------------------------------|-----------|----------------------------------------|--------------|----------------------|--------------------------|----------------------|
| ← Все объекты<br>Основное<br>План                                                       |                           |                                                                                               | Распределение квартир Коды вызова Ключи объекта Группы доступа Настройки оборудования Конфигурирование |           |                                        |              |                      |                          |                      |
| Строение<br>$\mu$ .1<br>Код строения<br>$-1$<br>Кол-во подъездов 2<br>Кол-во квартир 21 |                           | A, 2<br>Строение<br>Код строения<br>$\overline{2}$<br>Кол-во подъездов 1<br>Кол-во квартир 19 |                                                                                                    |           |                                        |              |                      |                          |                      |
| Подъезд<br>Bce                                                                          |                           |                                                                                               | Этаж<br>Bce<br>$\checkmark$                                                                            |           |                                        | $\checkmark$ | Q. Поиск по квартире |                          | Заполнить            |
| m<br>Подъезд                                                                            | $\circ$ N <sub>2</sub> KB | е Этаж                                                                                        | ≎ Ключей                                                                                               | Пр. вызов | Отзвонка                               | Видео        | Блок                 | Трубка                   |                      |
| $\Box$<br>подъезд 1                                                                     | $\mathbf{1}$              |                                                                                               | $\overline{c}$                                                                                         | $\Box$    | $\Box$                                 | $\Box$       | $\Box$               | $\overline{\mathscr{S}}$ | $0 - \overline{U}$   |
| n<br>подъезд 1                                                                          | $\overline{c}$            |                                                                                               | $\overline{c}$                                                                                         | $\Box$    | $\Box$                                 | $\Box$       | $\Box$               | $\overline{\mathcal{L}}$ | Û                    |
| подъезд 1<br>n                                                                          | $_{\rm 3}$                |                                                                                               | $\,2\,$                                                                                                | $\Box$    | $\Box$                                 | $\Box$       | $\Box$               | $\overline{\mathcal{L}}$ | 0.0                  |
| 0<br>подъезд 1                                                                          | $\overline{4}$            |                                                                                               | $\,$ 2                                                                                                 | $\Box$    | $\Box$                                 | $\Box$       | $\Box$               | $\overline{\mathscr{L}}$ | $0 - 0$              |
| $\Box$<br>подъезд 1                                                                     | 5                         |                                                                                               | $\,$ 2 $\,$                                                                                            | $\Box$    | $\Box$                                 | $\Box$       | $\Box$               | $\overline{\mathscr{S}}$ | $0 -$                |
| подъезд 1                                                                               | 6                         |                                                                                               | $\overline{c}$                                                                                         | $\Box$    | $\begin{array}{c} \square \end{array}$ | $\Box$       | $\Box$               | $\overline{\mathbf{v}}$  | $0 -$                |
|                                                                                         |                           |                                                                                               |                                                                                                    |           |                                        |              |                      |                          | Далее                |

Рис. 91 - Удаление квартиры строения и ее данных

| <b>ЖK_LCR2</b>                                                                                                    |                                                                                              |                |                                                                                  |          |              |                      |                         | $\boldsymbol{\Theta}$<br>У Уведомления ∨ |
|----------------------------------------------------------------------------------------------------|----------------------------------------------------------------------------------------------|----------------|----------------------------------------------------------------------------------|----------|--------------|----------------------|-------------------------|------------------------------------------|
| ← Все объекты                                                                                                    |                                                                                              |                |                                                                                  |          |              |                      |                         |                                          |
| План Распределение квартир<br>Основное                                                                                 |                                                                                              |                | Коды вызова Ключи объекта Группы доступа Настройки оборудования Конфигурирование |          |              |                      |                         |                                          |
| Строение<br>$\mu$ <sub>1</sub><br>Код строения<br>$\overline{1}$<br>Кол-во подъездов 2<br>Кол-во квартир 21<br>Подъезд | Строение<br>A.2<br>Код строения<br>$\overline{2}$<br>Кол-во подъездов 1<br>Кол-во квартир 19 | Этаж           |                                                                                  |          |              |                      |                         |                                          |
| Bce                                                                                                    | $\checkmark$                                                                                 | Bce            |                                                                                  |          | $\checkmark$ | О. Поиск по квартире |                         | Заполнить                                |
| n<br>Подъезд<br>$\Leftrightarrow$ Ne KB                                                                                | $\div$ Этаж                                                                                  | ≑ Ключей       | Пр. вызов                                                                        | Отзвонка | Видео        | Блок                 | Трубка                  |                                          |
| $\overline{1}$<br>подъезд                                                                                              |                                                                                              | $\sqrt{2}$     | $\Box$                                                                           | $\Box$   | $\Box$       | $\Box$               | $\overline{\vee}$       | 0.0                                      |
| $\sqrt{2}$<br>и подъезд 1                                                                                              |                                                                                              | $\overline{c}$ | $\Box$                                                                           | $\Box$   | $\Box$       | $\Box$               | $\overline{\smile}$     | $0 - 0$                                  |
| Подъезд 1<br>3                                                                                                    |                                                                                              | $\overline{c}$ | $\Box$                                                                           | $\Box$   | $\Box$       | $\Box$               | $\overline{\smile}$     | $0 - 0$                                  |
| Подъезд 1<br>$\overline{4}$                                                                                            |                                                                                              | $\sqrt{2}$     | $\Box$                                                                           | $\Box$   | $\Box$       | $\Box$               | $\overline{\mathbb{V}}$ | $0 - 0$                                  |
| $\overline{5}$<br>$\Box$<br>подъезд 1                                                                                  |                                                                                              | $\overline{2}$ | $\Box$                                                                           | $\Box$   | $\Box$       | $\Box$               | $\overline{\vee}$       | $\alpha$ 0                               |
| $_{\rm 6}$<br>n.<br>подъезд 1                                                                                          |                                                                                              | $\overline{c}$ | $\Box$                                                                           | $\Box$   | $\Box$       | $\Box$               | $\overline{\smile}$     | $0 - 0$                                  |
| Удалить квартиры (3)                                                                                                   |                                                                                              |                |                                                                                  |          |              |                      |                         | <b>Далее</b>                             |

Рис. 92 – Массовое удаление квартир строения и их данных

При удалении квартиры система обязательно запросит подтверждение действия пользователя (Рис. *93*).

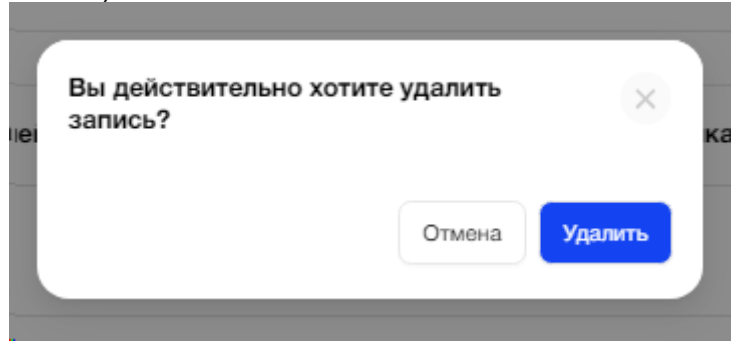

Рис. *93* - Подтверждение удаления квартиры

Все данные на вкладке сохраняются по действиям. В случае, если к квартире привязаны абоненты, квартиру удалить нельзя.

Для перехода на следующую вкладку необходимо нажать "Далее" или активную вкладку "Коды вызова".

## **3.3.2.4.4. Вкладка "Коды вызова"**

На вкладке "Коды вызова" пользователь видит карточки с адресами строений, которые были добавлены на Плане Объекта (Рис. *94*).

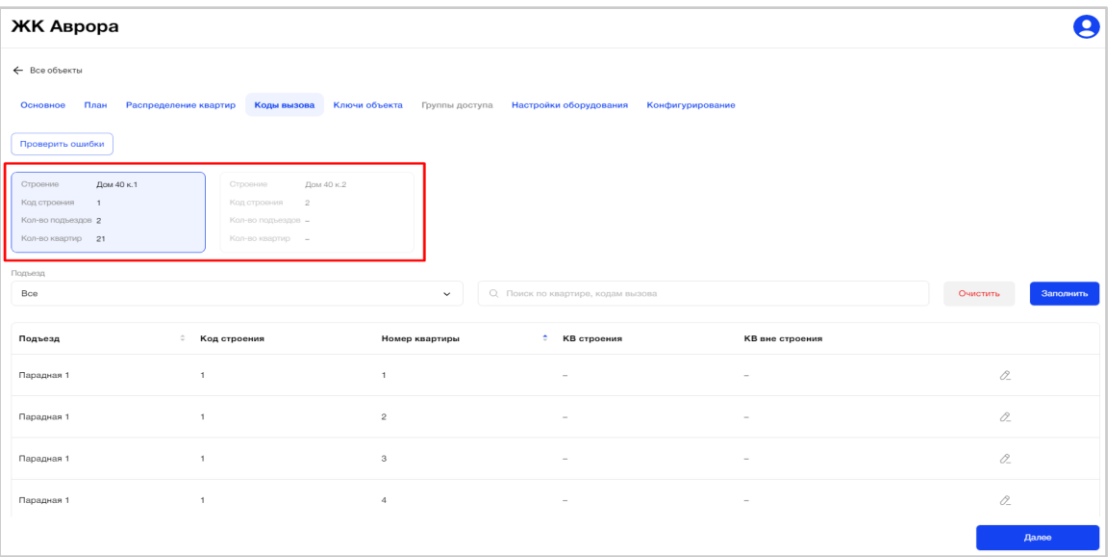

Рис. 94 - Первичная настройка Объекта. Вкладка "Коды вызова"

Карточка строения имеет нередактируемые поля с информацией:

- Краткое наименование строения;
- Код строения;
- Количество подъездов;
- Количество квартир.

При нажатии на карточку строения, пользователь видит табличную форму, состоящую из следующих полей (Рис. *95*):

- Подъезд, с возможностью сортировки данных столбца по возрастанию/убыванию;
- Код строения;
- Номер квартиры, с возможностью сортировки данных столбца по возрастанию/убыванию;
- Код вызова (КВ) подъезда;

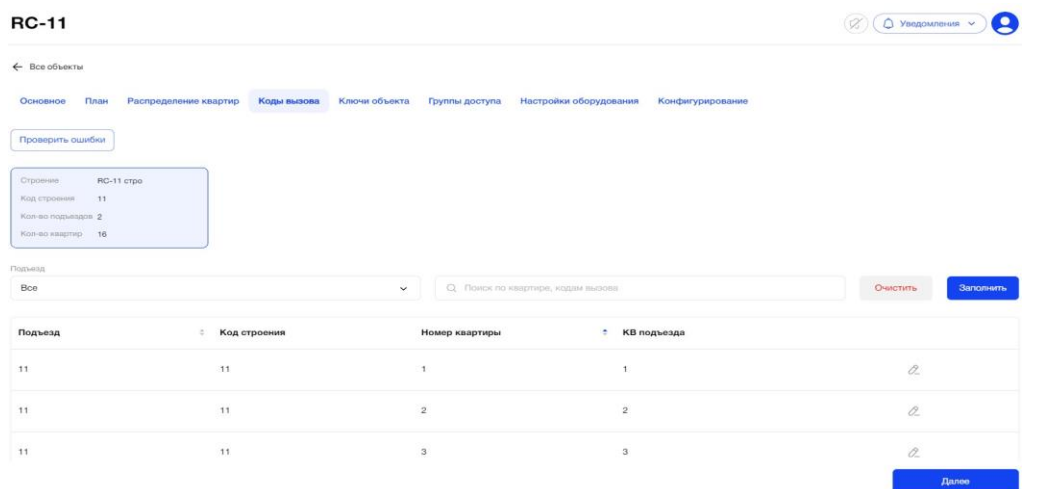

Рис. 95 - Список кодов вызова для квартир строения Объекта с оборудованием 7 000 серии

В поле «Подъезд» над табличной формой в выпадающем списке пользователь может выбрать значение «Все» или определенный подъезд строения (Рис. 96).

В зависимости от выбранного значения будут отображаться данные по квартирам всех подъездов строения или одного определенного.

Каждая запись таблицы соответствует одной квартире конкретного строения подъезда Объекта.

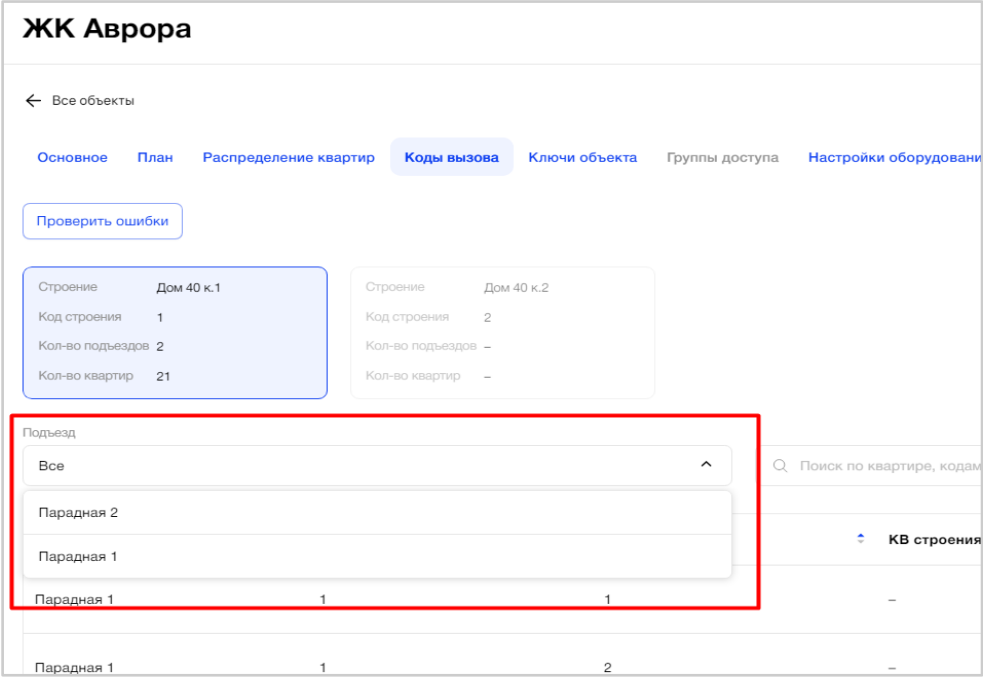

Рис. 96 - Фильтрация списка кодов вызова для квартир строения Объекта

В поле поиска по квартире/коду вызова пользователь может искать соответствующие записи таблицы (Рис. 97). Результатом поиска будет отображение в таблице одной/нескольких записей или отображение сообщения, что соответствий не найдено.

| <b>ЖK_LCR2</b>                                               |                                                              |                                          |                                   |                | R              |
|--------------------------------------------------------------|--------------------------------------------------------------|------------------------------------------|-----------------------------------|----------------|----------------|
| ← Все объекты                                                |                                                              |                                          |                                   |                |                |
| План<br>Распределение квартир<br>Основное                    | Коды вызова<br>Ключи объекта                                 | Настройки оборудования<br>Группы доступа | Конфигурирование                  |                |                |
| Проверить ошибки                                             |                                                              |                                          |                                   |                |                |
| Строение<br>A <sub>1</sub><br>Код строения<br>$\overline{1}$ | A <sub>2</sub><br>Строение<br>Код строения<br>$\overline{c}$ |                                          |                                   |                |                |
| Кол-во подъездов 2<br>Кол-во квартир 21                      | Кол-во подъездов 1<br>Кол-во квартир 19                      |                                          |                                   |                |                |
| Подъезд                                                      |                                                              |                                          |                                   |                |                |
| Bce                                                          |                                                              | $\check{~}$                              | Q Поиск по квартире, кодам вызова |                | O <sub>4</sub> |
| ÷<br>Подъезд                                                 | Код строения                                                 | $\div$<br>Номер квартиры                 | КВ подъезда                       | КВ калитки     |                |
| подъезд 1<br>$\overline{1}$                                  | 1                                                            |                                          | $\overline{1}$                    | $\mathbf{1}$   |                |
| 1<br>подъезд 1                                               | $\overline{c}$                                               |                                          | $\overline{2}$                    | $\mathfrak{2}$ |                |

Рис. 97 - Фильтрация списка кодов вызова квартир строения Объекта

Изначально в таблице пользователь видит пустые значения в столбцах «КВ подъезда». Эти данные можно заполнить вручную (построчно), нажав на иконку

«Карандаш» в конце строки записи, или массово, нажав на кнопку «Заполнить» (Рис. *98*).

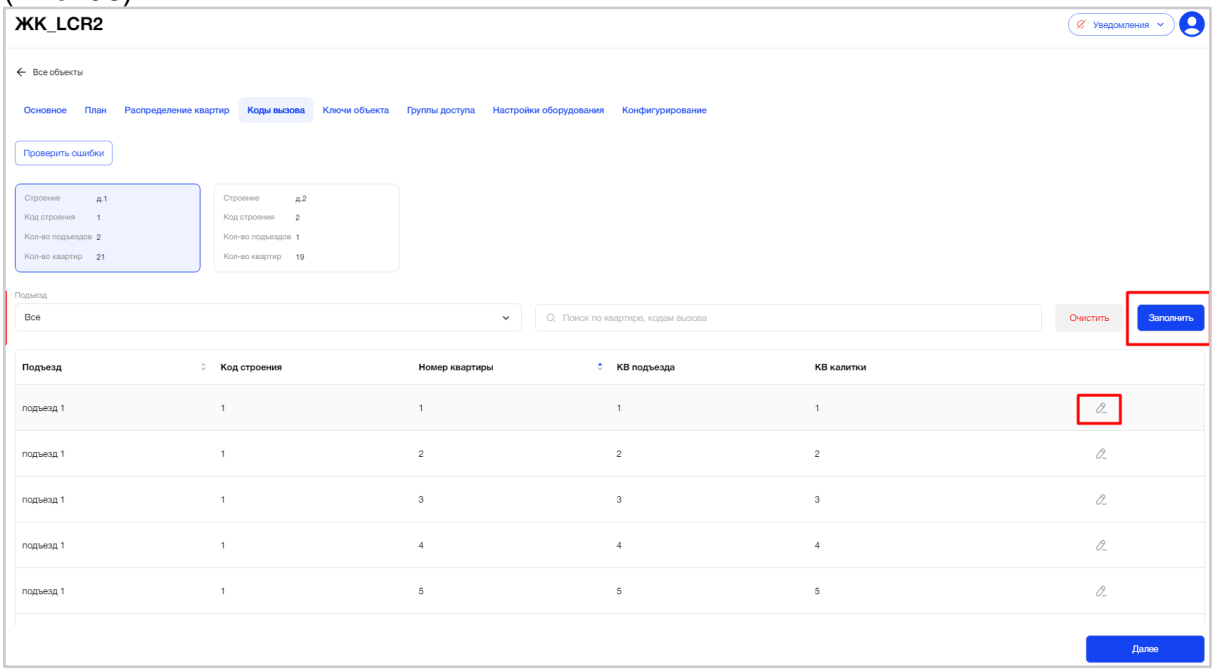

Рис. 98 - Заполнение значений кодов вызова для квартир

При массовом заполнении (кнопка "Заполнить") пользователю открывается форма настройки добавления кодов вызова с полями:

- Подъезд, с возможностью выбора из выпадающего списка подъездов строения;
- Начиная с номера квартиры;
- Тип заполнения, с возможностью выбора типа заполнения;
- Флаг "Для заполненных КВ".

В поле "Тип заполнения" пользователь может выбрать тип заполнения кодов вызова для квартир:

- номер квартиры в код вызова;

- указать диапазон кодов вызова.

В случае выбора пользователем значения "Указать диапазон кодов вызова" появляется 2 поля для ввода диапазона кодов вызова «С-ПО» (Рис. *99*).

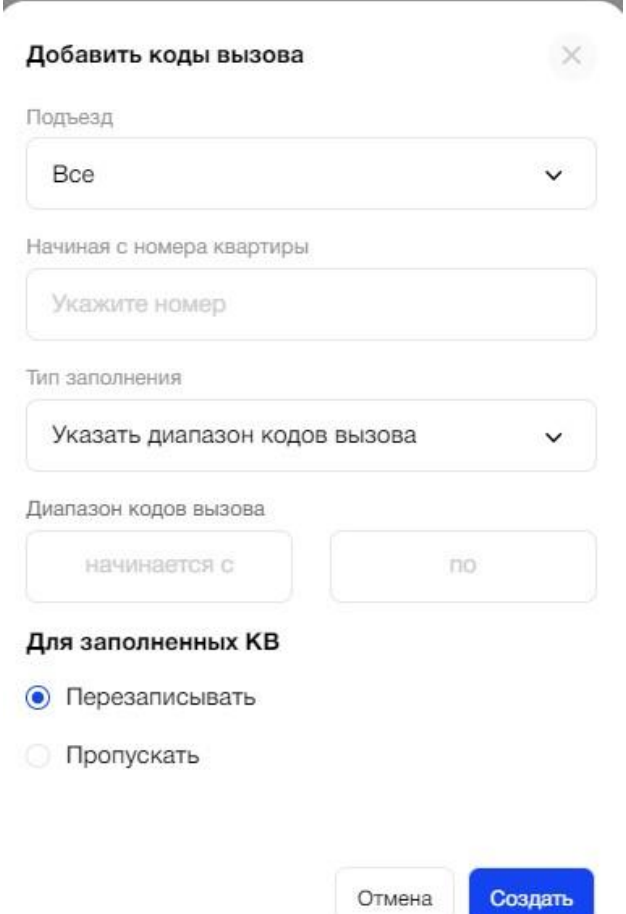

Рис.99 - Выбор типа заполнения кодов вызова с указанием диапазона

В случае, если КВ для квартир уже заполнены, то на форме доступен флаг выбора действия для заполненных КВ (Рис. 100):

- перезаписывать;

- пропускать.

После ввода данных пользователь нажимает кнопку "Создать" и видит заполненную табличную форму.

При необходимости пользователь может повторить заполнение КВ квартир несколько раз в рамках выбранного или другого строения.

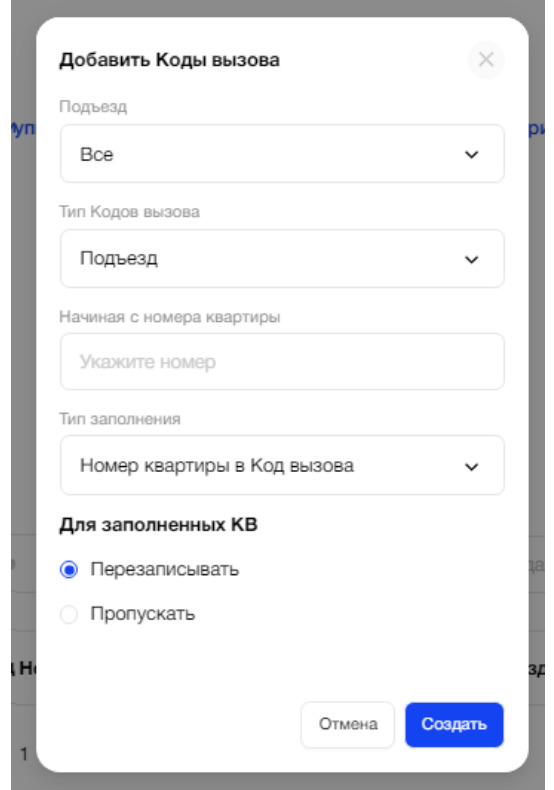

Рис. 100 - Форма массового заполнения кодов вызова для квартир в объекте с 7 000 серией оборудования

После ввода данных пользователь нажимает кнопку "Создать" и видит заполненную табличную форму.

При необходимости пользователь может повторить заполнение КВ квартир несколько раз в рамках выбранного или другого строения.

Все данные на вкладке сохраняются по действиям.

По кнопке «Проверить ошибки» пользователь может осуществить проверку заполнения всех полей КВ для всех квартир всех строений (Рис. 101).

| 1                                                                                           |                                      |                                                    |                                           | Р<br>○ Уведомления ^                                                                                                    |
|---------------------------------------------------------------------------------------------|--------------------------------------|----------------------------------------------------|-------------------------------------------|----------------------------------------------------------------------------------------------------|
| ← Все объекты<br>План<br>Основное                                                           | Распределение квартир<br>Коды вызова | Ключи объекта<br>Группы доступа                    | Настройки оборудования<br>Конфигурировань | <b>• Нет связи</b><br>Нет связи с оборудованием: «БВ_Саша_вход».<br>Расположение: «Двор, Высотный проспект 89,<br>Подъезд Андрея», Серийный номер:<br>-A711042880-. BpeM# MCK: 06/20/2024 15:35:05<br>$\geq$ |
| Проверить ошибки                                                                            |                                      |                                                    |                                           |                                                                                                    |
| Crponsant<br>×.<br>Код строения:<br>$\rightarrow$<br>Кал-во подъездов 1<br>Kon-eo keapmip 3 |                                      |                                                    |                                           |                                                                                                    |
| Подьезд<br>Bco                                                                              |                                      | Q. Поиск по квартире, кодам вызова<br>$\checkmark$ |                                           | Очистить<br>Заполнить                                                                                                    |
|                                                                                             |                                      |                                                    |                                           |                                                                                                    |
| Подъезд                                                                                     | Код строения<br>$\sim$               | Номер квартиры                                     | ٠<br>КВ подъезда                          |                                                                                                    |
|                                                                                             | ٠                                    | $\overline{1}$                                     |                                           | 0                                                                                                    |
|                                                                                             | ٠                                    | 15                                                 | $\sim$                                    | $\mathcal{O}_{-}$                                                                                                    |
|                                                                                             | 1                                    | 16                                                 | $\sim$                                    | $\alpha$                                                                                                    |
|                                                                                             |                                      |                                                    |                                           | Далоо                                                                                                    |

Рис. 101– Проверка заполнения КВ строений

В случае, если ошибки найдены, результатом проверки будет отображение экрана ошибок (Рис. 102).

Пользователь увидит список карточек строений, если их несколько, и перечень строк с ошибками в каждом строении.

Для удобства предусмотрена пагинация списка ошибок и цветовое выделение ошибочных данных.

После завершения внесения всех изменений необходимо нажать кнопку «Готово».

В случае, если ошибки не найдены, результатом проверки будет отображение сообщения, что ошибок не найдено (Рис. 103).

Ошибки кодов вызова

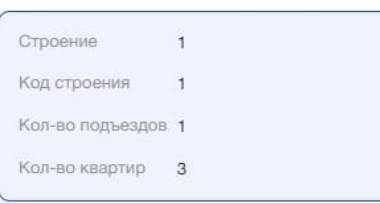

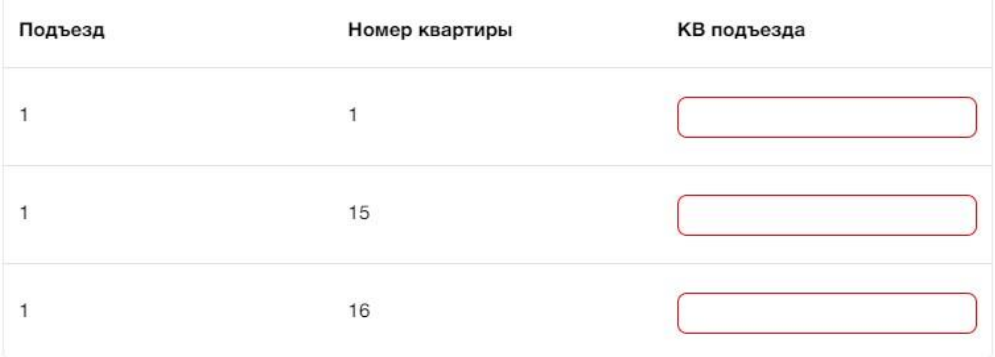

Рис.102 – Пример ошибок заполнения КВ

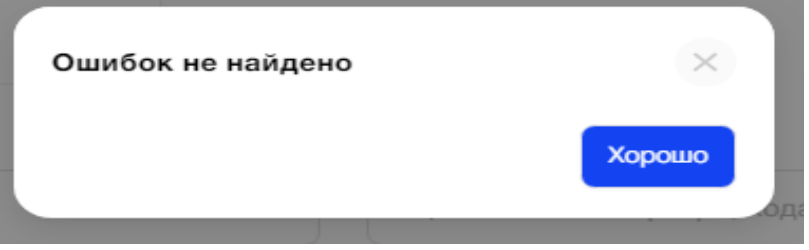

Рис. 103 – Уведомление пользователю, что ошибок заполнения КВ строений не найдено

 $\times$ 

Готово

Пользователь может внести изменения в данные квартиры, нажав на значок "Карандаш" в конце строки с нужной квартирой. Также пользователь может очистить данные, заполненные в полях "КВ подъезда", нажав на кнопку "Очистить" (Рис. 104).

| $\times$ ELTIS                                    | <b>ЖК Терра</b>                                 |                                                   |                                                 |                                         |
|---------------------------------------------------|-------------------------------------------------|---------------------------------------------------|-------------------------------------------------|-----------------------------------------|
| Объекты<br>(ո                                     | ← Все объекты                                   |                                                   |                                                 |                                         |
| (႙`<br>Квартиры                                   | План<br>Основное<br>Распределение квартир       | Коды вызова<br>Ключи объекта                      | Группы доступа                                  | Настройки оборудования<br>$\rightarrow$ |
| က္လ<br>Абоненты                                   | Проверить ошибки                                |                                                   |                                                 |                                         |
| Логирование<br>ę<br>событий<br>оборудования       | Большой<br>Строение<br>Сампсониевский           | Строение<br>Большой<br>Сампсониевский             | Строение<br>Большой<br>Сампсониевский           |                                         |
| இ<br>Пользователи                                 | проспект, д. 78<br>Код строения<br>$\mathbf{1}$ | проспект, д. 78<br>Код строения<br>$\mathbf{1}$   | проспект, д. 78<br>Код строения<br>$\mathbf{1}$ | Criponio<br>Kon d                       |
| 间<br>Роли                                         | Кол-во подъездов 2<br>350<br>Кол-во квартир     | Кол-во подъездов 2<br>Кол-во квартир<br>461       | Кол-во подъездов 1<br>Кол-во квартир<br>964     | Kon-so<br>Kon-spi                       |
| Управление<br>$\sim$<br>8<br><b>M<sub>Π</sub></b> | Подъезд                                         |                                                   |                                                 |                                         |
| $\left( 1\right)$<br>Справка<br>$\sim$            | Bce                                             | Q Поиск по квартире, кодам вызова<br>$\checkmark$ |                                                 | Заполнить<br>Очистить                   |
| Ситуационная<br>晒<br>панель<br>диспетчера         | Подъезд ≑<br>Код строения                       | Номер<br>÷<br>КВ подъезда<br>квартиры             | <b>КВ калитки</b>                               |                                         |
|                                                   | 1<br>$\mathbf{1}$                               | 11<br>111                                         | 11011                                           | $\alpha$                                |
|                                                   | $\mathbf{1}$<br>1                               | 12<br>112                                         | 11012                                           | 0                                       |
|                                                   | $\mathbf{1}$<br>$\mathbf{1}$                    | 13<br>113                                         | 11013                                           | 0                                       |
|                                                   | $\mathbf{1}$<br>$\mathbf{1}$                    | 14<br>114                                         | 11014                                           | $\varnothing$                           |
|                                                   |                                                 |                                                   |                                                 | Далее                                   |

Рис. 104 - Удаление данных КВ квартир строения

Для перехода на следующую вкладку необходимо нажать "Далее" или активную вкладку "Ключи объекта".

## **3.3.2.4.5. Вкладка "Ключи объекта" (Квартирные ключи)**

На вкладке "Ключи объекта" пользователь видит карточки с адресами строений, которые были добавлены на Плане Объекта (Рис. *105*).

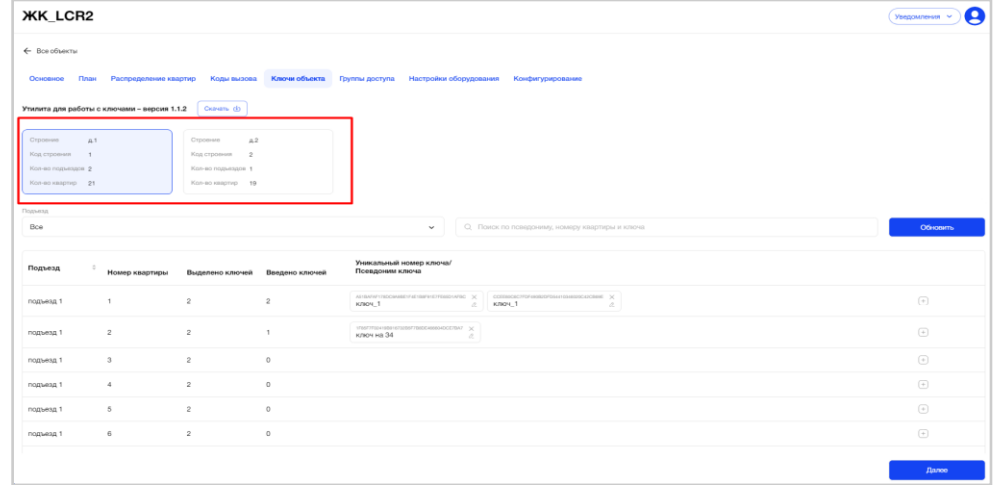

Рис.105 - Первичная настройка Объекта. Вкладка "Ключи объекта"

Карточка строения имеет нередактируемые поля с информацией:

• Краткое наименование строения;

- Код строения;
- Количество подъездов;
- Количество квартир.

При нажатии на карточку строения, пользователь видит табличную форму, состоящую из следующих полей (Рис. *106*):

- Подъезд, с возможностью сортировки данных столбца по возрастанию/убыванию;
- Номер квартиры;
- Выделено ключей;
- Введено ключейя;
- Уникальный номер ключа/Псевдоним ключа.

В столбце "Уникальный номер ключа/Псевдоним ключа" пользователь может увидеть все выделенные ключи для квартиры. Количество полей равно количеству ключей. Номер ключа является уникальным значением.

| Подъезд   | Номер квартиры | Выделено ключей | Введено ключей | Уникальный номер ключа/<br>Псевдоним ключа                                                                                                |                                          |
|-----------|----------------|-----------------|----------------|----------------------------------------------------------------------------------------------------|------------------------------------------|
| подъезд 1 | $\mathbf{1}$   | $\overline{2}$  | $\overline{c}$ | ASIBANATITEDOBAREETFAE1BEF91E7FEESDIAFBC X CEEBSOBC7FEF493B2CFE56410348020C42CBBE X<br>ключ 1<br>ключ 1<br>$\mathcal{L}$<br>$\mathcal{O}$ | $\left( +\right)$                        |
| подъезд 1 | $\overline{a}$ | $\overline{2}$  |                | 1F85F7F02419D916732D5F7D8DC498604DCE7DA7 V<br>ключ на 34<br>$\alpha$                                                                      | $\left(\frac{\cdot}{\cdot}\right)$       |
| подъезд 1 | $\mathbf{3}$   | $\overline{2}$  | $\circ$        |                                                                                                    | $\left( +\right)$                        |
| подъезд 1 | $\sim$         | $\overline{2}$  | $\circ$        |                                                                                                    | $\begin{array}{c} \boxed{+} \end{array}$ |
| подъезд 1 | 5              | $\overline{2}$  | $^{\circ}$     |                                                                                                    | $\left( \cdot \right)$                   |
| подъезд 1 | 6              | $\overline{2}$  | $\circ$        |                                                                                                    | $\begin{array}{c} \boxed{+} \end{array}$ |
|           |                |                 |                |                                                                                                    |                                          |
|           |                |                 |                |                                                                                                    | Далее                                    |

Рис. 106 - Список ключей для квартир строения Объекта

В поле "Подъезд" над табличной формой в выпадающем списке пользователь может выбрать значение «Все» или определенный подъезд строения (Рис. 107).

В зависимости от выбранного значения будут отображаться данные по квартирам всех подъездов строения или одного определенного.

Каждая запись таблицы соответствует одной квартире конкретного строения подъезда Объекта.

| ← Все объекты                                     |                    |                |                         |                        |
|---------------------------------------------------|--------------------|----------------|-------------------------|------------------------|
| Основное<br>Распределение квартир<br>План         | Коды вызова        | Ключи объекта  | Группы доступа          | Настройки оборудовани  |
| Строение<br>Дом 40 к.1                            | Строение           | Дом 40 к.2     |                         |                        |
| Код строения<br>$\mathbf{1}$                      | Код строения       | $\overline{c}$ |                         |                        |
| Кол-во подъездов 2                                | Кол-во подъездов - |                |                         |                        |
| Кол-во квартир 21                                 | Кол-во квартир -   |                |                         |                        |
|                                                   |                    |                |                         |                        |
|                                                   |                    |                |                         |                        |
| Bce                                               |                    |                | $\widehat{\phantom{a}}$ |                        |
|                                                   |                    |                |                         |                        |
|                                                   |                    |                | ключа                   | Q Поиск по номеру квар |
| Подъезд<br>Парадная 2<br>Парадная 1<br>парадная т |                    |                |                         |                        |

Рис. 107 - Фильтрация списка ключей для квартир строения Объекта

В поле поиска по квартире/номеру ключа пользователь может искать соответствующие записи таблицы (Рис. 108). Результатом поиска будет отображение в таблице одной/нескольких записей или отображение сообщения, что соответствий не найдено.

| <b>ЖK_LCR2</b>                                                                                                    |                                                                                                    | q<br>Уведомления У                     |
|----------------------------------------------------------------------------------------------------|----------------------------------------------------------------------------------------------------|----------------------------------------|
| ← Все объекты                                                                                                    |                                                                                                    |                                        |
| Коды вызова<br>Ключи объекта<br>План<br>Распределение квартир<br>Основное                                                                                                   | Настройки оборудования<br>Группы доступа<br>Конфигурирование                                                                   |                                        |
| Утилита для работы с ключами - версия 1.1.2<br>Скачать ф                                                                                                    |                                                                                                    |                                        |
| Строение<br>Строение<br>a2<br>A.1<br>Код строения 2<br>Код строения<br>$\overline{1}$<br>Кал-во подъездов 1<br>Кол-во подъездов 2<br>Кол-во квартир 21<br>Кол-во квартир 19 |                                                                                                    |                                        |
| Подъезд<br>Bce                                                                                                    | Q. Поиск по псведониму, номеру квартиры и ключа<br>$\checkmark$                                                                | Обновить                               |
| Подъезд<br>$\frac{1}{2}$<br>Номер квартиры<br>Выделено ключей<br>Введено ключей                                                                                             | Уникальный номер ключа/<br>Псевдоним ключа                                                                                     |                                        |
| $\overline{c}$<br>$\overline{c}$<br>$\overline{1}$<br>подъезд 1                                                                                                    | AS1BAFAF178DC9A9BE1F4E1B8F91E7FE65D1AFBC X<br>CCEBIOSC7FDF48082DFD54410346020C42CB89E X<br><b>КЛЮЧ</b> 1<br>K/IKH_1<br>n<br>ô. | $\left( \mp\right)$                    |
| $\overline{c}$<br>$\overline{c}$<br>$\mathbf{1}$<br>подъезд 1                                                                                                    | 1F85F7F02419B916732B5F7B6DE468604DCE7BA7 V<br>ключ на 34<br>$\mathcal{O}_-$                                                    | $\odot$                                |
| $\overline{c}$<br>$\mathbb O$<br>3<br>подъезд 1                                                                                                    |                                                                                                    | $\begin{array}{c} \square \end{array}$ |

Рис. 108 - Фильтрация списка ключей квартир строения Объекта

При нажатии на кнопку "Обновить" происходит обновление табличной формы.

Для добавления ключей пользователю необходимо иметь под рукой считыватель (программатор) и специальную утилиту для работы с ним.

Для удобства пользователя скачать актуальную версию утилиты для работы с ключами можно на вкладке "Основное" или на текущей вкладке, нажав на кнопку "Скачать", выше карточек строений, справа от текста: "Утилита для работы с ключами - версия <номер версии>" (Рис. 109).

| <b>ЖК Терра</b> |                                              |              |                                              |        |
|-----------------|----------------------------------------------|--------------|----------------------------------------------|--------|
| Все объекты     |                                              |              |                                              |        |
| Основное        | Распределение квартир<br>План                | Коды вызота  | Ключи объекта                                | Группы |
|                 | Утилита для работы с ключами - версия 1.2.0  | Скачать (4)  |                                              |        |
| Строение        | Большой<br>Сампсониевский<br>проспект, д. 78 | Строение     | Большой<br>Сампсониевский<br>проспект, д. 78 | Стро   |
| Код строения    |                                              | Код строения |                                              | Код    |

Рис. 109 - Ссылка для скачивания утилиты для работы с ключами

После нажатия на кнопку "Скачать" происходит автоматическая загрузка файла утилиты на ПК пользователя.

Пользователю необходимо открыть установочный файл утилиты для работы со считывателем, ввести ссылку на АРМ и нажать кнопку "Войти" (Рис. 110). URL АРМ: <https://cloud.eltis.com/>

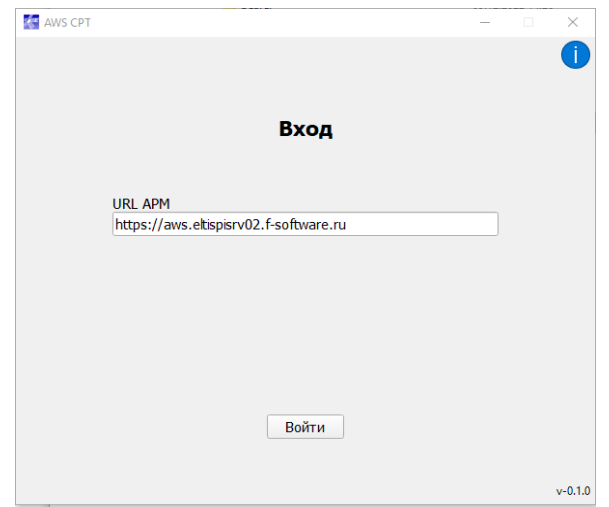

Рис. 110 - Пример адресной ссылки на АРМ

Автоматически откроется браузер со страницей авторизации в АРМ, где пользователь должен ввести свой E-mail, пароль и нажать кнопку "Вход" (Рис. 111).

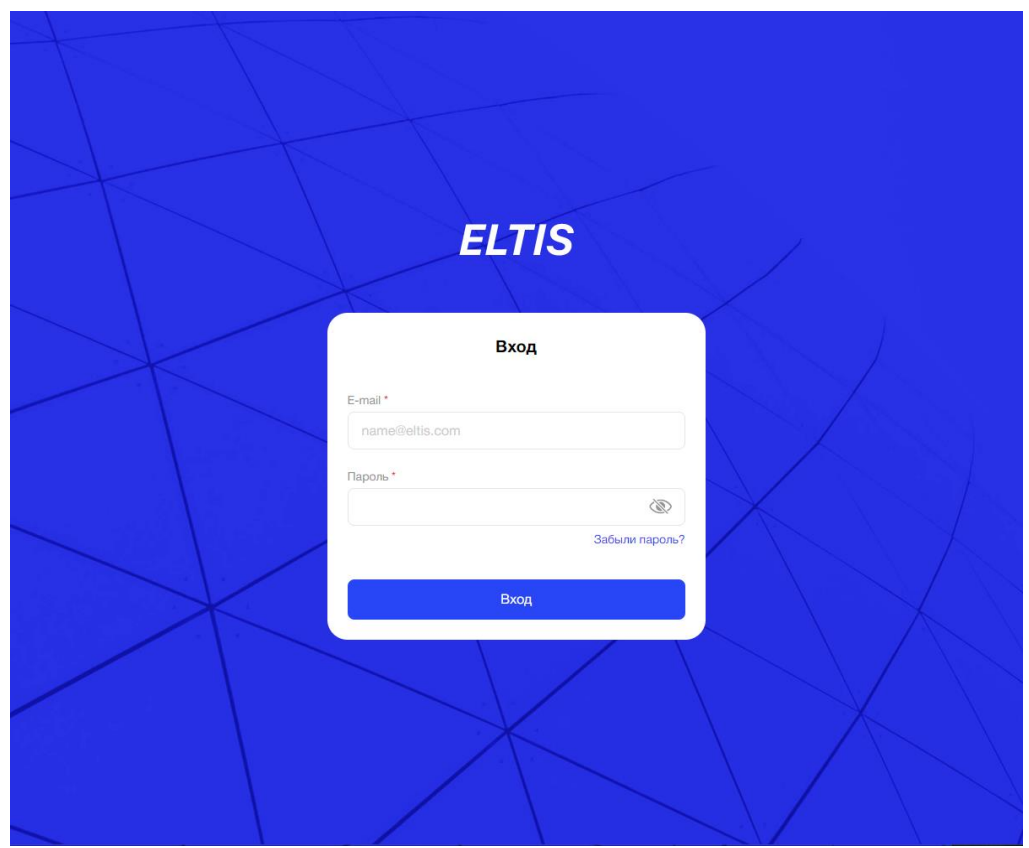

Рис. 111 - Страница авторизации в АРМ

Система покажет пользователю информационную страницу с уведомлением: "Выход выполнен успешно. Вернитесь к приложению" (Рис. 122).

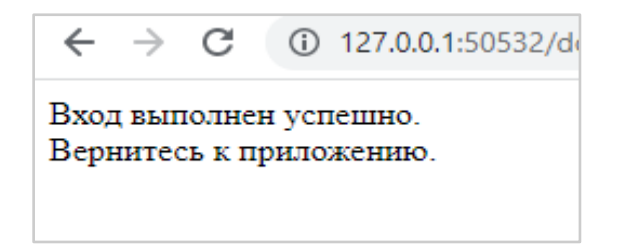

Рис. 112 - Уведомление пользователю об успешном входе в утилиту

В окне утилиты появится выпадающий список для выбора ДК.

Пользователю необходимо выбрать нужный ему Объект и нажать кнопку "Выбрать" (Рис. 113).

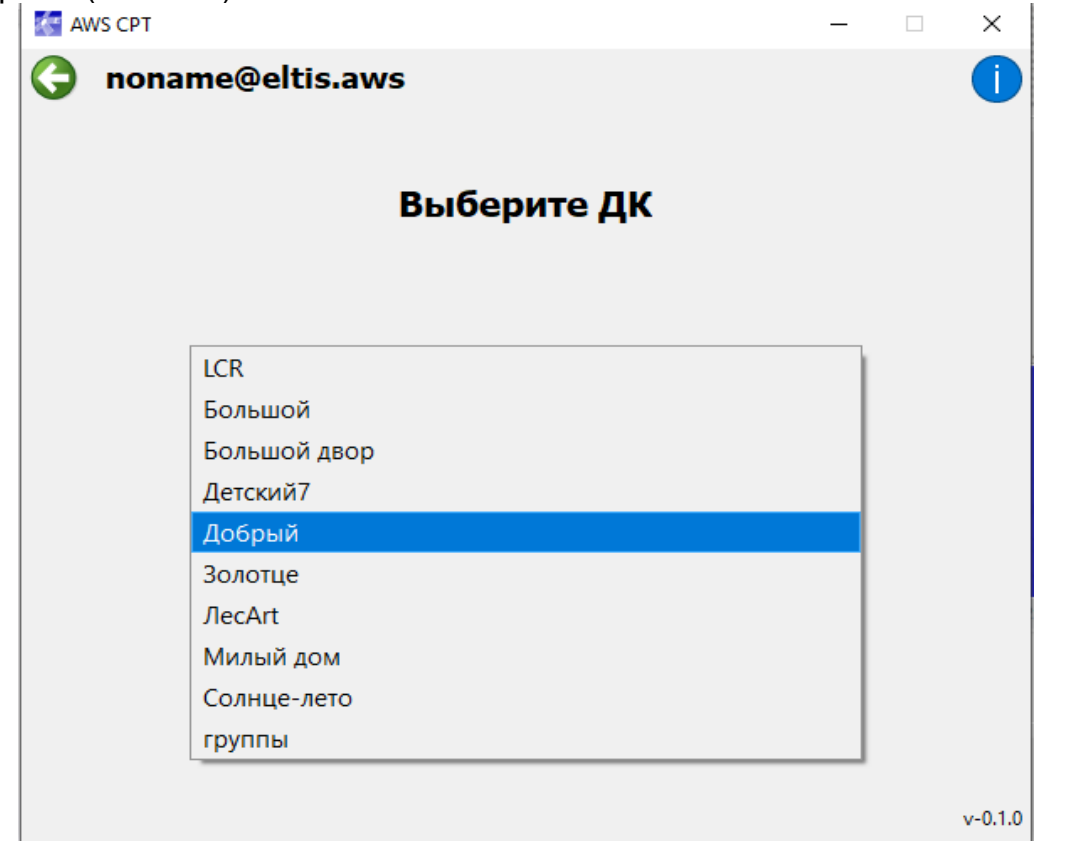

Рис. 113 - Выбор ДК для работы с утилитой

Если считыватель (программатор) не был еще подключен к ПК, то пользователю необходимо это сделать.

Если считыватель (программатор) уже подключен к ПК, то пользователю необходимо выбрать параметры и нажать кнопку "Подключить" (Рис. 114, Рис. 115):

- COM порт;

- Сетевой адрес (по умолчанию значение 0).

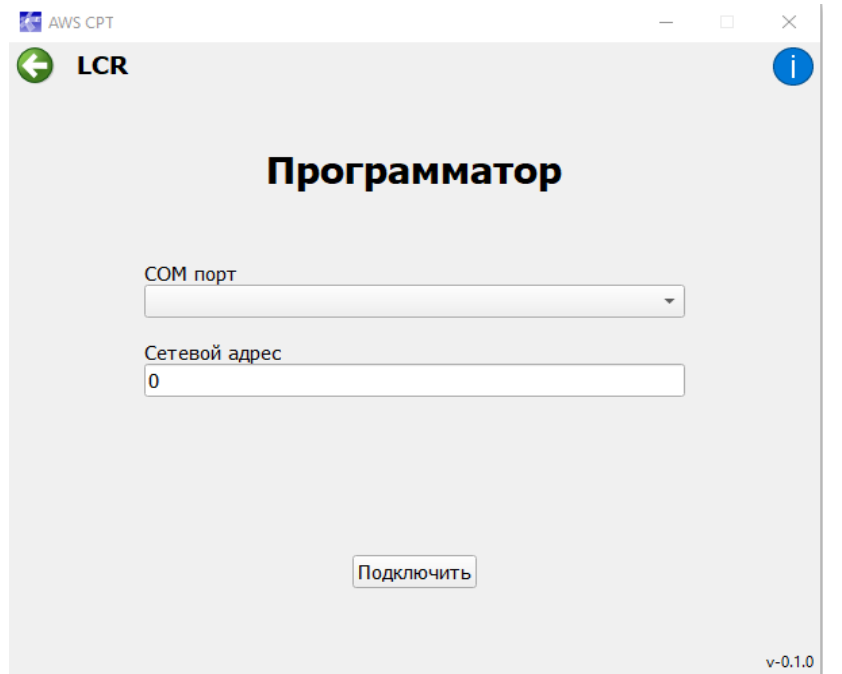

Рис. 114 - Настройка подключения считывателя (программатора)

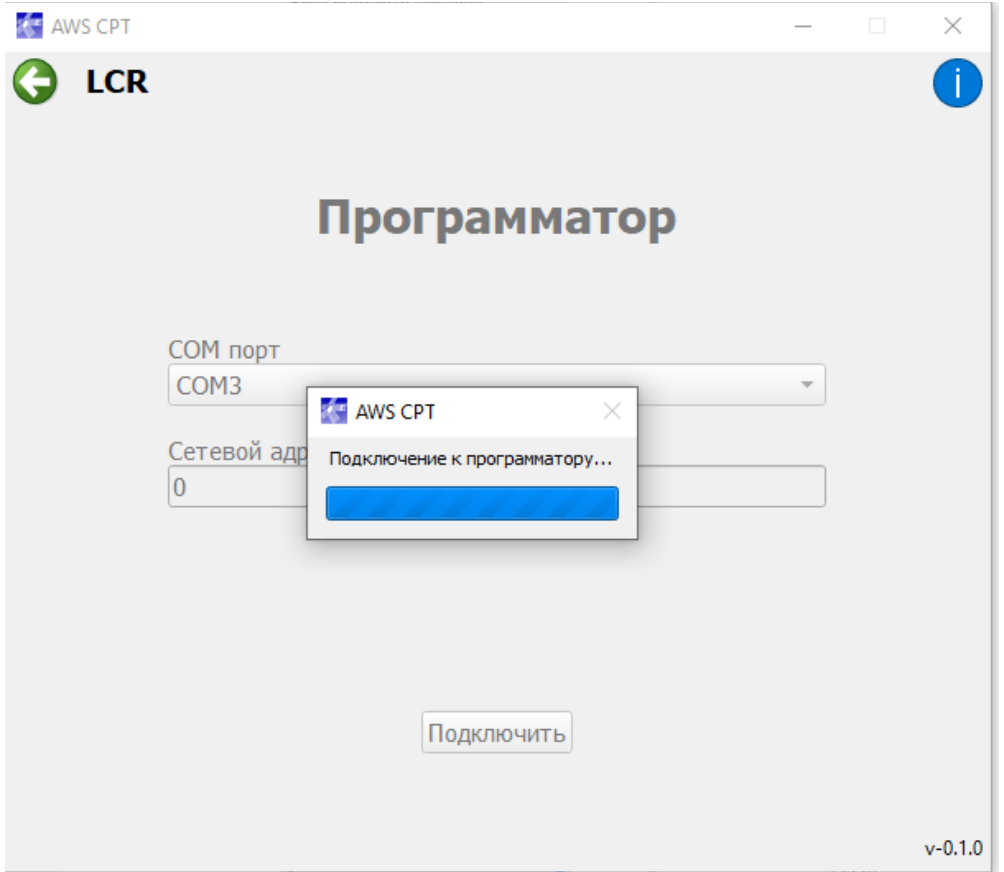

Рис. 115 - Процесс запуска подключения к считывателю (программатору)

После успешного подключения считывателя, пользователь видит сообщение о его готовности к работе (Рис. 116).

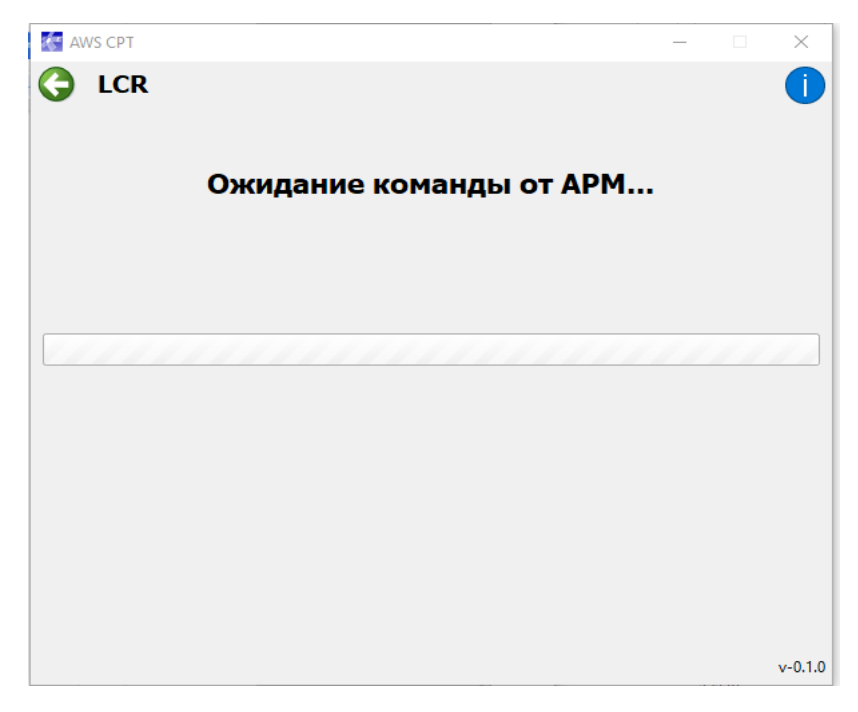

Рис. 116 - Сообщение о готовности считывателя

В АРМ пользователь нажимает на значок "+" в конце строки с нужной квартирой (Рис. 117).

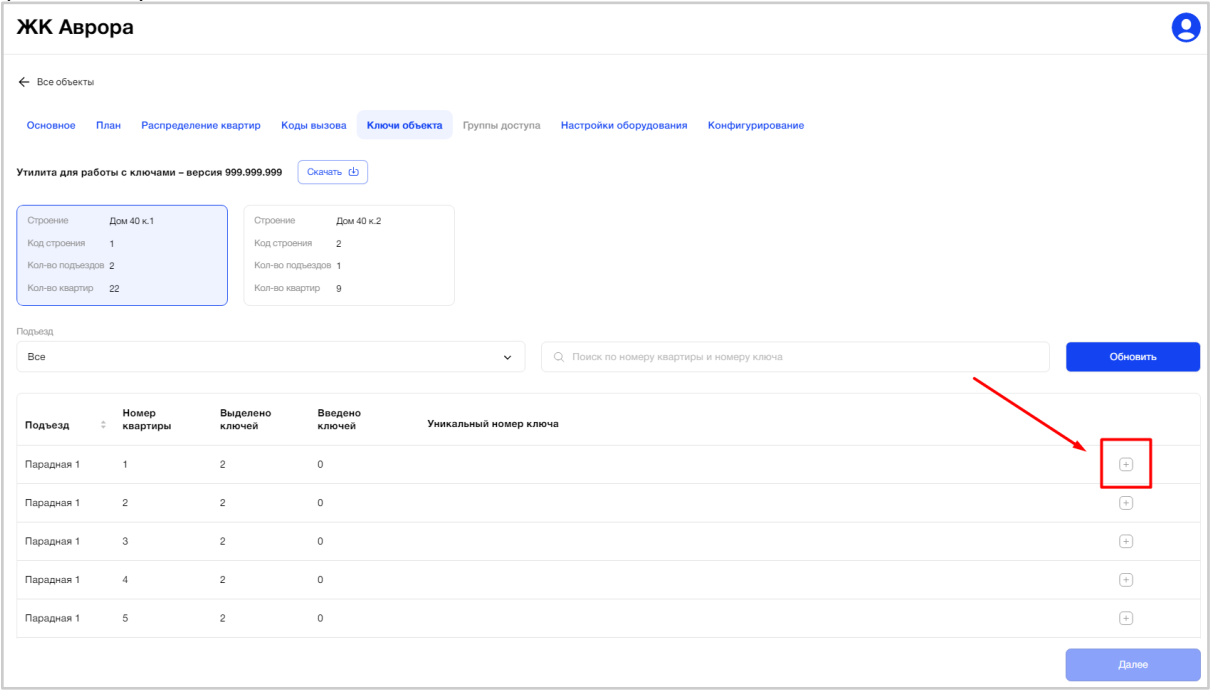

Рис. 117 - Добавление ключа для квартиры строения Объекта

После нажатия на значок "+", пользователь видит уведомление: "Для того, чтобы сгенерировать квартирные ключи, сначала сгенерируйте ключ безопасности" и кнопка "Сгенерировать" (Рис. 118).

Данное сообщение появится только в том случае, если пользователь не сделал этого на вкладке "Основное".

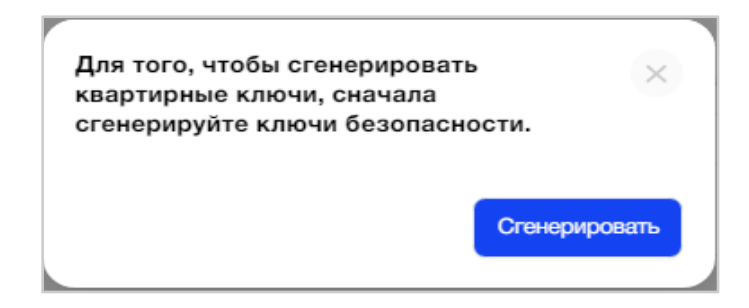

Рис. 118 - Уведомление пользователю о запуске процесса генерации ключей безопасности

Далее процесс генерации ключей осуществляется в окне считывателя. Пользователю необходимо приложить карту владельца для этого Объекта (Рис. 119,Рис. 120).

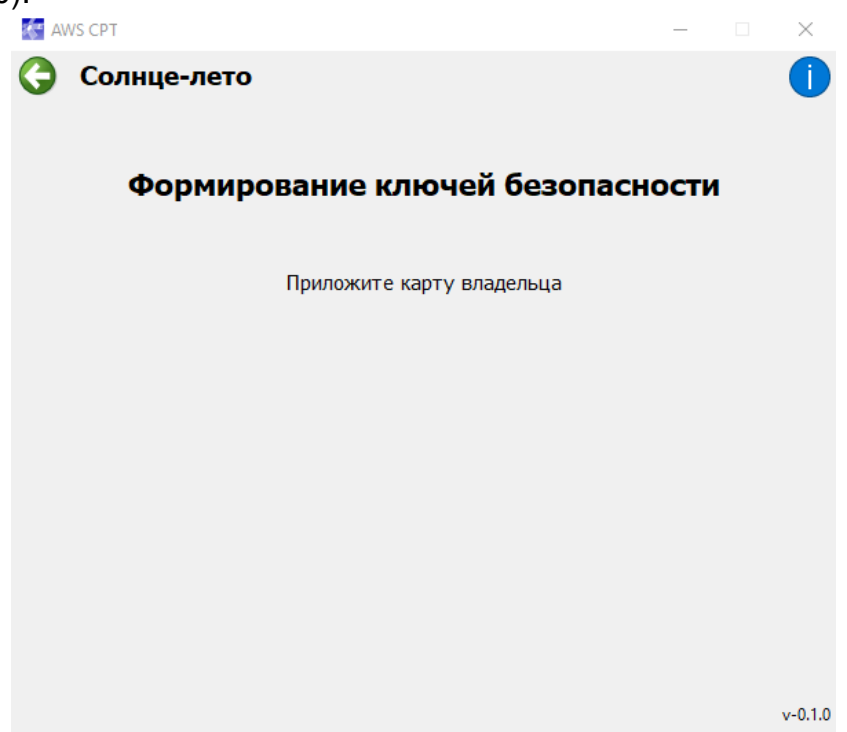

Рис. 119 - Формирование ключей безопасности

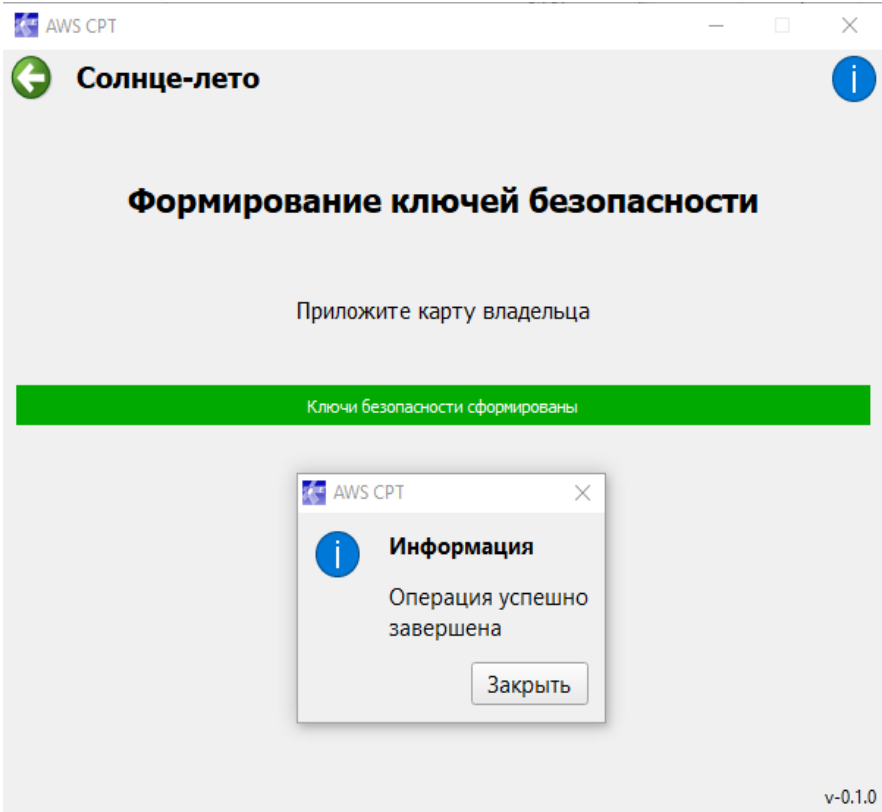

Рис. 120 - Успешное формирование ключей безопасности

В случае неуспешного формирования ключей безопасности система покажет соответствующее уведомление пользователю (Рис. 121).

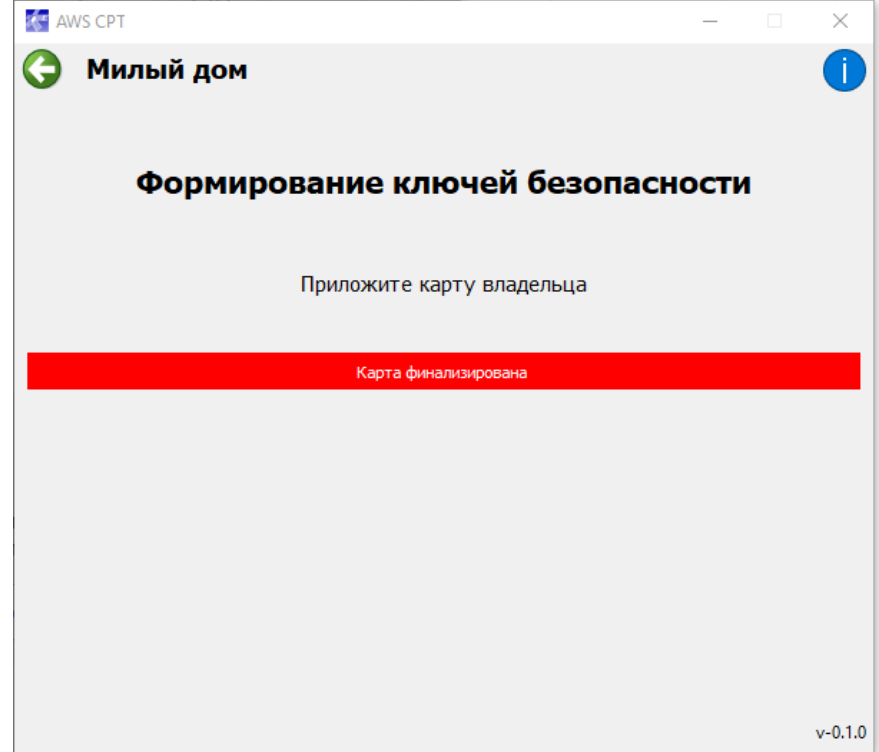

Рис. 121 - Пример ошибки формирования ключей безопасности Объекта

Для возврата на окно готовности считывателя к командам от АРМ, пользователь нажимает на кнопку "Закрыть" и значок "Стрелка" в левом верхнем углу.

Чтобы зарегистрировать уникальный ключ квартиры строения необходимо приложить ключ к считывателю и удерживать его до сигнала (Рис. 122).

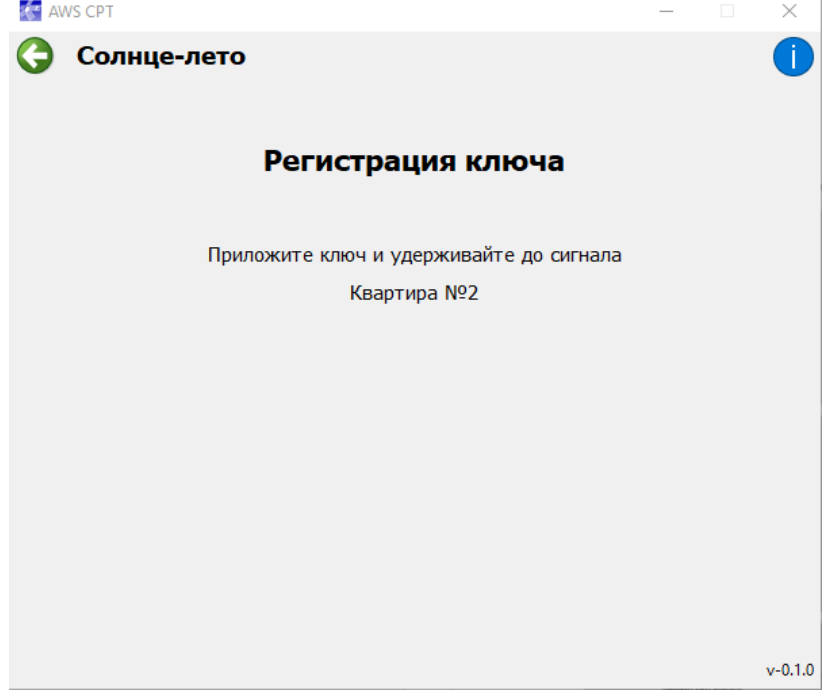

Рис. 122 - Регистрация ключа квартиры

После успешного добавления и сохранения уникального ключа квартиры строения, пользователь видит его номер и псевдоним в табличной форме АРМа, в строке, где нажимал значок "+" (Рис. 123).

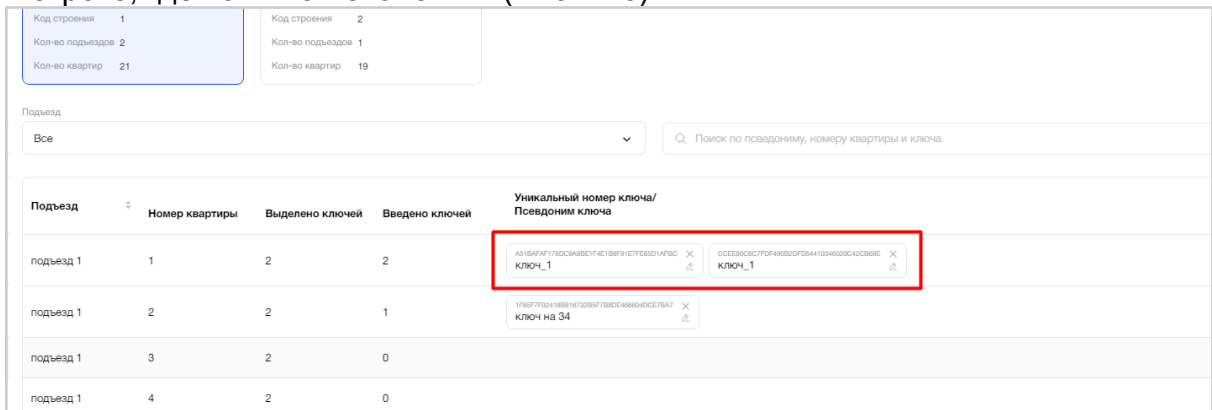

Рис. 123 - Отображение успешно добавленного ключа квартиры строения

Значение псевдонима ключа формируется автоматически системой и доступно для редактирования. Псевдоним ключа обязательно должен быть заполнен либо техническим значением, либо пользовательским.

В случае возникновения какой-либо ошибки при регистрации ключа через считыватель интерфейс утилиты покажет соответствующее уведомление (Рис. 124).

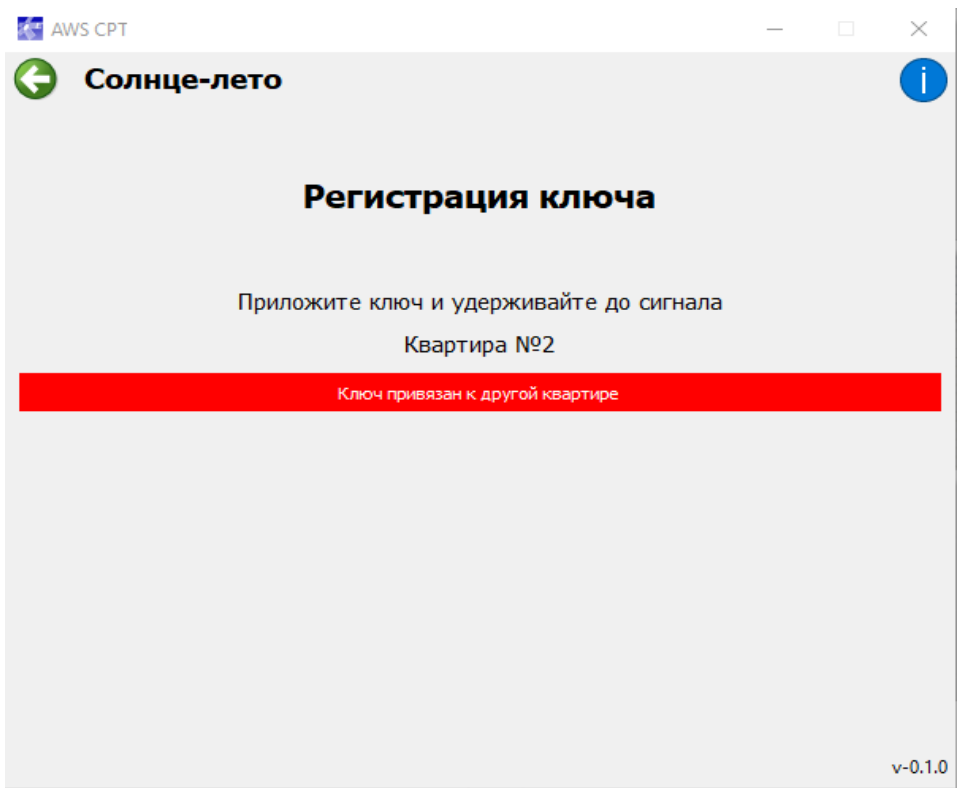

Рис. 124 - Пример ошибки регистрации ключа квартиры через считыватель

Для устранения подобной ошибки пользователю необходимо просто приложить другой свободный ключ.

Если со считывателя было добавлено большее количество ключей, чем выделено, то в столбце "Введено ключей" появится значок информации, при наведении/нажатии на который система покажет уведомление: "Введено ключей больше, чем выделено" (Рис. 125).

|          |                                                                    | 20                      | Кол-во подъездов 2<br>Кол-во квартир<br>20                        |
|----------|--------------------------------------------------------------------|-------------------------|-------------------------------------------------------------------|
|          |                                                                    |                         |                                                                   |
|          |                                                                    |                         | Поиск по номер<br>Q.<br>$\check{ }$                               |
|          |                                                                    |                         |                                                                   |
| квартиры | ключей                                                             | ключей                  | Уникальный номер ключа                                            |
|          | $\overline{c}$                                                     | 3                       | 23AE591B6130089027A6032995774483975229                            |
| 2        | $\overline{2}$                                                     | ключей, чем<br>выделено | 1C2C5A4CD9C5D1A619CE02E6AF5866976631                              |
| 3        | 2                                                                  | $\overline{2}$          | 11122328D57EF516EDC8A65886F79C51EAF7F                             |
| 4        | 2                                                                  | $\overline{c}$          | BDD412A1E186CB6431BF748E20CAD334A941                              |
| 5        | $\overline{c}$                                                     | $\overline{2}$          | 23F3B8F2B4C177E46128328BD91120CEAA66                              |
|          | Кол-во подъездов 2<br>Кол-во квартир 20<br>Номер<br>$\overline{1}$ | Выделено                | Кол-во подъездов 2<br>Кол-во квартир<br>Введено<br>Введено больше |

Рис.125 - Превышение числа выделенных ключей для квартиры

Пользователь может просмотреть все созданные уникальные номера ключей для квартиры. В строке появится скролл для прокрутки (Рис. 126).

| Подъезд<br>Bce |                  |                 |                | $\checkmark$                                              | О. Поиск по псведониму, номеру квартиры и ключа           |                                                    |                                                   | Обновить                           |
|----------------|------------------|-----------------|----------------|-----------------------------------------------------------|-----------------------------------------------------------|----------------------------------------------------|---------------------------------------------------|------------------------------------|
| Подъезд        | Номер квартиры   | Выделено ключей | Введено ключей | Уникальный номер ключа/<br>Псевдоним ключа                |                                                           |                                                    |                                                   |                                    |
| Подъезд 2      |                  | 6               | 8 <sub>1</sub> | MARCAZMICERAFA999A107FD34DFF9D26<br><b>Ind</b>            | 3CCF992E5E3BD936DF395D49E793C54EFF02BF80<br>ключ 4        | 920307F84A646790FBC2RA967489F596FB51A1A0<br>ключ 2 | RECEOM/E1D4F07R731A70496AE01971D11DF7DA<br>ключ 6 | CD40FF7057826D194FBE2656<br>ключ_5 |
| Подъезд 2      | $\overline{c}$   | $\Delta$        | 5 <sub>1</sub> | 1682DA09A0CF67EB420B07EA5371DA79A053CA2C<br>ключ_2        | 2452012050025533021294005909004059600000<br><b>КЛЮЧ_4</b> | 5A3609F47D2909A606974573FE8A43F90000057D<br>ключ_5 | 940F212A0EA0674B4489C50303D25328613D4D<br>K/104_1 | E329F4402CD72351238D4EC<br>ключ_3  |
| Подъезд 2      | $^{\rm 3}$       |                 | $1 - 1$        | 5ADF20A644CCAF636E2F5E3CA5F5D8EDOCB66432<br><b>КЛЮЧ</b> 1 |                                                           |                                                    |                                                   |                                    |
| Подъезд 2      | $\boldsymbol{A}$ |                 | $1 -$          | D65AB12FCDB3F7DE360633AEEEAF849175D15E70<br><b>КЛЮЧ</b> 1 |                                                           |                                                    |                                                   |                                    |
| Подъезд 2      | 5                |                 | 1 <sup>1</sup> | 5CD5440655E454D46BC837C66F288384ECC6F05E<br>КЛЮЧ_1        |                                                           |                                                    |                                                   |                                    |
| Dom one 3      | $\sim$           |                 | $\sim$         |                                                           |                                                           |                                                    |                                                   |                                    |

Рис. 126 - Просмотр всех созданных ключей квартиры

Все данные на вкладке сохраняются по действиям.

Пользователь может удалить созданный ключ для квартиры, нажав на крестик, в конце его уникального номера (Рис. 127).

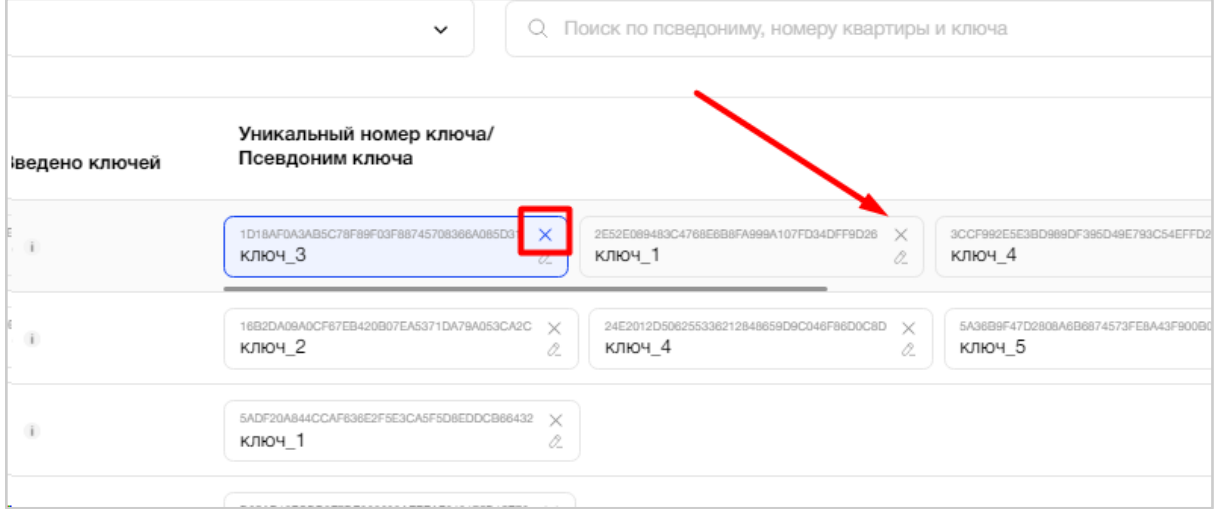

Рис. 127 – Удаление ключа квартиры

Для перехода на следующую вкладку необходимо нажать "Далее".

## **3.3.2.4.6. Вкладка "Группы доступа"**

На вкладке "Группы доступа" пользователь видит слева структуру Объекта в виде дерева, в раскрытом виде до уровня строений, с возможностью раскрытия/скрытия узлов дерева до конечного элемента. Элементы не имеющие строения в дереве не отображаются.

Справа пользователю доступна таблица с точками доступа, а также отдельностоящими камерами для настройки доступа. В верхнем правом углу

Настроить автоматически расположена кнопка (Рис. *128*).

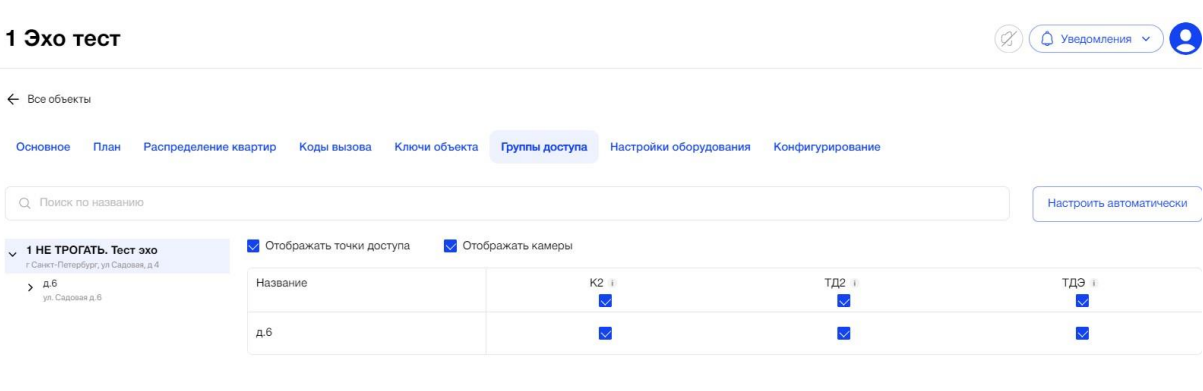

Рис. 128 - Первичная настройка Объекта. Вкладка "Группы доступа"

При нажатии на кнопку "Настроить автоматически" , появляется окно: "Хотите проставить доступы автоматически согласно иерархии плана? да/нет". Пользователь нажимает Да. Система проставляет доступы согласно следующим правилам:

- Для рассматриваемого элемента проставляются доступы для всех его ТД;
- Для рассматриваемого элемента проставляются доступы к ТД дочерних элементов;
- Для рассматриваемого элемента проставляются доступы к ТД родительских элементов.

Рядом с кратким наименованием точки доступа или отдельно стоящей камеры есть значок информации, при наведении/нажатии на который отображается подсказка (Рис. *129*).

В этой подсказке пользователь может увидеть следующие данные по точке доступа:

- полное наименование ТД;
- к какому строению/подъезду/зоне доступа она относится.

по отдельно стоящей камере

- название камеры
- к какому элементу плана относится оборудование

Далее

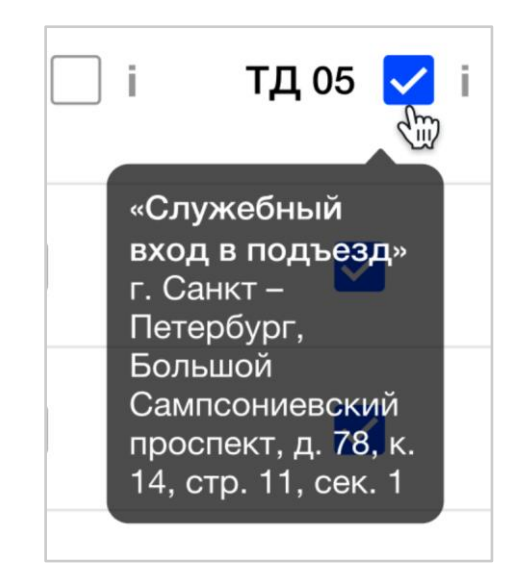

Рис. 129 - Информационная подсказка о ТД

При выборе пользователем элемента из дерева слева, справа в таблице в столбце "Название" отображается перечень входящих в его состав точек доступа для настройки к ним доступа. Пользователю необходимо проставить галочки в нужных ячейках (Рис. 130).

| О Поиск по названию                                                   | Настроить автоматически         |                          |                   |                   |
|-----------------------------------------------------------------------|---------------------------------|--------------------------|-------------------|-------------------|
| $\sqrt{1}$ HE TPOFATb. Tect 3x0<br>г Санкт-Петербург, ул Садовая, д.4 | <b>Отображать точки доступа</b> | <b>Oтображать камеры</b> |                   |                   |
| $\times$ 4.6<br>ул. Садовая д. 6                                      | Название                        | K2<br>$\equiv$           | ТД2 1<br>E        | тдэ н<br>Ξ        |
| V Подъезд 1<br>V Квартиры №1-5                                        | Подъезд 1                       | $\checkmark$             | o                 | $\Box$            |
| Квартира №1                                                           | Подъезд 2                       | $\Box$                   | $\overline{\vee}$ | $\overline{\vee}$ |
| Квартира №2                                                           |                                 |                          |                   |                   |
| Квартира №3                                                           |                                 |                          |                   |                   |
| Квартира №4                                                           |                                 |                          |                   |                   |
| Квартира №5                                                           |                                 |                          |                   |                   |

Рис. 130 - Настройка доступа к точкам доступа

Пользователь может массово настроить доступ к одной единице, установив галочку в поле рядом с кратким наименованием ТД или отдельно стоящей камеры (Рис. 131).

| План<br>Основное                                                      | Коды вызова<br>Ключи объекта<br>Распределение квартир | Настройки оборудования<br>Группы доступа<br>Конфигурирование |                            |
|-----------------------------------------------------------------------|-------------------------------------------------------|--------------------------------------------------------------|----------------------------|
| О. Поиск по названию                                                  |                                                       |                                                              | Настроить автоматически    |
| $\sqrt{1}$ HE TPOFATb. Tect 3x0<br>г Санкт-Петербург, ул Садовая, д 4 | <b>Отображать точки доступа</b>                       | √ Отображать камеры                                          |                            |
| $\times$ 4.6<br>ул. Садовая д.6                                       | Название                                              | K2<br>E                                                      | тдэ :<br>$\overline{\vee}$ |
| <b>V</b> Подъезд 1                                                    | Квартира №1                                           | 耳                                                            | M                          |
| > Квартиры Ne1-5<br>Подъезд 2                                         | Квартира №2                                           | ū                                                            | $\overline{\vee}$          |
|                                                                       | Квартира №3                                           | $\Box$                                                       | $\overline{\vee}$          |
|                                                                       | Квартира №4                                           | 旧                                                            | $\overline{\mathbf{S}}$    |
|                                                                       | Квартира №5                                           | 洞                                                            | $\overline{\vee}$          |

Рис. 131 - Массовое предоставление доступа
Если выбрать в дереве слева элемент "Квартира", то справа в столбце "Название" отобразится перечень уникальных ключей для этой квартиры, чтобы настроить доступ к ТД для конкретного ключа (Рис. 132).

Квартиры сгруппированы в узле дерева по 25 штук. Количество квартир в группе может быть меньше.

| <b>RC-11</b>                                                |                                                |                                            | $\boldsymbol{\Theta}$<br>$\varnothing$<br>△ Уведомления V |
|-------------------------------------------------------------|------------------------------------------------|--------------------------------------------|-----------------------------------------------------------|
| ← Все объекты                                               |                                                |                                            |                                                           |
| План<br>Распределение квартир<br>Основное                   | Коды вызова<br>Ключи объекта<br>Группы доступа | Настройки оборудования<br>Конфигурирование |                                                           |
| Q Поиск по названию                                         |                                                |                                            | Настроить автоматически                                   |
| $\vee$ RC-111<br>г Москва, ул 3-я Радиальная, д 11          | √ Отображать точки доступа                     |                                            |                                                           |
| $\vee$ RC-11                                                | Название                                       | $11-2$ i<br>$\overline{\smile}$            | тчк11 і<br>$\overline{\vee}$                              |
| $\sim$ RC-11 crpo<br>ул 3-я Радиальная, д 11<br>$\times$ 11 | 384d60e<br><b>КЛЮЧ_1</b>                       | $\overline{\vee}$                          | $\overline{\vee}$                                         |
| V Квартиры №1-11                                            | 3f5646e<br><b>КЛЮЧ_2</b>                       | $\checkmark$                               | $\overline{\vee}$                                         |
| Квартира №1                                                 |                                                |                                            |                                                           |
| Квартира №2                                                 |                                                |                                            |                                                           |
| Квартира №3                                                 |                                                |                                            |                                                           |
| Квартира №4                                                 |                                                |                                            |                                                           |
| Квартира №5                                                 |                                                |                                            |                                                           |
| Квартира №6                                                 |                                                |                                            |                                                           |
| Квартира №7                                                 |                                                |                                            |                                                           |

Рис. 132 - Настройка доступа для ключей квартиры

Настройка доступа к элементам осуществляется по принципу «сужения прав». Пользователь должен отметить галочками необходимые ТД и отдельно стоящие камеры для элемента дерева. Далее, на уровне ниже пользователю доступны для настройки только те ТД и отдельно стоящие камеры, что он отметил на уровне выше и т.д. По умолчанию галочки с доступом от верхнего уровня проставляются автоматически на нижний уровень. Галочку можно точечно убрать на нижнем уровне и это не повлияет на настройку верхних уровней.

Если пользователь на первых (верхних) уровнях ничего не выбрал галочками для доступа, а сразу нажал на уровень ниже, то справа появится сообщение: «Для отображения групп доступа сначала настройте доступ на уровне выше» (Рис. *133*).

| План<br>Основное                                                                      | Распределение квартир | Коды вызова                     | Ключи объекта | Группы доступа | Настройки оборудования                                                   | Конфигурирование |                         |
|---------------------------------------------------------------------------------------|-----------------------|---------------------------------|---------------|----------------|--------------------------------------------------------------------------|------------------|-------------------------|
| О Поиск по названию                                                                   |                       |                                 |               |                |                                                                          |                  | Настроить автоматически |
| $\sqrt{1}$ HE TPOFATb. Tect 3x0<br>г Санкт-Петербург, ул Садовая, д.4<br>$\times$ 4.6 |                       | <b>Отображать точки доступа</b> |               |                |                                                                          |                  |                         |
| ул. Садовая д.6<br><b>V</b> Подъезд 1                                                 |                       |                                 |               |                |                                                                          |                  |                         |
| V Квартиры №1-5                                                                       |                       |                                 |               |                |                                                                          |                  |                         |
| Квартира №1                                                                           |                       |                                 |               |                |                                                                          |                  |                         |
| Квартира №2                                                                           |                       |                                 |               |                |                                                                          |                  |                         |
| Квартира №3                                                                           |                       |                                 |               |                | 围                                                                        |                  |                         |
| Квартира №4                                                                           |                       |                                 |               |                | Для отображения групп доступа<br>сначала настройте доступ на уровне выше |                  |                         |
| Квартира №5                                                                           |                       |                                 |               |                |                                                                          |                  |                         |
| Подъезд 2                                                                             |                       |                                 |               |                |                                                                          |                  |                         |

Рис. 133 - Ошибка настройки групп доступа на нижнем уровне дерева

В случае выбора элемента в дереве, для которого отсутствуют ключи/квартиры/элементы для настройки им доступа, система покажет пользователю соответствующее уведомление.

● Выбрана квартира, у которой нет ключей (Рис. *134*)

Сообщение: «Нет элементов для настройки» с кнопкой «Добавить ключи».

При нажатии на кнопку осуществляется переход на вкладку «Ключи объекта».

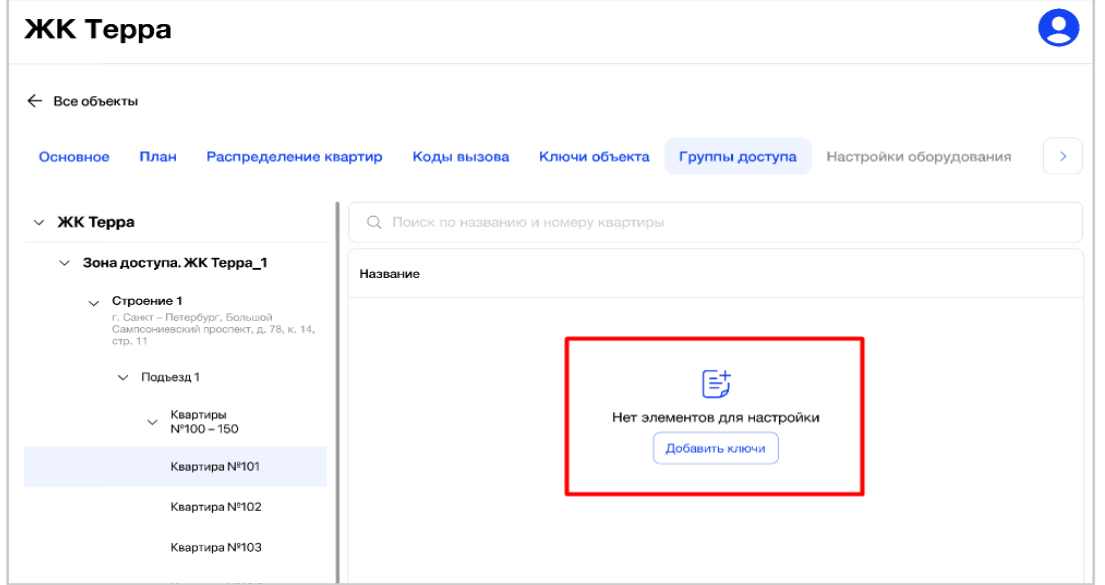

Рис. 134 - Уведомление пользователю об отсутствии ключей квартиры для настройки

● Выбран подъезд, у которого нет квартир (Рис. *135*)

Сообщение: «Нет элементов для настройки» с кнопкой «Добавить квартиры». При нажатии на кнопку осуществляется переход на вкладку «Распределение квартир».

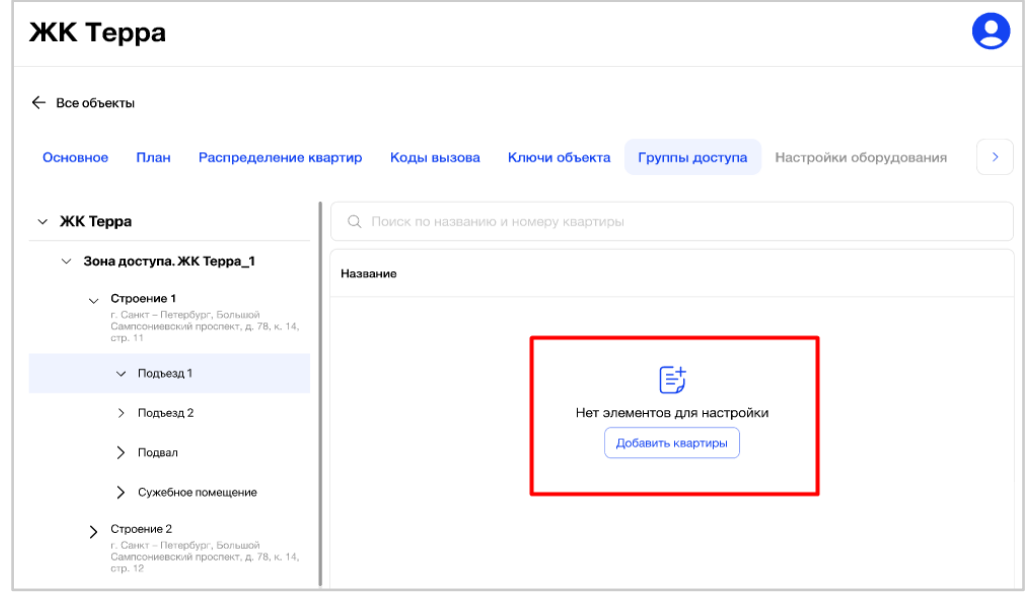

Рис. 135 - Уведомление пользователю об отсутствии квартир для настройки

● Выбран элемент, у которого нет дочерних элементов (Рис. *136*) *Например:* выбран двор, у которого нет строений.

Сообщение: «Нет элементов для настройки» с кнопкой «Добавить на плане». При нажатии на кнопку осуществляется переход на вкладку «План».

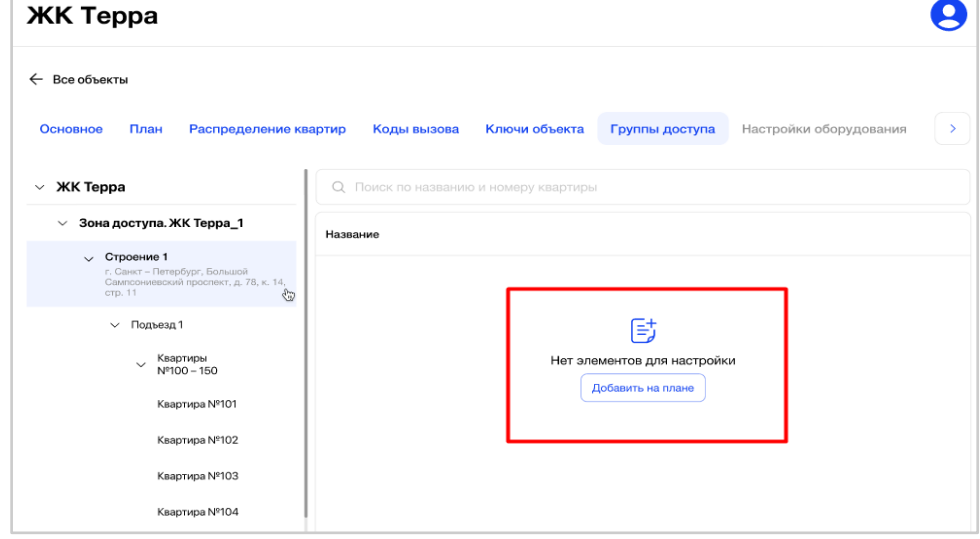

Рис. 136 - Уведомление пользователю об отсутствии элемента Плана

Все кнопки «Добавить ключ», «Добавить на плане», «Добавить квартиры» доступны пользователю, если у него есть права на редактирование данного Объекта. Если пользователю доступен только просмотр Объекта, то будет отображаться только текстовое сообщение, без кнопок перехода к вкладкам.

В случае, когда пользователь не установил доступ для ключей, хотя бы одного из списка, то система показывает сообщение: «Необходимо настроить доступы хотя бы для одного ключа» (Рис. 137).

| <b>ЖК БУМ</b>                                          |                           |                   |               |                    |                      |
|--------------------------------------------------------|---------------------------|-------------------|---------------|--------------------|----------------------|
| ← Все объекты                                          |                           |                   |               |                    |                      |
| Основное<br>План                                       | Распределение квартир     | Коды вызова       | Ключи объекта | Группы доступа     | Настройки обор       |
| Необходимо настроить доступы хотя бы для одного ключа. |                           |                   |               |                    |                      |
| ЖК ТестБумТраст<br>$\vee$<br>г. Весёлый, ул. Юмора     | Q                         | Поиск по названию |               |                    |                      |
| • Зона доступа ЖК БУМ                                  | Название                  | $K1$ $\vee$ i     | $K2 \vee i$   | $\Pi$ 1-1 $\vee$ i | $\Pi$ 1-2 $\sqrt{ }$ |
| Д55<br>$\ddot{\phantom{0}}$<br>Дом 55                  |                           |                   |               |                    |                      |
| > Подъезд 1-1                                          | Зона<br>доступа ЖК<br>БУМ | $\backsim$        |               |                    |                      |
| > Подъезд 1-2                                          |                           |                   |               |                    |                      |
| Д56<br>$\mathbf{v}$<br>Дом 56                          |                           |                   |               |                    |                      |

Рис. 137 – Уведомление пользователю об отсутствии настроек для ключей квартир

В поле поиска над таблицей справа пользователь может найти запись таблицы по названию (Рис. 138).

В этот момент поиск по дереву структуры Объекта не осуществляется. Результатом поиска будет отображение в таблице одной/нескольких записей или отображение сообщения, что соответствий не найдено.

| Невский                                                                                                    |                                                    |                        |                      |                         |                        |                  |                          |                     | g<br>Уведомления ∨      |                         |
|----------------------------------------------------------------------------------------------------|----------------------------------------------------|------------------------|----------------------|-------------------------|------------------------|------------------|--------------------------|---------------------|-------------------------|-------------------------|
| ← Все объекты                                                                                                    |                                                    |                        |                      |                         |                        |                  |                          |                     |                         |                         |
| План<br>Распределение квартир<br>Коды вызова<br>Ключи объекта<br>Группы доступа<br>Настройки оборудования<br>Основное<br>Конфигурирование |                                                    |                        |                      |                         |                        |                  |                          |                     |                         |                         |
| " Невский район<br>Hescosi reconerr, a 78                                                                                                 | 23AE591B6130089027A603299577448397522904           |                        |                      |                         |                        |                  |                          |                     |                         |                         |
| $5 - 0.99$<br>Невохий проспект 99                                                                                                    | Название                                           | ваыва <mark>V</mark> і | д2,п2 <mark>√</mark> | д $3, n1$ $\vee$ i      | д3,п2 <mark>√</mark> і | Hos2n $\sqrt{i}$ | Новая <mark>У</mark>     | ykuy <mark>V</mark> | Ш_нев <mark>√</mark> і  | RealE V                 |
| <b>V</b> Дворовая территория<br>$~\mathsf{v}~^{4.1}$                                                                                      | 23AE591B6130089027A603299577448397522904<br>KRKN_1 | $\checkmark$           | $\overline{\smile}$  | $\overline{\checkmark}$ | $\checkmark$           | $\checkmark$     | $\overline{\mathcal{L}}$ | $\checkmark$        | $\overline{\checkmark}$ | $\overline{\checkmark}$ |
| Невский прослект 1<br>$\sqrt{A}$ 1, Подъезд 1                                                                                             |                                                    |                        |                      |                         |                        |                  |                          |                     |                         |                         |
| V Квартиры Ni 1-10                                                                                                    |                                                    |                        |                      |                         |                        |                  |                          |                     |                         |                         |
| Квартира No1                                                                                                    |                                                    |                        |                      |                         |                        |                  |                          |                     |                         |                         |
| Квартира №2                                                                                                    |                                                    |                        |                      |                         |                        |                  |                          |                     |                         |                         |
| Квартира №3                                                                                                    |                                                    |                        |                      |                         |                        |                  |                          |                     |                         |                         |
| Квартира №4                                                                                                    |                                                    |                        |                      |                         |                        |                  |                          |                     |                         |                         |
| Ksapnypa Ni5                                                                                                    |                                                    |                        |                      |                         |                        |                  |                          |                     |                         |                         |
| Квартира №6                                                                                                    |                                                    |                        |                      |                         |                        |                  |                          |                     |                         |                         |

Рис. 138 - Поиск записи таблицы по названию

Все данные на вкладке сохраняются по действиям. Итогом настроек на вкладке «Группы доступа» является формирование для каждого оборудования всех точек доступа списка ключей.

Для перехода на следующую вкладку необходимо нажать "Далее" или активную вкладку "Ключи вызова".

#### **3.3.2.4.7. Вкладка "Настройки оборудования"**

На вкладке "Настройка оборудования" пользователь видит слева структуру Объекта в виде дерева, в раскрытом виде до уровня строений, с возможностью раскрытия/скрытия узлов дерева до конечного элемента.

Если ещё не была выбрана точка доступа в дереве, то справа пользователь увидит соответствующее сообщение: «Для настройки выберите оборудование точки доступа» (Рис. 139).

Аналогичное сообщение будет, если пользователь выберет другой элемент (не точку доступа): зону доступа, строение или подъезд.

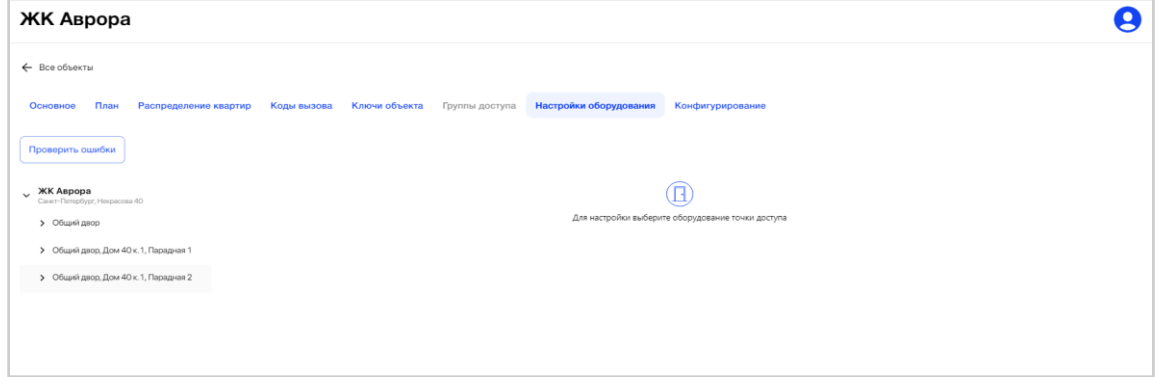

Рис. 139 - Первичная настройка Объекта. Вкладка "Настройки оборудования"

После выбора элемента (точка доступа) слева, справа пользователь видит таблицу с основными настройками оборудования, находящегося на этой ТД (Рис. 140).

Настройки представляют собой набор из постоянно присутствующих полей для обязательного заполнения и подгружаемых (изменяющихся) настроек по разделам, в зависимости от выбранного значения типа оборудования.

**К постоянным (основным) настройкам 7 000 серии** оборудования относятся:

- Название оборудования (название точки доступа);
- Серийный номер;
- Sip Номер;
- Sip Пароль;
- Категория оборудования
- Тип оборудования
- Номер ревизии;
- Номер версии;
- Флаг разрешения на обновление ПО домофона.

Значение в поле «Серийный номер» является уникальным в рамках Платформы.

Значения в полях «Sip номер» и «Sip пароль» заблокированы для редактирования.

В случае установки флага "Разрешить обновление" обновление ПО БВ для 7 000 серии можно проводить по мере появления новых версий на СК.

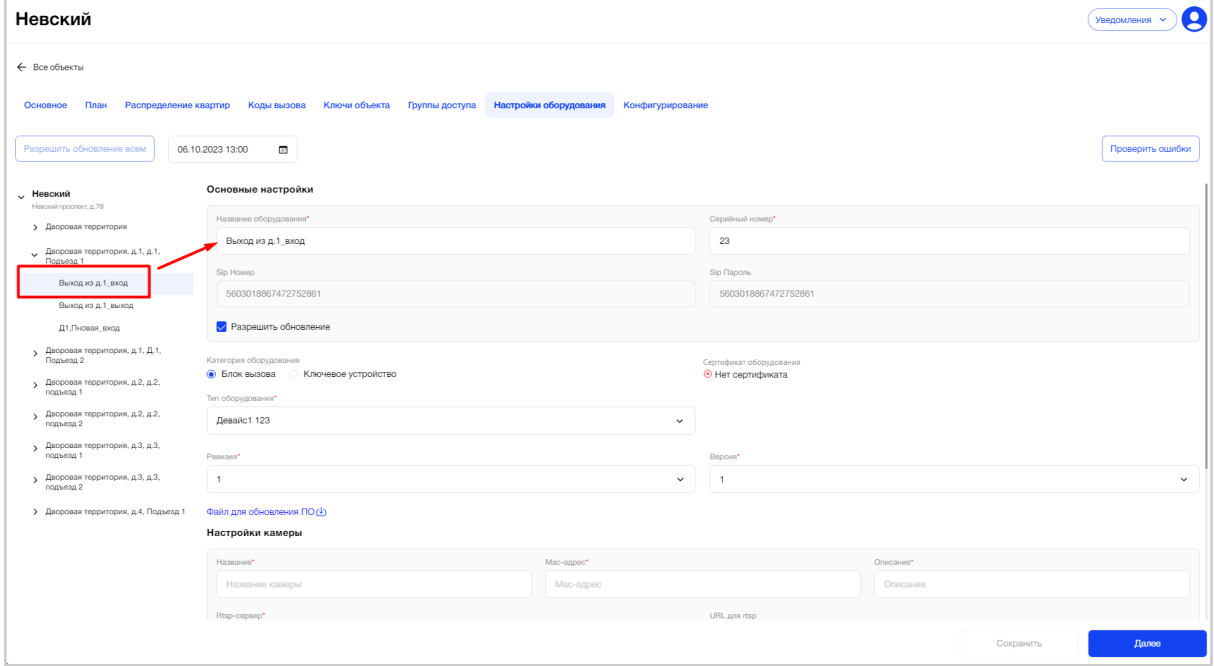

Рис. 140 - Основные настройки оборудования 7 000 серии, находящегося в точке доступа

В поле «Категория оборудования» уже предварительно выставлено значение, которое выбрал пользователь на вкладке «План» при добавлении элемента плана «Точка доступа». При необходимости, пользователь может поменять это значение.

В поле "Сертификат оборудования" пользователь видит флаг наличия или отсутствия сертификата у оборудования, выпущенным СК. Сертификат необходим для защищенного соединения между устройством и СК.

При его отсутствии пользователь увидит в интерфейсе иконку "красный крестик" и текст "Нет сертификата", а рядом кнопку "Выпустить"(только для пользователя, наделенного определенными правами, например, администратор платформы) (Рис. 141).

При его наличии пользователь увидит в интерфейсе иконку "зеленая галочка" и текст "Есть сертификат", с возможностью его скачать на ПК, нажав на кнопку "Скачать" (Рис. 142).

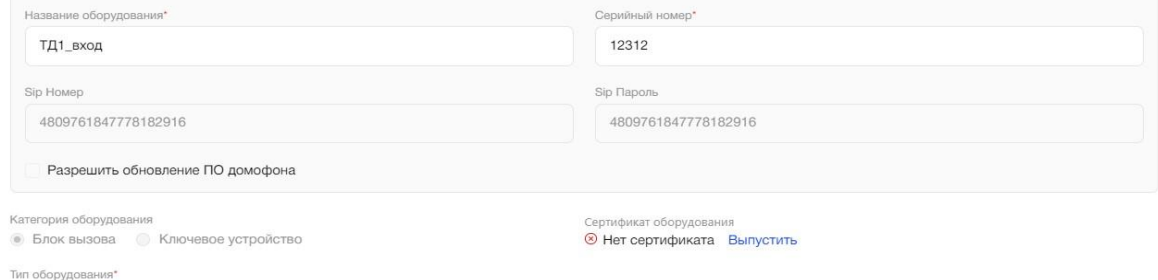

#### Рис. 141 - Сертификат оборудования. Нет сертификата

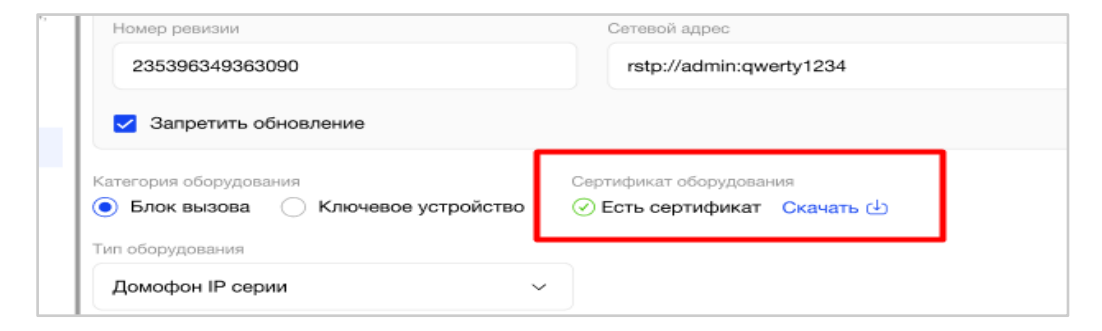

Рис. 142 - Сертификат оборудования. Есть сертификат

В выпадающем списке поля «Тип оборудования» пользователь видит перечень конкретного оборудования в зависимости от указанной категории оборудования: «Ключевое устройство» или «Блок вызова».

После выбора типа оборудования пользователь видит выбор версии и ревизии для оборудования, а также файл для обновления ПО домофона, который можно скачать в случае, если в панели администратора у данной ревизии/версии стоит статус «Активно» (Рис. 143).

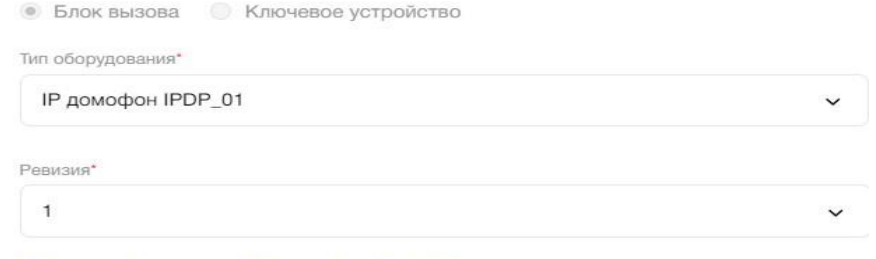

Файл для обновления ПО домофона 1.zip(4)

Рис. 143 - Выбор версии и ревизии оборудования

От выбранной версии и ревизии оборудования зависит набор параметров для настройки оборудования (Рис. 144).

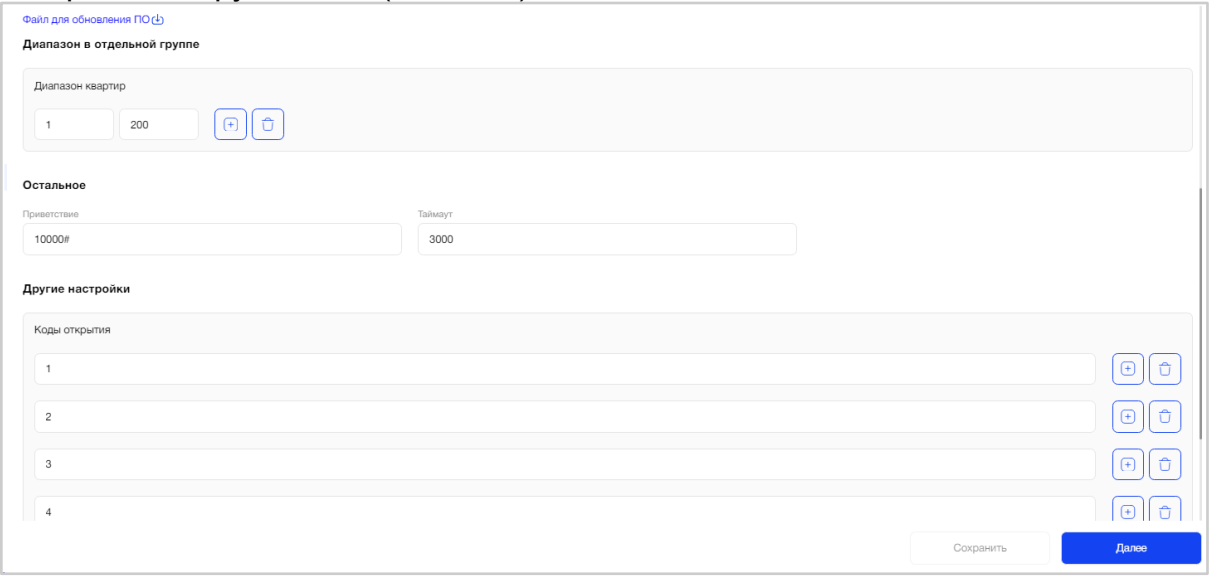

Рис. 144 - Остальные настройки оборудования в зависимости от типа

Подгружаемые настройки могут содержать разные типы данных (число, строка, логическое значение, диапазон чисел, список, массив), которые группируются в разделы настроек, например:

• Вспомогательные коды;

- Код открытия двери во время разговора - DTMF код открытия двери во время разговора, должен оканчиваться на #

- Код показа IP адреса код показа информации о IP адресе на дисплее
- Мастер код открытия двери
	- Настройка SIP адресов;
- Пользователь SIP сервера
- Пароль пользователя SIP сервера
- SIP адрес диспетчера
- SIP адрес службы 112
- SIP адрес службы охраны
	- Настройка звука и дисплея;

- Громкость служебных звуков. Может принимать значения: 1-100, по умолчанию 100

- Контрастность дисплея. Может принимать значения: 1-255, по умолчанию 255

- Порог срабатывания подсветки. Может принимать значения: 1-255, по умолчанию 10.

- Таймаут отключения подсветки кнопок. По умолчанию 60

- Отставание отключения подсветки. Может принимать значения: 1-255, по умолчанию 5

- Таймаут смены символов в бегущей строке. По умолчанию 300

# • Текст бегущей строки;

● Остальные настройки.

- Часовой пояс. По умолчанию +3

- Принадлежность ключа к ДК. Может принимать значения: 0,1, по умолчанию 0. Если равен 0, принадлежность ключа к домофонному комплексу определяется сначала стандартным механизмом безопасности для ключей, а затем по серийному номеру из таблицы «квартира-ключ». Если равен 1, то только по серийному номеру из таблицы «квартира-ключ».

- Хранение лога. По умолчанию 30 дней

- Таймаут запроса конфиг файлов (мс)

- Таймаут открытия двери. После таймаута будет отправлена команда на закрытие двери, по умолчанию 2000 мс

- Таймаут нажатия сервисной кнопки. Таймаут нажатия сервисной кнопки до начала звонка, по умолчанию 3000 мс

- Таймаут начала звонка. Таймаут начала звонка после последнего нажатия кнопки, по умолчанию 3000 мс

- Таймаут показа первого экрана при бегущей строке. По умолчанию 2000 мс
- Таймаут перевода в энергосберегающий режим. По умолчанию 180 с
- Таймаут на акцепт крайних состояний 32e-3с. По умолчанию 2 с
- Таймаут на вызов 32e-3с. По умолчанию 60 с
- Таймаут на разговор 32e-3с. По умолчанию 120 с
- Таймаут на захват линии 32e-3с. По умолчанию 2 с

- Уровень звонка ADCM. Значения границ уровней аналогового звонка по умолчанию 0x50

- Уровень звонка ADCH. Значения границ уровней аналогового звонка по умолчанию 0xF0

- Уровень звонка ADCL. Значения границ уровней аналогового звонка по умолчанию 0x20

Наименования группы параметров для оборудования устанавливается в Панели администратора при внесении его в список всего оборудования Платформы и не может меняться пользователем АРМ.

Также, в Панели администратора задаются дефолтные значения для каждого из типа оборудования, которые отображаются в АРМ. Если пользователь не заменит их (значения) на свои, то они установятся как основные и поступят на оборудование через Сервер конфигурации. Если в Панели администратора настройки для оборудования были заданы только для чтения, то пользователь не сможет внести изменения.

# **Настройка оборудования - работа с камерами**

На странице "Настройка оборудования" пользователю доступна работа **с 2-мя типами камер:**

● Отдельностоящие

● Камеры в составе блока вызова (БВ)

## **Экран настройки отдельностоящей камеры (Рис. 144(1):**

- Mac-адрес- является уникальным в рамках Платформ;
- Rtsp-сервер выпадающий список из доступных серверов, которые были добавлены в Панели администратора;
- URL для RTSP не редактируемое поле и заполняется автоматически;
- Видео-сервер выпадающий список из доступных серверов, которые были добавлены в Панели администратора;
- URL для видео не редактируемое поле и заполняется автоматически;
- Логин доступа к камере если не задан, то берется значение заданное в панели администратора платформы;
- Пароль доступа к камере то берется значение заданное в панели администратора платформы.
- Кнопка "Привязать оборудование":
	- В случае, если еще не заполнены поля mac-адрес, rtsp-сервер, логин доступа к камере, пароль доступа к камере, под блоком настроек камеры отображается текст: "Для получения параметров камеры, заполните поля: mac-адрес, rtsp-сервер, логин доступа к камере, пароль доступа к камере". Кнопка "Привязать оборудование" в таком случае задизейблена.
	- После заполнения пользователем полей, необходимых для загрузки параметров, кнопка "Привязать оборудование" становится активной. По клику на данную кнопку отправляется запрос на сервер конфигурации для получения данных с камеры (механизм plug & play).
	- В случае неуспешной загрузки настроек отображается ошибка: "Камера с такими данными не найдена. Пожалуйста, проверьте вводимые параметры или попробуйте позже."
	- В случае успешной загрузки, в сером блоке с настройками камеры появляется кнопка "Отвязать оборудование", по клику на которую запрашивается подтверждение: "Вы действительно хотите отвязать оборудование? В таком случае сбросятся все параметры". Если пользователь нажал "Отвязать", отправляется запрос на удаление камеры в СК. После отвязывания камеры можно будет удалить камеру или БВ с камерой внутри с плана объекта.

Все обязательные к заполнению поля отмечены звездочкой.

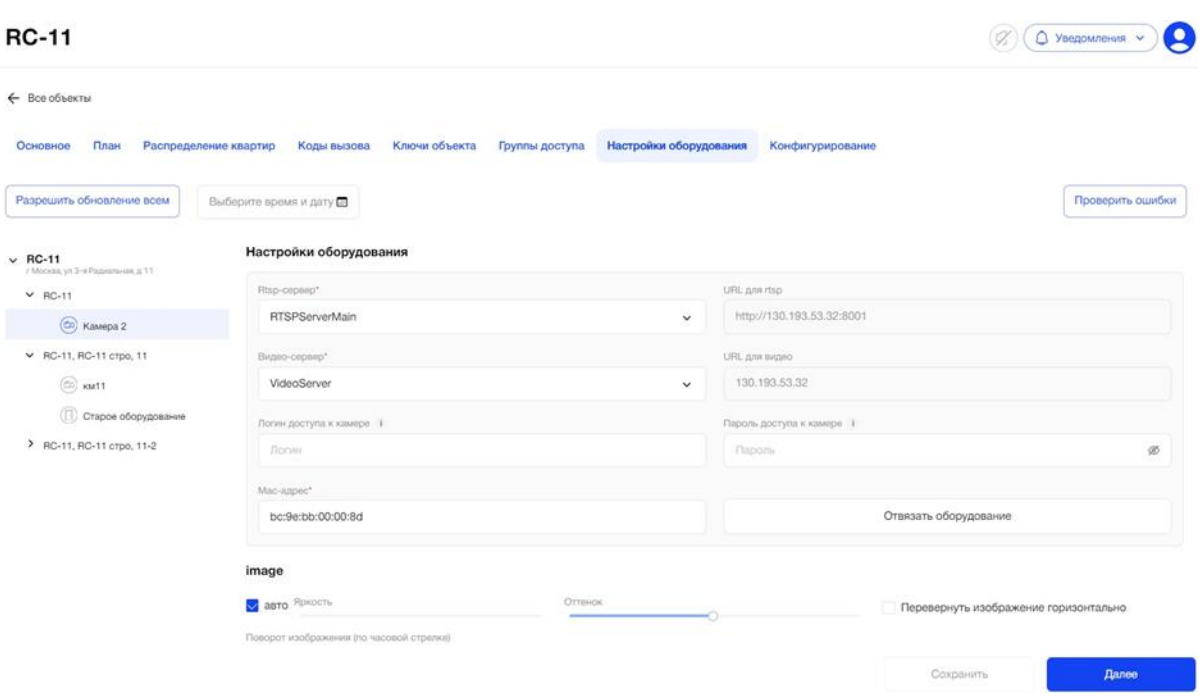

Рис. 144(1) - страница настройки оборудования для отдельностоящих камер

### **Экран настройки камеры в составе БВ (Рис. 144(2):**

Если выбран тип оборудования, у которого включен признак наличия камеры, в правой части под заголовком настройка оборудования появляются 2 табы:

- Основные настройки настройки оборудования (описано выше)
- Настройки камеры
	- Mac-адрес- является уникальным в рамках Платформ;
	- Rtsp-сервер выпадающий список из доступных серверов, которые были добавлены в Панели администратора;
	- URL для RTSP не редактируемое поле и заполняется автоматически после синхронизации с Сервером конфигурации (СК);
	- Видео-сервер выпадающий список из доступных серверов, которые были добавлены в Панели администратора;
	- URL для видео не редактируемое поле и заполняется автоматически после синхронизации с Сервером конфигурации  $(CK)$ ;
	- Логин доступа к камере если не задан, то берется значение по умолчанию»;
	- Пароль доступа к камере если не задан, то берется значение по умолчанию»
	- Кнопка "Привязать оборудование":
		- В случае, если еще не заполнены поля mac-адрес, rtspсервер, логин доступа к камере, пароль доступа к камере, под блоком настроек камеры отображается текст: "Для получения параметров камеры, заполните поля: mac-адрес,

rtsp-сервер, логин доступа к камере, пароль доступа к камере". Кнопка "Привязать оборудование" в таком случае задизейблена.

- После заполнения пользователем полей, необходимых для загрузки параметров, кнопка "Привязать оборудование" становится активной. По клику на данную кнопку отправляется запрос на сервер конфигурации для получения данных с камеры (механизм plug & play).
- В случае неуспешной загрузки настроек отображается ошибка: "Камера с такими данными не найдена. Пожалуйста, проверьте вводимые параметры или попробуйте позже."
- В случае успешной загрузки, поля "Тип оборудования" и "Версия" становятся нередактируемыми.. В сером блоке с настройками камеры появляется кнопка "Отвязать оборудование", по клику на которую запрашивается подтверждение: "Вы действительно хотите отвязать оборудование? В таком случае сбросятся все параметры". Если пользователь нажал "Отвязать", отправляется запрос на удаление камеры в СК. После отвязывания камеры можно будет удалить камеру или БВ с камерой внутри с плана объекта.

Все обязательные к заполнению поля отмечены звездочкой.

**RC-11** 

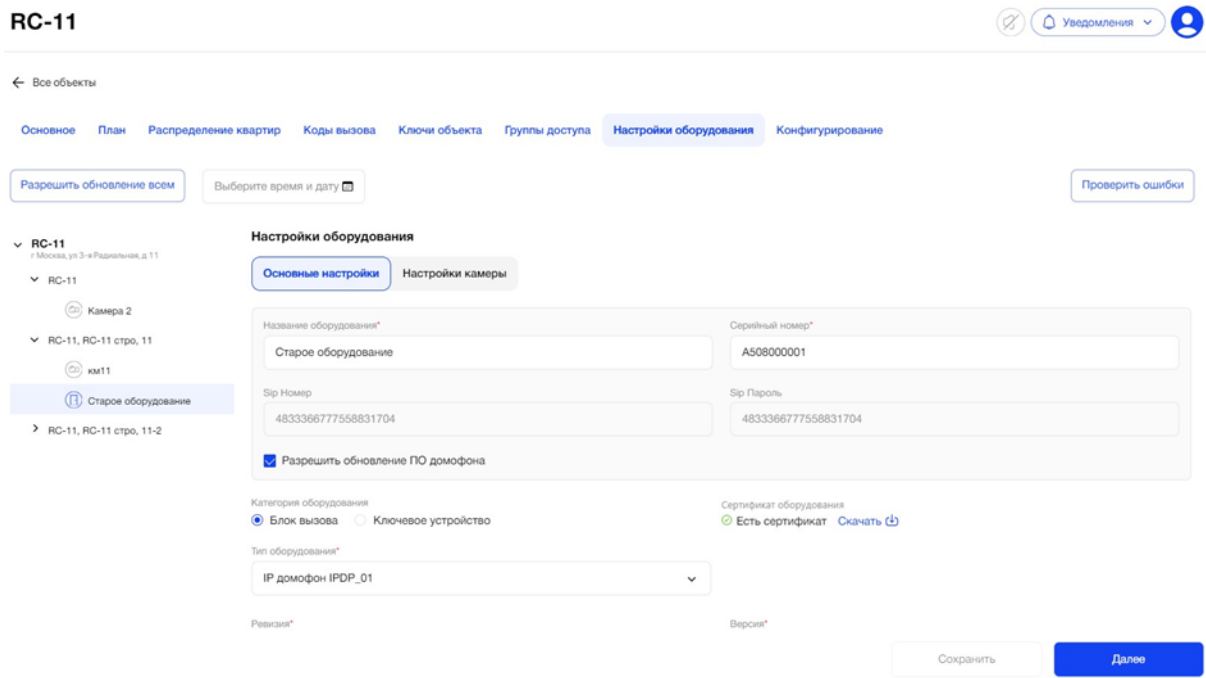

Рис. 144(2) - страница настройки оборудования для камер в составе БВ

Данные на вкладке сохраняются по нажатию на кнопку "Сохранить".

В случае, если пользователь заполнил не все обязательные поля или ввел неверные данные, то система покажет соответствующее уведомление. При наличии несохраненных данных и попытке пользователя перейти на другую страницу/вкладку/элемент в дереве, система запросит подтверждение действия.

По кнопке «Проверить ошибки» пользователь может осуществить проверку заполнения настроек оборудования для всех точек доступа Объекта (Рис. 144  $(3)$ ).

Итогом проверки будет текстовое отображение о наличии или отсутствии невалидного оборудования.

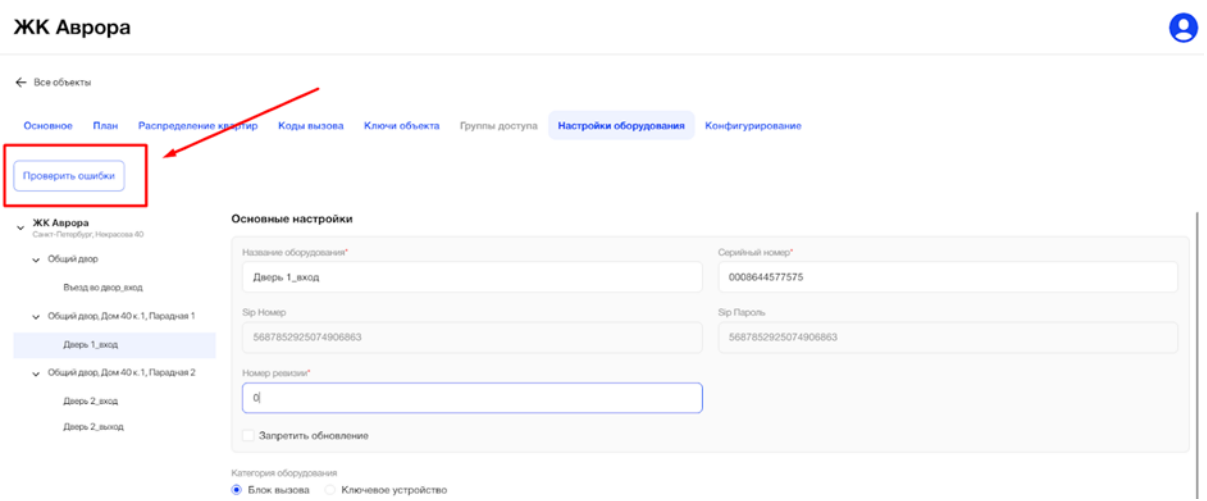

Рис. 144(3) – Проверка заполнения настроек оборудования

В случае, если ошибки найдены, то будет указано их количество и активная стрелка, для перехода к невалидному оборудованию.

После внесения изменений необходимо нажать кнопку «Сохранить».

Как только пользователь устранит все ошибки, настройки оборудования можно считать завершенными.

При необходимости можно ещё раз нажать на кнопку «Проверить ошибки», чтобы убедиться в их отсутствии.

В случае, если ошибки не найдены, результатом проверки будет отображение сообщения, что ошибок не найдено.

Пользователь может внести изменения в настройки оборудования и сохранить их, выбрав нужный элемент в дереве.

Все настройки оборудования передаются в СК для передачи их оборудованию. Обратной синхронизации от оборудования к АРМ нет. В случае, если настройки будут внесены напрямую в оборудование, то АРМ ничего не будет о них знать и соответственно не сможет отобразить их на экране пользователя (7 000 серия оборудования).

Для перехода на следующую вкладку необходимо нажать "Далее" или активную вкладку "Конфигурирование".

### **3.3.2.4.8. Вкладка "Конфигурирование"**

На вкладке "Конфигурирование" пользователь видит активную кнопку "Начать", при нажатии на которую запустится процесс синхронизации с Сервером конфигурации (СК) (Рис. 145).

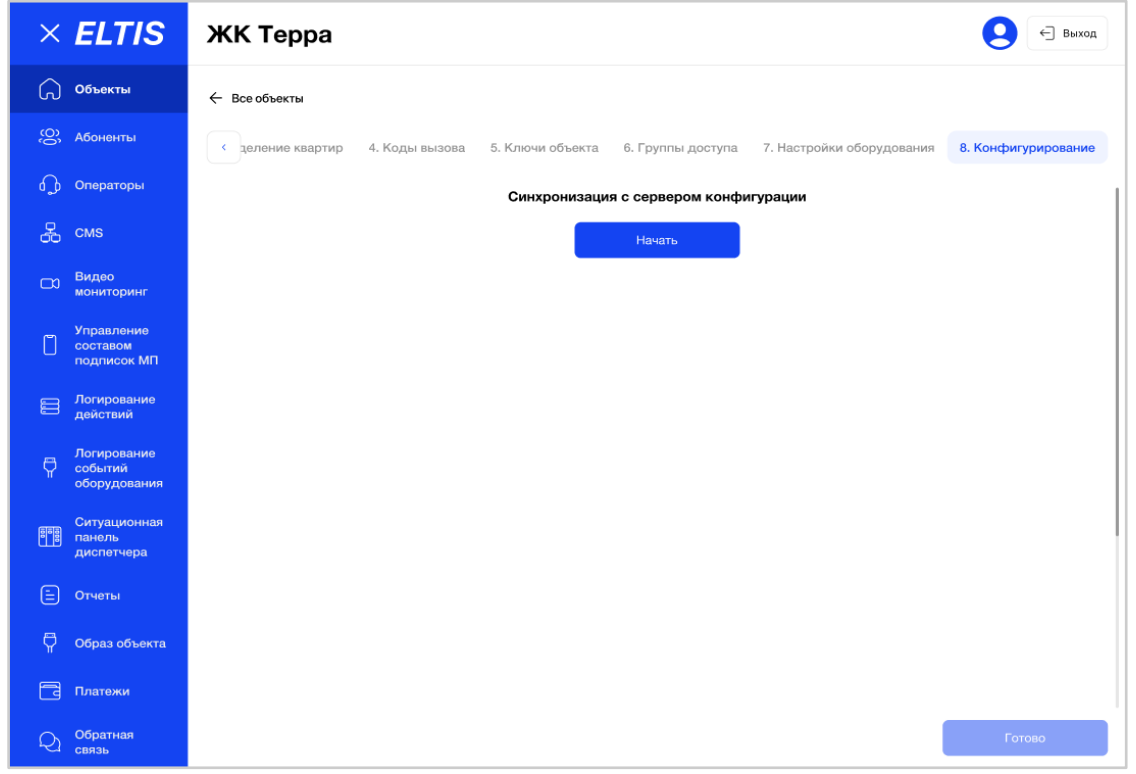

Рис. 145 - Первичная настройка Объекта. Вкладка "Конфигурирование"

Запустить процесс синхронизации с СК можно и без проставления хотя бы одной галочки доступа для ключей на вкладке «Группы доступа». В этом случае, система покажет информационное сообщение пользователю: «Синхронизация будет осуществлена без квартирных ключей объекта» (Рис. 146).

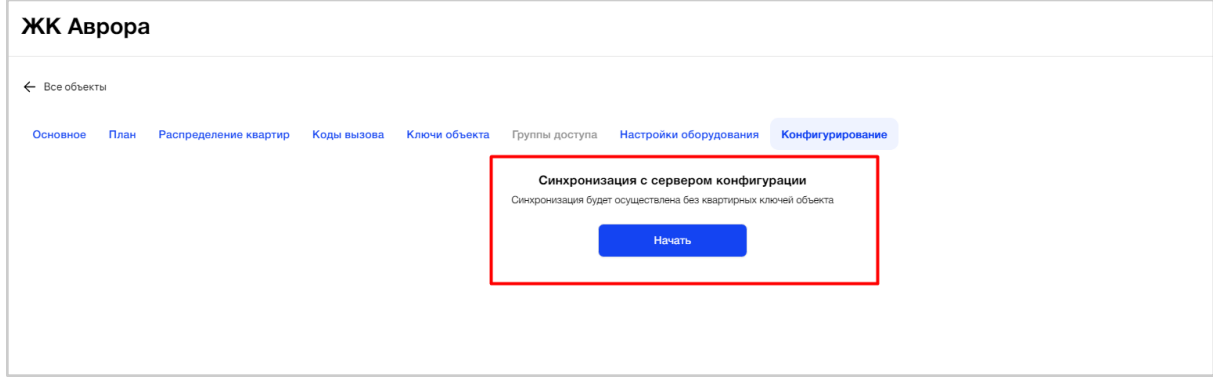

Рис.146 – Синхронизация с СК без квартирных ключей

Если процесс запущен, то пользователь видит лоадер (кружочек). При этом кнопка "Начать" становится неактивной (Рис. 147).

В ходе процесса синхронизации осуществляется связь с СК для отправки конфигурационных файлов оборудования Объекта, чтобы передать данные о ключах (из вкладки «Ключи объекта), sip-номерах (из раздела «Абоненты») и настройках для каждого устройства (из вкладки «Настройки оборудования).

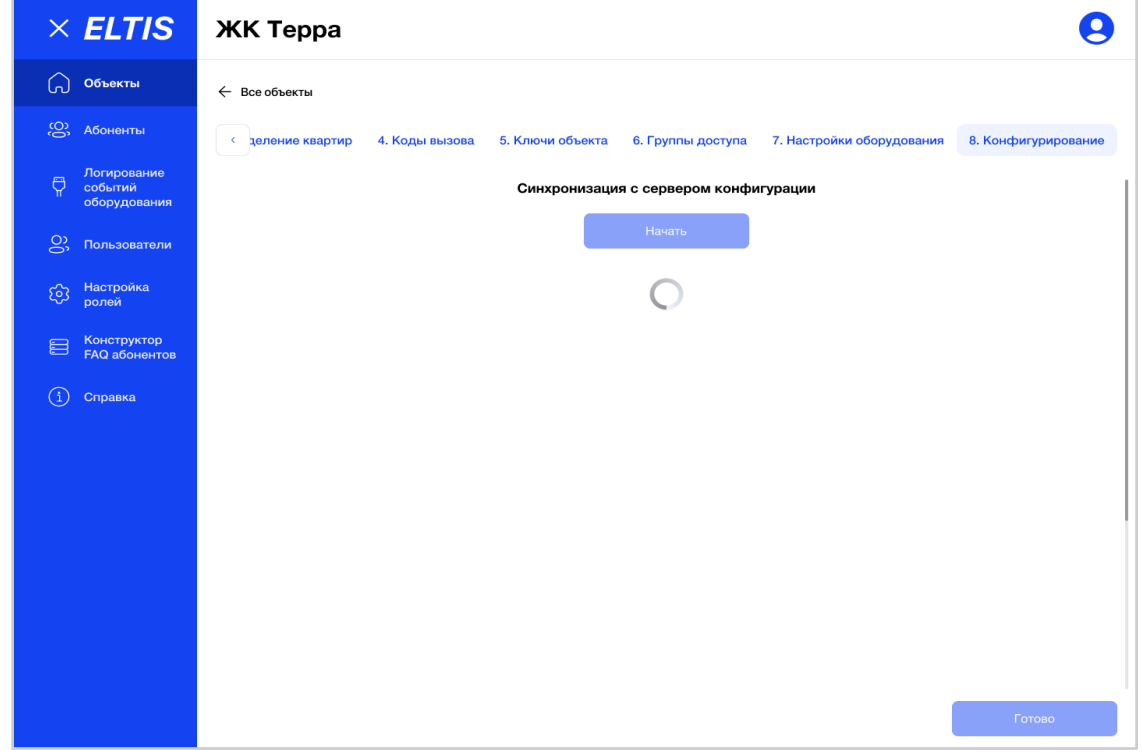

Рис. 147 - Синхронизация с СК в процессе

При успешном завершении синхронизации АРМ с СК, пользователь видит на экране уведомление: "Синхронизация с сервером конфигурации проведена успешно" (Рис. 148).

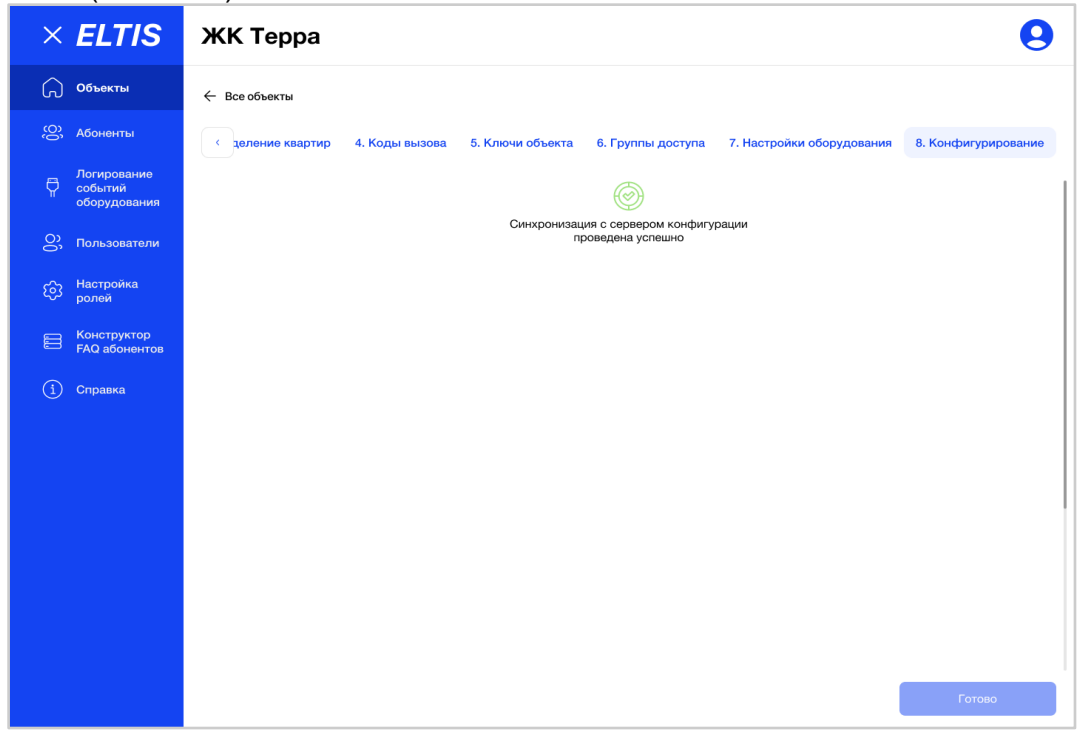

Рис. 148 - Успешное завершение процесса синхронизации АРМ с СК

В случае неуспешного завершения процесса пользователь получает информационное сообщение, что синхронизация не выполнена и список ошибок, с указанием той вкладки, где есть эти ошибки (Рис. 149).

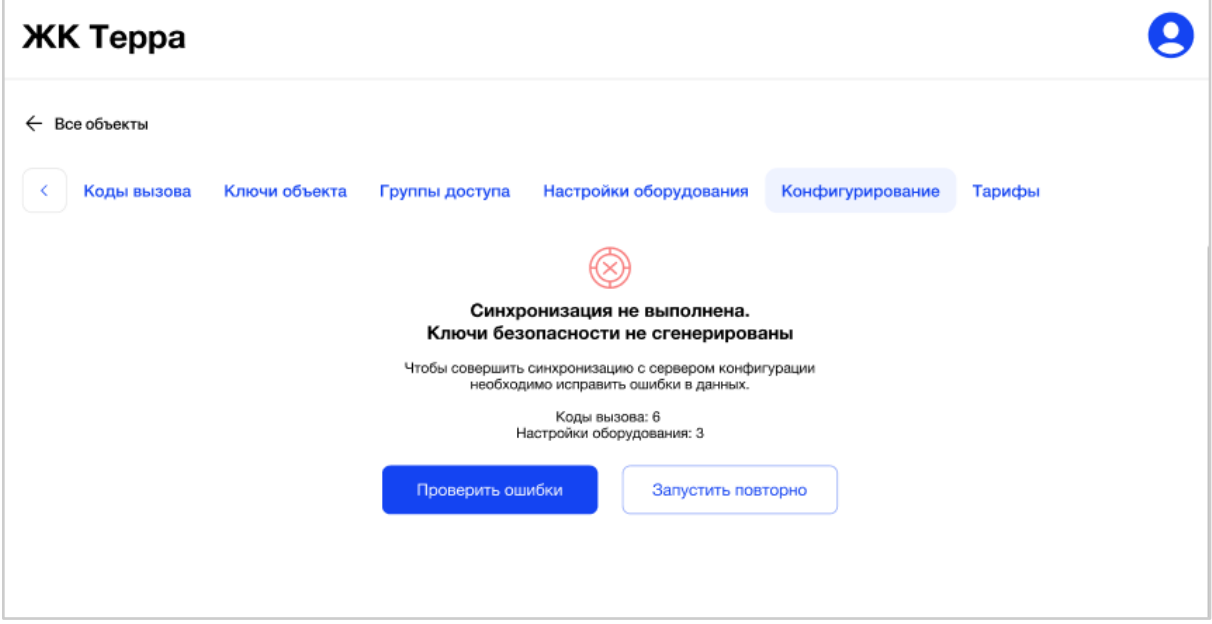

Рис. 149 – Пример неуспешного завершения процесса синхронизации АРМ с СК

При нажатии на кнопку «Проверить ошибки» осуществляется переход на ту вкладку, где есть ошибки. Если ошибки найдены на двух вкладках, то сначала осуществляется переход на вкладку «Коды вызовов», затем на вкладку «Настройки оборудования».

На соответствующей вкладке отображается результат проверки ошибок, по аналогии с тем, если бы пользователь запустил проверку на самой вкладке «Коды вызова» или «Настройки оборудования».

В случае, когда ошибкой является только генерация ключей безопасности, то по кнопке «Проверить ошибки» осуществляется переход на вкладку «Основное».

Если причиной неуспешной синхронизации являются системные ошибки, то пользователь увидит список сообщений об ошибках, с возможностью повторного запуска синхронизации, после устранения этих ошибок (Рис. 150).

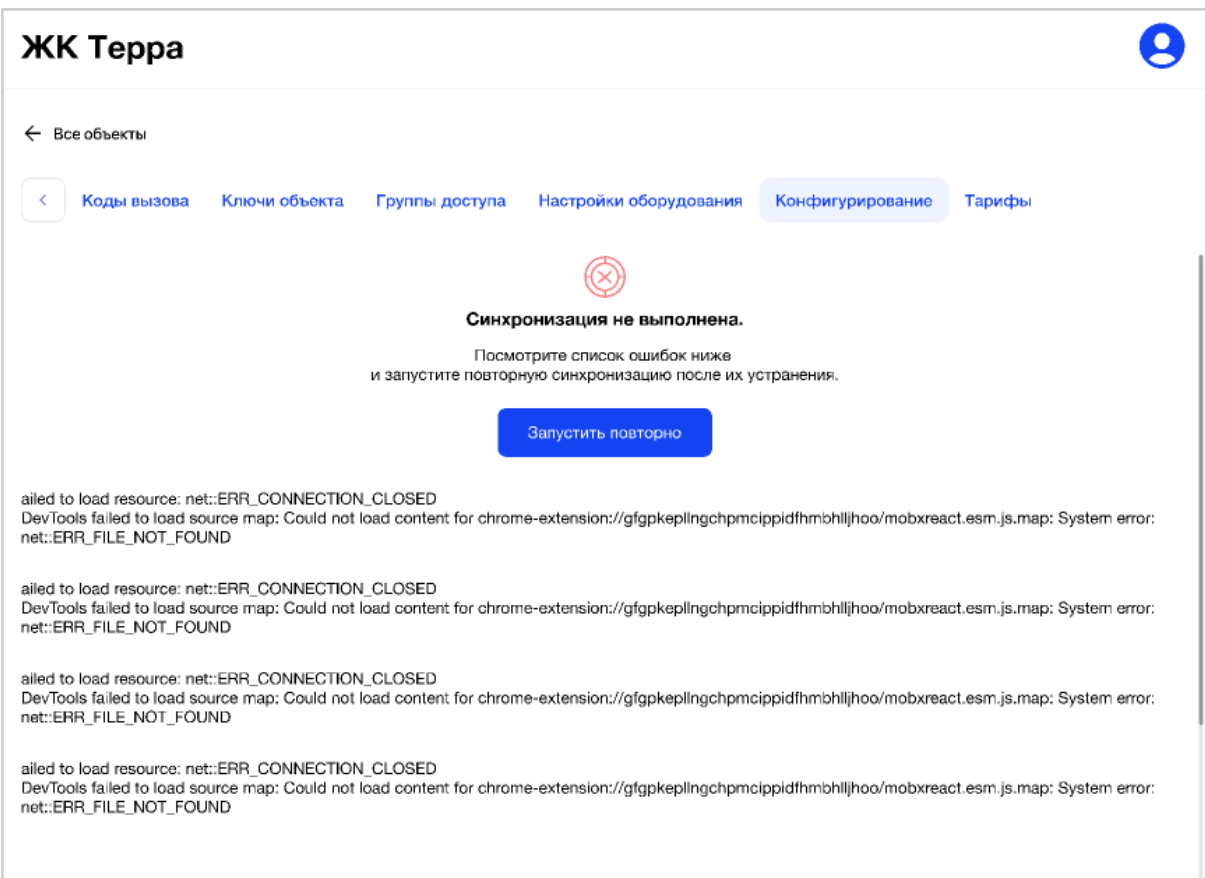

Рис. 150 - Вывод ошибок в процессе синхронизации АРМ с СК

#### **3.3.2.5. Редактирование данных и настроек Объекта**

Пользователь может вносить изменения в данные и настройки Объекта на любом этапе работы с ним, при условии, что ему доступен этот Объект для редактирования по роли.

В случае, когда Объект был полностью настроен и синхронизирован с СК, пользователь должен учитывать, что внесение изменений в такой Объект повлечет за собой переформирование конфигурации и повторную синхронизацию с СК.

Пользователю необходимо найти нужный Объект в списке доступных ему Объектов и нажать на значок "Карандаш" в конце строки или на строку Объекта в общей таблице (Рис. 151).

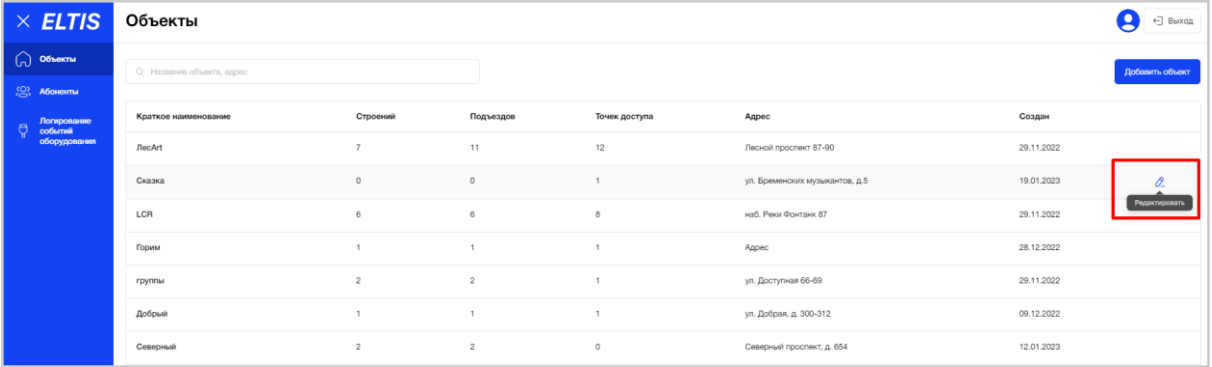

Рис. 151 - Выбор Объекта для редактирования

#### **3.3.2.5.1. Вкладка "Основное"**

На вкладке "Основное" пользователь может внести изменения в первичные данные Объекта и настройки квартир по умолчанию, а также сгенерировать ключи безопасности (при необходимости).

Значение в поле "Серия оборудования" нередактируемое.

Поля, отмеченные красной звездочкой, являются обязательными для заполнения.

Правила внесения изменений в данные и их дальнейшее сохранение аналогично, как при создании.

#### **3.3.2.5.2. Вкладка "План"**

На вкладке "План" пользователь может внести изменения в структуру Плана Объекта, его элементы и данные этих элементов.

Пользователь может добавить новый элемент или отредактировать существующий.

Правила добавления/внесения изменений в План/элемент/данные элемента и их дальнейшее сохранение аналогично, как при создании. Для внесения изменений в элемент Плана необходимо выбрать его на схеме или через дерево элементов слева, далее нажать значок "Карандаш" напротив наименования элемента в дереве (Рис. 152).

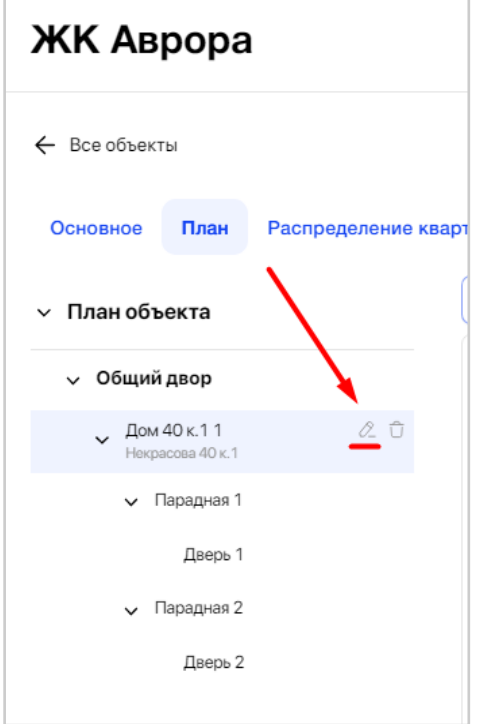

Рис. 152 - Редактирование элемента Плана Объекта

После нажатия на значок "Карандаш", система запросит подтверждение действий у пользователя, что именно, он хочет редактировать: "Все"/"Только данные"/"Только форму".

Пользователь также может отменить действие, нажав на значок "Крестик" (Рис. 153).

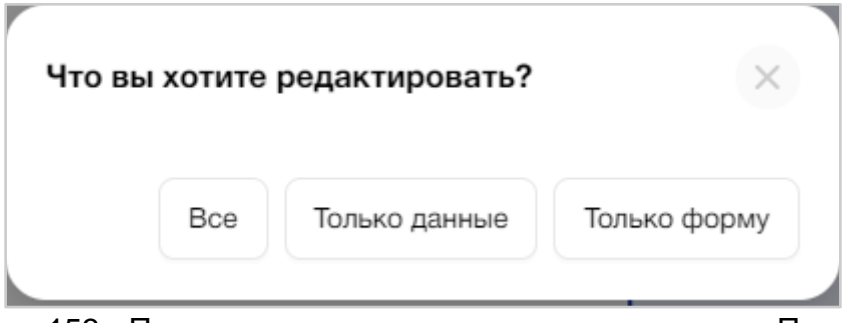

Рис. 153 - Подтверждение редактирования элемента Плана

При выборе «Только форму» на схеме подсветится соответствующий элемент для внесения изменений в его фигуру.

При выборе «Только данные» открывается форма добавления элемента с теми же полями, что были при его создании.

При выборе «Все» на схеме подсветится соответствующий элемент для внесения изменений в фигуру, после сохранения изменений открывается форма редактирования данных элемента с теми же полями, что были при его создании.

При нажатии на значок редактирования у точки доступа открывается форма её редактирования данных элемента с теми же полями, что были при её создании.

Также пользователю доступна работа с подложкой. Можно настроить ее прозрачность, заменить подложку на новую или удалить вовсе (Рис. 154).

| <b>ЖK_LCR2</b>                            |                                                                                              |
|-------------------------------------------|----------------------------------------------------------------------------------------------|
| ← Все объекты                             |                                                                                              |
| Распределение квартир<br>Основное<br>План | Ключи объекта<br>Группы доступа<br>Настройки оборудования<br>Коды вызова<br>Конфигурирование |
| 2 Подложка                                | Прозрачность<br>Изменить подложку<br>Удалить подложку<br>$\overline{\phantom{0}}$            |
| <b>/ План объекта</b>                     |                                                                                              |
| > Двор                                    |                                                                                              |
|                                           |                                                                                              |
|                                           | Д                                                                                            |
|                                           | K THX<br>Штих                                                                                |
|                                           | n.1<br>$\Box$ n1                                                                             |
|                                           | $\text{In}1n2$<br>On2n                                                                       |
|                                           | $\left(\begin{smallmatrix} \mathsf{T}\mathsf{1}\end{smallmatrix}\right)^\pm$<br>КЛес         |
|                                           |                                                                                              |
|                                           | $=$ añ n1<br>$= -n$                                                                          |
|                                           | ∍<br>$\sim$<br>E                                                                             |
|                                           | Ворот                                                                                        |

Рис. 154 - Работа с подложкой плана

При клике на кнопку "Изменить подложку" пользователю откроется форма добавления подложки.

По завершению внесения всех изменений в План Объекта пользователю необходимо нажать кнопку "Сохранить".

В этот момент осуществляется проверка уникальности серийных номеров оборудования. В случае нахождения системой неуникальных значений, пользователь увидит окно с просьбой заменить серийные номера и список ошибок. После внесения изменений необходимо снова нажать кнопку «Сохранить».

В случае, если пользователь попытается совершить какое-либо действие с другим элементом Плана или перейти на другую вкладку, не сохранив текущие данные, система запросит подтверждение действия.

После успешного сохранения элементов Объекта автоматически осуществляется подсчет количества строений, подъездов, точек доступа и отображается для Объекта на экране со списком объектов.

#### **3.3.2.5.3. Вкладка "Распределение квартир"**

На вкладке "Распределение квартир" пользователь может внести изменения в настройки квартир, нажав на значок "Карандаш" в конце строки с нужной квартирой (Рис. 155).

| <b>ЖK_LCR2</b>                                                               |                 |                                                                              |                     |                                                                                            |                  |              |                      |                          | g<br>Уведомления ∨ |
|------------------------------------------------------------------------------|-----------------|------------------------------------------------------------------------------|---------------------|--------------------------------------------------------------------------------------------|------------------|--------------|----------------------|--------------------------|--------------------|
| $\leftarrow$ Bce объекты                                                     |                 |                                                                              |                     |                                                                                            |                  |              |                      |                          |                    |
| Основное                                                                     |                 |                                                                              |                     | План Распределение квартир Коды вызова Ключи объекта Группы доступа Настройки оборудования | Конфигурирование |              |                      |                          |                    |
| Строение<br>a.1<br>Код строения 1<br>Кол-во подъездов 2<br>Кол-во квартир 21 |                 | Строение<br>A.2<br>Код строения 2<br>Кол-во подъездов 1<br>Кол-во квартир 19 |                     |                                                                                            |                  |              |                      |                          |                    |
| Подъезд                                                                      |                 |                                                                              | Этаж                |                                                                                            |                  |              |                      |                          |                    |
| Bce                                                                          |                 |                                                                              | Bce<br>$\checkmark$ |                                                                                            |                  | $\checkmark$ | О. Поиск по квартире |                          | Заполнить          |
| Подъезд                                                                      | $\hat{v}$ No KB | $= 3$ таж                                                                    | ≎ Ключей            | Пр. вызов                                                                                  | Отзвонка         | Видео        | Блок                 | Трубка                   |                    |
| подъезд 1                                                                    | $\overline{1}$  |                                                                              | $\sqrt{2}$          | $\Box$                                                                                     | $\Box$           | $\Box$       | $\Box$               | $\overline{\mathcal{L}}$ | $0 - 0$            |
| подъезд 1                                                                    | $\overline{c}$  |                                                                              | $\overline{c}$      | $\Box$                                                                                     | $\Box$           | $\Box$       | $\Box$               | $\overline{\mathscr{S}}$ | $\alpha$           |
| подъезд 1                                                                    | $_{3}$          |                                                                              | $\sqrt{2}$          | $\Box$                                                                                     | $\Box$           | $\Box$       | $\Box$               | $\overline{\mathcal{L}}$ | $0 -$              |
| подъезд 1                                                                    | $\sqrt{4}$      |                                                                              | $\overline{c}$      | $\Box$                                                                                     | $\Box$           | $\Box$       | $\Box$               | $\overline{\mathbf{z}}$  | $0 -$              |
| подъезд 1                                                                    | $\overline{5}$  |                                                                              | $\overline{c}$      | $\Box$                                                                                     | $\Box$           | $\Box$       | $\Box$               | $\overline{\mathbf{v}}$  | $0 - 0$            |
| подъезд 1                                                                    | 6               |                                                                              | $\sqrt{2}$          | $\Box$                                                                                     | $\Box$           | $\Box$       | $\Box$               | $\overline{\mathcal{L}}$ | $0 - 0$            |
|                                                                              |                 |                                                                              |                     |                                                                                            |                  |              |                      |                          | Далее              |

Рис. 155 - Редактирование данных квартиры строения

Правила внесения изменений в настройки квартир строения и их дальнейшее сохранение аналогично, как при первичном заполнении.

После нажатия на значок "Карандаш" изменяемая строка подсвечивается, а ее поля становятся активными (Рис. 156).

| <b>ЖK_LCR2</b>                                                               |                 |                                                                             |                      |                |                                                                |                  |                                     |                      |                          | q<br>Уведомления ∨               |
|------------------------------------------------------------------------------|-----------------|-----------------------------------------------------------------------------|----------------------|----------------|----------------------------------------------------------------|------------------|-------------------------------------|----------------------|--------------------------|----------------------------------|
| $\leftarrow$ Все объекты                                                     |                 |                                                                             |                      |                |                                                                |                  |                                     |                      |                          |                                  |
| Основное<br>План                                                             |                 | Распределение квартир Коды вызова Ключи объекта Группы доступа              |                      |                | Настройки оборудования                                         | Конфигурирование |                                     |                      |                          |                                  |
| Строение<br>n.1<br>Код строения 1<br>Кол-во подъездов 2<br>Кол-во квартир 21 |                 | n2<br>Строение<br>Код строения 2<br>Кол-во подъездов 1<br>Кол-во квартир 19 |                      |                |                                                                |                  |                                     |                      |                          |                                  |
| Подъезд<br>Bce                                                               |                 |                                                                             | Этаж<br>$\checkmark$ | Bce            |                                                                |                  | $\checkmark$                        | О. Поиск по квартире |                          | Заполнить                        |
|                                                                              |                 |                                                                             |                      |                |                                                                |                  |                                     |                      |                          |                                  |
| Подъезд                                                                      | $\hat{v}$ No KB | ≑ Этаж                                                                      |                      | ≎ Ключей       | Пр. вызов                                                      | Отзвонка         | Видео                               | Блок                 | Трубка                   |                                  |
| подъезд 1                                                                    | $\vert$ 1       |                                                                             |                      | $\overline{2}$ | <b>COLLEGE</b>                                                 | $\checkmark$     | the contract of the contract of the |                      | $\overline{\mathcal{L}}$ | $Q$ <sup><math>\Box</math></sup> |
| подъезд 1                                                                    | $\overline{2}$  |                                                                             | $\sqrt{2}$           |                | $\Box$                                                         | $\Box$           | $\Box$                              | $\Box$               | $\overline{\phantom{a}}$ | $0 - 0$                          |
| m<br>подъезд 1                                                               | $_{\rm 3}$      |                                                                             | $\sqrt{2}$           |                | $\Box$                                                         | $\Box$           | $\Box$                              | $\Box$               | $\overline{\phantom{a}}$ | $0 - 0$                          |
| m.<br>подъезд 1                                                              | $\overline{4}$  |                                                                             | $\overline{c}$       |                | $\begin{array}{ccc} & \bullet & \bullet & \bullet \end{array}$ | $\Box$           | $\Box$                              | $\Box$               | $\overline{\phantom{0}}$ | $0 - 0$                          |

Рис. 156- Внесение изменений в данные квартиры строения

Пользователь может изменить:

- номер квартиры;
- этаж
- количество ключей

А также установить или снять флаги для объектов с оборудованием 7 000 серии): - прямой вызов;

- 
- отзвонка;
- видео;
- блок
- трубка

Для завершения редактирования пользователь должен ещё раз нажать значок "Карандаш" или на любую область вкладки, кроме редактируемой строки таблицы.

В случае успешного сохранения, внесенные изменения и настройки для квартиры обновятся.

Если возникнет какая-то ошибка, то система подсветит такое поле красным цветом и покажет соответствующее уведомление пользователю в табличной форме, что необходимо устранить (Рис. 157).

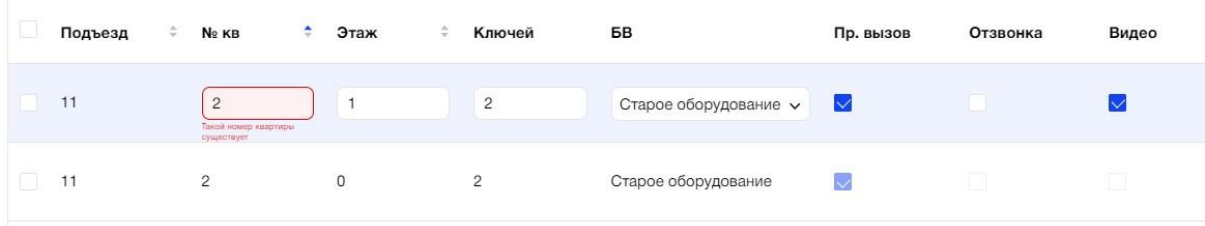

Рис. 157 - Пример ошибки редактирования данных квартиры строения

При нажатии на любую другую область вкладки, система запросит подтверждение действий: "В редактируемой строке обнаружена ошибка. Выберите действие, чтобы продолжить работу" (Рис. 158).

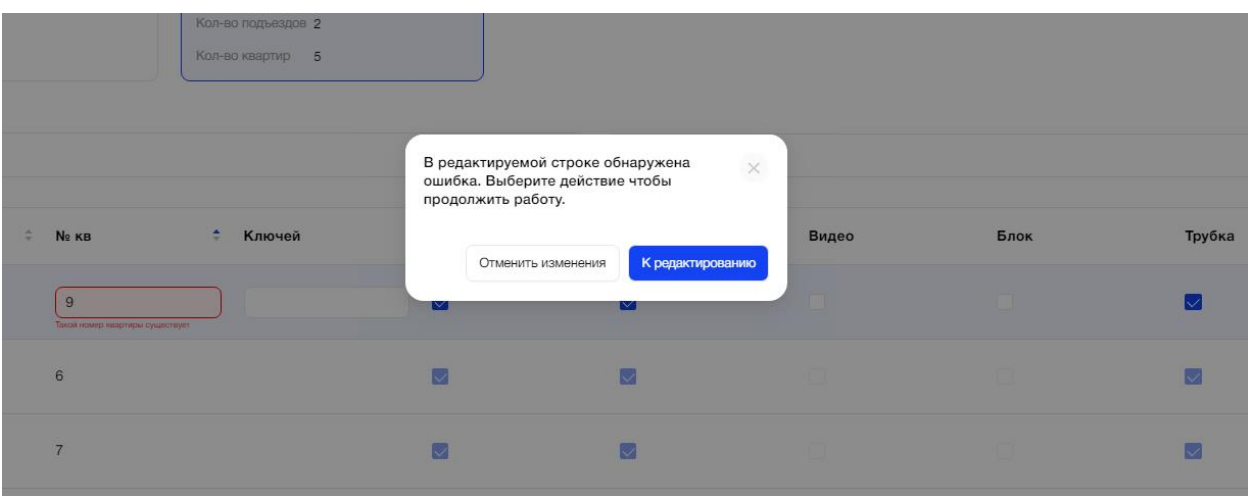

Рис. 158 - Уведомление пользователю об ошибке при редактировании данных квартиры строения

### **3.3.2.5.4. Вкладка "Коды вызова"**

На вкладке "Коды вызова" пользователь может внести изменения в настройки КВ квартир вручную, нажав на значок "Карандаш" в конце строки с нужной квартирой (Рис. 159), или нажать кнопку "Заполнить" и в конце формы выбрать флаг "Перезаполнить" (Рис. 160).

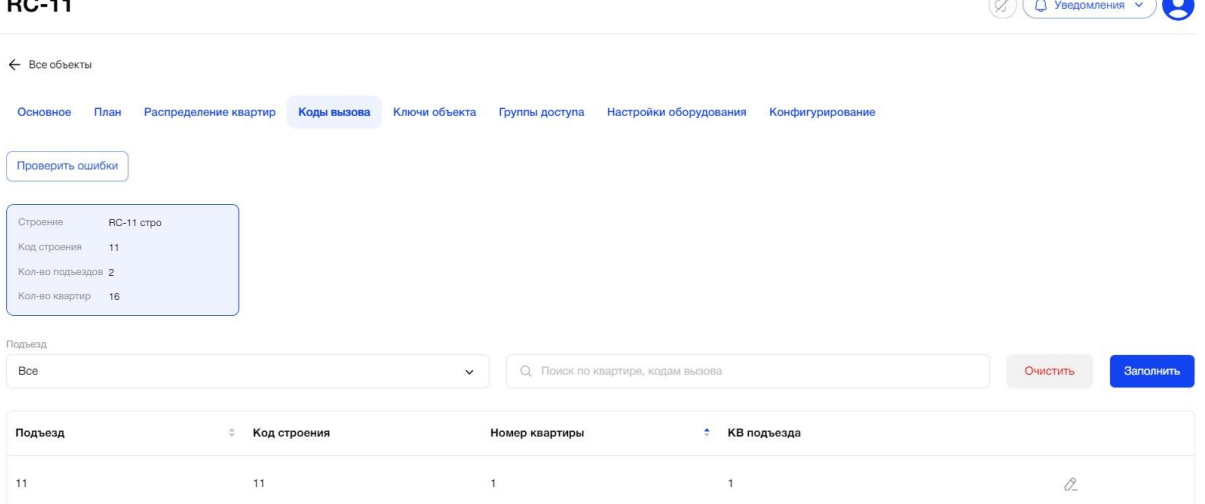

Рис. 159 - Редактирование данных КВ квартиры строения вручную

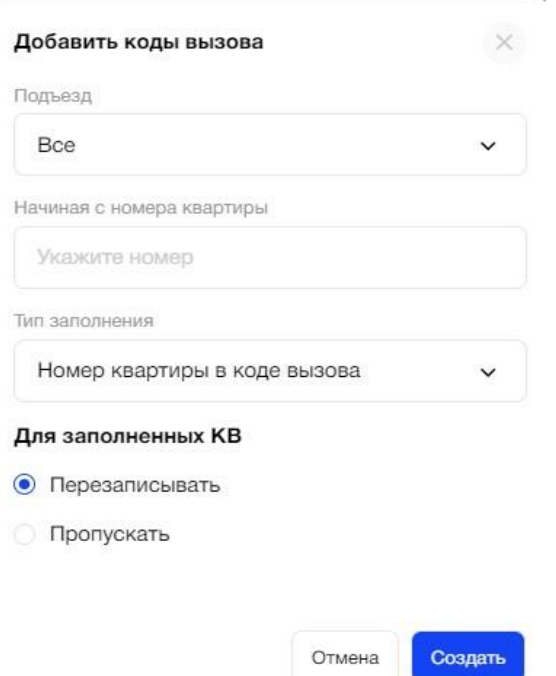

Рис. 160 - Массовое редактирование данных КВ квартир строения

Правила внесения изменений в настройки КВ квартир строения и их дальнейшее сохранение аналогично, как при первичном заполнении.

Заполнение данных в столбце "КВ вне строения" является необязательным.

К каждой квартире указывается один КВ в строении и один КВ вне строения, которые являются уникальными для квартиры. Значение КВ в строении уникально в рамках дома. Значение КВ вне строения уникально в рамках Объекта.

После нажатия на значок "Карандаш" изменяемая строка подсвечивается, а ее поля становятся активными. Пользователь может внести изменения в значения столбцов КВ строения и КВ вне строения (Рис. 161). **RC-11**  $\bigcirc$   $\bigcirc$   $\bigcirc$  y Benomnerius  $\vee$   $\bigcirc$ 

| .                                            |                              |                                          |                  | $\sqrt{2}$<br>$\bullet$ |
|----------------------------------------------|------------------------------|------------------------------------------|------------------|-------------------------|
| ← Все объекты                                |                              |                                          |                  |                         |
| План<br>Распределение квартир<br>Основное    | Коды вызова<br>Ключи объекта | Настройки оборудования<br>Группы доступа | Конфигурирование |                         |
| Проверить ошибки                             |                              |                                          |                  |                         |
| RC-11 crpo<br>Строение<br>Код строения<br>11 |                              |                                          |                  |                         |
| Кол-во подъездов 2<br>Кол-во квартир 16      |                              |                                          |                  |                         |
| Подъезд                                      |                              |                                          |                  |                         |
| Bce                                          | $\checkmark$                 | Q Поиск по квартире, кодам вызова        |                  | Очистить<br>Заполнить   |
| Подъезд<br>٠                                 | Код строения                 | Номер квартиры<br>٠                      | КВ подъезда      |                         |
| 11                                           | 11                           | $\mathbf{1}$                             | $\mathbf{1}$     | $\alpha$                |
|                                              |                              |                                          |                  |                         |

Рис. 161 - Внесение изменений в КВ квартиры строения

Для завершения редактирования пользователь должен ещё раз нажать значок "Карандаш" или на любую область вкладки, кроме редактируемой строки таблицы.

В случае успешного сохранения, внесенные изменения КВ для квартиры обновятся.

Если возникнет какая-то ошибка, то система покажет соответствующее уведомление пользователю в табличной форме, которую необходимо устранить (Рис. 162).  $\alpha$ 

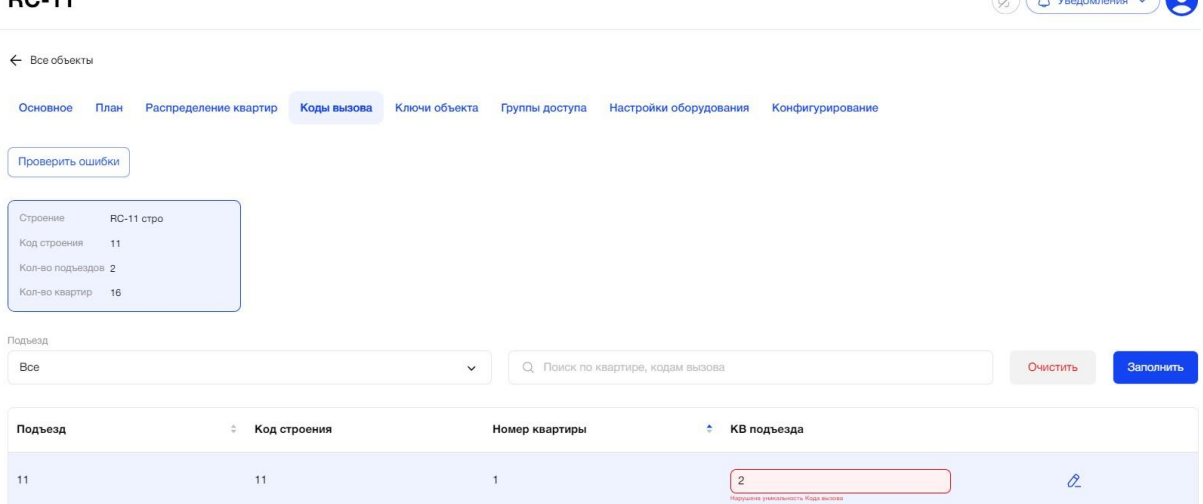

Рис. 162 - Пример ошибки редактирования данных квартиры строения

При нажатии на любую другую область вкладки, система запросит подтверждение действий: "В редактируемой строке обнаружена ошибка. Выберите действие, чтобы продолжить работу" (Рис. 163).

|   | Кол-во секций 2<br>Кол-во квартир 5 | В редактируемой строке обнаружена<br>ошибка. Выберите действие чтобы | $\times$                                                                       |                      |
|---|-------------------------------------|----------------------------------------------------------------------|--------------------------------------------------------------------------------|----------------------|
| ÷ | Префикс                             | продолжить работу.<br>Отменить изменения                             | <b>RNI</b><br>К редактированию<br>$\circ$<br>Нарушена уникальность Кода вызова | КВ вне строения<br>5 |
|   |                                     | 6                                                                    | 6                                                                              | 6                    |
|   |                                     |                                                                      |                                                                                |                      |

Рис. 163 - Уведомление пользователю об ошибке при редактировании данных квартиры строения

#### **3.3.2.5.5. Вкладка "Ключи объекта"**

На вкладке "Ключи объекта" пользователь не может вносить изменения в уникальные номера ключей квартиры строения. Доступно редактирование значения "Псевдоним ключа" (Рис. 164).

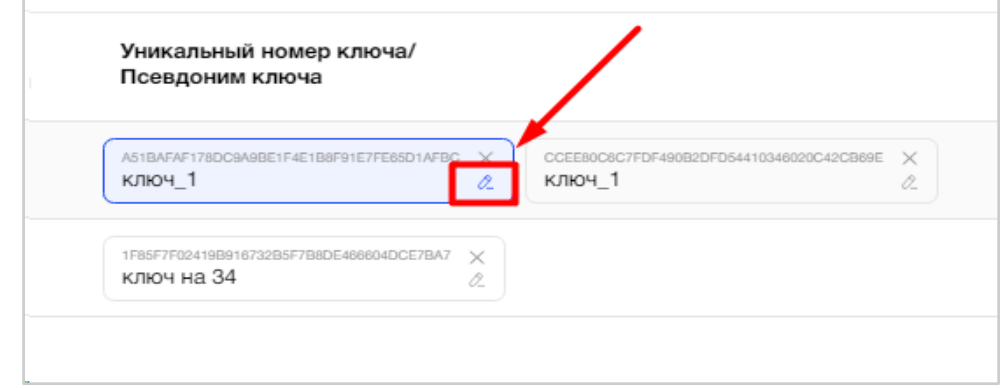

Рис. 164 - Редактирование псевдонима ключа

При клике на иконку "карандаш" открывается форма редактирования псевдонима ключа (Рис. 165).

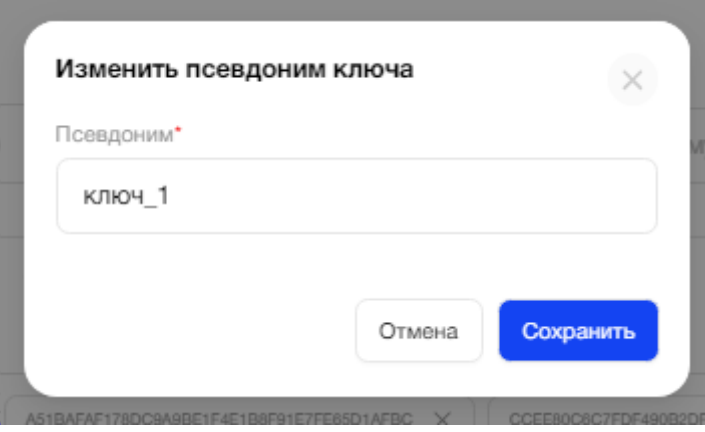

Рис. 165 - Форма изменения псевдонима ключа

Уникальный номер и псевдоним ключа отображается в карточке Абонента, Квартирах и МП Абонента.

Пользователь может добавить новые ключи в квартиру или удалить существующие.

# **3.3.2.5.6. Вкладка "Группы доступа"**

На вкладке "Группы доступа" пользователь может вносить изменения в настройки доступа к ТД аналогичным образом, как при первичной настройке, учитывая правила предоставления доступа.

Пользователю необходимо выбрать элемент из дерева слева, а справа в таблице настроек проставить галочки доступа в нужных ячейках (Рис. 166).

| $\times$ ELTIS                                                | Золотце                           |                                                                                                    |              |              |              | ←] Выход<br>2 |
|---------------------------------------------------------------|-----------------------------------|----------------------------------------------------------------------------------------------------|--------------|--------------|--------------|---------------|
| <b>CO</b> OGNORTIN                                            | ← Все объекты                     |                                                                                                    |              |              |              |               |
| <b>(2)</b> Абоненты                                           | 2. План<br>1. Основное            | 3. Распределение квартир 4. Коды вызова 5. Ключи объекта 6. Группы доступа 7. Настройки оборудования 8. Конфигурирование |              |              |              |               |
| Логирование<br>$\overline{\sigma}$<br>событий<br>оборудования | у ЖК Золотой дом<br>ул. Золотая   |                                                                                                    |              |              |              |               |
|                                                               | $>$ 30HB                          | Название                                                                                                    | $1 \Box$     | тд1 $-$      | $2 \Box$     | $3$           |
|                                                               | 5.46<br>ул. Золотая, д.6<br>30H81 | д.6                                                                                                    | $\checkmark$ | $\Box$       | $\Box$       | $\Box$        |
|                                                               |                                   | Зона                                                                                                    | $\Box$       | $\checkmark$ | $\Box$       | $\Box$        |
|                                                               |                                   | Зона 1                                                                                                    | $\Box$       | $\Box$       | $\checkmark$ | $\Box$        |
|                                                               |                                   | $\overline{4}$                                                                                                    |              |              |              | $\rightarrow$ |
|                                                               |                                   |                                                                                                    |              |              |              |               |

Рис. 166 - Настройка доступа к точкам доступа

Для ключа Главного абонента квартиры автоматически выставляются максимальные права доступа, согласно доступам квартиры. В этом случае внесение изменений для такого ключа недоступно (Рис. 167).

| Невский                                                                                                    |                                                    |                   |                             |                        |                        |  |  |  |  |  |  |
|----------------------------------------------------------------------------------------------------|----------------------------------------------------|-------------------|-----------------------------|------------------------|------------------------|--|--|--|--|--|--|
| ← Все объекты                                                                                                    |                                                    |                   |                             |                        |                        |  |  |  |  |  |  |
| План<br>Распределение квартир<br>Коды вызова<br>Ключи объекта<br>Настройки оборудования<br>Группы доступа<br>Конфигурирование<br>Основное |                                                    |                   |                             |                        |                        |  |  |  |  |  |  |
| Невский район<br>$\checkmark$<br>Невский прослект, д. 78                                                                                  | Q Поиск по названию                                |                   |                             |                        |                        |  |  |  |  |  |  |
| • Дворовая территория<br>$\sim$ 4.1                                                                                                    | Название                                           | $n1, n1$ $-$ i    | $\mu$ 2,n1 $\blacksquare$ i | К_нев <mark>—</mark> і | Ш_нев <mark>-</mark> і |  |  |  |  |  |  |
| Невский прослект 1<br>$-$ д. 1, Подъезд 1                                                                                                 | Ключ<br>No23AE591B6130089027A603299577448397522904 | $\checkmark$      | $\checkmark$                | $\checkmark$           | $\overline{\vee}$      |  |  |  |  |  |  |
| V Квартиры №1-10                                                                                                    | Ключ<br>No476631A921D90E88E82664A9FD9CB6A7C84DFB5A | $\overline{\vee}$ | $\overline{\vee}$           | $\checkmark$           | $\Box$                 |  |  |  |  |  |  |
| Квартира Nº1                                                                                                    |                                                    |                   |                             |                        |                        |  |  |  |  |  |  |
| Квартира №2                                                                                                    | Ключ<br>N:9973224DB4FD69EF3C5CE1D9742D5D6364D8D5B8 | $\Box$            | $\Box$                      | $\Box$                 | $\Box$                 |  |  |  |  |  |  |
| Квартира Nº3                                                                                                    |                                                    |                   |                             |                        |                        |  |  |  |  |  |  |
| Квартира Nº4                                                                                                    |                                                    |                   |                             |                        |                        |  |  |  |  |  |  |
| Квартира №5                                                                                                    |                                                    |                   |                             |                        |                        |  |  |  |  |  |  |
| Квартира Nº6                                                                                                    |                                                    |                   | Ключ Главного абонента      |                        |                        |  |  |  |  |  |  |
| Квартира №7                                                                                                    |                                                    |                   |                             |                        |                        |  |  |  |  |  |  |
| Квартира NPB                                                                                                    |                                                    |                   |                             |                        |                        |  |  |  |  |  |  |

Рис. 167 – Настройка доступа для ключа Главного абонента квартиры

Если Главный абонент добавил других абонентов в своем МП, то в АРМ возможно назначить ключи новым абонентам квартиры. Права доступа для их ключей будут скопированы из ключа Главного абонента. Доступ ключей не Главных абонентов квартиры можно редактировать.

В случае, если был добавлен новый ключ в квартиру на вкладке «Ключи объекта», то он автоматически наследует доступы, как у квартиры, к которой он относится.

Все данные на вкладке сохраняются по действиям. Итогом настроек является формирование для каждого оборудования всех точек доступа списка ключей.

# **3.3.2.5.7. Вкладка "Настройки оборудования"**

На вкладке "Настройки оборудования" пользователь может вносить изменения в настройки оборудования аналогичным образом, как при первичной настройке, учитывая правила заполнения данных по настройкам для конкретного устройства ТД.

В случае, если пользователь поменяет значение в поле «Категория оборудования», то система запросит подтверждение действия, так как при изменении категории оборудования все указанные настройки будут удалены (Рис. 168).

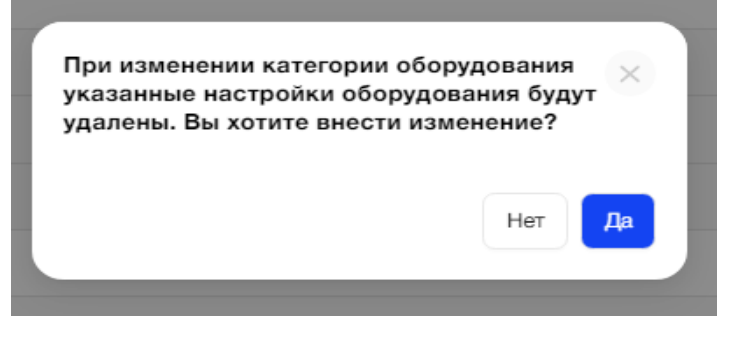

Рис. 168 – Изменение категории оборудования

При добавлении новой точки доступа на плане Объекта и переходе на вкладку "Настройки оборудования", чтобы осуществить настройку оборудования в этой точке, для удобства пользователя такие ТД будут помечены лейблом "Новое" (Рис. 169).

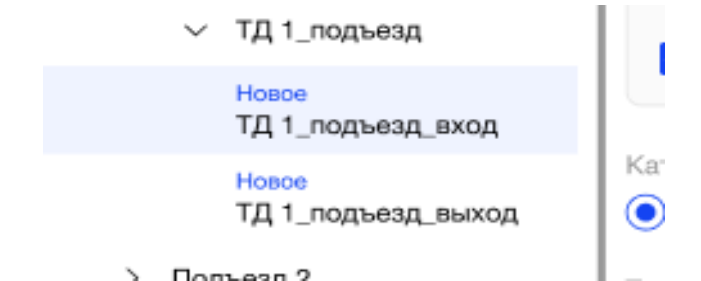

Рис. 169 - Новые точки доступа для настройки оборудования

Это значит, что по этому оборудованию ещё не была произведена синхронизация с СК. После проведения успешной полной синхронизации на вкладке "Конфигурирование" лейбл "Новое" отображаться не будет.

Все данные на вкладке сохраняются по нажатию на кнопку "Сохранить".

В случае, если пользователь нажмет кнопку "Отмена"/ "Далее", попытается вернуться на предыдущие вкладки или выберет другой элемент из дерева, то система запросит подтверждение действия (Рис. 170).

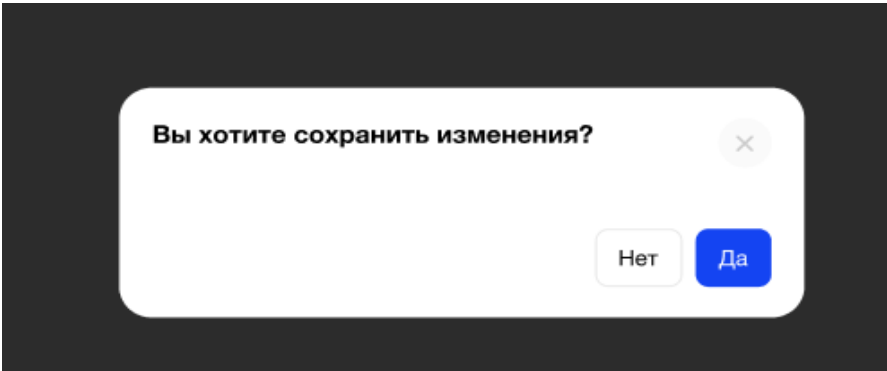

Рис. 170 - Подтверждение перехода при несохраненных данных

#### **3.3.2.5.8. Вкладка "Конфигурирование"**

На вкладке "Конфигурирование" пользователь не может самостоятельно вносить какие-либо изменения в конфигурации напрямую, а только совершать повторную синхронизацию с сервером конфигурации, для отправки измененных настроек на устройства, в процессе редактирования данных Объекта на остальных вкладках.

Удаление данных и настроек Объекта

Пользователь может удалить/очистить данные и настройки Объекта на любом этапе работы с ним, при условии, что ему доступен этот Объект для редактирования по роли.

В случае, когда Объект был полностью настроен и синхронизирован с СК, пользователь должен учитывать, что удаление данных в таком Объекте повлечет за собой переформирование конфигурации, повторную синхронизацию с СК.

Пользователю необходимо найти нужный Объект в списке доступных ему Объектов и нажать значок "Карандаш" в конце строки (Рис. 171).

| $\times$ ELTIS                     | Объекты                     |                |                |               |                                | 2          | ←] Выход        |
|------------------------------------|-----------------------------|----------------|----------------|---------------|--------------------------------|------------|-----------------|
| $\Omega$<br>Объекты                | О, Название объекта, адрес  |                |                |               |                                |            | Добавить объект |
| <u>.ශ</u><br>Абоненты              |                             |                |                |               |                                |            |                 |
| Логирование<br>$\Theta$<br>событий | Краткое наименование        | Строений       | Подъездов      | Точек доступа | Адрес                          | Создан     |                 |
| оборудования                       | <b><i><u>RecArt</u></i></b> | $\rightarrow$  | 11             | 12            | Лесной проспект 87-90          | 29.11.2022 |                 |
|                                    | Сказка                      | $\circ$        | $\circ$        |               | ул. Бременских музыкантов, д.5 | 19.01.2023 | a.              |
|                                    | LCR                         | 6              | 6              | 8             | наб. Реки Фонтанк 87           | 29.11.2022 | Редактировать   |
|                                    | Горим                       |                | $\mathbf{1}$   |               | Адрес                          | 28.12.2022 |                 |
|                                    | группы                      | $\bar{z}$      | $\sqrt{2}$     |               | ул. Доступная 66-69            | 29.11.2022 |                 |
|                                    | Добрый                      |                | $\mathbf{1}$   | $\mathbf{1}$  | ул. Добрая, д. 300-312         | 09.12.2022 |                 |
|                                    | Северный                    | $\overline{c}$ | $\overline{c}$ | $\circ$       | Северный проспект, д. 654      | 12.01.2023 |                 |

Рис. 171 - Выбор Объекта для удаления/очистки данных

На вкладках "Основное", "Группы доступа", "Настройки оборудования" и "Конфигурирование" пользователь не сможет ничего удалить, а только внести изменения в данные/доступы/настройки или повторно запустить синхронизацию с СК, соответственно.

#### **3.3.2.5.9. Вкладка "План"**

На вкладке "План" пользователь может удалить любой элемент Плана.

Для удаления элемента Плана необходимо выбрать его на схеме или через дерево элементов слева, далее нажать значок "Мусорный бак" напротив наименования элемента в дереве (Рис. 172).

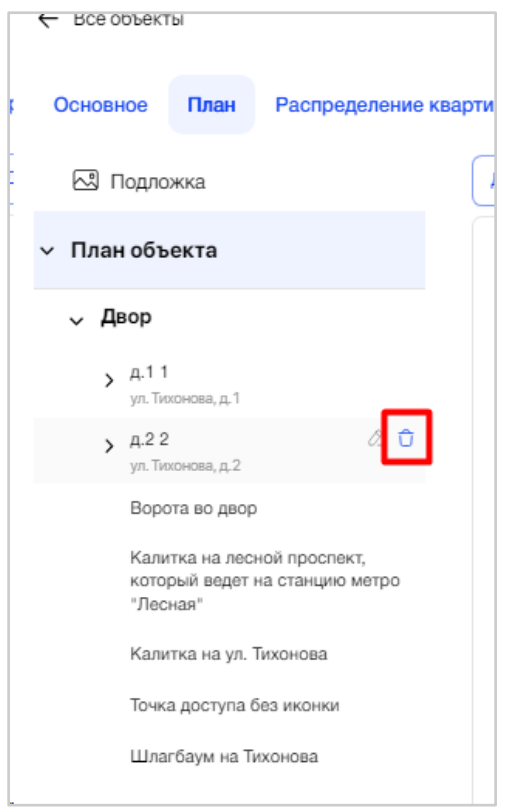

Рис. 172 - Удаление элемента Плана Объекта

При удалении элемента пользователь получит уведомление с подтверждением действий: "Вы действительно хотите удалить <Наименование элемента>?"

В случае положительного ответа от пользователя, будет удален сам элемент, все входящие в его состав элементы, а также привязанные к элементам Объекта квартиры/Абоненты/ключи/группы доступа/индивидуальные настройки (при их наличии) и прочее.

Чтобы удалить подложку плана, необходимо выбрать блок "Подложка" над Планом и затем нажать кнопку "Удалить подложку" (Рис. 173).

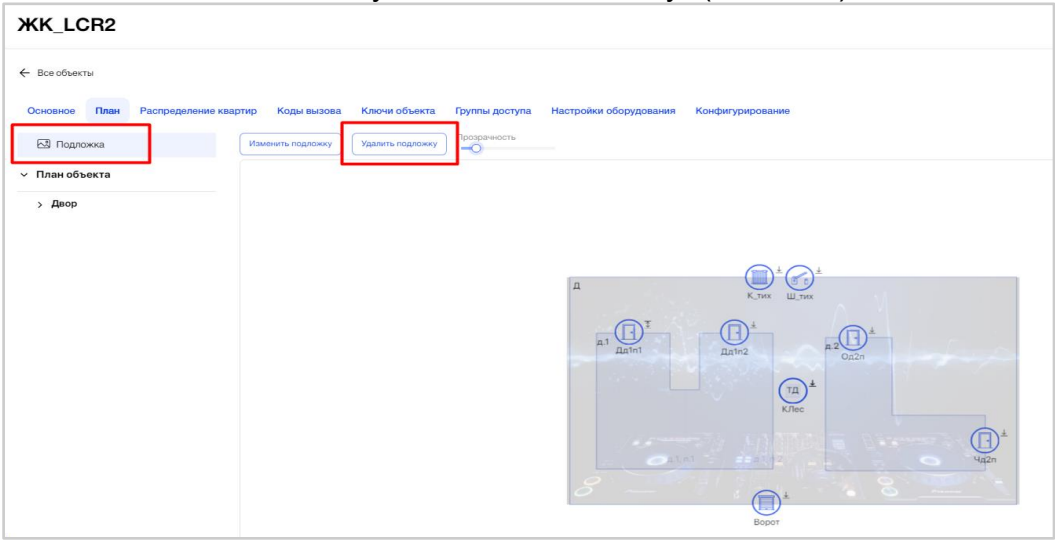

Рис. 173 - Удаление подложки

По завершению внесения всех изменений в План Объекта пользователю необходимо нажать кнопку "Сохранить".

После успешного сохранения элементов Объекта автоматически осуществляется подсчет количества строений, подъездов, точек доступа, камер и отображается для Объекта на экране со списком объектов. В случае, если камеры (отдельно стоящие или БВ с камерами) были привязаны на странице "Настройки оборудования", их нельзя удалить на плане объекта до тех пор, пока они не будут отвязаны также на странице "Настройки оборудования".

#### **3.3.2.5.10. Вкладка "Распределение квартир"**

На вкладке "Распределение квартир" пользователь может удалить квартиру и ее настройки, при условии, что в ней нет абонентов.

Для удаления квартиры необходимо нажать на значок "Мусорный бак" в конце строки с нужной квартирой (Рис. 174).  $\left(\begin{matrix} 0 \\ 0 \end{matrix}\right)$  (  $\begin{matrix} 0 \\ 0 \end{matrix}$  Уведомления  $\begin{matrix} 0 \\ 0 \end{matrix}$ 

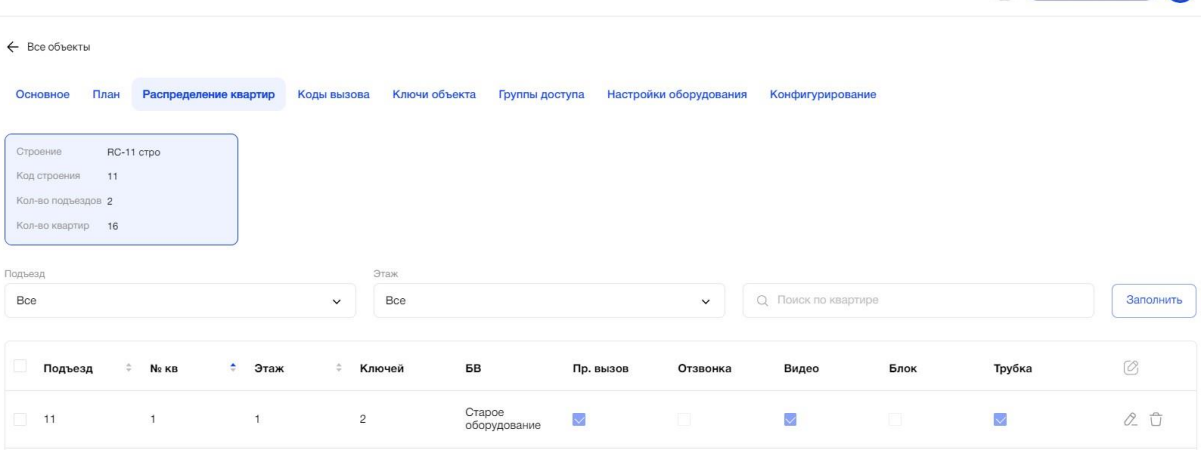

Рис. 174 - Удаление квартиры строения

Или можно удалить все квартиры массово или выбрать несколько квартир для удаления с помощью проставления галочек в левой части таблицы для конкретных строк или установить одну общую галочку в столбце с заголовком таблицы. При выборе квартир для удаления слева внизу появится кнопка «Удалить квартиры (количество квартир)» (Рис. 175)

| ЖК Аврора                                                                      |                 |                                                                |                                                                                                    |                          |                         |                         |                         | $\bullet$ |
|--------------------------------------------------------------------------------|-----------------|----------------------------------------------------------------|----------------------------------------------------------------------------------------------------|--------------------------|-------------------------|-------------------------|-------------------------|-----------|
| ← Все объекты                                                                  |                 |                                                                |                                                                                                    |                          |                         |                         |                         |           |
| Основное<br>План                                                               |                 |                                                                | Распределение квартир Коды вызова Ключи объекта Группы доступа Настройки оборудования Конфигурирование |                          |                         |                         |                         |           |
| Дом 40 к.1<br>Строение<br>Код строения<br>$\overline{1}$<br>Кол-во подъездов 2 |                 | Дом 40 к.2<br>Строение<br>Кад строения 2<br>Кол-во подъездов = |                                                                                                    |                          |                         |                         |                         |           |
| Кол-во квартир 21                                                              |                 | Кол-во квартир -                                               |                                                                                                    |                          |                         |                         |                         |           |
| Подъезд<br>Boe                                                                 |                 |                                                                | $\checkmark$                                                                                           | О. Поиск по квартире     |                         |                         |                         | Заполнить |
|                                                                                |                 |                                                                |                                                                                                    |                          |                         |                         |                         |           |
| Подъезд                                                                        | $\hat{z}$ Ne KB | <b>*</b> Ключей                                                | Пр. вызов                                                                                              | Отзвонка                 | Видео                   | Блок                    | Трубка                  |           |
| n.<br>Парадная 1                                                               | $\mathbf{1}$    | $\overline{2}$                                                 | $\overline{\mathcal{L}}$                                                                               | $\overline{\mathcal{L}}$ | $\overline{\mathbf{v}}$ | $\Box$                  | $\overline{\mathbf{v}}$ | 0.0       |
| V Па <mark>радная 1</mark>                                                     | $\overline{c}$  | $\overline{c}$                                                 | $\overline{\mathbf{v}}$                                                                                | $\overline{\mathbf{v}}$  | $\overline{\mathbf{v}}$ | $\Box$                  | $\overline{\mathbf{v}}$ | 20        |
|                                                                                |                 |                                                                |                                                                                                    |                          |                         |                         |                         |           |
| V Парадная 1                                                                   | $\mathbf{3}$    | $\overline{2}$                                                 | $\overline{\phantom{a}}$                                                                               | $\overline{\mathbf{v}}$  | $\overline{\mathbf{v}}$ | n                       | $\overline{\mathbf{v}}$ | $0 - 0$   |
| <b>V</b> Парадная 1                                                            | $\Delta$        | $\sqrt{2}$                                                     | $\overline{\mathbf{v}}$                                                                                | $\overline{\mathbf{v}}$  | $\overline{\mathbf{z}}$ | m                       | $\overline{\mathbf{z}}$ | 0.0       |
| Парадная 1                                                                     |                 | $\overline{c}$                                                 | $\Box$                                                                                                 | $\Box$                   | $\Box$                  | $\overline{\mathbf{v}}$ | $\overline{\mathbf{v}}$ | 20        |

Рис. 175 – Массовое удаление квартир строения

При удалении квартир пользователь получит уведомление с подтверждением действия (Рис. 176).

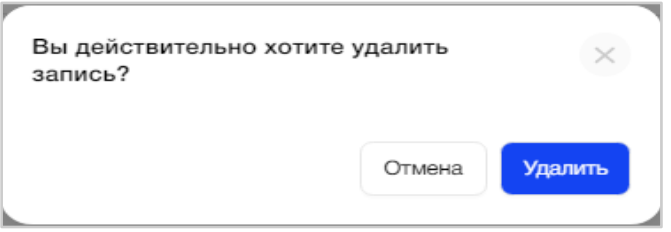

Рис. 176 - Подтверждение удаления квартиры строения

В случае положительного ответа от пользователя, будет удалена квартира и ее настройки, а также привязанные к квартире Абоненты/коды вызова/ключи/группы доступа и прочее.

#### **3.3.2.5.11. Вкладка "Коды вызова"**

На вкладке "Коды вызова" пользователь может удалить данные КВ квартир.

Для удаления КВ квартир необходимо нажать на кнопку "Очистить" над табличной формой (Рис. 177).

| <b>RC-11</b>                                                              |                                                              | g<br>○ Уведомления <b>&gt;</b> |
|---------------------------------------------------------------------------|--------------------------------------------------------------|--------------------------------|
| $\leftarrow$ Все объекты                                                  |                                                              |                                |
| Распределение квартир<br>Ключи объекта<br>План<br>Коды вызова<br>Основное | Группы доступа<br>Настройки оборудования<br>Конфигурирование |                                |
| Проверить ошибки                                                          |                                                              |                                |
| Crpoesse<br>RC-11 crpo                                                    |                                                              |                                |
| 11<br>Кад строения<br>Кол-во подъездов 2                                  |                                                              |                                |
| Кол-во квартир 16<br>Подъезд                                              |                                                              |                                |
| Boe<br>$\check{~}$                                                        | О. Поиск по квартире, кодам вызова                           | Очистить<br>Заполнить          |
| Код строения<br>Подъезд                                                   | Номер квартиры<br>٠<br>КВ подъезда                           |                                |
| 11<br>11                                                                  | $\overline{1}$<br>$\mathbf{f}$                               | 0.                             |

Рис. 177 - Удаление данных КВ квартир

Пользователю откроется форма удаления КВ с полями (Рис. 178):

- Подъезд, с возможностью выбора из выпадающего списка подъездов строения;
- Флаг "Коды вызова подъезда";

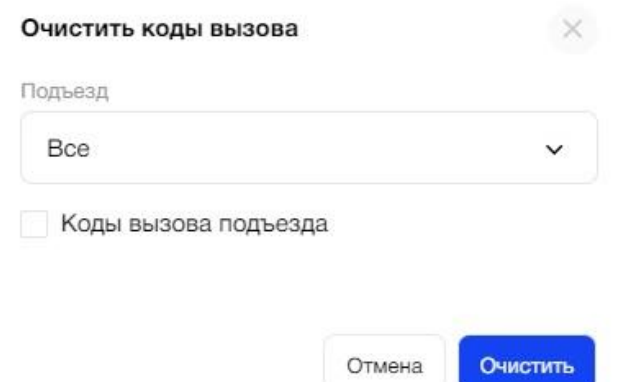

Рис. 178 - Форма удаления КВ квартир

Пользователю необходимо выбрать значение "Все" или конкретный подъезд, из выпадающего списка, а также установить один или два одновременно флага, какие именно КВ необходимо очистить.

Если ни один флаг не установлен, то при нажатии на кнопку "Очистить", система покажет пользователю соответствующее уведомление: "Выберите Коды вызова для очистки" (Рис. 179).

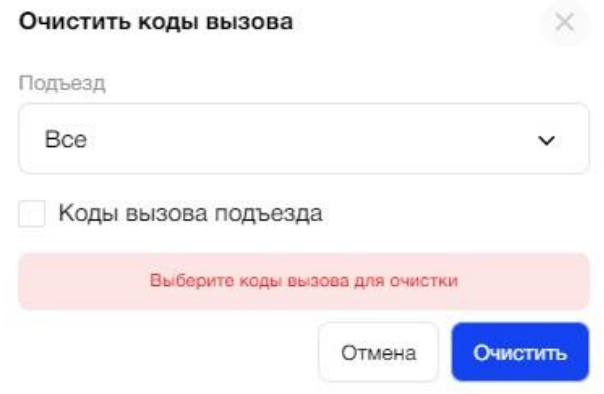

Рис. 179 - Ошибка удаления КВ квартир

После успешного удаления, внесенные изменения КВ для квартир обновятся.

#### **3.3.2.5.12. Вкладка "Ключи объекта"**

На вкладке "Ключи объекта" пользователь может удалить созданный ключ для квартиры, нажав на крестик в поле с уникальным номером/псевдонимом ключа (Рис. 180).

|               | Поиск по псведониму, номеру квартиры и ключа<br>Q<br>$\checkmark$                                                                                                    |  |  |  |  |  |  |  |
|---------------|----------------------------------------------------------------------------------------------------|--|--|--|--|--|--|--|
| ведено ключей | Уникальный номер ключа/<br>Псевдоним ключа                                                                                                    |  |  |  |  |  |  |  |
|               | 2E52E089483C4768E6B8FA999A107FD34DFF9D26<br>1D18AF0A3AB5C78F89F03F88745708366A085D3<br>3CCF992E5E3BD989DF395D49E793C54EFFD<br>$\times$<br>ключ 3<br>ключ 1<br>ключ 4<br>0.                    |  |  |  |  |  |  |  |
|               | 16B2DA09A0CF67EB420B07EA5371DA79A053CA2C<br>24E2012D506255336212848659D9C046F86D0C8D<br>5A36B9F47D2808A6B6874573FE8A43F900B<br>$\times$<br>$\times$<br>ключ 2<br>ключ 4<br>ключ 5<br>0.<br>Ò. |  |  |  |  |  |  |  |
|               | 5ADF20A844CCAF636E2F5E3CA5F5D8EDDCB66432<br>$\times$<br>ключ 1<br>0.                                                                                                    |  |  |  |  |  |  |  |

Рис. 180 - Удаление уникального номера ключа квартиры

При удалении ключа пользователь получит уведомление с подтверждением действия (Рис. 181).

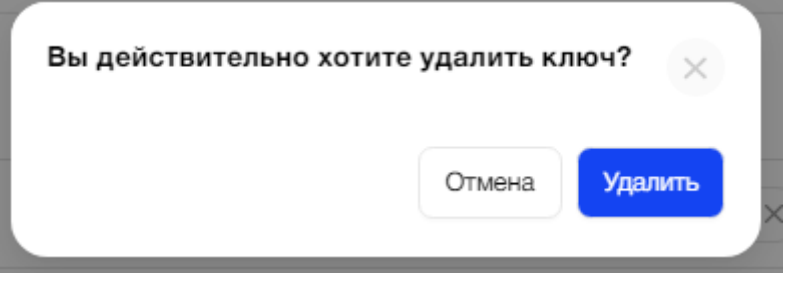

Рис. 181 - Подтверждение удаления ключа квартиры

В случае положительного ответа от пользователя, будет удален ключ и его настройки.

# **3.4. Квартиры**

Пользователю АРМ доступен список квартир подъездов строений Объекта. В зависимости от роли пользователя ему доступен различный функционал.

Для сотрудников компании «ЭЛТИС Трейдинг» предоставлен полный доступ к просмотру всех квартир объектов Организаций, без возможности внесения изменений.

# **3.4.1. Цель**

Посмотреть список всех квартир Объектов Организаций. Открыть страницу квартиры, которая содержит всю информацию по ее настройкам и абонентам.

# **3.4.2. Основной сценарий**

#### **3.4.2.1. Общий вид пункта меню**

Пункт меню "Квартиры" представляет собой список квартир объектов, в виде таблицы с полями (Рис. 182):

- $\bullet$  Объект:
- Адрес строения;
- Подъезд;
- Номер квартиры;
- Количество абонентов;
- Количество ключей:
- Флаг "Оплата МП".

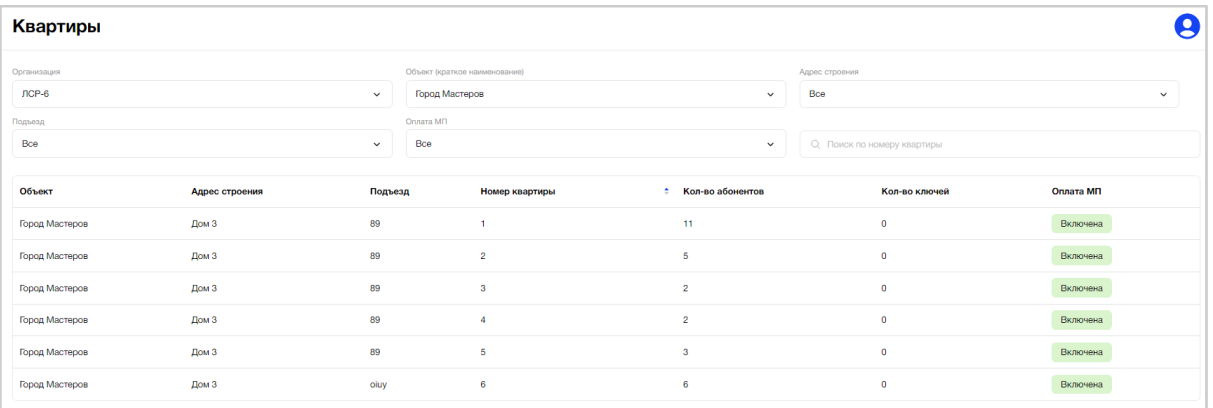

Рис. 182 - Список квартир Объекта

Для наглядности в поле "Оплата МП" флаг окрашен в цвет. Значение "Включена" (зеленый) означает, что Главный абонент квартиры должен оплатить использование мобильного приложения. Значение "Отключена" (серый) означает, что все абоненты квартиры могут использовать мобильное приложение бесплатно.

Ниже таблицы расположена порядковая нумерация страниц, для перехода между ними (Рис. 183).

На одной странице система отображает пользователю до 10 строк с данными.

| Квартиры                               |                |              |                                            |                    |                            | e                                                                                                    |
|----------------------------------------|----------------|--------------|--------------------------------------------|--------------------|----------------------------|----------------------------------------------------------------------------------------------------|
| Организация<br>TestN <sub>0</sub> 1234 |                | $\checkmark$ | Объект (краткое наименование)<br>Дыбенко 8 | $\checkmark$       | Адрес строения<br>Bce      | $\checkmark$                                                                                                    |
| Подъезд                                |                |              | Onnara MR                                  |                    |                            |                                                                                                    |
| Boe                                    |                | $\checkmark$ | Bce                                        | $\checkmark$       | Q Поиск по номеру квартиры |                                                                                                    |
| Объект                                 | Адрес строения | Подъезд      | Номер квартиры                             | • Кол-во абонентов | Кол-во ключей              | Оплата МП                                                                                                    |
| Дыбенко 8                              | улица Z, д, 2  | 1            | $\mathbf{1}$                               | $\mathbf 0$        | $\mathbf 0$                | Включена                                                                                                    |
| Дыбенко 8                              | улица Х, д, 6  | $\mathbf{1}$ | 1.                                         | $\mathbf 0$        | $\mathbf{L}$               | Включена                                                                                                    |
| Дыбенко 8                              | улица Z, д, 2  | $\mathbf{1}$ | $\overline{2}$                             | $\circ$            | $\mathbf 0$                | Включена                                                                                                    |
| Дыбенко 8                              | улица X, д. 6  | $\mathbf{1}$ | $\overline{a}$                             | $\mathbf 0$        | $\mathbf{1}$               | Включена                                                                                                    |
| Дыбенко 8                              | улица Z, д, 2  | $\mathbf{1}$ | $\mathbf{3}$                               | $\mathbf 0$        | $\mathbf 0$                | Включена                                                                                                    |
| Дыбенко 8                              | улица Х, д, 6  | $\mathbf{1}$ | $\mathbf{3}$                               | $\mathbf 0$        | $\mathbf{1}$               | Включена                                                                                                    |
| Дыбенко 8                              | улица Х, д, 6  | $\mathbf{1}$ | $\overline{4}$                             | $\mathbf 0$        | $\mathbf{1}$               | Включена                                                                                                    |
| Дыбенко 8                              | улица Z, д, 2  | 1            | $\overline{4}$                             | $\circ$            | $\mathbf{0}$               | Включена                                                                                                    |
| Дыбенко 8                              | улица Z, д. 2  | $\mathbf{1}$ | 5                                          | $\circ$            | $\mathbf{0}$               | Включена                                                                                                    |
| Дыбенко 8                              | улица X, д. 6  | 1            | 5                                          | $\mathbf 0$        | $\mathbf{1}$               | Включена                                                                                                    |
|                                        |                |              |                                            |                    |                            |                                                                                                    |
|                                        |                |              |                                            |                    |                            |                                                                                                    |
|                                        |                |              |                                            |                    |                            |                                                                                                    |
|                                        |                |              |                                            |                    |                            | $\begin{array}{ c c c c c }\hline \textbf{1} & \textbf{2} & \textbf{3} & \textbf{4} & \textbf{5} & \textbf{1.1} \\ \hline \end{array}$ |
|                                        |                |              |                                            |                    |                            |                                                                                                    |

Рис. 183 - Пагинация списка квартир

#### **3.4.2.2. Фильтрация и сортировка**

При необходимости пользователь может отфильтровать данные таблицы по следующим критериям (Рис. 184):

● Фильтрация по Организации

Поле представляет собой выпадающий список из всех Организаций, успешно зарегистрированных в АРМ. Доступен выбор только одного значения.

• Фильтрация по Объекту

Поле представляет собой выпадающий список из всех Объектов Организации, успешно зарегистрированных в АРМ. Доступен выбор только одного значения.

• Фильтрация по адресу строения

Поле представляет собой выпадающий список из всех адресов строения выбранного Объекта Организации. Значения в фильтре зависят от выбранных значений в фильтрах "Объект" и "Организация".

• Фильтрация по подъезду

Поле представляет собой выпадающий список из всех подъездов адресов строения выбранного Объекта Организации. Значения в фильтре зависят от выбранных значений в фильтрах "Адрес строения", "Объект" и "Организация". По умолчанию выбрано значение "Все".

• Фильтрация по флагу "Оплата МП"

Поле представляет собой выпадающий список из значений "Включена"/"Отключена". По умолчанию выбрано значение "Все".

• Поиск по номеру квартиры

Пользователь может найти Объект номеру квартиры. Результатом поиска будет отображение в таблице одной/нескольких записей или отображение сообщения что соответствий не найдено. Результат поиска содержит записи, которые начинаются с введенных данных в поиске или полностью совпадают с введенными данными.

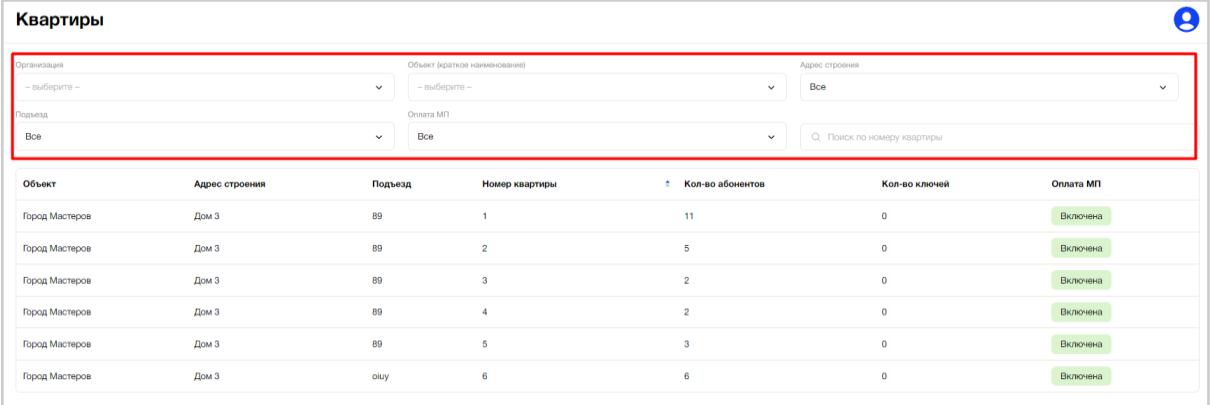

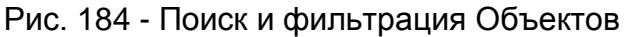

### **3.4.2.3. Страница квартиры**

Пользователю доступен просмотр подробной информации данных квартиры. При клике на строку в табличной форме, откроется страница квартиры, которая состоит из нескольких вкладок (Рис. 185):

- Основное;
- Абоненты;
- Ключи;
- Журнал;
- Подписки;
- Платежи.

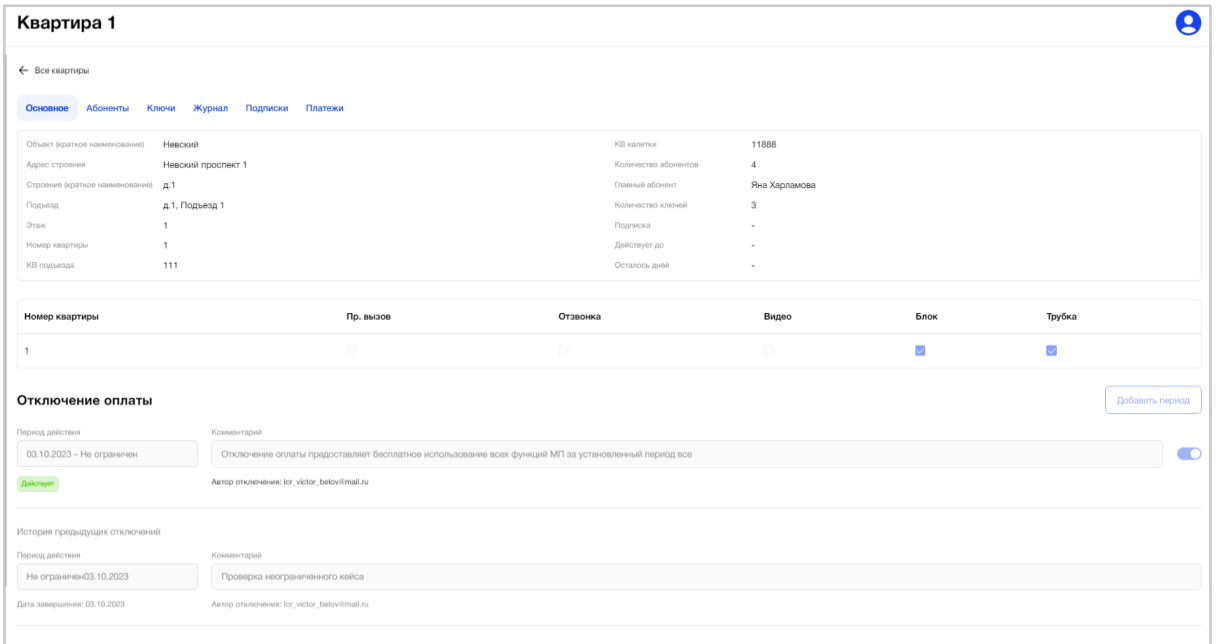

Рис. 185 - Страница квартиры

**На вкладке "Основное"** пользователю доступен блок с общей информацией о квартире и блок "Отключение оплаты".

Блок с общей информацией содержит поля (Рис. *186*):

- Объект (краткое наименование):
- Адрес строения;
- Строение (краткое наименование);
- Подъезд;
- $\bullet$  Этаж;
- Номер квартиры;
- КВ подъезда;
- Количество абонентов;
- Главный абонент;
- Количество ключей;
- Подписка;
- Действует до;
- Осталось дней;
- Настройки по умолчанию.

#### Квартира 1

**A** Company of the Company of the Company of the Company of the Company of the Company of the Company of the Company of the Company of the Company of the Company of the Company of the Company of the Company of the Company

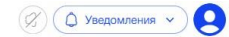

| $\sqrt{2}$<br>nne voeh uiten      |                                                                        |                      |                          |      |        |  |
|-----------------------------------|------------------------------------------------------------------------|----------------------|--------------------------|------|--------|--|
| Абоненты<br>Основное              | Журнал<br>Ключи<br>Подписки<br>Платежи                                 |                      |                          |      |        |  |
| Объект (краткое наименование)     |                                                                        | КВ калитки           | $\sim$                   |      |        |  |
| Адрес строения                    | 117648, г Москва, Чертаново Северное р-н, мкр Северное Чертаново, д 1А | Количество абонентов | $\sim$                   |      |        |  |
| Строение (краткое наименование) 1 |                                                                        | Главный абонент      | $\sim$                   |      |        |  |
| Подъезд                           |                                                                        | Количество ключей    | $\sim$                   |      |        |  |
| Этаж                              |                                                                        | Подписка             | $\sim$                   |      |        |  |
| Номер квартиры                    |                                                                        | Действует до         | $\sim$                   |      |        |  |
| КВ подъезда                       | ٠                                                                      | Осталось дней        | $\overline{\phantom{a}}$ |      |        |  |
|                                   |                                                                        |                      |                          |      |        |  |
| Номер квартиры                    | Пр. вызов<br>Отзвонка                                                  |                      | Видео                    | Блок | Трубка |  |
|                                   | O<br>o                                                                 | ū                    |                          | O    |        |  |

Рис. 186 - Блок с основной информацией о квартире

Блок "Отключение оплаты" состоит из списка данных об отключении оплаты за пользование МП всеми абонентами квартиры (187).

Указана информация по периоду отключения, комментарий (по какой причине абонентам квартиры предоставлен бесплатный период) и кто установил его. Если период является действующим, то будет отображен флаг "Действует".

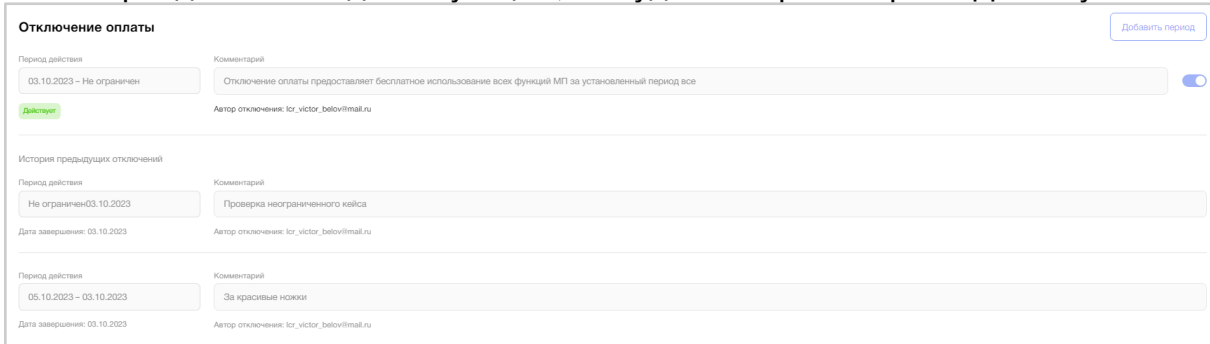

### Рис. 187 - Блок отключения оплаты
**Владка "Абоненты"** содержит информацию о всех абонентах квартиры (Рис. *188*).

Пользователь видит ФИО абонентов, их статус учетной записи, номер телефона, E-mail, а также флаг главного абонента.

Поле "ФИО" является кликабельным, при нажатии на которое пользователь попадет на страницу абонента, вкладку «Основное».

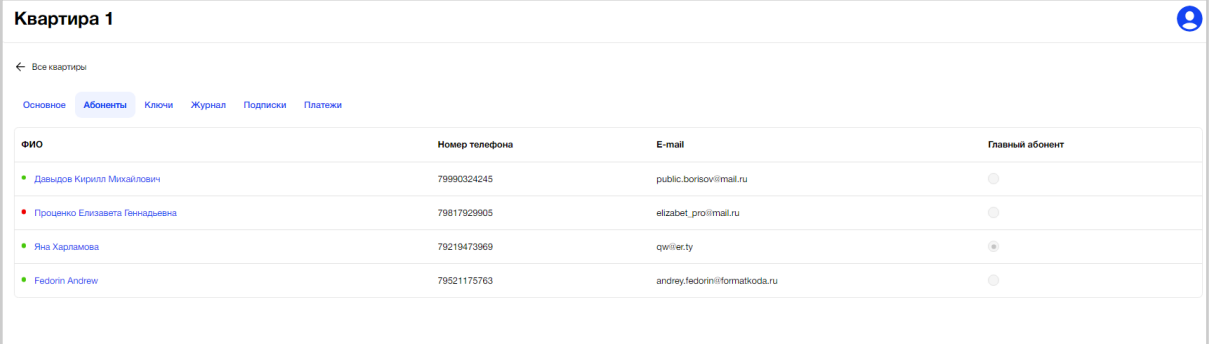

Рис. 188 - Владка "Абоненты" на странице квартиры

**Вкладка "Ключи"** содержит информацию о ключах, которые добавлены в квартиру (Рис. *189*).

Пользователь видит карусель из карточек ключей квартиры, в которых отображается информация:

- уникальный номер ключа;
- псевдоним ключа:
- абонент.

Если ключ имеет владельца, то поле "Абонент" будет заполнено его ФИО.

После блока с основной информацией расположено 2 поля:

- Псевдоним ключа
- Абонент

Выбрав псевдоним ключа из выпадающего списка в одноименном поле, пользователь может назначить его любому из абонентов квартиры, при этом:

- Если пользователь назначает ключ главному абоненту в блоке с настройками доступа ключа будут автоматически проставлены доступы ко всем ТД;
- Если пользователь назначает ключ абоненту, у которого уже есть ключ, система выведет сообщение: "У выбранного абонента уже есть ключ. При назначении нового ключа, старый будет откреплен от абонента. Отмена/назначить". При этом доступы ключа, который назначен будут прежними;
- Если пользователь назначает ключ абоненту, у которого еще нет ключа, система сохраняет данные, при этом доступы ключа, который назначен будут прежними.

Ниже карточки ключа расположен блок с настройками доступа ключа, представляющее собой дерево элементов плана с ТД.

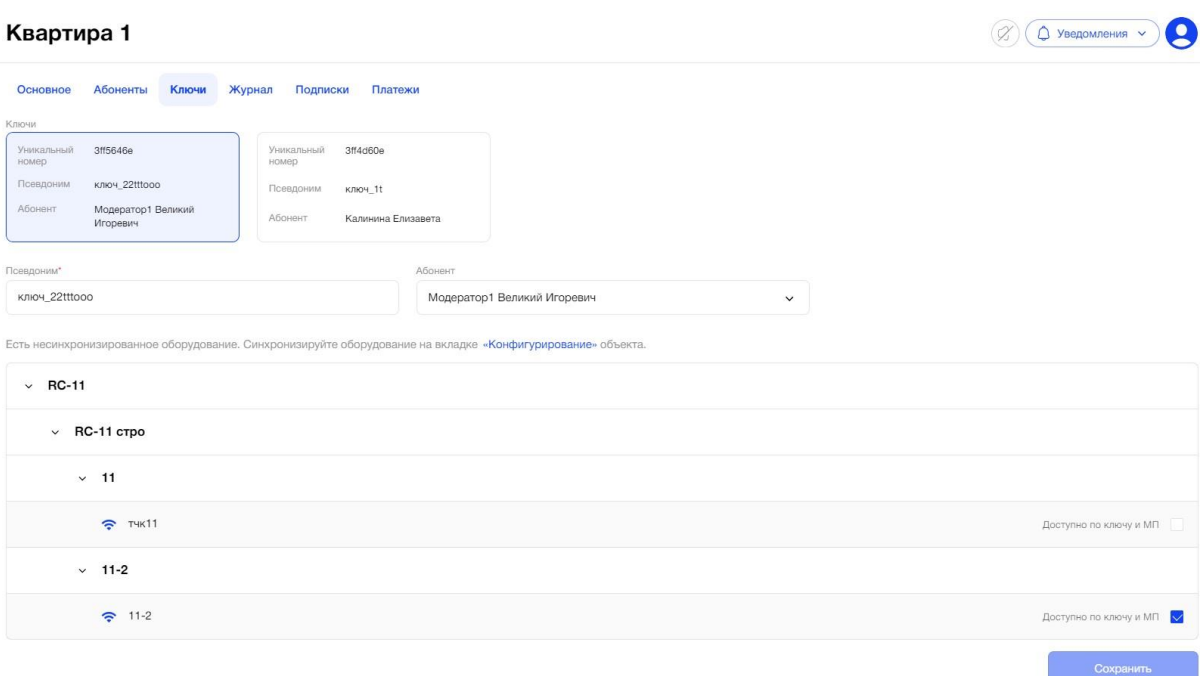

Рис. *189* - Вкладка "Ключи" на странице квартиры

**Вкладка "Журнал"** представляет собой список событий квартиры, которые были совершены всеми абонентами квартиры (Рис. *190*).

События представлены в табличной форме с отображением следующей информации:

- Абонент;
- Оборудование;
- Уникальный номер/псевдоним (ключа);
- $\bullet$  Дата;
- Тип события.

Для удобства пользователя есть фильтры по полям таблицы для поиска того или иного события. Результатом поиска будет отображение в таблице одной/нескольких записей или отображение сообщения о том, что соответствий не найдено.

| Квартира 2                   |                             |                                      |                     |                                              |  |  |  |  |  |  |
|------------------------------|-----------------------------|--------------------------------------|---------------------|----------------------------------------------|--|--|--|--|--|--|
| Все квартиры<br>$\leftarrow$ |                             |                                      |                     |                                              |  |  |  |  |  |  |
| Основное<br>Абоненты         | Ключи<br>Журнал<br>Подписки | Платежи                              |                     |                                              |  |  |  |  |  |  |
| Абонент                      | Обрудование                 |                                      |                     | Уникальный номер / псевдоним                 |  |  |  |  |  |  |
| Bce                          | Bce<br>$\checkmark$         |                                      | Bce<br>$\checkmark$ | $\checkmark$                                 |  |  |  |  |  |  |
| Период                       | Тип события                 |                                      |                     |                                              |  |  |  |  |  |  |
| ДД.ММ.ГГГГ - ДД.ММ.ГГГГ      | $\blacksquare$<br>Bce       |                                      | $\checkmark$        |                                              |  |  |  |  |  |  |
|                              |                             |                                      |                     |                                              |  |  |  |  |  |  |
| Абонент                      | Оборудование                | Уникальный номер/<br>Псевдоним ключа | Дата                | Тип события                                  |  |  |  |  |  |  |
| Коваленко Антон Сергеевич    | Выход из д.2                | 000000000E16B960<br>Ключ Антона      | 18.12.2022, 18:00   | Открытие ключом                              |  |  |  |  |  |  |
| Коваленко Антон Сергеевич    |                             |                                      | 18.12.2022, 15:40   | Вызов пропущен                               |  |  |  |  |  |  |
| Коваленко Марина<br>Ивановна |                             |                                      | 18.12.2022, 15:38   | Вызов пропущен                               |  |  |  |  |  |  |
| Коваленко Петр Антонович     | Вход_шлагбаум               | 000000000E16B961<br>Ключ Петра       | 18.12.2022, 15:35   | Открытие ключом                              |  |  |  |  |  |  |
| Коваленко Петр Антонович     | Вход_шлагбаум               | 000000000E16B961<br>Ключ Петра       | 18.12.2022, 15:30   | Не удалось открыть из<br>списка оборудования |  |  |  |  |  |  |
| Коваленко Петр Антонович     | Выход_черный выходч         | 000000000E16B961<br>Ключ Петра       | 18.12.2022, 15:26   | Открытие ключом                              |  |  |  |  |  |  |
| Коваленко Марина<br>Ивановна | Выход из д.2                | 000000000E16B962<br>$K$ nyau 3       | 18.12.2022, 14:17   | Открытие ключом                              |  |  |  |  |  |  |
|                              |                             |                                      |                     | 3<br>109<br>2<br>$\ddotsc$                   |  |  |  |  |  |  |

Рис. 190 - Вкладка "Журнал" страницы квартиры

**Вкладка "Подписки"** представляет собой список всех подписок квартиры, которые были оформлены Главным абонентом квартиры (Рис. *191*).

Подписки представлены в табличной форме с отображением следующей информации:

- $\bullet$   $\Phi$ ИО;
- Телефон;
- $\bullet$  Тариф;
- Сумма;
- $\bullet$  Дата;
- Статус.

Для удобства пользователя есть фильтры и строка поиска по полям таблицы для поиска конкретной подписки. Результатом поиска будет отображение в таблице одной/нескольких записей или отображение сообщения о том, что соответствий не найдено.

Также доступна сортировка таблицы по всем полям кроме «Телефон».

| Квартира 1                     |                                        |                                |         |                          |                                   | g                  |
|--------------------------------|----------------------------------------|--------------------------------|---------|--------------------------|-----------------------------------|--------------------|
| ← Все квартиры                 |                                        |                                |         |                          |                                   |                    |
| Абоненты<br>Основное<br>Craryc | Платежи<br>Журнал<br>Подписки<br>Ключи | Период                         |         |                          |                                   |                    |
| Bce                            |                                        | Выберите период<br>$\check{~}$ |         | $\overline{\phantom{a}}$ | Q. Поиск по ФИО, телефону, тарифу |                    |
| ФИО                            | Телефон<br>$\frac{d}{dt}$              | Тариф                          | ≑ Сумма | Дата<br>$\div$           | Статус<br>÷                       | $\hat{\mathbf{v}}$ |
| Харламова Яна                  | 79219473969                            | Lite                           | 403.90  | 23.08.2023 15:58         | Отменена                          |                    |
| Харламова Яна                  | 79219473969                            | Lite                           | 450.80  | 23.08.2023 10:41         | Отменена                          |                    |
| Харламова Яна                  | 79219473969                            | Lite                           | 450.80  | 21.08.2023 18:32         | Отменена                          |                    |
|                                |                                        |                                |         |                          |                                   |                    |

Рис. 191 - Вкладка "Подписки" страницы квартиры

**Вкладка "Платежи"** представляет собой список всех платежей подписок квартиры, которые были оплачены Главным абонентом квартиры (Рис. *192*).

Платежи представлены в табличной форме с отображением следующей информации:

- ID транзакции;
- $\bullet$   $\Phi$ ИО;
- Сумма;
- Дата создания;
- Дата изменения;
- Метод оплаты;
- Статус.

Для удобства пользователя есть фильтры и строка поиска по полям таблицы для поиска конкретного платежа подписки. Результатом поиска будет отображение в таблице одной/нескольких записей или отображение сообщения о том, что соответствий не найдено.

Также доступна сортировка таблицы по всем полям кроме «Метод оплаты».

| Квартира 1                               |                    |             |                  |                  |                                            | $\boldsymbol{0}$               |
|------------------------------------------|--------------------|-------------|------------------|------------------|--------------------------------------------|--------------------------------|
| ← Все квартиры                           |                    |             |                  |                  |                                            |                                |
| Абоненты<br>Ключи<br>Основное            | Журнал<br>Подписки | Платежи     |                  |                  |                                            |                                |
| Статус                                   |                    |             | Период           |                  |                                            |                                |
| Bce                                      |                    | $\check{~}$ | Выберите период  |                  | $\frac{1}{2}$<br>Q Поиск по ФИО и телефону |                                |
|                                          |                    |             |                  |                  |                                            |                                |
| ID<br>транзакции                         | ≑ ФИО              | ≑ Сумма     | ≑ Дата создания  | • Дата изменения | <b>• Метод оплаты</b>                      | Статус<br>$\ddot{\phantom{a}}$ |
| ee66db0f-761e-4adb-9270-<br>25b13b3691b6 | Харламова Яна      | 1211.70     | 30.08.2023 13:53 | 30.08.2023 13:53 | Карта                                      | Успешен                        |
| db5e22de-8102-4164-9625-<br>a30e07d3c357 | Харламова Яна      | 1211.70     | 30.08.2023 13:23 | 30.08.2023 13:23 | Карта                                      | Успешен                        |
| 5945f1aa-9c0c-4052-af36-<br>31ec13b5ff7c | Харламова Яна      | 1211.70     | 30.08.2023 12:52 | 30.08.2023 12:52 | Карта                                      | Успешен                        |
| e2c367fb-59b0-4185-bf15-<br>598f8fe61e40 | Харламова Яна      | 1211.70     | 30.08.2023 12:21 | 30.08.2023 12:21 | Карта                                      | Успешен                        |
| 35f02ee2-119d-4da5-9306-<br>c8bb62804a69 | Харламова Яна      | 1211.70     | 30.08.2023 11:50 | 30.08.2023 11:50 | Карта                                      | Успешен                        |
| 3aa0a41f-d758-46d9-abad-<br>4bf9b80cc0ca | Харламова Яна      | 1211.70     | 30.08.2023 11:20 | 30.08.2023 11:20 | Карта                                      | Успешен                        |
| dc537088-57e1-4423-b230-<br>47f5bdd4e4a8 | Харламова Яна      | 1211.70     | 30.08.2023 10:49 | 30.08.2023 10:49 | Карта                                      | Успешен                        |
| c797f83f-b958-4ce0-a473-<br>acc58c372dd9 | Харламова Яна      | 1211.70     | 30.08.2023 10:18 | 30.08.2023 10:18 | Карта                                      | Успешен                        |

Рис. 192 - Вкладка "Платежи" страницы квартиры

# **3.5. Абоненты**

Пользователю АРМ доступен список Абонентов из доступных ему Объектов.

Для сотрудников компании «ЭЛТИС Трейдинг» предоставлен полный доступ к просмотру всех Абонентов Организаций, без возможности внесения изменений. Такие пользователи будут иметь роль «Администратор Платформы».

Пользователи, имеющие роль «Администратор Организации» или сотрудник организации, которому предоставили определенные права, могут создавать/редактировать Абонентов, но только в рамках своей Организации.

# **3.5.1. Цель**

Добавить нового Абонента в список всех Абонентов, затем, используя фильтрацию/сортировку, найти его в таблице, просмотреть карточку и внести изменения, при необходимости. Удалить созданного Абонента.

# **3.5.2. Основной сценарий**

#### **3.5.2.1. Общий вид пункта меню**

Пункт меню «Абоненты» представляет собой список Абонентов (жителей) Объекта (Жилого комплекса) Организации, в виде таблицы с полями (Рис. *193*):

- $\bullet$   $\Phi$ ИО;
- Номер телефона;
- E-mail;
- Объект;
- $\bullet$  Адрес.

Ниже таблицы расположена порядковая нумерация страниц, для перехода между ними (Рис. 193).

На одной странице система отображает пользователю 10 строк с данными.

| $\times$ ELTIS                               | Абоненты                                  |                  |                               |                                                       |                                           | $\leftarrow$ Buoxog                                                                                                    |  |  |
|----------------------------------------------|-------------------------------------------|------------------|-------------------------------|-------------------------------------------------------|-------------------------------------------|----------------------------------------------------------------------------------------------------|--|--|
| C Officerni                                  |                                           |                  |                               | Краткое наименование объекта                          |                                           |                                                                                                    |  |  |
| S. Abovemu                                   | Q. Похок по ФИО, теперску, E-mail, адресу |                  |                               | Boe                                                   |                                           | $\checkmark$                                                                                                    |  |  |
| Логирование<br>O<br>coferner<br>оборудования | ONO<br>$\leq$ .                           | Номер телефона   | E-mail                        |                                                       | Объект                                    | Annec                                                                                                    |  |  |
|                                              | • Алексеева Еленак Викторовна             | +7 981 792 99 51 |                               | ЖК ЛесArt<br>andrey_eltis+1@mail.ru<br>ЖК вечное лето |                                           | Лесной проспект, д.88, кв. 4<br>Лесной прослект, д.88, кв. 177<br>Солнечный дом, кв. 2                                                            |  |  |
|                                              | • Алексеева Елена Викторовна              | +7 981 792 99 25 | terra victor belov+37@mail.ru |                                                       |                                           |                                                                                                    |  |  |
|                                              | • Алексеева Елена Викторовна              | +7 981 792 99 24 | terra_victor_belov+36@mail.ru |                                                       |                                           |                                                                                                    |  |  |
|                                              | • Белов Виктор Викторович                 | +7.981 792 99 22 | terra victor belov+34 mail.ru |                                                       |                                           |                                                                                                    |  |  |
|                                              | • Харламова Яна                           | +7 921 947 39 69 | yana.shulzhenko@formatkoda.ru |                                                       | ЖК ЛесАл<br>У леса полное<br>LCR Фонтанка | Лесной проспект, д.88, кв. 177<br>Лесная, 14, кв. 3<br>LCR г. Санкт-Петербург, Набережная реки<br>Фонтанки, дом 89, Стоит прям у фонтанки, кв. 10 |  |  |
|                                              | • T. Белов Т. Виктор                      | +7 981 792 99 10 | terra victor_belov+3@mail.ru  |                                                       |                                           |                                                                                                    |  |  |
|                                              | • воробьева Илария Викторовна             | +7 981 792 99 57 | elizanet_pro+2@mail.ru        |                                                       | <b>ЖК ЛесАrt</b>                          | Лесной проспект, д.88, кв. 5<br>Лесной проспект, д.88, кв. 6                                                                                      |  |  |
|                                              | T. Benos T. Buktop                        | +7 981 792 99 09 | terra_victor_belovilmail.ru   |                                                       |                                           |                                                                                                    |  |  |
|                                              | • Алексеева Елена Викторовна              | +7 981 792 99 51 | andrey_eltis+1@mail.ru        |                                                       |                                           |                                                                                                    |  |  |
|                                              | • Алексеева Елена Викторовна              | +7 981 792 99 27 | terra victor belov+38@mail.ru |                                                       |                                           |                                                                                                    |  |  |
|                                              |                                           |                  |                               |                                                       |                                           | $2$ 3 4 5 6 >                                                                                                    |  |  |

Рис. 193 - список Абонентов

#### **3.5.2.2. Фильтрация и сортировка**

Абоненты в таблице отсортированы в алфавитном порядке по их фамилии.

При необходимости пользователь может отфильтровать данные таблицы по следующим критериям:

• Поиск по ФИО, телефону, E-mail, адресу (Рис. 194)

Результатом поиска будет отображение в таблице одной/нескольких записей или отображение сообщения что соответствий не найдено. Результат поиска содержит записи, которые начинаются с введенных цифр/букв в поиске или полностью совпадают с введенными цифрами/буквами.

|   | $\times$ ELTIS                         | Абоненты                                  |                  |                               | $\leftarrow$ ] Выход                       |                                                                                                    |  |  |  |  |
|---|----------------------------------------|-------------------------------------------|------------------|-------------------------------|--------------------------------------------|----------------------------------------------------------------------------------------------------|--|--|--|--|
|   | C OGNEKTN                              |                                           |                  | Кратков наименование объекта  |                                            |                                                                                                    |  |  |  |  |
|   | $\mathbb{S}^{\mathbb{C}}$ . Aboverma   | Q. Поиск по ФИО, телефону, E-mail, адресу |                  | Boe                           |                                            | $\checkmark$                                                                                                    |  |  |  |  |
| 8 | Логирование<br>событий<br>оборудования | ФИО                                       | Номер телефона   | E-mail                        | Объект                                     | Адрес                                                                                                    |  |  |  |  |
|   |                                        | • Алексеева Еленак Викторовна             | +7 981 792 99 51 | andrey_eltis+1@mail.ru        | ЖК ЛесArt<br>ЖК вечное лето                | Лесной проспект, д.88, кв. 4<br>Лесной проспект, д.88, кв. 177<br>Солнечный дом, кв. 2                                                            |  |  |  |  |
|   |                                        | • Алексеева Елена Викторовна              | +7 981 792 99 25 | terra victor belov+37@mail.ru |                                            |                                                                                                    |  |  |  |  |
|   |                                        | • Алексеева Елена Викторовна              | +7 981 792 99 24 | terra_victor_belov+36@mail.ru |                                            |                                                                                                    |  |  |  |  |
|   |                                        | • Белов Виктор Викторович                 | +7 981 792 99 22 | terra_victor_belov+34@mail.ru |                                            |                                                                                                    |  |  |  |  |
|   |                                        | • Харламова Яна                           | +7 921 947 39 69 | vana.shulzhenko@formatkoda.ru | ЖК ЛесArt<br>У леса полное<br>LCR Фонтанка | Лесной прослект, д.88, кв. 177<br>Лесная, 14, кв. 3<br>LCR г. Санкт-Петербург, Набережная реки<br>Фонтанки, дом 89, Стоит прям у фонтанки, кв. 10 |  |  |  |  |
|   |                                        | • Т_Белов Т_Виктор                        | +7 981 792 99 10 | terra_victor_belov+3@mail.ru  |                                            |                                                                                                    |  |  |  |  |
|   |                                        | • воробьева Илария Викторовна             | +7 981 792 99 57 | elizanet_pro+2lilmail.ru      | ЖК ЛесArt                                  | Лесной проспект, д.88, кв. 5<br>Лесной проспект, д.88, кв. 6                                                                                      |  |  |  |  |
|   |                                        | • Т_Белов Т_Виктор                        | +7 981 792 99 09 | terra_victor_belov@mail.ru    |                                            |                                                                                                    |  |  |  |  |
|   |                                        | • Алексеева Елена Викторовна              | +7 981 792 99 51 | andrey_eltis+1@mail.ru        |                                            |                                                                                                    |  |  |  |  |
|   |                                        | • Алексеева Елена Викторовна              | +7 981 792 99 27 | terra_victor_belov+38@mail.ru |                                            |                                                                                                    |  |  |  |  |
|   |                                        |                                           |                  |                               |                                            |                                                                                                    |  |  |  |  |
|   |                                        |                                           |                  |                               |                                            | $\begin{array}{ c c c c c }\hline \textbf{2} & \textbf{3} & \textbf{4} & \textbf{5} & \textbf{6} & \textbf{6} \\\hline \end{array}$               |  |  |  |  |

Рис. 194 - Поле поиска Абонента

● По краткому наименованию объекта (Рис. *195*)

В выпадающем списке поля «Краткое наименование объекта» пользователь выбирает значение «Все» или конкретный Объект. По умолчанию в списке выбрано значение «Все». Если пользователю доступен только один Объект, то в списке отобразится его краткое наименование и будет не доступен выбор другого Объекта.

В табличной форме в зависимости от выбранного значения в выпадающем списке будут отображаться данные по абонентам всех объектов или одного определенного объекта. Каждая запись таблицы соответствует одному абоненту объекта.

| $\times$ ELTIS          | Абоненты                     |                  |                          |                                                         | ఽ<br>Выход                                                                                                    |  |  |  |
|-------------------------|------------------------------|------------------|--------------------------|---------------------------------------------------------|----------------------------------------------------------------------------------------------------|--|--|--|
| Э Объекты               |                              |                  |                          | Краткое наименование объекта                            |                                                                                                    |  |  |  |
| 28 Абоненты             | <b>О.</b> Иванов             |                  |                          | Boe                                                     | $\hat{\phantom{a}}$                                                                                                    |  |  |  |
| Логирование             |                              |                  |                          | Солнце-лето                                             |                                                                                                    |  |  |  |
| событий<br>оборудования | ФИО<br>$\bullet$             | Номер телефона   | E-mail                   | Большой двор                                            |                                                                                                    |  |  |  |
|                         | • ALEX Иванов ALEX Андрей    | +7 981 792 99 05 | andrey eltis@mail.ru     | Большой                                                 |                                                                                                    |  |  |  |
|                         | • LCR Иванов LCR Андрей      | +7 981 792 99 05 | andrey_eltis@mail.ru     | ЛеснойЛеснойЛеснойЛеснойЛеснойЛеснойЛеснойЛеснойЛеснойЛ |                                                                                                    |  |  |  |
|                         |                              |                  |                          | Здоровый район                                          | ALL MADE IT IS SHAWN, LIGHTERS AND MEA                                                                                                    |  |  |  |
|                         |                              |                  |                          |                                                         | Фонтанки, дом 89, Стоит прям у фонтанки, кв. 11<br>LCR г. Санкт-Петербург, Набережная реки<br>Фонтанки, дом 89, Стоит прям у фонтанки, кв. 14 |  |  |  |
|                         | • Иванова Анастасия          | +7 8884848434    | elizabet pro+388@mail.ru |                                                         |                                                                                                    |  |  |  |
|                         | • Иванова Анастасия          | +7 8884848444    | elizabet_pro+488@mail.ru |                                                         |                                                                                                    |  |  |  |
|                         | • Иванова Алена Викторовна   | +7 981 792 99 55 | andrey_eltis+2@mail.ru   |                                                         |                                                                                                    |  |  |  |
|                         | • Иванова Алена Викторовна   | +7 981 792 99 55 | andrey_eltis+2@mail.ru   | ЖК ЛесArt                                               | Лесной проспект, д.88, кв. 5                                                                                                    |  |  |  |
|                         | • Иванова Анастасия Ивановна | +7 981 899 99 99 | elizabet pro+777@mail.ru |                                                         |                                                                                                    |  |  |  |
|                         | • Копылова Дарья Ивановна    | +7 999 999 99 94 | elizabet_pro+43@mail.ru  | ЖК вечное лето<br>LCR Фонтанка                          | Солнечный дом, кв. 2<br>LCR г. Санкт-Петербург, Набережная реки<br>Фонтанки, дом 89, Стоит прям у фонтанки, кв. 1                             |  |  |  |
|                         | • Шумилов Виктор             | +7 999 999 76 76 | viktor@test.ru           | Самый маленький ЖК2<br>Большой двор                     | ул. Миниатюрная, д.90, кв. 140<br>ул. Иванова, д.44, кв. 4                                                                                    |  |  |  |
|                         |                              |                  |                          |                                                         |                                                                                                    |  |  |  |

Рис. 195 - Поиск Абонентов по наименованию Объекта

Если для выбранного критерия поиска/Объекта данных нет, то система выдаст пустую табличную форму с уведомлением пользователю об отсутствии записей: «По вашему запросу ничего не найдено» (Рис. 196).

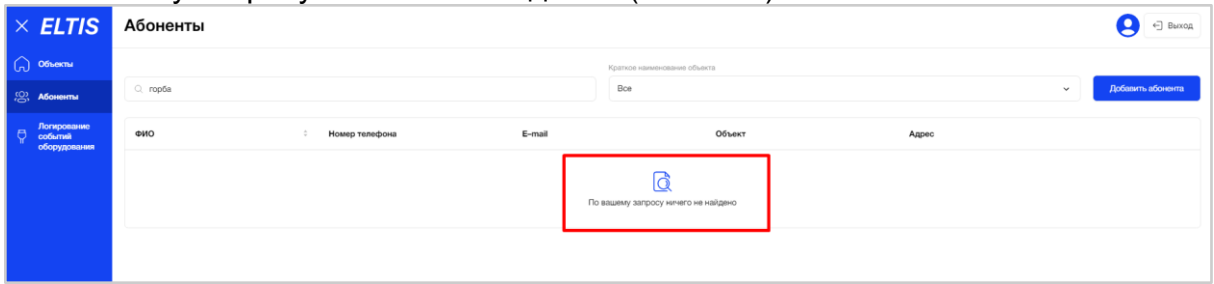

Рис. 196 - Уведомление пользователю об отсутствии данных

#### **3.5.2.3. Статус Абонента**

Перед полем «ФИО» в табличной форме отображается значок статуса Абонента в виде кружочка (Рис. 197):

- зеленый кружок, если активна хотя бы одна квартира (адрес) Абонента;

- красный кружок, если неактивны все квартиры (адреса) Абонента.

При наведении на кружок, пользователю отображается надпись: «Активен» (зеленый цвет) или «Неактивен» (красный цвет).

| Абоненты    | g                                         |                             |                        |                              |                                                                                                    |  |  |  |  |  |  |  |
|-------------|-------------------------------------------|-----------------------------|------------------------|------------------------------|----------------------------------------------------------------------------------------------------|--|--|--|--|--|--|--|
|             |                                           | Организация                 |                        | Краткое наименование объекта |                                                                                                    |  |  |  |  |  |  |  |
|             | Q. Поиск по ФИО, телефону, E-mail, адресу | Bce                         |                        | Bce<br>$\checkmark$          | $\checkmark$                                                                                                    |  |  |  |  |  |  |  |
| Организация | ФИО                                       | $\hat{u}$<br>Номер телефона | E-mail                 | Объект                       | Адрес                                                                                                    |  |  |  |  |  |  |  |
| $LCR-2$     | нисеев Антон Lih<br>$\bullet$<br>Akmade   | +7 953 527 16 61            | elizabet_pro@mail.ru   | Невский                      | Невский проспект 3, кв. 41<br>Невский проспект 1, кв. 19<br>Невский проспект 3, кв. 48                                                                                                    |  |  |  |  |  |  |  |
| $LCR-2$     | • Проценко Елизавета Геннадьевна          | +7 981 792 99 05            | elizabet_pro@mail.ru   | Невский                      | Для подписок и главного абонента, кв. 890<br>Невский проспект 1, кв. 1<br>Для подписок и главного абонента, кв. 898<br>Для подписок и главного абонента, кв. 889<br>Для подписок и главного абонента, кв. 900<br>Для подписок и главного абонента, кв. 899<br>Невский проспект 99, кв. 14353<br>Невский проспект 3, кв. 48<br>Невский проспект 1, кв. 5      |  |  |  |  |  |  |  |
|             |                                           |                             |                        | LCR                          | Набережная реки Фонтанки, д.88, кв. 1                                                                                                    |  |  |  |  |  |  |  |
| $LCR-2$     | • Давыдов Кирилл Михайлович               | +7 999 032 42 45            | public.borisov@mail.ru | Невский                      | Невский проспект 1, кв. 1<br>Невский проспект 1, кв. 7<br>Невский проспект 1, кв. 9<br>Невский проспект 3, кв. 41<br>Невский проспект 1, кв. 12<br>Невский проспект 1, кв. 10<br>Невский проспект 1, кв. 5<br>Невский проспект 1, кв. 11<br>Невский проспект 1, кв. 6<br>Невский проспект 1, кв. 4<br>Невский проспект 1, кв. 2<br>Невский проспект 1, кв. 8 |  |  |  |  |  |  |  |
| $ICB-2$     | • Наумов Алексей                          | +7 999 444 12 12            | testNA@test.ru         | ЖК Светлый квартал           | ул. Ямская 12 стр.2, кв. 5                                                                                                    |  |  |  |  |  |  |  |
|             |                                           |                             |                        | ЖК Аврора                    | Некрасова 40 к.1, кв. 3                                                                                                    |  |  |  |  |  |  |  |
| $LCR-2$     | ноый имя нет его<br>٠                     | +7 999 999 88 88            | abo@mail.sru           |                              |                                                                                                    |  |  |  |  |  |  |  |
| $ICR-2$     | • Иванов Сергей                           | +7 921 640 65 01            | test@gmail.com         | Невский                      | Невский проспект 1, кв. 11                                                                                                    |  |  |  |  |  |  |  |

Рис. 197 - Статус Абонента

#### **3.5.2.4. Добавление нового Абонента**

Изначально, если Объект новый, таблица с Абонентами пустая.

Для добавления нового Абонента необходимо нажать на кнопку «Добавить абонента» (Рис. 198). Пользователю откроется карточка создания абонента для ввода данных - вкладка "Основное".  $\circledR$   $\circledR$  Уведомления  $\vee$ 

Абоненты

|                                                     |                     | Краткое наименование объекта   |                           |                                                                                                    |                          |
|-----------------------------------------------------|---------------------|--------------------------------|---------------------------|----------------------------------------------------------------------------------------------------|--------------------------|
| Q Поиск по ФИО, телефону, E-mail, адресу            |                     | Bce                            |                           | Скачать шаблон (+)<br>$\checkmark$                                                                                                    | Добавить абонента $\sim$ |
|                                                     |                     |                                |                           |                                                                                                    | Добавить абонента        |
| ФИО                                                 | ÷<br>Номер телефона | E-mail                         | Объект                    | Адрес                                                                                                    | Загрузить через Excel    |
| Харламова Яна<br>$\bullet$                          | +79219473969        | yana.shulzhenko@formatkoda.ru  |                           | LCR ЖК на Фонтанке<br>наб. реки Фонтанки, д.88<br>проверка длинного названия<br>чтобы можно было посмотреть<br>как это будет выгляд, кв. 100 |                          |
| Иванова Надежда<br>$\bullet$                        | +79817929946        | elizabet_pro+324872349@mail.ru | Зелёный район             | ул. Студенческая, д.10, кв. 1                                                                                                    |                          |
| Иванов Иван Геннадьевич<br>$\overline{\phantom{a}}$ | +79897364827        | elizabet pro+387@mail.ru       | Дом родной<br><b>РЦ10</b> | ул. Добролюбова, д.78, кв. 2<br>наб Реки Фонтанки, д 89, кв. 1                                                                               |                          |

Рис. 198 - Добавление нового Абонента в список

**На вкладке «Основное»** пользователю необходимо заполнить поля с персональными данными Абонента, добавить адреса и при необходимости указать дополнительную информацию в поле «Комментарий» (Рис. *199*).

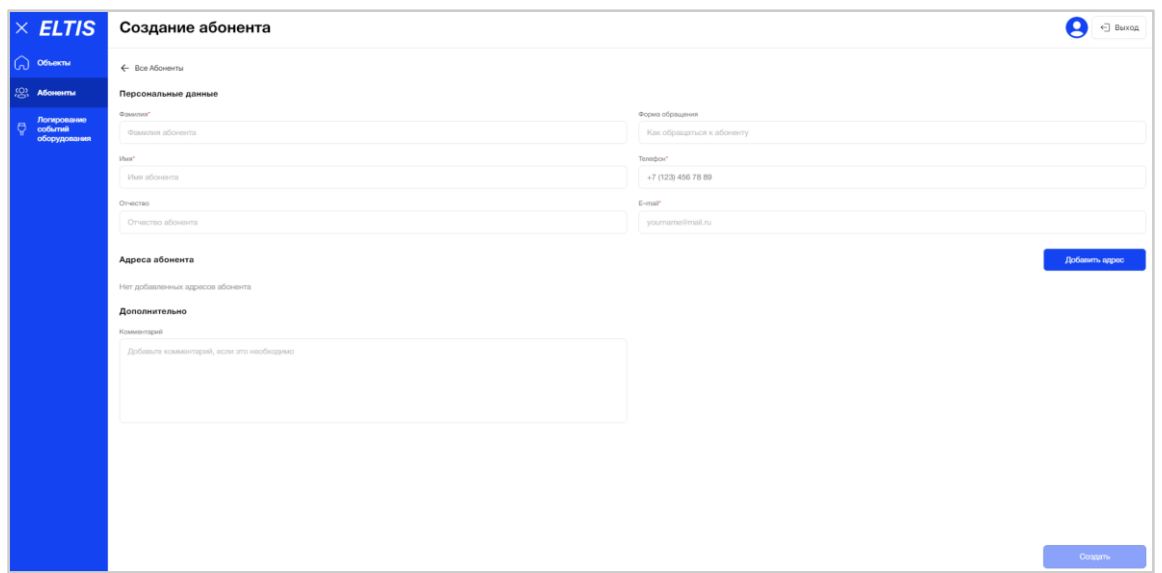

Рис. 199 - Создание нового Абонента. Вкладка "Основное"

Обязательные поля к заполнению отмечены красной звездочкой.

К персональным данными Абонента относятся следующие поля карточки:

- Фамилия:
- Имя;
- Отчество;
- Форма обращения;
- Телефон;
- E-mail.

В рамках одной Организации телефон Абонента является уникальным. Если пользователь попытается сохранить карточку Абонента с уже имеющимся номером телефона в рамках данной организации, то система покажет соответствующее уведомление: «Номер телефона должен быть уникальным». (Рис. *200*).

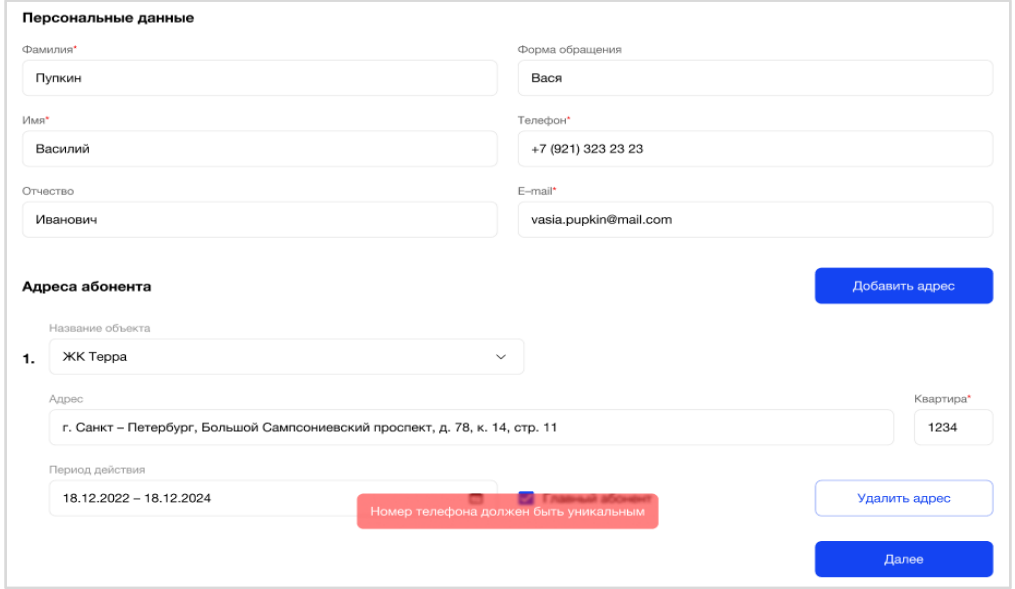

Рис. 200 - Ошибка уникальности номера телефона Абонента

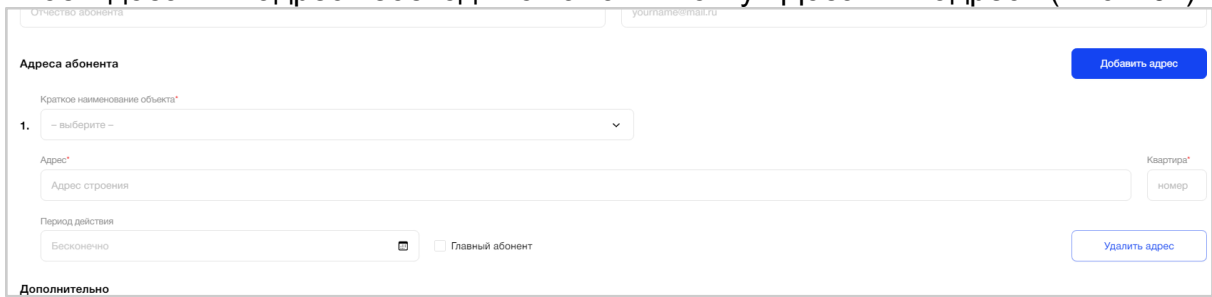

#### Чтобы добавить адрес необходимо нажать кнопку «Добавить адрес» (Рис. 201).

Рис. 201 - Добавление адреса Абоненту

Пользователю откроется блок полей для внесения одного адреса Абонента:

- Краткое наименование объекта (представляет собой выпадающий список из Объектов, доступных пользователю);
- Адрес (представляет собой выпадающий список из адресов строений выбранного Объекта);
- Квартира (представляет собой выпадающий список из перечня квартир выбранного адреса строения Объекта);
- Период действия (по умолчанию бесконечно):
- Флаг «Главный абонент».

По мере заполнения адреса Абонента, при выборе Объекта/адреса строения/квартиры система выдает подсказки с уже существующими данными, которые были введены при создании и настройки выбранного Объекта (Рис. 202, Рис. 203, Рис. 204).

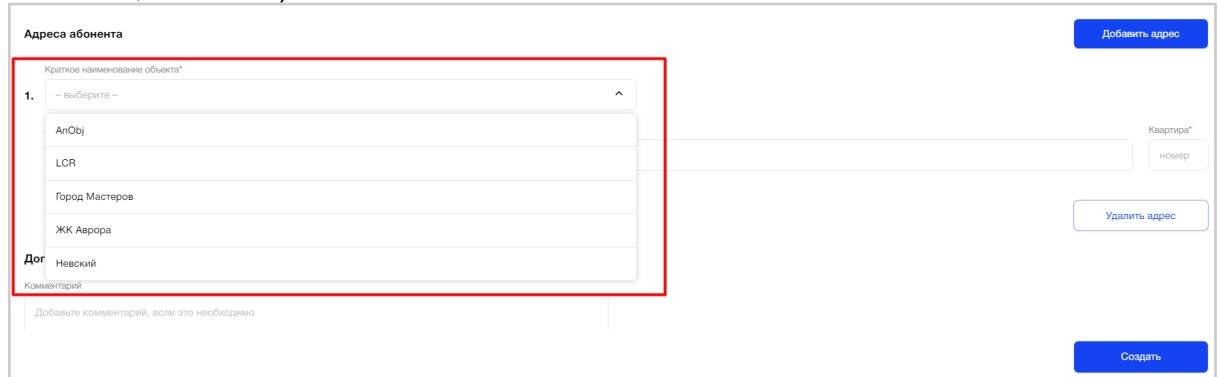

Рис. 202 - Подсказка системы при выборе Объекта

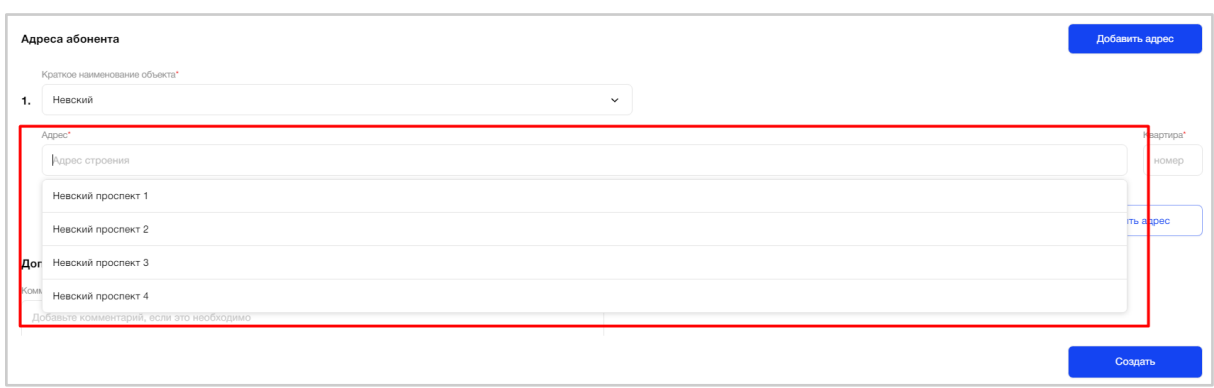

Рис. 203 - Подсказка системы при выборе адреса строения

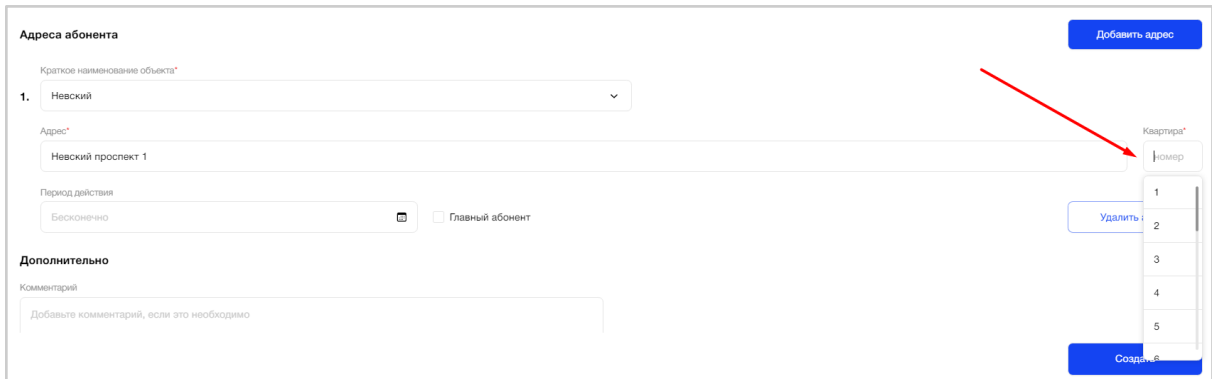

Рис. 204 - Подсказка системы при выборе квартиры

Если пользователь вводит не существующие данные в полях адреса квартиры, то система покажет соответствующую подсказку: «По вашему запросу ничего не найдено» (Рис. 205).

|    | Адреса абонента                     |                           | Добавить адрес |           |
|----|-------------------------------------|---------------------------|----------------|-----------|
|    | Краткое наименование объекта*       |                           |                |           |
| 1. | Невский                             | $\checkmark$              |                |           |
|    | Адрес*                              |                           |                | Квартира* |
|    | ann                                 |                           |                | номер     |
|    | По вашему запросу ничего не найдено |                           |                |           |
|    | DOONOHOMO                           | $\Box$<br>Главный абонент | Удалить адрес  |           |
|    |                                     |                           |                |           |

Рис. 205 - Пример подсказки системы о несуществующих данных

При выборе периода действия необходимо нажать на значок "календарь" и выбрать период активности Абонента по добавленному адресу. По умолчанию период действия имеет значение "бесконечно" (Рис. 206).

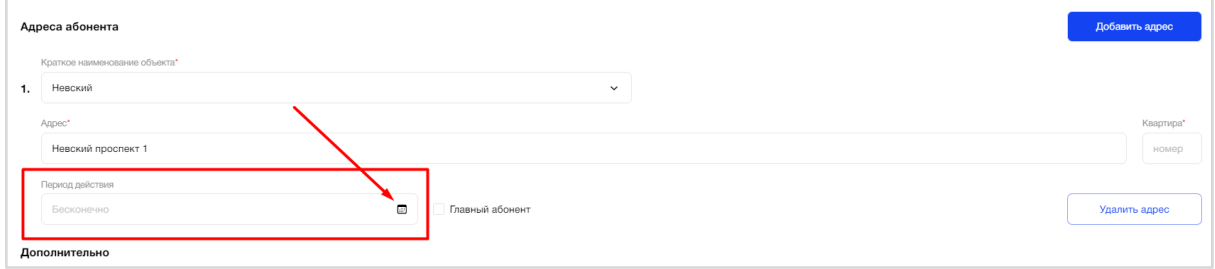

Рис. 206 - Период действия активности Абонента добавленного адреса

Пользователю необходимо выбрать значения "ОТ" и "ДО", используя стартовый и конечный бегунок по календарю, затем нажать кнопку "Сохранить" (Рис. 207). Запрещено выбирать прошедший период.

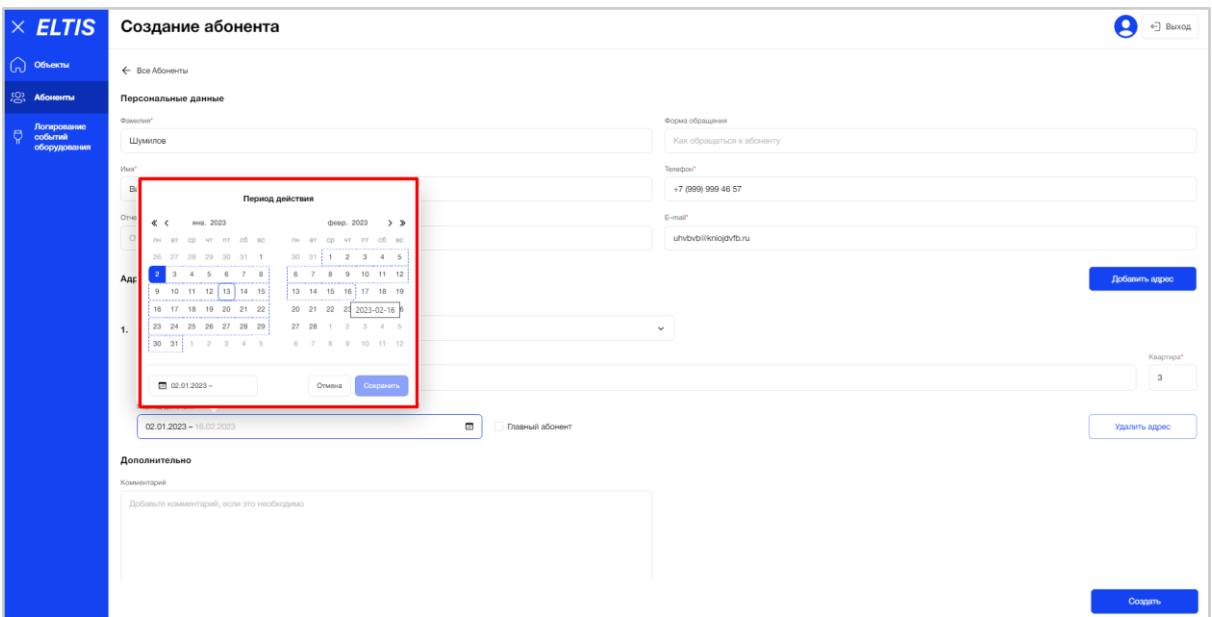

Рис. 207 - Выбор периода действия активности Абонента добавленного адреса

Для удобства пользователя реализован выбор дат текущего месяца и следующего за ним, а также выбор через месяц/год. Чтобы выбрать помесячный календарь необходимо нажать на месяц (Рис. 208).

| .   |       |       |      |                |       |                |    |                | $\sim$ |                |      |               |       |       |
|-----|-------|-------|------|----------------|-------|----------------|----|----------------|--------|----------------|------|---------------|-------|-------|
| a e |       |       | апр. | 2023           |       |                |    |                |        | май            | 2023 | $\mathcal{A}$ | 2023  |       |
| ПH  | BT    | cр    | ЧТ   | пт сб          |       | <b>BC</b>      | ПH | BT             | cр     | ЧТ             | ПT   | ЯНВ.          | февр. | рынок |
| 27  | 28    | 29    | 30   | 31             | 1     | $\overline{2}$ | 1  | $\overline{2}$ | 3      | 4              | 5    |               |       |       |
| 3   | 4     | 5     | 6    | $\overline{7}$ | 8     | 9              | 8  | 9              | 10     | 11 12          |      | апр.          | май   | ИЮНЬ  |
| 10  | $-11$ | 12 13 |      | 14 15          |       | 16             |    | 15 16          | 17     | 18             | 19   | июль          | авг.  | CCHT. |
| 17  | 18    | 19    | 20   | 21             | 22 23 |                | 22 | 23             | 24     | 25             | 26   |               |       |       |
| 24  | 25    | 26    | 27   | 28             | 29    | 30             | 29 | 30             | 31     | $\overline{1}$ | 2    | OKT.          | нояб. | дек.  |

Рис. 208 - Выбор периода по месяцам

Чтобы выбрать годовой календарь необходимо нажать на год (Рис. 209).

| $<\qquad$ |           |                | дек. 2022 |    |                |                |              |    |      | янв. 2023      |          |       | $>$ $>$ | $\ll$ | 2020 - 2029 |      |
|-----------|-----------|----------------|-----------|----|----------------|----------------|--------------|----|------|----------------|----------|-------|---------|-------|-------------|------|
| ПH        | <b>BT</b> | СD             | ЧТ        | ПT | сб             | BC             | ПН           | BT | cр   | ЧТ             | пт сб вс |       |         | 2019  | 2020        | 2021 |
| 28        | 29        | 30             | 1         | 2  | з              | $\overline{4}$ | 26           | 27 | 28   | 29             | 30       | 31    |         |       |             |      |
| 5         | 6         | $\overline{7}$ | 8         | 9  | 10             | 11             | $\mathbf{2}$ | -3 | 4    | 5              | 6        | 7     | 8       | 2022  | 2023        | 2024 |
| 12        | - 13      | 14             | 15        | 16 | 17 18          |                | 9            | 10 | 11   | 12             | 13       | 14    | 15      |       |             |      |
| 19        | 20        | 21             | 22        | 23 | 24 25          |                | 16           | 17 | 18   | 19             | 20       | 21 22 |         | 2025  | 2026        | 2027 |
| 26        | 27        | 28             | 29        | 30 | 31             | $-1$           | 23           | 24 | 25   | 26             | 27       | 28    | 29      |       |             |      |
| 2         | - 3       | 4              | 5         | 6  | $\overline{7}$ | - 8            | 30 31        |    | $-1$ | $\overline{2}$ | - 3      | 4     | - 5     | 2028  | 2029        | 2030 |

Рис. 209 - Выбор периода по годам

Рядом с полем "Период действия" пользователь видит флаг «Главный абонент».

При установленном флаге поле "Период действия" становится нередактируемым и имеет значение "Не ограничен".

В случае, если пользователь пытается назначить Абонента главным на адресе, а им является другой человек, то система выдаст об этом уведомление: "В квартире <номер> уже назначен главный абонент <Имя Отчество Фамилия> (Рис. 210).

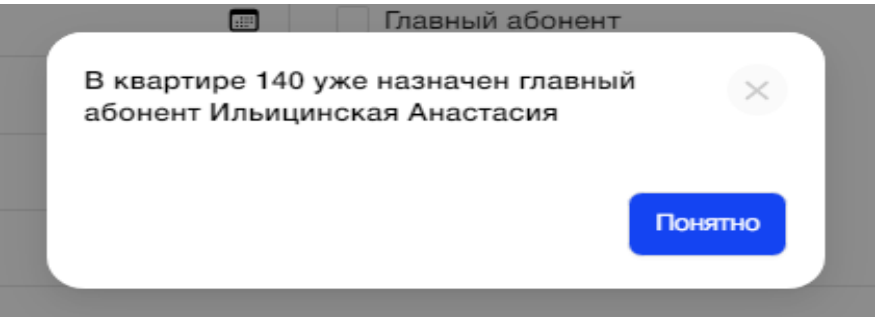

Рис. 210- Ошибка назначения "Главного абонента"

Один Абонент может иметь несколько квартир в разных Объектах и/или несколько квартир в одном Объекте. В случае, если Абонент имеет несколько адресов, то необходимо повторно нажать на кнопку «Добавить адрес» и заполнить следующий блок полей для адреса Абонента.

Если пользователь ошибочно нажал на кнопку «Добавить адрес» или хочет удалить заполненный ранее адрес, необходимо нажать на кнопку «Удалить адрес», напротив нужного блока (Рис. 211).

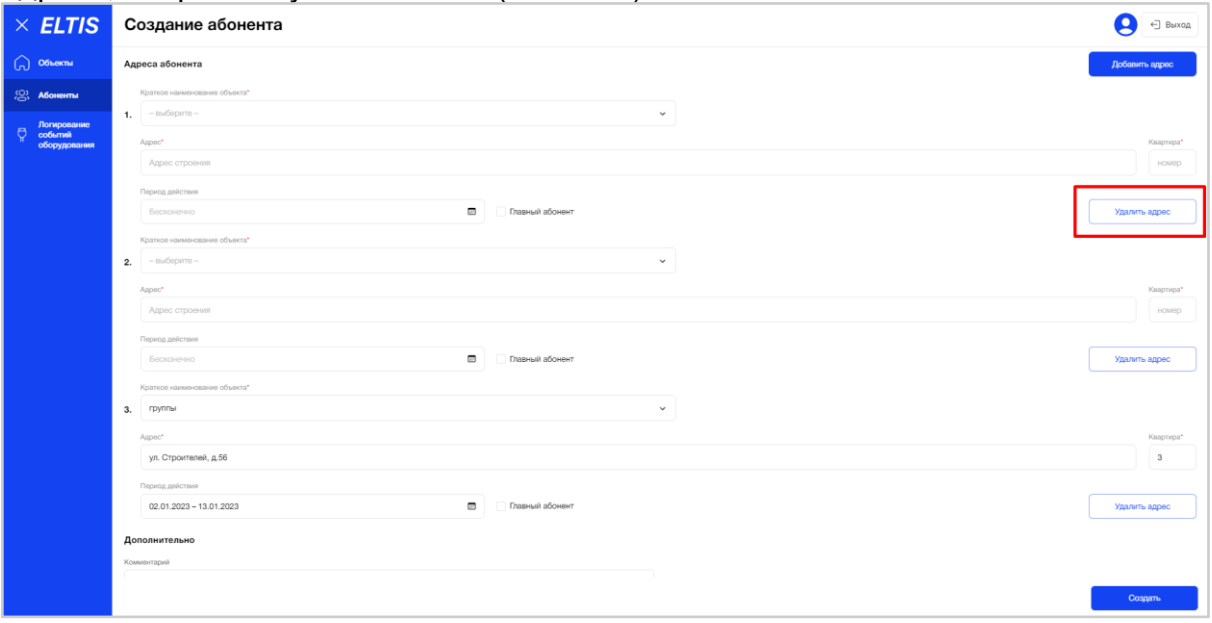

Рис. 211 - Удаление лишнего блока с адресом Абонента

После заполнения всех необходимых полей на вкладке «Основное» пользователь нажимает на кнопку «Создать».

В случае, если в выбранном адресе квартиры новый Абонент является первым (других абонентов нет) и пользователь не установил флаг "Главный абонент", то

система покажет информационное сообщение: "Вы добавляете первого абонента в квартиру. Пожалуйста, установите чекбокс главного абонента" (Рис. 242). После нажатия на кнопку "Понятно" подсказка закрывается, а флаг "Главный абонент" на адресе подсвечивается красным.

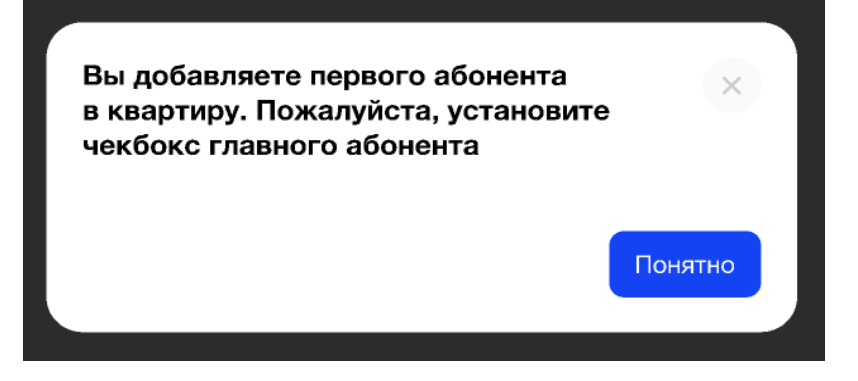

Рис. 212 - Ошибка добавления первого абонента в адрес квартиры

После успешного сохранения Абонента, карточка абонента переоткрывается в режиме «редактирования», появляются следующие вкладки: "Оборудование" и "Журнал" (Рис. *213*).

- Также появляются поля:
- Статус, имеющее значение "Активен"
- Автор
- Дата создания
- Автор изменения
- Дата изменения

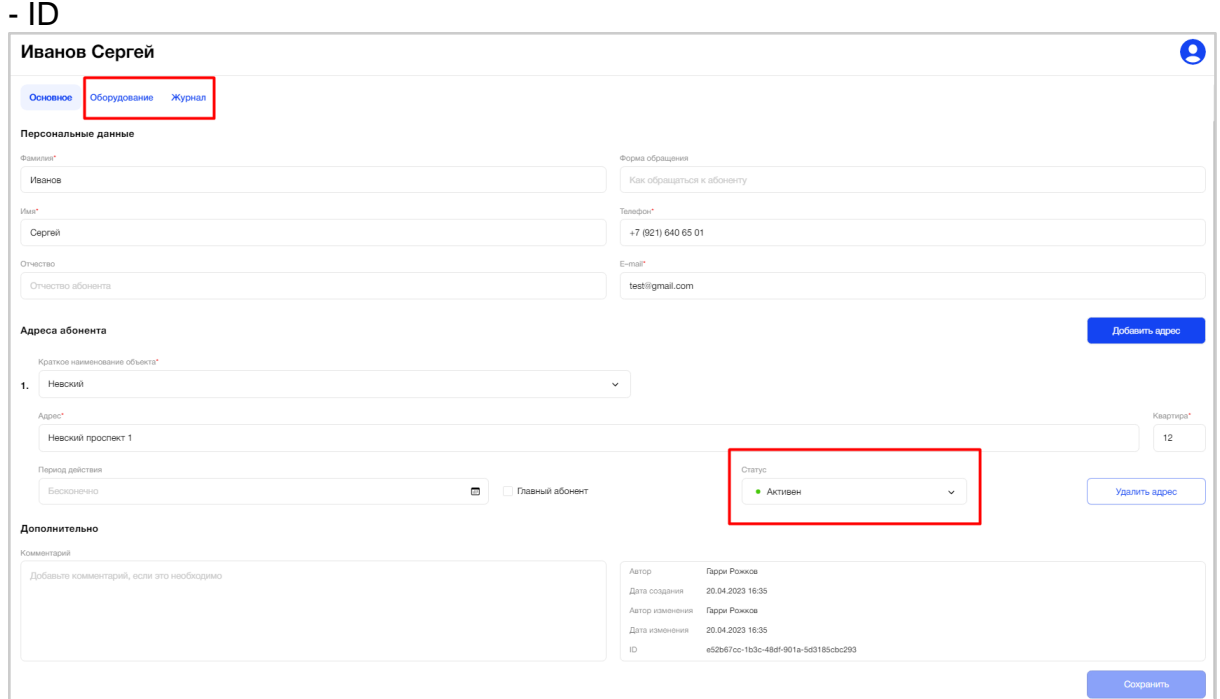

Рис. 213 – Переход на следующие вкладки создания нового Абонента

В случае, если были заполнены не все обязательные поля, то система подсветит их красным и покажет ошибку: "Заполните обязательные поля!" (Рис. 214).

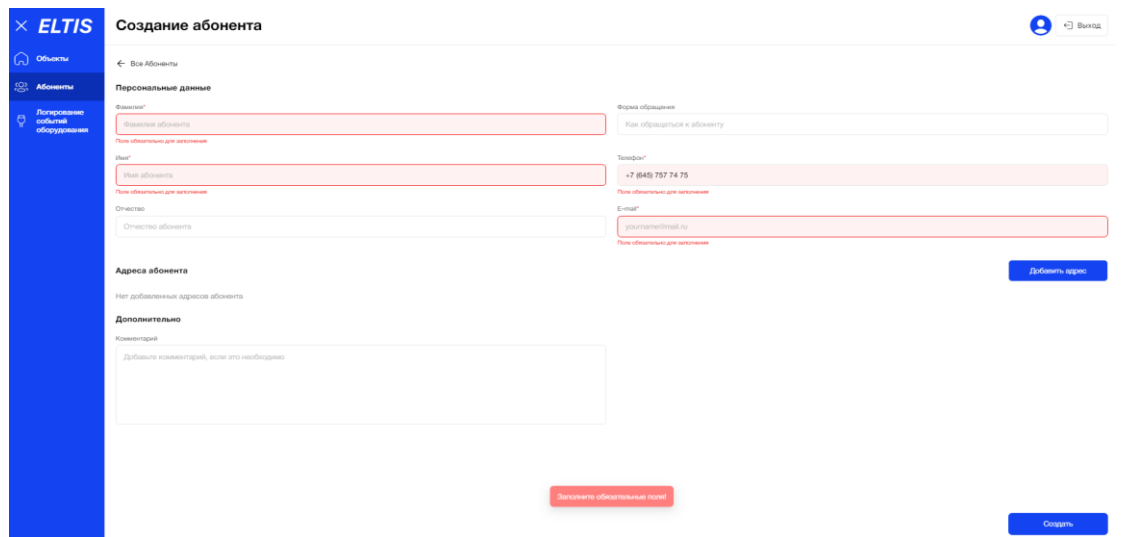

Рис. 214 - Подсказка системы об обязательности заполнения полей

Если Абонент по какой-либо причине был не создан после заполнения данных на вкладке «Основное», то система покажет пользователю соответствующее уведомление: «Не удалось создать абонента» (Рис. 215).

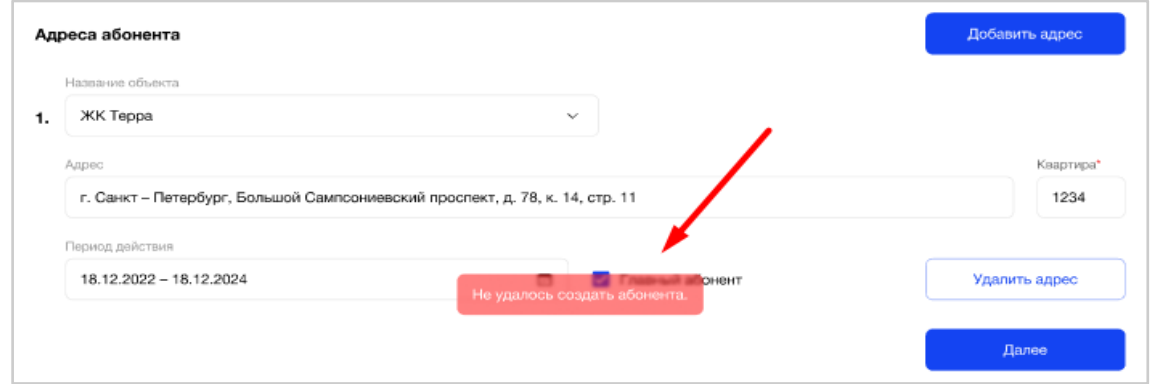

Рис. 215 - Ошибка сохранения нового Абонента

В случае, если новому Абоненту не был назначен ни один адрес, то вкладки "Оборудование" и "Журнал" будут недоступны, а система покажет соответствующие подсказки (Рис. 216).

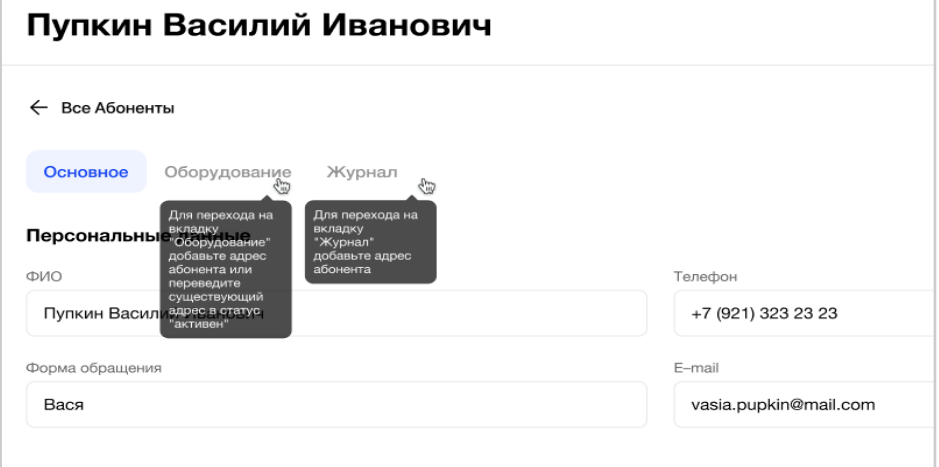

Рис. 216 - Нет добавленных адресов у Абонента

**На вкладке «Оборудование»** пользователь видит карточки с адресами квартир, которые принадлежат Абоненту и были добавлены на предыдущей вкладке «Основное».

После выбора адреса пользователь видит соответствующую структуру Объекта в виде дерева, с возможностью скрытия/раскрытия элементов и просмотра перечня доступного оборудования (точек доступа) Абоненту, которое может быть ему доступно, по выбранному адресу (Рис. *217*).

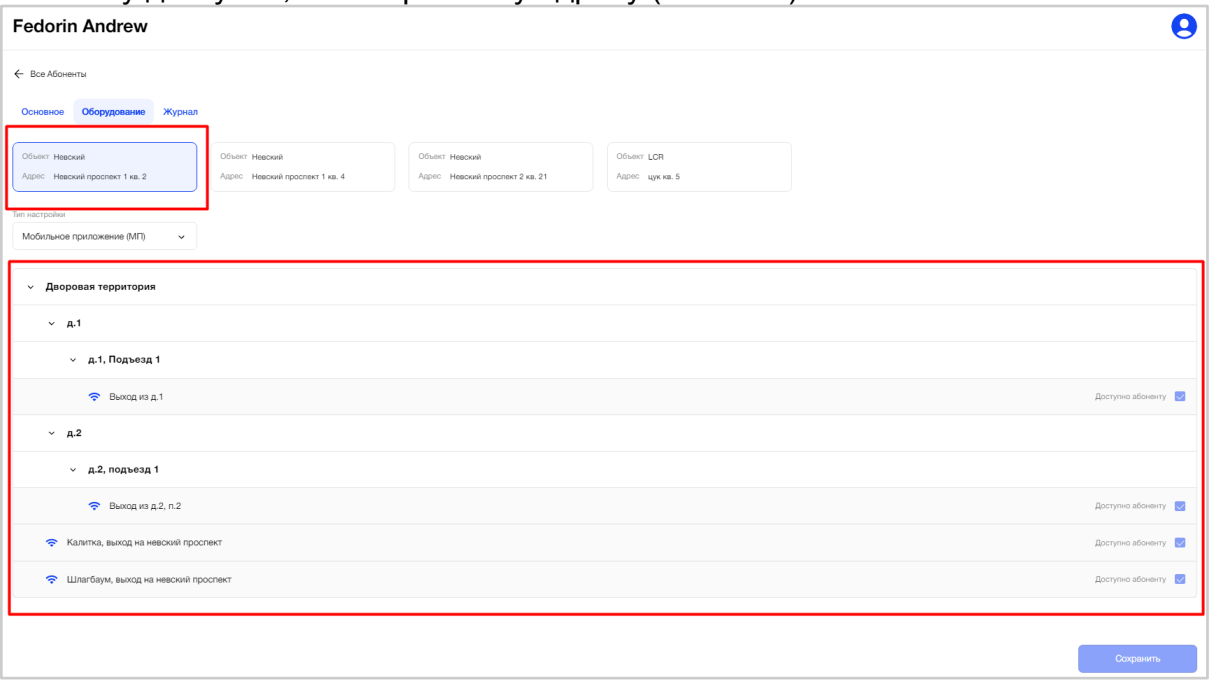

Рис. 217 - Пример выбранного адреса и его структуры

Если Абонент является главным на адресе, то права доступа уже установлены согласно доступам, которые выданы на квартиру на вкладке "Группы доступа" при настройке Объекта, и не подлежат редактированию.

Чтобы изменить доступы Главного абонента, необходимо изменить доступ для квартиры на вкладке "Группы доступа" при настройке Объекта.

Также, пользователю доступен выбор типа настройки (Рис. *218*):

- мобильное приложение (МП);
- ключ (псевдоним + уникальный номер) + МП.

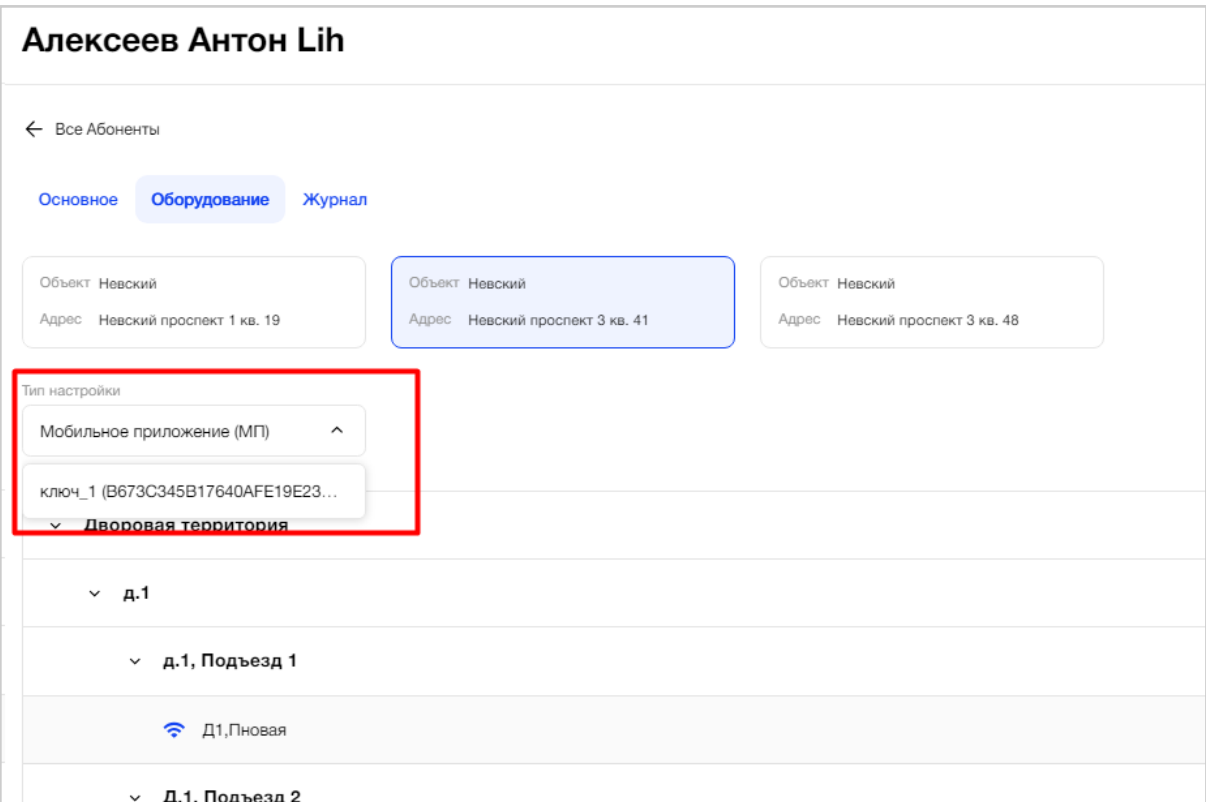

Рис. 218 - Выбор типа настройки доступа к точкам доступа

Права мобильного приложения (электронный ключ) и физического ключа всегда являются одинаковыми. "Физический ключ + МП" синхронизированы, при обновлении доступов одного ключа, обновляется другой.

К одному Абоненту может быть привязан только один ключ доступа. Если ключ был удален на вкладке «Ключи объекта» Объекта, то в выпадающем списке по умолчанию будет выбрано значение «Мобильное приложение (МП)» и указан перечень устройств (точек доступа) с настройками доступа только для МП.

Для простого абонента права доступа также, как и для Главного абонента квартиры, уже установлены согласно доступам, которые выданы на квартиру на вкладке "Группы доступа" при настройке Объекта, но доступны для редактирования.

Для предоставления доступа простому абоненту к точке доступа необходимо проставить «галочку» напротив нужной записи (Рис. *219*).

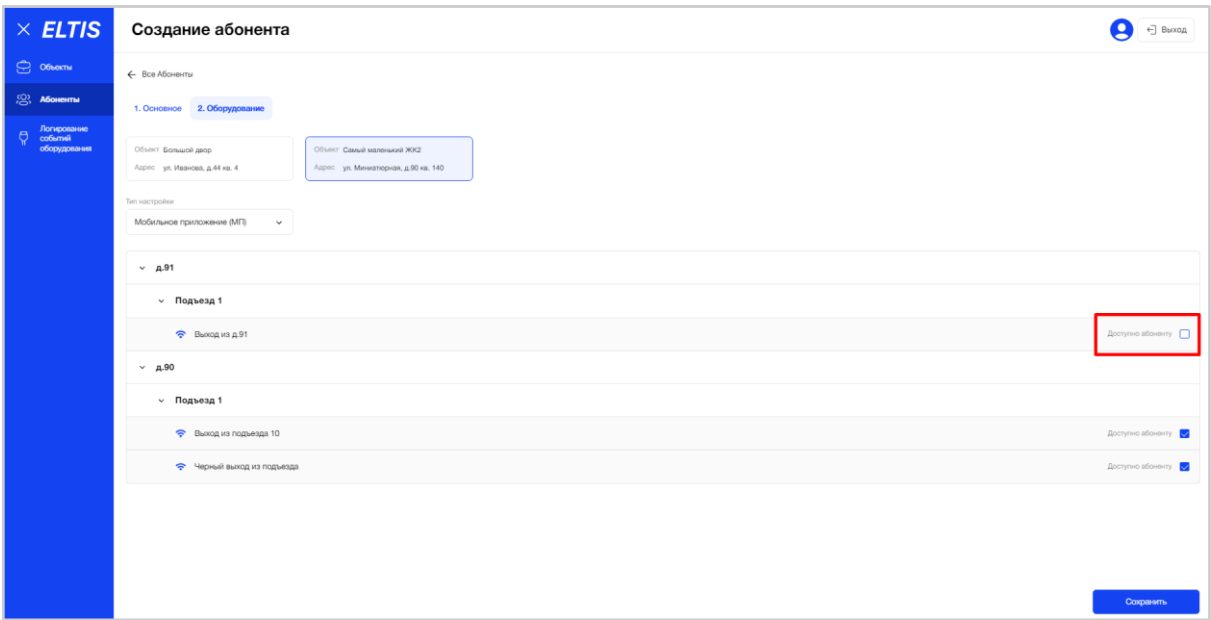

Рис. 219 - Предоставление доступа простому абоненту к точке доступа

Чтобы отменить доступ простому абонента к точке доступа необходимо убрать «галочку» напротив нужной записи (Рис. 220).

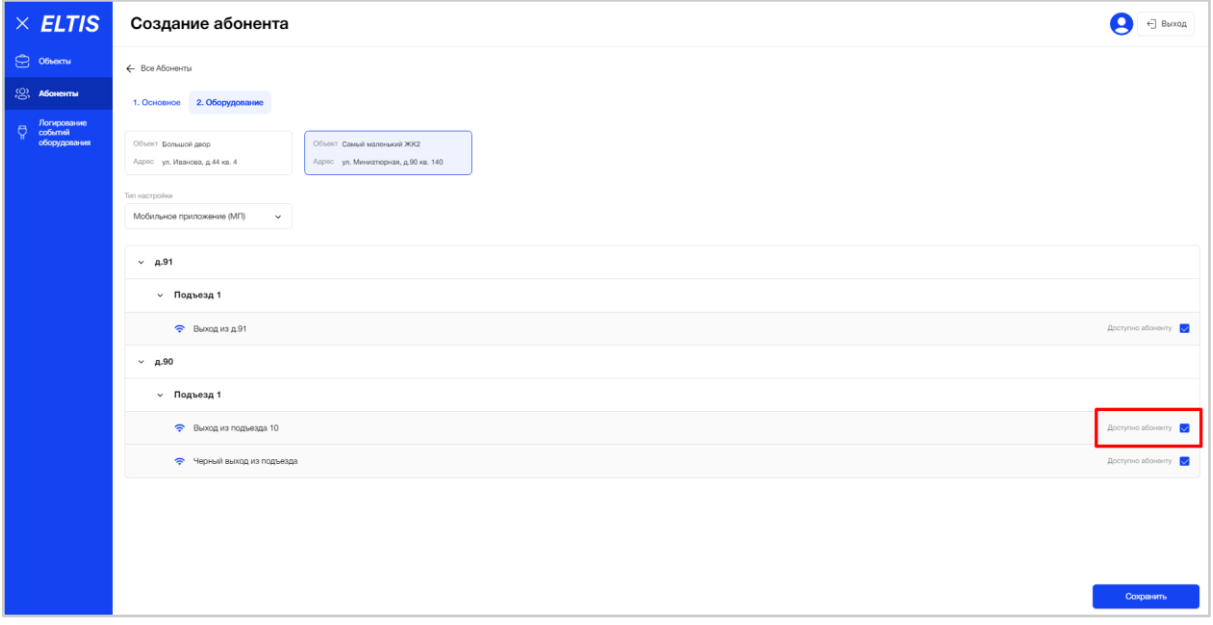

Рис. 220 - Ограничение доступа простого абонента к точке доступа

После внесения изменений в настройки доступа для простого абонента, необходимо нажать кнопку "Сохранить". Система запросит подтверждение действия: "Вы действительно хотите изменить и сохранить настройки ключа?" (Рис. 221).

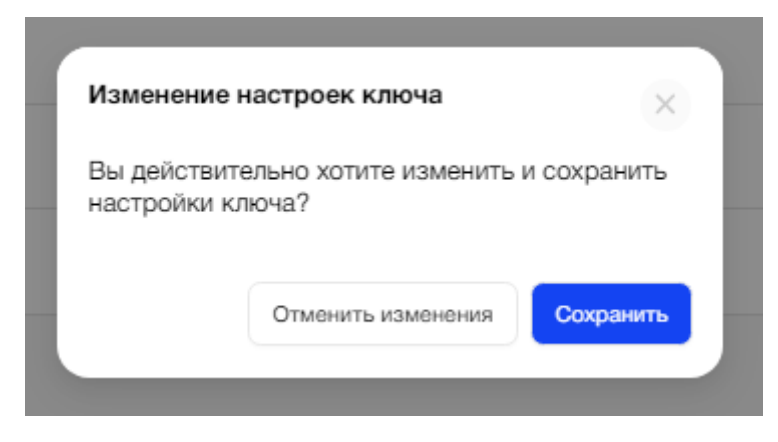

Рис. 221 - Подтверждение внесения изменений настроек ключа простого абонента

В случае отсутствия настроек для точек доступа на Объекте по выбранному адресу, пользователь увидит соответствующее уведомление: «Для настройки доступа к оборудованию, сначала необходимо расставить группы доступа в разделе «Объекты» и кнопку «Группы доступа» для перехода (Рис. 252).

Кнопка будет доступна пользователю, который имеет доступ к редактированию Объекта.

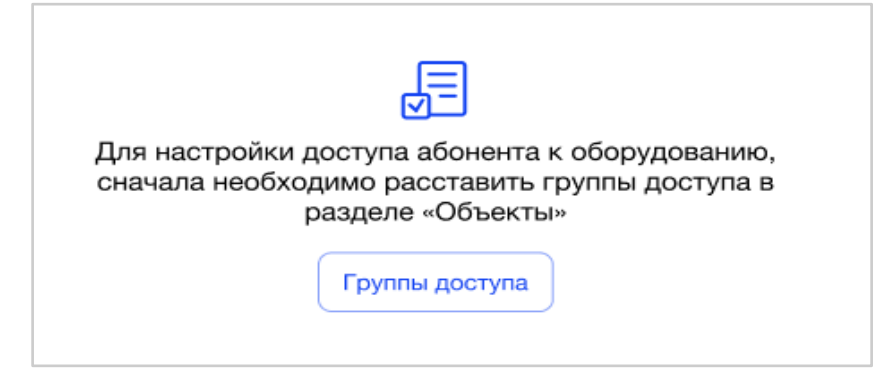

Рис. 222 - Отсутствие настроек для точек доступа по выбранному адресу Абонента

**Вкладка "Журнал"** будет пустая, т.к. Абонент новый и ещё не совершал никаких действий (Рис. *223*).

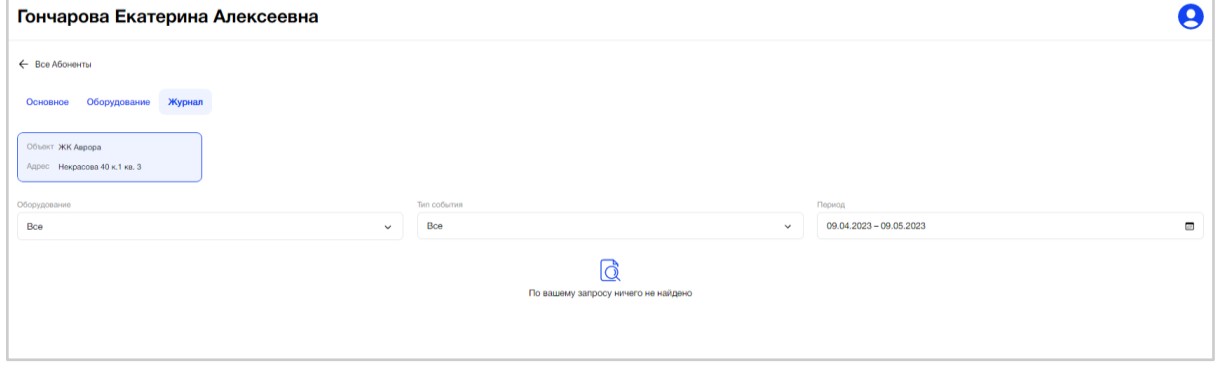

Рис. 223 - Добавление нового абонента. Вкладка "Журнал"

#### **3.5.2.5. Просмотр карточки Абонента**

Для просмотра карточки (учетной записи) Абонента, без внесения изменений, необходимо нажать на строку с нужным абонентом (Рис. *224*).

| $\times$ ELTIS                              | Абоненты                                  |                  |                               | ←] Bыход                     |                                                                                            |  |  |  |  |  |
|---------------------------------------------|-------------------------------------------|------------------|-------------------------------|------------------------------|--------------------------------------------------------------------------------------------|--|--|--|--|--|
| $\bigcap$ Obekha                            |                                           |                  |                               | Краткое наименование объекта |                                                                                            |  |  |  |  |  |
| 28 A60HOHTM                                 | Q. Поиск по ФИО, телефону, E-mail, адресу |                  | Bce                           |                              | $\checkmark$                                                                               |  |  |  |  |  |
| Логирование<br>ð<br>событий<br>оборудования | $\div$<br>ФИО                             | Номер телефона   | E-mail                        | Объект                       | Адрес                                                                                      |  |  |  |  |  |
|                                             | • Шимилов Виктор                          | +7 999 999 76 76 | viktor@test.ru                | Маленький ЖК<br>Большой двор | ул. Миниатюрная, д.90, кв. 140<br>ул. Иванова, д.44, кв. 4                                 |  |  |  |  |  |
|                                             | • Харламова Яна                           | +7 921 947 39 69 | yana.shulzhenko@formatkoda.ru | <b>RecArt</b>                | г. Санкт-Петербург, Калининский район, Лесной<br>проспект, д.88, кв. 177                   |  |  |  |  |  |
|                                             |                                           |                  |                               | У леса                       | Лесная, 14, кв. 3                                                                          |  |  |  |  |  |
|                                             |                                           |                  |                               | LCR                          | LCR г. Санкт-Петербург, Набережная реки<br>Фонтанки, дом 89, Стоит прям у фонтанки, кв. 10 |  |  |  |  |  |
|                                             | • Усачев Дмтрий Юрьевич                   | +7 911 126 03 07 | tim@mail.ru                   |                              |                                                                                            |  |  |  |  |  |
|                                             | • Угрюмыч Ирина                           | +7 981 888 37 77 | elizabet_pro+35@mail.ru       |                              |                                                                                            |  |  |  |  |  |
|                                             | • Тестовый Фамилия Фамилия                | +7 383 388 83 33 | elizabet_pro+33@mail.ru       | Большой двор                 | Авиастроителей, д.90, кв. 1                                                                |  |  |  |  |  |
|                                             | • T Белов T Виктор                        | +7 981 792 99 10 | terra_victor_belov+3@mail.ru  |                              |                                                                                            |  |  |  |  |  |
|                                             | • T. Benos T. Bиктор                      | +7 981 792 99 09 | terra_victor_belov@mail.ru    |                              |                                                                                            |  |  |  |  |  |
|                                             | • Слоун Евгений                           | +7 834 783 42 34 | kjdhfskhj@mail.ru             | Милый дом                    | ул. Ленина 34, кв. 999                                                                     |  |  |  |  |  |
|                                             | • Пупкина Лариса                          | +7 981 788 88 00 | elizabet_pro+4545@mail.ru     |                              |                                                                                            |  |  |  |  |  |
|                                             | • Пупкина Екатерина Геннадьевна           | +7 837 249 83 74 | elizabet_pro+377@mail.ru      | Большой двор                 | Авиастроителей, д.90, кв. 3                                                                |  |  |  |  |  |
|                                             |                                           |                  |                               |                              | <b>In the United States</b>                                                                |  |  |  |  |  |

Рис. 224 - Выбор Абонента для просмотра его УЗ

Откроется карточка Абонента с вкладками «Основное», «Оборудование» и «Журнал». По умолчанию открывается вкладка «Основное».

**На вкладке «Основное»** пользователь видит поля с персональными данными Абонента, его адреса, информацию о подписке на тариф, поле для комментария, а также системные данные (Рис. *225*).

В случае наличия у Абонента подписки на адресе квартиры, по его наименованию можно перейти в карточку этой подписки.

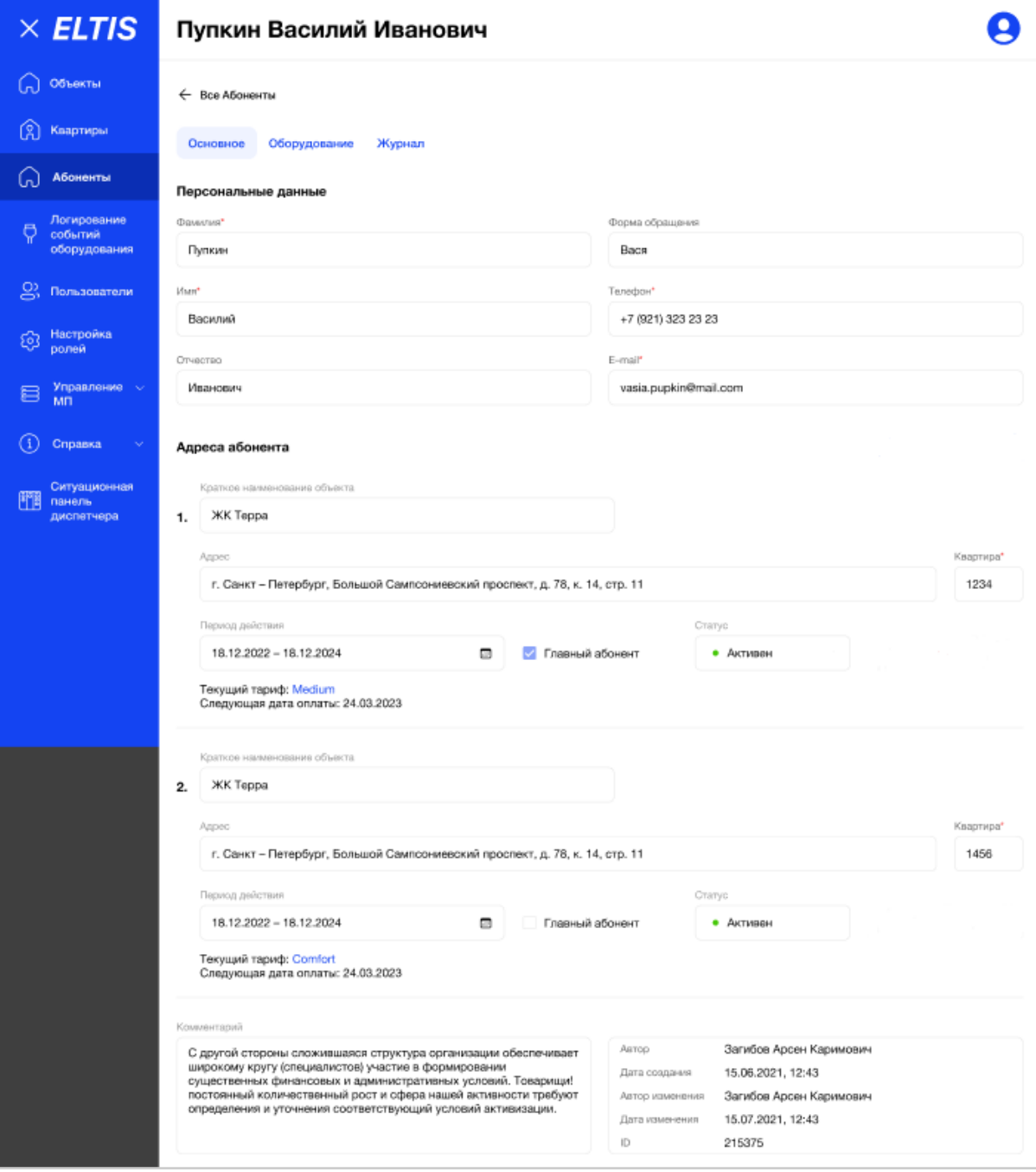

Рис. 225 - Пример карточки Абонента. Вкладка "Основное"

При возникновении ситуации, когда Абонент по единственному адресу имеет значение статуса «Неактивен» (только в случае перехода на вкладку «Оборудование), то система выдаст пользователю соответствующее уведомление при попытке перехода: "Измените статус абонента на "Активный", чтобы перейти в раздел "Оборудование" (Рис. *226*).

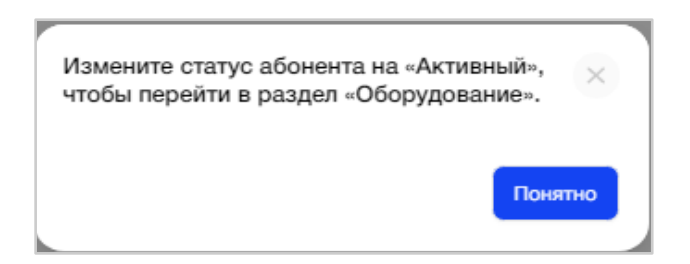

Рис. 226 - Уведомление об активации абонента для работы с оборудованием

Данные на вкладке «Журнал» будут доступны к просмотру даже если Абонент имеет статус «Неактивен», но должен иметь хотя бы один адрес.

**На вкладке «Оборудование»** пользователь видит перечень адресов, привязанных к Абоненту, и список настроек доступа по этим адресам в виде дерева, с возможностью скрывания/раскрывания «узлов» этого дерева (Рис. *227*).

| $\overline{\phantom{a}}$<br>$\times$ ELTIS         | Матрушин Григорий                        | $\boldsymbol{\Theta}$ |
|----------------------------------------------------|------------------------------------------|-----------------------|
|                                                    |                                          |                       |
| (n) Obsektist                                      | ← Все Абоненты                           |                       |
| ., Абоненты                                        | Основное Оборудование Журнал             |                       |
| Логирование<br>$\Theta$<br>событий<br>оборудования | Объект Невский                           |                       |
|                                                    | Адрес Невский проспект 1 кв. 3           |                       |
| $\qquad \qquad \boxplus \qquad \qquad \text{Mn}$   | Тип настройки                            |                       |
| $(i)$ Справка $\sim$                               | Мобильное приложение (МП)<br>$\check{~}$ |                       |
|                                                    |                                          |                       |
|                                                    | ~ Дворовая территория                    |                       |
|                                                    | $~\vee~$ A.1                             |                       |
|                                                    | ∨ д.1, Подъезд 1                         |                       |
|                                                    | • Выход из д.1                           | Доступно абоненту     |
|                                                    | $~\vee~$ 4.2                             |                       |
|                                                    | $\vee$ д.2, подъезд 1                    |                       |
|                                                    | $\Rightarrow$ Выход из д.2, п.2          | Доступно абоненту [3] |
|                                                    | Ranimka, выход на невский проспект       | Доступно абоненту     |
|                                                    | • Шлагбаум, выход на невский проспект    | Доступно абоненту     |
|                                                    |                                          |                       |

Рис. 227- Пример карточки Абонента. Вкладка "Оборудование".

В поле "Тип настройки" будет указано значение: МП или ключ прохода + МП. В случае, если Абонент не имеет ключа прохода или он был удален, то в поле "Тип настройки" по умолчанию будет выбрано значение «Мобильное приложение (МП)» и указан перечень устройств (точек доступа) с настройками доступа только для МП.

В случае отсутствия настроек по выбранному адресу строения Объекта для точек доступа, вместо дерева пользователь увидит соответствующее уведомление: «Для настройки доступа абонента к оборудованию, сначала необходимо расставить группы доступа в разделе «Объекты» (Рис. *228*).

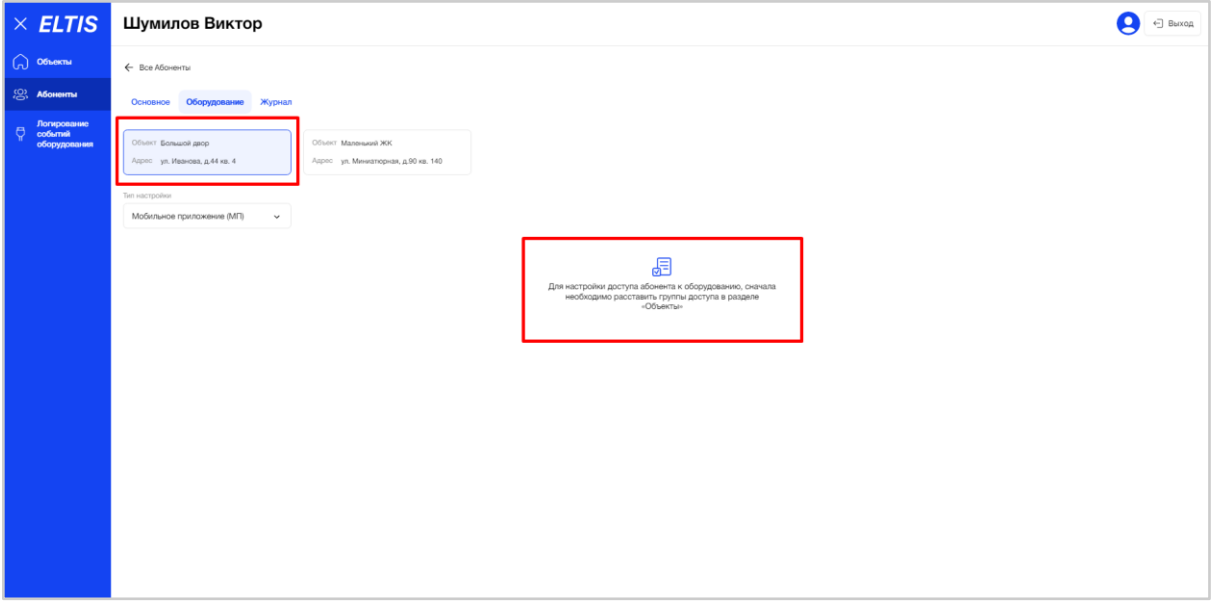

Рис. 228 - Отсутствие настроек для точек доступа по выбранному адресу Абонента

Если в План Объекта были добавлены новые точки доступа и ещё не произведены настройки этого оборудования, то система покажет подсказку:<br>"Есть несинхронизированное оборудование. Нужно синхронизировать оборудование. Нужно синхронизировать оборудование в объекте" (Рис. *229*).

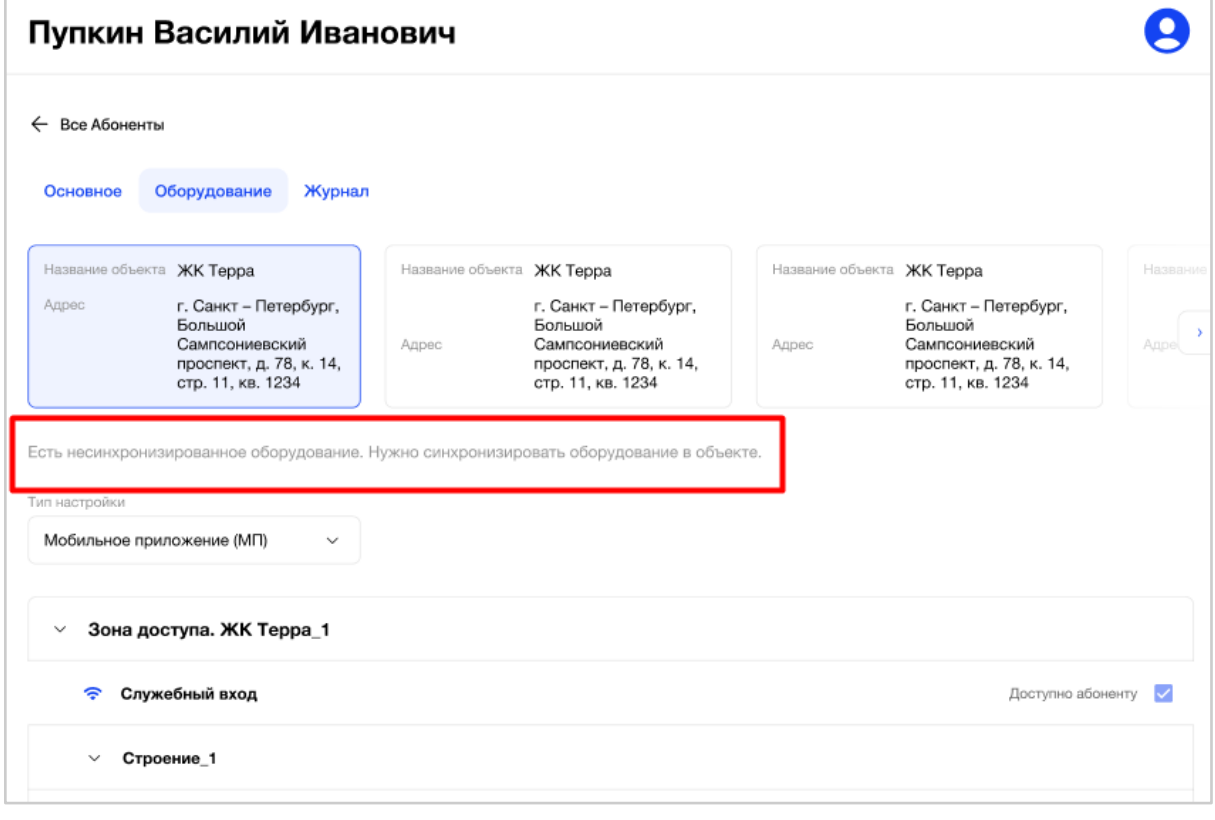

Рис. 229 - Системное уведомление о наличии несинхронизированного оборудования

После успешной синхронизации Объекта с СК на вкладке "Конфигурирование" уведомление пропадет.

**На вкладке «Журнал»** пользователь видит перечень адресов, привязанных к Абоненту, и список в виде таблицы совершенных действий Абонентом по этим адресам (Рис. *230*).

Таблица совершенных действий Абонентом имеет следующие поля:

- Наименование оборудования (точка доступа);
- Дата и время, когда событие было совершено;
- Наименование события

События в таблице располагаются по дате + времени их совершения. Самые «свежие» события находятся вверху таблицы.

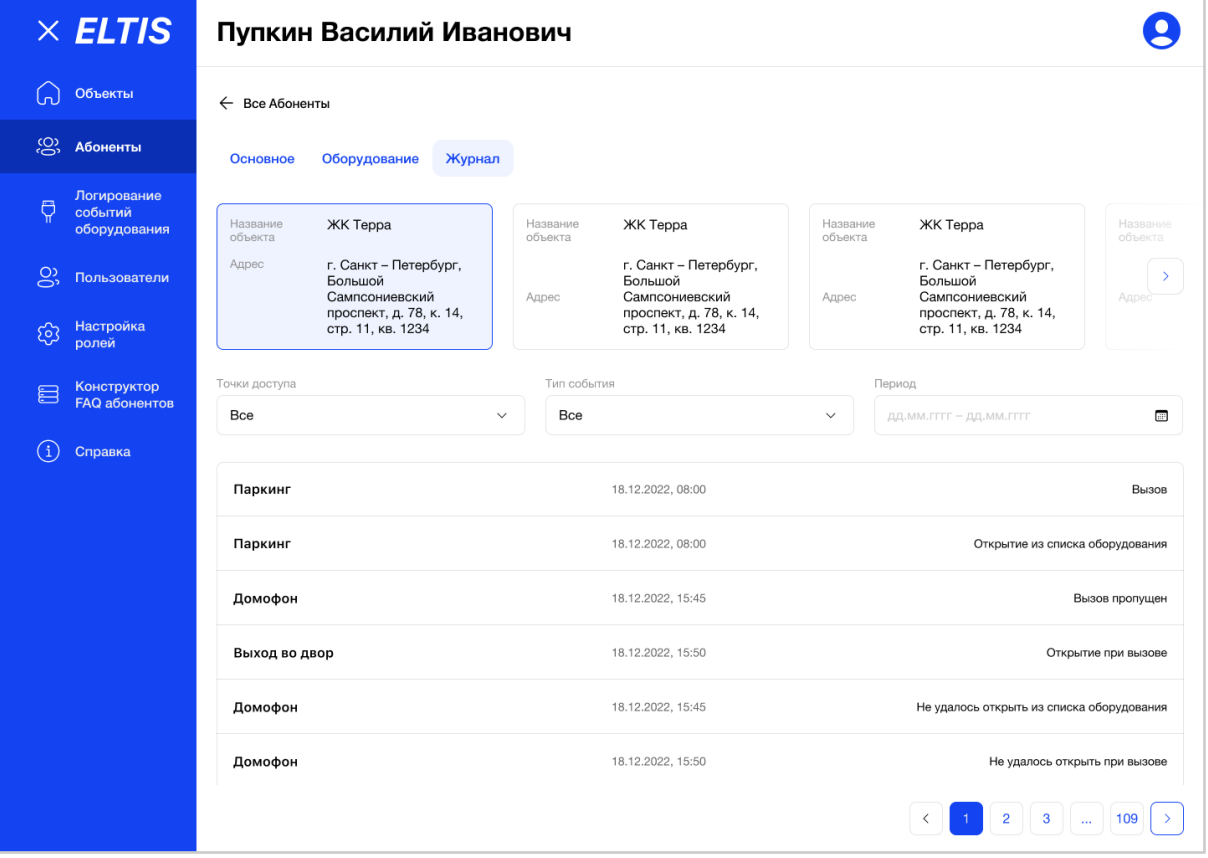

Рис. 230 - Пример карточки Абонента. Вкладка "Журнал"

Ниже таблицы расположена порядковая нумерация страниц, для перехода между ними (Рис. 231).

На одной странице система отображает пользователю 10 строк с данными.

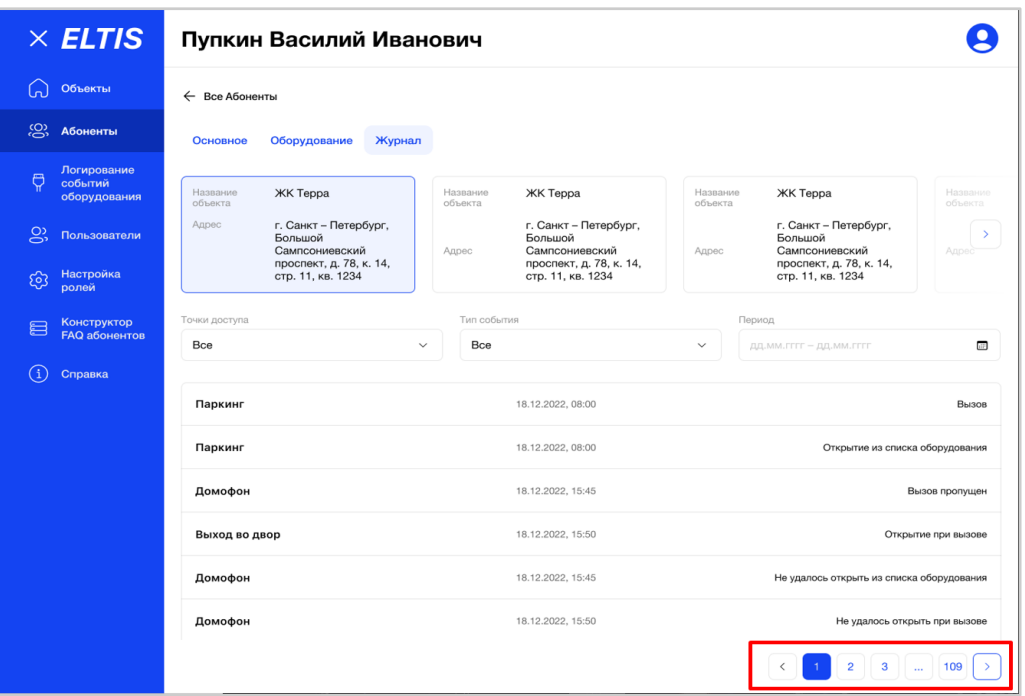

Рис. 231 - Пагинация списка действий Абонента

При необходимости пользователь может отфильтровать данные таблицы по следующим критериям:

● Наименование оборудования (точка доступа) (Рис. *232*)

Пользователь может выбрать значение «Все» или определенную точку доступа по выбранному адресу строения Объекта выше. В зависимости от выбранного значения в списке будут отображаться события по всем точкам доступа или по одной конкретной. По умолчанию в списке выбрано значение «Все». Остальное оборудование в выпадающем списке представлено в алфавитном порядке.

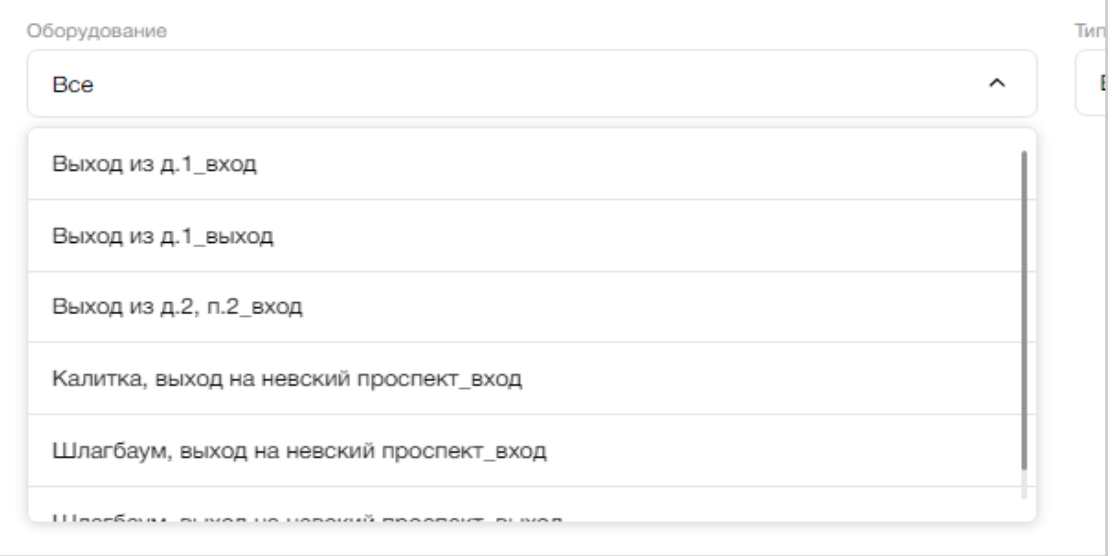

Рис. 232 - Поиск событий по точке доступа

● Тип события (Рис. *233*)

Пользователь может выбрать значение «Все» или одно/несколько типов событий. В зависимости от выбранного значения в списке будут отображаться все типы событий или выбранные пользователем. По умолчанию в списке выбрано значение «Все». Остальные типы событий отмечены галочками и неактивны для выбора.

Возможные типы событий:

- Вызов с устройства;
- Вызов отклонен;
- Вызов пропущен;
- Вызов отменен;
- Абонент занят;
- Открытие двери;
- Открытие из списка оборудования;
- Открытие во время принятого звонка;
- Открытие по временному коду
- Вход по ключу с привязкой к квартире;
- Попытка открыть через DTMF-код;
- Не удалось открыть во время принятого звонка;
- Не удалось открыть во время непринятого звонка;
- Не удалось открыть из списка оборудования.

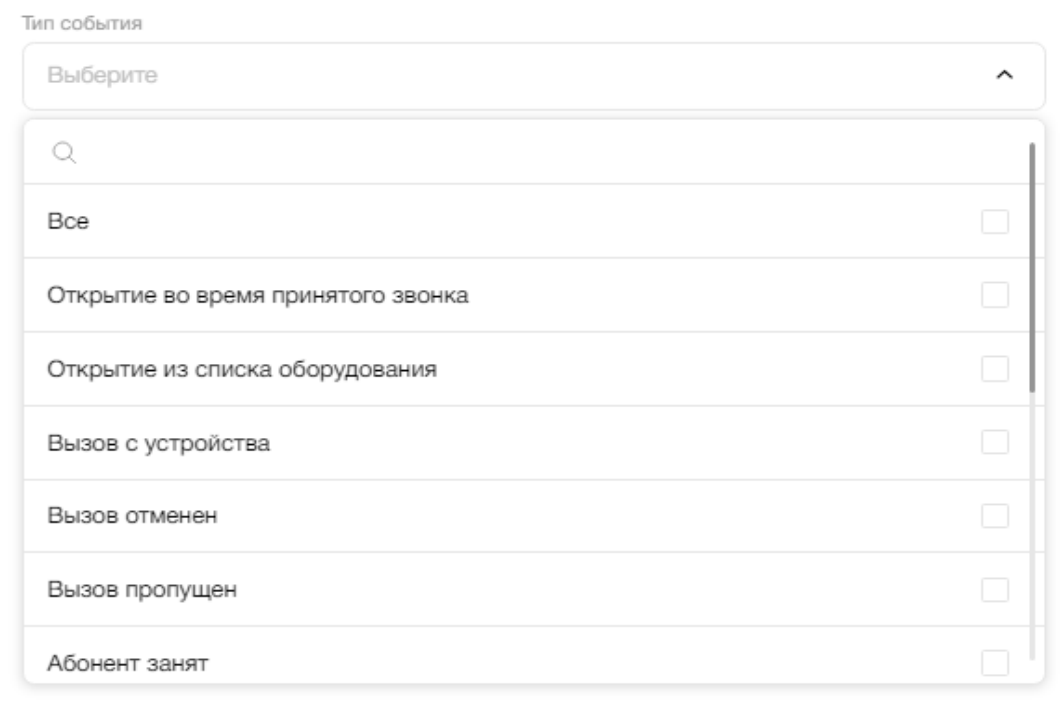

Рис. 233 - Поиск событий по типу

● Период (Рис. *234*)

Для удобства поиска событий за конкретный период пользователь может выставить фильтр по дате в поле «Период» над таблицей.

Необходимо выбрать: месяц с/по, дату с/по. Дата начала/окончания периода действия проставляются автоматически, исходя из текущей даты пользователя

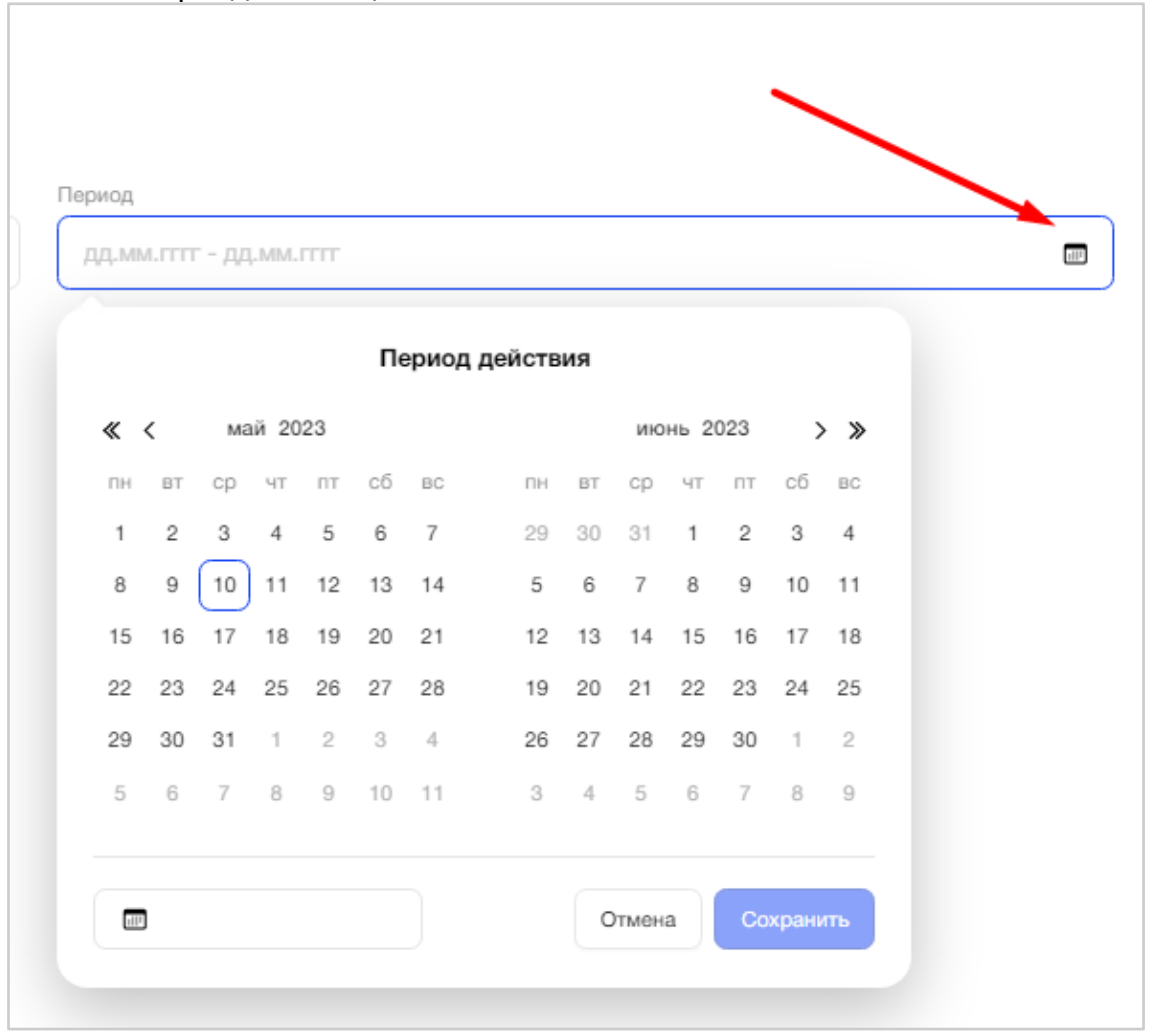

на ПК. В поле «Период» пользователь может выбрать столько месяцев назад, сколько доступно хранение логирования событий оборудования. По умолчанию выставлен период 1 месяц.

Рис. 234 - Поиск событий по периоду

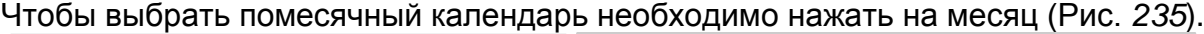

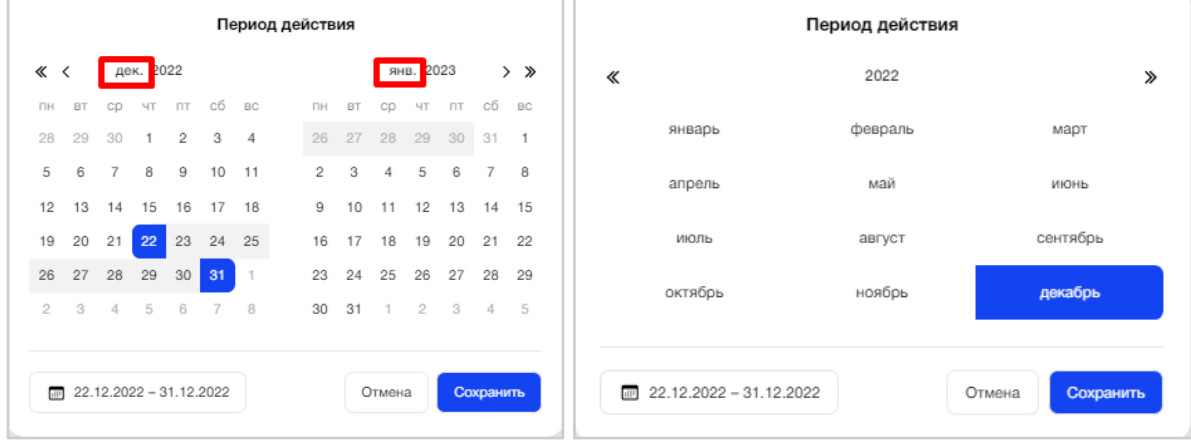

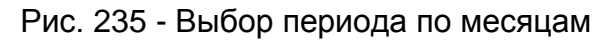

Чтобы выбрать годовой календарь необходимо нажать на год (Рис. *236*).

| Период действия      |    |                |                           |                |               |                |                |           |           |    | Период действия |           |           |                                         |      |                     |
|----------------------|----|----------------|---------------------------|----------------|---------------|----------------|----------------|-----------|-----------|----|-----------------|-----------|-----------|-----------------------------------------|------|---------------------|
| дек. 2022<br>$\ll$ < |    |                |                           |                |               |                |                | янв. 2023 |           |    | $>$ »           | 《         | 2020-2029 |                                         |      |                     |
| <b>DH</b>            | BT | CD             | ЧT                        | ПT             | сб            | BC             | ПH             | BT        | <b>CD</b> | ЧT | $\Box$          | cб        | <b>BC</b> |                                         |      |                     |
| 28                   | 29 | 30             |                           | $\overline{c}$ | 3             | $\overline{4}$ | 26             | 27        | 28        | 29 | 30              | 31        |           | 2019                                    | 2020 | 2021                |
| 5                    | 6  | $\overline{7}$ | 8                         | 9              | 10            | 11             | $\overline{2}$ | 3         | 4         | 5  | 6               | 7         | 8         | 2022                                    | 2023 | 2024                |
| 12                   | 13 | 14             | 15                        | 16             | 17            | 18             | 9              | $10 -$    | 11        | 12 | 13              | 14        | 15        |                                         |      |                     |
| 19                   | 20 | 21             | 22                        | 23             | 24            | 25             | 16             | 17        | 18        | 19 | 20              | 21        | 22        | 2025                                    | 2026 | 2027                |
| 26                   | 27 | 28             | 29                        | 30             | 31            |                | 23             | 24        | 25        | 26 | 27              | 28        | 29        |                                         |      |                     |
| 2                    | 3  | 4              | 5                         | 6              | $\mathcal{L}$ | 8              | 30             | 31        |           | 2  | 3               | 4         | 5         | 2028                                    | 2029 | 2030                |
|                      |    |                |                           |                |               |                |                |           |           |    |                 |           |           |                                         |      |                     |
| 画                    |    |                | $01.12.2022 - 22.12.2022$ |                |               |                |                |           | Отмена    |    |                 | Сохранить |           | $01.12.2022 - 22.12.2022$<br><b>THE</b> |      | Сохранить<br>Отмена |

Рис. 236 - Выбор периода по годам

В случае отсутствия данных журнала пользователь увидит соответствующее уведомление об этом: «По вашему запросу ничего не найдено» (Рис. *237*).

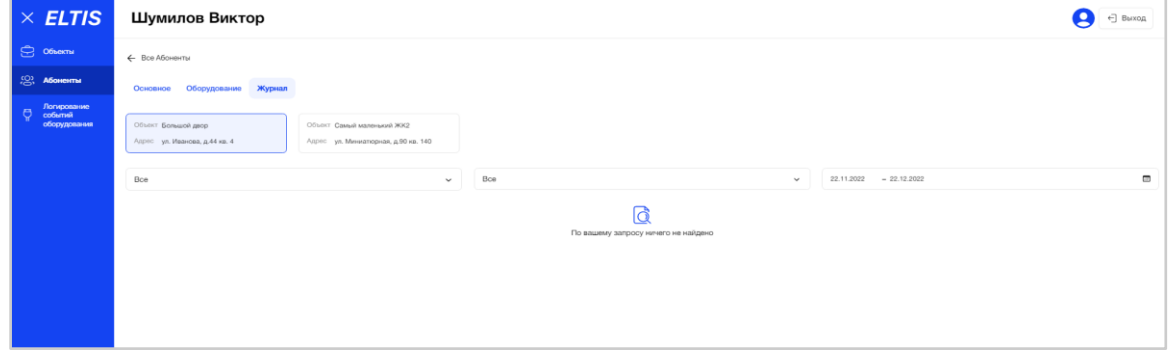

Рис. 237 - Уведомление пользователю об отсутствии данных

#### **3.5.2.6. Редактирование Абонента**

Для внесения изменений в уже существующую учетную запись Абонента необходимо нажать на значок «Карандаш» в конце строки с абонентом или саму строку с этой записью (Рис. *238*).

| $\times$ ELTIS                                     | Абоненты                                  |                          |                               |                                            |                                                                                                    | ← Выход<br>≗        |  |  |  |
|----------------------------------------------------|-------------------------------------------|--------------------------|-------------------------------|--------------------------------------------|----------------------------------------------------------------------------------------------------|---------------------|--|--|--|
| C Obekra                                           |                                           |                          | Краткое наименование объекта. |                                            |                                                                                                    |                     |  |  |  |
| <b>SON AGONEMITAL</b>                              | Q. Поиск по ФИО, телефону, E-mail, адресу |                          | Bce                           | $\checkmark$                               |                                                                                                    |                     |  |  |  |
| Логирование<br>$\Theta$<br>событий<br>оборудования | ФИО                                       | Номер телефона<br>$\sim$ | E-mail                        | Объект                                     | Адрес                                                                                                    |                     |  |  |  |
|                                                    | • Шумилов Виктор                          | +7 999 999 76 76         | viktoriitest.ru               | Самый маленький ЖК2<br>Большой двор        | ул. Миниатюрная, д.90, кв. 140<br>ул. Иванова, д.44, кв. 4                                                                                           | <b>Чедактироват</b> |  |  |  |
|                                                    | • Харламова Яна                           | +7 921 947 39 69         | yana.shulzhenko@formatkoda.ru | ЖК ЛесАrt<br>У леса полное<br>LCR Фонтанка | Лесной проспект, д.88, кв. 177<br>Лесная, 14, кв. 3<br>LCR г. Санкт-Петербург, Набережная реки<br>Фонтанки, дом 89, Стоит прям у фонтанки,<br>кв. 10 |                     |  |  |  |
|                                                    | $\bullet$ Пупкина Лариса                  | +7 981 788 88 88         | elizabet_pro+4545@mail.ru     |                                            |                                                                                                    |                     |  |  |  |
|                                                    | • Путкина Екатерина Геннадыевна           | +7 837 249 83 74         | elizabet_pro+377@mail.ru      |                                            |                                                                                                    |                     |  |  |  |
|                                                    | • Пупкина Лариса                          | $+7$ 981 788 88 89       | elizabet_pro+4548@mail.ru     |                                            |                                                                                                    |                     |  |  |  |
|                                                    | • Пупкин Игорь                            | +7 999 999 00 00         | elizabet_pro+39@mail.ru       |                                            |                                                                                                    |                     |  |  |  |
|                                                    | • Пупасик Аделина                         | +7 981 623 98 16         | elizabet pro+324897@mail.ru   | LCR Фонтанка                               | LCR г. Санкт-Петербург, Набережная реки<br>Фонтанки, дом 89, Стоит прям у фонтанки,<br>кв. 121                                                       |                     |  |  |  |
|                                                    | • Проценко Елизавета                      | +7 981 792 99 06         | elizabet_pro+9/ilmail.ru      |                                            |                                                                                                    |                     |  |  |  |
|                                                    | • Пиражков Артур                          | +7 8848884454            | elizabet pro+23@mail.ru       |                                            |                                                                                                    |                     |  |  |  |
|                                                    | • Пирогов Иван                            | +7 945 777 77 77         | kfdjhdslh@mail.ru             | ЖК ЛесАrt                                  | Лесной проспект, д.88, кв. 4                                                                                                    |                     |  |  |  |
|                                                    |                                           |                          |                               |                                            |                                                                                                    |                     |  |  |  |

Рис. 238 - Выбор Абонента для редактирования его УЗ

Откроется карточка Абонента с доступными к редактированию данными на вкладках «Основное» и «Оборудование» (Рис. *239*). Вкладка «Журнал» доступна только для просмотра.

**На вкладке «Основное»** пользователь может внести изменения в любое поле карточки. Далее необходимо нажать кнопку «Сохранить», чтобы данные обновились.

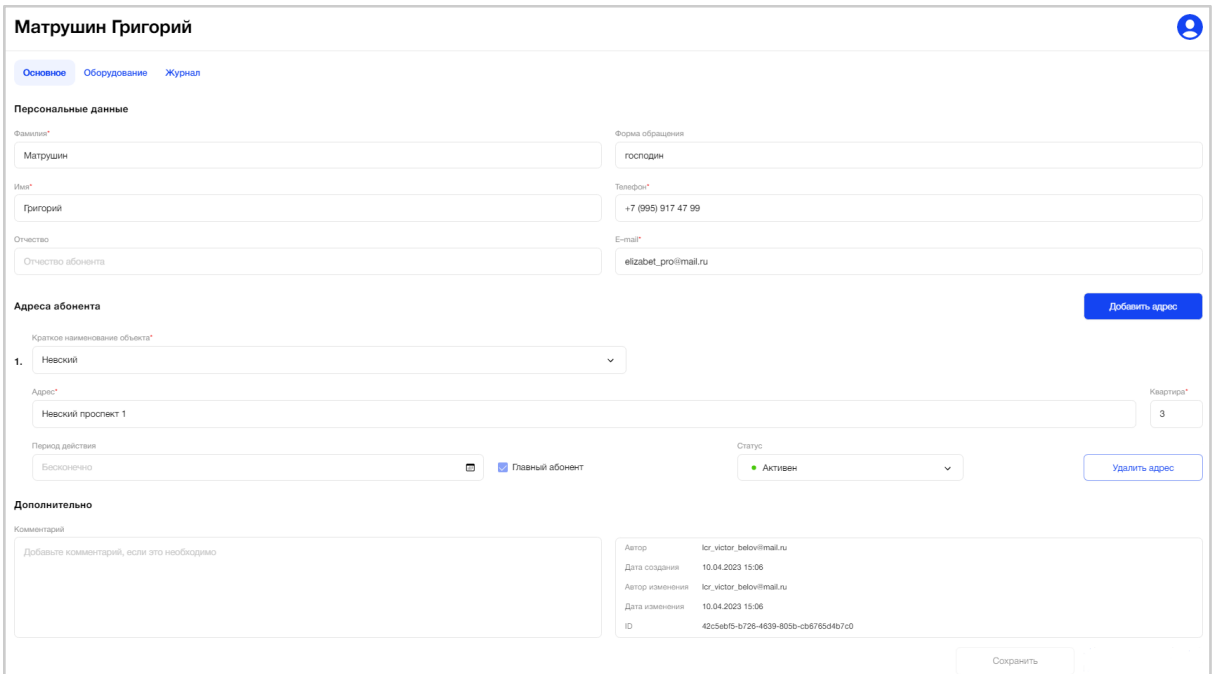

Рис. 239 - Пример карточки Абонента в режиме редактирования. Вкладка "Основное"

В случае, когда пользователь устанавливает флаг "Главный абонент" на выбранном адресе квартиры и для этого адреса уже существует главный абонент, то при сохранении данных система запросит подтверждение смены главного абонента (Рис. 240). +7 (921) 640 65 01

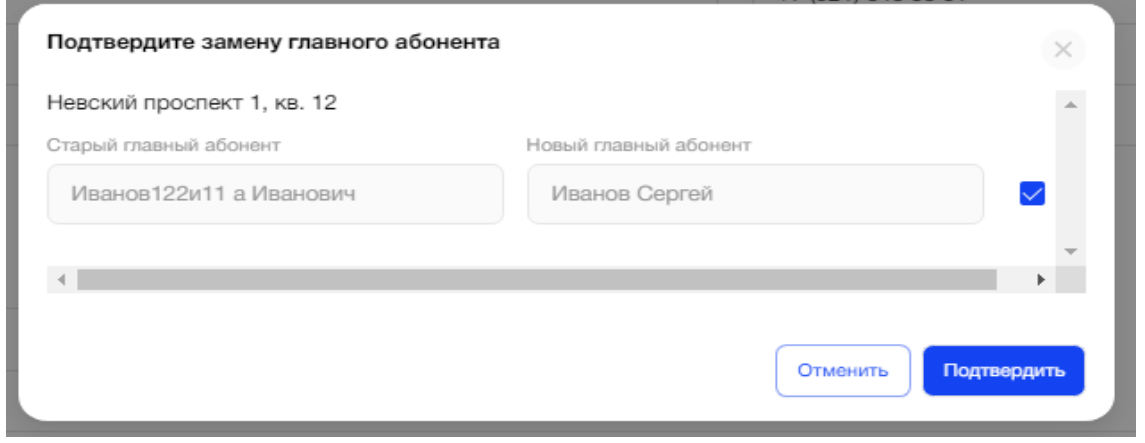

Рис. 240 - Смена Главного абонента

При нажатии на кнопку "Подтвердить" осуществляется сохранение данных, бывший Главный абонент квартиры становится простым абонентом, а выбранный абонент, чья карточка открыта, становится новым Главным абонентом квартиры.

Пользователь может перевести существующий адрес простого абонента с активного на «Неактивен» в поле "Статус". Для Главного абонента так сделать нельзя, т.к. поле "Статус" недоступно к редактированию. Предполагается, что сначала должен быть выбран другой Главный абонент для этой квартиры.

Если Главный абонент в МП сделал простого абонента неактивным, то в АРМ у данного абонента адрес становится также неактивным.

Если все адреса у абонента неактивны, то индикатор абонента становится красным (статус "Неактивен"). Если у всех адресов абонента неактивный статус, то вкладка «Оборудование» в карточке Абонента становится недоступной.

Для Главного абонента нельзя установить период действия. По умолчанию такой абонент имеет неограниченный период. Для простого абонента поле "Период действия" доступно к редактированию.

При наличии несохраненных данных и попытке перейти на другую вкладку система покажет пользователю соответствующее предупреждение с подтверждением действия: «Вы хотите сохранить изменения?» (Рис. 280).

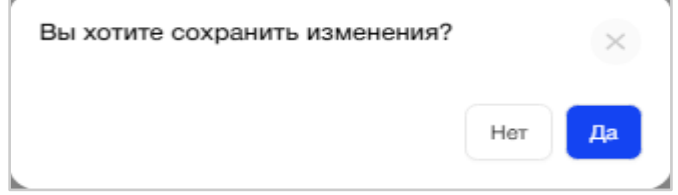

Рис. 240 - Предупреждение системы о несохраненных данных

Пользователь должен учитывать правила сохранения карточки Абонента, по аналогии с процессом создания нового Абонента.

Также, на вкладке "Основное" пользователь может видеть информацию по оформленным тарифам Абонента через МП, по выбранному адресу квартиры (Рис. 241). При нажатии на наименование тарифа, происходит переход в карточку этого тарифа.

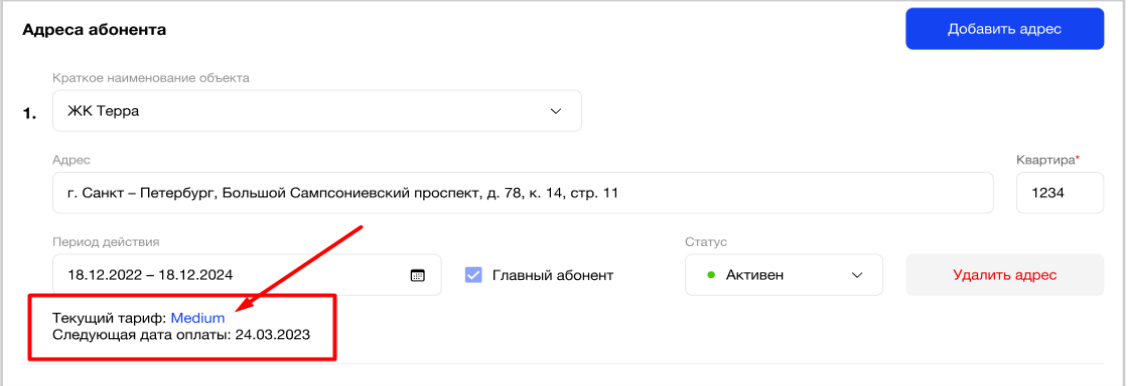

Рис. 241 - Текущий тариф Абонента по выбранному адресу квартиры

При необходимости, пользователь может удалить адрес квартиры у Абонента, нажав на кнопку "Удалить адрес" (Рис. 242).

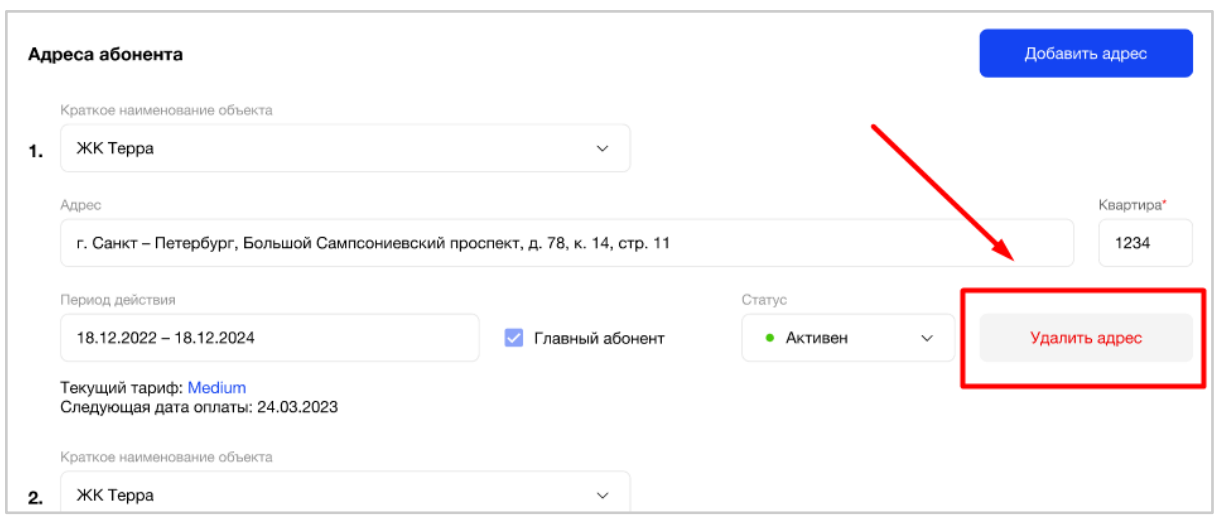

Рис. 242 - Удаление адреса Абонента

Нельзя удалять Главного абонента из квартиры, если в квартире есть другие абоненты. Статус простого абонента по выбранному адресу квартиры не влияет на удаление этого адреса у Главного абонента. При попытке удалить такой адрес, система покажет информационное сообщение: "Вы не можете удалить Главного абонента из квартиры, так как в квартире есть абоненты. Необходимо удалить абонентов из квартиры или изменить главного абонента" (Рис. 243).

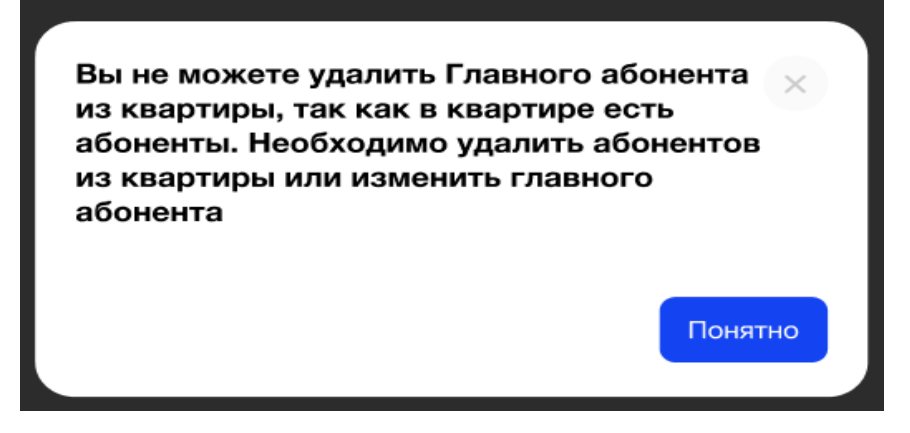

Рис. 243 - Запрет на удаление адреса квартиры у Главного абонента

Если абонент в квартире один, по умолчанию он является Главным на адресе, то в таком случае по кнопке "Удалить адрес" можно удалить Главного абонента из квартиры. Квартира останется "пустой", без абонентов.

**На вкладке «Оборудование»** пользователь может внести изменения в настройки доступа простого абонента к точкам доступа по выбранному адресу (Рис. 244).

После завершения всех настроек необходимо нажать кнопку «Сохранить» и подтвердить изменение настроек ключа (Рис. 245).

Чтобы изменить доступы Главного абонента, необходимо изменить доступ для квартиры на вкладке "Группы доступа" при настройке Объекта.

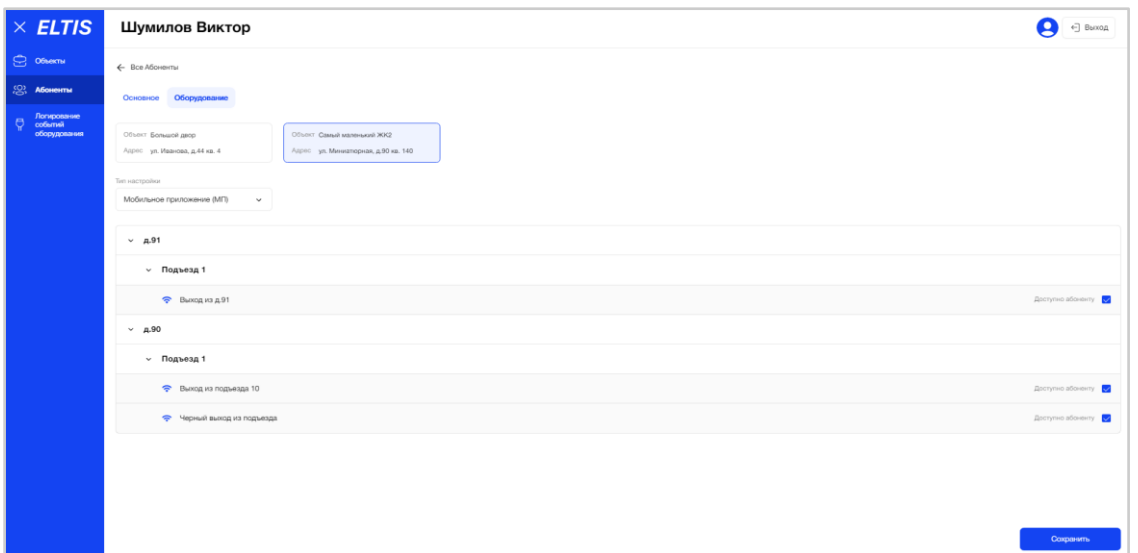

Рис. 244 - Пример карточки Абонента в режиме редактирования. Вкладка "Оборудование"

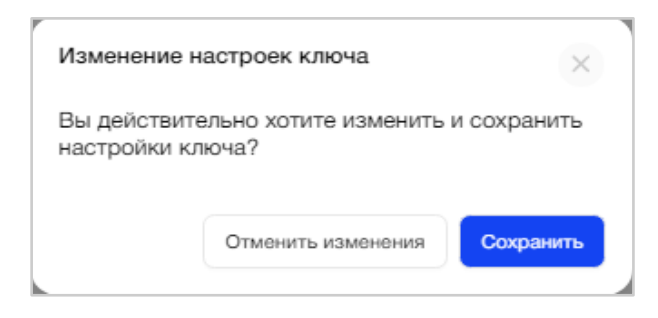

Рис. 245 - Подтверждение внесения изменений в настройки доступа простого абонента

При настройке доступа Абоненту пользователь может выбирать тип настройки: "Мобильное приложение (МП)" или "Ключ прохода + МП" (Рис. 246).

По умолчанию выбрано значение «Мобильное приложение (МП)». К одному Абоненту может быть привязан только один физический ключ.

| Алексеев Антон Lih                                                                                                    |                                                   | Ø<br>Уведомления - ∨ |
|----------------------------------------------------------------------------------------------------|---------------------------------------------------|----------------------|
| ← Bce Aбоненты                                                                                                    |                                                   |                      |
| Основное Оборудование Журнал                                                                                                    |                                                   |                      |
| Объект Невский<br>Объект Невский<br>Адрес Невский проспект 1 кв. 19<br>Адрес Невский проспект 3 кв. 41                                 | Объект Неврояй<br>Адрес Невский проспект 3 кв. 48 |                      |
| Тип настройки<br>Мобильное приложение (MIT)<br>$\hat{\phantom{a}}$<br>K/HO14_1 (B673C345B17640AFE19E23<br><b>/ Дворовая территория</b> |                                                   |                      |
| $~\vee~$ A.1                                                                                                    |                                                   |                      |
| $~\vee~$ д.1, Подъезд 1                                                                                                    |                                                   |                      |
| $R$ Д1, Пиовая                                                                                                    |                                                   | Доступно абоненту    |
| ~ Д.1, Подъезд 2                                                                                                    |                                                   |                      |
| $\mathcal{P}$ Buorog irs $\mu$ 1, n.2                                                                                                  |                                                   | Доступно абоненту    |
| $~\sim~$ A.2                                                                                                    |                                                   |                      |
| $~\vee~$ д.2, подъезд 1                                                                                                    |                                                   |                      |
| $\mathcal{P}$ Baccog as $\mu$ 2, n.2                                                                                                   |                                                   | Доступно абоненту    |
| $~\vee~$ д.2, подъезд 2                                                                                                    |                                                   |                      |
|                                                                                                    |                                                   | Сохранить            |

Рис. 246 - Выбор типа настройки доступа к точкам доступа

# **3.5.2.7. Загрузка списка абонентов**

На главной странице раздела в правом верхнем углу расположены 2 кнопки (Рис. 247):

- $\bullet$  Скачать шаблон
- Добавить абонента

Абоненты

| ____________                             |                |                                     |                           | $\check{\phantom{a}}$                                                                                                  |  |  |
|------------------------------------------|----------------|-------------------------------------|---------------------------|----------------------------------------------------------------------------------------------------|--|--|
| Q Поиск по ФИО, телефону, E-mail, адресу |                | Краткое наименование объекта<br>Bce | $\checkmark$              | Добавить абонента $\sim$<br>Скачать шаблон (                                                                           |  |  |
| ФИО<br>٠                                 | Номер телефона | E-mail                              | Объект                    | Адрес                                                                                                    |  |  |
| • угрюмова ирина геннадьевна             | +79988884444   | test@mail.ru                        | <b>LCR ЖК на Фонтанке</b> | наб. реки Фонтанки, д.90, кв. 3                                                                                        |  |  |
| • Харламова Яна                          | +79219473969   | yana.shulzhenko@formatkoda.ru       | <b>LCR ЖК на Фонтанке</b> | наб. реки Фонтанки, д.88<br>проверка длинного названия<br>чтобы можно было посмотреть<br>как это будет выгляд, кв. 100 |  |  |

Рис. 247 - Кнопка скачивания шаблона и добавления абонента

Пользователь нажал кнопку "Скачать шаблон", на его ПК будет загружен преднастроенный файл Excel, который необходимо заполнить. Поля файла:

- Фамилия
- Имя
- Отчество
- Номер телефона
- Электронная почта
- Объект
- Адрес

После заполнения файла, пользователю необходимо нажать кнопку "Добавить абонента", появляется выпадающий список (Рис. 248):

- Добавить абонента
- Загрузить через Excel

Абоненты

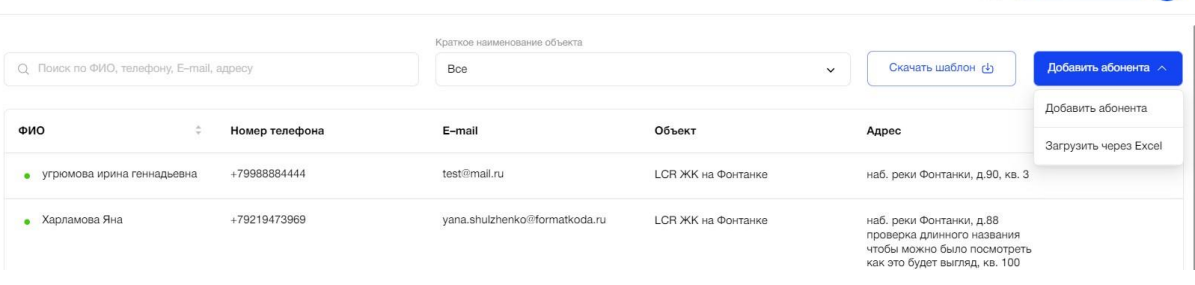

Рис. 248 - Кнопка загрузки списка абонентов через Excel

При выборе "Загрузить через Excel" появляется окно загрузки, где указаны допустимые форматы файла и ограничения:

- Формат файла XLS, XLSX
- Количество строк в файле не больше 1 000

 $\left(\begin{array}{c|c}\n\mathcal{O} & \mathcal{O} \\
\hline\n\mathcal{O} & \mathcal{O} \\
\hline\n\end{array}\right)$ 

 $\left(\varnothing\right)\left(\bigcircled{1}$  Уведомления  $\vee$ 

Для Выбора файла доступна Drag&Drop загрузка и выбор файла через проводник. Возможна загрузка не более одного файла.

После выбора файла, пользователь может «Отменить» или «Загрузить» файл (Рис. 249).

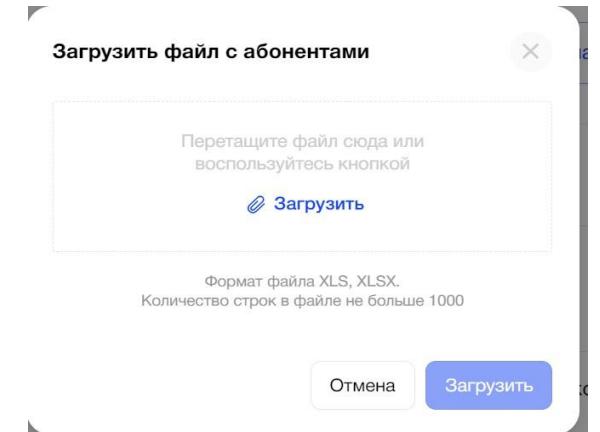

Рис. 249 - Окно загрузки списка абонентов через Excel

Если пользователь нажал кнопку «Загрузить», в окне загрузки появляется лоадер, система проводит валидацию загружаемых данных, а также проверку расширения файлов (Рис. 250):

- Формат файла должен быть XLS, XLSX
- Количество строк в файле не должно превышать 1 000
- Нельзя загрузить пустой файл
- Файл поврежден
- Не заполнены обязательные поля
- Номер квартиры не соответствует строению
- Некорректный адрес, почта, номер телефона
- Файл не соответствует шаблону

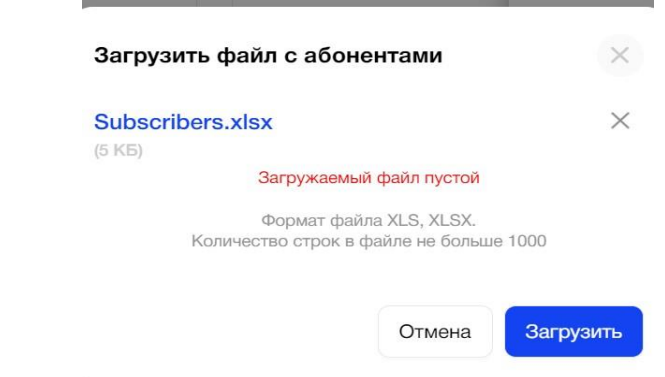

Рис. 250 - Пример ошибки при загрузке списка абонентов через Excel

Если вышеуказанные ошибки не были обнаружены, система выводит сообщение «Список абонентов успешно загружен, открывается окно, где указано (Рис. 251):

- Количество успешно загруженных строк
- Количество строк с ошибками
- Количество строк, которые не были загружены, т.к. по ним уже есть информация в АРМ

#### Ошибки в файле загрузки

Строк успешно загружено 0. Строк с ошибками 3, исправьте их и загрузите файл снова. Успешно загруженные ранее строки повторно добавлены не будут.

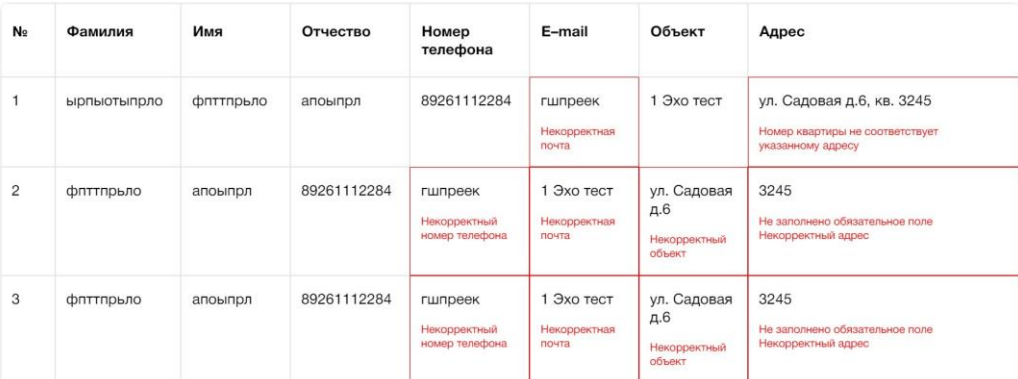

Рис. 251 - Пример окна с информацией по ошибкам загруженного списка абонентов через Excel.

Пользователь может исправить ошибки в файле и загрузить его еще раз, при этом также будет осуществлена проверка на ошибки, а корректные данные будут отображаться в табличном представлении на главной странице раздела «Абоненты».

#### **3.5.2.8. Блокировка Абонента**

Блокировка Абонента в АРМ - это перевод статуса абонента с активного на "Неактивен" (красный индикатор в списке всех Абонентов) (Рис. 252). Если у абонента статус "Не активен", то он сможет авторизоваться в МП и увидит сообщение: Ваша учетная запись по этому адресу неактивна. Обратитесь в УК к администратору или к главному абоненту этой квартиры".

Статус "Неактивен" присваивается Абоненту если:

- Все адреса его квартир находятся в неактивном статусе;
- У Абонента удалены все адреса квартир.

| Абоненты                                 |                  |                                       |                                             |                                                                                                    |  |  |  |
|------------------------------------------|------------------|---------------------------------------|---------------------------------------------|----------------------------------------------------------------------------------------------------|--|--|--|
| Q Поиск по ФИО, телефону, E-mail, адресу |                  | Bce                                   | Краткое наименование объекта<br>$\check{~}$ |                                                                                                    |  |  |  |
| ФИО<br>٠                                 | Номер телефона   | E-mail                                | Объект                                      | Адрес                                                                                                    |  |  |  |
|                                          |                  |                                       |                                             |                                                                                                    |  |  |  |
| • Шумилов Виктор                         | +7 999 999 76 76 | viktor@test.ru                        | Маленький ЖК                                | ул. Миниатюрная, д.90, кв. 140.                                                                                                    |  |  |  |
|                                          |                  |                                       | Большой двор                                | ул. Иванова, д.44, кв. 4                                                                                                    |  |  |  |
| • Целовальников Александр                | $+79118486186$   | alexander.tselovalnikov@formatkoda.ru | <b><i><u>RecArt</u></i></b>                 | г. Санкт-Петербург, Калининский<br>район, Лесной проспект, д.88, кв. 399                                                                                                    |  |  |  |
| • Царевич Иван                           | +7 838 838 07 17 | andrew.gavrilenko+11@formatkoda.ru    | <b>RecArt</b>                               | Лесной проспект, д.89, кв. 47                                                                                                    |  |  |  |
| • Хомичева Алена Уwewerwerwe             | +7 911 029 36 43 | elizabet_pro+3514@mail.ru             | <b>BecArt</b>                               | г. Санкт-Петербург. Калининский<br>район, Лесной проспект, д.88, кв. 6                                                                                                    |  |  |  |
|                                          |                  |                                       | У леса                                      | Лесная, 14, кв. 4                                                                                                    |  |  |  |
| Утяшев Вениамин                          | +7 911 856 31 59 | test+874456@mail.ru                   |                                             | 0.                                                                                                    |  |  |  |
|                                          | +7 981 999 99 97 | elizabet_pro+34@mail.ru               | <b><i><u>RecArt</u></i></b>                 | г. Санкт-Петербург, Калининский<br>район. Лесной проспект. д.88. кв. 177                                                                                                    |  |  |  |
| • Угрюмова Ирина                         | +7 981 888 37 77 | elizabet_pro+3492@mail.ru             |                                             |                                                                                                    |  |  |  |
| • Томашевска Валерия                     | +7 921 947 39 69 | valeriya.tomashevskaya@formatkoda.ru  | <b><i><u>RecArt</u></i></b>                 | г. Санкт-Петербург. Калининский<br>район, Лесной проспект, д.88, кв. 9<br>г. Санкт-Петербург, Калининский<br>район, Лесной проспект, д.88, кв. 13<br>г. Санкт-Петербург, Калининский<br>nailow. Песной проспект, л.88, кв. 7. |  |  |  |

Рис. 252 - Индикатор статус абонента "Неактивен"

Изменить статус абонента можно в карточке абонента, выбрав значение "Неактивен" в поле статус (Рис. 253).

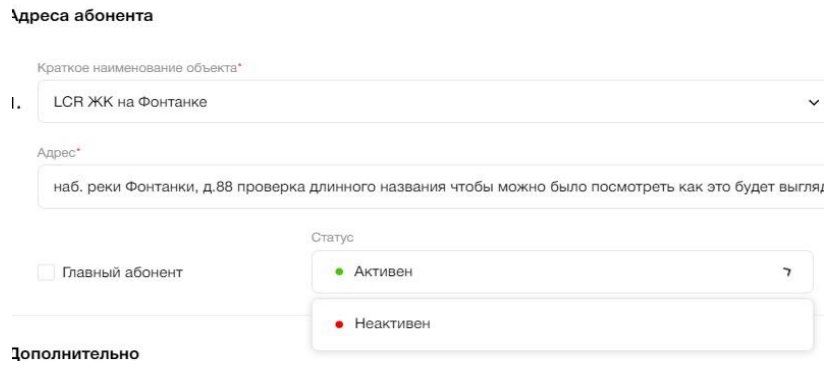

Рис. 253 - Изменение статуса абонента

# **3.6. Логирование событий оборудования**

#### **3.6.1. Цель**

Просмотреть все события конкретного оборудования на Объекте, которые доступны пользователю, за определенный период.

# **3.6.2. Основной сценарий**

#### **3.6.2.1. Общий вид пункта меню**

Пункт меню «Логирование событий оборудования» представляет собой список событий от оборудования на Объекте, в виде таблицы с полями (Рис. 254):

- Краткое наименование объекта;
- Точка доступа;
- Оборудование;
- Дата (дата + время);
- Сообщение;
- Информация;
- Код.

| $\times$ ELTIS                                         | Логирование событий оборудования |                  |                           |                  |                                                              |                                       |                           |  |  |  |
|--------------------------------------------------------|----------------------------------|------------------|---------------------------|------------------|--------------------------------------------------------------|---------------------------------------|---------------------------|--|--|--|
| Объекты                                                | Объект                           |                  | Точка доступа             |                  | Период                                                       |                                       |                           |  |  |  |
| ഭി<br>Квартиры                                         | <b>ЖК Терра</b>                  | $\checkmark$     | Bce                       |                  | $\checkmark$                                                 | 18.12.2022. 05:44 - 18.12.2024. 23:44 | $\overline{\mathbb{R}^n}$ |  |  |  |
| Абоненты                                               | Объект                           | Точка доступа    | Оборудование              | Дата             | Сообщение                                                    | Информация                            | Код                       |  |  |  |
| Логирование<br>событий<br>l ni<br>оборудования         | ЖК Терра                         | Калитка 1        | Калитка 1_вход            | 14.10.2022 18:03 | Командный сервер                                             | Соединено с<br>130.193.53.32:8<br>888 |                           |  |  |  |
| ஜ<br>Пользователи                                      | <b>ЖК Терра</b>                  | Калитка 1        | Калитка 1 выход           | 14.10.2022 18:03 | Командный сервер                                             | $\circ$                               | $\overline{c}$            |  |  |  |
| <b>Настройка</b><br>දුවූ<br>ролей<br>Управление $\sim$ | ЖК Терра                         | Вход в Подъезд 2 | Вход в<br>Подъезд_2_вход  | 04.11.2022 12:03 | Открыта дверь<br>абонентом с<br>мобильного<br>приложения без | $\Omega$                              | 105                       |  |  |  |
| a<br><b>M<sub>D</sub></b>                              |                                  |                  |                           |                  | вызова                                                       |                                       |                           |  |  |  |
| Справка<br>$\sim$                                      | ЖК Терра                         | Вход в Подъезд 2 | Вход в<br>Подъезд 2_выход | 04.11.2022 12:03 | Командный сервер                                             | $\circ$                               | 105                       |  |  |  |

Рис. 254- Общая таблица логирования событий оборудования
Ниже таблицы расположена порядковая нумерация страниц, для перехода между ними (Рис. 255).

| $\times$ ELTIS                                 |                 | Логирование событий оборудования |                                  |                  |                                                              |                                                |                |
|------------------------------------------------|-----------------|----------------------------------|----------------------------------|------------------|--------------------------------------------------------------|------------------------------------------------|----------------|
| Объекты<br>$\lceil n \rceil$                   | Объект          |                                  | Точка доступа                    |                  | Период                                                       |                                                |                |
| (8)<br>Квартиры                                | <b>ЖК Терра</b> | $\checkmark$                     | Bce                              |                  | $\checkmark$                                                 | 18.12.2022, 05:44 - 18.12.2024, 23:44          | $\blacksquare$ |
| Абоненты<br>$\left( \mathsf{m}\right)$         | Объект          | Точка доступа                    | Оборудование                     | Дата             | Сообщение                                                    | Информация                                     | Код            |
| Логирование<br>событий<br>(၂<br>оборудования   | <b>ЖК Терра</b> | Калитка 1                        | Калитка 1 вход                   | 14.10.2022 18:03 | Командный сервер                                             | Соединено с<br>130.193.53.32:8<br>888          | $\mathbf{1}$   |
| ஜ<br>Пользователи                              | ЖК Терра        | Калитка 1                        | Калитка 1_выход                  | 14.10.2022 18:03 | Командный сервер                                             | 0                                              | $\overline{c}$ |
| Настройка<br>සු<br>ролей                       | <b>ЖК Терра</b> | Вход в Подъезд_2                 | Вход в<br>Подъезд_2_вход         | 04.11.2022 12:03 | Открыта дверь<br>абонентом с<br>мобильного<br>приложения без | 0                                              | 105            |
| Управление $\vee$<br>⊟<br><b>M<sub>D</sub></b> |                 |                                  |                                  |                  | вызова                                                       |                                                |                |
| Œ<br>$\checkmark$<br>Справка                   | <b>ЖК Терра</b> | Вход в Подъезд_2                 | Вход в<br>Подъезд 2 выход        | 04.11.2022 12:03 | Командный сервер                                             | 0                                              | 105            |
| Ситуационная<br>酽<br>панель<br>диспетчера      | <b>ЖК Терра</b> | Служебное<br>помещение           | Служебное<br>помещение вход      | 06.11.2022 12:03 | Командный сервер                                             | Соединено с<br>130.193.53.32:8<br>888          | 1              |
|                                                | ЖК Терра        | Служебное<br>помещение           | Служебное<br>помещение_вы<br>ход | 06.11.2022 12:03 | Командный сервер                                             | Соединено с<br>130.193.53.32:8<br>888          | $\mathbf{1}$   |
|                                                | ЖК Терра        | Подземная<br>парковка            | Подземная<br>парковка вход       | 16.11.2022 12:03 | Запуск системы<br>после потери<br>питания                    |                                                | 320            |
|                                                |                 |                                  |                                  |                  |                                                              | $\overline{a}$<br>$\mathbf{3}$<br>$\mathbf{r}$ | 109            |

На одной странице система отображает пользователю 10 строк с данными.

Рис. 255 - Пагинация списка событий оборудования

#### **3.6.2.2. Фильтрация и сортировка**

События в таблице располагаются по дате + времени их совершения. Самые «свежие» события находятся вверху таблицы.

При необходимости пользователь может отфильтровать данные таблицы по следующим критериям:

● Краткое наименование объекта (Рис. *256*);

В зависимости от роли пользователя выбор Объектов из списка может быть ограничен. Перечень всех кратких наименований Объектов представлен в алфавитном порядке.

После выбора конкретного Объекта из списка пользователю будут отображаться события, которые произошли с оборудованием этого Объекта. Каждая запись таблицы соответствует одному коду события за определенную дату + время.

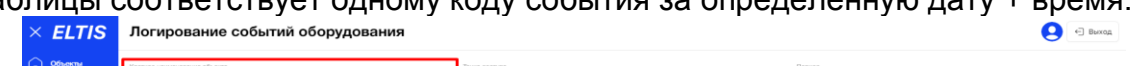

| <b>CO</b> Observal        | Краткое наименование объекта    |                                                   | Точка доступа    |                          | Период                            |     |  |
|---------------------------|---------------------------------|---------------------------------------------------|------------------|--------------------------|-----------------------------------|-----|--|
| <b>CO</b> , Aboxerma      | Маленький ЖК                    | $\sigma_{\rm t}$                                  |                  | $\sim$                   | $\blacksquare$<br>Выберите период |     |  |
| Логирование               | Солнце-лето                     | <b>RecArt</b>                                     |                  | Сообщение                | Информация                        | Код |  |
| codurrent<br>оборудования |                                 |                                                   |                  |                          |                                   |     |  |
|                           | <b>TENNISY MOTOR CONTRACTOR</b> | The process in Entertaining Statement Schools and | 25.12.2022 13:30 | Открытие двери           |                                   | 111 |  |
|                           | Маленький ЖК                    | Черный выход из подъезда                          | 25.12.2022 13:30 | Tect                     |                                   |     |  |
|                           | Маленький ЖК                    | Черный выход из подъезда                          | 25.12.2022 13:30 | Успешная SIP-регистрация |                                   | 300 |  |
|                           | Маленький ЖК                    | Черный выход из подъезда                          | 25.12.2022 13:30 | Командный сервер         | Соединено с 192.168.2.3:8888      |     |  |
|                           |                                 |                                                   |                  |                          |                                   |     |  |

Рис. 256 - Поиск событий оборудования по Объекту

● Точка доступа (Рис. *257*);

Пользователь может выбрать значение «Все» или определенное оборудование (точку доступа) по Объекту. В зависимости от выбранного значения в списке будут отображаться данные по всему оборудованию Объекта или по одному конкретному. По умолчанию в списке выбрано значение «Все». Остальное оборудование в выпадающем списке представлено в алфавитном порядке.

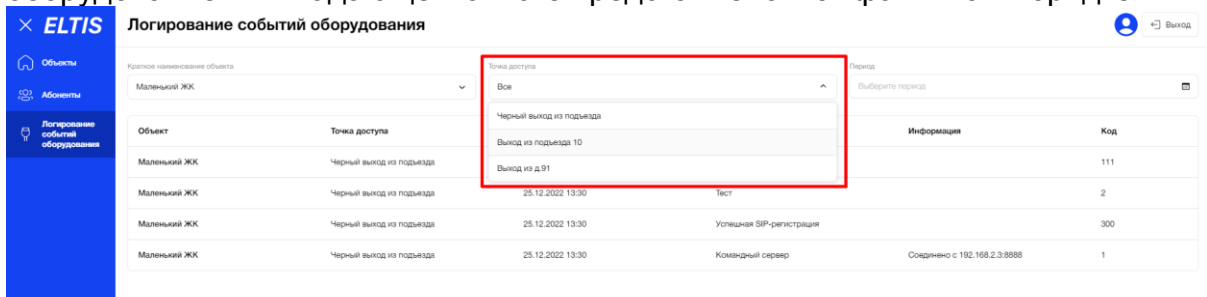

Рис. 257 - Поиск событий оборудования по точке доступа

● Период (Рис. *258*).

Для удобства поиска событий за конкретный период пользователь может выставить фильтр по дате и времени в поле «Период» над таблицей, нажав на значок "календарь".

Необходимо выбрать: месяц с/по, дату с/по, время начала и время окончания периода действия. Время начала/окончания периода действия проставляются автоматически, исходя из текущего времени пользователя на ПК, с возможностью редактировать часы и минуты периода вручную.

В поле «Период» пользователь может выбрать столько месяцев назад, сколько доступно хранение логирования событий оборудования.

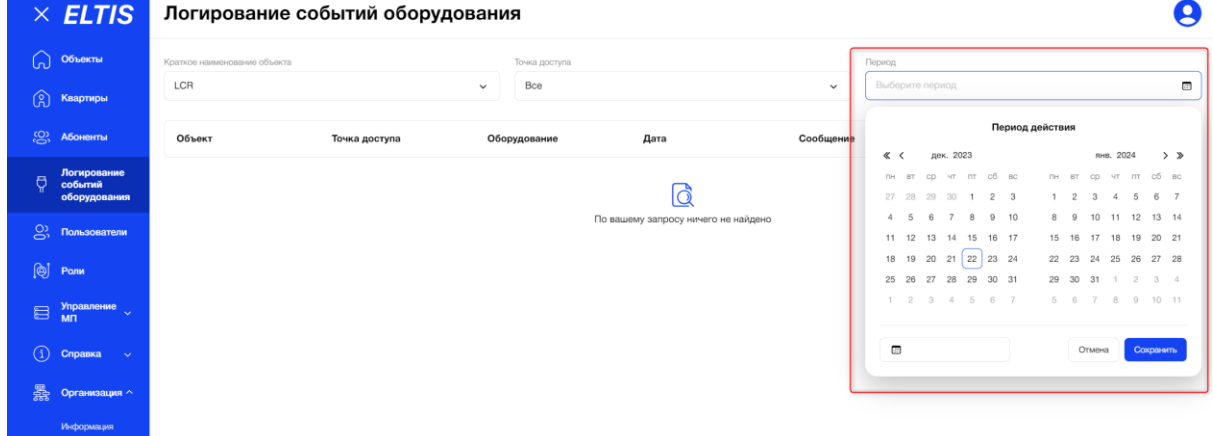

Рис. 258 - Поиск событий оборудования по периоду

Чтобы выбрать помесячный календарь необходимо нажать на месяц (Рис. 259).

|               |     |    |                |               |                |                | Период действия |                |        |                         |                |           |                | Выберите период |                 | $\blacksquare$ |
|---------------|-----|----|----------------|---------------|----------------|----------------|-----------------|----------------|--------|-------------------------|----------------|-----------|----------------|-----------------|-----------------|----------------|
| $\ll$<br>≺    |     |    | дек. 2023      |               |                |                |                 |                |        | янв. 2024               |                |           | $>$ $\gg$      |                 | Период действия |                |
| <b>TH</b>     | BT. | CO | 47             | <b>FIT</b>    | c6             | BC             | <b>DH</b>       | BT.            | CD     | <b>ST</b>               | <b>BT</b>      | сб        | <b>BC</b>      | 《               | 2023            | $\gg$          |
| 27            | 28  | 29 | 30             | $\rightarrow$ | $\overline{c}$ | 3              | $\mathbf{1}$    | $\overline{c}$ | 3      | 4                       | 5              | 6         | $\overline{7}$ | январь          | февраль         | март           |
| $\Delta$      | 5   | 6  | $\overline{7}$ | 8             | $\overline{9}$ | 10             | 8               | 9              | 10     |                         | 11 12          | 13        | 14             |                 |                 |                |
| 11            | 12  | 13 | 14             | 15            | 16             | 17             | 15              | 16             | 17     | 18                      | 19             | 20        | 21             | апрель          | май             | ИЮНЬ           |
| 18            | 19  | 20 | 21             | 22            | 23             | 24             | 22              | 23             | 24     | 25                      | 26             | 27        | 28             | июль            | август          | сентябрь       |
| 25            | 26  | 27 | 28             | 29            | 30             | 31             | 29              | 30             | 31     | ×                       | $\overline{2}$ | 3         | 4              |                 |                 |                |
| 1             | 2   | 3  | $\Delta$       | 5             | 6              | $\overline{7}$ | 5               | $_{\rm 6}$     | $\tau$ | $\overline{\mathbf{8}}$ | $\theta$       | $10 - 11$ |                | октябрь         | ноябрь          | декабрь        |
| $\frac{1}{2}$ |     |    |                |               |                |                |                 | Отмена         |        |                         |                | Сохранить |                |                 |                 |                |

Рис. 259 - Выбор периода по месяцам

Чтобы выбрать годовой календарь необходимо нажать на год (Рис. 260).

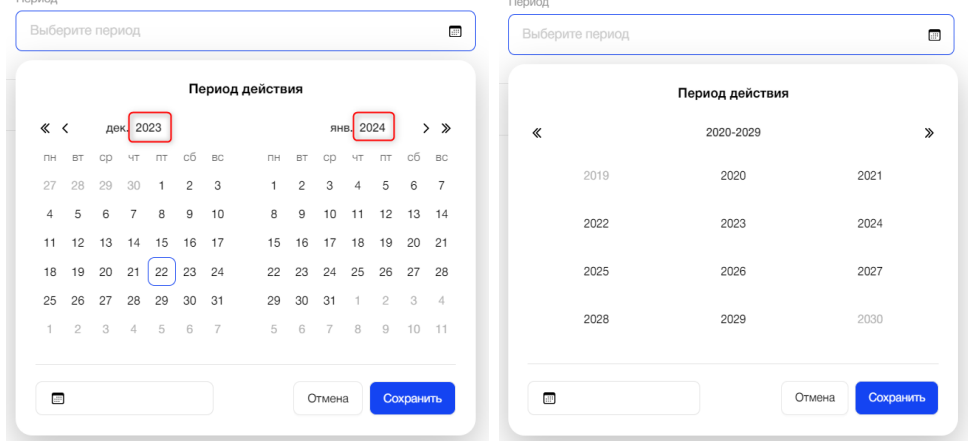

Рис. 260 - Выбор периода по годам

Для выбора конкретного промежутка события, необходимо выбрать нужные даты (Рис. 261).

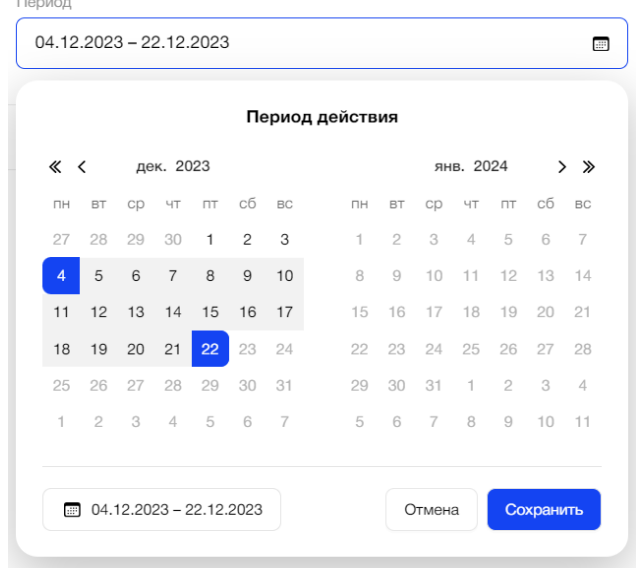

Рис. 261 - Выбор периода

Если для выбранного Объекта/точки доступа/периода записей по событиям оборудования нет, то система выдаст пустую табличную форму с уведомлением пользователю об отсутствии данных: «По вашему запросу ничего не найдено» (Рис. 262).

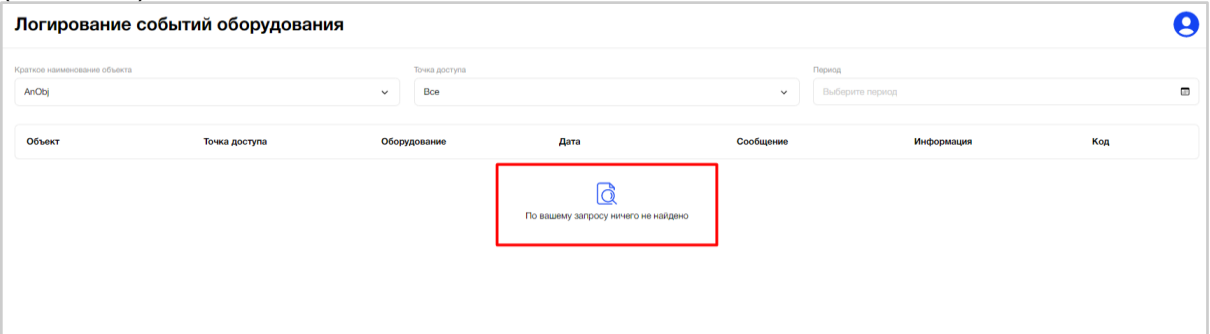

Рис. 262 - Уведомление пользователю об отсутствии данных

# **3.7. Пользователи**

Пользователю АРМ доступен список всех сотрудников Организации, которые были добавлены в АРМ.

Под сотрудниками Организаций подразумеваются пользователи имеющие роли:

- Администратор организации;
- Диспетчер;
- Инженер;
- Другие сотрудники Организацией.

### **3.7.1. Цель**

Посмотреть список всех пользователей Организации. Создать пользователя. Открыть страницу пользователя, которая содержит всю информацию о пользователе и его ролях.

# **3.7.2. Основной сценарий**

### **3.7.2.1. Общий вид пункта меню**

Пункт меню "Пользователи" представляет собой список пользователей Организации, в виде таблицы с полями (Рис. 263):

- $\bullet$   $\Phi$ ИО;
- E-mail;
- Дата/время изменения при создании пользователя будет указана дата/время создания;
- Статус сотрудника организации в АРМ (зеленый (активен)/красный (не активен);
- Статус приглашения (не принял приглашение/принял приглашение)

| Пользователи                     |                                   |                | $\mathbf{S}$<br>△ Уведомления        |
|----------------------------------|-----------------------------------|----------------|--------------------------------------|
| О. Поиск по ФИО, E-mail          |                                   |                | Экспорт (<br>Создать пользователя    |
| ФИО                              | E-mail                            | Дата изменения | Статус приглашения                   |
| • Виктор Белов                   | lcr_victor_belov@mail.ru          | 20.06.2024     | Принял приглашение                   |
| • RC11 RC11 RC11                 | andrey.fedorin+29@formatkoda.ru   | 19.06.2024     | Принял приглашение                   |
| • РЦ10 Ползователь               | elizabet_pro+100@mail.ru          | 24.04.2024     | Принял приглашение                   |
| $\bullet$ rc rc                  | andrey.fedorin+6969@formatkoda.ru | 05.03.2024     | Принял приглашение                   |
| • Елизавета Геннадьевна Проценко | elizabet_pro+8@mail.ru            | 08.02.2024     | Принял приглашение                   |
| • Джеймс Иванов Бонд             | ja@me.ss                          | 19,12,2023     | Не принял приглашение                |
| • Джеймс Иванов Бонд             | andrey.fedorin+4@formatkoda.ru    | 19.12.2023     | Принял приглашение                   |
| • Инжерен Инжеренов              | andrey.fedorin+13@formatkoda.ru   | 22.11.2023     | Принял приглашение                   |
| • Инжерен Инжеренов              | inj@sdf.sdf                       | 22.11.2023     | Принял приглашение                   |
| • Елизавета Геннадьевна Проценко | elizabet_pro+1@mail.ru            | 11.10.2023     | Принял приглашение                   |
|                                  |                                   |                | $\overline{2}$<br>$\rightarrow$<br>€ |

Рис. 263 - Список пользователей Организации

Ниже таблицы расположена порядковая нумерация страниц, для перехода между в ними ними (Рис. 264). На одной странице система отображает пользователю до 10 строк с данными.

| Пользователи                                                 |             |                                    |                | g                     |
|--------------------------------------------------------------|-------------|------------------------------------|----------------|-----------------------|
| Ооганизация<br>Bce<br>Q Поиск по ФИО, E-mail<br>$\checkmark$ |             |                                    |                | Экспорт (             |
| ФИО                                                          | Организация | E-mail                             | Дата изменения | Статус приглашения    |
| • Андрей Гавр22                                              | $LCR-2$     | andrew.gavrilenko+47@formatkoda.ru | 10.11.2023     | Принял приглашение    |
| • Елизавета Проценко                                         | $LCR-2$     | elizabet pro+34@mail.ru            | 18.10.2023     | Принял приглашение    |
| • Андрей ГаврТерра                                           | Terra-2     | andrew.gavrilenko+13@formatkoda.ru | 20.09.2023     | Принял приглашение    |
| •33                                                          | Terra-2     | terra_victor_belov+3@mail.ru       | 19.09.2023     | Не принял приглашение |
| · AAA BBB CCC                                                | $LCR-2$     | andrew.gavrilenko+35@formatkoda.ru | 19.09.2023     | Принял приглашение    |
| $\bullet$ <b>biBa Babl</b>                                   | $LCR-2$     | elizabet pro+322234@mail.ru        | 15.09.2023     | Не принял приглашение |
| • Василий Геннадьевич Иванченко                              | $LCR-2$     | elizabet_pro+449@mail.ru           | 15.09.2023     | Принял приглашение    |
| • Пупкин Вася                                                | $LCR-2$     | andrew.gavrilenko@formatkoda.ru    | 15.09.2023     | Не принял приглашение |
| $\bullet$ ываыва ываыва                                      |             | sdsd@as.ds                         | 15.09.2023     | Не принял приглашение |
| · Hello Edit World                                           | $LCR-2$     | andrew.gavrilenko+43@formatkoda.ru | 15.09.2023     | Принял приглашение    |
|                                                              |             |                                    |                | 1 2 3 4 5 6           |

Рис. 264 - Пагинация списка пользователей

### **3.7.2.2. Фильтрация и сортировка**

При необходимости пользователь может отфильтровать данные таблицы по по ФИО, E-mail (Рис. 265). Результатом поиска будет отображение в таблице одной/нескольких записей или отображение сообщения что соответствий не найдено. Результат поиска содержит записи, которые начинаются с введенных данных в поиске или полностью совпадают с введенными данными.

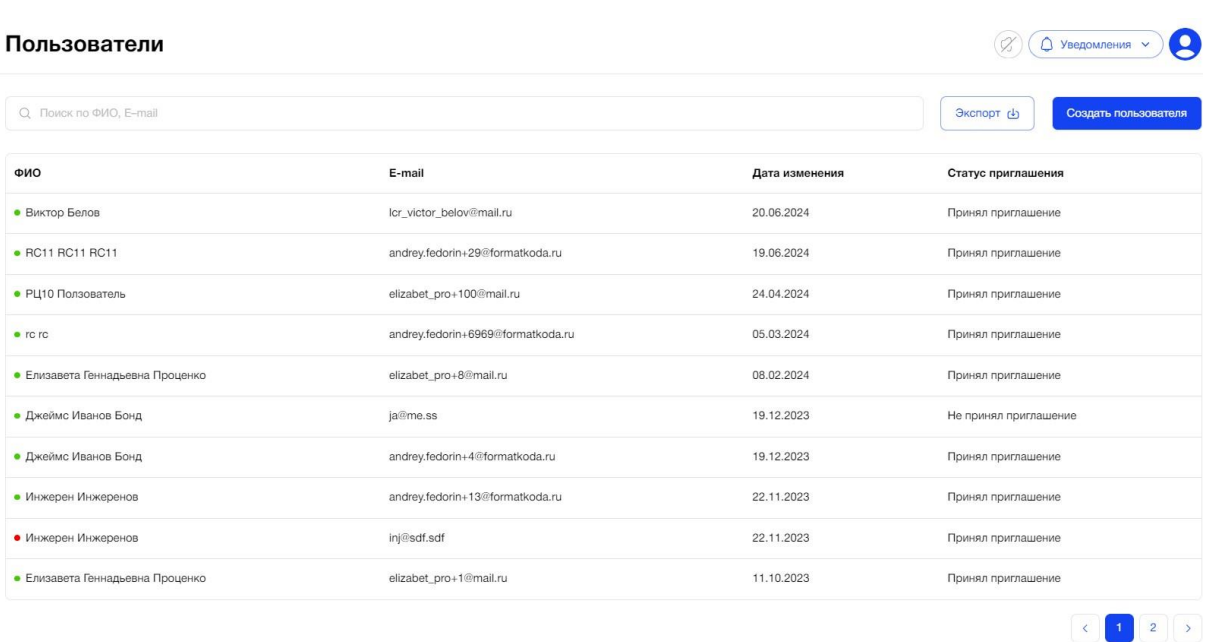

## Рис. 265 - Поиск и фильтрация пользователей

Также пользователю доступна возможность экспорта данных. При клике на кнопку "Экспорт" происходит автоматическое формирование списка всех пользователей (в формате xls) и выгрузка файла на ПК. Файл содержит поля: - - - ФИО

- email
- контактный телефон
- роли, назначенные пользователю
- статус (активности)
- автор изменений
- дата изменения (дата + время)
- статус приглашения (в АРМ)
- комментарии

### **3.7.2.3. Создание пользователя**

Сотрудник организации, у которого есть соответствующие права, может создать нового пользователя в АРМ. Для этого ему необходимо на главной странице раздела нажать соответствующую кнопку (Рис. 266), после чего откроется форма, которую необходимо заполнить.  $\mathcal{O}(\alpha)$   $\alpha$  Уведомления  $\sim$ 

Пользователи

Q Поиск по ФИО, E-mail

Рис. 266 - Кнопка создания нового сотрудника

Экспорт மூ

Создать пользова

Форма создания нового сотрудника содержит следующие поля:

- Фамилия обязательно к заполнению, max=100 символов
- Имя обязательно к заполнению, max=100 символов
- Отчество необязательно к заполнению, max=100 символов
- Телефон необязательно к заполнению, масска ввода +7-ххх-ххх-хх-хх, max=16
- Роль обязательно к заполнению, множественный выбор значений из списка активных ролей. По умолчанию не выбрано ни одно значение. Пользователю можно назначить несколько ролей, в таком случае разрешения на доступ к функционалу будут складываться (если по одной роли разрешение есть, а по второй нет, то доступ к функционалу есть). Если я уже добавил пользователю некую роль, то второй раз добавить роль с таким же наименованием я не могу.
- $\bullet$  E-mail обязательно к заполнению, масска ввода  $\qquad \qquad \textcircled{a}$ max=100 символов, является логином пользователя.
- Комментарий необязательно к заполнению, max=200 символов.
- Кнопка "Создать"
- Кнопка "Отмена"

После заполнения всех обязательных полей мне становится доступно создание пользователя.

- Если пользователь успешно создан появляется сообщение что пользователь <Фамилия Имя Отчество> создан, он появится в списке в статусе "Активен". В этом случае пользователю на указанный E-mail будет направлено письмо-приглашение для авторизации в АРМ с ссылкой на форму задания пароля.
- Если E-mail пользователя уже существует, то появится сообщение об ошибке, что E-mail должен быть уникальным.
- Если пользователь не создан, то появится сообщение об ошибке.

## **3.7.2.4. Страница пользователя**

Пользователю доступен просмотр подробной информации данных сотрудника Организации. При клике на строку в табличной форме, откроется страница пользователя, которая состоит из следующих полей (Рис. *267*):

- Фамилия;
- Имя;
- Отчество;
- Телефон;
- E-mail;
- Статус;
- Комментарий;
- Блок "Дополнительная информация";
- Блок "Роли".

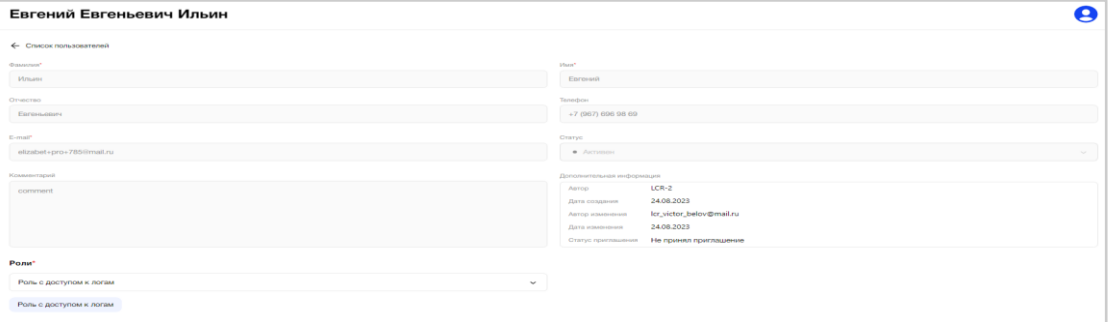

Рис. 267 - Страница пользователя

## **3.7.2.5. Редактирование данных пользователя**

Если у Пользователя есть соответствующие права, он может вносить изменения в данные учетной записи.

Форма редактирования пользователя содержит:

- Заполненные на этапе создания пользователя поля (см. содержание формы добавления пользователя). Email недоступен для редактирования.
- Статус пользователя: Активен/Не активен. По умолчанию пользователь создается в статусе "Активен".
- Информация об авторе создания абонента (email), дата/время создания, авторе изменений данных абонента (email), дата/время изменения, статус приглашения пользователя.
- Кнопка "Пригласить повторно" (если статус = "не принял приглашение")
- Кнопка "Сохранить"

При внесении изменений и нажатии "Сохранить" данные будут обновлены. Пользователь также может отредактировать свою собственную учетную запись.

Если в статус "неактивен" переводят последнего администратора организации, то при нажатии кнопки "сохранить" этот статус невозможно сохранить. Система дополнительно выводит попап с сообщением "Невозможно заблокировать последнего администратора организации. Необходимо задать эту роль другому пользователю". При нажатии "Ок" в попап система переводит пользователя в форму редактирования.

Можно заблокировать пользователя, поставив ему статус "Неактивен". Удалять пользователей нельзя. Если я заблокировал пользователя, то он не сможет авторизоваться в АРМ. Свою собственную учетную запись заблокировать нельзя.

# **3.8. Роли**

Пользователю АРМ доступен список всех ролей, назначенных сотрудникам Организации.

# **3.8.1. Цель**

Посмотреть список всех ролей сотрудников Организации. Открыть страницу роли, которая содержит информацию о настройках доступа и пользователях, имеющих эту роль. Создать новую роль.

# **3.8.2. Основной сценарий**

# **3.8.2.1. Общий вид пункта меню**

Пункт меню "Роли" представляет собой список ролей, назначенных сотрудникам Организации, в виде таблицы с полями (Рис. 268):

- Роли;
- Дата создания;
- Дата изменения;

#### ● Автор изменения.

| Настройка ролей           |                  |                          | $\overline{\mathbf{S}}$<br>○ Уведомления<br>$\sim$ |
|---------------------------|------------------|--------------------------|----------------------------------------------------|
| О, Поиск по роли          |                  |                          | Создать роль<br>Экспорт ம்                         |
| Роль                      | Дата создания    | Дата изменения           | Автор изменения                                    |
| Диспетчер                 | 01.01.2023 15:00 | недоступно для изменения | недоступно для изменения                           |
| Инженер                   | $\sim$           | недоступно для изменения | недоступно для изменения                           |
| Администратор организации | 01.01.2023 15:00 | недоступно для изменения | недоступно для изменения                           |
|                           |                  |                          |                                                    |
|                           |                  |                          |                                                    |
|                           |                  |                          |                                                    |
|                           |                  |                          |                                                    |
|                           |                  |                          |                                                    |
|                           |                  |                          | $\mathcal{V}_n \mathcal{L}$                        |

Рис. 268 - Список ролей, назначенных сотрудникам Организации

Список ролей содержит три базовых (системных) ролей, которые нельзя изменять: Администратор организации, Диспетчер, Инженер.

Ниже таблицы расположена порядковая нумерация страниц, для перехода между ними (Рис. 269).

На одной странице система отображает пользователю до 10 строк с данными.

| Настройка ролей                   |                          |                          | $\bullet$<br><b>Ведомления</b>            |
|-----------------------------------|--------------------------|--------------------------|-------------------------------------------|
| О, Поиск по роли                  |                          |                          | Экспорт (<br>Создать роль                 |
| Роль                              | Дата создания            | Дата изменения           | Автор изменения                           |
| Диспетчер                         | 01.01.2023 15:00         | недоступно для изменения | недоступно для изменения                  |
| Инженер                           | $\overline{\phantom{a}}$ | недоступно для изменения | недоступно для изменения                  |
| Администратор организации         | 01.01.2023 15:00         | недоступно для изменения | недоступно для изменения                  |
| ТЕСТОВАЯ РОЛЬ                     | 21.03.2024 10:34         | 21.03.2024 10:34         | lcr_victor_belov@mail.ru                  |
| 123                               | 15.09.2023 01:31         | 07.03.2024 17:08         | lcr_victor_belov@mail.ru                  |
| роль Проценко                     | 15.09.2023 10:16         | 25.09.2023 14:30         | lcr_victor_belov@mail.ru                  |
| Администратор организации с Ролью | 21.09.2023 12:30         | 21.09.2023 12:30         | lcr_victor_belov@mail.ru                  |
| суперроль                         | 19.09.2023 17:38         | 19.09.2023 17:38         | lcr_victor_belov@mail.ru                  |
| АОбъекты.просмотр                 | 29.08.2023 10:46         | 19.09.2023 16:44         | lcr_victor_belov@mail.ru                  |
| AA                                | 07.09.2023 17:37         | 15.09.2023 13:07         | lcr_victor_belov@mail.ru                  |
|                                   |                          |                          | $\overline{\mathbf{3}}$<br>$\overline{2}$ |

Рис. 269 - Пагинация списка ролей

### **3.8.2.2. Фильтрация и сортировка**

При необходимости пользователь может отфильтровать данные таблицы по следующим критериям (Рис. 270):

● Фильтрация по Организации

Поле представляет собой выпадающий список из всех Организаций, успешно зарегистрированных в АРМ. Доступен выбор только одного значения.

● Поиск по наименованию роли.

Пользователь АРМа может найти роль по ее наименованию. Результатом поиска будет отображение в таблице одной/нескольких записей или отображение сообщения что соответствий не найдено. Результат поиска содержит записи, которые начинаются с введенных данных в поиске или полностью совпадают с введенными данными.

| Настройка ролей                   |                          |                          | $\bullet$<br><b>О Уведомления</b> |
|-----------------------------------|--------------------------|--------------------------|-----------------------------------|
| Q. Поиск по роли                  |                          |                          | Создать роль<br>Экспорт (         |
| Роль                              | Дата создания            | Дата изменения           | Автор изменения                   |
| Диспетчер                         | 01.01.2023 15:00         | недоступно для изменения | недоступно для изменения          |
| Инженер                           | $\overline{\phantom{a}}$ | недоступно для изменения | недоступно для изменения          |
| Администратор организации         | 01.01.2023 15:00         | недоступно для изменения | недоступно для изменения          |
| ТЕСТОВАЯ РОЛЬ                     | 21.03.2024 10:34         | 21.03.2024 10:34         | lcr_victor_belov@mail.ru          |
| 123                               | 15.09.2023 01:31         | 07.03.2024 17:08         | lcr_victor_belov@mail.ru          |
| роль Проценко                     | 15.09.2023 10:16         | 25.09.2023 14:30         | lcr_victor_belov@mail.ru          |
| Администратор организации с Ролью | 21.09.2023 12:30         | 21.09.2023 12:30         | lcr_victor_belov@mail.ru          |
| суперроль                         | 19.09.2023 17:38         | 19.09.2023 17:38         | Icr victor belov@mail.ru          |
| АОбъекты.просмотр                 | 29.08.2023 10:46         | 19.09.2023 16:44         | lcr_victor_belov@mail.ru          |
| AA                                | 07.09.2023 17:37         | 15.09.2023 13:07         | lcr_victor_belov@mail.ru          |
|                                   |                          |                          | $\mathbf{3}$                      |

Рис. 270 - Поиск и фильтрация ролей

Также пользователю доступна возможность экспорта данных. При клике на кнопку "Экспорт" происходит автоматическое формирование списка всех ролей пользователей (в формате xls) и выгрузка файла на ПК (Рис. 271).

| Настройка ролей                   |                          |                          | $\bullet$<br>○ Уведомления<br>$\ddot{\phantom{1}}$         |
|-----------------------------------|--------------------------|--------------------------|------------------------------------------------------------|
| Q Поиск по роли                   |                          |                          | Создать роль<br>Экспорт (                                  |
| Роль                              | Дата создания            | Дата изменения           | Автор изменения                                            |
| Диспетчер                         | 01.01.2023 15:00         | недоступно для изменения | недоступно для изменения                                   |
| Инженер                           | $\overline{\phantom{a}}$ | недоступно для изменения | недоступно для изменения                                   |
| Администратор организации         | 01.01.2023 15:00         | недоступно для изменения | недоступно для изменения                                   |
| ТЕСТОВАЯ РОЛЬ                     | 21.03.2024 10:34         | 21.03.2024 10:34         | Icr_victor_belov@mail.ru                                   |
| 123                               | 15.09.2023 01:31         | 07.03.2024 17:08         | lcr_victor_belov@mail.ru                                   |
| роль Проценко                     | 15.09.2023 10:16         | 25.09.2023 14:30         | Icr_victor_belov@mail.ru                                   |
| Администратор организации с Ролью | 21.09.2023 12:30         | 21.09.2023 12:30         | Icr_victor_belov@mail.ru                                   |
| суперроль                         | 19.09.2023 17:38         | 19.09.2023 17:38         | lcr_victor_belov@mail.ru                                   |
| АОбъекты.просмотр                 | 29.08.2023 10:46         | 19.09.2023 16:44         | lcr_victor_belov@mail.ru                                   |
| AA                                | 07.09.2023 17:37         | 15.09.2023 13:07         | lcr_victor_belov@mail.ru                                   |
|                                   |                          |                          | $\rightarrow$<br>$\overline{\mathbf{3}}$<br>$\overline{a}$ |

Рис. 271 - Экспорт списка ролей пользователей

### **3.8.2.3. Создание и редактирование роли**

Пользователи АРМ, обладающие соответствующими правами, могут создать новую роль и определить, какие функции ей будут доступны. После нажатия кнопки "Создать роль", пользователю открывается форма, которую необходимо заполнить (Рис.272).

|                                     | Создание новой роли<br>B<br>○ Уведомления > |          |                |                      |                |               |  |  |  |
|-------------------------------------|---------------------------------------------|----------|----------------|----------------------|----------------|---------------|--|--|--|
| ← Список ролей                      |                                             |          |                |                      |                |               |  |  |  |
| Предзаполнить как                   | Название роли*                              |          |                |                      |                |               |  |  |  |
| - выберите -                        | Название роли<br>$\checkmark$               |          |                |                      |                |               |  |  |  |
|                                     |                                             |          |                |                      |                |               |  |  |  |
| Функции                             | Просмотр                                    | Создание | Редактирование | Удаление             | Экспорт списка | Импорт списка |  |  |  |
| Объекты                             | $\Box$                                      | $\Box$   | $\Box$         | $\Box$               | $\Box$         | $\Box$        |  |  |  |
| Абоненты                            | $\Box$                                      | $\Box$   | $\Box$         | $\Box$               | $\Box$         | $\Box$        |  |  |  |
| Логирование событий<br>оборудования | $\Box$                                      | $\Box$   | $\Box$         | $\Box$               | $\Box$         | $\Box$        |  |  |  |
| Тарифы                              | $\Box$                                      | $\Box$   | $\Box$         | $\Box$               | $\Box$         | $\Box$        |  |  |  |
| Подписки и Платежи                  | $\Box$                                      | $\Box$   | $\Box$         | $\Box$               | $\Box$         | $\Box$        |  |  |  |
| Стоимость тарифа                    | $\Box$                                      | $\Box$   | $\Box$         | $\qquad \qquad \Box$ | $\Box$         | $\Box$        |  |  |  |
| Информация об организации           | $\Box$                                      | $\Box$   | $\Box$         | $\Box$               | $\Box$         | $\Box$        |  |  |  |
| Пользователи                        | $\Box$                                      | $\Box$   | $\Box$         | $\blacksquare$       | $\Box$         | $\Box$        |  |  |  |
| Роли                                | $\Box$                                      | $\Box$   | $\Box$         | $\Box$               | $\Box$         | $\Box$        |  |  |  |
| Отмена                              |                                             |          |                |                      |                | Создать       |  |  |  |

Рис. 272 - Форма создания новой роли

Новую роль можно выбрать на основе предвыбранной (из стандартных ролей) или создать новую свою.

Если пользователь выбрал вариант на основе уже существующих ролей, то необходимо:

- В поле "Предзаполнить как" на основе какой стандартной роли необходимо создать новую роль, например: Инженер/Диспетчер/Администратор организации. При выборе конкретной системной роли автоматически устанавливаются необходимые чек-боксы, соответствующие функционалу доступному наследуемой роли.
- Название новой роли пользователь задает самостоятельно.
- выбираю из списка доступных стандартной роли функций те функции, которые будут доступны для новой роли. По умолчанию все функции для новой роли выбраны на основании доступа стандартной роли, я могу снять чекбокс с тех функций, которые не нужны новой роли.

Если пользователь выбрал вариант создать абсолютно новую роль, то необходимо:

- В поле "Название роли" задать название будущей роли.
- Установить доступы для новой роли.

Пользователь, наделенный необходимыми правами, может отредактировать созданную роль – изменить набор прав доступа, отредактировать наименование (при условии уникальности наименования), удалить, задать пользователей роли на странице "Основное".

- Для изменения прав доступа пользователю необходимо установить новые чек боксы или убрать имеющиеся. Если роль с таким набором прав уже существует, то система выведет сообщение с ошибкой.
- Для изменения названия роли пользователю необходимо ввести новое наименование или отредактировать текущие. Для сохранения изменений необходимо нажать на кнопку "Сохранить". При успешном внесении изменений данные роли будут обновлены, я получу сообщение, что роль <наименование роли> обновлена, значение автора изменений и даты/времени изменения обновятся, роль переместится в начало в списке ролей.

#### **3.8.2.4. Страница роли**

Пользователю доступен просмотр подробной информации настроек роли. При клике на строку в табличной форме, откроется страница роли, которая состоит из нескольких вкладок (Рис. 273):

- Основное;
- Пользователи.

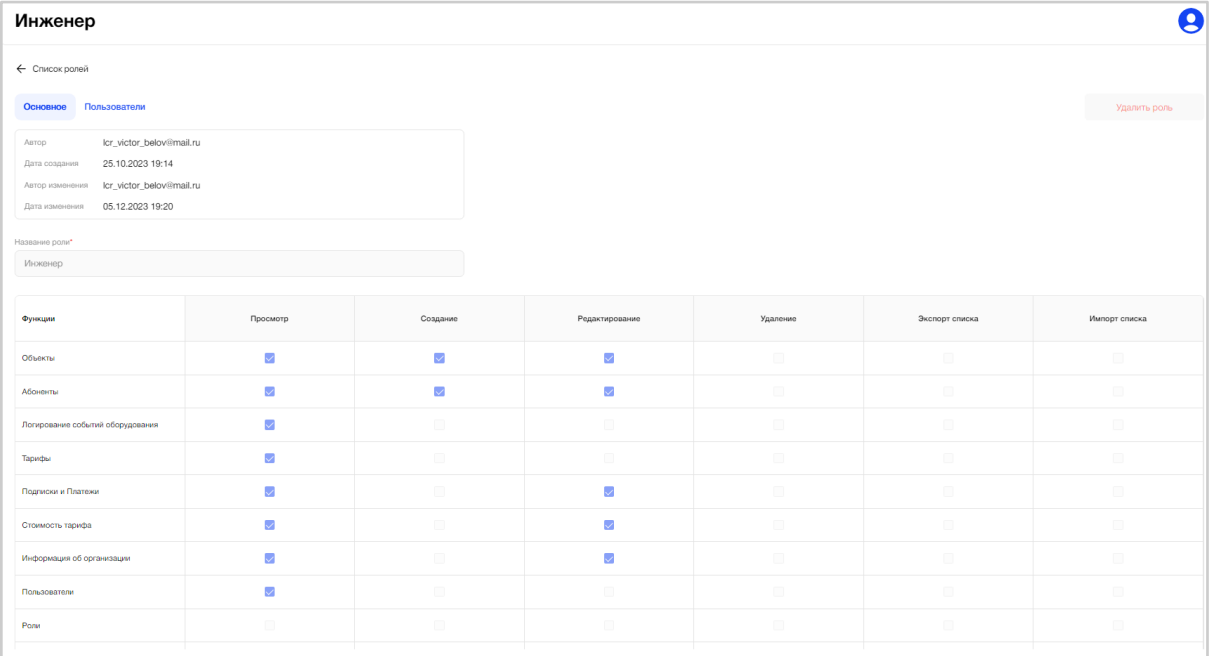

#### Рис. 273 - Страница роли

**Вкладка "Основное"** содержит информацию о настройках доступа к пунктам меню АРМа. Представляет собой матрицу, с перечнем функций и пунктов меню (Рис. *274*).

| Функции                          | Просмотр                 | Создание             | Редактирование          | Удаление             | Экспорт списка       | Импорт списка        |
|----------------------------------|--------------------------|----------------------|-------------------------|----------------------|----------------------|----------------------|
| Объекты                          | $\overline{\smile}$      | $\checkmark$         | $\overline{\smile}$     | $\qquad \qquad \Box$ | $\Box$               | $\qquad \qquad \Box$ |
| Абоненты                         | $\overline{\mathcal{L}}$ | $\overline{\vee}$    | $\overline{\vee}$       | $\qquad \qquad \Box$ | $\Box$               | $\qquad \qquad \Box$ |
| Логирование событий оборудования | $\checkmark$             | $\qquad \qquad \Box$ | $\qquad \qquad \Box$    | $\qquad \qquad \Box$ | $\Box$               | $\qquad \qquad \Box$ |
| Тарифы                           | $\overline{\mathcal{L}}$ | $\qquad \qquad \Box$ | $\Box$                  | $\qquad \qquad \Box$ | $\qquad \qquad \Box$ | $\qquad \qquad \Box$ |
| Подписки и Платежи               | $\overline{\smile}$      | O.                   | $\overline{\mathbb{R}}$ | $\Box$               | $\Box$               | $\Box$               |
| Стоимость тарифа                 | $\overline{\mathcal{L}}$ | $\qquad \qquad \Box$ | $\overline{\vee}$       | $\qquad \qquad \Box$ | $\Box$               | $\qquad \qquad \Box$ |
| Информация об организации        | $\overline{\mathcal{S}}$ | $\qquad \qquad \Box$ | $\overline{\vee}$       | $\qquad \qquad \Box$ | $\Box$               | $\qquad \qquad \Box$ |
| Пользователи                     | $\overline{\mathcal{L}}$ | $\qquad \qquad \Box$ | $\Box$                  | $\hfill\blacksquare$ | $\Box$               | $\qquad \qquad \Box$ |
| Ponu                             | $\Box$                   | $\Box$               | $\Box$                  | $\Box$               | $\Box$               | $\qquad \qquad \Box$ |
| Конструктор FAQ абонентов        | $\hfill\blacksquare$     | $\Box$               | $\Box$                  | $\Box$               | $\qquad \qquad \Box$ | $\Box$               |
| Квартиры                         | $\checkmark$             | $\qquad \qquad \Box$ | $\overline{\vee}$       | $\qquad \qquad \Box$ | $\Box$               | $\qquad \qquad \Box$ |
| Ситуационная панель диспетчера   | $\overline{\mathcal{S}}$ | $\Box$               | $\Box$                  | $\Box$               | $\qquad \qquad \Box$ | $\qquad \qquad \Box$ |
| <b>FAQ</b> частые вопросы        | $\overline{\mathcal{S}}$ | $\qquad \qquad \Box$ | $\Box$                  | $\Box$               | $\qquad \qquad \Box$ | $\Box$               |
| Инструкции                       | $\qquad \qquad \Box$     | $\qquad \qquad \Box$ | $\Box$                  | $\qquad \qquad \Box$ | $\qquad \qquad \Box$ | $\qquad \qquad \Box$ |
| Обращения                        | $\overline{\mathbf{v}}$  | $\overline{\vee}$    | $\overline{\vee}$       | $\qquad \qquad \Box$ | $\Box$               | $\qquad \qquad \Box$ |

Рис. 274 - Вкладка "Основное" страницы роли

**Вкладка "Пользователи"** содержит список пользователей, которым назначена выбранная роль (Рис. *275*).

Представляет собой табличную форму с полями:

- $\bullet$   $\Phi$ ИО;
- E-mail.

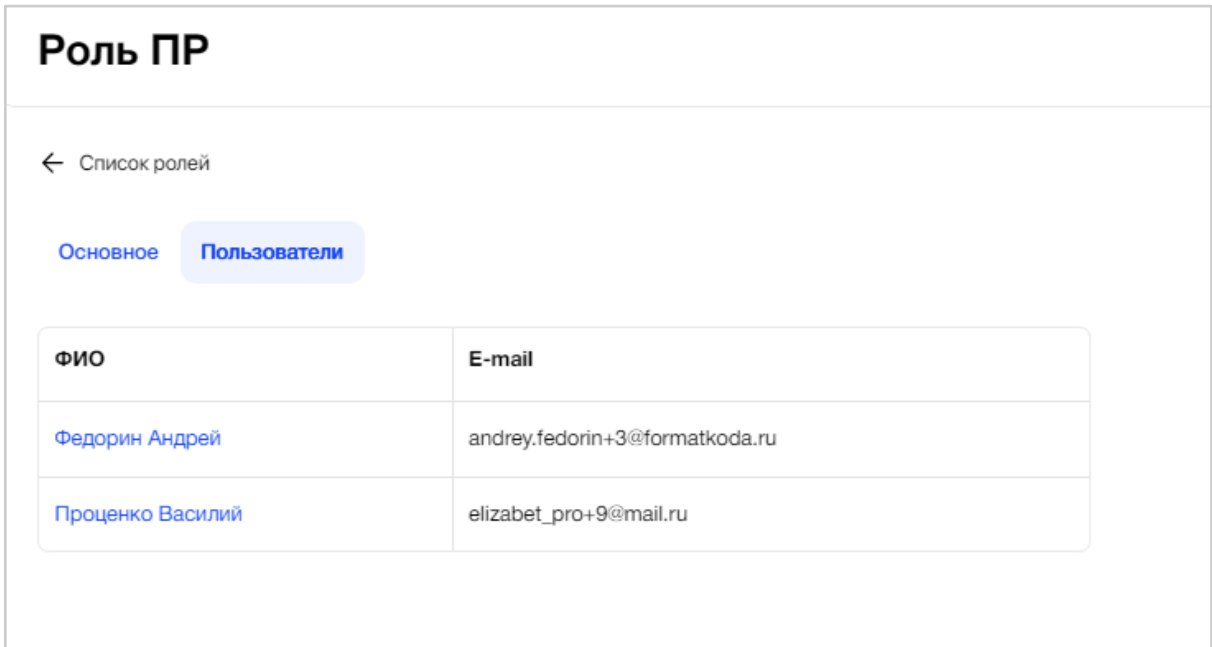

Рис. 275 - Вкладка "Пользователи" страницы роли

Поле "ФИО" является кликабельным, при нажатии на которое пользователь попадет на страницу абонента.

Пользователь, у которого есть необходимые права, может добавить новых/удалить сотрудников Организации, которым была назначена одна из ролей.

# **3.9. Управление МП**

Пункт меню "Управление МП" содержит несколько разделов (Рис. *276*):

- $\bullet$  Тарифы;
- Стоимость тарифов;
- Подписки;
- Платежи;
- Конструктор FAQ абонентов.

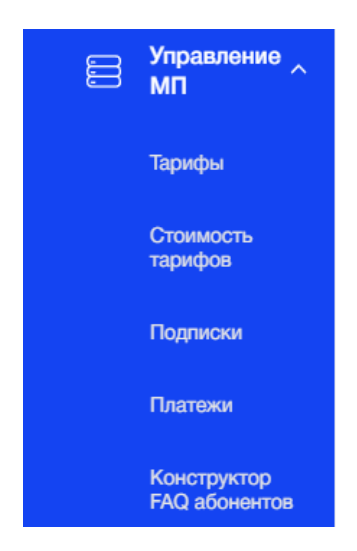

Рис. 276 - Пункт меню "Управление МП"

### **3.9.1. Раздел "Тарифы"**

Раздел "Тарифы" представляет собой список тарифных планов и настроек функций тарифов МП Абонента, действующие для всех Объектов Организации (Рис. *277*), редактирование которых доступно только пользователю с соответствующими правами.

| Тарифы                                                                                                  |                     |                          |                           | ○ Уведомления ∨    |
|----------------------------------------------------------------------------------------------------|---------------------|--------------------------|---------------------------|--------------------|
| Текущая версия<br>Отложенная версия                                                                     |                     |                          |                           | Сбросить настройки |
| Функции                                                                                                 |                     | Lite                     | Medium                    | Comfort            |
| Открытие оборудования<br>Открытие абонентом выбранного оборудования из списка                           | $\hat{\phantom{a}}$ | $\overline{\mathcal{S}}$ | $\checkmark$              | $\checkmark$       |
| Прием аудиозвонка 1<br>Принятие звонка и осуществление связи с последующим открытием, отклонение звонка | $\hat{\phantom{a}}$ | ◡                        | $\overline{\vee}$         | $\checkmark$       |
| Демонстрация видео во время звонка<br>Абонент получает вызов с видео                                    | $\hat{\phantom{a}}$ | $\Box$                   | $\overline{\vee}$         | $\checkmark$       |
| Открыть без принятия звонка<br>Абонент может открыть оборудование без осуществления связи               | $\hat{\phantom{a}}$ | $\Box$                   | $\Box$                    | $\checkmark$       |
|                                                                                                    |                     |                          |                           |                    |
|                                                                                                    |                     |                          |                           |                    |
| Отмена                                                                                                  |                     |                          | <b>• Применить сейчас</b> | Сохранить          |

Рис. 277 - Раздел "Тарифы" пункта меню "Управление МП"

Для каждого адреса квартиры абонент может выбрать свою версию МП. Например, абонент на одном адресе квартиры может купить Lite версию, на другом адресе - Comfort версию.

Пользователь может изменять доступный функционал по представленной тарифной сетке с помощью выставления чек-боксов для Текущей версии

После их изменения, кнопки «Сохранить» и «Отмена» становятся кликабельными (Рис. 278).

| Тарифы                                                                                                  |                         |                     |                           | △ Уведомления ∨              |
|----------------------------------------------------------------------------------------------------|-------------------------|---------------------|---------------------------|------------------------------|
| Текущая версия<br>Отложенная версия                                                                     |                         |                     |                           | Сбросить настройки           |
| Функции                                                                                                 |                         | Lite                | Medium                    | $\sqrt{\phantom{a}}$ Comfort |
| Открытие оборудования<br>Открытие абонентом выбранного оборудования из списка                           | $\hat{\phantom{a}}$     | $\overline{\smile}$ | $\checkmark$              | $\checkmark$                 |
| Прием аудиозвонка 1<br>Принятие звонка и осуществление связи с последующим открытием, отклонение звонка | $\widehat{\phantom{a}}$ |                     | $\overline{\mathsf{v}}$   | $\checkmark$                 |
| Демонстрация видео во время звонка<br>Абонент получает вызов с видео                                    | $\widehat{\phantom{a}}$ | $\Box$              | $\overline{\mathbf{v}}$   | $\checkmark$                 |
| Открыть без принятия звонка<br>Абонент может открыть оборудование без осуществления связи               | $\widehat{\phantom{a}}$ | $\sim$ 10 $\pm$     | $\Box$                    | $\checkmark$                 |
|                                                                                                    |                         |                     |                           |                              |
|                                                                                                    |                         |                     |                           |                              |
| Отмена<br><b>Dua 070</b>                                                                                |                         | Cov(0.116111611707) | <b>У</b> Применить сейчас | Сохранить                    |

Рис. 278 – Сохранение или отмена изменений

#### **3.9.1.1. Раздел "Отложенная версия"**

Пользователь может снять чек-бокс «Применить сейчас», чтобы выбрать время и дату для отложенного применения тарифного плана. После выбора даты и времени, необходимо нажать кнопку "Выбрать" и "Сохранить" (Рис. 279). После чего, страница "Текущая версия" будет доступна только к просмотру, данные на ней задизейблены, и вверху страницы появится текст: "Внесение изменений в текущую версию недоступно, пока у вас активна неопубликованная отложенная версия."

| Тарифы                                                                                                  |                     |                         | • Уведомления                                                                                                    |                    |
|----------------------------------------------------------------------------------------------------|---------------------|-------------------------|----------------------------------------------------------------------------------------------------|--------------------|
| Текущая версия<br>Отложенная версия                                                                     |                     |                         |                                                                                                    | Сбросить настройки |
| Функции                                                                                                 |                     |                         | Lite<br>Comfort<br>Medium                                                                                                    |                    |
| Открытие оборудования<br>Открытие абонентом выбранного оборудования из списка                           | $\hat{\phantom{a}}$ | $\overline{\mathbf{v}}$ | $\checkmark$<br>$\overline{\mathsf{v}}$                                                                                                    |                    |
| Прием аудиозвонка 1<br>Принятие звонка и осуществление связи с последующим открытием, отклонение звонка | $\hat{\phantom{a}}$ | $\overline{\smile}$     | $\overline{\mathsf{v}}$<br>$\checkmark$<br>U.                                                                                                    |                    |
| Демонстрация видео во время звонка<br>Абонент получает вызов с видео                                    | $\hat{\phantom{a}}$ | $\overline{\mathsf{v}}$ | $\rightarrow$<br>$\leftarrow$<br>июль 2024<br>04<br>сб вс<br>ср чт пт<br>ПН<br><b>BT</b><br>05<br>06<br>$\mathfrak{D}$<br>3<br>5<br>6<br>$\overline{7}$<br>$\Delta$ |                    |
| Открыть без принятия звонка<br>Абонент может открыть оборудование без осуществления связи               | $\hat{\phantom{a}}$ |                         | 07<br>10 11 12 13 14<br>8<br>$\overline{9}$<br>08<br>15<br>17<br>18<br>19<br>16<br>20 21<br>09                                                                      |                    |
|                                                                                                    |                     |                         | 10<br>23<br>24<br>25<br>22<br>26<br>28<br>27<br>11<br>$\mathfrak{B}$<br>29<br>30<br>31<br>$\overline{c}$<br>$\Delta$<br>72                                          |                    |
| Отмена                                                                                                  |                     |                         | Выбрать<br>Отмена<br>Применить сейчас<br>Сохранить<br>Выберите время и дату                                                                                         |                    |

Рис. 279 - Установка даты и времени тарифного плана

На вкладке «Отложенная версия» пользователь может отредактировать тарифный план, дату и время применения (Рис. 280).

|                     |                         |                  |                          |                  |              | △ Уведомления ∨ |
|---------------------|-------------------------|------------------|--------------------------|------------------|--------------|-----------------|
|                     |                         |                  |                          |                  |              |                 |
|                     |                         |                  |                          |                  |              | Удалить версию  |
|                     |                         |                  |                          |                  |              |                 |
| $\hat{}$            | $\overline{\mathbf{v}}$ |                  | $\checkmark$             |                  | $\checkmark$ |                 |
| $\sim$              | $\overline{\mathbf{v}}$ |                  | $\checkmark$             |                  | $\checkmark$ |                 |
| $\hat{\phantom{a}}$ | $\overline{\mathsf{v}}$ |                  | $\checkmark$             |                  | $\checkmark$ |                 |
| $\hat{}$            | $\Box$                  |                  | $\Box$                   |                  | $\checkmark$ |                 |
|                     |                         | 27.07.2024 07:00 | $\overline{\phantom{a}}$ | Применить сейчас |              | Сохранить       |
|                     |                         |                  | Lite                     |                  | Medium       | Comfort         |

При нажатии кнопки "Удалить версию" на вкладке "Отложенная версия" происходит удаление будущего тарифного плана (Рис. 281). **Tanumbu**  $\bigcirc$   $\bigcirc$ 

| тарифы                                                                                                  |                     |                      |                                   |                     | VJ.                        | $\omega$ <i>reddominants</i> . |                |
|----------------------------------------------------------------------------------------------------|---------------------|----------------------|-----------------------------------|---------------------|----------------------------|--------------------------------|----------------|
| Отложенная версия<br>Текущая версия                                                                     |                     |                      |                                   |                     |                            |                                |                |
| Дата публикации: 27.07.2024 07:00                                                                       |                     |                      |                                   |                     |                            |                                | Удалить версию |
| Функции                                                                                                 |                     |                      | Lite                              | Medium              |                            | Comfort                        |                |
| Открытие оборудования<br>Открытие абонентом выбранного оборудования из списка                           | $\hat{\phantom{a}}$ | ⊽                    |                                   | $\checkmark$        |                            | $\checkmark$                   |                |
| Прием аудиозвонка 1<br>Принятие звонка и осуществление связи с последующим открытием, отклонение звонка | $\hat{\phantom{a}}$ | ◡                    |                                   | $\checkmark$        |                            | $\checkmark$                   |                |
| Демонстрация видео во время звонка<br>Абонент получает вызов с видео                                    | $\hat{\phantom{a}}$ | M                    |                                   | $\checkmark$        |                            | $\checkmark$                   |                |
| Открыть без принятия звонка<br>Абонент может открыть оборудование без осуществления связи               | $\hat{\phantom{a}}$ | $\Box$               |                                   | $\Box$              |                            | $\checkmark$                   |                |
|                                                                                                    |                     |                      |                                   |                     |                            |                                |                |
| Отмена                                                                                                  |                     | $\ddot{\phantom{0}}$ | 27.07.2024 07:00<br>$\sim$ $\sim$ | $\frac{d}{d\Omega}$ | Применить сейчас<br>$\sim$ |                                | Сохранить      |

Рис. 281 - Удаление "Отложенной версии"

При клике на кнопку "Удалить", система запросит подтверждение действия по удалению отложенной версии (Рис. *282*).

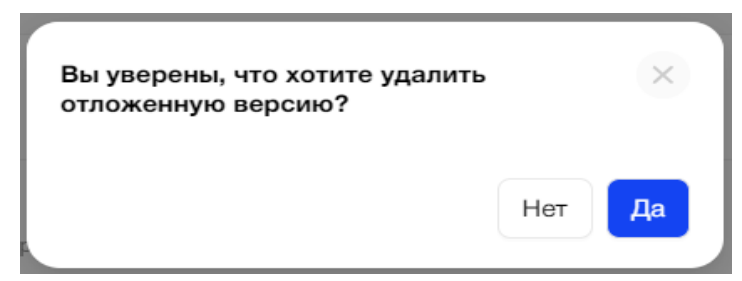

Рис. 282 - Подтверждение удаления "Отложенной версии"

### **3.9.2. Раздел "Стоимость тарифов"**

Дает возможность настроить тарифы МП Абонента и скидки для объектов Организации.

#### **3.9.2.1. Цель**

Посмотреть стоимость тарифов МП Абонента для всех Объектов, периодов подписки и скидок к ним. Иметь возможность их корректировать, видеть все итоговые стоимости и из чего они формируются.

### **3.9.2.2. Основной сценарий**

### **3.9.2.2.1. Общий вид раздела пункта меню**

Раздел "Стоимость тарифов" представляет собой перечень карточек Объектов, которые доступны пользователю, и настроек стоимостей тарифов МП Абонента для этих Объектов (Рис. *283*). A

Стоимость тарифов

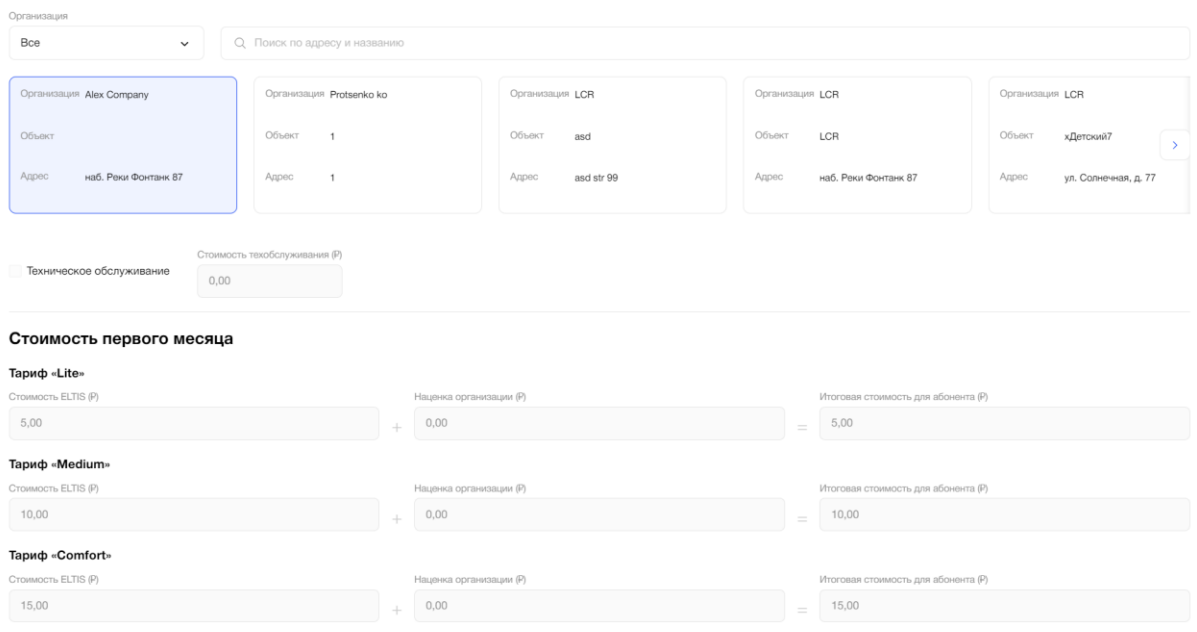

Рис. 283 - Раздел "Стоимость тарифов" пункта меню "Управление МП"

Над карточками Объектов расположен поиск по адресу и краткому наименованию Объекта (Рис. *284*).

Результатом поиска будет отображение одной/нескольких карточек Объекта или отображение сообщения, что ничего не найдено.

| Стоимость тарифов                   |                                             |                                                |                                                            |                                                                                                    |  |
|-------------------------------------|---------------------------------------------|------------------------------------------------|------------------------------------------------------------|----------------------------------------------------------------------------------------------------|--|
| О. Поиск по адресу и названию       |                                             |                                                |                                                            |                                                                                                    |  |
| Oбъект LCR<br>Адрес Полушнкина Роща | Объект Город Мастеров<br>Адрес Ул. Уютная 3 | Объект Невский<br>Адрес Невский проспект, д.78 | Объект ЖК Аврора<br>Санкт-Петербург, Некрасова 40<br>Адрес | Объект AnObj<br>Адрес тестовая улица 123 очень длинная<br>улица, ну просто офигеть какая<br>она длинная, наверное длиннее<br>чем все улицы в мире вместе<br>взятые |  |
| 0,00<br>Техническое обслуживание    | Стоимость техобслуживания (Р)               |                                                |                                                            |                                                                                                    |  |

Рис. 284 - Поиск по адресу и краткому наименованию Объекта

После выбора карточки Объекта пользователю отображаются данные по выбранному Объекту.

#### **3.9.2.2.2. Настройка стоимости тарифов Объекта**

Настройка стоимости тарифов Объекта доступна только пользователям, обладающим соответствующими правами.

Пользователь определяет будет ли входить в общую итоговую стоимость для Абонента техническое обслуживание. Флаг "Техническое обслуживание" по умолчанию не установлен (Рис. 285).

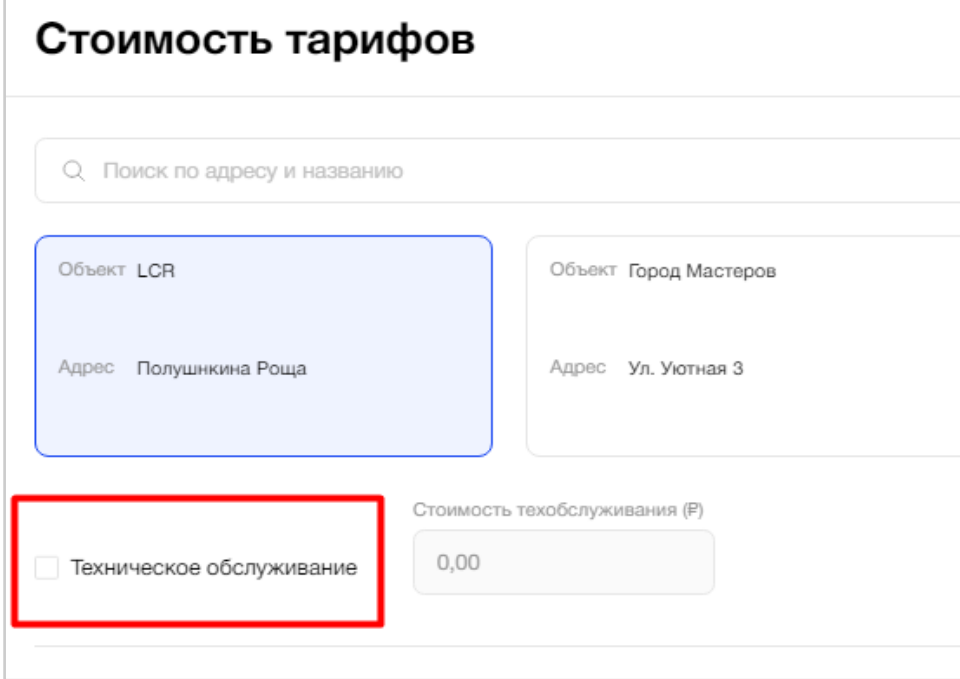

Рис. 285 - Флаг вкл/выкл технического обслуживания в стоимость

При установленном флаге становится доступным поле для ввода стоимости технического обслуживания, которое обязательно необходимо заполнить. Нельзя установить нулевое значение суммы тех.обслуживания. При сохранении система покажет пользователю ошибку и выделит поле красным цветом (Рис. 286).

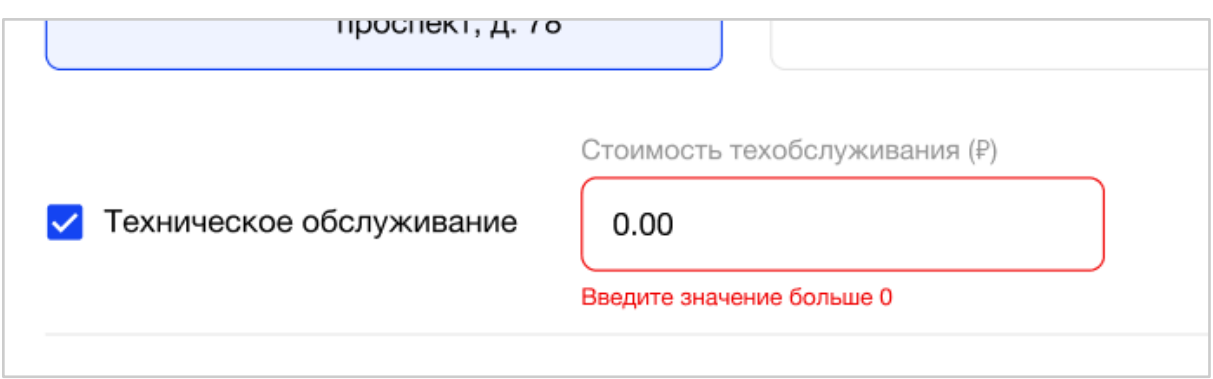

Рис. 286 - Ошибка ввода суммы за тех. обслуживание

Данные о наличии технического обслуживания и его стоимости передаются в МП Абонента, и отображаются в блоке "Тариф включает" наряду с другими функциями тарифа.

Далее пользователь настраивает стоимость тарифов за первый месяц в блоке "Стоимость первого месяца" (Рис. 287).

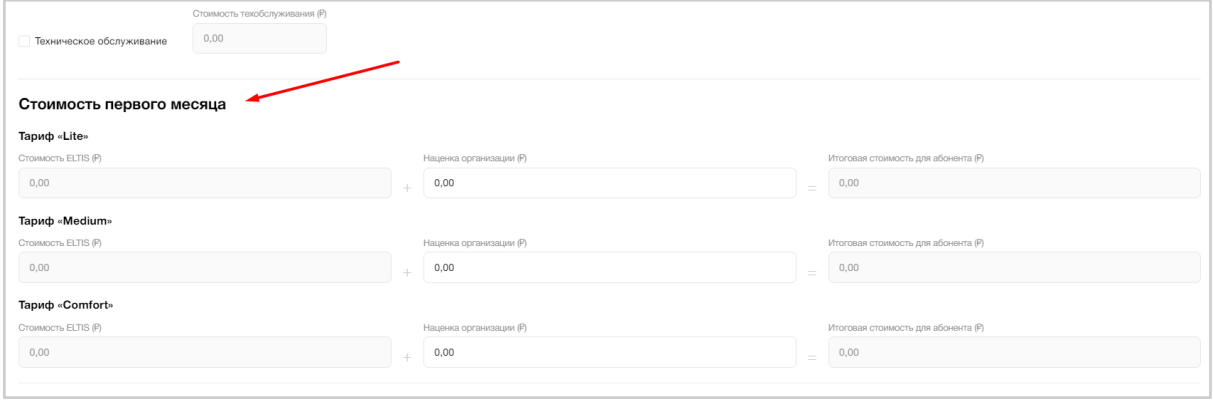

Рис. 287 - Блок "Стоимость первого месяца"

Пользователь видит 3 строки с полями для каждого тарифа: "Lite", "Medium" и "Comfort".

Итоговая стоимость для Абонента включает в себя:

• Стоимость Eltis;

Является неизменной минимальной суммой за тариф, которую устанавливает Eltis для всех Организаций в Панели администратора.

• Наценка организации;

Сумма, которую получит Организация за тариф. По умолчанию в полях указано нулевое значение. Если Пользователь не изменил его и нажал "Сохранить", то это значит, что Организация не будет устанавливать дополнительную наценку за тарифы.

● Стоимость технического обслуживания, если установлен флаг выше.

Сумма, которую получит Организация. В поле отображается та сумма, которую пользователь ввел выше в поле "Стоимость техобслуживания".

Итоговое значение стоимости для Абонента, как отдельное поле, является нередактируемым. Сумма складывается из полей, находящихся в соответствующей строке с ним левее.

При внесении изменений пользователем в разрешенные к редактированию поля, значение суммы в поле "Итоговая стоимость для абонента" пересчитывается автоматически.

Все стоимости указаны в рублях. Разрешен ввод суммы с копейками.

В случае, когда пользователь не установил/забыл наценку организации, то при сохранении настроек система покажет соответствующее уведомление (Рис. 288).

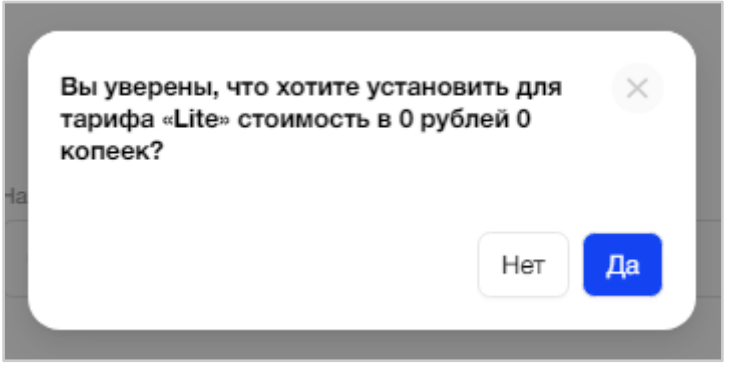

Рис. 288 - Подтверждение нулевой суммы наценки организации за тариф

После подтверждения в поле "Стоимость наценки" соответствующего тарифа остается значение 0,00(руб).

Далее пользователь может настроить периоды действия подписки на тариф и скидки в блоке "Периоды и скидки" (Рис. 289).

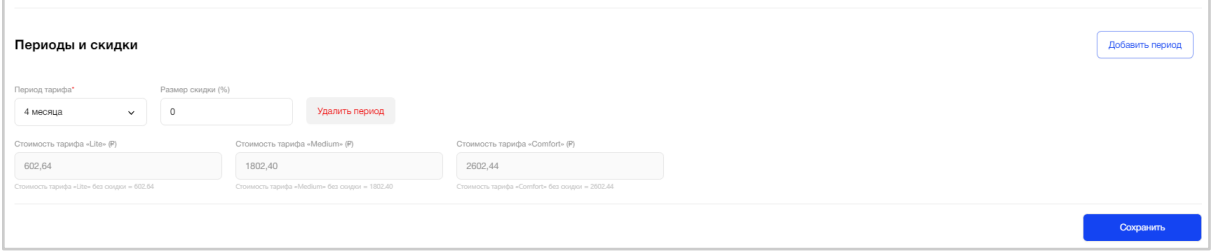

Рис. 289 - Блок "Периоды и скидки"

Пользователю необходимо выбрать:

● Период тарифа;

Выбор периода подписки на тариф из выпадающего списка от 2 до 6 месяцев.

● Размер скидки.

Скидка считается в процентах (%) от суммы наценки, которую установила Организация за первый месяц периода. Для Абонента в МП отображается сумма скидки в рублях.

Все обязательные поля к заполнению отмечены звездочкой.

Также пользователь видит 3 поля с суммами тарифа за выбранный период без скидки и со скидкой в рублях.

Если необходимо добавить ещё один период для тарифа, необходимо нажать кнопку "Добавить период" (Рис. 290). Появится дополнительный блок с полями.

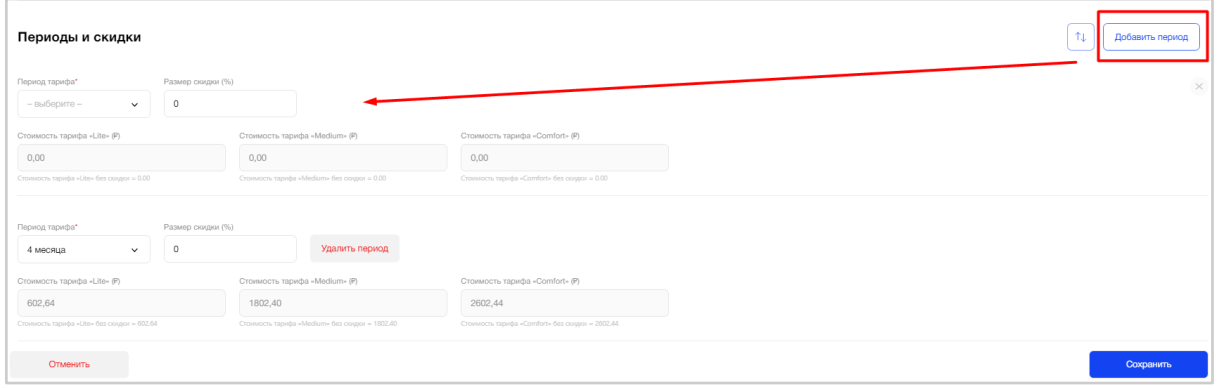

Рис. 290 - Добавление периода для тарифа

Если пользователь ошибочно добавил новый период действия подписки и скидки по тарифам, то его можно удалить, нажав на крестик или кнопку "Удалить период", в случае уже сохраненных настроек (Рис. 291).

| Периоды и скидки                            |                         |                                                |                                                 |
|---------------------------------------------|-------------------------|------------------------------------------------|-------------------------------------------------|
| Период тарифа*                              | Размер скидки (%)       |                                                |                                                 |
| - выберите -<br>$\checkmark$                | $\circ$                 |                                                |                                                 |
| Стоимость тарифа «Lite» (Р)                 |                         | Стоимость тарифа «Medium» (Р)                  | Стоимость тарифа «Comfort» (Р)                  |
| 0,00                                        |                         | 0,00                                           | 0,00                                            |
| Стоимость тарифа «Lite» без скидки = 0.00   |                         | Стоимость тарифа «Medium» без скидки = 0.00    | Стоимость тарифа «Comfort» без скидки = 0.00    |
|                                             |                         |                                                |                                                 |
| Период тарифа*<br>4 месяца<br>$\checkmark$  | Размер скидки (%)<br>50 | Удалить период                                 |                                                 |
| Стоимость тарифа «Lite» (Р)                 |                         | Стоимость тарифа «Medium» (Р)                  | Стоимость тарифа «Comfort» (Р)                  |
| 601,32                                      |                         | 1301.40                                        | 1901,44                                         |
| Стоимость тарифа «Lite» без скидки = 602.64 |                         | Стоимость тарифа «Medium» без скидки = 1802.40 | Стоимость тарифа «Comfort» без скидки = 2602.44 |

Рис. 291 - Удаление блока с периодом и скидкой для тарифа

При удалении сохраненных настроек система запросит подтверждение действий у пользователя (Рис. 292).

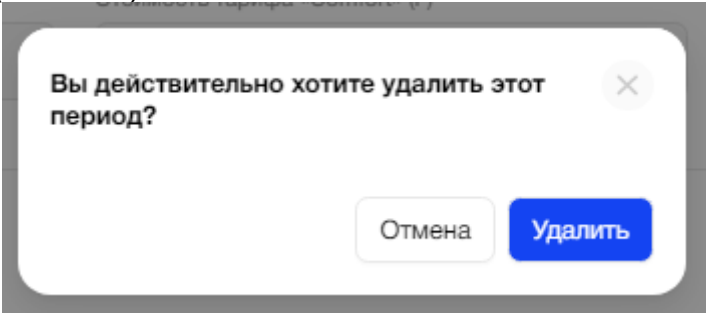

*Рис. 292 - Подтверждение удаления периода со скидкой для тарифа*

Для удобства пользователя все добавленные периоды можно отсортировать по месяцам. При нажатии на иконку со стрелками добавленные, но ещё не сохраненные месяцы, будут отсортированы в порядке возрастания со 2-ого по 6 месяц (Рис. *293*).

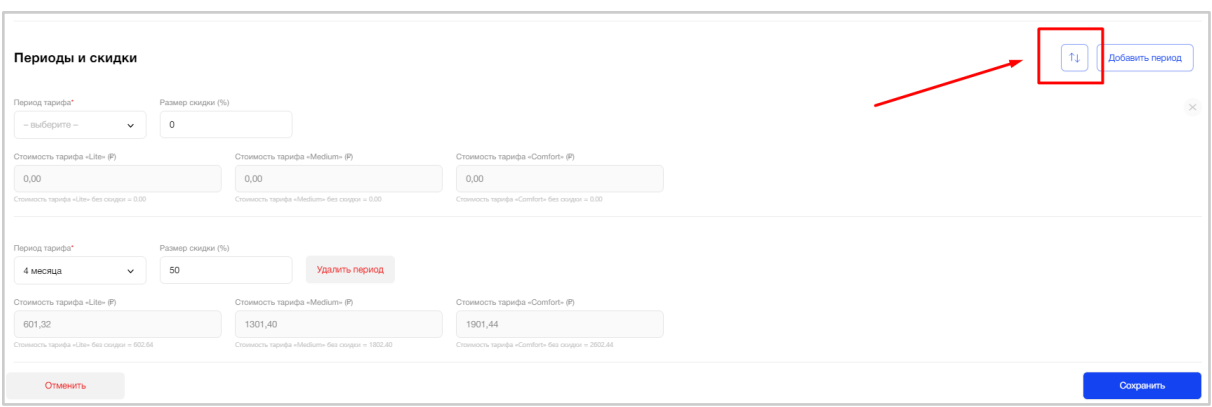

Рис. 293 - Сортировка периодов по месяцам

При сохранении добавленные периоды будут также отсортированы в порядке возрастания.

После добавления пользователем всех периодов (со 2-ого по 6-ой месяц) кнопка "Добавить период" становится недоступной для нажатия.

При наличии несохраненных данных и попытке перейти к настройке другого Объекта система покажет пользователю соответствующее предупреждение с подтверждением действия: «Вы хотите сохранить изменения?» (Рис. 294).

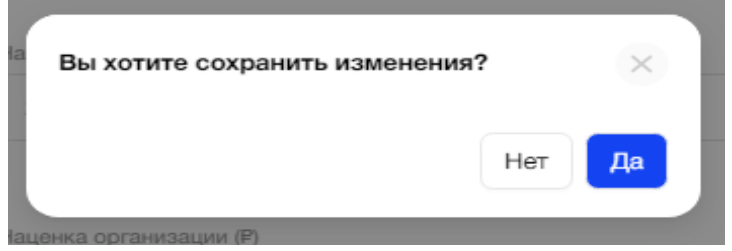

Рис. 294 - Предупреждение системы о несохраненных данных

Успешно сохраненные настройки стоимости тарифов начинают действовать с момента их сохранения.

Данные о настройках стоимости тарифов отображаются на вкладке "Основное" Объекта, а сами стоимости, периоды и скидки в МП Абонента.

# **3.9.3. Раздел "Подписки"**

Раздел "Подписки" доступен для просмотра пользователям, имеющим соответствующие права.

# **3.9.3.1. Цель**

Просмотреть все оформленные подписки Абонентов Организации, которые доступны пользователю, чтобы использовать эту информацию для различной статистики и решения проблемных ситуаций с оплатами за МП.

#### **3.9.3.2. Основной сценарий**

#### **3.9.3.2.1. Общий вид раздела пункта меню**

Раздел "Подписки" пункта меню "Управление МП" представляет собой список оформленных подписок Абонентами Организации, в виде таблицы с полями (Рис. 295):

- Краткое наименование объекта;
- Адрес объекта;
- ФИО абонента:
- Телефон абонента;
- Наименование тарифа, который оформил абонент в МП;
- Сумма;
- Дата (дата + время);
- $\bullet$  Статус.

|               | Подписки    |                                                     |                                                                                             |             |                           |            |           |                  | $\bullet$<br>• Уведомления                                                     |
|---------------|-------------|-----------------------------------------------------|---------------------------------------------------------------------------------------------|-------------|---------------------------|------------|-----------|------------------|--------------------------------------------------------------------------------|
| Объект<br>Bce |             | $\check{~}$                                         | Статус<br>Bce                                                                               | $\check{ }$ | Период<br>Выберите период |            | $\pm 1$   |                  | Q Поиск по ФИО, телефон, адресу                                                |
| 3             | Объект<br>÷ | ÷<br>Адрес                                          | ÷<br>ФИО                                                                                    | Телефон     | Тариф                     | ÷<br>Сумма | $\hat{=}$ | Дата             | $\stackrel{\scriptscriptstyle \Delta}{\scriptscriptstyle \vee}$<br>٠<br>Статус |
|               | Невский     | Невский проспект 1,<br>KB. 3                        | Григорий Матрюшин                                                                           | 79959174799 | Medium                    | 401.10     |           | 27.03.2024 11:15 | Оплачена                                                                       |
|               | Невский     | Невский проспект 1,<br>KB. 5                        | Григорий Матрюшин                                                                           | 79959174799 | Medium                    | 401.10     |           | 27.03.2024 11:13 | Отменена                                                                       |
|               | Невский     | Невский проспект 1,<br>кв. 10000                    | Елизавета Геннадьевна<br>Проценкор                                                          | 79817929905 | Lite                      | 413.45     |           | 14.03.2024 21:54 | Отменена                                                                       |
|               | Невский     | Невский проспект 1,<br>KB. 777                      | Елизавета Геннадьевна<br>Проценкор                                                          | 79817929905 | Medium                    | 420.80     |           | 14.03.2024 20:19 | Отменена                                                                       |
|               | LCR         | аыаываыва, кв. 1                                    | AndrewFedorinFedorinFedorin<br>FedorinFedorinFedorinFedorin<br>FedorinFedorinFedorinFedorin | 79521175763 | Medium                    | 470.60     |           | 11.03.2024 16:30 | Отменена                                                                       |
|               | Невский     | Невский пр-кт, д 3,<br>кв. 898                      | Елизавета Геннадьевна<br>Проценкор                                                          | 79817929905 | Comfort                   | 729.93     |           | 12.02.2024 17:25 | Оплачена                                                                       |
|               | Невский     | Для подписок и<br>главного абонента.<br>KB. 890     | Елизавета Геннадьевна<br>Проценко                                                           | 79817929905 | Medium                    | 511.10     |           | 24.01.2024 11:55 | Отменена                                                                       |
|               | Невский     | Для подписок и<br>главного абонента.<br>$\nu$ n ann | Елизавета Геннадьевна<br>Проценко                                                           | 79817929905 | Lite                      | 422.00     |           | 23.01.2024 23:55 | Оплачена                                                                       |

Рис. 295 - Общая таблица подписок Абонентов

Ниже таблицы расположена порядковая нумерация страниц, для перехода между ними (Рис. 296).

На одной странице система отображает пользователю 10 строк с данными.

| Подписки |                                                 |                                                                                             |             |         |        |                                                  | $\overline{\bullet}$<br>△ Уведомления                 |
|----------|-------------------------------------------------|---------------------------------------------------------------------------------------------|-------------|---------|--------|--------------------------------------------------|-------------------------------------------------------|
| Невский  | Невский проспект 1,<br>кв. 10000                | Елизавета Геннадьевна<br>Проценкор                                                          | 79817929905 | Lite    | 413.45 | 14.03.2024 21:54                                 | Отменена                                              |
| Невский  | Невский проспект 1,<br><b>KB. 777</b>           | Елизавета Геннадьевна<br>Проценкор                                                          | 79817929905 | Medium  | 420.80 | 14.03.2024 20:19                                 | Отменена                                              |
| LCR      | аыаываыва, кв. 1                                | AndrewFedorinFedorinFedorin<br>FedorinFedorinFedorinFedorin<br>FedorinFedorinFedorinFedorin | 79521175763 | Medium  | 470.60 | 11.03.2024 16:30                                 | Отменена                                              |
| Невский  | Невский пр-кт, д 3,<br>кв. 898                  | Елизавета Геннадьевна<br>Проценкор                                                          | 79817929905 | Comfort | 729.93 | 12.02.2024 17:25                                 | Оплачена                                              |
| Невский  | Для подписок и<br>главного абонента,<br>KB, 890 | Елизавета Геннадьевна<br>Проценко                                                           | 79817929905 | Medium  | 511.10 | 24.01.2024 11:55                                 | Отменена                                              |
| Невский  | Для подписок и<br>главного абонента.<br>KB, 900 | Елизавета Геннадьевна<br>Проценко                                                           | 79817929905 | Lite    | 422.00 | 23.01.2024 23:55                                 | Оплачена                                              |
| Невский  | Для подписок и<br>главного абонента,<br>кв. 900 | Елизавета Геннадьевна<br>Проценко                                                           | 79817929905 | Lite    | 403.90 | 23.01.2024 23:53                                 | Отменена                                              |
| Невский  | Невский проспект 1,<br>KB. 5                    | Григорий Матрюшин                                                                           | 79959174799 | Lite    | 395.35 | 23.01.2024 17:04                                 |                                                       |
|          |                                                 |                                                                                             |             |         |        | $\overline{2}$<br>$\mathbf{3}$<br>4 <sup>1</sup> | $5\phantom{.0}$<br>$\cdot \cdot$ $\vert$ 12 $\vert$ > |

Рис. 296 - Пагинация списка подписок Абонентов

Для удобства пользователя есть дополнительная настройка отображения конкретных столбцов на экране. По умолчанию выбраны все столбцы.

Чтобы настроить видимость столбцов необходимо нажать на иконку "шестеренка". Появится выпадающий список из перечня наименований столбцов, с возможностью множественного выбора колонок (Рис. 297).

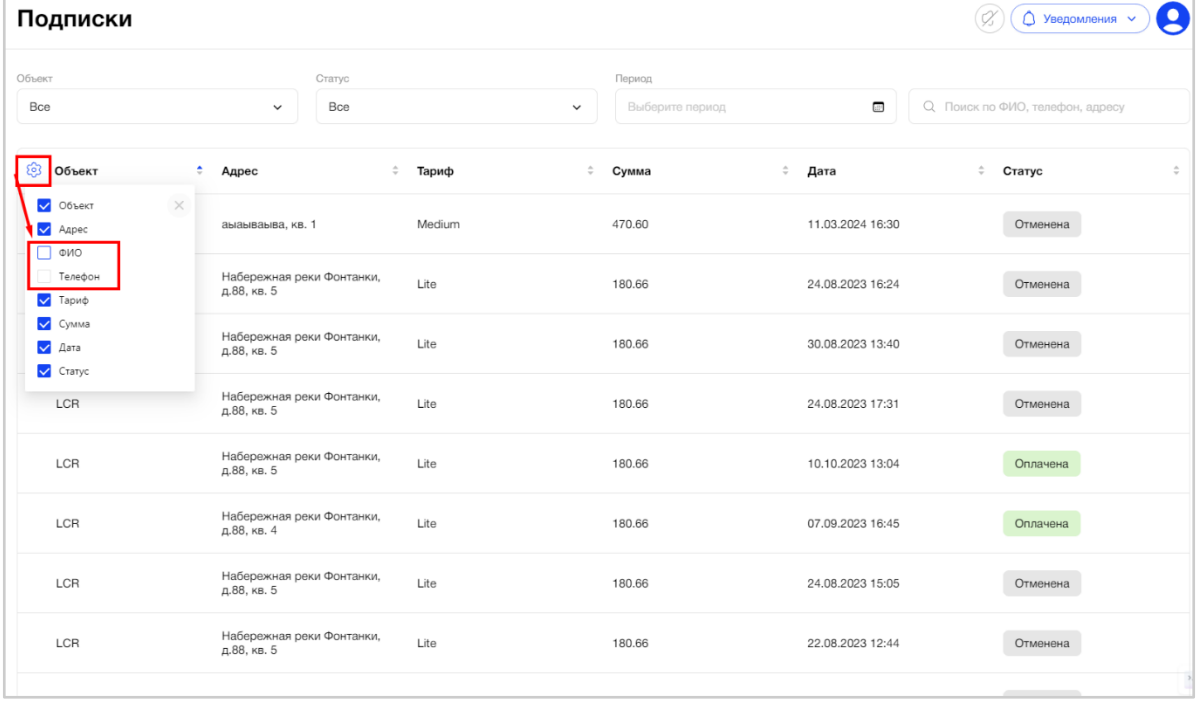

Рис. 297 - Настройка отображения конкретных колонок табличной формы

Для наглядности каждый статус подписки имеет свою цветовую окраску в табличной форме:

- Оплачена (зеленый)
- Не оплачена (красный)
- Создана (оранжевый)
- Отменена (серый)

Статус подписки зависит от статуса платежа по ней.

Оформление подписки инициирует создание платежа.

- Для подписки в статусе "Создана"/"Просрочен" (ссылка на оплату активна) платеж будет иметь статус "В ожидании". Далее Абонент в МП совершает действия над платежом.
- Если платеж имеет статус "Успешен", то статус подписки "Оплачена".
- Если платеж имеет статус "Не успешен"/"Просрочен" (ссылка на оплату неактивна), то статус подписки "Не оплачена".
- Если Абонент отменил подписку в МП, то статус подписки будет "Отменена".
- Если был осуществлен возврат денежных средств через платежную систему, то статус платежа будет "Возврат", а статус подписки "Отменена".

### **3.9.3.2.2. Фильтрация и сортировка**

Подписки Абонентов в таблице располагаются по дате + времени их оформления. Самые "свежие" подписки находятся вверху таблицы.

При необходимости пользователь может отфильтровать данные таблицы по следующим критериям:

● Краткое наименование объекта (Рис. *298*);

В зависимости от роли пользователя выбор Объектов из списка может быть ограничен. Перечень всех кратких наименований Объектов представлен в алфавитном порядке. По умолчанию выбрано значение "Все".

После выбора конкретного Объекта из списка пользователю будут отображаться подписки Абонентов этого Объекта. Каждая запись таблицы соответствует одной подписке на тариф.

#### Подписки

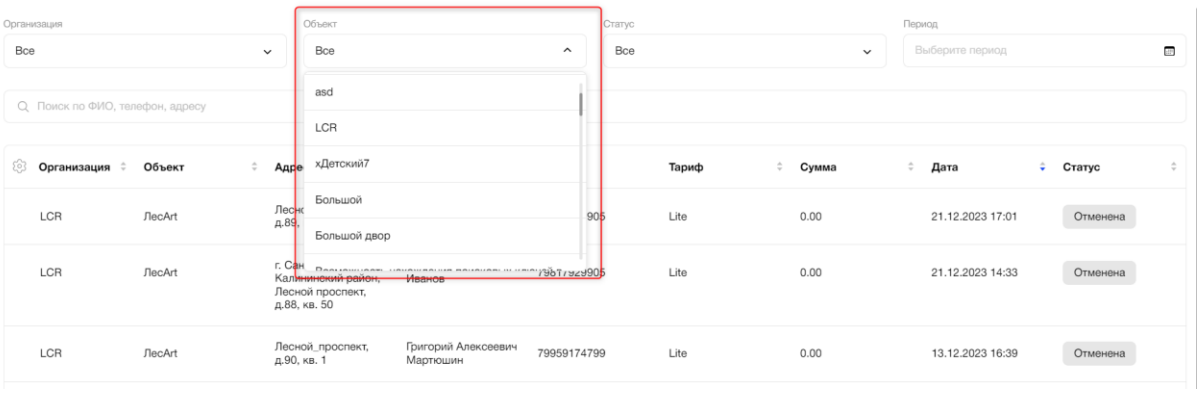

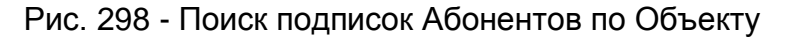

Q

● Статус подписки (Рис. *299*);

По умолчанию выбрано значение "Все". Пользователь может выбрать из списка одно значение статуса из возможных: Создана/Оплачена/Отменена/Не оплачена/Все.

После выбора конкретного статуса подписки из списка пользователю будут отображаться подписки, имеющие этот статус. Каждая запись таблицы соответствует одной подписке на тариф.

|     | ПОДПИСКИ                         |        |              |                                                                               |                                 |             |             |                     |                   |             | В                                                                |
|-----|----------------------------------|--------|--------------|-------------------------------------------------------------------------------|---------------------------------|-------------|-------------|---------------------|-------------------|-------------|------------------------------------------------------------------|
|     | Организация                      |        |              | Объект                                                                        |                                 |             | Статус      |                     | Период            |             |                                                                  |
| Bce |                                  |        | $\checkmark$ | Bce                                                                           |                                 | $\check{~}$ | Bce         | $\hat{\phantom{a}}$ | Выберите период   |             | $\blacksquare$                                                   |
|     | О. Поиск по ФИО, телефон, адресу |        |              |                                                                               |                                 |             | Bce         |                     |                   |             |                                                                  |
|     |                                  |        |              |                                                                               |                                 |             | Создана     |                     |                   |             |                                                                  |
| To3 | Организация ≑                    | Объект | ÷            | $\hat{=}$<br>Адрес                                                            | ФИО                             | Телефон     | Оплачена    |                     | $\hat{=}$<br>Дата | ÷<br>Статус | $\stackrel{\scriptscriptstyle\triangle}{\scriptscriptstyle\vee}$ |
|     | LCR                              | ЛесArt |              | Лесной проспект,<br>д.89, кв. 4                                               | Иван Геннадьевич<br>Иванов      | 79817929905 | Отменена    |                     | 21.12.2023 17:01  | Отменена    |                                                                  |
|     |                                  |        |              |                                                                               |                                 |             | Не оплачена |                     |                   |             |                                                                  |
|     | LCR                              | ЛесArt |              | г. Санкт-Петербург,<br>Калининский район,<br>Лесной проспект,<br>д.88, кв. 50 | Иван Геннадьевич<br>Иванов      | 79817929905 | Lite        | 0.00                | 21.12.2023 14:33  | Отменена    |                                                                  |
|     | LCR                              | ЛесArt |              | Лесной проспект,<br>д.90, кв. 1                                               | Григорий Алексеевич<br>Мартюшин | 79959174799 | Lite        | 0.00                | 13.12.2023 16:39  | Отменена    |                                                                  |

Рис. 299 - Поиск подписок Абонентов по статусу

● Период (Рис. *300*);

Для удобства поиска подписок Абонентов за конкретный период пользователь может выставить фильтр по дате в поле «Период» над таблицей, нажав на значок "календарь".

Необходимо выбрать: месяц с/по, дату с/по. Пользователь может выбрать неограниченное количество месяцев назад/вперед.

Подписки

| Организация<br>Bce              | Объект<br>Bce<br>$\checkmark$                                                           | Статус<br>Bce<br>$\checkmark$              | Период<br>$\overline{\Xi}$<br>Выберите период<br>$\checkmark$                                                                                                    |
|---------------------------------|-----------------------------------------------------------------------------------------|--------------------------------------------|----------------------------------------------------------------------------------------------------|
| Q Поиск по ФИО, телефон, адресу |                                                                                         |                                            | Период действия<br>дек. 2023<br>янв. 2024<br>$>$ »<br>$\ll$ <                                                                                                    |
| 563<br>Объект<br>Организация    | $\hat{=}$<br>ФИО<br>÷<br>Адрес                                                          | ÷<br>Тариф<br>Телефон                      | сб<br>CD YT NT CŐ BC<br>TH BT CD YT ITT<br><b>BC</b><br>NH BT<br>$\mathfrak{D}$<br>$\overline{7}$<br>27<br>28<br>29<br>30<br>$\overline{2}$<br>6<br>$\mathcal{A}$<br>$\mathcal{R}$<br>5<br>$\Delta$                                                                                 |
| LCR<br>ЛесArt                   | Лесной проспект.<br>д.89, кв. 4<br>Иванов                                               | Иван Геннадьевич<br>79817929905<br>Lite    | 10 11 12 13 14<br>$9 - 10$<br>8<br>$\Omega$<br>5<br>Δ<br>6<br>$\mathcal{B}$<br>15<br>16 17 18 19 20 21<br>12<br>13  14  15  16  17<br>11                                                                                                    |
| LCR<br><b>ЛесArt</b>            | г. Санкт-Петербург,<br>Калининский район,<br>Иванов<br>Лесной проспект,<br>д.88, кв. 50 | Иван Геннадьевич<br>79817929905<br>Lite    | $21$ 22<br>23 24<br>22<br>25<br>26<br>27<br>28<br>18<br>19<br>20<br>23<br>24<br>25<br>26<br>27<br>28<br>29<br>30 31<br>29<br>30 <sup>2</sup><br>31<br>$\mathbf{3}$<br>$\overline{2}$<br>$\mathcal{A}$<br>$10 - 11$<br>$\circ$<br>6<br>$\overline{7}$<br>$\Omega$<br>3<br>$\sqrt{2}$ |
| LCR<br>ЛесArt                   | Лесной_проспект,<br>д.90, кв. 1<br>Мартюшин                                             | Григорий Алексеевич<br>79959174799<br>Lite | $\blacksquare$<br>Отмена<br>Сохранить                                                                                                    |

Рис. 300 - Поиск подписок Абонентов по периоду

Чтобы выбрать помесячный календарь необходимо нажать на месяц (Рис. 301).

A

|         |                      |         |                |           |                |           | Период действия |                         |         |                |                                  |         |                |
|---------|----------------------|---------|----------------|-----------|----------------|-----------|-----------------|-------------------------|---------|----------------|----------------------------------|---------|----------------|
| $\ll$ < |                      |         | дек. 2023      |           |                |           |                 |                         |         | янв. 2024      |                                  |         | $>$ »          |
| ПН      | BT                   | CD      | <b>MT</b>      | <b>DT</b> | сб             | <b>BC</b> | <b>CH</b>       | <b>BT</b>               | cp      | <b>MT</b>      | <b>FIT</b>                       | сб      | <b>BC</b>      |
| 27      | 28                   | 29      | 30             | 1.        | $\overline{2}$ | 3         | 1               | $\overline{\mathbf{c}}$ | 3       | $\overline{a}$ | 5                                | 6       | $\overline{7}$ |
| 4       | 5                    | 6       | $\overline{7}$ | 8         | $\overline{9}$ | 10        | 8               | 9                       | 10      | 11             | 12                               | 13      | 14             |
| 11      | 12                   | 13      | 14             | 15        | 16             | 17        | 15              | 16                      | 17      | 18             | 19                               | 20      | 21             |
| 18      | 19                   | 20      | 21             | 22        | 23             | 24        | 22              | 23                      | 24      | 25             | 26                               | 27      | 28             |
| 25      | 26<br>$\mathfrak{p}$ | 27<br>3 | 28<br>4        | 29<br>5   | 30<br>6        | 31<br>7   | 29<br>5         | 30<br>6                 | 31<br>7 | 8              | $\overline{c}$<br>$\overline{9}$ | 3<br>10 | $\sim$<br>11   |
|         |                      |         |                |           |                |           |                 |                         |         |                |                                  |         |                |

Рис. 301 - Выбор периода по месяцам

Чтобы выбрать годовой календарь необходимо нажать на год (Рис. 302).

| Период действия |                |    |                |              |                |                |           |                |                |                |                                           | Период действия |                |      |           |      |
|-----------------|----------------|----|----------------|--------------|----------------|----------------|-----------|----------------|----------------|----------------|-------------------------------------------|-----------------|----------------|------|-----------|------|
| $\ll$ <         |                |    | дек. 2023      |              |                |                |           |                |                | янв. 2024      |                                           |                 | $>$ $\gg$      | 《    | 2020-2029 |      |
| <b>DH</b>       | <b>BT</b>      | CD | ЧT             | <b>DT</b>    | сб             | BC             | <b>NH</b> | <b>BT</b>      | CD             | ЧТ             | <b>DT</b>                                 | сб              | BC             | 2019 | 2020      | 2021 |
| 27              | 28             | 29 | 30             | $\mathbf{1}$ | $\overline{c}$ | 3              | 1         | $\overline{c}$ | 3              | $\overline{4}$ | 5                                         | 6               | $\overline{7}$ |      |           |      |
| $\overline{4}$  | 5              | 6  | $\overline{7}$ | 8            | 9              | 10             | 8         | 9              | 10             | 11             |                                           | 12 13 14        |                | 2022 | 2023      | 2024 |
| 11              | 12             | 13 | 14             | 15           | 16             | 17             | 15        | 16             | 17             | 18             | 19                                        | 20              | 21             |      |           |      |
| 18              | 19             | 20 | 21             | 22           | 23             | 24             | 22        | 23             | 24             | 25             | 26                                        | 27              | 28             | 2025 | 2026      | 2027 |
| 25              | 26             | 27 | 28             | 29           | 30             | 31             | 29        | 30             | 31             | $\overline{1}$ | $\mathbf{2}$                              | 3               | $\overline{4}$ |      |           |      |
| $\overline{1}$  | $\overline{2}$ | 3  | $\overline{4}$ | 5            | 6              | $\overline{7}$ | 5         | 6              | $\overline{7}$ | 8              | $\begin{smallmatrix} 9 \end{smallmatrix}$ | 10              | 11             | 2028 | 2029      | 2030 |

Рис. 302 - Выбор периода по годам

● Поиск по ФИО, телефону, адресу (Рис. *303*)

Результатом поиска будет отображение в таблице одной/нескольких записей, которые начинаются с введенных цифр/букв в поиске или полностью совпадают с введенными цифрами/буквами. A

Подписки

 $\overline{\Pi}$ 

| Организация<br>Bce |                                 |        | Объект<br>Bce<br>$\check{~}$<br>$\check{~}$ |                                                                               |  | Статус<br>Bce                   | $\checkmark$ |             |       |   | Период<br>Выберите период |           |                  | $\overline{a}$ |          |   |
|--------------------|---------------------------------|--------|---------------------------------------------|-------------------------------------------------------------------------------|--|---------------------------------|--------------|-------------|-------|---|---------------------------|-----------|------------------|----------------|----------|---|
|                    | Q Поиск по ФИО, телефон, адресу |        |                                             |                                                                               |  |                                 |              |             |       |   |                           |           |                  |                |          |   |
| -63                | Организация ≑                   | Объект | ÷                                           | ÷<br>Адрес                                                                    |  | ФИО                             | $\hat{=}$    | Телефон     | Тариф | ÷ | Сумма                     | $\hat{=}$ | Дата             | ÷              | Статус   | ÷ |
|                    | LCR                             | ЛесArt |                                             | Лесной проспект,<br>д.89, кв. 4                                               |  | Иван Геннадьевич<br>Иванов      |              | 79817929905 | Lite  |   | 0.00                      |           | 21.12.2023 17:01 |                | Отменена |   |
|                    | LCR                             | ЛесArt |                                             | г. Санкт-Петербург,<br>Калининский район,<br>Лесной проспект,<br>д.88, кв. 50 |  | Иван Геннадьевич<br>Иванов      |              | 79817929905 | Lite  |   | 0.00                      |           | 21.12.2023 14:33 |                | Отменена |   |
|                    | LCR                             | ЛесArt |                                             | Лесной проспект,<br>д.90, кв. 1                                               |  | Григорий Алексеевич<br>Мартюшин |              | 79959174799 | Lite  |   | 0.00                      |           | 13.12.2023 16:39 |                | Отменена |   |

Рис. 303 - Поле поиска подписок по ФИО, телефону, адресу

В случае отсутствия данных при выборе любого фильтра для поиска подписок Абонентов система покажет информационное сообщение, что ничего не найдено (Рис. 304).

#### Подписки

| Организация<br>Bce                     | Объект<br><b>LCR</b><br>$\checkmark$                                                              | Статус<br>Создана<br>$\check{~}$<br>$\checkmark$                                                                  | Период<br>Выберите период               | $\overline{\omega}$ |
|----------------------------------------|---------------------------------------------------------------------------------------------------|----------------------------------------------------------------------------------------------------|-----------------------------------------|---------------------|
| Q Поиск по ФИО, телефон, адресу        |                                                                                                   |                                                                                                    |                                         |                     |
| 3<br>Организация ≑ Объект<br>$\hat{=}$ | $\stackrel{\scriptscriptstyle\triangle}{\scriptscriptstyle\vee}$<br>ФИО<br>Адрес<br>$\Rightarrow$ | $\stackrel{\scriptscriptstyle \Delta}{\scriptscriptstyle \vee}$<br>Телефон<br>Тариф<br>Сумма<br>Ничего не найдено | Дата<br>$\hat{\mathcal{Q}}$<br>≑ Статус | $\Rightarrow$       |

Рис. 304 - Отсутствие данных при поиске

По умолчанию таблица отсортирована по наиболее «свежим» подпискам (сортировка по полю «Дата»).

Пользователь может отсортировать данные таблицы по столбцу в алфавитном порядке от А до Я и наоборот, от большего значения к меньшему и наоборот, от более поздней даты к более ранней и наоборот, нажав на стрелочки вверх-вниз в соответствующем столбце (Рис. 305).

| Подписки                                                 |                         |                                                                               |                                 |              |               |           |             |                                |                    |                |  |  |  |
|----------------------------------------------------------|-------------------------|-------------------------------------------------------------------------------|---------------------------------|--------------|---------------|-----------|-------------|--------------------------------|--------------------|----------------|--|--|--|
| Организация<br>Bce                                       |                         | Объект<br>Bce<br>$\checkmark$                                                 |                                 | $\checkmark$ | Статус<br>Bce |           | $\check{~}$ | Период<br>Выберите период      |                    | d <sup>1</sup> |  |  |  |
| Q Поиск по ФИО, телефон, адресу<br>\$<br>Организация   ≑ | $\Rightarrow$<br>Объект | $\div$<br>Адрес                                                               | ФИО<br>Ŀ                        | Телефон      | Тариф         | $ \cdot $ | Сумма       | $\left  \cdot \right $<br>Дата | $\ \cdot\ $ Craryc | H≑I            |  |  |  |
| LCR                                                      | ЛесArt                  | Лесной проспект,<br>д.89, кв. 4                                               | Иван Геннадьевич<br>Иванов      | 79817929905  | Lite          | 0.00      |             | 21.12.2023 17:01               | Отменена           |                |  |  |  |
| LCR                                                      | ЛесArt                  | г. Санкт-Петербург,<br>Калининский район,<br>Лесной проспект,<br>д.88, кв. 50 | Иван Геннадьевич<br>Иванов      | 79817929905  | Lite          | 0.00      |             | 21.12.2023 14:33               | Отменена           |                |  |  |  |
| LCR                                                      | <b>ЛесАгt</b>           | Лесной_проспект,<br>д.90, кв. 1                                               | Григорий Алексеевич<br>Мартюшин | 79959174799  | Lite          | 0.00      |             | 13.12.2023 16:39               | Отменена           |                |  |  |  |

Рис. 305 - Сортировка данных в столбцах

### **3.9.3.2.3. Просмотр карточки подписки**

При необходимости, пользователь может посмотреть детальную информацию по подписке Абонента, нажав на строку с нужной подпиской. После нажатия открывается карточка подписки в режиме просмотра (Рис. *306*).

A

| Информация о подписке                    |                                                                      |                                                             |                  |                               |                          |                      |  |         | $\bullet$           |
|------------------------------------------|----------------------------------------------------------------------|-------------------------------------------------------------|------------------|-------------------------------|--------------------------|----------------------|--|---------|---------------------|
| ← Все подписки                           |                                                                      |                                                             |                  |                               |                          |                      |  |         |                     |
| Организация                              | $LCR-2$                                                              |                                                             |                  | Стоимость одного месяца       |                          |                      |  |         |                     |
| Объект                                   | Невский                                                              |                                                             |                  | Стоимость Eltis               | 150.00                   |                      |  |         |                     |
| Адрес                                    | Для подписок и главного абонента, кв. 895                            |                                                             |                  | Стоимость наценки организации | 110.00                   |                      |  |         |                     |
| ФИО                                      | Елизавета Геннадьевна Проценко                                       |                                                             |                  | Стоимость тех. обслуживания   | 200.00                   |                      |  |         |                     |
| Телефон                                  | 79817929905                                                          |                                                             |                  | Размер скидки                 |                          | 5.50 (5% от наценки) |  |         |                     |
| Тариф                                    | Lite (2 mec.)                                                        |                                                             |                  | Итоговая стоимость            | 454.50                   |                      |  |         |                     |
| Статус                                   | Оплачена                                                             |                                                             |                  |                               |                          |                      |  |         |                     |
| Источник платежа                         | Tinkoff                                                              |                                                             |                  | Платежи за за весь период     | 3900.00                  |                      |  |         |                     |
| Дата создания                            | 13.07.2023 15:29                                                     |                                                             |                  | CyMMa Eltis                   |                          |                      |  |         |                     |
| Дата изменения                           | 13.07.2023 19:51                                                     |                                                             |                  | Сумма наценки организации     | 2860.00                  |                      |  |         |                     |
| Дата следующего платежа                  | 13.07.2023 20:11                                                     |                                                             |                  | Сумма тех. обслуживания       | 5200.00                  |                      |  |         |                     |
|                                          |                                                                      |                                                             |                  | Итоговая сумма                | 11817.00                 |                      |  |         |                     |
|                                          |                                                                      |                                                             | Период           |                               |                          | Статус               |  |         |                     |
|                                          |                                                                      |                                                             |                  |                               |                          | Bce                  |  |         |                     |
| Q Поиск по ID транзакции                 |                                                                      |                                                             | Выберите период  |                               | $\overline{\phantom{a}}$ |                      |  |         | $\check{~}$         |
|                                          |                                                                      |                                                             |                  |                               |                          |                      |  |         |                     |
| <b>ID транзакции</b>                     | $\stackrel{\scriptscriptstyle \pm}{\scriptscriptstyle \nu}$<br>Сумма | $\stackrel{\scriptscriptstyle \pm}{\scriptscriptstyle \pm}$ | Дата создания    | • Дата изменения              | $\div$                   | Метод оплаты         |  | Статус  | $\hat{\mathcal{Q}}$ |
| 8d480d72-5dc0-49aa-99cb-<br>760c44d99161 | 909.00                                                               |                                                             | 13.07.2023 19:51 | 13.07.2023 19:51              |                          | Карта                |  | Успешен |                     |
| 2d1d4194-4111-4b14-95ec-<br>467383818f6d | 909.00                                                               |                                                             | 13.07.2023 19:30 | 13.07.2023 19:30              |                          | Карта                |  | Успешен |                     |
| f6ab7e9c-fa6c-450e-9187-<br>f7f4204510c9 | 909.00                                                               |                                                             | 13.07.2023 19:09 | 13.07.2023 19:09              |                          | Карта                |  | Успешен |                     |
| dace8b80-878c-496a-8602-                 |                                                                      |                                                             |                  |                               |                          |                      |  |         |                     |

Рис. 306 - Карточка подписки Абонента

Карточка подписки состоит нескольких блоков:

● Основная информация о подписке (Рис. *307*)

Представляет собой набор полей с данными:

- Организация;
- Наименование объекта;
- Адрес объекта;
- ФИО абонента;
- Телефон;
- Тариф;
- Статус;
- Источник платежа;
- Дата создания (дата + время);
- Дата изменения (дата + время);
- Дата следующего платежа (дата + время).

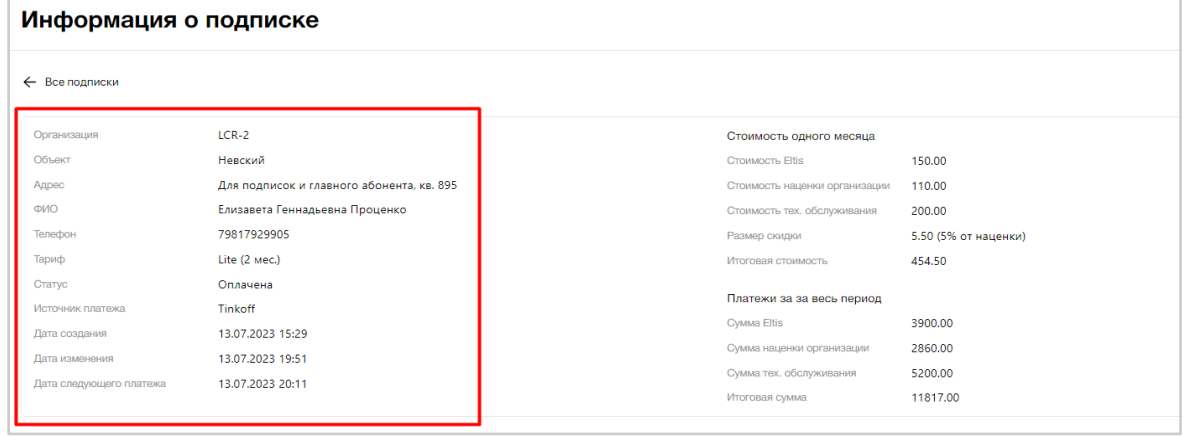

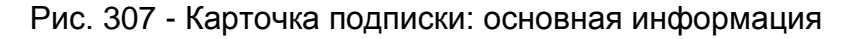

● Информация о стоимости одного месяца (Рис. *308*)

Представляет собой набор полей с данными:

- Стоимость Eltis;
- Стоимость наценки организации;
- Стоимость тех. обслуживания;
- Размер скидки (в рублях и % от наценки);
- Итоговая стоимость.

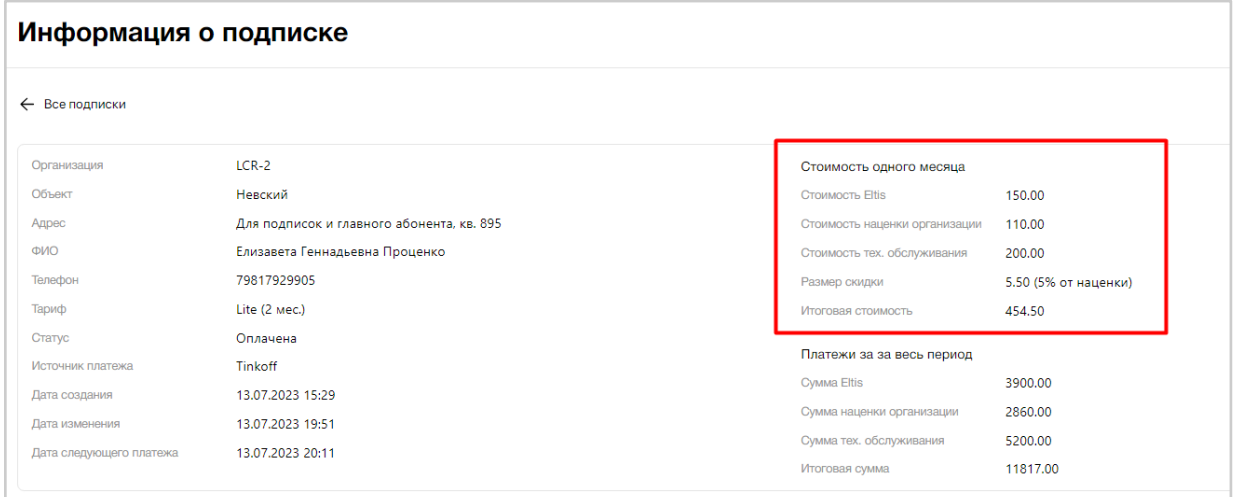

Рис. 308 - Карточка подписки: стоимость одного месяца

● Информация о платежах за весь период подписки (Рис. *309*)

Представляет собой набор полей с данными:

- Сумма Eltis;
- Сумма наценки организации;
- Сумма тех. обслуживания;
- Итоговая сумма.

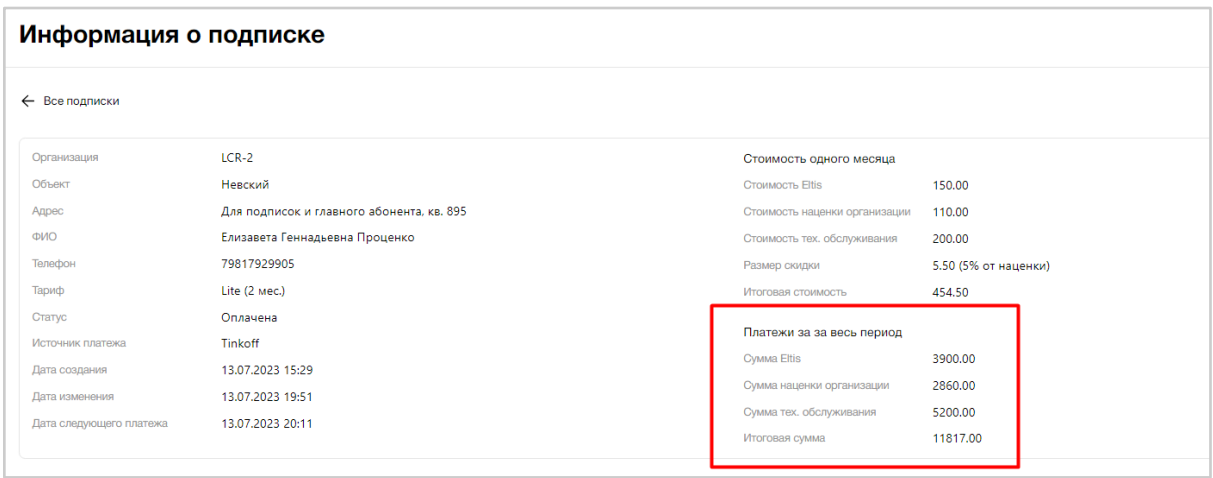

Рис. 309 - Карточка подписки: платежи за весь период

● Список платежей по подписке (Рис. *310*)

Представляет собой список всех платежей за эту подписку, в виде таблицы с полями:

- ID транзакции;
- Сумма;
- Дата создания (дата + время);
- Дата изменения (дата + время);
- Метод оплаты;
- Статус.

Все столбцы табличной формы имеют сортировку.

Данные о платежах в таблице располагаются по дате + времени их совершения. Самые "свежие" платежи находятся вверху таблицы.

#### Все стоимости/суммы указаны в рублях.

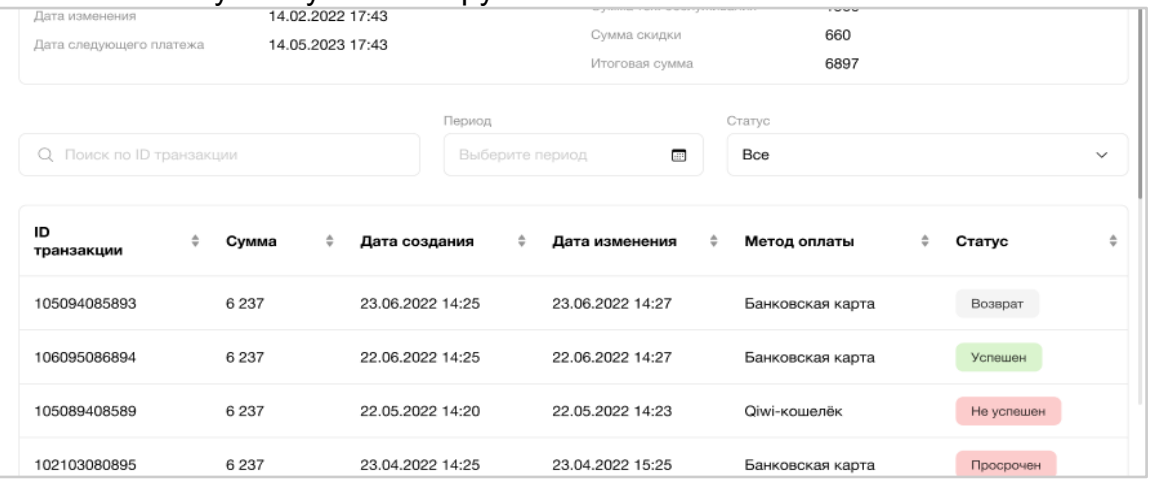

Рис. 310 - Карточка подписки: список платежей по подписке

Над табличной формой с платежами расположены фильтры (Рис. 311):

- Поиск по ID транзакции. Ввод номера транзакции.
- Фильтр "Период". Выбор периода через календарь.
- Фильтр "Статус". По умолчанию выставлено значение "Все".

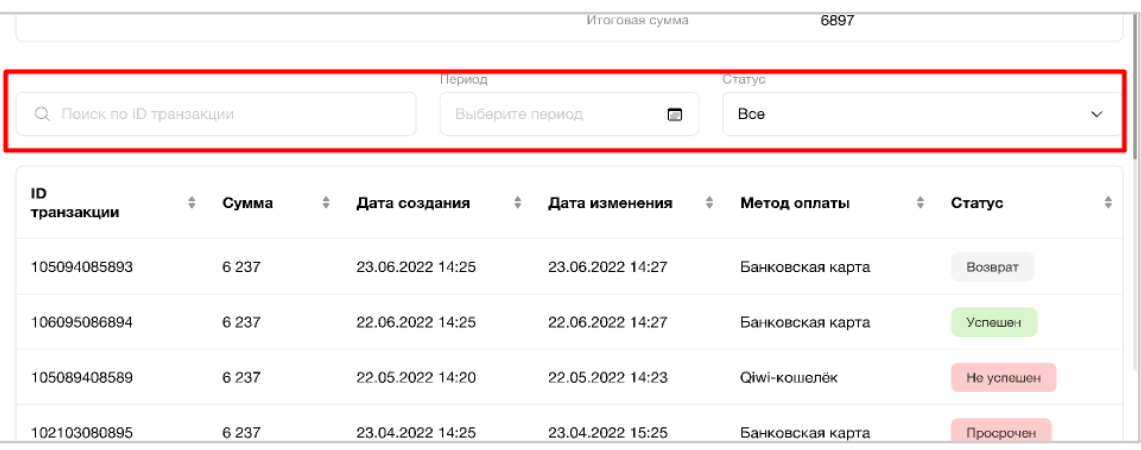

Рис. 311 - Фильтрация табличной формы с платежами в карточке подписки

Для наглядности каждый статус платежа подписки имеет свою цветовую окраску:

● Успешен (зеленый)

- Не успешен (красный)
- Просрочен (красный)
- В ожидании (оранжевый)
- Возврат (серый)

Чтобы вернуться обратно к списку всех подписок необходимо нажать "Все подписки" сверху страницы (Рис. 312).

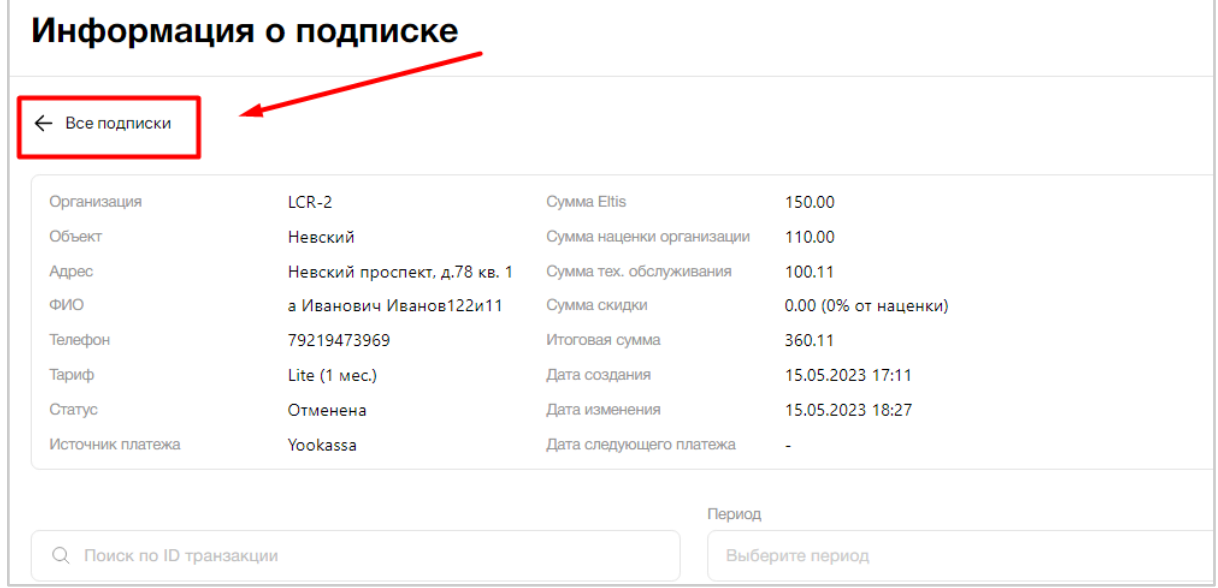

Рис. 312 - Выход из карточки подписки

При необходимости пользователь может посмотреть детальную информацию по платежу подписки Абонента, нажав на строку с нужным платежом. После нажатия открывается карточка платежа подписки в режиме просмотра (Рис. 313).

Чтобы вернуться обратно к карточке подписки необходимо нажать "Подробнее о подписке" в блоке "Информация о подписке" или нажать "К подписке" сверху страницы.

# Информация о платеже

← К подписке

| Основные данные         |                                      |
|-------------------------|--------------------------------------|
| Организация             | LCR                                  |
| Объект                  | ЛесArt                               |
| Адрес                   | Лесной проспект, д.90, кв. 142       |
| ФИО                     | Григорий Алексеевич Мартюшин         |
| Телефон                 | 79959174799                          |
| E-mail                  | elizabet_pro+5@mail.ru               |
|                         |                                      |
| Информация о подписке   |                                      |
| Наименование            | Lite (1 mec.)                        |
| Дата создания           | 01.12.2023 17:37                     |
| Итоговая сумма          | 465.00                               |
| Дата следующего платежа | 25.12.2023 17:39                     |
| Подробнее о подписке    |                                      |
|                         |                                      |
|                         |                                      |
| Данные платежа          |                                      |
| ID транзакции           | 5f3b5985-3773-4bb4-8217-c1cada8d1357 |
| Статус                  | Успешен                              |
| Сумма                   | 465.00                               |
| Сумма возврата          | 0.00                                 |
| Дата создания           | 17.12.2023 17:39                     |
| Дата изменения          | 17.12.2023 17:39                     |
| Метод оплаты            | Карта                                |
| Реквизиты               |                                      |
| Код ошибки              |                                      |
| Описание ошибки         |                                      |

Рис. 313 - Карточка платежа подписки Абонента

# **3.9.4. Раздел "Платежи"**

Раздел "Платежи" доступен для пользователей, имеющих права на просмотр данного раздела.

# **3.9.4.1. Цель**

Просмотреть все платежи от Абонентов Организации за оформленные подписки, которые доступны пользователю, чтобы использовать эту информацию для различной статистики и отслеживания задолженностей у Абонентов за использование МП.

#### **3.9.4.2. Основной сценарий**

#### **3.9.4.2.1. Общий вид раздела пункта меню**

Раздел "Платежи" пункта меню "Управление МП" представляет собой список платежей за оформленные подписки Абонентами Организации, в виде таблицы с полями (Рис. *314*):

- Краткое наименование объекта;
- Адрес объекта;
- ФИО абонента:
- Телефон абонента;
- $\bullet$  Сумма;
- Дата создания (дата + время);
- Статус.

|              | $\bullet$<br>Платежи абонентов<br><b>О Уведомления у</b> |                                                      |                                                                            |                 |                      |                                  |  |  |  |  |  |  |
|--------------|----------------------------------------------------------|------------------------------------------------------|----------------------------------------------------------------------------|-----------------|----------------------|----------------------------------|--|--|--|--|--|--|
| Объект       |                                                          | Статус                                               |                                                                            | Период          |                      |                                  |  |  |  |  |  |  |
| Bce          | $\check{~}$                                              | Bce                                                  | $\check{ }$                                                                | Выберите период | $\qquad \qquad \Box$ | О. Поиск по ФИО, телефон, адресу |  |  |  |  |  |  |
| Объект       | ÷<br>Адрес                                               | $\div$<br>ФИО                                        | $\stackrel{\scriptscriptstyle \Delta}{\scriptscriptstyle \vee}$<br>Телефон | Сумма           | Дата создания        | ÷<br>÷<br>Статус                 |  |  |  |  |  |  |
| RC-11        | ул 3-я Радиальная, д 11, кв.                             | Андрей Павлович Федорин1                             | 79521175763                                                                | 13.00           | 19.06.2024 18:23     | Просрочен                        |  |  |  |  |  |  |
| Высота 56    |                                                          | Высотный проспект 89, кв. 8 Андрей Павлович Федорин1 | 79521175763                                                                | 18.00           | 19.06.2024 17:32     | Просрочен                        |  |  |  |  |  |  |
| RC-11        | ул 3-я Радиальная, д 11, кв.                             | Андрей Павлович Федорин1                             | 79521175763                                                                | 15.00           | 19.06.2024 17:32     | Просрочен                        |  |  |  |  |  |  |
| <b>RC-11</b> | ул 3-я Радиальная, д 11, кв.                             | Андрей Павлович Федорин1                             | 79521175763                                                                | 10.00           | 19.06.2024 17:32     | Неуспешен                        |  |  |  |  |  |  |
| Высота 56    | Высотный проспект 89, кв. 1                              | Елизавета Геннадьевна                                | 79817929905                                                                | 39.10           | 20.03.2024 15:54     | В ожидании                       |  |  |  |  |  |  |

Рис. 314 - Общая таблица платежей Абонентов

Ниже таблицы расположена порядковая нумерация страниц, для перехода между ними (Рис. 315).

На одной странице система отображает пользователю 10 строк с данными.

| Платежи                   |                                                   |                                |                           |         | Сообщения                       |                     |
|---------------------------|---------------------------------------------------|--------------------------------|---------------------------|---------|---------------------------------|---------------------|
| Объект<br><b>ЖК Терра</b> | Статус<br>Bce<br>$\checkmark$                     |                                | Период<br>Выберите период | $\Box$  | Q Поиск по ФИО, телефон, адресу |                     |
| ÷<br>Объект               | $\hat{=}$<br>Адрес                                | ФИО                            | $\hat{=}$<br>Телефон      | Сумма ≑ | Дата создания<br>$\Rightarrow$  | $\hat{=}$<br>Статус |
| <b>ЖК Терра</b>           | Санкт-Петербург, ул.<br>Ленина д. 63 к. 3, кв. 60 | Петрова Ирина<br>Владимировна  | +7 (921) 323 23 20        | 1999    | 22.01.2022 14:15                | Успешен             |
| <b>ЖК Терра</b>           | Санкт-Петербург, ул.<br>Ленина д. 63 к. 3, кв. 60 | Петрова Ирина<br>Владимировна  | +7 (921) 323 23 20        | 2999    | 22.01.2022 14:16                | Не успешен          |
| <b>ЖК Терра</b>           | Санкт-Петербург, ул.<br>Ленина д. 63 к. 3, кв. 61 | Иванов Кирилл<br>Васильевич    | +7 (921) 323 23 22        | 1999    | 22.01.2022 14:18                | Успешен             |
| <b>ЖК Терра</b>           | Санкт-Петербург, ул.<br>Ленина д. 63 к. 3, кв. 61 | Иванов Кирилл<br>Васильевич    | +7 (921) 323 23 22        | 1999    | 22.01.2022 14:16                | Не успешен          |
| <b>ЖК Терра</b>           | Санкт-Петербург, ул.<br>Ленина д. 63 к. 3, кв. 61 | Иванов Кирилл<br>Васильевич    | +7 (921) 323 23 22        | 1999    | 22.01.2022 14:15                | В ожидании          |
| <b>ЖК Терра</b>           | Санкт-Петербург, ул.<br>Ленина д. 63 к. 3, кв. 65 | Лебедев Владимир<br>Васильевич | +7 (921) 323 23 25        | 1999    | 22.01.2022 14:15                | Успешен             |
| <b>ЖК Терра</b>           | Санкт-Петербург, ул.<br>Ленина д. 63 к. 3, кв. 66 | Лебедева Анна<br>Ивановна      | +7 (921) 323 23 26        | 1999    | 22.01.2022 14:15                | Успешен             |
| <b>ЖК Терра</b>           | Санкт-Петербург, ул.<br>Ленина д. 63 к. 3, кв. 71 | Миронов Иван<br>Никитич        | +7 (921) 323 23 20        | 1999    | 22.01.2022 14:15                | Не успешен          |
| <b>ЖК Терра</b>           | Санкт-Петербург, ул.<br>Ленина д. 63 к. 3, кв. 72 | Миронова Анна<br>Владимировна  | +7 (921) 323 23 27        | 1999    | 22.01.2022 14:15                | Просрочен           |
| <b>ЖК Терра</b>           | Санкт-Петербург, ул.<br>Ленина д. 63 к. 3, кв. 73 | Миронов Эдуард<br>Иванович     | +7 (921) 323 23 28        | 1999    | 22.01.2022 14:15                | Не успешен          |
|                           |                                                   |                                |                           |         | $\overline{2}$<br>3             | 109<br>ш.           |

Рис. 315 - Пагинация списка платежей Абонентов

Для наглядности каждый статус платежа подписки имеет свою цветовую окраску в табличной форме:

- Успешен (зеленый)
- Не успешен (красный)
- В ожидании (оранжевый)
- Просрочен (красный)
- Возврат (без цвета)

Статусы платежей приходят в АРМ из платежной системы и не подлежат редактированию.

Если платежная система прислала ответ, что платеж не успешен, то обязательно должна быть зафиксирована причина. Может быть 2 варианта ошибок:

- техническая ошибка на стороне АРМ (Платформы);
- внешняя причина (платежной системы/устройства Абонента/видом оплаты и прочее).

Статус "Просрочен" не приходит из платежной системы, вычисление статуса происходит внутри Платформы. Когда Абонент переходит на страницу платежной системы для оплаты, то формируется активная ссылка на платеж, имеющая определенный срок. После его окончания, оплата созданного платежа невозможна и необходимо сформировать новый, в рамках этой же подписки.

После первой успешной оплаты подписки автоматически подключается автоплатеж.

Подписка может быть отменена системой после трех неуспешных попыток списания через 1, 2 и 3 дня после окончания оплаченного периода подписки.

#### **3.9.4.2.2. Фильтрация и сортировка**

Платежи Абонентов в таблице располагаются по дате + времени их совершения. Самые "свежие" платежи находятся вверху таблицы.

При необходимости пользователь может отфильтровать данные таблицы по следующим критериям:

● Краткое наименование объекта (Рис. *316*);

В зависимости от роли пользователя выбор Объектов из списка может быть ограничен. Перечень всех кратких наименований Объектов представлен в алфавитном порядке. По умолчанию выбрано значение "Все".

После выбора конкретного Объекта из списка пользователю будут отображаться платежи Абонентов этого Объекта. Каждая запись таблицы соответствует одному платежу. Ã

Платежи абонентов

| Организация                      |               | Объект                                                           | Статус      |              | Период                 |                             |
|----------------------------------|---------------|------------------------------------------------------------------|-------------|--------------|------------------------|-----------------------------|
| Bce                              | $\checkmark$  | Boe<br>$\sim$                                                    | Bce         | $\checkmark$ | Выберите период        | œ                           |
| О. Поиск по ФИО, телефон, адресу |               | Bce                                                              |             |              |                        |                             |
|                                  |               |                                                                  |             |              |                        |                             |
| Организация                      | Объект        |                                                                  | Телефон     | Сумма        | <b>С</b> Дата создания | $\sim$<br>$\epsilon$ Craryc |
| Eltis                            | Объект 1      | asd<br>LCR                                                       | 79521175763 | 13.00        | 21.12.2023 18:41       | Успешен                     |
| Eltis                            | Объект 1      | хДетский7<br>Пр Неназываемого 15, кв. 46 Андрей Павлович Федорин | 79521175763 | 68.40        | 21.12.2023 18:28       | Успешен                     |
| LCR                              | <b>RecArt</b> | Лесной проспект, д.89, кв. 4 Иван Геннадьевич Иванов             | 79817929905 | 0.00         | 21.12.2023 17:01       | Просрочен                   |

Рис. 316 - Поиск платежей Абонентов по Объекту

● Статус платежа (Рис. *316*);

По умолчанию выбрано значение "Все". Пользователь может выбрать из списка одно значение статуса из возможных: В ожидании/Успешен /Неуспешен/Просрочен/Все.

После выбора конкретного статуса платежа подписки из списка пользователю будут отображаться платежи, имеющие этот статус. Каждая запись таблицы соответствует одному платежу.

Платежи абонентов

| Организация<br>Bce              | $\checkmark$  | Объект<br>Bce                                       | $\checkmark$            | Статус<br>Bce |       | $\sim$ | Период<br>Выберите период | GD.                                                 |
|---------------------------------|---------------|-----------------------------------------------------|-------------------------|---------------|-------|--------|---------------------------|-----------------------------------------------------|
| Q Поиск по ФИО, телефон, адресу |               |                                                     |                         | Bce           |       |        |                           |                                                     |
|                                 |               |                                                     |                         | В ожидании    |       |        |                           |                                                     |
| Организация                     | Объект        | Адрес                                               | ФИО                     | Успешен       |       |        | Дата создания             | $\Rightarrow$<br>$\overline{\phantom{a}}$<br>Статус |
| Eltis                           | Объект 1      |                                                     |                         | Неуспешен     |       |        | 21.12.2023 18:41          |                                                     |
|                                 |               | Пр Неназываемого 15, кв. 47 Андрей Павлович Федорин |                         | Просрочен     |       |        |                           | Успешен                                             |
| Eltis                           | Объект 1      | Пр Неназываемого 15, кв. 46 Андрей Павлович Федорин |                         | 79521176763   | 68.40 |        | 21.12.2023 18:28          | Успешен                                             |
| LCR                             | <b>RecArt</b> | Лесной проспект, д.89, кв. 4                        | Иван Геннадьевич Иванов | 79817929905   | 0.00  |        | 21.12.2023 17:01          | Просрочен                                           |

Рис. 316 - Поиск платежей Абонентов по статусу

 $\bullet$
● Период (Рис. *317*);

Для удобства поиска платежей Абонентов за конкретный период пользователь может выставить фильтр по дате в поле «Период» над таблицей, нажав на значок "календарь".

Необходимо выбрать: месяц с/по, дату с/по. Пользователь может выбрать неограниченное количество месяцев назад/вперед. Платежи абонентов  $\bullet$ 

| Организация<br>Bce               |                             | Объект<br>Bce<br>$\checkmark$ | $\checkmark$                                        | Статус<br>Bce            |       | Период<br>Выберите период<br>$\checkmark$                                          | $\Box$                                                                                                  |
|----------------------------------|-----------------------------|-------------------------------|-----------------------------------------------------|--------------------------|-------|------------------------------------------------------------------------------------|----------------------------------------------------------------------------------------------------|
| О. Поиск по ФИО, телефон, адресу |                             |                               |                                                     |                          |       |                                                                                    | Период действия                                                                                         |
| Организация                      | Объект                      | ÷<br>Адрес                    | ФИО                                                 | $\frac{1}{\tau}$ Телефон | Сумма | дек. 2023<br>$\ll$ $\lt$<br>NH BT CD YT NT CŐ BC<br>$\overline{2}$<br>$\mathbf{3}$ | янв. 2024<br>$>$ $\rightarrow$<br>лн вт ср чт лт сб вс<br>$\overline{2}$<br>- 5<br>6 7<br>$\mathcal{R}$ |
| Eltis                            | Объект 1                    |                               | Пр Неназываемого 15, кв. 47 Андрей Павлович Федорин | 79521175763              | 13.00 | 9 10<br>R<br>16 17<br>11  12  13  14  15                                           | 10 11 12 13 14<br>$R$ $\Omega$<br>15 16 17 18 19 20 21                                                  |
| Eltis                            | Объект 1                    |                               | Пр Неназываемого 15, кв. 46 Андрей Павлович Федорин | 79521175763              | 68.40 | 18 19 20 21 22<br>23 24<br>27 28<br>29<br>30 31<br>25 26                           | 22 23 24 25 26 27 28<br>29 30<br>$31 \quad 1$<br>$\mathfrak{D}$<br>$3 - 4$<br>10 11                     |
| LCR                              | <b><i><u>RecArt</u></i></b> | Лесной проспект, д.89, кв. 4  | Иван Геннадьевич Иванов                             | 79817929905              | 0.00  | $\Box$                                                                             | Сохранить<br>Отмена                                                                                     |
| Eltis                            | Объект 1                    | Пр Неназываемого 17, кв. 6    | Андрей Павлович Федорин                             | 79521175763              | 13.00 | 04-40-0000-45-50<br>61-16-6060 10.00                                               | <b>Yuridwan</b>                                                                                         |

Рис. 317 - Поиск платежей Абонентов по периоду

Чтобы выбрать помесячный календарь необходимо нажать на месяц (Рис. 318).

|         |                    |         |                   |            |                         |                      | Период действия |         |          |           |                            |          |                 |
|---------|--------------------|---------|-------------------|------------|-------------------------|----------------------|-----------------|---------|----------|-----------|----------------------------|----------|-----------------|
| $\ll$ < |                    |         | дек. 2023         |            |                         |                      |                 |         |          | янв. 2024 |                            |          | $>$ »           |
| ЛН      | BT                 | CD      | ЧT                | <b>FIT</b> | сб                      | <b>BC</b>            | ПН              | BT      | CD       | ЧT        | <b>FIT</b>                 | сб       | <b>BC</b>       |
| 27      | 28                 | 29      | 30                | 1          | $\overline{\mathbf{c}}$ | 3                    | 1               | 2       | 3        | 4         | 5                          | 6        | $\overline{7}$  |
| 4<br>11 | 5<br>12            | 6<br>13 | 7                 | 8<br>14 15 | 9<br>16                 | 10<br>17             | 8<br>15         | 9<br>16 | 10<br>17 | 11<br>18  | 12<br>19                   | 13<br>20 | 14<br>21        |
| 18      | 19                 | 20      | 21                | 22         | 23                      | 24                   | 22              | 23      | 24       | 25        | 26                         | 27       | 28              |
| 25<br>1 | 26<br>$\mathbf{2}$ | 27<br>3 | 28<br>$\triangle$ | 29<br>5    | 30<br>6                 | 31<br>$\overline{7}$ | 29<br>5         | 30<br>6 | 31<br>7  | 8         | $\overline{2}$<br>$\Theta$ | 3<br>10  | $\Lambda$<br>11 |
|         |                    |         |                   |            |                         |                      |                 |         |          |           |                            |          |                 |

Рис. 318 - Выбор периода по месяцам

Чтобы выбрать годовой календарь необходимо нажать на год (Рис. 319).

|                |              |    |                |              |                |                | Период действия |           |    |                |                |           |                |       | Период действия |      |
|----------------|--------------|----|----------------|--------------|----------------|----------------|-----------------|-----------|----|----------------|----------------|-----------|----------------|-------|-----------------|------|
| $\ll$ <        |              |    | дек. 2023      |              |                |                |                 |           |    | янв. 2024      |                |           | $>$ $\gg$      | $\ll$ | 2020-2029       | ≫    |
| $\Box H$       | BT           | cp | ЧT             | $\Box$       | cб             | BC             | <b>TH</b>       | <b>BT</b> | cp | ЧT             | $\Pi$          | сб        | <b>BC</b>      | 2019  | 2020            | 2021 |
| 27             | 28           | 29 | 30             | $\mathbf{1}$ | $\overline{c}$ | 3              | 1               | 2         | 3  | $\overline{4}$ | 5              | 6         | $\overline{7}$ |       |                 |      |
| 4              | 5            | 6  | $\overline{7}$ | 8            | 9              | 10             | 8               | 9         | 10 | 11             | 12             | 13 14     |                | 2022  | 2023            | 2024 |
| 11             | 12           | 13 | 14             | 15           | 16             | 17             | 15              | 16        | 17 | 18             | 19             | 20        | 21             |       |                 |      |
| 18             | 19           | 20 | 21             | 22           | 23             | 24             | 22              | 23        | 24 | 25             | 26             | 27        | 28             | 2025  | 2026            | 2027 |
| 25             | 26           | 27 | 28             | 29           | 30             | 31             | 29              | 30        | 31 |                | $\overline{c}$ | 3         | $\overline{4}$ | 2028  | 2029            | 2030 |
| $\overline{1}$ | $\mathbf{2}$ | 3  | 4              | 5            | 6              | $\overline{7}$ | 5               | 6         | 7  | 8              | $\overline{9}$ | $10 - 11$ |                |       |                 |      |
|                |              |    |                |              |                |                |                 |           |    |                |                |           |                |       |                 |      |

Рис. 319 - Выбор периода по годам

● Поиск по ФИО, телефону, адресу (Рис. *320*)

Результатом поиска будет отображение в таблице одной/нескольких записей, которые начинаются с введенных цифр/букв в поиске или полностью совпадают с введенными цифрами/буквами.

| Платежи абонентов                               |               |              |                                                     |                         |                    |              |                           |                           | Ч      |
|-------------------------------------------------|---------------|--------------|-----------------------------------------------------|-------------------------|--------------------|--------------|---------------------------|---------------------------|--------|
| Организация<br>Bce                              |               | $\checkmark$ | Объект<br>Bce                                       | $\checkmark$            | Статус<br>Bce      | $\checkmark$ | Период<br>Выберите период |                           | $\Box$ |
| О, Поиск по ФИО, телефон, адресу<br>Организация | Объект        |              | ÷<br>$^{\circ}$ Адрес                               | ФИО                     | $\sqrt{a}$ Телефон | Сумма        | Дата создания             | $\hat{\mathbf{C}}$ Craryc |        |
| Eltis                                           | Объект 1      |              | Пр Неназываемого 15, кв. 47 Андрей Павлович Федорин |                         | 79521175763        | 13.00        | 21.12.2023 18:41          | Успешен                   |        |
| Eltis                                           | Объект 1      |              | Пр Неназываемого 15, кв. 46 Андрей Павлович Федорин |                         | 79521175763        | 68.40        | 21.12.2023 18:28          | Успешен                   |        |
| LCR                                             | <b>ЛесArt</b> |              | Лесной проспект, д.89, кв. 4                        | Иван Геннадьевич Иванов | 79817929905        | 0.00         | 21.12.2023 17:01          | Просрочен                 |        |
|                                                 |               |              |                                                     |                         |                    |              |                           |                           |        |

Рис. 320 - Поле поиска платежей по ФИО, телефону, адресу

В случае отсутствия данных при выборе любого фильтра для поиска платежей подписок Абонентов система покажет информационное сообщение, что ничего не найдено (Рис. 321).

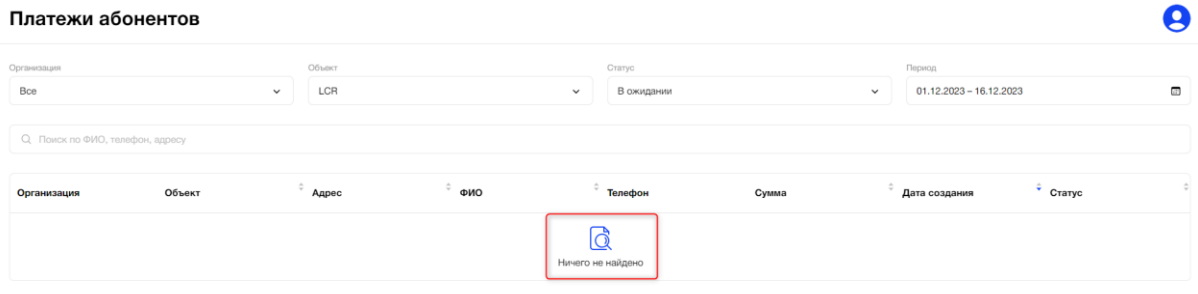

Рис. 321 - Отсутствие данных при поиске

Пользователь может отсортировать данные таблицы по столбцу в алфавитном порядке от А до Я и наоборот, от большего значения к меньшему и наоборот, от более поздней даты к более ранней и наоборот, нажав на стрелочки вверх-вниз в соответствующем столбце.

# **3.9.4.2.3. Просмотр карточки платежа**

При необходимости, пользователь может посмотреть детальную информацию по платежу, нажав на строку с нужной записью. После нажатия открывается карточка платежа в режиме просмотра (Рис. *322*).

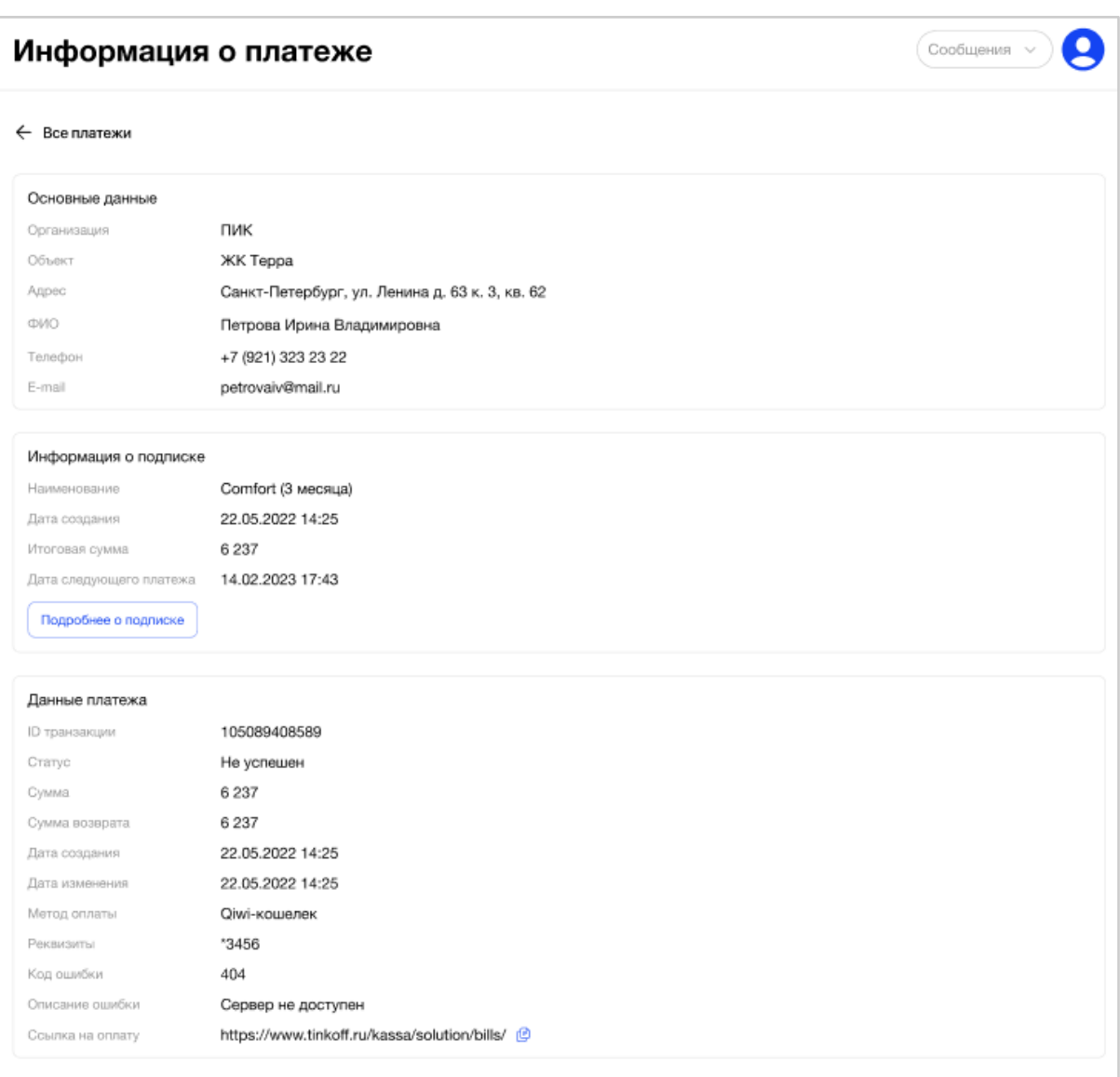

# Рис. 322 - Карточка платежа Абонента

Карточка платежа состоит нескольких блоков:

- Основные данные (Рис. *323*)
- Представляет собой набор полей с данными:
- Организация;
- Наименование объекта;
- Адрес объекта;
- ФИО абонента;
- Телефон;
- Email.

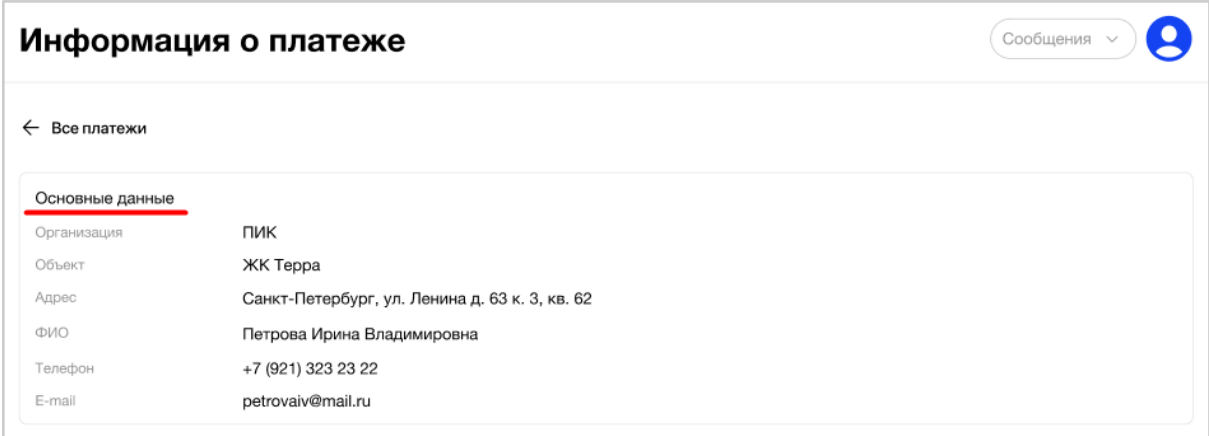

Рис. 323 - Карточка платежа: основные данные

● Информация о подписке (Рис. *324*)

Представляет собой набор полей с данными:

- Наименование тарифа и срок подписки;
- Дата создания (дата + время);
- Итоговая сумма;
- Дата следующего платежа (дата + время).

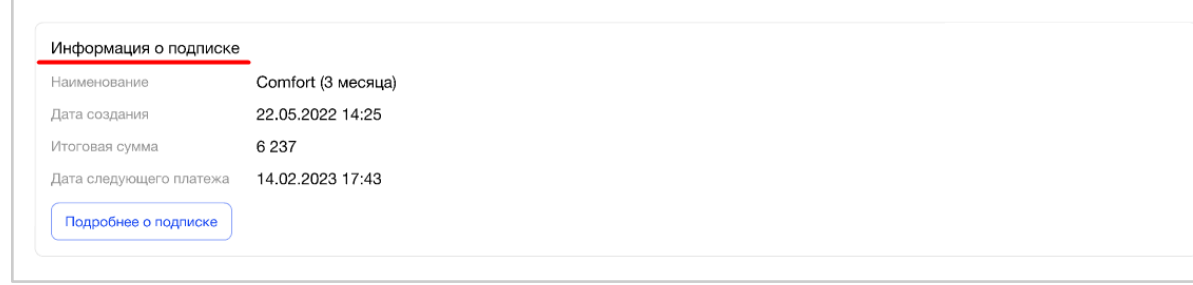

Рис. 324 - Карточка платежа: информация о подписке

Кнопка "Подробнее о подписке" кликабельна, позволяет перейти пользователю в карточку подписки, по которой был совершен этот платеж.

● Данные платежа (Рис. *325*)

Представляет собой набор полей с данными:

- ID транзакции;
- Статус;
- Сумма;
- Сумма возврата;
- Дата создания (дата + время);
- Дата изменения (дата + время);
- Метод оплаты;
- Реквизиты;
- Код ошибки;
- Описание ошибки;
- Ссылка на оплату.

Все стоимости/суммы указаны в рублях.

Чтобы вернуться обратно к списку всех платежей необходимо нажать "Все платежи" (Рис. 325).

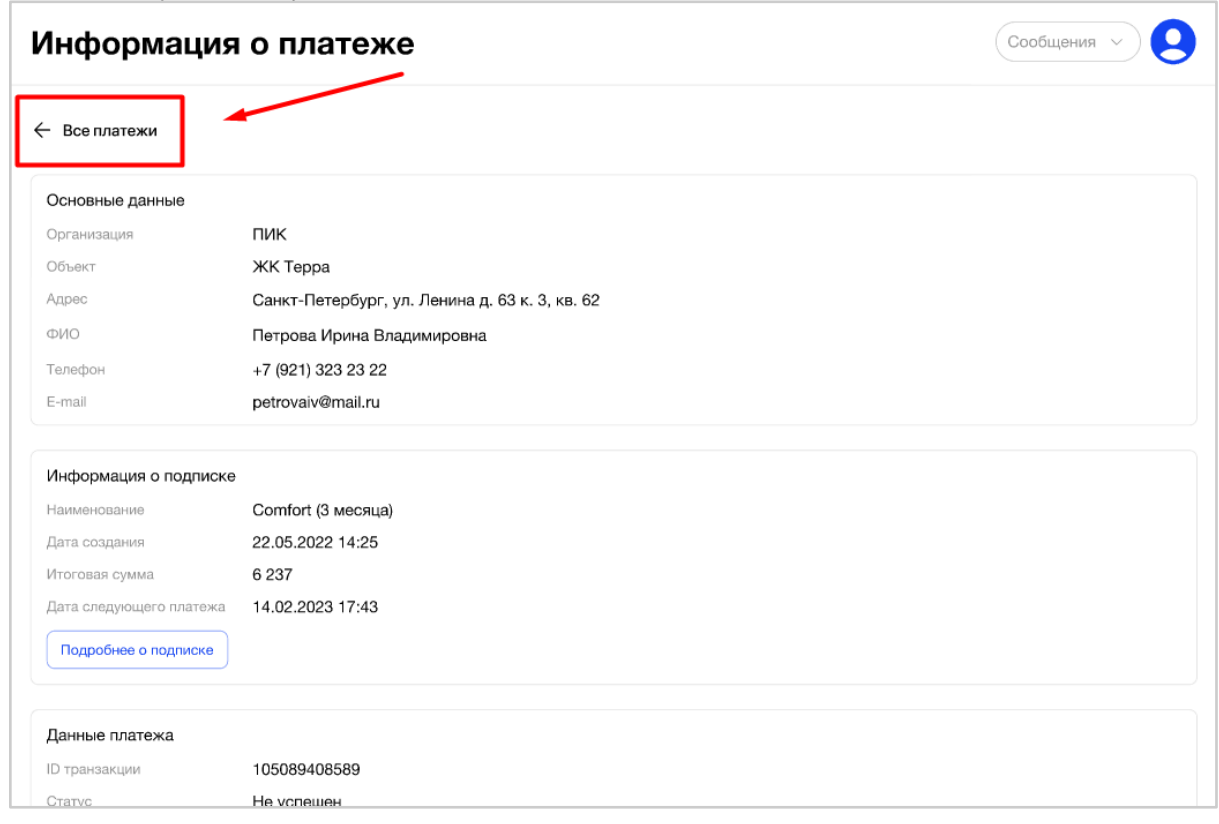

Рис. 325 - Выход из карточки платежа

# **3.9.5. Раздел "Конструктор FAQ абонентов"**

Раздел «Конструктор FAQ абонентов» доступен для пользователей, имеющих роль «Администратор организации», «Диспетчер» и «Администратор платформы», а также для других пользователей, которым предоставлен доступ к данному разделу.

# **3.9.5.1. Цель**

Посмотреть частые вопросы, которые подразделяются на несколько уровней, в зависимости от темы:

- Уровень «Организация»
- Уровень «Платформа».

# **3.9.5.2. Основной сценарий**

### **3.9.5.2.1. Общий вид раздела пункта меню**

В зависимости от роли, назначенной пользователю Главная страница Раздела «Конструктор FAQ абонентов» пункта меню «Управление МП» будет представлять собой страницу:

- С двумя вкладками «Все вопросы» и «Вопросы платформы», в которых содержится два основных блока – дерево разделов и табличная форма со списком вопросов (Для пользователя с ролью Администратор платформы) (Рис. *326*).
- Отображается общая страница без вкладок (остальные пользователи АРМ) (Рис. 327)

Будет отличаться доступный функционал:

Администратору организации и другим сотрудникам организации в соответствии с их ролями - доступны функции в рамках своей организации:

- просмотр
- создание
- редактирование
- удаление

Администратору платформы.

Вопросы в рамках всех организаций:

● просмотр

Вопросы в рамках платформы:

- просмотр
- создание
- редактирование
- удаление

#### Конструктор FAQ абонентов

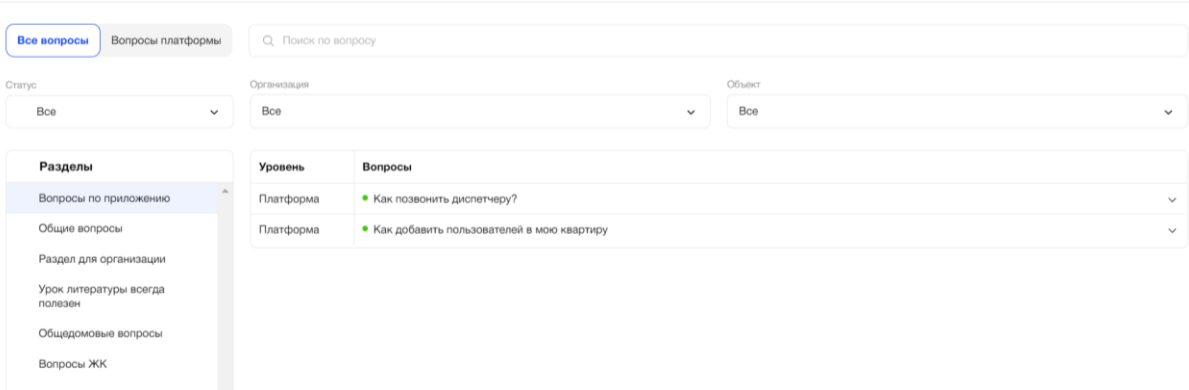

Рис. 326 - Раздел «Конструктор FAQ абонентов» пункта меню «Управление МП» (для администратора платформы)

A

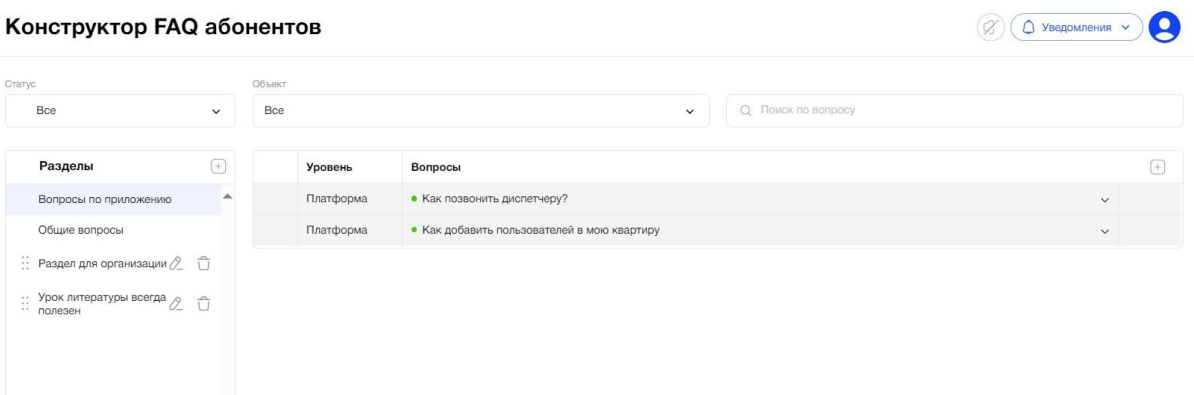

Рис. 327 - Раздел «Конструктор FAQ абонентов» пункта меню «Управление МП» (для остальных пользователей АРМ)

### **3.9.5.2.2. Вкладка «Все вопросы»**

Вкладка «Все вопросы» состоит из двух основных блоков – дерева разделов и табличной формы со списком вопросов.

Название раздела уникально в рамках Объекта. Название вопроса уникально в рамках раздела Объекта.

При клике на раздел вопросов в левой части страницы открывается табличная форма с соответствующими вопросами раздела справа страницы. Раздела уровня «Платформа» расположены сверху списка разделов. По умолчанию открыт первый раздел в списке разделов. Табличная форма с вопросами состоит из двух полей – «Уровень» и «Вопросы».

Для просмотра ответа на вопрос, необходимо кликнуть на иконку «стрелочка» (Рис. 328). При клике на иконку раскрывается ответ на вопрос, выпадающий список Объектов, на которые распространяется видимость данного вопроса (Рис. 329), и дата и время последнего изменения вопроса/ответа. Для сворачивания ответа на вопрос необходимо повторно кликнуть на иконку. Конструктор FAQ абонентов  $\boldsymbol{\Theta}$ 

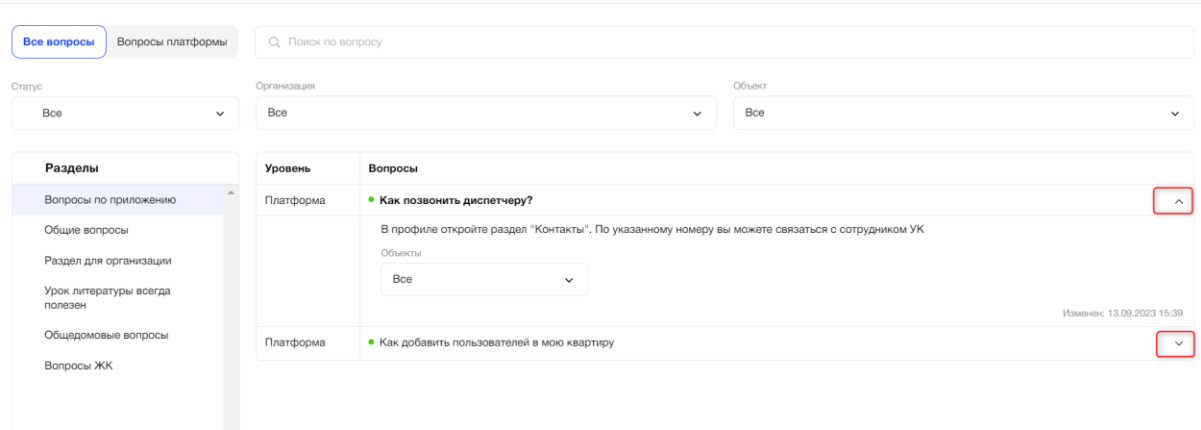

Рис. 328 – Просмотр ответа на вопрос

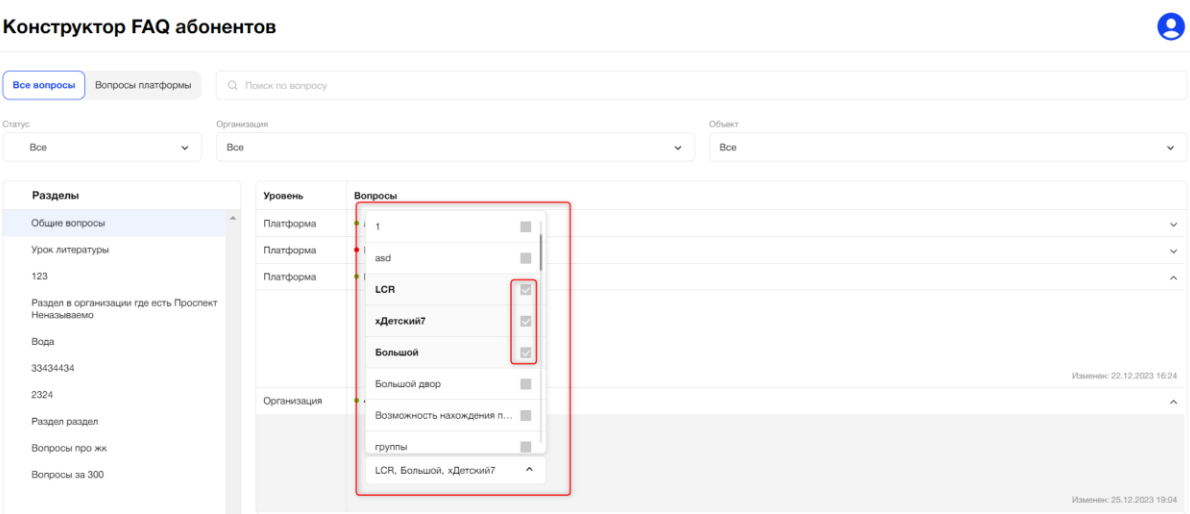

# Рис. 329 – Доступность вопросов для абонентов Объектов Организаций

Вкладка содержит вопросы двух уровней – «Платформа» и «Организация» (Рис. 330).

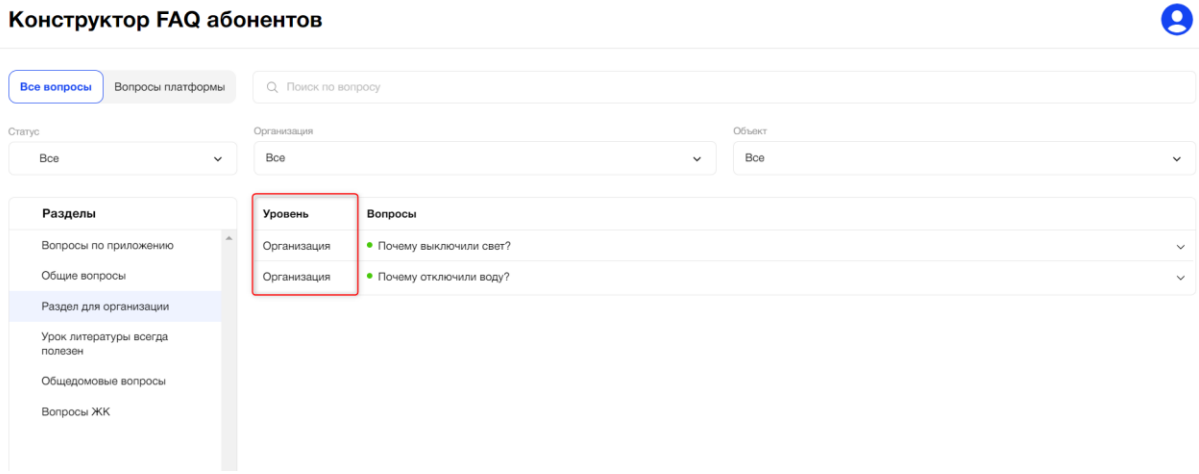

Рис. 330 – Уровень вопросов

Разделы и вопросы уровня «Платформа» создаются Администратором платформы и доступны сотрудникам организации, для которых назначены другие роли только на просмотр, такие разделы и вопросы видны абонентам всех объектов организаций. Данные разделы расположены всегда в начале списка с разделами, вопросы расположены всегда в начале списка с вопросами соответствующего раздела.

Разделы и вопросы уровня «Организация» создаются сотрудниками, у которых есть соответствующие права, такие разделы и вопросы видны абонентам всех объектов организации, подлежат смене расположения (drag-and-drop) в списке разделов и вопросов уровня организации, но не могут быть расположены перед разделами и вопросами уровня платформы.

#### **3.9.5.2.3. Фильтрация и сортировка**

При необходимости пользователь может отфильтровать вопросы по следующим критериям:

● Статус (Рис. *331*);

Доступен выбор статусов «Все», «Активен» или «Неактивен». Статус активности указывает на доступность отображения вопроса в мобильном приложении Абонента. По умолчанию выбрано значение «Все».

Также статус вопроса можно идентифицировать по цвету точки рядом с названием вопроса:

- Зеленая статус «Активен»;
- Красная статус «Неактивен».

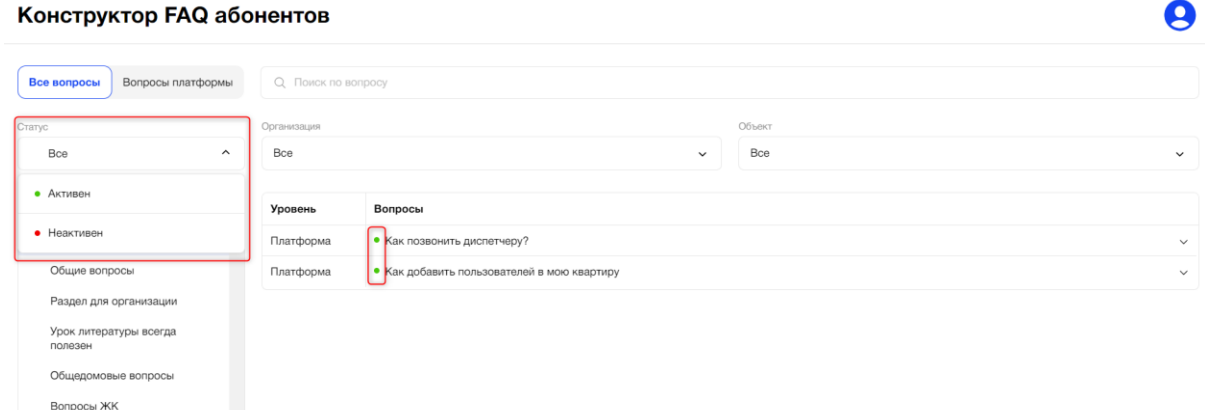

Рис. 331 – Фильтрация по статусу вопроса

● Организация (Рис. *332*);

Перечень всех наименований Организаций представлен в алфавитном порядке. По умолчанию выбрано значение «Все».

После выбора конкретной Организации из списка пользователю будут отображаться вопросы по всем Объектам этой Организации.<br>Конструктор FAQ абонентов A

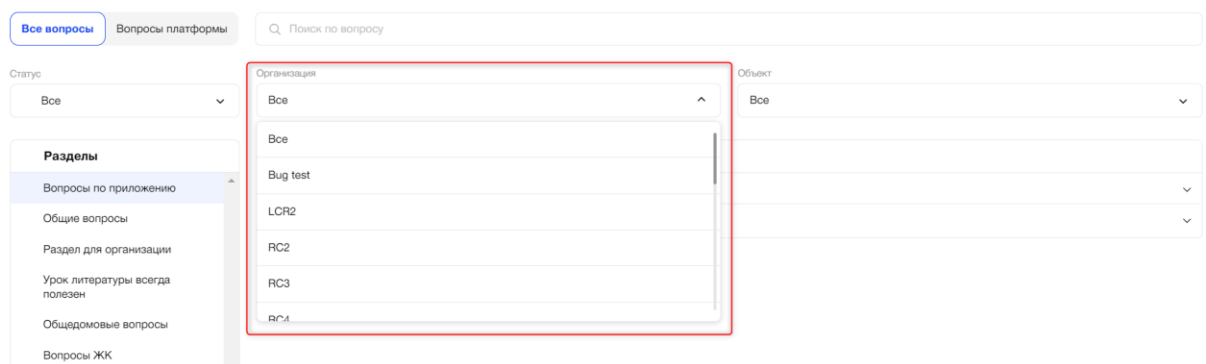

Рис. 332 – Фильтрация по организации

● Краткое наименование объекта (Рис. *333*);

В зависимости от роли пользователя выбор Объектов из списка может быть ограничен. Перечень всех кратких наименований Объектов представлен в алфавитном порядке. По умолчанию выбрано значение "Все".

После выбора конкретного Объекта из списка пользователю будут отображаться вопросы, доступные абонентам этого Объекта. Конструктор FAQ абонентов  $\bullet$ 

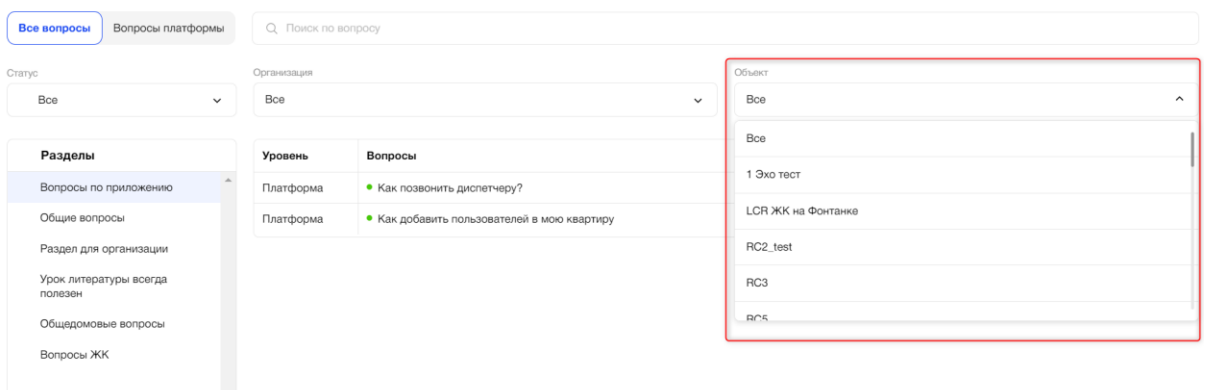

Рис. 333 – Фильтрация по объекту организации

● Поиск по вопросу (Рис. *334*)

Результатом поиска будет отображение в таблице одной/нескольких записей, которые начинаются с введенных цифр/букв в поиске или полностью совпадают с введенными цифрами/буквами.

Конструктор FAQ абонентов

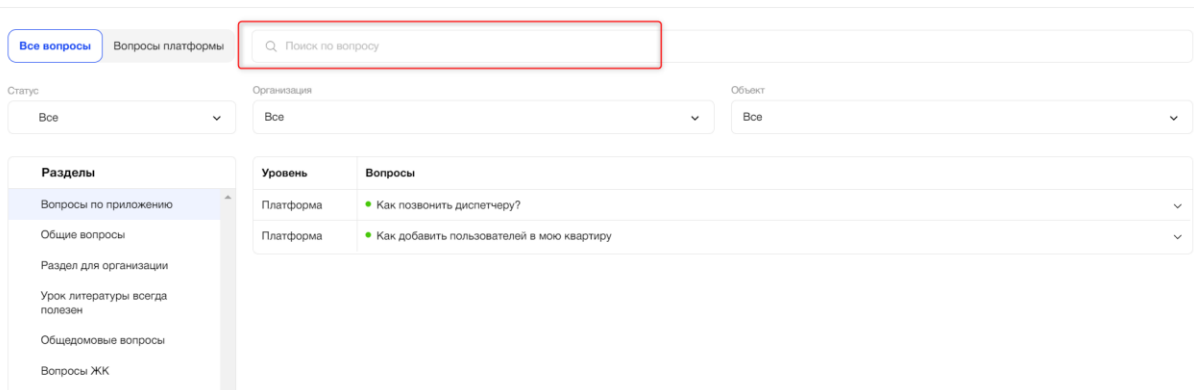

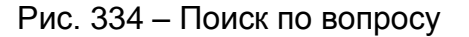

Для перехода к просмотру и редактированию вопросов платформы, необходимо перейти на вкладку «Вопросы платформы».

A

#### **3.9.5.2.4. «Вопросы платформы»**

Структура вкладки аналогична вкладке «Все вопросы». Вкладка доступна на редактирование для роли Администратор платформы.

Вкладка «Все вопросы» состоит из двух основных блоков –– дерева разделов и табличной формы со списком вопросов.

При клике на раздел вопросов в левой части страницы открывается табличная форма с соответствующими вопросами раздела справа страницы. По умолчанию открыт первый раздел в списке разделов. Табличная форма с вопросами состоит из двух полей – «Уровень» и «Вопросы».

Для просмотра ответа на вопрос, необходимо кликнуть на иконку «стрелочка». При клике на иконку раскрывается ответ на вопрос, выпадающий список Объектов, на которые распространяется видимость данного вопроса, и дата и время последнего изменения вопроса/ответа. Для сворачивания ответа на вопрос необходимо повторно кликнуть на иконку.

Смена порядка расположения разделов и вопросов происходит через перетаскивание разделов и вопросов с помощью иконки «drag-and-drop» (Рис. 335). Смена порядка расположения разделов и вопросов влияет на их отображение в мобильном приложении Абонента.

Конструктор FAQ абонентов

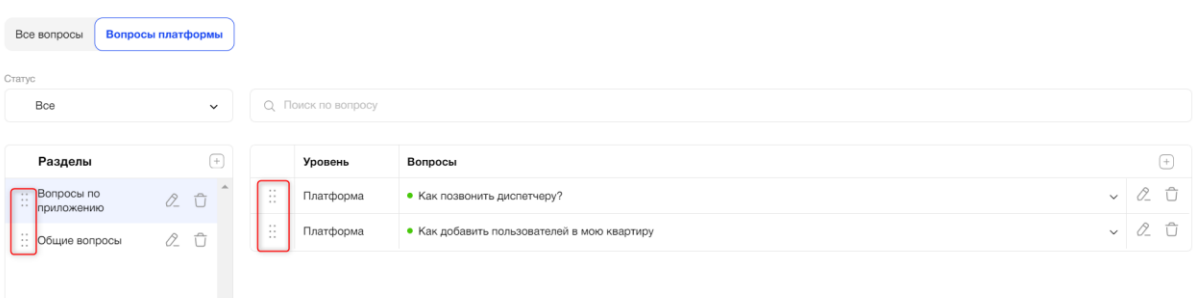

Рис. 335 – Смена порядка расположения разделов и вопросов

Если создан один раздел или в разделе создан один вопрос «drag-and-drop» не отображается (перемещение одного вопроса или одного раздела невозможно). При добавлении новых разделов/вопросов, перемещении разделов/вопросов уровня платформы, отображение их для организации будет также изменено.

### **3.9.5.2.5. Фильтрация и сортировка**

При необходимости пользователь может отфильтровать вопросы по следующим критериям:

● Статус (Рис. *336*);

Доступен выбор статусов «Все», «Активен» или «Неактивен». Статус активности указывает на доступность отображения вопроса в мобильном приложении Абонента. По умолчанию выбрано значение «Все».

Также статус вопроса можно идентифицировать по цвету точки рядом с названием вопроса:

• Зеленая – статус «Активен»;

A

• Красная – статус «Неактивен».

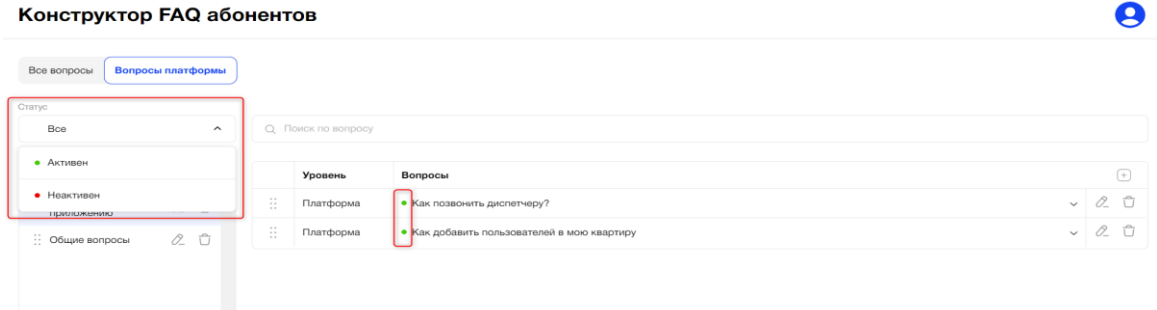

#### Рис. 336 – Фильтрация по статусу вопроса

● Поиск по вопросу (Рис. *337*)

Результатом поиска будет отображение в таблице одной/нескольких записей, которые начинаются с введенных цифр/букв в поиске или полностью совпадают с введенными цифрами/буквами. A

Конструктор FAQ абонентов

| Все вопросы                   | Вопросы платформы |                           |                     |                                             |              |            |
|-------------------------------|-------------------|---------------------------|---------------------|---------------------------------------------|--------------|------------|
| Статус                        |                   |                           |                     |                                             |              |            |
| Bce                           | $\checkmark$      |                           | О. Поиск по вопросу |                                             |              |            |
| Разделы                       | $^{(+)}$          |                           | Уровень             | Вопросы                                     |              | $[+]$      |
| :: Вопросы по<br>" приложению | $0 - 1$           | $\cdots$<br>$\mathcal{L}$ | Платформа           | • Как позвонить диспетчеру?                 | $\checkmark$ | $\alpha$ 0 |
| : Общие вопросы               | $0 -$             | $\mathbb{H}$              | Платформа           | • Как добавить пользователей в мою квартиру | $\checkmark$ | $\alpha$ 0 |
|                               |                   |                           |                     |                                             |              |            |

Рис. 337 – Поиск по вопросу

### **3.9.5.2.6. Создание, редактирование и удаление разделов уровня платформы**

Администратору платформы доступны функции создания, редактирования и удаления разделов для вопросов уровня «Платформа».

Для создания нового раздела необходимо кликнуть на иконку «плюс» в строке разделов (Рис. 338).

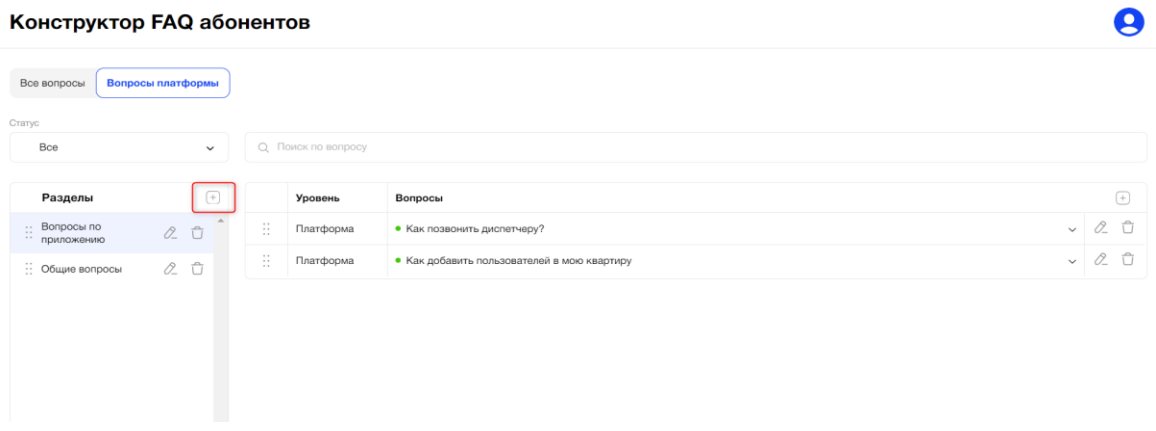

Рис. 338 – Иконка создания нового раздела

 $\bullet$ 

При клике на иконку появится всплывающее окно «Создание нового раздела» с обязательным полем «Название раздела» (максимально 50 символов) и подсказкой «Раздел будет отображаться для всех объектов и организаций» (Рис. 339).

Во всплывающем окне также присутствуют кнопки:

- кнопка «крестик» при клике всплывающее окно закрывается, новый раздел не создается;
- кнопка «Отмена» при клике на кнопку всплывающее окно закрывается, новый раздел не создается;
- кнопка «Сохранить» становится кликабельной после ввода значений в обязательное поле, при клике на кнопку происходит создание нового раздела.

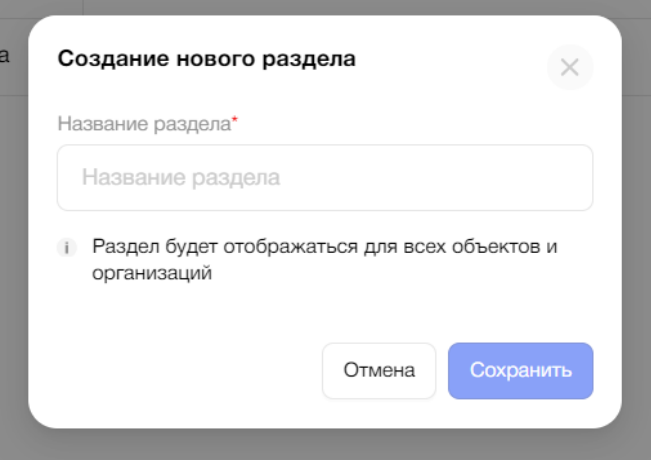

Рис. 339 – Создание нового раздела

При сохранении названия нового раздела осуществляется проверка названия раздела на уникальность. Если раздел с таким наименованием уже существует, под полем показывается текст ошибки: «Раздел с таким названием уже существует» (Рис. *340*).

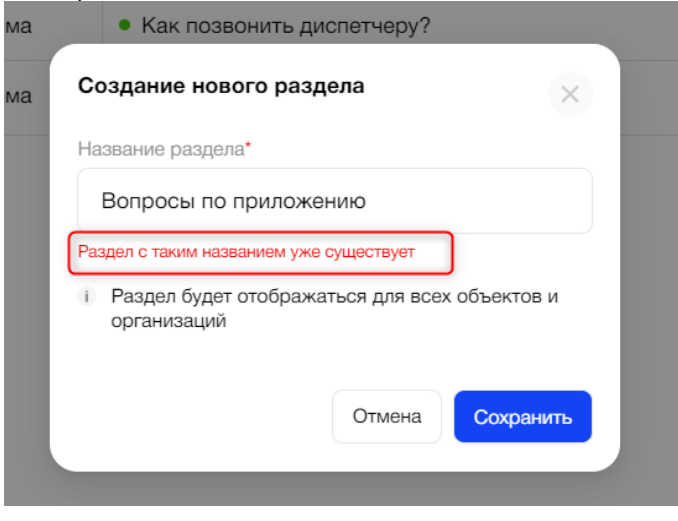

Рис. 341 – Ошибка создания нового раздела

Редактирование названий разделов происходит по клику в дереве разделов на иконку «карандаш» в строке с названием соответствующего раздела (Рис. *342*).

#### Конструктор FAQ абонентов

| Все вопросы                   | Вопросы платформы |                                       |                     |                                             |              |                    |
|-------------------------------|-------------------|---------------------------------------|---------------------|---------------------------------------------|--------------|--------------------|
| Статус                        |                   |                                       |                     |                                             |              |                    |
| Bce                           | $\checkmark$      |                                       | О. Поиск по вопросу |                                             |              |                    |
|                               |                   |                                       |                     |                                             |              |                    |
| Разделы                       | $^{(+)}$          |                                       | Уровень             | Вопросы                                     |              |                    |
| :: Вопросы по<br>" приложению | $0 - 0$           | $\sim$ $-$<br>$\sim$<br>$\sim$ $\sim$ | Платформа           | • Как позвонить диспетчеру?                 | $\checkmark$ | $\alpha$ 0         |
| : Общие вопросы               | $0 - \hat{U}$     | $-$<br>$\sim$ $\sim$<br>$\sim$        | Платформа           | • Как добавить пользователей в мою квартиру | $\checkmark$ | $\emptyset$ $\Box$ |
|                               |                   |                                       |                     |                                             |              |                    |

Рис. 342 – Иконка редактирования названия раздела

При клике на иконку появится всплывающее окно «Редактирование раздела» с обязательным полем «Название раздела» (максимально 50 символов) и подсказкой «Раздел будет отображаться для всех объектов и организаций». Редактирование названия раздела происходит по клику на кнопку «Редактировать» (Рис. 343).

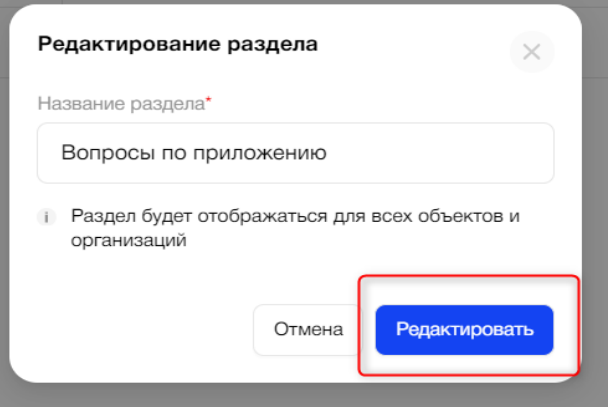

Рис. 343 – Редактирование раздела

Удаление разделов происходит по клику в дереве разделов на иконку «корзина» в строке с названием соответствующего раздела (Рис. *344*). При удалении раздела удаляются вопросы этого раздела.

Конструктор FAQ абонентов

Все вопросы Вопросы платформы Bce О. Поиск по вопр  $\Box$ Разделы Bonpocu  $\left( +\right)$ Уровень :: Вопросы по<br>:: приложению  $\begin{picture}(20,20) \put(0,0){\line(1,0){10}} \put(15,0){\line(1,0){10}} \put(15,0){\line(1,0){10}} \put(15,0){\line(1,0){10}} \put(15,0){\line(1,0){10}} \put(15,0){\line(1,0){10}} \put(15,0){\line(1,0){10}} \put(15,0){\line(1,0){10}} \put(15,0){\line(1,0){10}} \put(15,0){\line(1,0){10}} \put(15,0){\line(1,0){10}} \put(15,0){\line(1$  $\sqrt{2}$ : Платформа • Как позвонить диспетчеру?  $\begin{picture}(20,20) \put(0,0){\circle{1}} \put(15,0){\circle{1}} \put(25,0){\circle{1}} \put(25,0){\circle{1}} \put(25,0){\circle{1}} \put(25,0){\circle{1}} \put(25,0){\circle{1}} \put(25,0){\circle{1}} \put(25,0){\circle{1}} \put(25,0){\circle{1}} \put(25,0){\circle{1}} \put(25,0){\circle{1}} \put(25,0){\circle{1}} \put(25,0){\circle{1}} \put(25,0){\circle{1}} \put(25,0){\circle{1}} \put$ Платформа • Как добавить пользователей в мою квартиру  $\therefore$  Общие вопросы  $\oslash$   $\Box$ 

Рис. 344 – Иконка удаления раздела

 $\boldsymbol{\Theta}$ 

 $\boldsymbol{\Theta}$ 

При нажатии на иконку «корзина» появится всплывающее окно с сообщением «Вы действительно хотите удалить раздел? Все вопросы из раздела будут удалены» (Рис. 345). При нажатии на кнопку «Удалить» данный раздел с вопросами будет удален. При нажатии на кнопку «Отмена» действия вопросами судет.<br>ПОЛЬЗОВАТЕЛЯ будут отменены.<br>В рак доманить пользователей в мою квартиру

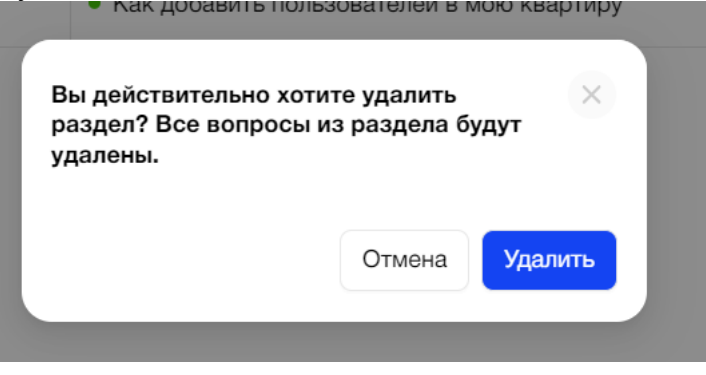

Рис. 345 – Удаление раздела

# **3.9.5.2.7. Создание, редактирование и удаление Вопросов уровня платформы**

Администратору платформы доступны функции создания, редактирования и удаления вопросов уровня «Платформа».

Для создания нового вопроса необходимо кликнуть на иконку «плюс» в строке заголовков табличной формы вопросов (Рис. 346). Конструктор FAQ абонентов Ą

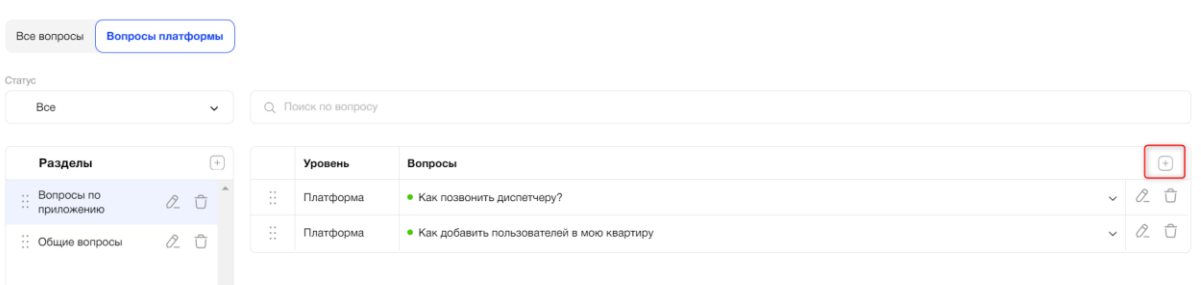

Рис. 346 – Иконка создания нового вопроса

Для создания вопроса необходимо находиться в соответствующем разделе. Присвоение раздела вопросу после создания вопроса не предусмотрено.

При клике на иконку «плюс» открывается форма создания нового вопроса (Рис. 347).

#### Конструктор FAQ абонентов

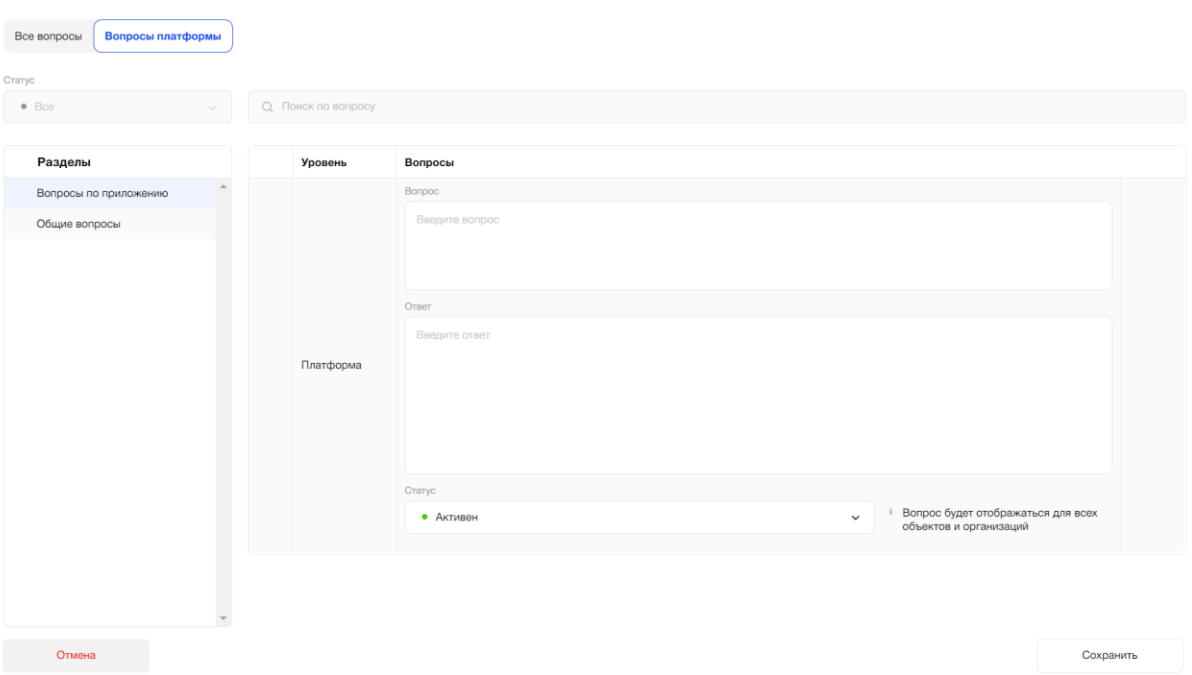

Рис. 347 – Создание нового вопроса

Форма создания нового вопроса содержит:

- нередактируемое поле со значением уровня вопроса «Платформа»;
- выпадающий список «Статус» с вариантами «Активен» или «Неактивен». По умолчанию выбрано «Активен». Статус активности указывает на доступность отображения вопроса в мобильном приложении Абонента.
	- o Если выбран статус «Активен», то появится всплывающая подсказка «Вопрос будет отображаться в мобильном приложении» (Рис. *348*).
	- o Если выбран статус «Неактивен», то появится всплывающая подсказка «Вопрос не будет отображаться в мобильном приложении».
- подсказка «Вопрос будет отображаться для всех объектов и организаций»;
- обязательное поле «Вопрос» для ввода названия вопроса (максимально 200 символов). Название вопроса уникально в рамках раздела;
- обязательное поле «Ответ» для ввода ответа на вопрос (максимально 600 символов);
- кнопка «Отмена» при клике на кнопку происходит отмена действий пользователя;
- кнопка «Сохранить» при клике на кнопку происходит сохранение вопроса в табличной форме вопросов.

Q

#### Конструктор FAQ абонентов

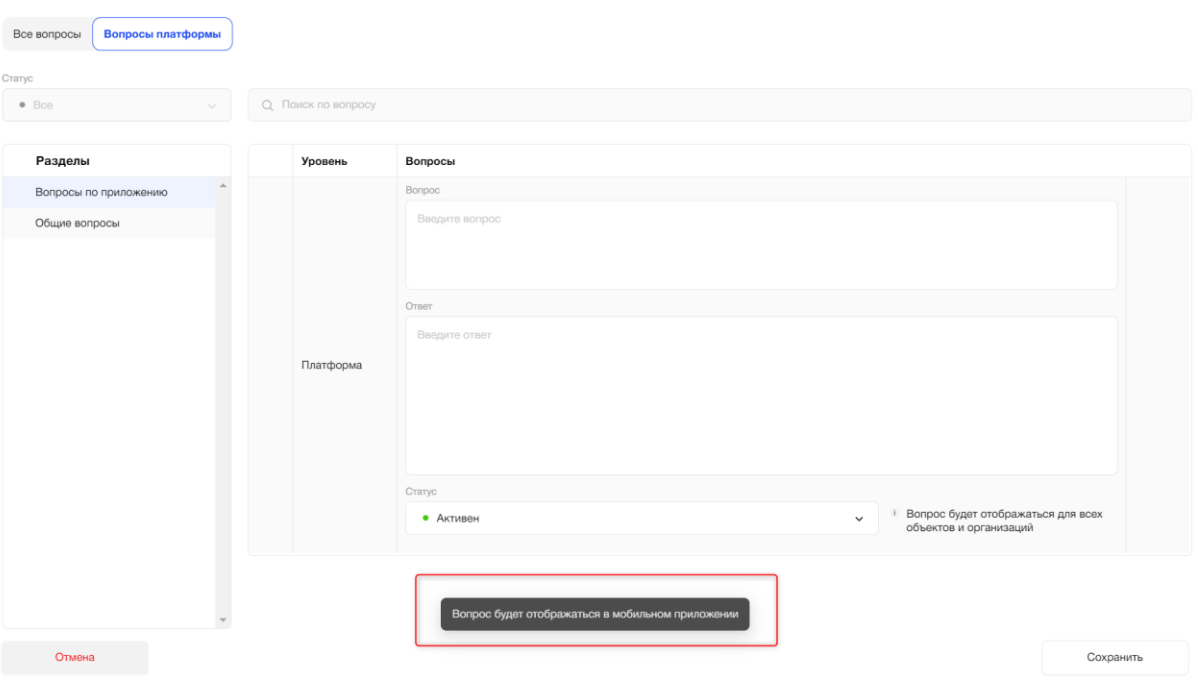

Рис. 348– Всплывающая подсказка при смене статуса

При наличии незаполненных обязательных полей и попытке сохранения записи система покажет обязательные к заполнению поля (Рис. 349).  $\bullet$ 

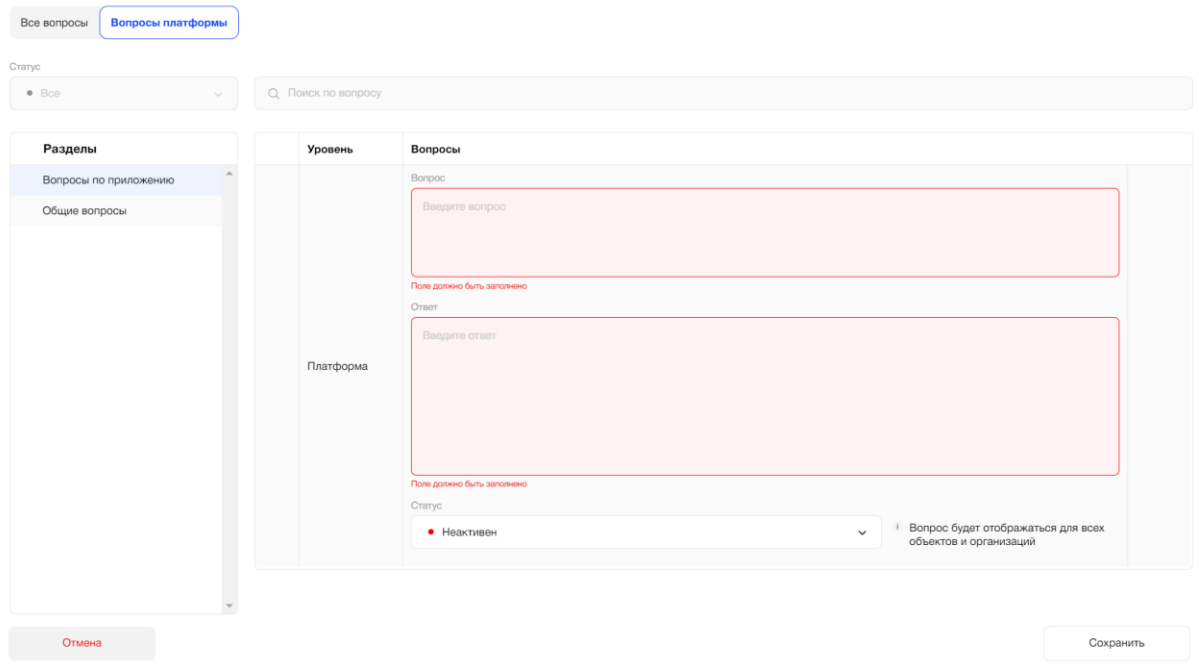

Рис. 349 – Ошибка при сохранении записи при не заполнении обязательных полей

 $\boldsymbol{\Theta}$ 

При клике на кнопку «Сохранить» осуществляется проверка уникальности названия вопроса в списке вопросов раздела. При наличии дублирующего названия вопроса система покажет ошибку «Такой вопрос уже существует» и не даст сохранить вопрос с данным названием (Рис. 350).

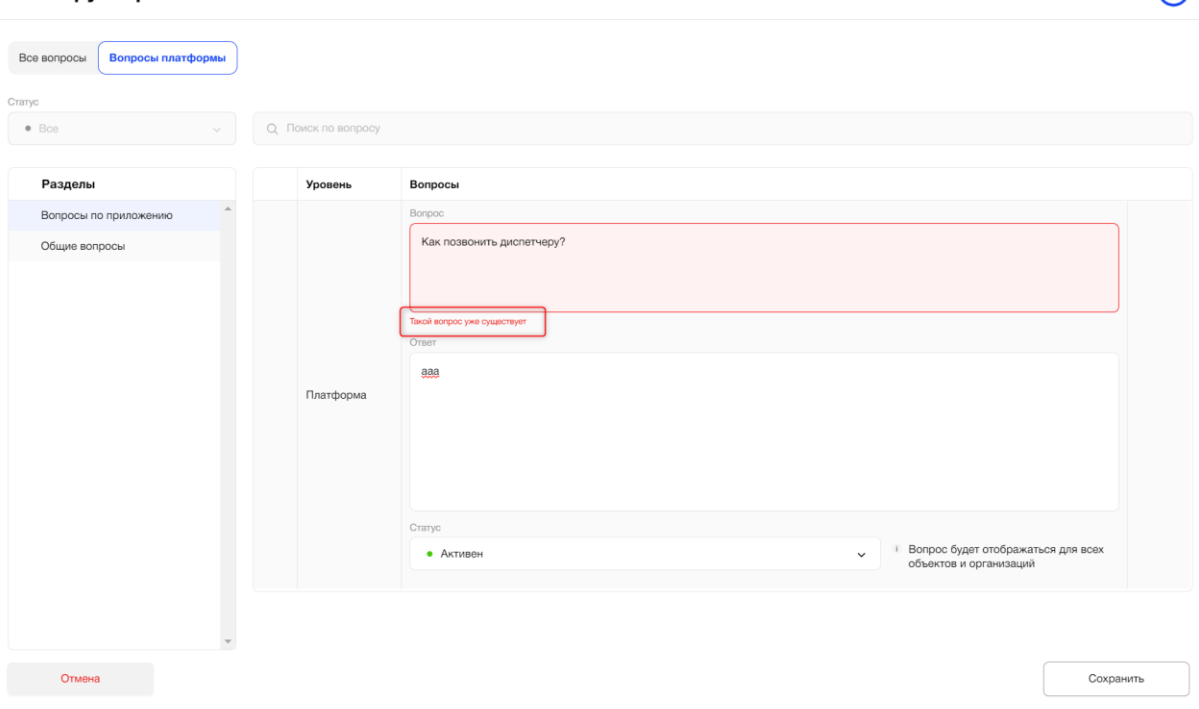

Рис. 350 – Проверка уникальности названия вопроса

Для редактирования вопроса необходимо находиться в соответствующем разделе. Для редактирования вопроса необходимо кликнуть на иконку «карандаш» в строке с названием вопроса (Рис. 351).

Конструктор FAQ абонентов

Конструктор FAQ абонентов

| Все вопросы                 | Вопросы платформы   |                                       |                     |                                             |                            |
|-----------------------------|---------------------|---------------------------------------|---------------------|---------------------------------------------|----------------------------|
| Статус                      |                     |                                       |                     |                                             |                            |
| Bce                         | $\checkmark$        |                                       | О. Поиск по вопросу |                                             |                            |
|                             |                     |                                       |                     |                                             |                            |
| Разделы                     | $^{(+)}$            |                                       | Уровень             | Вопросы                                     | $\left( +\right)$          |
| :: Вопросы по<br>приложению | $02$ $\overline{u}$ | $\sim$ $\sim$<br>$\ddot{\phantom{a}}$ | Платформа           | • Как позвонить диспетчеру?                 | $\checkmark$               |
| :: Общие вопросы            | 02                  | $\cdots$<br>$\dddot{\phantom{a}}$ :   | Платформа           | • Как добавить пользователей в мою квартиру | $\alpha$ û<br>$\checkmark$ |
|                             |                     |                                       |                     |                                             |                            |
|                             |                     |                                       |                     |                                             |                            |

Рис. 351 – Иконка редактирования вопроса

При клике на иконку «карандаш» открывается форма редактирования соответствующего вопроса (Рис. 352).

 $\bullet$ 

A

Конструктор FAQ абонентов

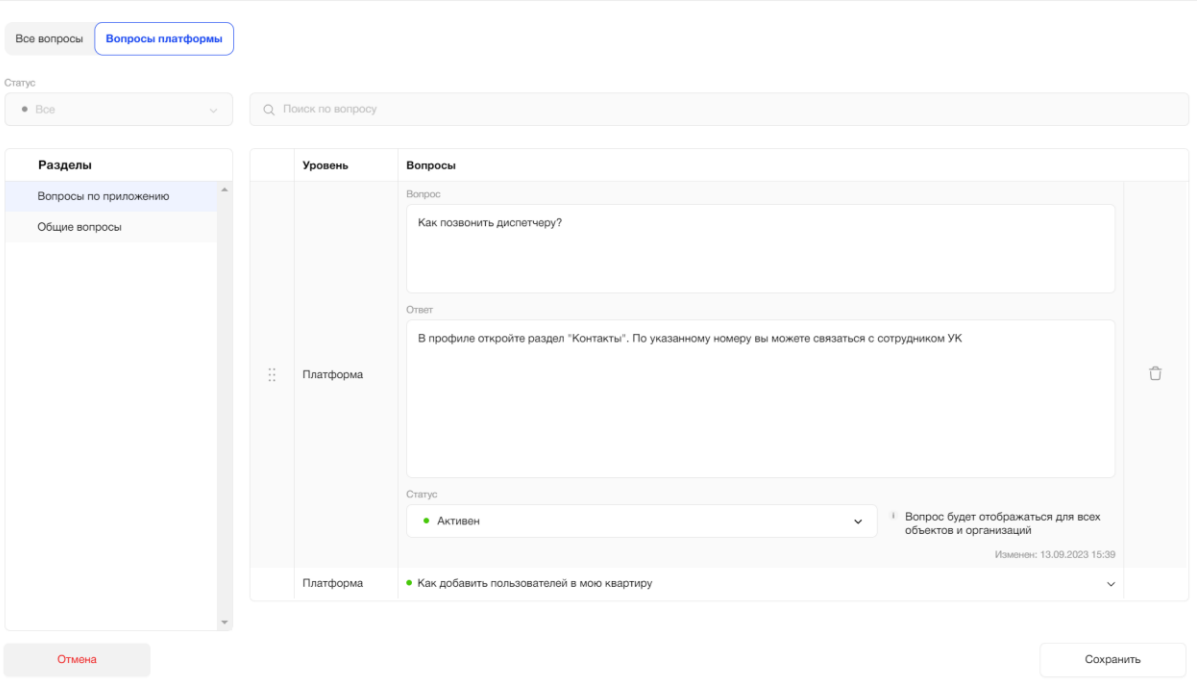

Рис. 352 – Редактирование вопроса

Для редактирования доступны те же поля, заполняемые пользователем при создании вопроса уровня «Платформа».

При клике на кнопку «Отмена» происходит отмена действий пользователя.

При внесении изменений и нажатии кнопки «Сохранить» данные вопроса будут обновлены (в случае успешной проверки уникальности), значения даты и времени изменения обновятся (Рис. 353). Проверки уникальности записей аналогичны тем, что происходят при создании вопроса. A

Конструктор FAQ абонентов

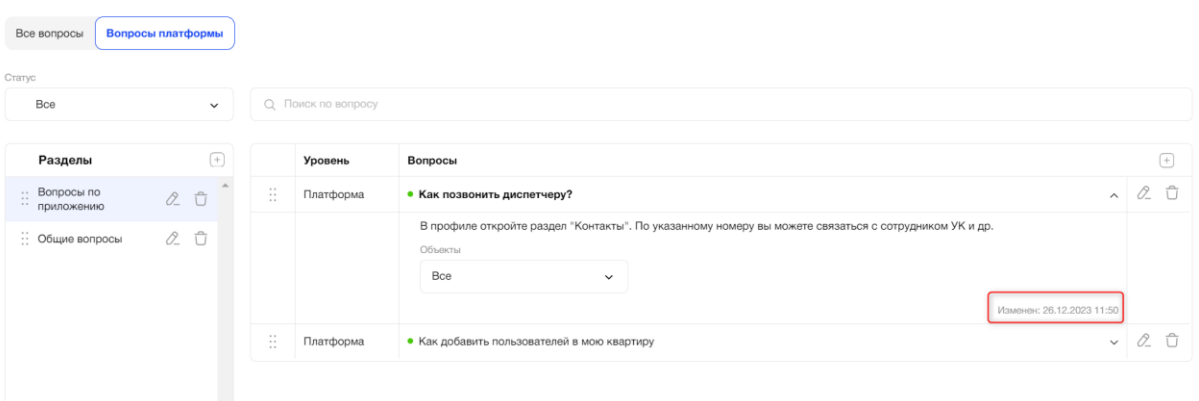

Рис. 353– Дата изменения вопроса

При наличии изменений в форме редактирования вопроса, не сохранении данных и переходе на другой пункт меню Платформы, появится всплывающее окно с сообщением «Вы хотите сохранить внесенные изменения?» (Рис. 354).

A

При нажатии на кнопку «Да» изменения в вопросе будут сохранены. При нажатии на кнопку «Нет» действия пользователя будут отменены.

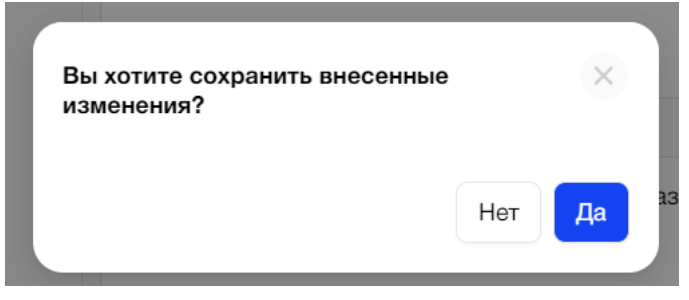

Рис. 354 – Всплывающее окно при не сохранении измененной записи

В форме редактирования данных вопроса также доступны следующие функции:

- Смена порядка расположения вопросов в разделе. Происходит через перетаскивание вопросов с помощью иконки «drag-and-drop» (Рис. *355*). Смена порядка расположения вопросов влияет на их отображение в мобильном приложении Абонента.
- Удаление вопроса. Происходит при нажатии на иконку «корзина» справа формы редактирования вопроса (Рис. *355*).

KOHCTDVKTOD FAO SOOHAHTOR

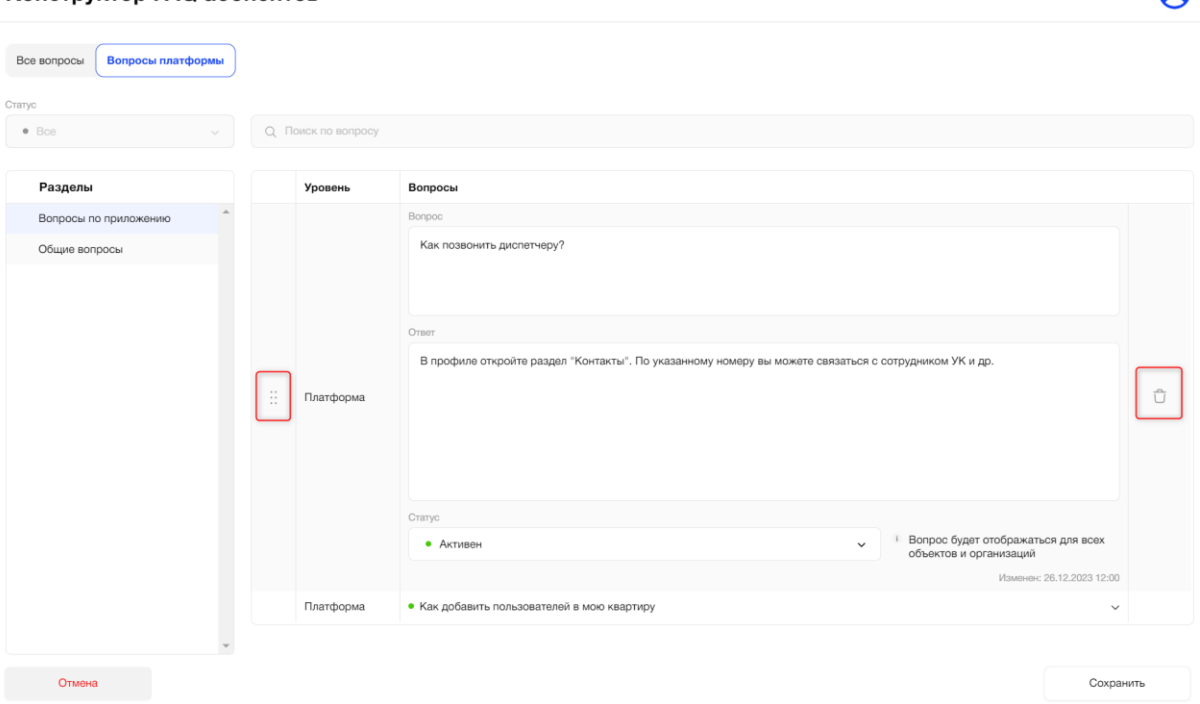

Рис. 355 – Иконки «drag-and-drop» и «корзина»

При нажатии на иконку «корзина» появится всплывающее окно с сообщением «Вы действительно хотите удалить вопрос?» (Рис. 356). При нажатии на кнопку «Удалить» данный вопрос будет удален. При нажатии на кнопку «Отмена» действия пользователя будут отменены.

 $\bullet$ 

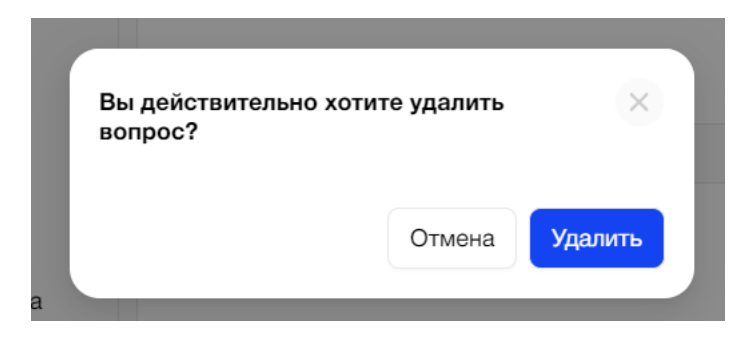

Рис. 356 – Всплывающее окно при клике на иконку «корзина»

Для удаления вопроса необходимо находиться в соответствующем разделе. Для удаления вопроса необходимо кликнуть на иконку «корзина» в строке с названием вопроса (Рис. 357).

Конструктор FAQ абонентов

| Все вопросы                             | Вопросы платформы |               |                                 |                     |                                             |                         |
|-----------------------------------------|-------------------|---------------|---------------------------------|---------------------|---------------------------------------------|-------------------------|
| Статус                                  |                   |               |                                 |                     |                                             |                         |
| Bce                                     |                   | $\checkmark$  |                                 | О. Поиск по вопросу |                                             |                         |
|                                         |                   |               |                                 |                     |                                             |                         |
| Разделы                                 |                   | $^{(+)}$      |                                 | Уровень             | Вопросы                                     | $+$                     |
| :: Вопросы по<br>$\cdots$<br>приложению |                   | $0 - \hat{U}$ | $\sim$ $\sim$<br>$\mathbb{R}^2$ | Платформа           | • Как позвонить диспетчеру?                 | $\sim$                  |
| :: Общие вопросы                        |                   | $0 - \hat{U}$ | $\sim$ $\sim$<br>$\mathbb{R}^2$ | Платформа           | • Как добавить пользователей в мою квартиру | û<br>0.<br>$\checkmark$ |
|                                         |                   |               |                                 |                     |                                             |                         |
|                                         |                   |               |                                 |                     |                                             |                         |

Рис. 357 – Иконка «корзина» для удаления вопроса

При клике на иконку «корзина» появится всплывающее окно с сообщением «Вы действительно хотите удалить вопрос?» . При нажатии на кнопку «Удалить» данный вопрос будет удален. При нажатии на кнопку «Отмена» действия пользователя будут отменены.

### **3.10. Справка**

Пункт меню "Справка" содержит несколько разделов (Рис. 358):

- FAQ частые вопросы;
- Инструкции.

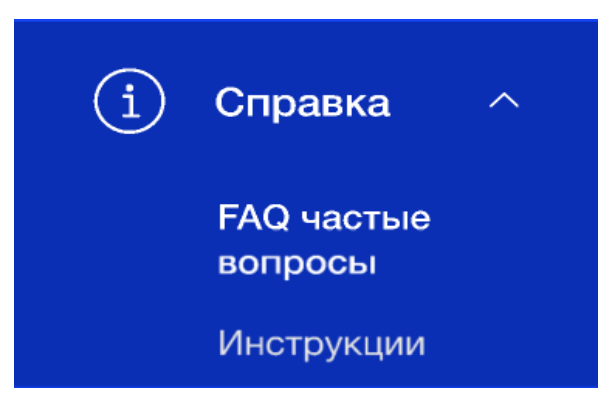

Рис. 358 - Пункт меню "Справка"

A

# **3.10.1. Раздел "FAQ частые вопросы"**

#### **3.10.1.1. Цель**

Посмотреть перечень частых вопросов, найти ответ на интересующий вопрос по какой-либо теме. Задать вопрос через специальную форму Администратору Платформы.

#### **3.10.1.2. Основной сценарий**

#### **3.10.1.2.1. Общий вид раздела пункта меню**

Раздел "FAQ частые вопросы" представляет собой перечень частых вопросов с краткими ответами, разделенных по разделам (Рис. 359).

На одной странице система отображает весь перечень вопросов. Для прокрутки списка вопросов необходимо использовать вертикальный скролл.

Внизу списка вопросов расположен блок "Остались вопросы?".

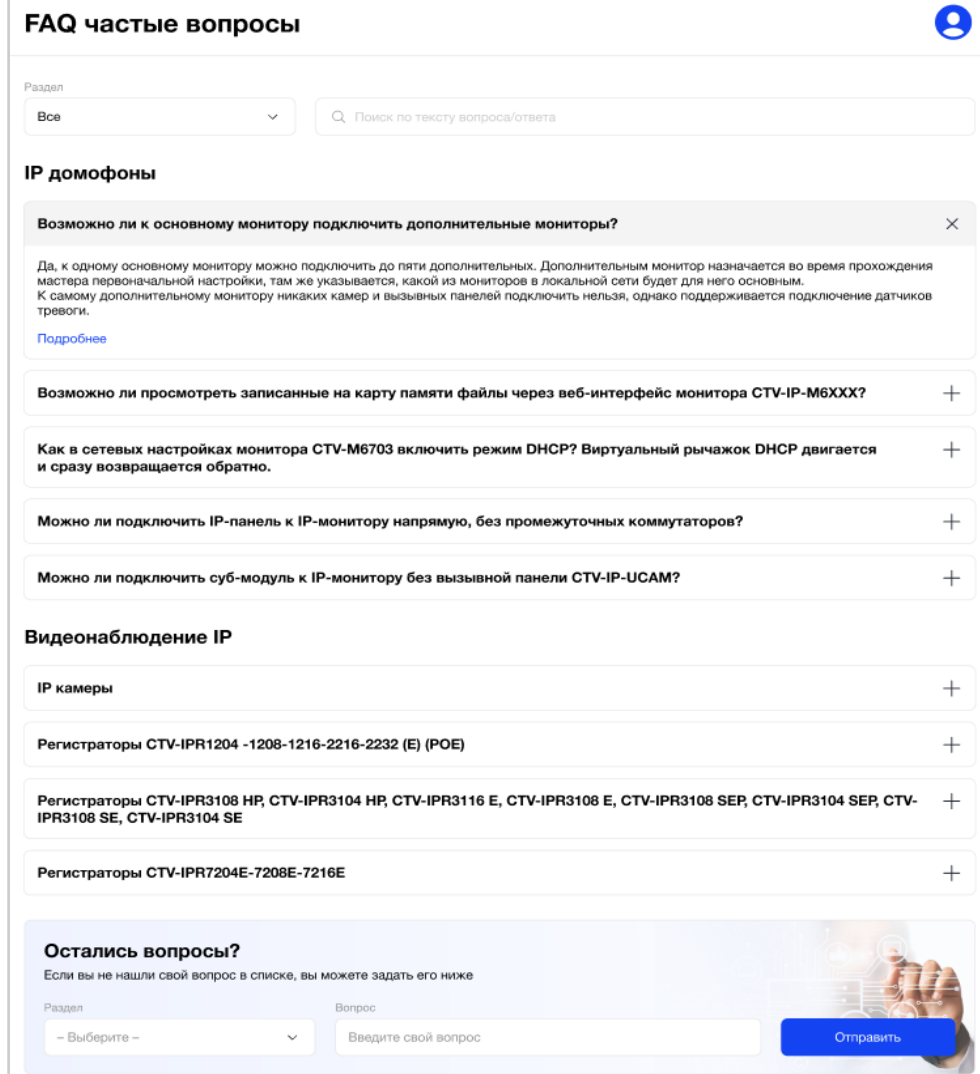

Рис. 359 - Список частых вопросов

Над списком всех вопросов расположены (Рис. 360):

● Фильтр "Раздел";

По умолчанию выбрано значение "Все". Пользователь может выбрать из выпадающего списка одно значение раздела. Названия разделов в списке расположены в алфавитном порядке. Перечень разделов составляет Администратор платформы в Панели администратора.

● Поиск по тексту вопроса/ответа.

Результатом поиска будет отображение на экране одной/нескольких записей, которые начинаются с введенных букв/цифр в поиске или полностью совпадают с введенными буквами/цифрами.

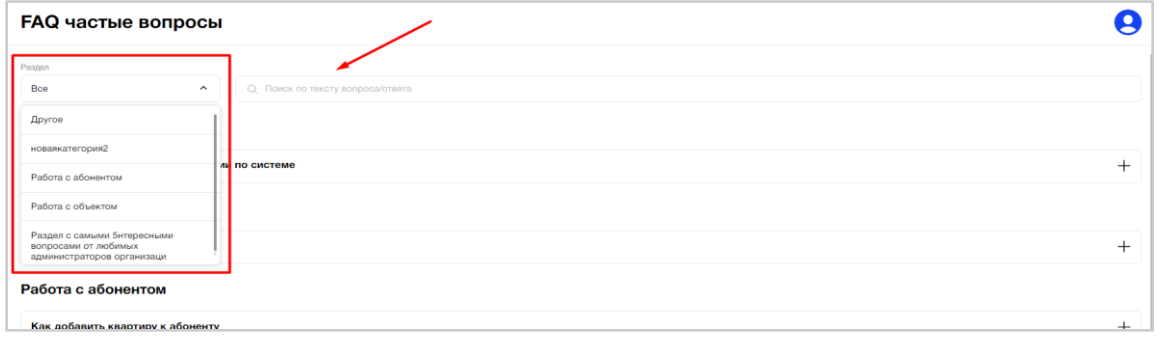

Рис. 360 – Фильтр по разделу и поиск вопроса/ответа

В случае отсутствия данных при выборе любого фильтра для поиска вопроса/ответа система покажет информационное сообщение, что ничего не найдено (Рис. 361).

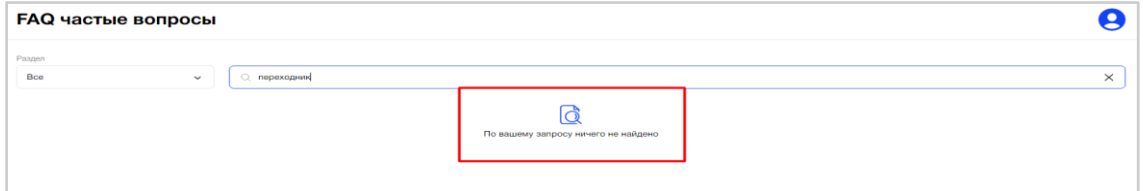

Рис. 361 - Отсутствие данных при поиске

### **3.10.1.2.2. Просмотр карточки ответа на вопрос**

Пользователь выбирает/находит запись с необходимым ему вопросом. При нажатии на иконку "плюс" в конце строки с названием вопроса открывается краткий ответ на него (Рис. 362).

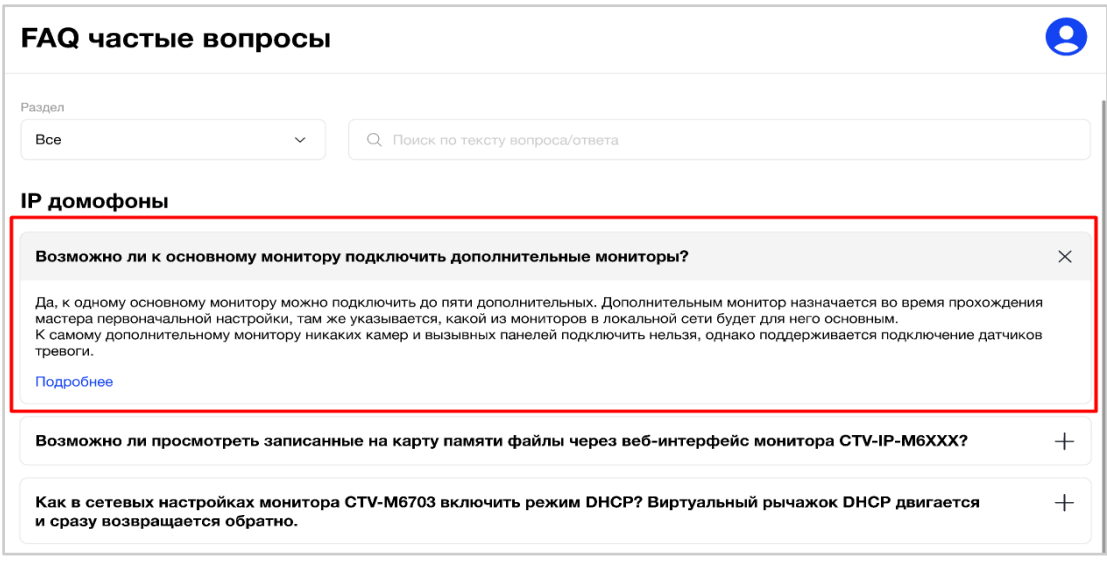

Рис. 362 - Краткий ответ на вопрос

По нажатию на иконку "крестик" в конце строки или на заголовок вопроса пользователь может закрыть краткий ответ.

Краткий ответ содержит 500 символов.

Чтобы открыть полный ответ и перейти к деталям вопроса, необходимо нажать на кнопку "Подробнее" или на текст краткого ответа. Пользователю откроется карточка вопроса (Рис. 363).

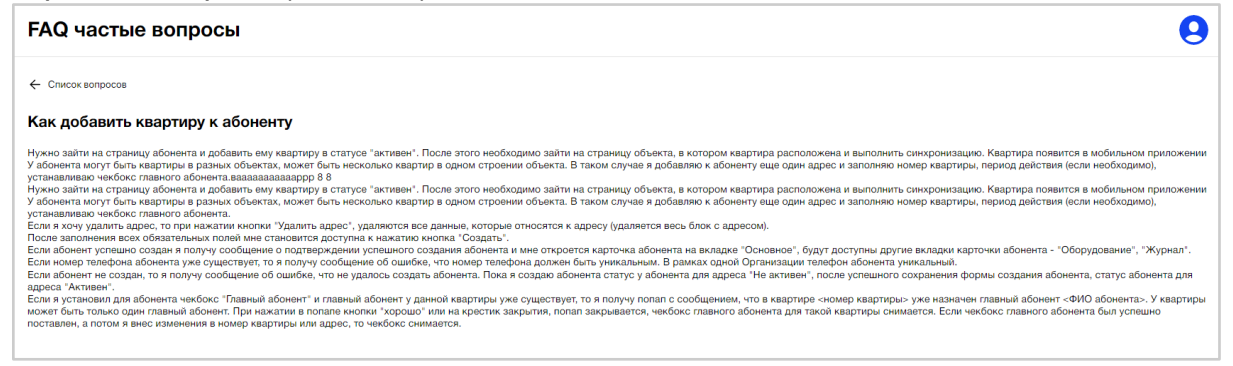

Рис. 363 - Карточка вопроса с полным ответом

Если ответ на вопрос содержит меньше 500 символов, то все равно есть возможность перейти в карточку вопроса по клику на кнопку или текст ответа.

Для возврата обратно к общему списку частых вопросов необходимо нажать кнопку "Список вопросов" (Рис. 364).

# **FAQ частые вопросы**

← Список вопросов

# Как добавить квартиру к абоненту

Нужно зайти на страницу абонента и добавить ему квартиру в статусе "активен". После этого необходимо зайти У абонента могут быть квартиры в разных объектах, может быть несколько квартир в одном строении объекта. устанавливаю чекбокс главного абонента.вааааааааааааррр 8 8

Нужно зайти на страницу абонента и добавить ему квартиру в статусе "активен". После этого необходимо зайти У абонента могут быть квартиры в разных объектах, может быть несколько квартир в одном строении объекта. устанавливаю чекбокс главного абонента.

Если я хочу удалить адрес, то при нажатии кнопки "Удалить адрес", удаляются все данные, которые относятся к После заполнения всех обязательных полей мне становится доступна к нажатию кнопка "Создать".

Если абонент успешно создан я получу сообщение о подтверждении успешного создания абонента и мне открое Если номер телефона абонента уже существует, то я получу сообщение об ошибке, что номер телефона должен Если абонент не создан, то я получу сообщение об ошибке, что не удалось создать абонента. Пока я создаю абс адреса "Активен".

Если я установил для абонента чекбокс "Главный абонент" и главный абонент у данной квартиры уже существуе может быть только один главный абонент. При нажатии в попапе кнопки "хорошо" или на крестик закрытия, поп поставлен, а потом я внес изменения в номер квартиры или адрес, то чекбокс снимается.

#### Рис. 364 - Выход из карточки вопроса

В случае, когда пользователь не нашел вопрос/ответ на интересующий его вопрос, то он может задать этот вопрос Администратору платформы через специальную форму, расположенную внизу списка всех частых вопросов (Рис. 365).

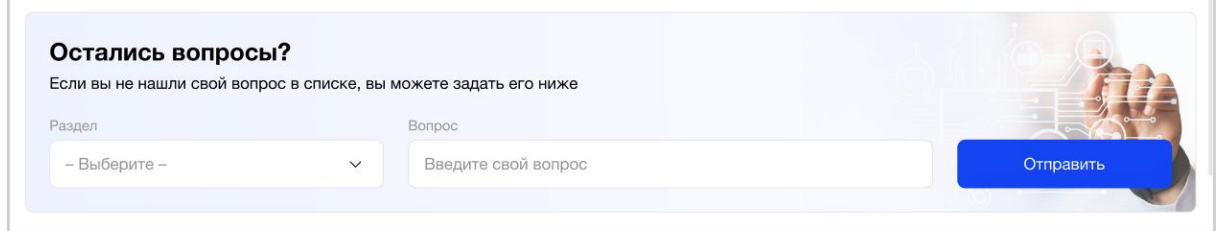

Рис. 365 - Блок "Остались вопросы?"

Пользователь обязательно должен выбрать раздел для своего вопроса и ввести текст самого вопроса. Далее нажать кнопку "Отправить".

Формируется сообщение для Администратора платформы. После обработки сообщения Администратором платформы вопрос/ответ появится в общем списке в АРМ. При необходимости, Администратор платформы свяжется с пользователем для уточнения деталей.

# **3.10.2. Раздел "Инструкции"**

#### **3.10.2.1. Цель**

Посмотреть перечень инструкций, найти конкретную инструкцию на интересующий вопрос по какой-либо теме. Задать вопрос через специальную форму Администратору Платформы.

#### **3.10.2.2. Основной сценарий**

#### **3.10.2.2.1. Общий вид раздела пункта меню**

Раздел "Инструкции" представляет собой перечень инструкций с краткими описанием, разделенных по разделам (Рис. 366).

На одной странице система отображает весь перечень инструкций. Для прокрутки списка инструкций необходимо использовать вертикальный скролл.

Внизу списка инструкций расположен блок "Остались вопросы?".

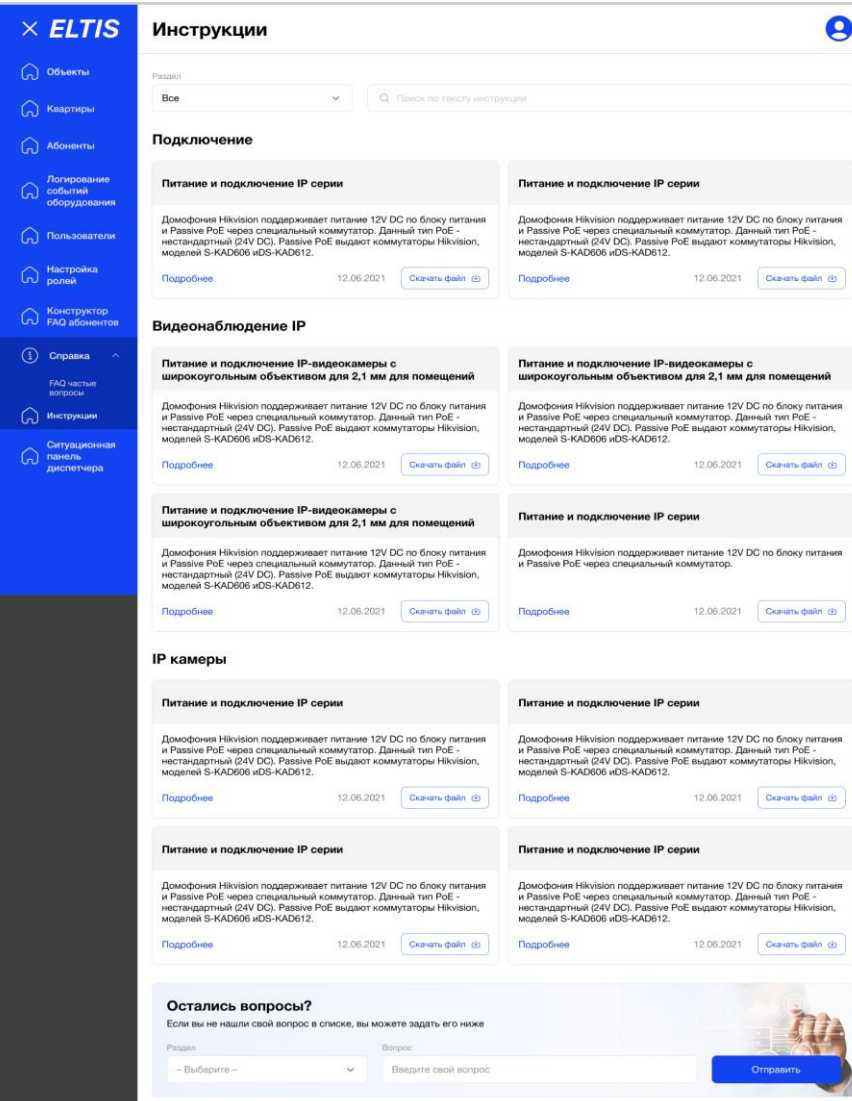

Рис. 366 - Список инструкций

Над списком всех инструкций расположены (Рис. 367):

● Фильтр "Раздел";

По умолчанию выбрано значение "Все". Пользователь может выбрать из выпадающего списка одно значение раздела. Названия разделов в списке расположены в алфавитном порядке. Перечень разделов составляет Администратор платформы в Панели администратора.

● Поиск по тексту инструкции.

Результатом поиска будет отображение на экране одной/нескольких записей, которые начинаются с введенных букв/цифр в поиске или полностью совпадают с введенными буквами/цифрами.

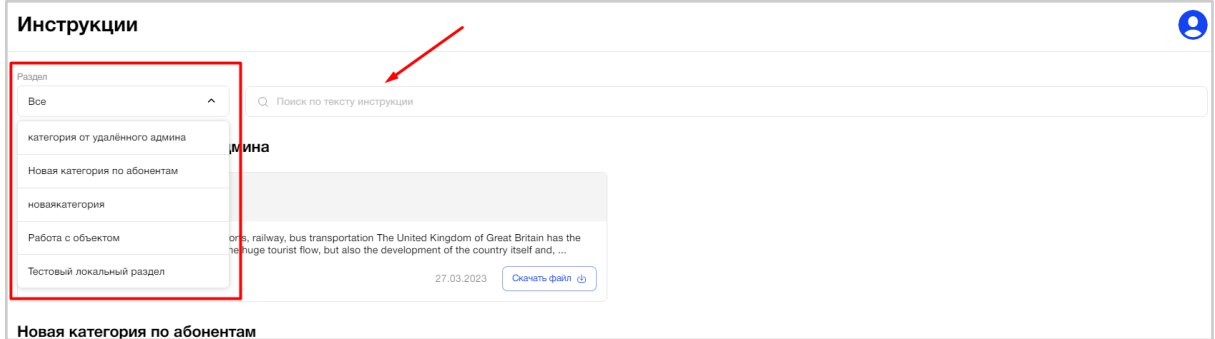

Рис. 367 – Фильтр по разделу и поиск инструкции

В случае отсутствия данных при выборе любого фильтра для поиска инструкции система покажет информационное сообщение, что ничего не найдено (Рис. 368).

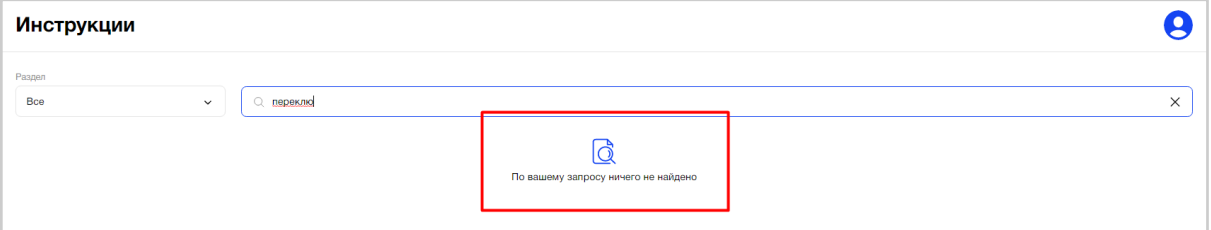

Рис. 368 - Отсутствие данных при поиске

# **3.10.2.2.2. Просмотр карточки инструкции**

Пользователь выбирает/находит запись с необходимой ему инструкцией. Одна запись с инструкций содержит (Рис. 369):

- наименование инструкции
- краткое описание
- дата публикации
- кнопка "Подробнее"
- кнопка "Скачать файл"

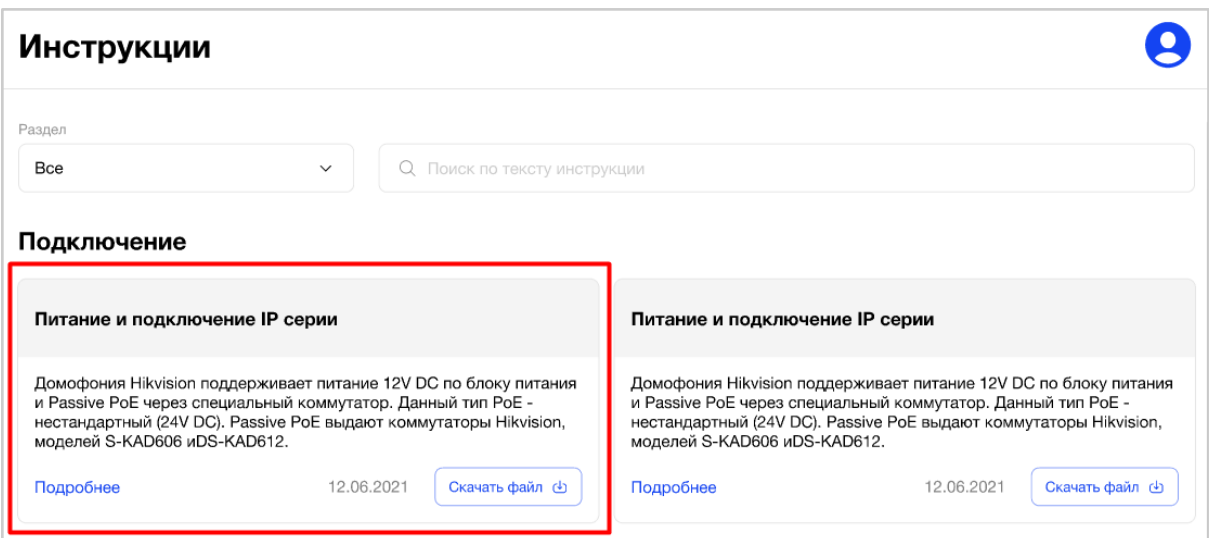

Рис. 369 - Карточка записи инструкции в списке

Краткое описание инструкции содержит 250 символов.

Чтобы открыть полное описание и перейти к деталям инструкции, необходимо нажать на кнопку "Подробнее" или на текст краткого описания. Пользователю откроется карточка инструкции (Рис. 370).

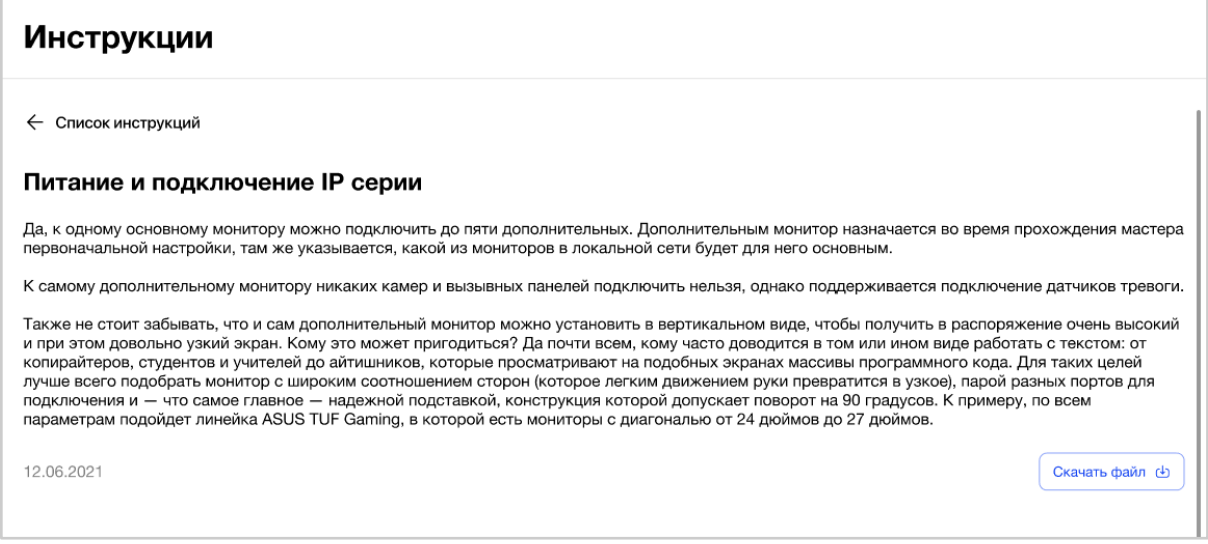

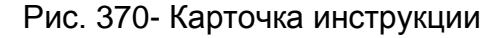

Если краткое описание инструкции содержит меньше 250 символов, то все равно есть возможность перейти в карточку инструкции по клику на кнопку или текст описания.

Карточка инструкции также содержит дату публикации и кнопку "Скачать файл".

При нажатии на кнопку "Скачать файл" осуществляется автоматическая загрузка файла инструкции того формата, который был загружен Администратором платформы к данной инструкции в Панели администратора.

Для возврата обратно к общему списку всех инструкций необходимо нажать кнопку "Список инструкций" (Рис. 371).

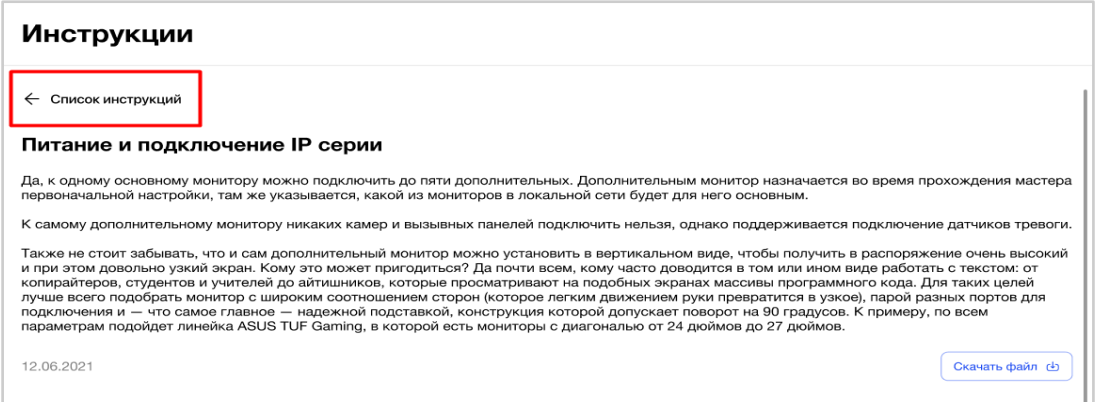

Рис. 371 - Выход из карточки инструкции

Также скачать файл можно и из общего списка инструкций, нажав на кнопку "Скачать файл".

В случае, когда пользователь не нашел инструкцию по интересующему его вопросу, то он может задать этот вопрос Администратору платформы через специальную форму, расположенную внизу списка всех частых вопросов (Рис. 372).

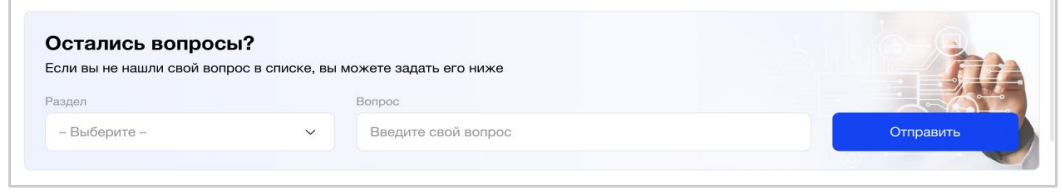

Рис. 372 - Блок "Остались вопросы?"

Пользователь обязательно должен выбрать раздел для своего вопроса и ввести текст самого вопроса. Далее нажать кнопку "Отправить".

Формируется сообщение для Администратора платформы. После обработки сообщения Администратором платформы вопрос/ответ появится в общем списке в АРМ. При необходимости, Администратор платформы свяжется с пользователем для уточнения деталей.

# **3.11. Организация**

Пункт меню "Организация" содержит раздел (Рис. *373*):

● Информация.

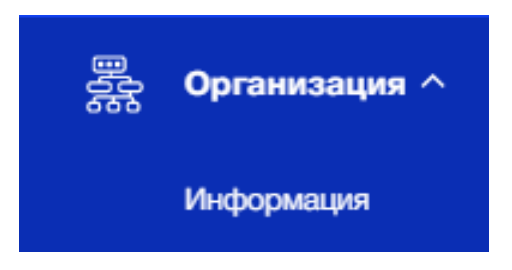

Рис. 373 - Пункт меню "Организация"

# **3.11.1. Раздел "Информация"**

Раздел "Информация" доступен для пользователей, имеющих роль "Администратор организации" и "Администратор платформы", а также для пользователей, роли которых предусматривают доступ к данному разделу. Для Администратора платформы пункт меню доступен только в режиме просмотра.

# **3.11.1.1. Цель**

Посмотреть основную информацию о своей Организации, подать заявку на обновление данных, загрузить логотип и заполнить контакт для каждого строения Объекта.

# **3.11.1.2. Основной сценарий**

### **3.11.1.2.1. Общий вид пункта меню**

Раздел "Информация" представляет собой набор информации об Организации из нескольких блоков (Рис. 374):

- Логотип Организации;
- Основная информация об Организации;
	- Наименование организации;
	- Юридический адрес;
- Флаг интеграции с платежной системой (Тинькофф);
- Информация по тарифу Организации, предоставленного компанией Eltis
- Контактное лицо:
	- $\circ$  ФИО;
	- Номер телефона;
	- Email;
- Контакты организации для абонента
- Контакты для абонента.

Для наглядности, при успешной интеграции с платежной системой изображена зеленая галочка и зеленый текст «Интеграция с Тинькофф».

При отсутствии интеграции с платежной системой изображен красный крестик и красный текст «Интеграция с Тинькофф».

|                                           | информация оо организации                                                             |                | Э                  |
|-------------------------------------------|---------------------------------------------------------------------------------------|----------------|--------------------|
| <b>Эрганизация</b>                        |                                                                                       |                |                    |
| Bug test                                  | $\checkmark$                                                                          |                |                    |
| <b>Bug test</b>                           |                                                                                       |                |                    |
| @ Logo                                    | г Москва, Гагаринский р-н, пл Гагарина<br><b>8 Интеграция с Тинькофф не выполнена</b> |                |                    |
|                                           |                                                                                       |                |                    |
| Сонтактное лицо                           |                                                                                       |                |                    |
| owo.                                      | Калинин Игорь3 Геннадьевич                                                            |                |                    |
| Номер твлефона                            | $+7(995)591 - 00-52$                                                                  |                |                    |
| Email                                     | elizabet_pro@mail.ru                                                                  |                |                    |
| Сонтакты организации для абонента         |                                                                                       |                |                    |
|                                           | Сонтактные данные будут отображены в МП абонента                                      |                |                    |
| uspec.                                    |                                                                                       | График работы  | Номер телефона     |
| Azpec                                     |                                                                                       | Пэвфик работы. | +7 (123) 456 78 80 |
| Сонтакты для абонента                     |                                                                                       |                |                    |
| О. Поиск по адресу и наименованию объекта |                                                                                       |                |                    |

Рис. 374 - Раздел "Информация" пункта меню "Организация"

# **3.11.1.2.2. Редактирование данных организации**

Администратор организации может загрузить логотип своей Организации нажав на кнопку "Редактировать" под значком "Logo" (Рис. 375).

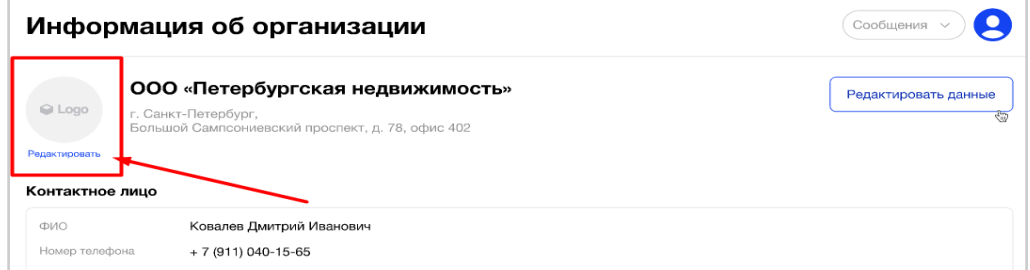

Рис. 375 - Загрузка логотипа Организации

После нажатия на кнопку "Редактировать" откроется окно "Загрузка логотипа", где пользователь может загрузить логотип в форматах: jpg/jpeg/png размером не более 1Mb (Рис. 376).

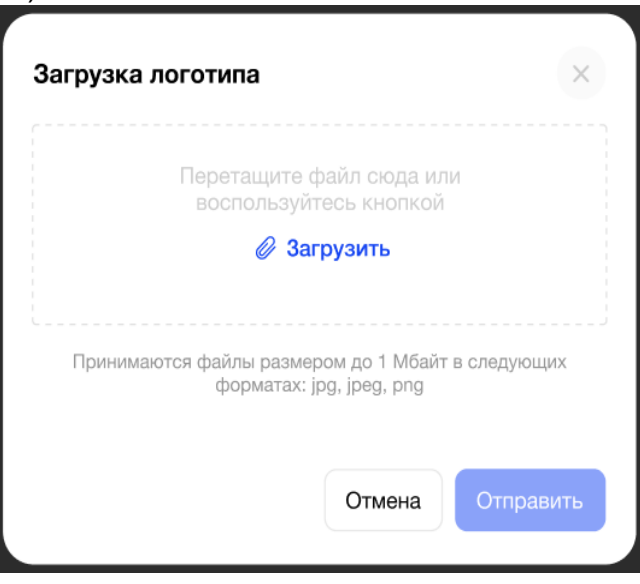

Рис. 376 - Окно загрузки логотипа

Если ошибок нет при загрузке логотипа, пользователь увидит окно предпросмотра картинки. Для сохранения необходимо нажать кнопку "Отправить" (Рис. 377).

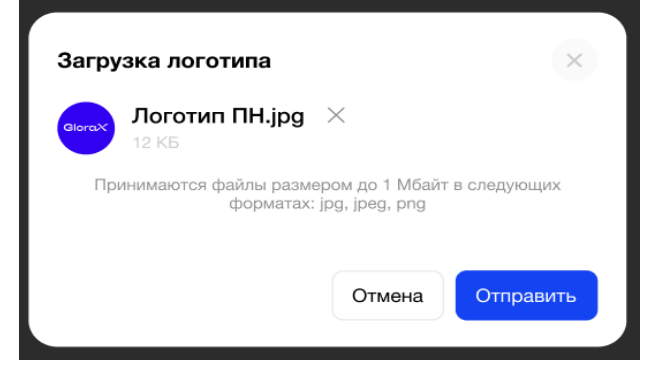

Рис. 377 - Окно предпросмотра логотипа

Успешно загруженный логотип отобразится на экране в левом верхнем углу.

В случае возникновения ошибки при загрузке логотипа, система покажет пользователю соответствующую ошибку (Рис. 378).

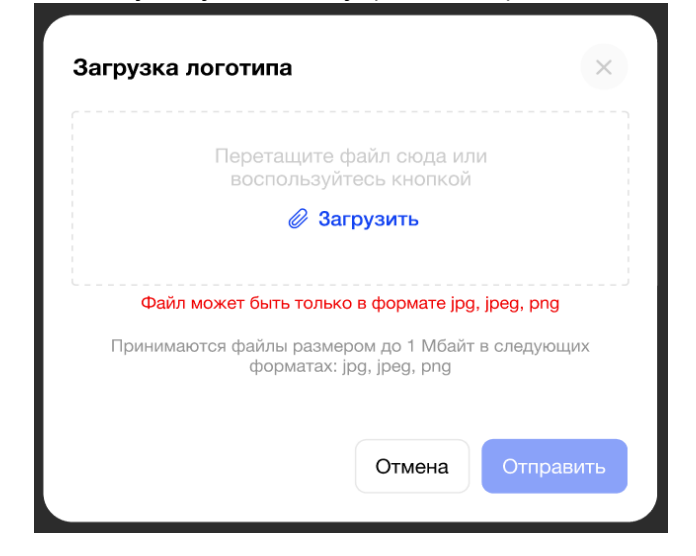

Рис. 378 - Ошибка при загрузке логотипа

Информация об Организации вносится Администратором платформы в Панели администратора при создании Организации. Чтобы внести изменения необходимо нажать на кнопку "Редактировать данные" (Рис. 379).

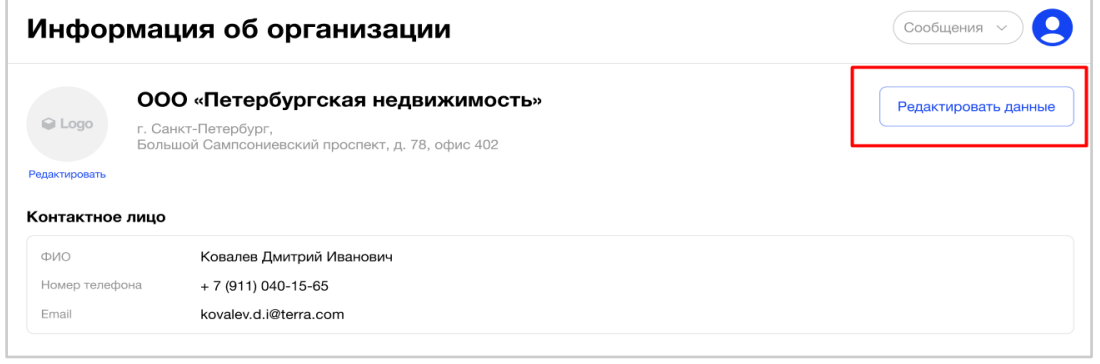

Рис. 379 - Редактирование данных об Организации

После нажатия на кнопку "Редактировать данные" откроется окно "Заявка на изменение данных" с информационным сообщением: "Введите, пожалуйста, текст, который будет отправлен на электронную почту администратора платформы" и полем для ввода текста письма (Рис. 380).

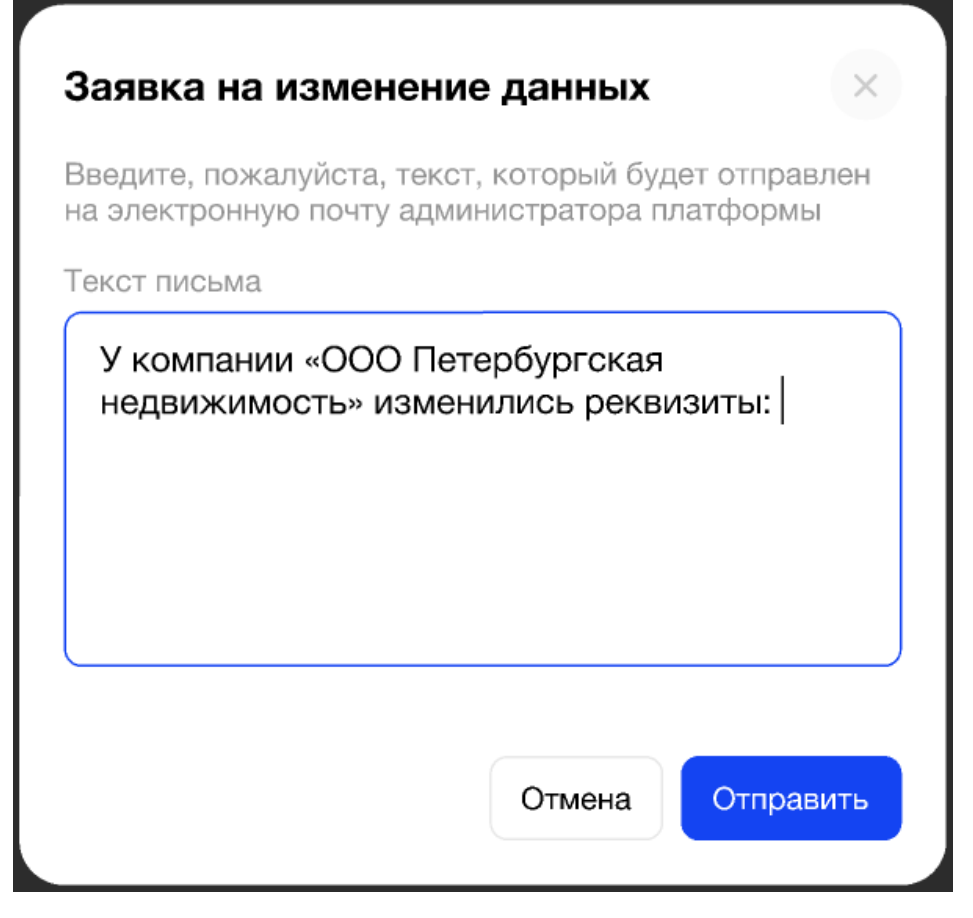

Рис. 380 - Заявка на изменение данных организации

В поле «Текст письма» уже есть шаблон начала письма: «У компании <Наименование организации> изменились реквизиты:». Данный текст пользователь может отредактировать.

В случае, если пользователь стер шаблон начала письма, то останется только введенный им текст.

При нажатии на кнопку «Отмена» окно заявки закрывается без сохранения внесенных данных.

После внесения изменений/текста письма пользователю необходимо нажать кнопку "Отправить". Формируется электронное письмо и происходит рассылка на почтовые адреса всех Администраторов платформы.

При успешной отправки заявки система покажет пользователю соответствующее сообщение: «Ваша заявка на изменение данных успешно отправлена администратору платформы».

В случае ошибки, система покажет пользователю сообщение: «Не удалось отправить заявку на изменение данных».

После обработки сообщения Администратором платформы в АРМ появится актуальная информация об Организации. При необходимости, Администратор платформы свяжется с пользователем для уточнения деталей.

# **3.11.1.2.3. Контакты организации для абонентов**

В блоке "Контакты организации для абонентов" пользователь видит информацию о контакте организации, который доступен Абоненту в МП (Рис. 381).

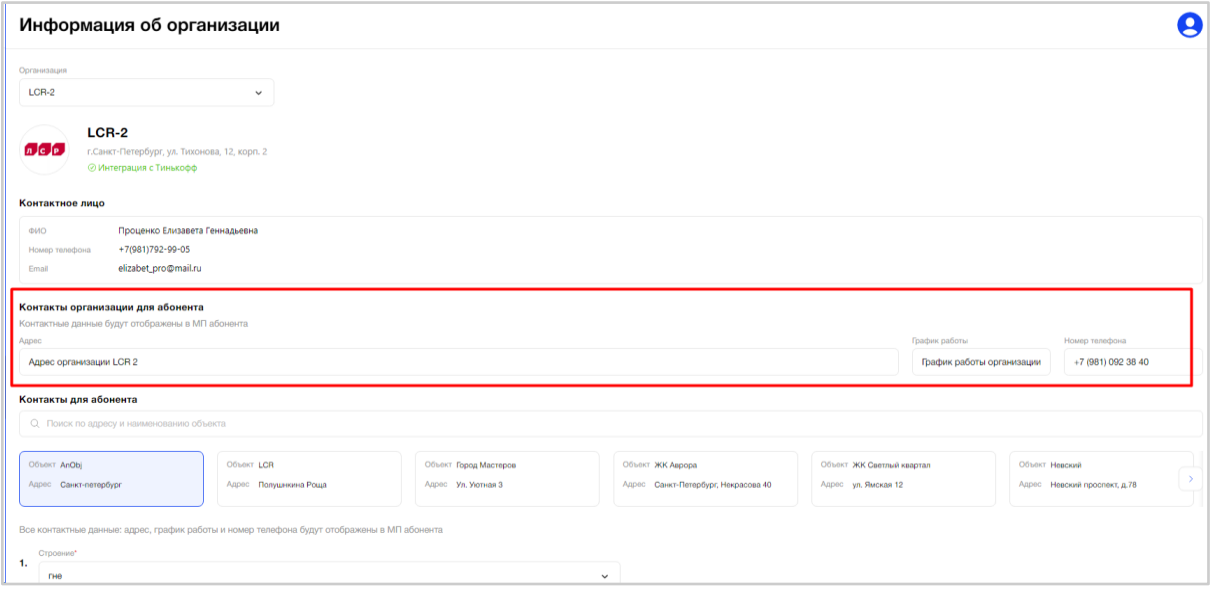

Рис. 381 - Контакты организации для абонента

# **3.11.1.2.4. Контакты для абонентов**

В блоке "Контакты для абонентов" пользователь видит перечень карточек Объектов, которые доступны Абонентам в МП, с возможностью добавить контакт (Рис. 382).

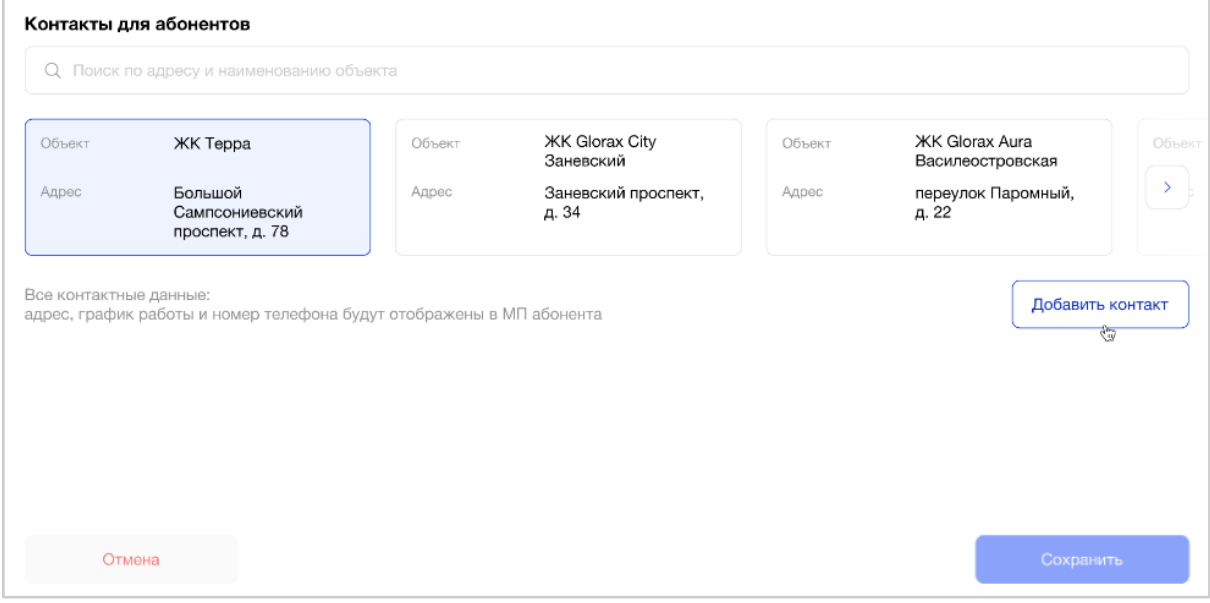

Рис. 382 - Контакты для абонентов

Над карточками Объектов расположен поиск по адресу и краткому наименованию Объекта (Рис. 383).

Результатом поиска будет отображение одной/нескольких карточек Объекта или отображение сообщения, что ничего не найдено. Первая из найденных карточек Объекта является выбранной.

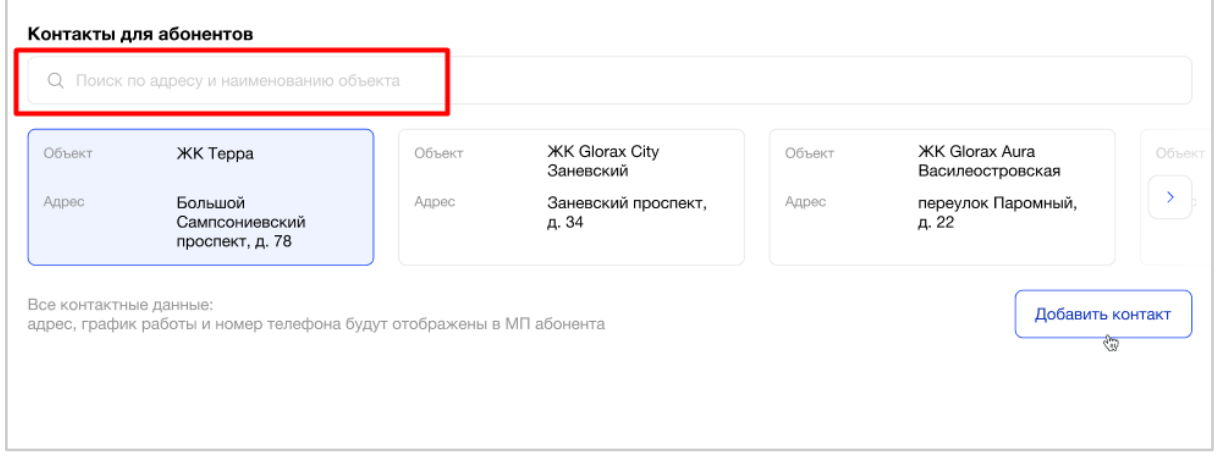

Рис. 383 - Поиск по адресу и краткому наименованию Объекта

Также пользователь видит информационную подсказку: "Все контактные данные: адрес, график работы и номер телефона будут отображены в МП Абонента".

Чтобы добавить контакт для строения Объекта необходимо, нажать кнопку "Добавить контакт". Появится блок с полями для заполнения (Рис. 384):

- Строение. Выбор из выпадающего списка адресов строений выбранного Объекта.
- Адрес нахождения.
- График работы.
- Номер телефона

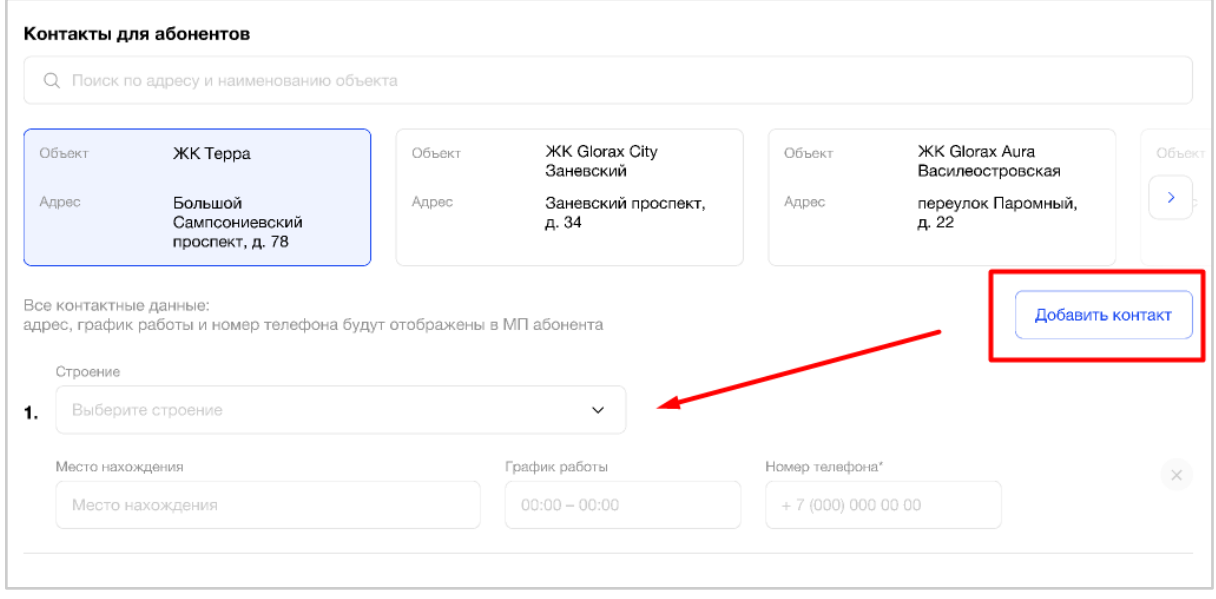

Рис. 384 - Добавление контакта для строения Объекта

Все обязательные поля к заполнению отмечены звездочкой.

Всего можно добавить столько блоков с контактами, сколько существует строений на Объекте.

Для одного строения можно добавить только один контакт.

Чтобы добавить контакт для следующего строения Объекта, необходимо снова нажать кнопку "Добавить контакт" (Рис. 385). Появится дополнительный блок с полями.

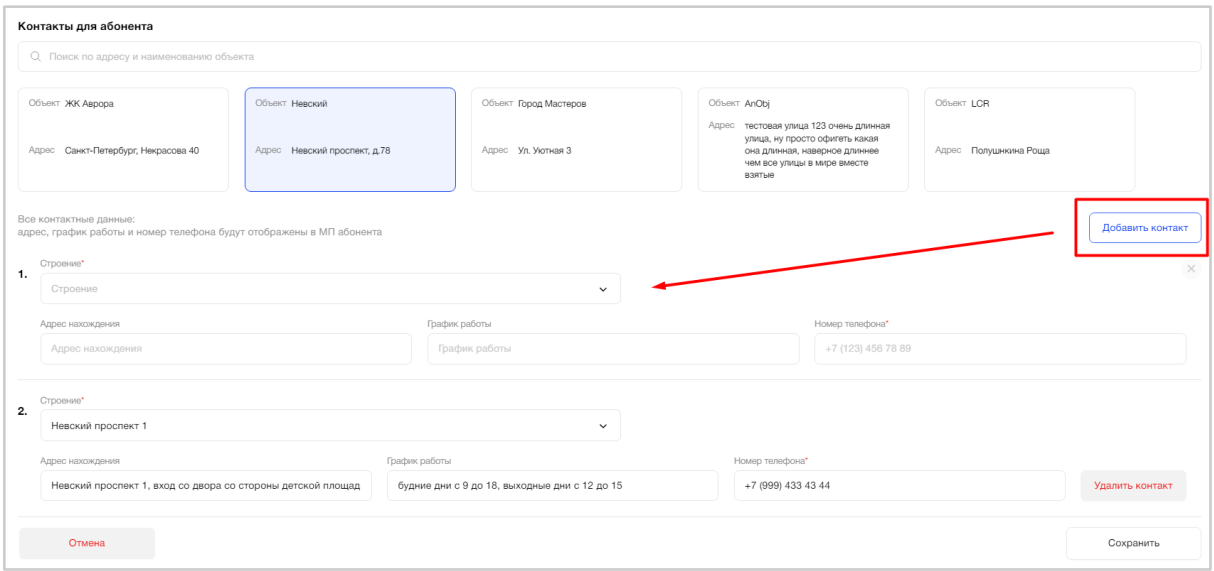

Рис. 385 - Добавление следующего контакта для строения Объекта

Если пользователь добавил блок ошибочно/передумал, то его можно удалить нажав на крестик или кнопку "Удалить контакт", в случае уже сохраненных данных (Рис. 386).

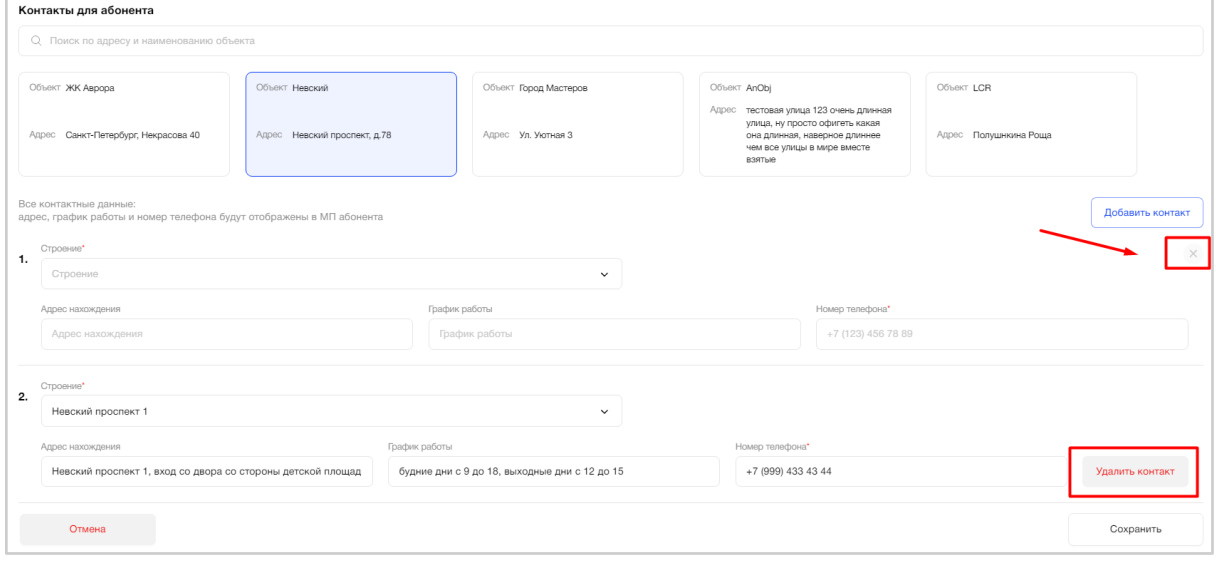

Рис. 386 - Удаление блока с контактом строения Объекта

При удалении сохраненных данных система запросит подтверждение действий у пользователя (Рис. 387).
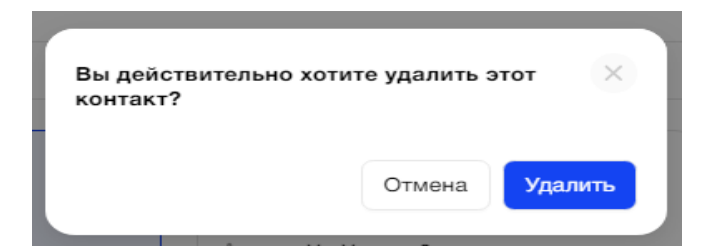

Рис. 387 - Подтверждение удаления контакта для строения Объекта

В случае, когда пользователь добавил контакты не для всех строений Объекта и пытается сохранить данные, то система покажет соответствующее предупреждение (Рис. 388).

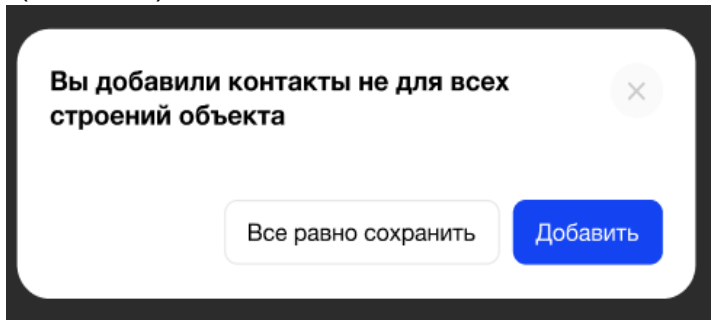

Рис. 388 - Предупреждение системы о неполных данных

При наличии несохраненных данных и попытке перейти к настройке другого Объекта система покажет пользователю соответствующее предупреждение с подтверждением действия: «Вы хотите сохранить внесенные изменения?» (Рис. 389).

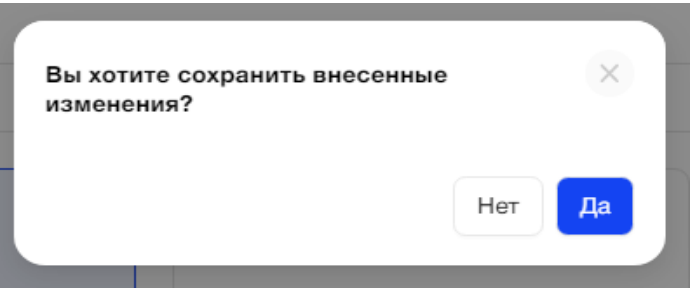

Рис. 389 - Предупреждение системы о несохраненных данных

Данные о контактах для строений Объекта отображаются на вкладке "Основное" Объекта.

# **3.12. Ситуационная панель диспетчера**

Пункт меню "Ситуационная панель диспетчера" доступен для пользователей, имеющих роль "Администратор организации" и "Администратор платформы", а также для пользователей, роли которых предусматривают доступ к данному разделу. Для Администратора платформы пункт меню доступен только в режиме просмотра.

# **3.12.1.1. Цель**

Посмотреть основную информацию по Объектам, которые доступны на просмотр, и оборудованию на них. Мониторить события от оборудования по объектам, получать сообщения об авариях. Открывать страницу конкретного оборудования и видеть информацию по нему.

# **3.12.1.2. Основной сценарий**

#### **3.12.1.2.1. Общий вид пункта меню**

Пункт меню "Ситуационная панель диспетчера" представляет собой набор информации об оборудовании из нескольких блоков (Рис.390):

- информационная панель;
- таблица со списком оборудования.

#### Ситуационная панель диспетчера

|                                   |                           |                                        | Организация                                     |              |
|-----------------------------------|---------------------------|----------------------------------------|-------------------------------------------------|--------------|
| О. Поиск по оборудованию          |                           |                                        | LCR <sub>2</sub>                                | $\checkmark$ |
| Объект                            |                           | Тип оборудования                       | Статус                                          |              |
| Bce                               | $\checkmark$              | $\mathsf{IP}$                          | Выберите<br>$\checkmark$                        | $\check{~}$  |
|                                   |                           |                                        |                                                 |              |
| Информационная панель             | Объект                    | Оборудование                           | $\hat{\div}$<br>Тип<br>Ошибки<br>Предупреждения |              |
| 1 Эхо тест<br>$\overline{2}$      | Зелёный район             | • ТД4                                  | $\Box$ IP                                       |              |
| <b>LCR ЖК на Фонтанке</b><br>> 14 | Зелёный район             | $\bullet$ Шлагб                        | $\parallel$ IP                                  |              |
| Альпенштадт<br>$\overline{c}$     | Зелёный район             | $\bullet$ Калит                        | $\Box$ IP                                       |              |
|                                   | <b>LCR ЖК на Фонтанке</b> | • ТДЗ(с камерой без логина пароля New) | $\parallel$ IP                                  |              |
| Высота 56                         | <b>LCR ЖК на Фонтанке</b> | • ТД4                                  | $\Box$ IP                                       |              |
| Дом родной<br>$\overline{2}$      | <b>LCR ЖК на Фонтанке</b> | • T <sub>41</sub>                      | $\parallel$ IP                                  |              |
| Дом родной<br>$\mathbf{o}$        | <b>LCR ЖК на Фонтанке</b> | • T <sub>411</sub>                     | $\Box$ IP                                       |              |
| ЖК Невский проспект<br>$\Omega$   | Зелёный район             | $-$ TД2                                | $\parallel$ IP                                  |              |
| Зелёный район<br>6                | Зелёный район             | • $T43$                                | $\Box$ IP                                       |              |
|                                   | <b>LCR ЖК на Фонтанке</b> | $\bullet$ TД7                          | $\parallel$ IP                                  |              |
| Красное село<br>$\sqrt{17}$       |                           |                                        |                                                 |              |

Рис. 390 – Ситуационная панель диспетчера

Ниже таблицы расположена порядковая нумерация страниц, для перехода между ними (Рис. 391).

На одной странице система отображает пользователю до 10 строк с данными в таблице.

A

 $\begin{array}{|c|c|c|c|c|}\hline \textbf{1} & \textbf{2} & \textbf{3} & \textbf{4} & \textbf{5} & \textbf{6} & \textbf{7} \\\hline \end{array}$ 

#### Ситуационная панель диспетчера

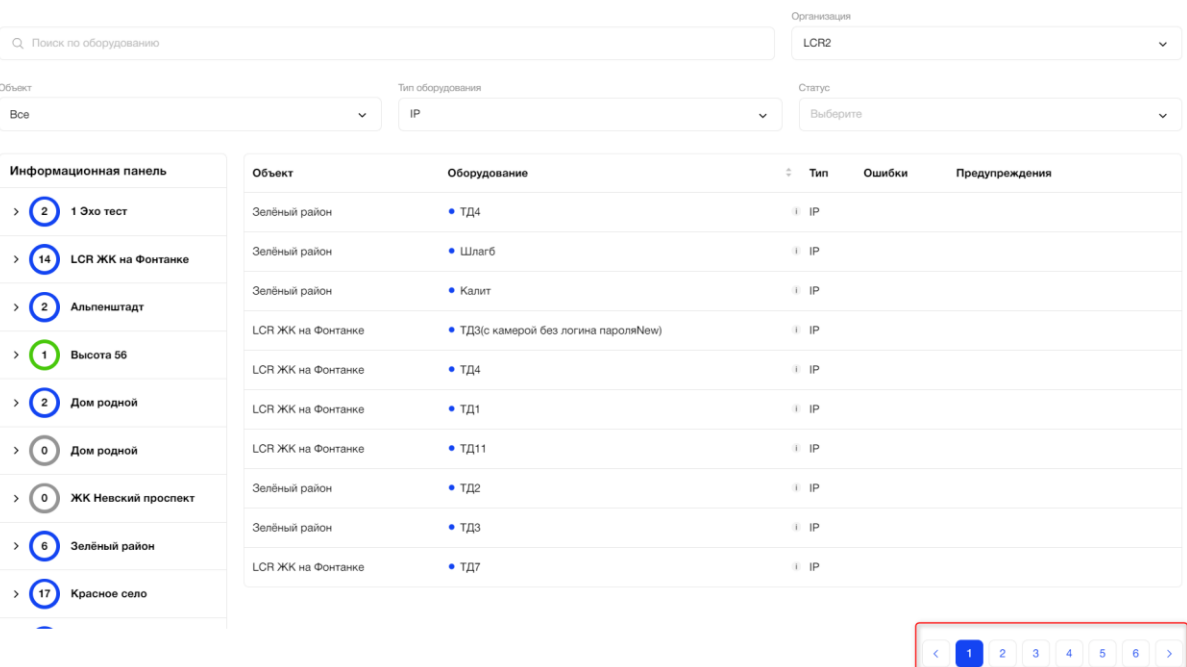

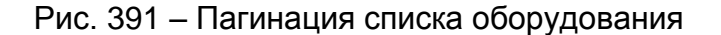

#### **3.12.1.2.2. Фильтрация и сортировка**

Ситуационная панель диспетчера

Фильтры и поиск применяются как на информационную панель, так и на таблицу с оборудованием.

При необходимости пользователь может отфильтровать данные информационной панели и таблицы по следующим критериям:

● Фильтрация по наименованию Объекта (Рис. *392*);

В зависимости от роли пользователя выбор Объектов из списка может быть ограничен. Перечень всех кратких наименований Объектов представлен в алфавитном порядке. Доступен выбор только одного значения.

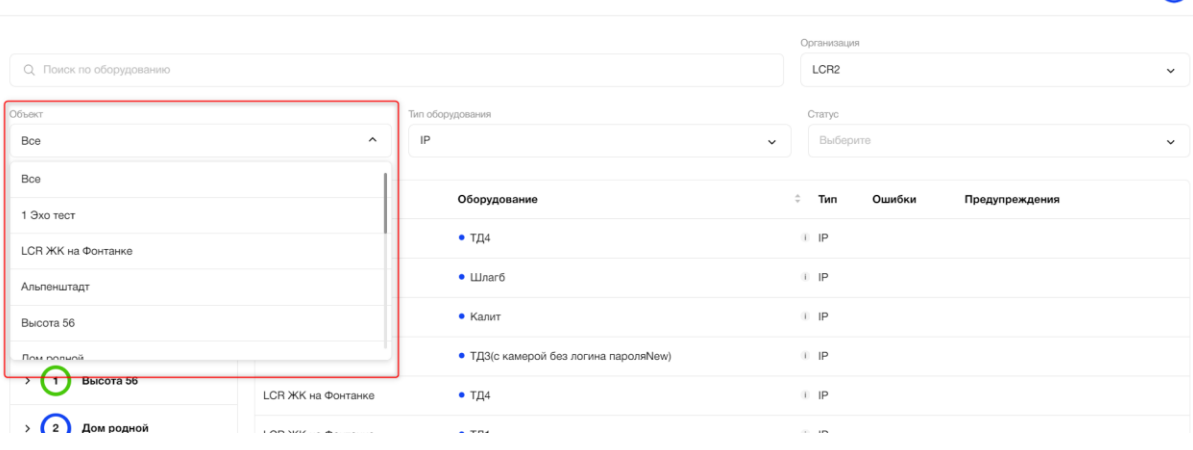

Рис. 392 – Фильтрация по наименованию Объекта

 $\boldsymbol{\Theta}$ 

A

● Фильтрация по типу оборудования (Рис. *393*);

Ситуационная панель диспетчера

Ситуационная панель диспетчера

По умолчанию установлено значение "IP". Выбор других типов оборудования временно ограничен.

| О. Поиск по оборудованию          |               |                          |                         | Организация<br>LCR <sub>2</sub> | $\checkmark$ |
|-----------------------------------|---------------|--------------------------|-------------------------|---------------------------------|--------------|
| Объект<br>Bce                     | $\check{~}$   | Тип оборудования<br>IP   | $\hat{\phantom{a}}$     | Статус<br>Выберите              | $\checkmark$ |
| Информационная панель             | Объект        | $\mathbb{Q}$             |                         | Тип<br>Ошибки<br>Предупреждения |              |
| 1 Эхо тест<br>$2^{\circ}$         | Зелёный район | IP<br>$ +$ $\frac{1}{4}$ | $\overline{\mathbb{Z}}$ | IP                              |              |
| <b>LCR ЖК на Фонтанке</b><br>(14) | Зелёный район | $\bullet$ Шлагб          |                         | $\mathbb{E}$ IP                 |              |
| $\Omega$                          | Зелёный район | $\bullet$ Калит          |                         | $\Box$ IP                       |              |

Рис. 393 – Фильтрация по типу оборудования

● Фильтрация по статусу оборудования (Рис. *394*);

По умолчанию выбраны все статусы. Доступен множественный выбор. Список статусов содержит следующие варианты – «Работает исправно», «Работает с некритичными проблемами», «Аварийное состояние», «Нет связи», «Ввод в эксплуатацию».

| О. Поиск по оборудованию  |                           |                                        |              | Организация<br>LCR <sub>2</sub>                                                   | $\checkmark$            |
|---------------------------|---------------------------|----------------------------------------|--------------|-----------------------------------------------------------------------------------|-------------------------|
| Объект<br>Bce             | $\checkmark$              | Тип оборудования<br>IP                 | $\checkmark$ | Статус<br>Ввод в эксплуатацию, Работает исправно, Работает с некритичн $\times$ ^ |                         |
| Информационная панель     | Объект                    | Оборудование                           |              | $\mathbb Q$<br>Работает исправно                                                  | $\overline{\mathsf{v}}$ |
| 1 Эхо тест                | Зелёный район             | • тд $4$                               |              | Работает с некритичными проблемами                                                | $\overline{\mathsf{v}}$ |
| <b>LCR ЖК на Фонтанке</b> | Зелёный район             | $\bullet$ Шлагб                        |              | Аварийное состояние                                                               | □                       |
| Альпенштадт               | Зелёный район             | • Калит                                |              | Нет связи                                                                         | $\Box$                  |
| Высота 56                 | <b>LCR ЖК на Фонтанке</b> | • ТДЗ(с камерой без логина пароля New) |              | Ввод в эксплуатацию                                                               | $\checkmark$            |
|                           | <b>LCR ЖК на Фонтанке</b> | • тд $4$                               |              | $\Box$ IP                                                                         |                         |

Рис. 394 – Фильтрация по статусу оборудования

Для снятия фильтра по статусам оборудования необходимо нажать на иконку «крестик» в строке фильтра (Рис. 394).

● Поиск по наименованию оборудования (Рис. *395*);

Результатом поиска будет отображение в таблице одной/нескольких записей, которые начинаются с введенных цифр/букв в поиске или полностью совпадают с введенными цифрами/буквами.

A

 $\bullet$ 

#### Ситуационная панель диспетчера

|                                   |                           |                                       | Организация                                  |              |
|-----------------------------------|---------------------------|---------------------------------------|----------------------------------------------|--------------|
| Q Поиск по оборудованию           |                           |                                       | LCR <sub>2</sub>                             | $\checkmark$ |
|                                   |                           |                                       |                                              |              |
| Объект                            |                           | Тип оборудования                      | Статус                                       |              |
| Bce                               | $\checkmark$              | IP                                    | Выберите<br>$\checkmark$                     | $\checkmark$ |
|                                   |                           |                                       |                                              |              |
| Информационная панель             | Объект                    | Оборудование                          | $\hat{=}$<br>Тип<br>Ошибки<br>Предупреждения |              |
| 1 Эхо тест<br>$^{\prime}$         | Зелёный район             | • тд $4$                              | $\mathbb{E}$ IP                              |              |
| <b>LCR ЖК на Фонтанке</b><br>> 14 | Зелёный район             | $\bullet$ Шлагб                       | $\mathbb{E}$ IP                              |              |
| Альпенштадт<br><b>12</b>          | Зелёный район             | $\bullet$ Калит                       | $\mathbb{E}$ IP                              |              |
|                                   | <b>LCR ЖК на Фонтанке</b> | • ТДЗ(с камерой без логина пароляNew) | $\mathbb{E}$ IP                              |              |
| Высота 56                         | <b>LCR ЖК на Фонтанке</b> | $\bullet$ TД4                         | $\Box$ IP                                    |              |
| Дом родной<br>$^{\circ}$          | <b>LCR ЖК на Фонтанке</b> | $- T41$                               | $\Box$ IP                                    |              |

Рис. 395 – Поиск по наименованию оборудования

#### **3.12.1.2.3. Информационная панель**

Информационная панель располагается в левой части ситуационной панели диспетчера (Рис. 396).

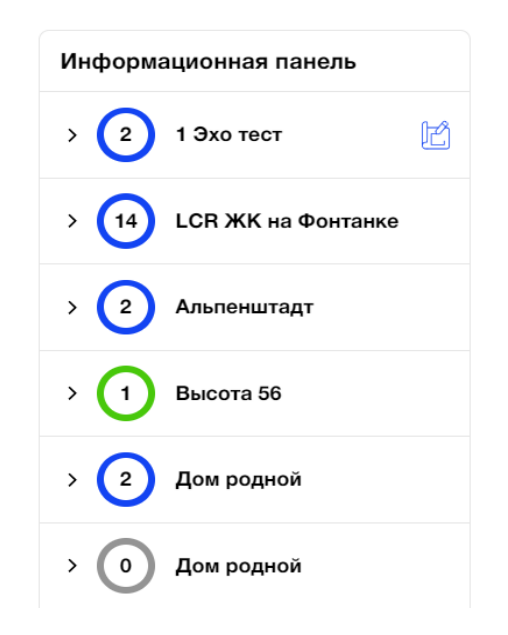

Рис. 396 – Информационная панель

В информационной панели отображаются следующие данные по каждому объекту:

- круговой индикатор (цветом отображены статусы оборудования);
- счётчик оборудований в объекте (внутри кругового индикатора);
- название объекта;
- кнопка для раскрытия объекта;
- кнопка перехода на план объекта.

 $\boldsymbol{\Theta}$ 

При нажатии на кнопку для раскрытия объекта происходит раскрытие списка статусов оборудования (Рис. 397).

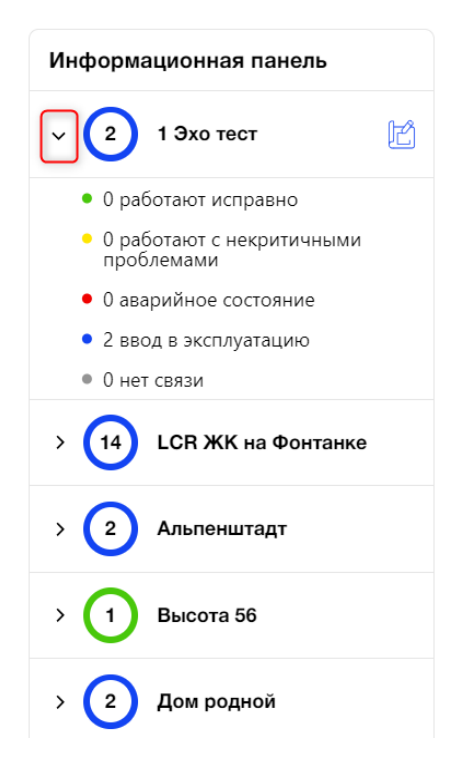

Рис. 397 – Раскрытие списка статусов оборудование на объекте

В раскрытом состоянии у объекта отображается счётчик оборудований, соответствующий следующим статусам:

- работает исправно (зелёный индикатор);
- работает с некритичными проблемами (жёлтый индикатор);
- аварийное состояние (красный индикатор);
- нет связи (серый индикатор);
- ввод в эксплуатацию (синий индикатор).

При нажатии на любой из статусов оборудования происходит фильтрация данных на всей ситуационной панели диспетчера. В фильтр объекта записывается соответствующий объект, у которого выбирался статус. В фильтре статуса заполняется выбранный статус. Отображается список оборудования в таблице по объекту и статусу (Рис. 398).

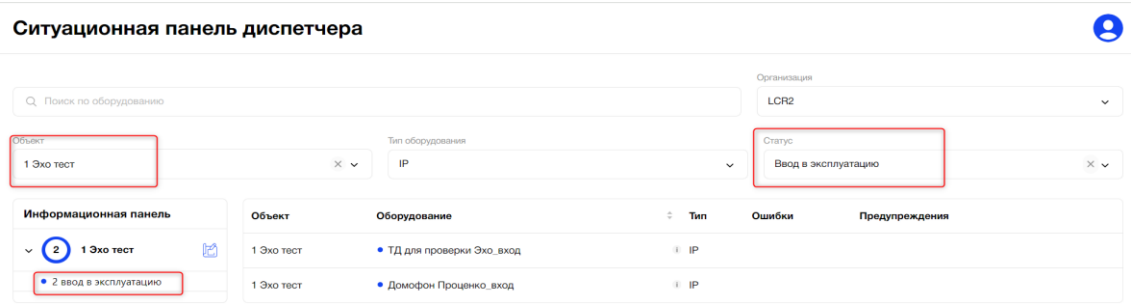

Рис. 398 – Фильтрация оборудования через информационную панель

В Информационной панели возле названия объекта доступна иконка «План» (Рис. 399). Иконка отображается при наведении на строку с наименованием Объекта.

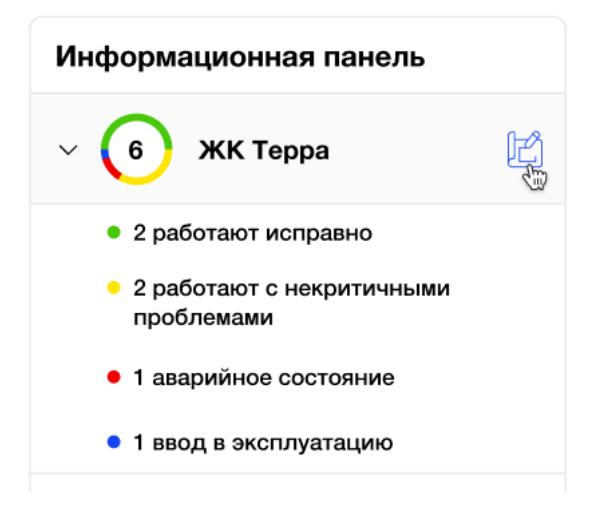

Рис. 399 – Переход на План объекта

При нажатии на иконку «План», осуществляется переход на план объекта со статусами оборудования на нем (Рис. 400).

Страница «План объекта» содержит:

- заголовок «План объекта: <Наименование объекта>»;
- дерево элементов объекта (слева);
- план объекта (справа).

План объекта: LCR ЖК на Фонтанке

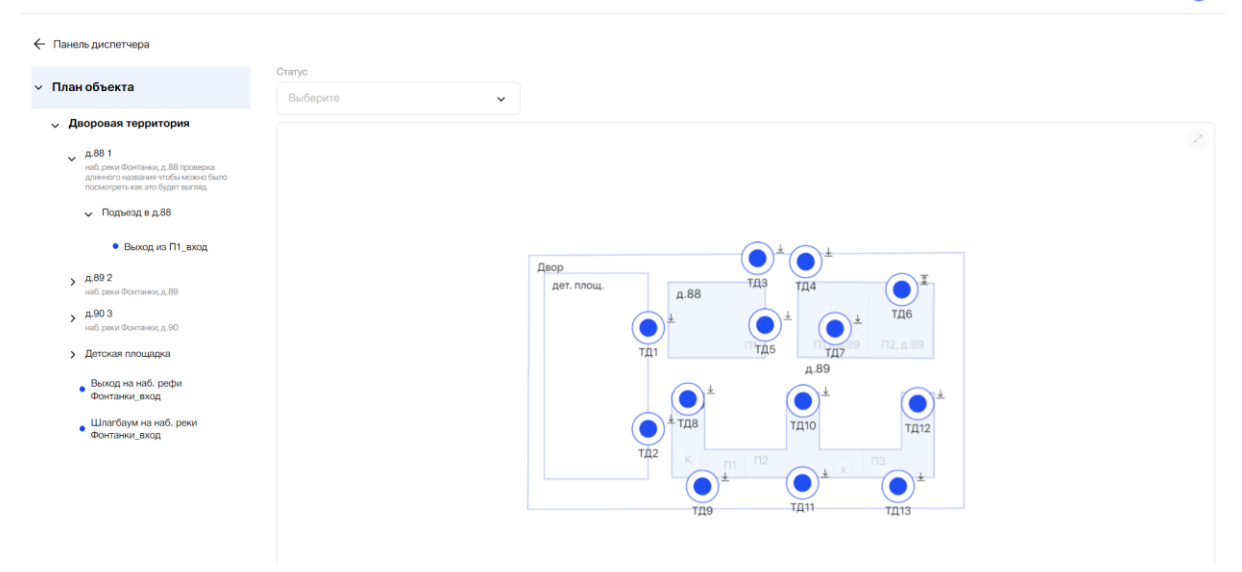

Рис. 400 – Страница Плана объекта

Слева отображается дерево элементов плана объекта (Рис. 401). По умолчанию дерево элементов плана свёрнуто.

A

В дереве отображается список оборудования в аналогичном формате из вкладки «План» раздела «Объекты». Возле каждого оборудования в точке доступа отображается значок статуса с цветовыми индикаторами, описанными выше.

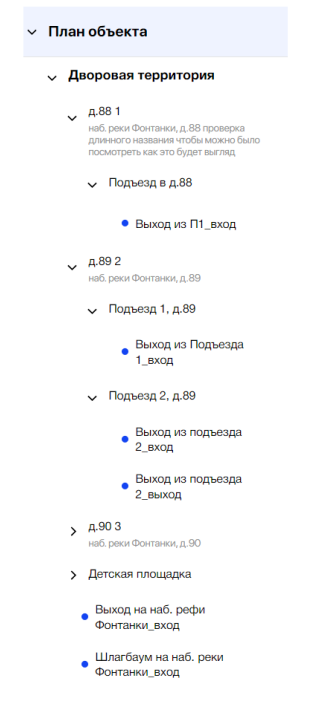

Рис. 401– Дерево элементов плана

Нажимая на оборудование в дереве элементов, происходит приближение расположения выбранного оборудования на плане (Рис. 402).

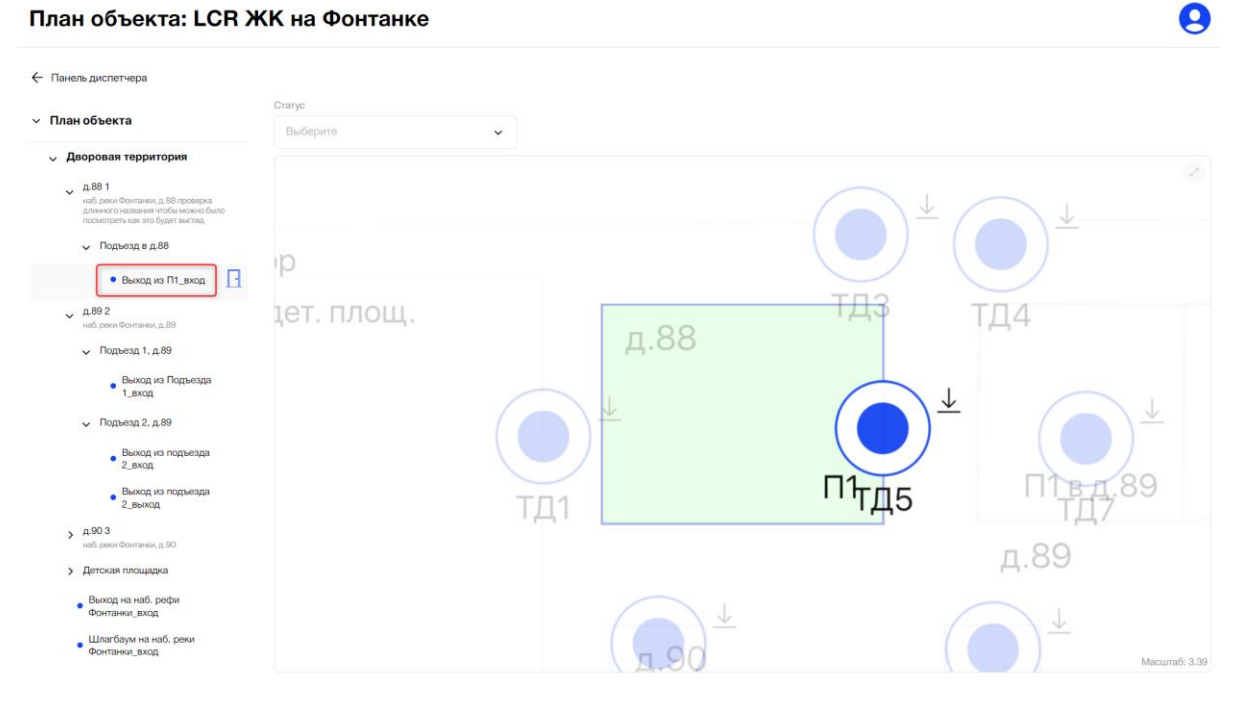

Рис. 402 – Приближение расположения оборудования

При наведении на название оборудования в дереве элементов, появляется иконка с обозначением типа оборудования и подсказка «Перейти на страницу оборудования» (Рис. 403).

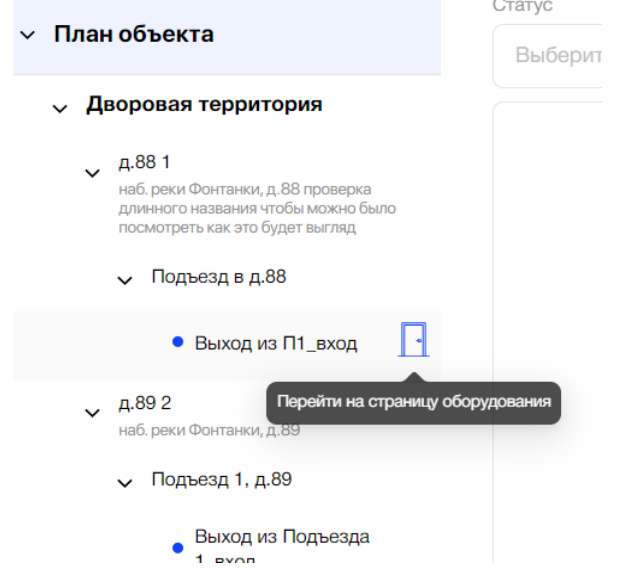

Рис. 403 – Переход на страницу оборудования

При нажатии на иконку с обозначением типа оборудования происходит переход на страницу соответствующего оборудования на вкладку «Журнал» (Рис. 404).

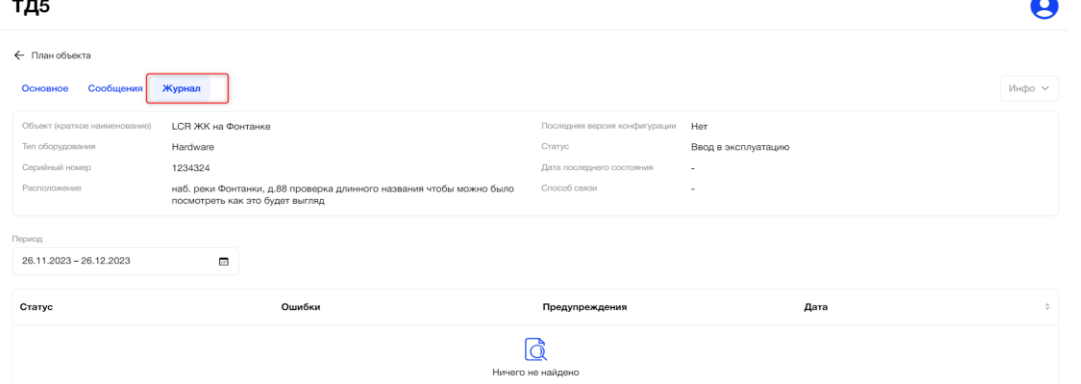

Рис. 404 – Вкладка «Журнал» страницы оборудования

Для возврата на страницу с планом объекта необходимо нажать на кнопку «План объекта» слева сверху страницы оборудования (Рис. 405).

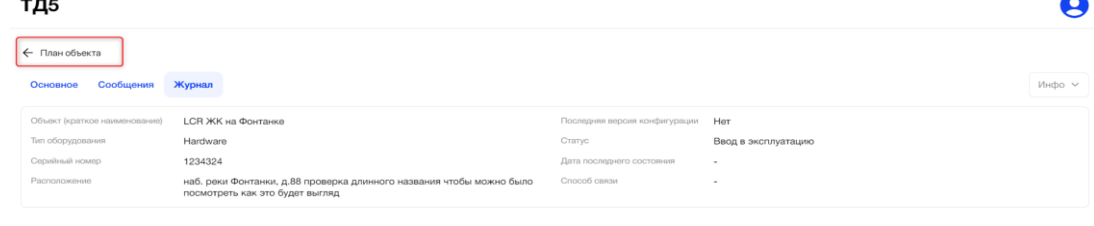

Рис. 405 – Возврат на страницу Плана объекта

Справа от дерева элементов доступен фильтр по статусу оборудования с возможностью множественного выбора (Рис. 406). По умолчанию выбраны все статусы. Фильтр распространяется как на дерево элементов, так и на план объекта. При выборе статуса в фильтре, оборудование с не выбранными статусами пропадает из дерева элементов и с плана.

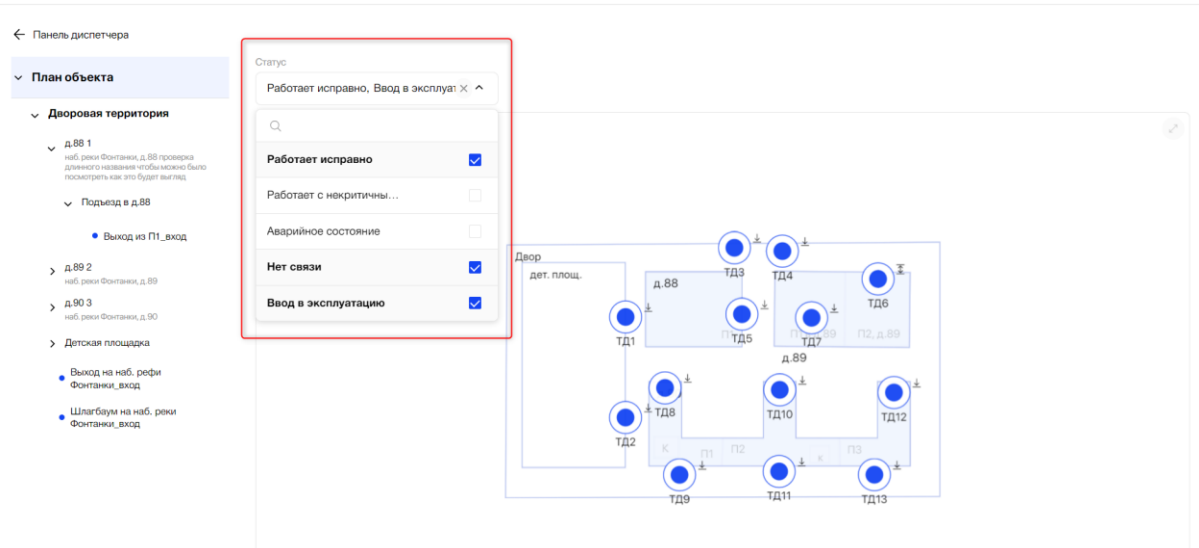

Рис. 406 – Фильтрация оборудования по статусу

Выбирая элемент Плана «Строение» в дереве элементов, пользователь имеет возможность указать вид отображения его элементов (Рис. 407):

● отображать подъезды строения;

План объекта: LCR ЖК на Фонтанке

● отображать зоны доступа строения.

По умолчанию флаг стоит в обоих полях.

План объекта: LCR ЖК на Фонтанке Q ← Панель диспетчера — План объекта <mark>√</mark> Отображать подъезды и Отображать зо доступа строени строения Дворовая территор  $, 4.881$  $54.892$  $\sum_{\text{Hilb, pmx}}$ > Детская площадка  $A.88$ • Выход на наб. рефи<br>Фонтанки\_вход • Шлагбаум на наб. реки<br>Фонтанки\_вход

Рис. 407 – Пример отображения элементов строения на Плане объекта

Ø

В правом верхнем углу Плана пользователю доступна кнопка полноэкранного просмотра Плана объекта (Рис. 408).

| План объекта: LCR ЖК на Фонтанке                                                                                             |                                                        |                                   |
|----------------------------------------------------------------------------------------------------|--------------------------------------------------------|-----------------------------------|
| ← Панель диспетчера                                                                                                    |                                                        |                                   |
| <b>/ План объекта</b>                                                                                                    | Статус<br>Выберите<br>$\checkmark$                     |                                   |
| <b>√ Дворовая территория</b>                                                                                                 |                                                        |                                   |
| $\sim$ $4.881$<br>наб. реки Фонтанки, д.88 проверка<br>длинного названия чтобы можно было<br>посмотреть как это будет выгляд |                                                        |                                   |
| V Подъезд в д.88                                                                                                    |                                                        |                                   |
| • Выход из П1 вход                                                                                                    |                                                        |                                   |
| $\sqrt{4.892}$<br>наб. реки Фонтанки, д.89                                                                                   | Двор<br><b>ТДЗ</b><br>дет. площ.<br><b>ТД4</b><br>д.88 |                                   |
| > Подъезд 1, д.89<br>> Подъезд 2, д.89                                                                                       | ТД5<br>TД <sub>1</sub>                                 | <b>ТД6</b><br>$\Pi2, \text{д.}89$ |
| , 4.903<br>наб. реки Фонтанки, д.90                                                                                          | д.89                                                   |                                   |
| > Детская площадка                                                                                                    | тда<br><b>ТД10</b>                                     | ТД12                              |
| Выход на наб. рефи<br>Фонтанки вход                                                                                          | <b>ТД2</b><br>$\Box$<br>$\Pi$ 3<br>$\Box$ 1            |                                   |
| • Шлагбаум на наб. реки<br>• Фонтанки_вход                                                                                   | <b>TД11</b><br>ТД9                                     | <b>ТД13</b>                       |
|                                                                                                    |                                                        |                                   |

Рис. 408 – Просмотр Плана в полноэкранном режиме

На самом Плане объекта в точках доступа отображаются цветовые индикаторы статуса оборудования (см. описание выше). Также на плане присутствует сокращенное название точки доступа и иконки вход/выход, как на вкладке «План» раздела «Объекты».

В одной точке доступа может быть несколько оборудований, поэтому в точке может отображаться несколько статусов (Рис. 409).

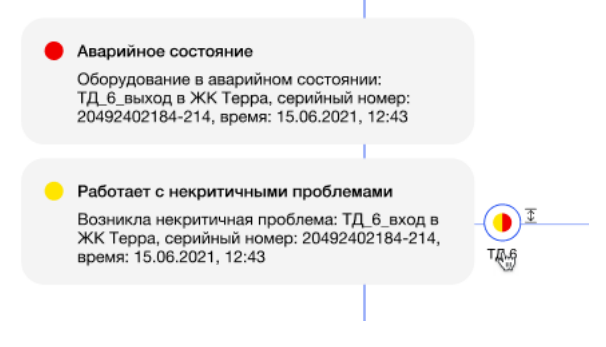

Рис. 409 – Статусы оборудования на плане

По клику на точку в плане открывается подсказка с описанием состояния оборудования (Рис. 409).

Всплывающее окно подсказки о состоянии оборудования состоит из заголовка и тела:

- в заголовке подсказки присутствует цветовой индикатор статуса и название статуса;
- в теле подсказки описано состояние оборудования («Оборудование в аварийном состоянии», «Возникла некритичная проблема», «Работает исправно», «Нет сигнала от оборудования», «Оборудование не установлено или не сконфигурировано»), которое соответствует

статусам, а также данные в соответствии со следующим описанием: <Название оборудования>, <Расположение>, серийный номер: < номер>, время: <Дата>, <Время>.

При нажатии вне области подсказки она пропадает.

При нажатии на подсказку открывается карточка соответствующего оборудования, на вкладке «Журнал».

Для перехода обратно на страницу панели диспетчера необходимо нажать на кнопку «Панель диспетчера» слева в верхнем углу страницы (Рис. 410).

План объекта: LCR ЖК на Фонтанке

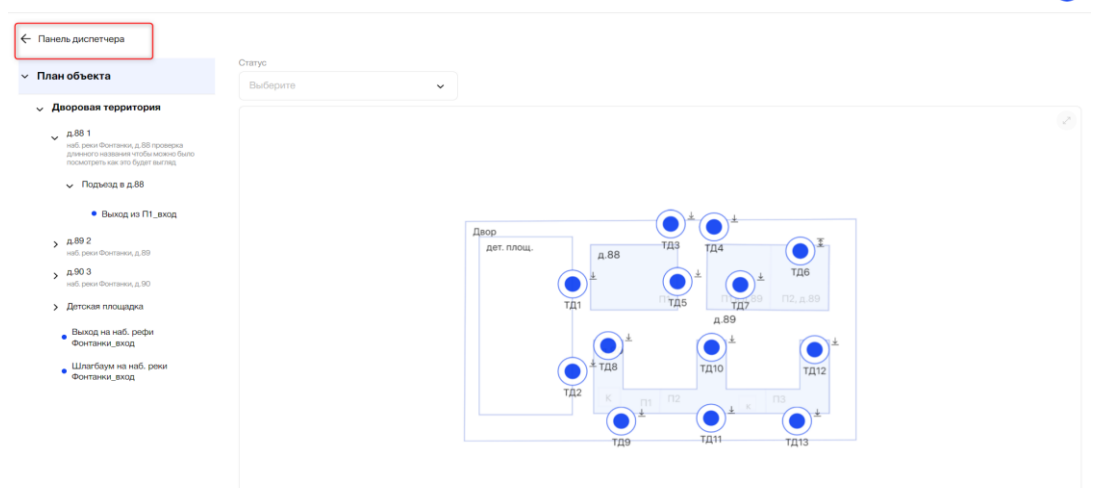

Рис. 410 – Переход на панель диспетчера

#### **3.12.1.2.4. Таблица со списком оборудования**

Таблица со списком оборудования располагается в правой части ситуационной панели диспетчера (Рис. 411).

Таблица со списком оборудования отображает последнее состояние оборудования во всех объектах. Для просмотра всего списка используется постраничная пагинация (Рис. 412).

Таблица содержит:

- поле Объект;
- поле Оборудование название оборудования. Доступна сортировка по алфавиту;
- цветовой индикатор статуса оборудования;
- иконка «i» (иконка информации) при наведении на иконку отображается адрес расположения оборудования (в соответствии с планом объекта);
- поле Тип тип оборудования;
- поле Ошибки счётчик ошибок;
- поле Предупреждения счётчик предупреждений.

A

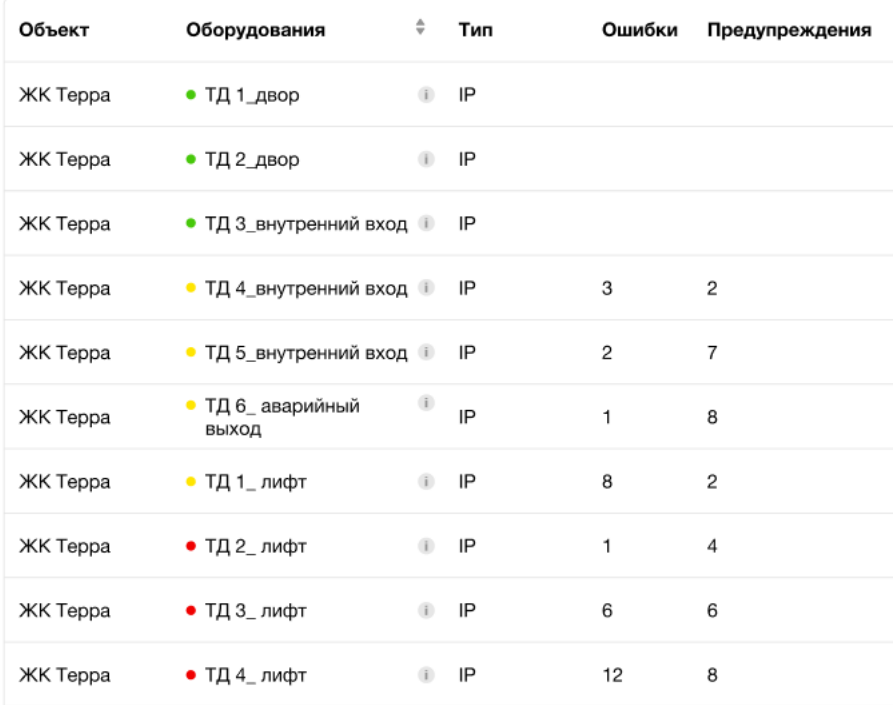

# Рис. 411 – Таблица с оборудованием

| Объект                    | Оборудование                           | ÷<br>Ошибки<br>Тип<br>Предупреждения |
|---------------------------|----------------------------------------|--------------------------------------|
| Зелёный район             | • ТД4                                  | P                                    |
| Зелёный район             | $\bullet$ Шлагб                        | ул. Студенческая, д.11               |
| Зелёный район             | $\bullet$ Калит                        | P                                    |
| <b>LCR ЖК на Фонтанке</b> | • ТДЗ(с камерой без логина пароля New) | $\mathbf{I}$<br>IP                   |

Рис. 412 – Иконка информации

При нажатии на поле записи открывается страница конкретного оборудования на вкладке «Основное».

# **3.12.1.2.5. Просмотр страницы оборудования**

Страница оборудования содержит заголовок (<Название оборудования>), блок «Инфо» и три вкладки - «Основное», «Сообщения», «Журнал» (рис. 413).

#### Домофон Проценко

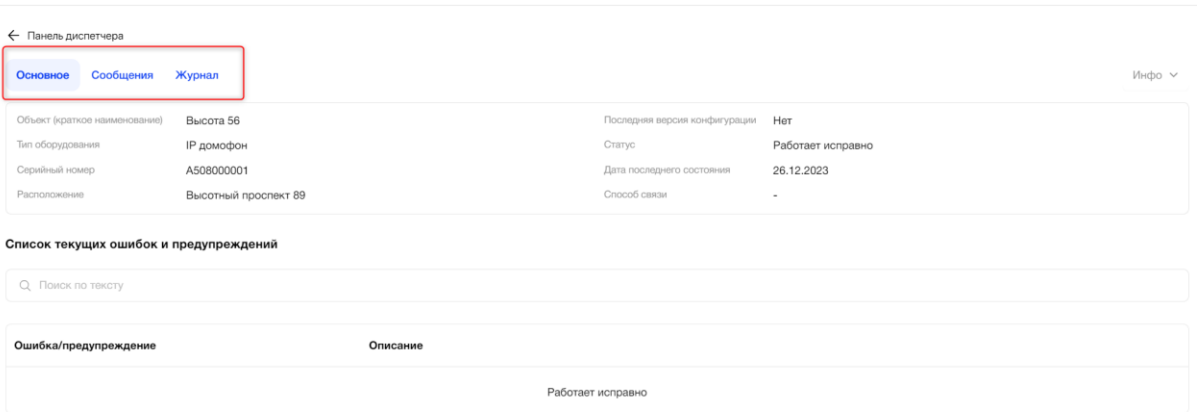

Рис. 413 – Вкладки страницы оборудования

Блок «Инфо» по умолчанию раскрыт, есть возможность свернуть при клике на иконку с названием «Инфо» (Рис. 414).

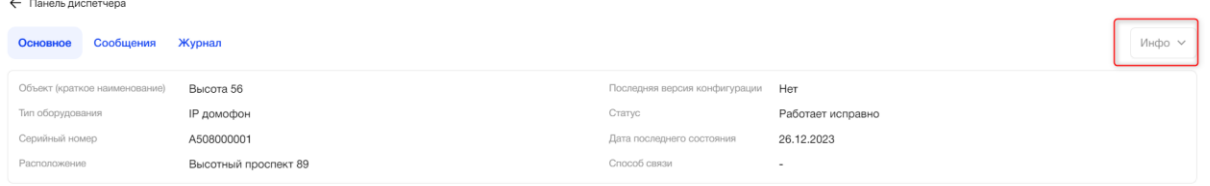

Рис. 414 – Блок «Инфо»

Блок «Инфо» содержит поля:

- Объект (краткое наименование);
- Тип оборудования;
- Серийный номер;
- Расположение;
- Последняя версия конфигурации;
- Статус;
- Дата последнего состояния;
- Способ связи.

Все поля блока «Инфо» нередактируемые в рамках роли Администратор платформы.

Вкладка «Основное» содержит блок «Список текущих ошибок и предупреждений», который состоит из (Рис. 415):

- поиска ошибок и предупреждений по тексту. Результатом поиска будет отображение одной/нескольких записей или отображение сообщения отсутствия данных по запросу (Рис. *416*). Результат поиска содержит записи, которые начинаются/содержат введенные значения в поиске или полностью совпадают с введенными значениями.
- табличной формы с полями «Ошибка/предупреждение» и «Описание».

230

**Q** 

#### Список текущих ошибок и предупреждений

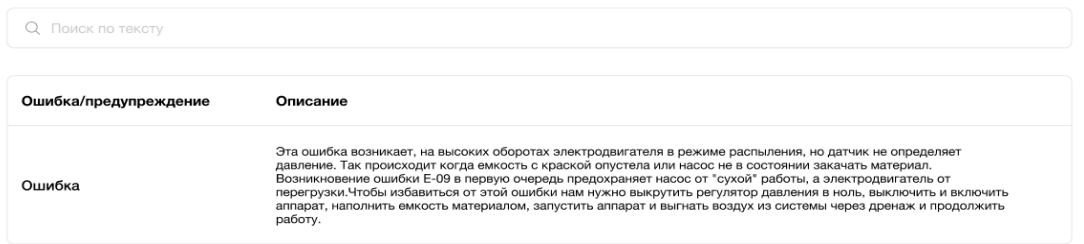

Рис. 415 – Блок «Список текущих ошибок и предупреждений»

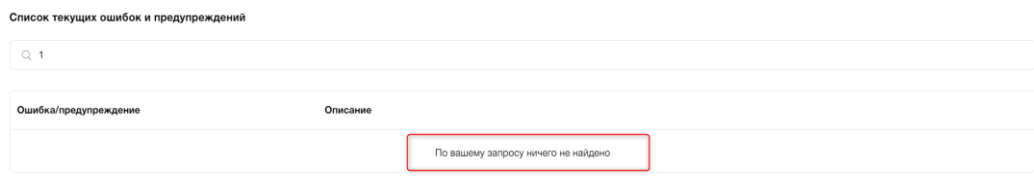

Рис. 416 – Сообщение отсутствия данных по запросу

В табличной форме отображается список текущих ошибок/предупреждений и их описание по последнему состоянию оборудования.

Если у оборудования нет ошибок и/или предупреждений, то в таблице выводится текст: «Работает исправно» или «Нет связи» (Рис. 417).

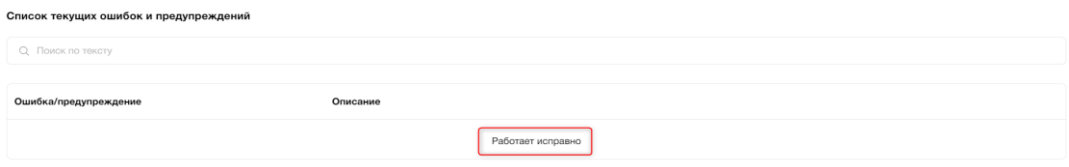

Рис. 417 – Пример отсутствия ошибок/предупреждений

Вкладка «Сообщения» содержит (Рис. 418):

● фильтр «Тип сообщения» (Рис. *419*).

Выпадающий список из значений: Все/Напоминание/Комментарий. По умолчанию выбрано значение «Все». Можно выбрать только 1 значение;

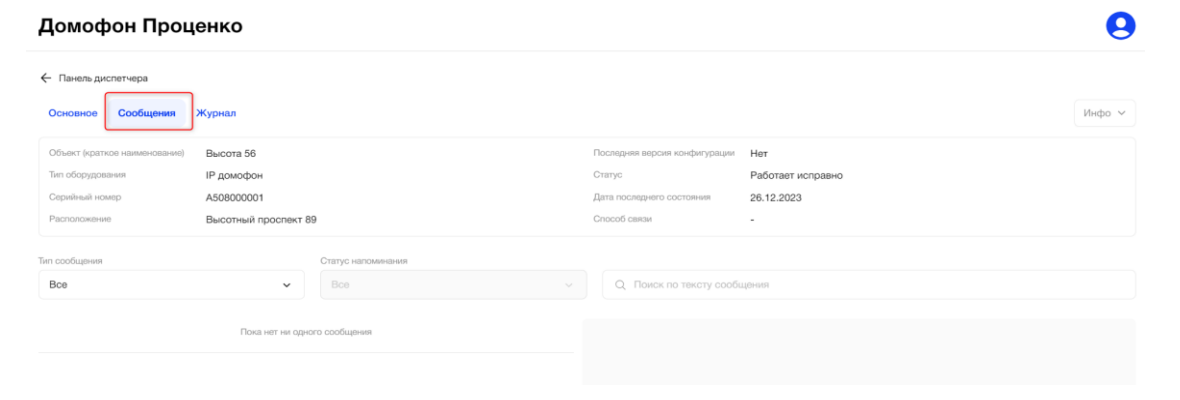

Рис. 418 – Вкладка «Сообщения»

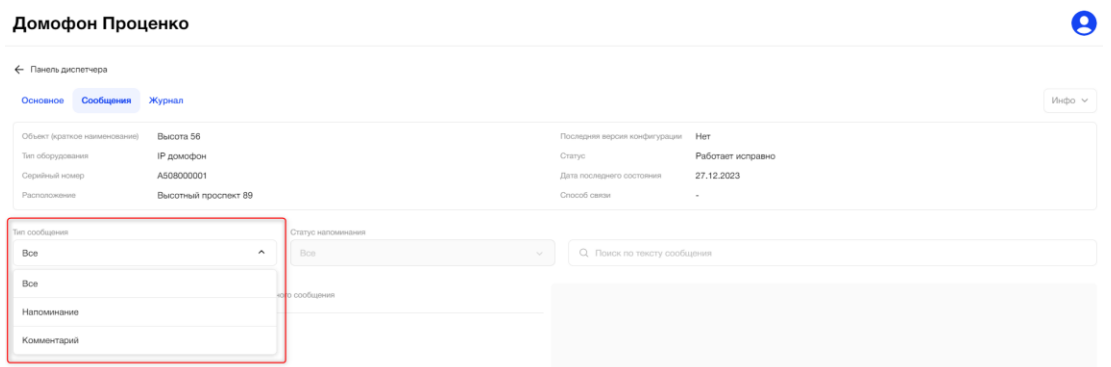

Рис. 419 – Фильтр «Тип сообщения»

● фильтр «Статус напоминания» (Рис. *420*). Недоступен для выбора, пока не выбрано значение типа сообщения «Напоминание». Выпадающий список из значений: Все/Решено/Не решено. По умолчанию значение «Все». Можно выбрать только 1 значение;

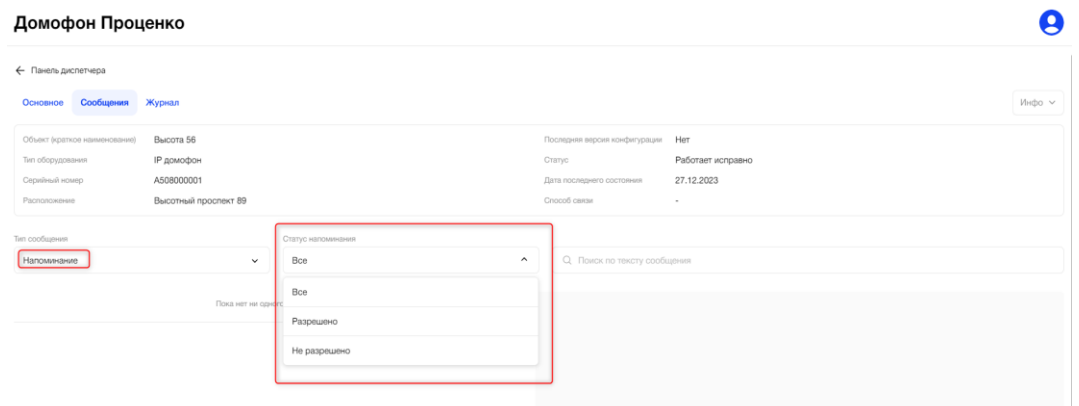

Рис. 420 – Фильтр «Статус напоминания»

● поиск по тексту сообщения (Рис. *421*).

Поле поиска предназначено для поиска сообщений по тексту в сообщениях. Результатом поиска будет отображение одной/нескольких записей или отображение сообщения отсутствия данных по запросу. Результат поиска содержит записи, которые начинаются/содержат введенные значения в поиске или полностью совпадают с введенными значениями;

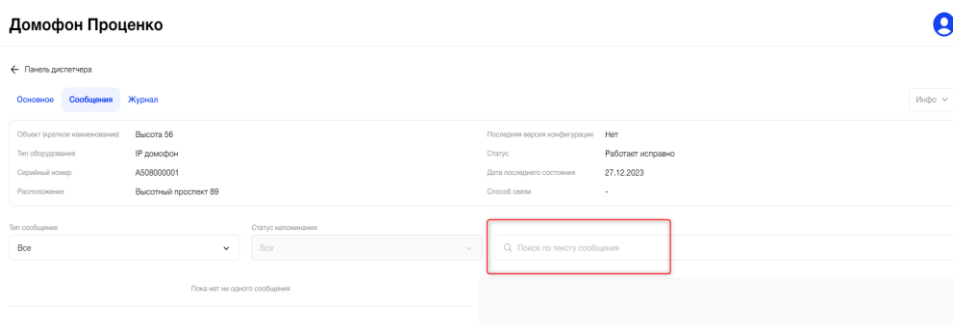

Рис. 421 – Поиск по тексту сообщения

● список сообщений (Рис. *422*). Список отображается по дате создания, новые сообщения располагаются вверху списка. Напоминания в статусе «Не решено» выделены синим цветом. В списке сообщений содержится само сообщение, тип сообщения, дата создания сообщения и дата решения (в случае, если тип сообщения – напоминание).

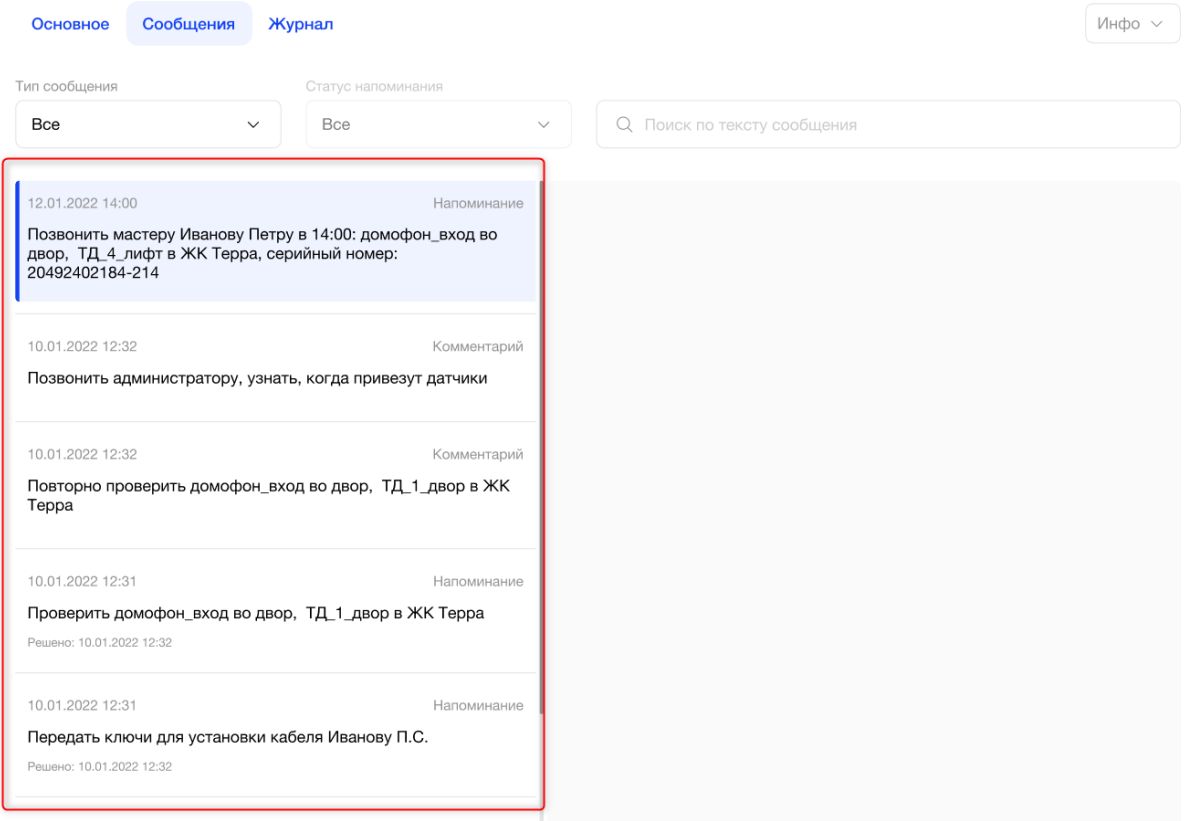

Рис. 422 – Список сообщений

Вкладка «Журнал» содержит (Рис. 423):

- фильтр «Период» (Рис. *424*). Работа с фильтром аналогична работе с фильтром «Период» в пункте меню «Логирование событий оборудования».
- табличную форму с полями:
	- o Статус;
	- o Ошибки;
	- o Предупреждения;
	- o Дата.

 $\overline{a}$ 

Доступна сортировка от более «свежей» к «старой» записи и наоборот.

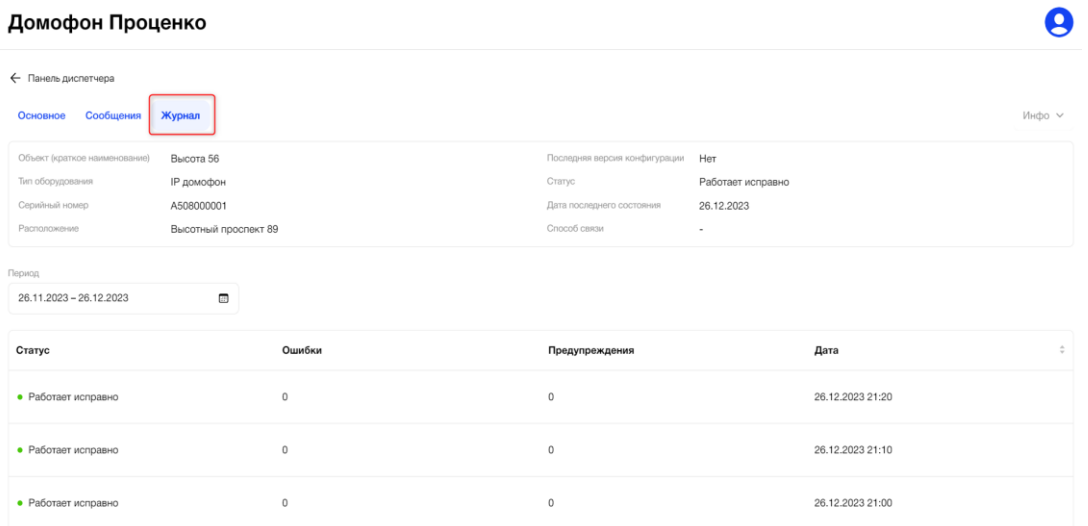

Рис. 423 – Вкладка «Журнал»

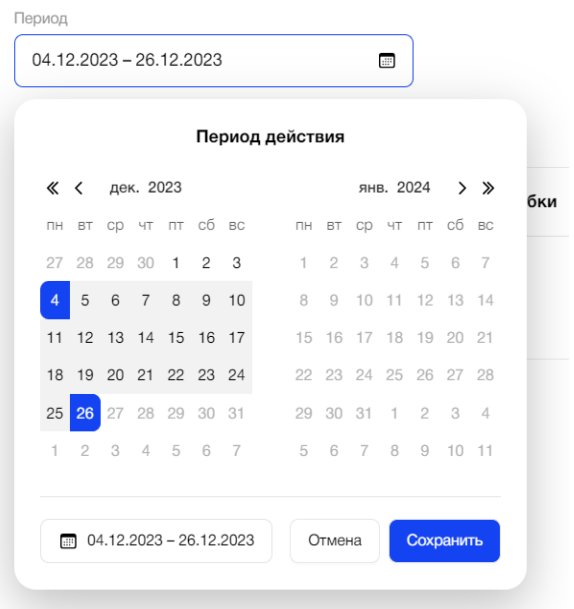

Рис. 424 – Фильтр «Период»

Ниже таблицы расположена порядковая нумерация страниц, для перехода между ними (Рис. 425).

На одной странице система отображает пользователю до 10 строк с данными.

| Статус                      | Ошибки     | Предупреждения | $\hat{\mathcal{L}}$<br>Дата      |
|-----------------------------|------------|----------------|----------------------------------|
| • Работает исправно         | $\circ$    | $\circ$        | 26.12.2023 21:30                 |
| $\bullet$ Работает исправно | $\circ$    | $\circ$        | 26.12.2023 21:20                 |
| $\bullet$ Paботает исправно | $\circ$    | $\circ$        | 26.12.2023 21:10                 |
| $\bullet$ Paботает исправно | $^{\circ}$ | $\circ$        | 26.12.2023 21:00                 |
| · Paботает исправно         | $\circ$    | $\circ$        | 26.12.2023 20:50                 |
| $\bullet$ Paботает исправно | $^{\circ}$ | $\circ$        | 26.12.2023 20:40                 |
| • Работает исправно         | $\circ$    | $\circ$        | 26.12.2023 20:30                 |
| $\bullet$ Работает исправно | $^{\circ}$ | $^{\circ}$     | 26.12.2023 20:20                 |
| • Работает исправно         | $\circ$    | $\circ$        | 26.12.2023 20:10                 |
| $\bullet$ Работает исправно | $^{\circ}$ | $^{\circ}$     | 26.12.2023 20:00                 |
|                             |            |                | $1$ 2 3 4 5 $$ 9 ><br>$\epsilon$ |

Рис. 425 – Пагинация списка статусов

При нажатии на строку в таблице, система переходит на страницу «Ошибки и предупреждения» (Рис. 426).

Страница «Ошибки и предупреждения» состоит из:

- Заголовка, формируемого по маске «Название оборудования статус дата и время\_»;
- Поиска по тексту ошибки/предупреждения; Результатом поиска будет отображение одной/нескольких записей или отображение сообщения об отсутствии данных по запросу. Результат поиска содержит записи, которые начинаются/входят или полностью совпадают с введенными значениями;
- Табличной формы с полями «Ошибка/предупреждение» и «Описание».

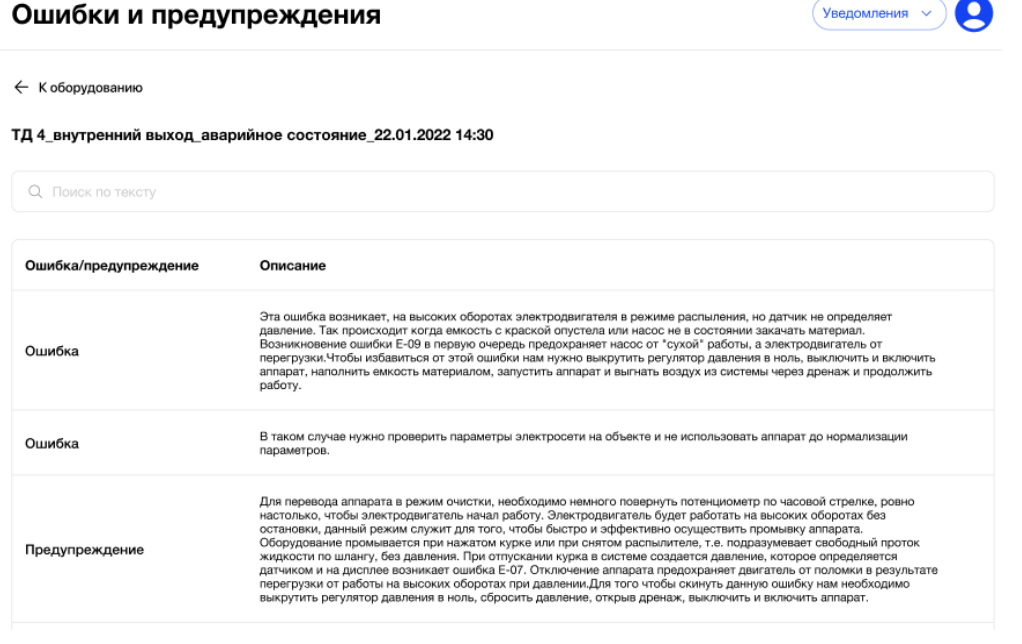

Рис. 426 – Страница «Ошибки и предупреждения»

Для перехода обратно на страницу оборудования, на вкладку «Журнал» необходимо нажать на кнопку «К оборудованию» (Рис. 427).

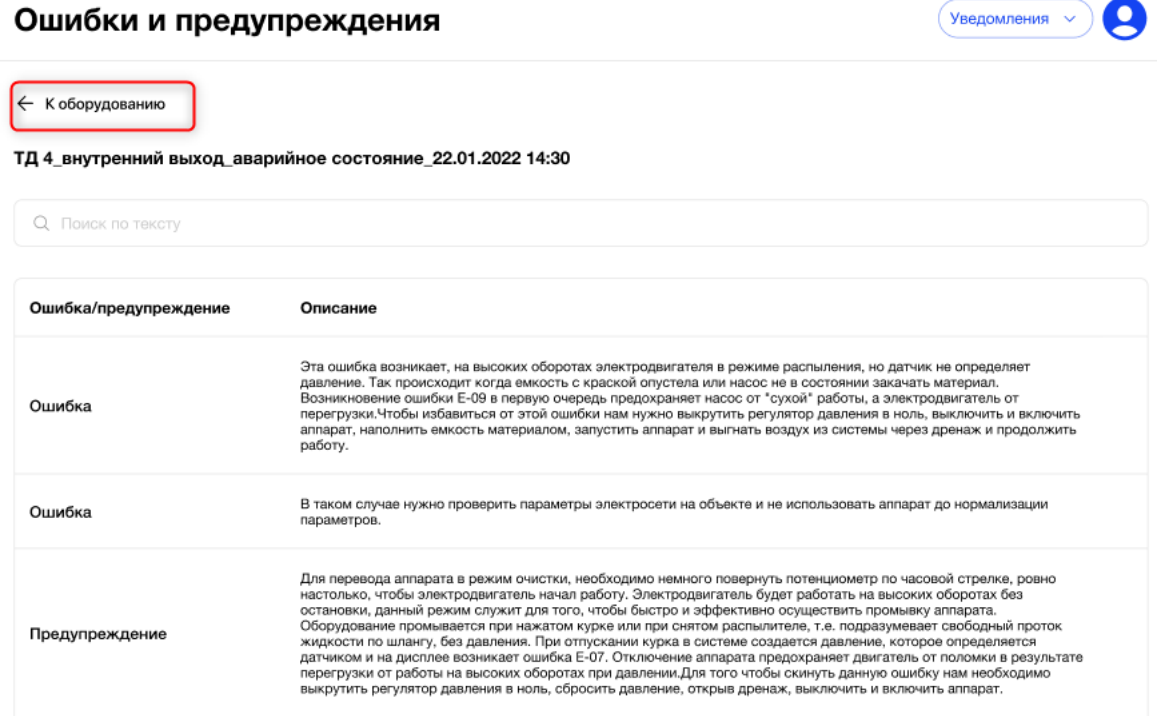

Рис. 427 – Возврат на вкладку «Журнал»

Каждая вкладка страницы оборудования содержит кнопку «Панель диспетчера» в верхнем левом углу страницы для перехода обратно к Ситуационной панели диспетчера (Рис. 428).

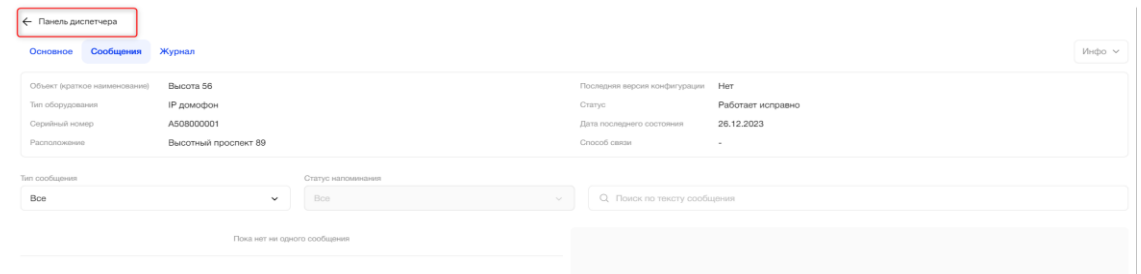

Рис. 428 – Возврат на Ситуационную панель диспетчера на примере вкладки «Сообщения»

#### **3.12.1.2.6. Карта**

Предоставляет администраторам возможность просмотра всех активных устройств и их статусов, расположенных на цифровой карте объекта.

Пользователь может интерактивно взаимодействовать с картой: увеличивать или уменьшать масштаб, перемещаться по различным частям объекта, а также получать подробную информацию, выбирая конкретные устройства или системы (Рис. 429).

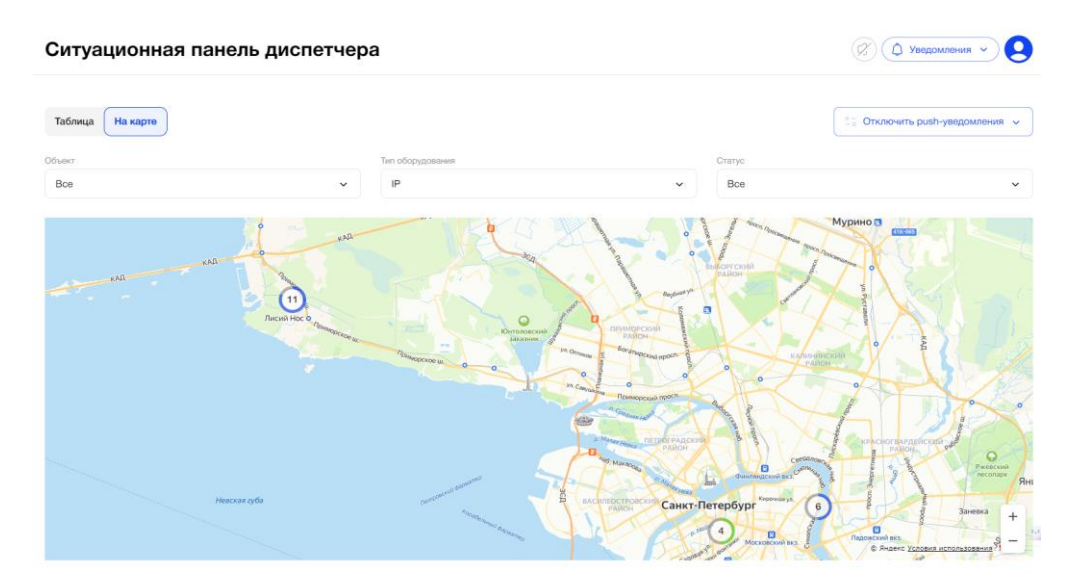

Рис. 429 – Карта

Каждое устройство отображается в виде иконки, цвет и форма которой могут варьироваться в зависимости от типа и текущего статуса.

- Зелёный: Оборудование работает исправно.
- Жёлтый: Оборудование работает с некритичными проблемами.
- Красный: Оборудование в аварийном состоянии.
- Серый: Нет связи с оборудованием.
- Синий: Оборудование находится в процессе ввода в эксплуатацию.

При выборе иконки на карте отображается краткая информация об устройстве, включая его текущее состояние и последние события (Рис. 430 – Статусы оборудования).

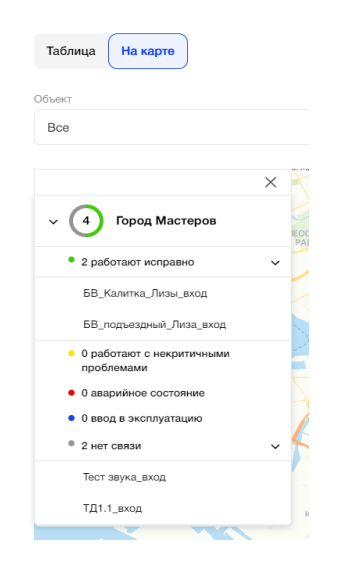

Рис. 430 – Статусы оборудования

При выборе иконки на карте отображается информация об устройстве или системе, которая включает следующие данные:

Название оборудования - показывается полное или краткое наименование оборудования, в зависимости от настроек платформы (Рис. 430 – Статусы оборудования).

- Статус текущее состояние оборудования, обозначенное цветовыми индикаторами (зелёный, жёлтый, красный, серый).
- Последние события список последних событий, связанных с выбранным устройством, которые могут включать аварии, предупреждения или информационные сообщения.
- Подробности о состоянии краткая информация о последних происшествиях или состоянии устройства, например, о последних ошибках или об изменениях в конфигурации.
- Время последнего состояния дата и время последнего зарегистрированного статуса устройства.

При нажатии на иконку с названием оборудования пользователю откроется страница «Журнал» Ситуационной панели диспетчера с выбранным оборудованием.

При нажатии на иконку редактирования (Рис. 431 – Редактирование объекта на Карте), откроется страница редактирования плана объекта в ситуационной панели диспетчера (Рис. 432 – План объекта на карте).

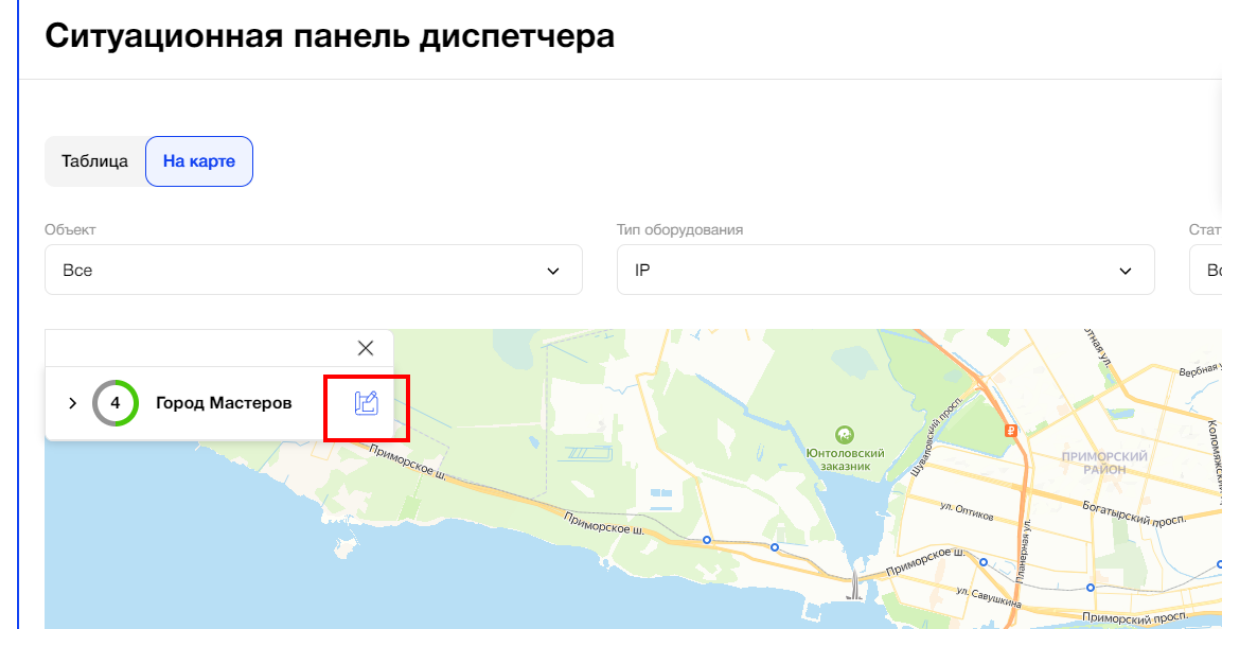

*Рис. 431 – Редактирование объекта на Карте*

|                     | План объекта: ЖК "Город Мастеров"2 |                         |               |         | ○ Уведомления ∨ | 2             |
|---------------------|------------------------------------|-------------------------|---------------|---------|-----------------|---------------|
| ← Панель диспетчера |                                    |                         |               |         |                 |               |
| ~ План объекта      | Статус<br>$\checkmark$             |                         |               |         |                 |               |
| > Двор              |                                    | $\overline{\mathbf{e}}$ | $\mathcal{L}$ | $\odot$ |                 | $\mathcal{E}$ |

*Рис. 432 – План объекта на карте*

# **3.13. Рассылка**

Пункт меню "Рассылка" доступен для пользователей, имеющим права на создание, просмотр, редактирование, загрузку данных в данном Разделе.

# **3.13.1.1. Цель**

Посмотреть список всех рассылок по типам, их статусы, создать новую рассылку для абонентов, которая может включать важную информацию по стоимости тарифов, а также информационные сообщения рекламного характера, скопировать рассылку, назначить время отправления рассылки.

# **3.13.1.2. Основной сценарий**

# **3.13.1.2.1. E-mail рассылки**

Пользователь в боковом меню нажал на раздел "Рассылка". По умолчанию пользователь попадает на Главную страницу E-mail рассылок. В заголовке расположено 3 вкладки, с возможностью выбора типа рассылок и перехода на их страницы: E-mail, SMS, Push-уведомления.

Главная страница e-mail рассылок содержит (Рис. 433):

- Таблицу всех рассылок (внизу доступна пейджинация для перехода по страницам)
- Фильтр по объектам (по умолчанию "Все")
- Фильтр по периодам (по умолчанию ничего не выбрано, пользователь нажал на поле, открывается календарь, заголовок "Период", пользователь сам задает необходимый период (например 1.03.2024-5.03.2024), в таблице отображаются все рассылки, которые были отправлены в этот период, а также запланированы на даты выбранного периода (Рис 434)
- Фильтр по статусу (по умолчанию "Все")
- Строку поиска по темам

| $\times$ ELTIS                              | <b>Кнопку "Создать E-mail рассылку</b><br>Рассылка |                                                                                                   |                                                              |                  |    |                          |                  |                         |                         |
|---------------------------------------------|----------------------------------------------------|---------------------------------------------------------------------------------------------------|--------------------------------------------------------------|------------------|----|--------------------------|------------------|-------------------------|-------------------------|
| Объекты                                     | <b>SMS</b><br>Push-уведомления<br>E-mail           |                                                                                                   |                                                              |                  |    |                          |                  | Создать E-mail рассылку |                         |
| Квартиры                                    | Объект (краткое наименование)                      |                                                                                                   | Статус                                                       |                  |    |                          | Период           |                         |                         |
| <u>.©,</u><br>Абоненты                      | Bce                                                | $\checkmark$                                                                                      | Bce                                                          |                  |    | $\checkmark$             |                  | Выберите период         | $\langle \cdot \rangle$ |
| Логирование<br>O<br>событий<br>оборудования | О. Поиск по теме                                   |                                                                                                   |                                                              |                  |    |                          |                  |                         |                         |
| ஜ<br>Пользователи                           | Тема                                               | Получатели                                                                                        |                                                              | Дата<br>создания | ÷. | Дата<br>отправления      |                  | Статус                  |                         |
| <b>D</b><br>Роли                            | Добро пожаловать домой, дорогой<br>абонент!        |                                                                                                   | ЖК Терра, ЖК Серебрянный ручей,<br>ЖК Ломоносовский проспект | 14.03.2023 10:11 |    |                          | 14.03.2023 12:20 | Отправлено              |                         |
| Управление $\sim$<br><b>M<sub>Π</sub></b>   | Сэкономьте 20% и сохранить доступ к<br>услу        | ЖК Терра, ЖК Серебрянный ручей,<br>ЖК Ломоносовский проспект. ЖК<br>Малоохтинский, ЖК Большая Охт |                                                              | 09.03.2023 18:11 |    |                          | 10.03.2023 16:09 | Ждет отправления        |                         |
| $\ddot{\phantom{1}}$<br>Œ<br>Справка        | Добавьте других абонентов в квартиру               |                                                                                                   | ЖК на Фонтанке, ЖК Изумрудный<br>городок, ЖК А102            | 16.02.2023 09:22 |    |                          | 17.02.2023 19:12 | Ждет отправления        |                         |
| Ħ<br>Обращения                              | Добавьте других абонентов в квартиру               | ЖК на Фонтанке, ЖК Изумрудный<br>городок, ЖК А102                                                 |                                                              | 16.02.2023 08:11 |    | 16.02.2023 08:11         |                  | Не отправлено           |                         |
| ∑√ Рассылка                                 | Добро пожаловать домой, дорогой<br>абонент!        | ОСТРОВ                                                                                            | ЖК Правый берег, ЖК Зелёный                                  | 14.02.2023 11:03 |    |                          | 14.02.2023 12:01 | Отправлено              |                         |
| Ситуационная<br>панель<br>диспетчера        | Вы не оплатили подписку                            |                                                                                                   | ЖК Терра, ЖК Серебрянный ручей,<br>ЖК Ломоносовский проспект | 22.01.2023 14:15 |    |                          | 22.01.2023 16:15 | Отправлено              | $\partial \overline{u}$ |
|                                             | Вы не оплатили подписку                            |                                                                                                   | ЖК Терра, ЖК Серебрянный ручей,<br>ЖК Ломоносовский проспект | 22.01.2023 14:25 |    | $\overline{\phantom{a}}$ |                  | Черновик                |                         |
|                                             |                                                    |                                                                                                   |                                                              |                  |    |                          |                  |                         |                         |
|                                             |                                                    |                                                                                                   |                                                              |                  |    |                          |                  |                         |                         |

Рис.433 - страница раздела "Рассылки

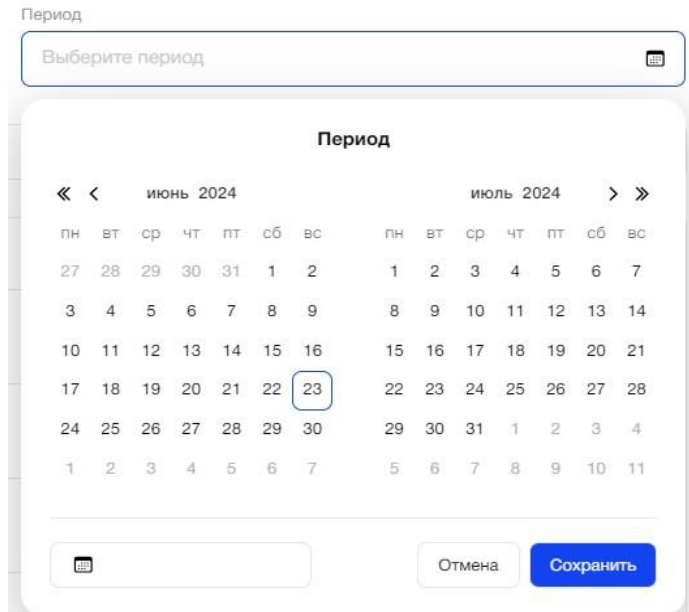

Рис.434 - Фильтр по периодам на главной странице E-mail рассылок

Таблица рассылок содержит поля:

- Тема
- Получатели (перечень объектов краткие наименования)
- Дата и время создания (с возможностью сортировки списка по данному полю от самой ранней до последней рассылки)
- Дата и время отправления (с возможностью сортировки списка по данному полю от самой ранней до последней рассылки)
- Статус рассылки (Отправлено, Ждет отправления, Черновик, Не отправлено)

Статусы отправлений зависят от времени их создания и отправки/сохранения:

- Отправлено (было создано и отправлено более 50% абонентам, дата и время отправления≤ текущему, метод отправки успешно отработал).
- Не отправлено (было создано, дата и время отправления≤ текущему, не отправлено 50% абонентам).
- Ждет отправления (было создано, получатели были выбраны, выбрана дата отправки, указанные пользователем дата и время отправления > текущего).
- Черновик (было создано, сохранено, получатели были выбраны, дата отправления отсутствует).
- Если не было создано ни одного сообщения, все поля Таблицы Рассылок пустые.

# **3.13.1.2.2. Страница создания E-mail рассылки**

Пользователь на главной странице нажал кнопку "Создать E-mail рассылку" (Рис. 435) и перешел на страницу ее создания (Рис. 436).

#### Рассылка

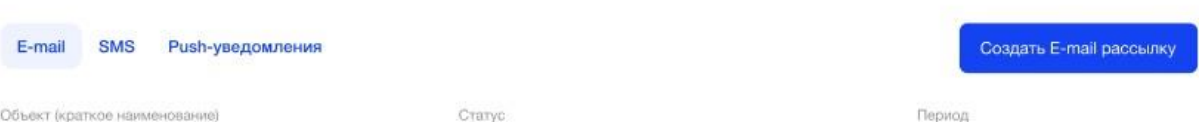

Рис.435 - кнопка перехода на страницу создания E-mail рассылки

| ← Все рассылки<br>Получатели<br>Основное<br>Основная информация<br>Черновик<br>Статус<br>Время отправки<br>$\sim$                                                                                                    | <b>CONTRACTOR</b><br>n.<br>$\mathbf{I}$<br>$\sim$<br>× |
|----------------------------------------------------------------------------------------------------|--------------------------------------------------------|
|                                                                                                    |                                                        |
|                                                                                                    |                                                        |
|                                                                                                    |                                                        |
|                                                                                                    |                                                        |
|                                                                                                    |                                                        |
| Тема писыма*                                                                                                    |                                                        |
| Тема письма                                                                                                    |                                                        |
| Для создания и проверки HTML-кода воспользуйтесь конструктором шаблонов электронных писем, например - https://stripo.email/ru<br>Для предварительного просмотра письма скопируйте HTML-код из конструктора и вставьте в соответствующее поле. |                                                        |
| НТМL-код<br>Просмотр                                                                                                    |                                                        |
| $\mathbf{1}$                                                                                                    |                                                        |
| Ompasims ~<br>Сохранить черновик                                                                                                    | $\overline{\mathbf{z}}$                                |

Рис.436 - страница создания E-mail рассылки

На странице расположены 2 вкладки: «Основное» и «Получатели» и кнопка возврата на главную страницу, при переходе на другую страницу появляется сообщение: "Вы хотите сохранить внесенные изменения? Кнопки Да/нет.

# **Страница "Основное" содержит (Рис. 436):**

Кнопки:

- Кнопка "Сохранить Черновик"
- Кнопка "Отправить"

Блок "Основная информация" (Рис. 437):

- Статус рассылки (по умолчанию "Черновик")
- Время отправки (всегда не заполнено пока пользователь не нажмет кнопку "Отправить")
- Поле «Тема письма», обязательно для заполнения

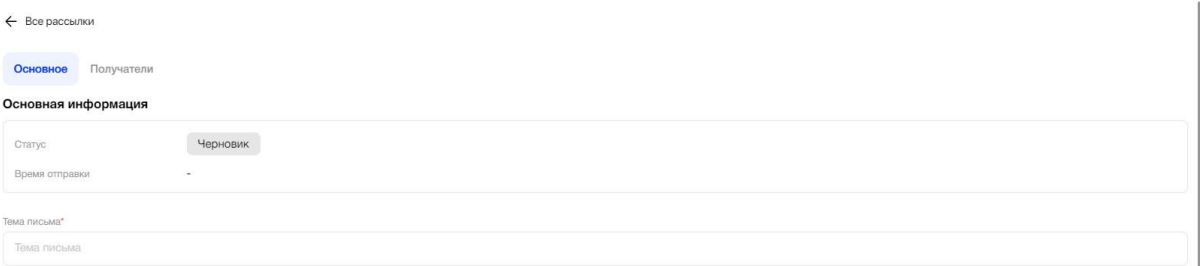

Рис.437 - блок "Основная информация" на странице создания E-mail рассылки, страница "Основное"

Блок «Контент письма» (Рис. 438) - содержит поля для создания и просмотра Email рассылок:

• Окно ввода HTML-кода письма

Предупреждение: "Для создания и проверки HTML-кода воспользуйтесь конструктором шаблонов электронных писем, например - [https://stripo.email/ru/.](https://stripo.email/ru/) Для предварительного просмотра письма скопируйте HTML-код из конструктора и вставьте в соответствующее поле.

- Окно предварительного просмотра
- Поле для ввода E-mail для тестовой рассылки (не обязательно для заполнения), кнопка отправить. Данное поле предназначено для проверки корректности отображения текста и изображений, используемых в рассылке

Предупреждение: "В случае ошибок в HTML-коде, изображение может исказиться в почтовом клиенте. Перед рассылкой проверьте еще раз код в конструкторе и отправьте тестовое письмо" (ввод e-mail)".

● Кнопка "Сохранить черновик" (активна после заполнения всех обязательных полей)

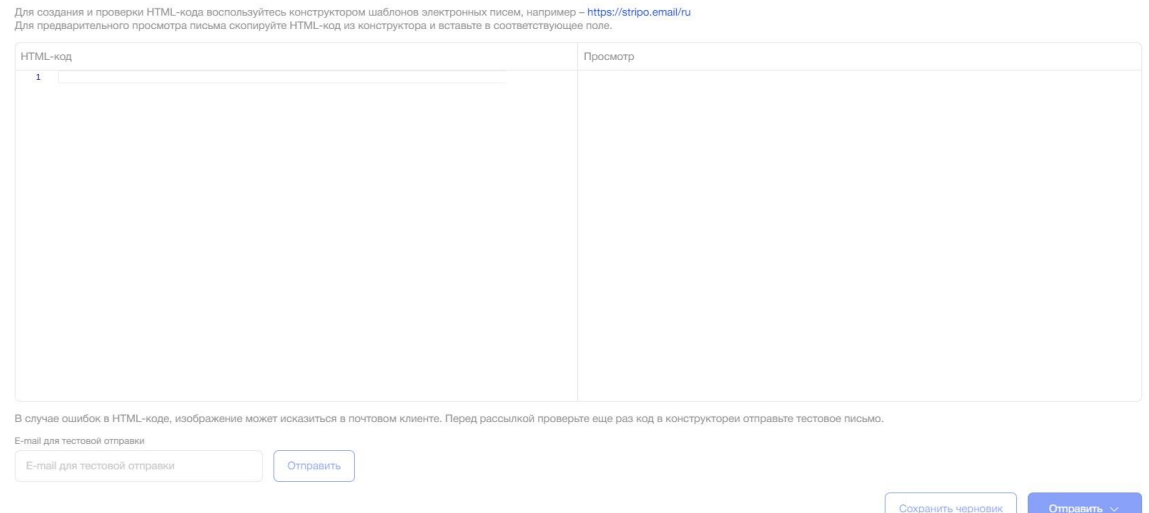

Рис.438 - блок "Контент письма" на странице создания E-mail рассылки, страница "Основное"

Пользователь заполнил все обязательные поля и нажал кнопку "Сохранить черновик". Теперь он может перейти на страницу "Получатели".

#### **Страница «Получатели»**

 $\leftarrow$  Boe naccurate

При первом переходе на данную страницу пользователь видит (Рис. 439):

- Текст "Пока не добавлено ни одного получателя"
- Кнопка "Добавить получателей"
- Кнопка "Отправить" (задизейблена, если не выбрано ни одного получателя/ Если кнопка активна, по нажатию на нее появляется выпадающий список: Отправить сейчас, отправить позже. Если выбрали отправить позже - появляется календарь, где пользователь может выбрать дату и время отправки)

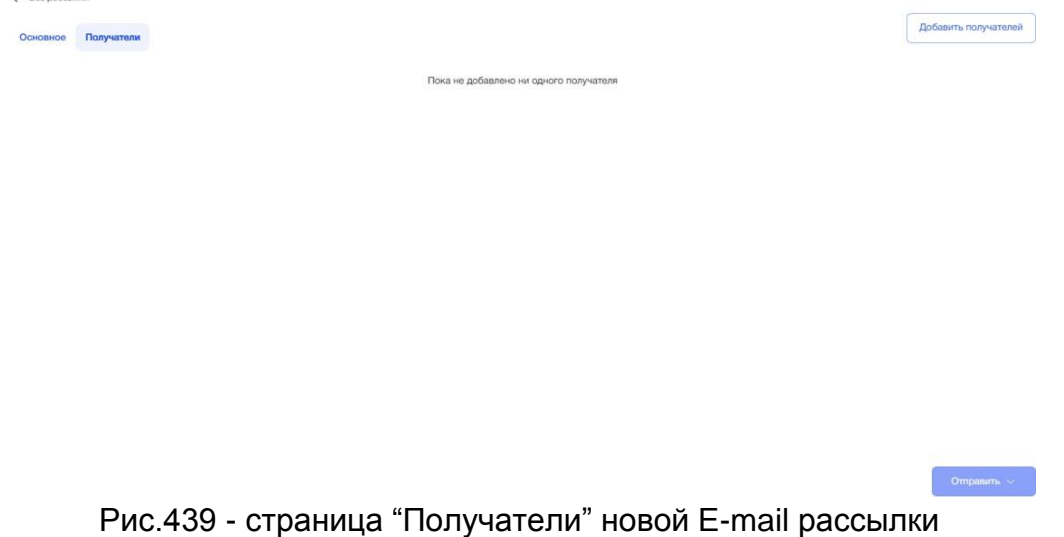

Пользователь нажал кнопку "Добавить получателей". Появляется окно добавления получателей, в котором 2 табы (страницы) (Рис. 440):

- По объектам
	- Доступен множественный выбор из списка
	- Пользователь может удалить все/несколько/один выбранный объект
	- Кнопка Отменить
	- Кнопка Добавить (становится активной только после того, как выбран хотя бы 1-н объект)
- По именам
	- $\circ$  Контекстный поиск по ФИО, E-mail (маска ввода  $\circ$ . max=100 символов)
	- Пользователь может удалить всех/нескольких/одного выбранного абонента
	- Кнопка "Добавить" Кнопка "Отменить"

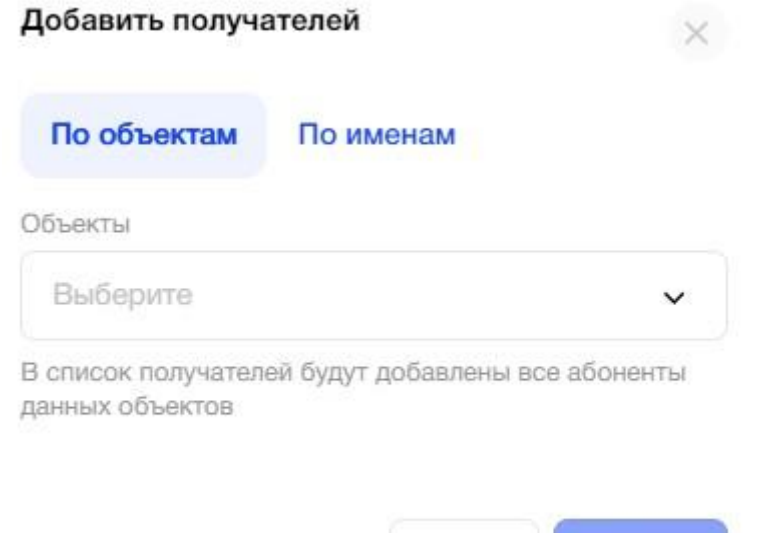

Рис.440 - окно добавления получателей для E-mail рассылки

Отмена

Добавить

Формирование списка получателей:

- Очередность выбора пользователей (По объектам/По имени) не имеет значения
- Пользователю не обязательно выбирать получателей и по объектам, и по именам

После того, как пользователь выбрал получателей на вкладке "По объектам" и/ил на вкладке "По именам", кнопка "Добавить" становится активной.

Пользователь нажал кнопку "Добавить" в окне формирования списка получателей. Открывается страница "Получатели", где отображаются данные по выбранным адресатам (Рис.441).

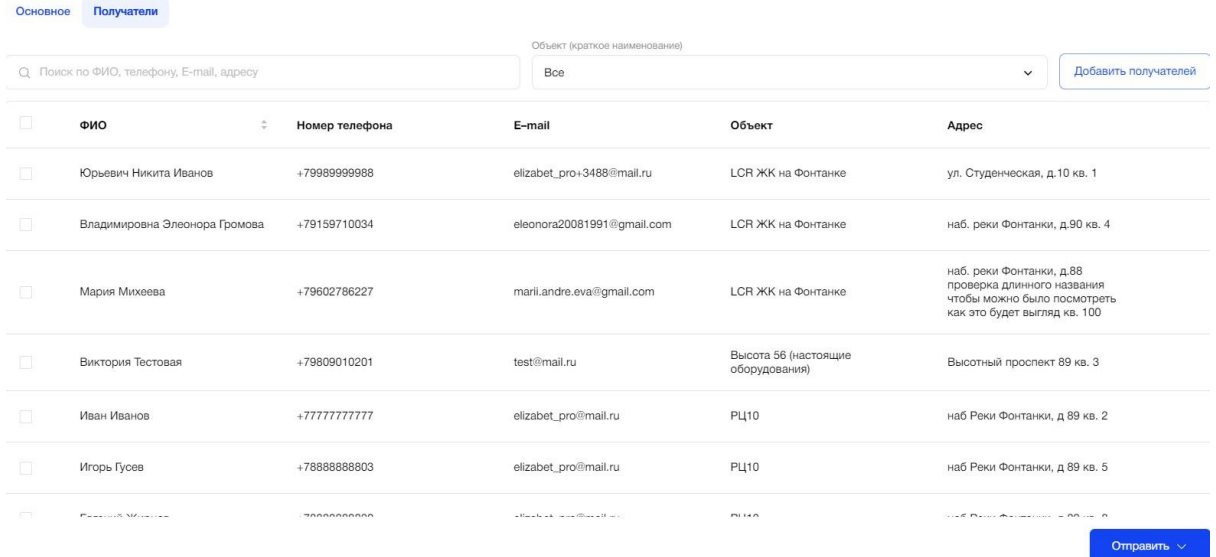

Рис.441 - таблица получателей

Помимо первоначальных элементов появляются:

- Строка поиска по ФИО, телефону, E-mail, адресу
- Фильтр по объектам (по умолчанию "Все")

Также пользователь видит заполненную таблицу с данными по получателям, которая содержит поля:

- ФИО (в колонке расположены чек-боксы, пользователь может выбрать 1го/несколько/всех абонентов, после чего внизу страницы появляется кнопка "Удалить получателей")
- Номер телефона
- E-mail
- Объект
- Адрес.

Если пользователь захочет дополнить список получателей, ему необходимо еще раз нажать соответствующую кнопку. Выбрать объекты или имена получателей, нажать кнопку "Добавить". При этом в таблицу на странице Получатели добавятся данные только по новым абонентам.

#### **Отправка E-mail рассылки**

После того, как пользователь заполнил все обязательные поля на странице Основное и выбрал хотя бы 1-го получателя рассылки, он может отправить рассылку или запланировать дату ее отправления.

Пользователь нажал кнопку Отправить, расположенную, как на странице Основное, так и на странице Получатели, в выпадающем списке ему предлагается выбрать 2 варианта (Рис.442):

- Отправить сейчас
- Отправить позже

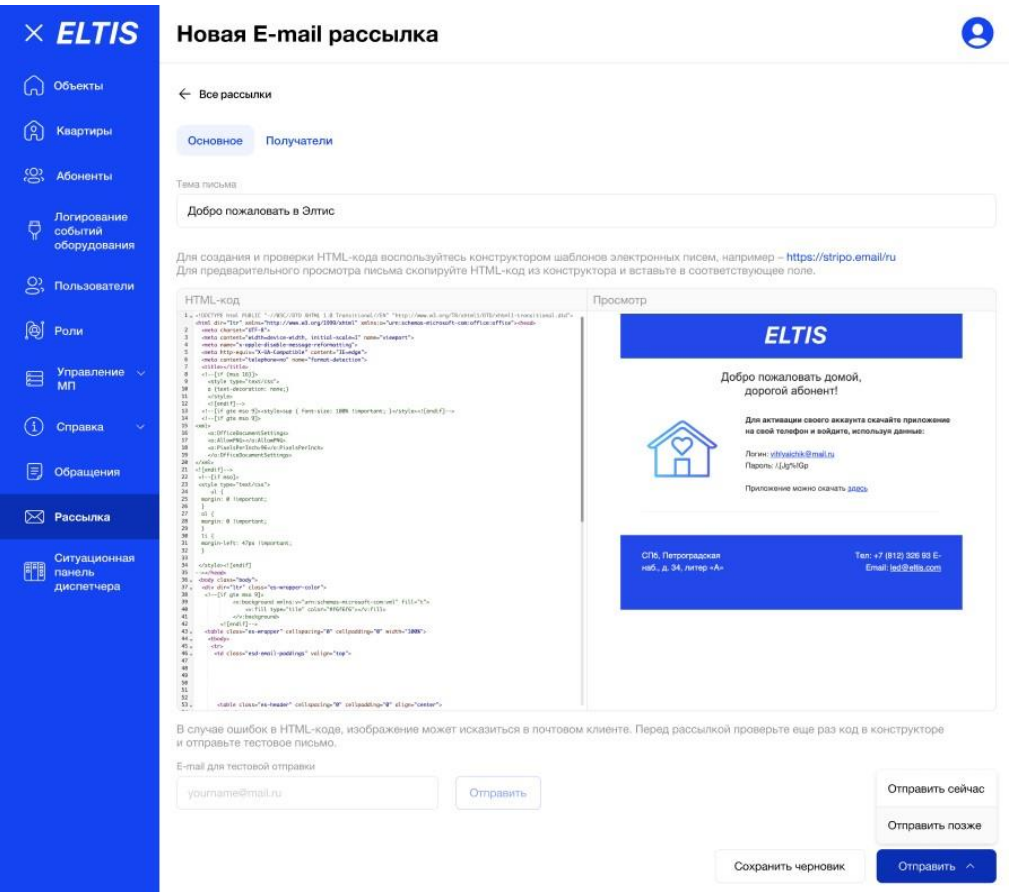

Рис.442 - выпадающий список по нажатию кнопки отправить

В случае, если пользователь выбрал "Отправить сейчас", внизу страницы появляется сообщение "Письмо успешно отправлено" (Рис. 443), в правом нижнем углу доступна кнопка "Отменить рассылку" (Рис. 443), по нажатию на которую система запросит у пользователя подтверждение отмены (Рис. 444).

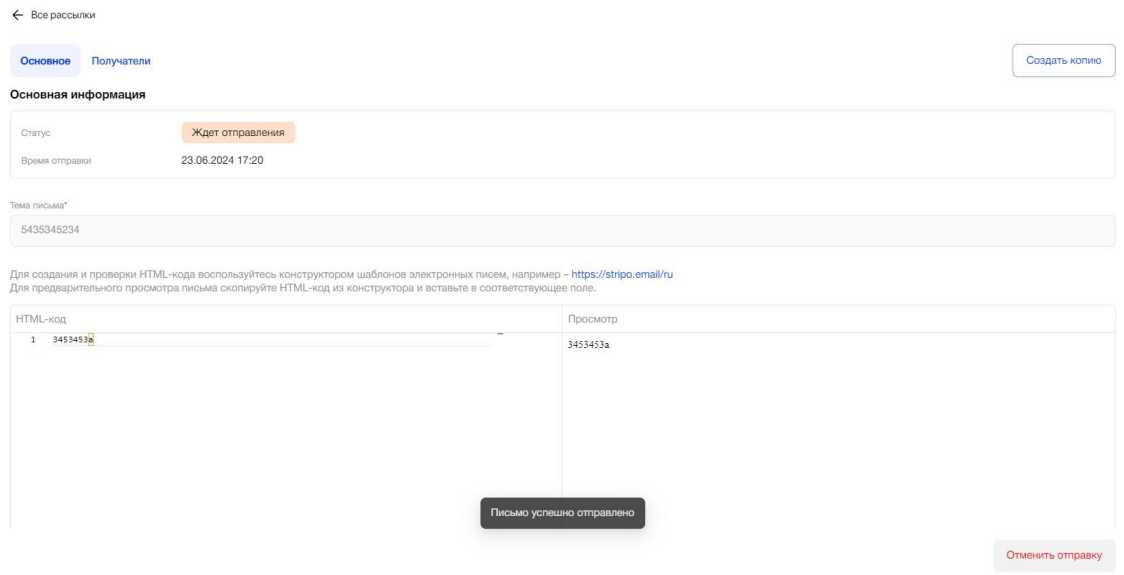

Рис.443 - сообщение об успешной отправке сообщения с возможностью ее отмены

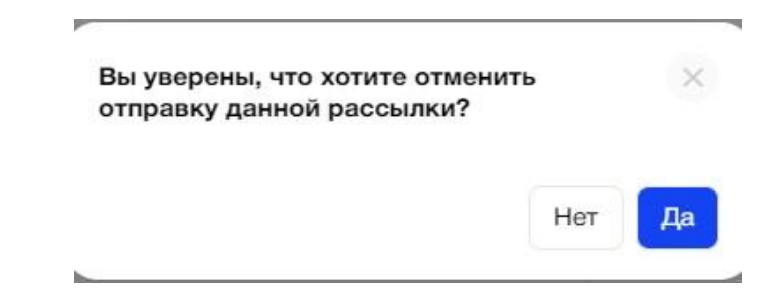

Рис.444 - запрос подтверждения отмены отправки E-mail рассылки

# **Просмотр сохраненной E-mail рассылки (не зависит от статуса рассылки)**

В таблице рассылок на Главной странице, пользователь может кликнуть на строку каждого сообщения и перейти на страницу Просмотра рассылок, которая будет заполнена данными сохраненного сообщения. Без возможности редактировать до того, как пользователь нажмет кнопку "Создать копию" в правом верхнем углу. (Рис.445).

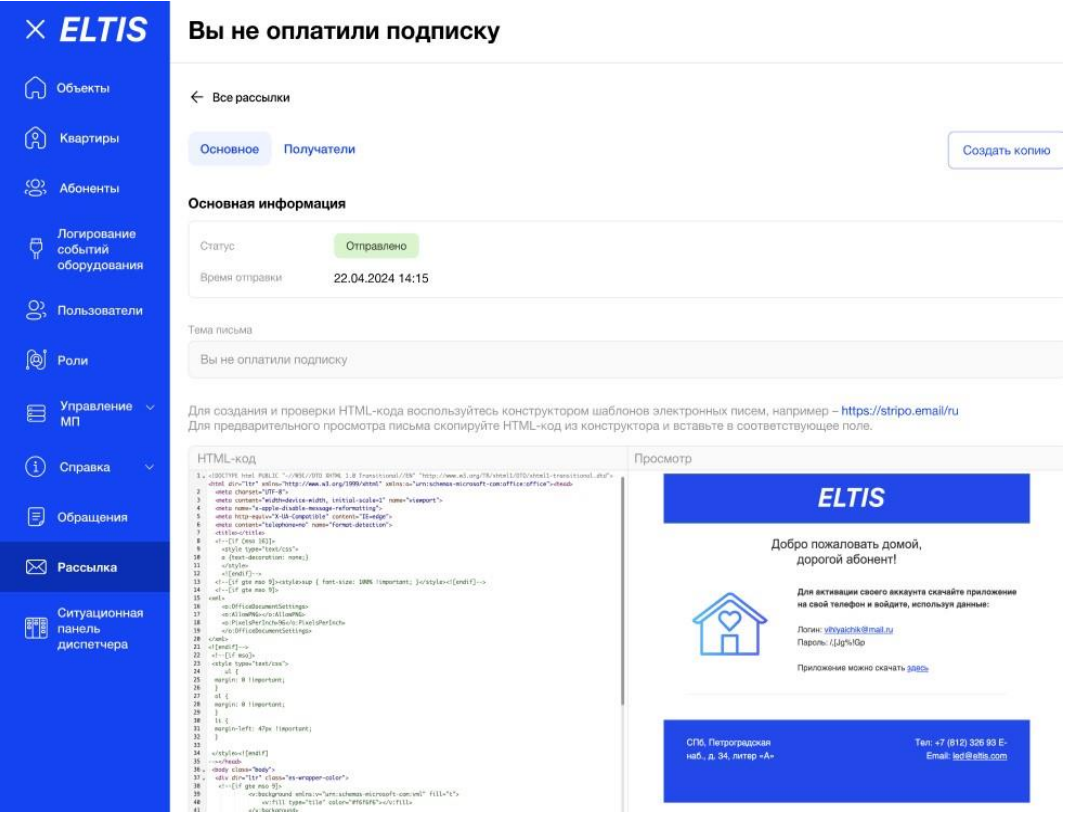

Рис. 445 - страница просмотра E-mail рассылки

На странице "Основное" будет отображаться тема, созданной ранее рассылки и заполнен блок "Основная информация": "Статус" и "Время отправки":

- Для рассылок в статусе "Отправлена" будет отображаться фактические дата и время отправки
- Для рассылок в статусе"Черновик" дата и время не указаны (прочерк)
- Для рассылок в статусе"Ждет отправления" будет отображаться запланированные дата и время отправки

● Для рассылок в статусе "Не отправлено" - дата и время не указаны (прочерк)

На странице "Получатели" также будет отображаться тема рассылки. В случае, если пользователь просматривает рассылку, которая уже была отправлена (статус "Отправлена"), в таблицу получателей будет добавлена колонка "Статус" сообщения по каждому абоненту (Рис. 446):

- Отправлен
- Не отправлен
- В очереди
- Отменен

|                   | Объекты                                           | Все рассылки<br>$\leftarrow$         |               |                                           |                                 |                           |                                                         |              |
|-------------------|---------------------------------------------------|--------------------------------------|---------------|-------------------------------------------|---------------------------------|---------------------------|---------------------------------------------------------|--------------|
| $\binom{8}{5}$    | Квартиры                                          | Основное                             | Получатели    |                                           |                                 |                           |                                                         | ŵ            |
| <u>.ශ</u>         | Абоненты                                          |                                      |               |                                           | Объект                          |                           | Статус                                                  |              |
| ₿                 | Логирование<br>событий                            |                                      |               | Q. Поиск по ФИО, телефону, E-mail, адресу | Bce                             |                           | $\checkmark$<br>Bce                                     |              |
|                   | оборудования                                      | ФИО                                  | $\frac{1}{2}$ | Номер телефона                            | E-mail                          | Объект                    | Адрес                                                   | Статус       |
| ဥ္သ               | Пользователи                                      | Белякова Мария<br>Сергеевна          |               | +7 (921) 456 25 23                        | belyakova.maria@<br>mail.ru     | ЖК Красная<br>Поляна      | Санкт-Петербург, Зеленина<br>ул. д. 99, кв. 20          | Отправлен    |
| 间<br>E            | Роли<br>Управление $\sim$<br><b>M<sub>D</sub></b> | Бондаренко Иван<br>Иванович          |               | +7 (921) 323 23 23                        | bondarenkoivan@<br>mail.ru      | ЖК Терра<br>Перезагрузка  | Санкт-Петербург,<br>Ленина ул. д. 78, кв. 19            | Не отправлен |
| $\left( 1\right)$ | Справка<br>v                                      | Демьянова Ольга<br>Николаевна        |               | +7 (921) 890 15 56                        | demyanovaolga@m<br>ail.ru       | <b>ЖК Терра</b>           | Санкт-Петербург, Зеленина<br>ул. д. 99, кв. 16          | Отправлен    |
| F                 | Обращения                                         | Елисеев Антон<br>Павлович            |               | +7 (910) 140 15 16                        | eliseevanton89@g<br>mail.com    | ЖК Зелёный<br>перекресток | Санкт-Петербург,<br>Кантемировская ул. д. 22, кв.<br>12 | Отменен      |
| ⊠<br><b>所聞</b>    | Рассылка<br>Ситуационная<br>панель                | Василенко<br>Елизавета<br>Николаевна |               | +7 (909) 323 11 11                        | elizabetvasilenko@<br>gmail.com | ЖК Золотой<br>Ключик      | Санкт-Петербург, Ленина ул.<br>Д. 66, кв. 9             | В очереди    |
|                   | диспетчера                                        | Галкин Максим<br>Сергеевич           |               | +7 (911) 373 15 20                        | galkinmaksim@gm<br>ail.com      | ЖК Терра<br>Инкогнито     | Санкт-Петербург, Порохина<br>ул. д. 50 к. 1, кв. 12     | Не отправлен |

Рис. 446 - таблица страницы "Получатели" для рассылки в статусе "Отправлено"

В случае, если пользователь просматривает рассылку в статусе "Ждет отправления", внизу страницы Просмотра будет доступна кнопка "Отменить отправку" (Рис. 447").

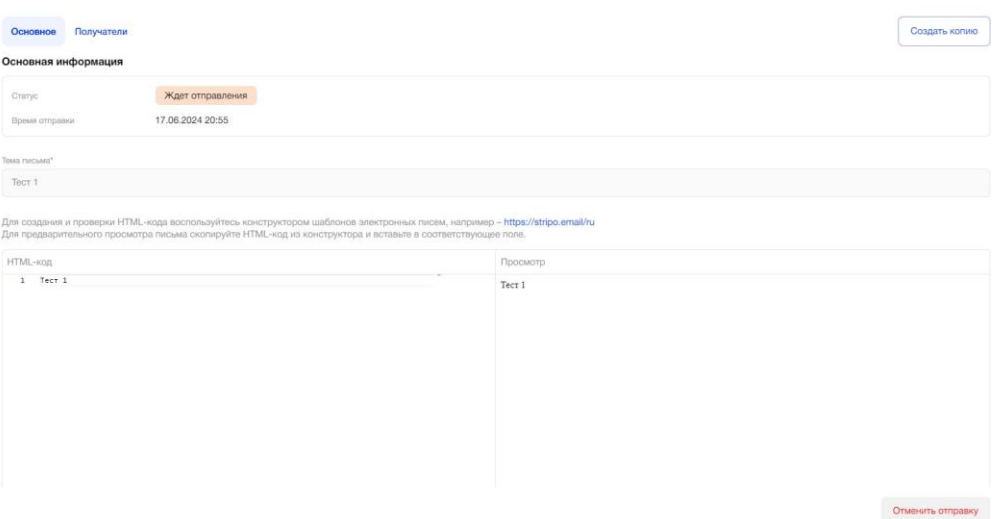

Рис. 447 - кнопка "Отменить отправку" для рассылки в статусе "Ждет отправления"

#### **Создание копии E-mail рассылки**

Пользователь перешел на страницу Просмотра E-mail рассылки, нажал кнопку "Создать копию" в правом верхнем углу (Рис. 448). Открывается страница "Основное", заполненная данными рассылки, доступными для редактирования.

После внесения/невнесения изменений в контент письма или список получателей, пользователь может на странице "Основное" повторно сохранить черновик и отправить сообщение, нажав на соответствующие кнопки.

- Кнопка Сохранения черновика рассылки (доступна только на странице Основное)
- Кнопка Отправки рассылки (доступна на страницах основное и Получатели).

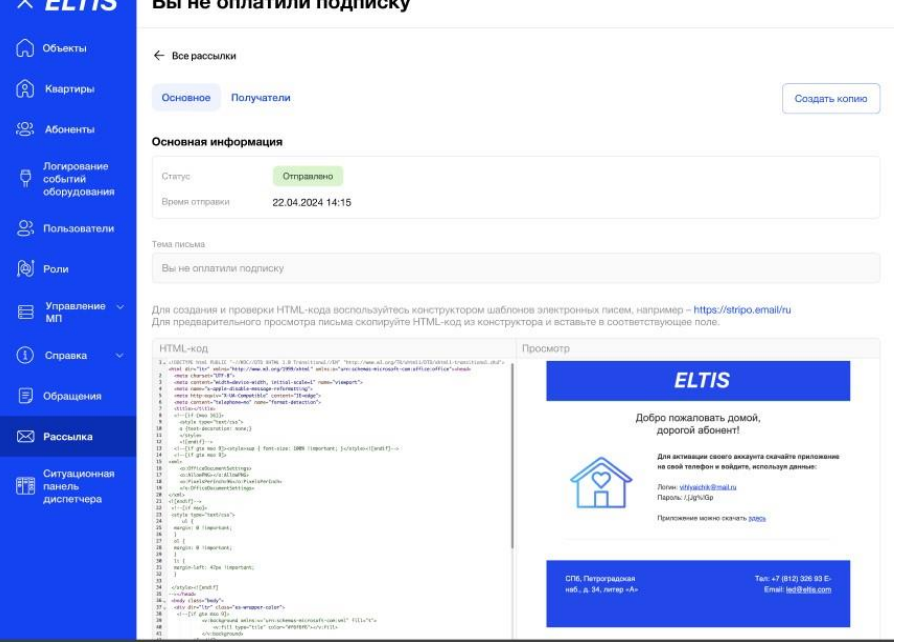

Рис. 448 - кнопка "Создать копию" на странице Основное

# **3.13.1.2.3. SMS-рассылки**

Пользователь в боковом меню АРМ выбрал раздел "Рассылка". В верхнем левом углу выбрал вкладку SMS-рассылок.

Главная страница SMS-рассылок содержит (Рис. 449):

Информацию о доступном количестве SMS для отправки по тарифу организаций компании Eltis. Если функция рассылки SMS недоступна организации, пользователь увидит сообщение: "Услуга SMS-рассылка отключена. Обратитесь к администратору Eltis", в счетчике sms будет текст - Доступно 0 SMS, кнопка отправить на вкладке Основное задизейблена (пользователь может создать/создать копию рассылки, но только в статусе черновик).

- Таблицу всех рассылок (внизу доступна пейджинация для перехода по страницам)
- Фильтр по объектам (по умолчанию "Все")
- Фильтр по периодам (Рис. 450) (по умолчанию ничего не выбрано, пользователь нажал на поле, открывается календарь, заголовок "Период", пользователь сам задает необходимый период (например, 1.03.2024- 5.03.2024), в таблице отображаются все рассылки, которые были отправлены в этот период, а также запланированы на даты выбранного периода
- Фильтр по статусу (по умолчанию "Все")
- Строку поиска по тексту
- Кнопку "Создать SMS-рассылку" (Если услуга по рассылке SMSотключена или количество доступных SMS к отправке равно "0", кнопка не доступна.

| $\times$ ELTIS                                 | Рассылка                                    |                                                                                                   |                  |                        |                                   |
|------------------------------------------------|---------------------------------------------|---------------------------------------------------------------------------------------------------|------------------|------------------------|-----------------------------------|
| Объекты                                        | <b>SMS</b><br>Push-уведомления<br>E-mail    |                                                                                                   |                  |                        | Создать SMS-рассылку              |
| $\mathcal{C}$<br>Квартиры                      |                                             |                                                                                                   |                  |                        | Доступно 38 SMS                   |
| တ္တ<br><b>Абоненты</b>                         | Объект (краткое наименование)<br>Bce        | Granyo:<br>Bce<br>$\checkmark$                                                                    |                  | Период<br>$\checkmark$ | $\overline{a}$<br>Выберите период |
| Логирование<br>Ö<br>событий<br>оборудования    | О, Понск по тексту                          |                                                                                                   |                  |                        |                                   |
| ஜ<br>Пользователи                              | Текст                                       | Получатели                                                                                        | Дата<br>создания | Дата<br>отправления    | Статус                            |
| இ<br>Роли                                      | Добро пожаловать домой, дорогой<br>абонент! | ЖК Терра, ЖК Серебрянный ручей,<br>ЖК Ломоносовский проспект                                      | 14.03.2023 10:11 | 14.03.2023 12:20       | Отправлено                        |
| Управление $\vee$<br>E<br><b>M<sub>D</sub></b> | Сэкономьте 20% и сохранить доступ к<br>услу | ЖК Терра, ЖК Серебрянный ручей,<br>ЖК Ломоносовский проспект, ЖК<br>Малоохтинский, ЖК Большая Охт | 09.03.2023 18:11 | 10.03.2023 16:09       | Ждет отправления                  |
| $\left( 1\right)$<br>Справка<br>v.             | Добавьте других абонентов в квартиру        | ЖК на Фонтанке, ЖК Изумрудный<br>городок, ЖК А102                                                 | 16.02.2023 09:22 | 17.02.2023 19:12       | Ждет отправления                  |
| E<br>Обращения                                 | Добавьте других абонентов в квартиру        | ЖК на Фонтанке, ЖК Изумрудный<br>городок, ЖК А102                                                 | 16.02.2023 08:11 | 16.02.2023 08:11       | Не отправлено                     |
| ⊠<br>Рассылка                                  | Добро пожаловать домой, дорогой<br>абонент! | ЖК Правый берег, ЖК Зелёный<br>остров                                                             | 14.02.2023 11:03 | 14.02.2023 12:01       | Отправлено                        |
| Ситуационная<br>憴<br>панель<br>диспетчера      | Вы не оплатили подписку                     | ЖК Терра, ЖК Серебрянный ручей,<br>ЖК Ломоносовский проспект                                      | 22.01.2023 14:15 | 22.01.2023 16:15       | Отправлено                        |
|                                                | Вы не оплатили подписку                     | ЖК Терра, ЖК Серебрянный ручей,<br>ЖК Ломоносовский проспект                                      | 22.01.2023 14:25 |                        | Черновик                          |

Рис. 449 - главная страница SMS-рассылок

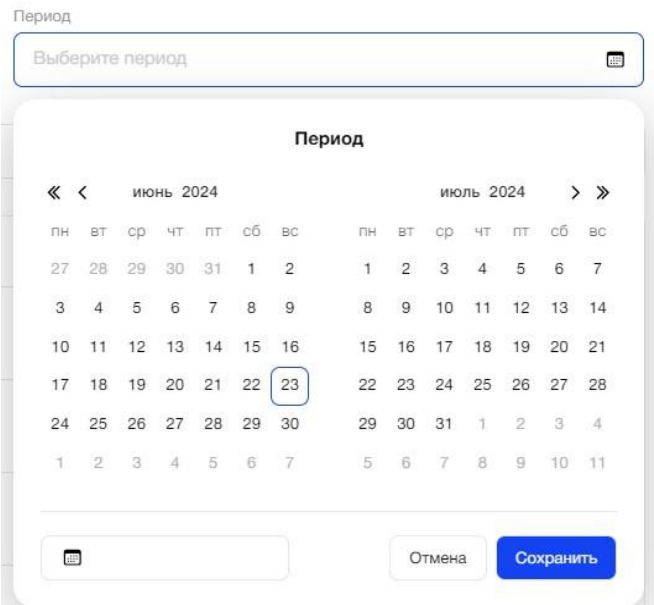

Рис. 450- Фильтр по периодам на главной странице SMS-рассылок

Таблица рассылок содержит поля:

- Текст
- Получатели (перечень объектов краткие наименования)
- Дата и время создания (с возможностью сортировки списка по данному полю от самой ранней до последней рассылки)
- Дата и время отправления (с возможностью сортировки списка по данному полю от самой ранней до последней рассылки)
- Статус рассылки (Отправлено, Ждет отправления, Черновик, Не отправлено)

Статусы отправлений зависят от времени их создания и отправки/сохранения:

- Отправлено (было создано и отправлено более 50% абонентам, дата и время отправления≤ текущему, метод отправки успешно отработал)
- Не отправлено (было создано, дата и время отправления≤ текущему, не отправлено 50% абонентам)
- Ждет отправления (было создано, получатели были выбраны, выбрана дата отправки, указанные пользователем дата и время отправления>текущего)
- Черновик (было создано, сохранено, получатели были выбраны, дата отправления отсутствует)
- Если не было создано ни одного сообщения, все поля Таблицы Рассылок пустые.

# **3.13.1.2.4. Страница создания SMS-рассылки**

Пользователь на главной странице нажал кнопку "Создать SMS-рассылку" и перешел на страницу ее создания (Рис.451).

На странице расположены 2 вкладки: Основное и Получатели и кнопка возврата на главную страницу, при переходе на другую страницу появляется сообщение: "Вы хотите сохранить внесенные изменения? Кнопки Да/нет.

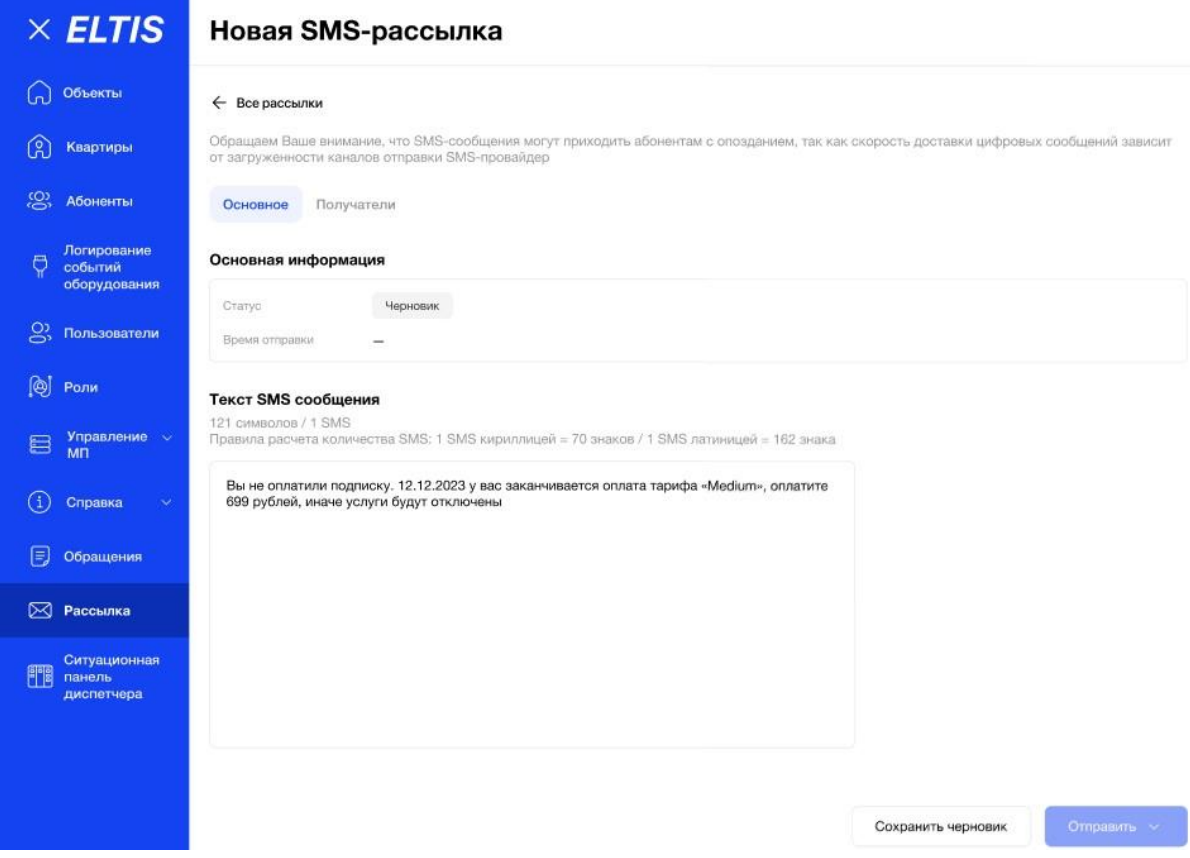

Рис. 451 - страница создания SMS-рассылок

# **Страница "Основное" содержит (Рис. 451):**

Предупреждение: "Обращаем Ваше внимание, что SMS-сообщения могут приходить абонентам с опозданием, т.к скорость доставки цифровых сообщений зависит от загруженности каналов отправки sms-провайдера".

Кнопки:

- Кнопка "Сохранить Черновик"
- Кнопка "Отправить"

Блок "Основная информация" (Рис. 452):

- Статус рассылки (по умолчанию "Черновик")
- Время отправки (всегда не заполнено пока пользователь не нажмет кнопку "Отправить")
- Поле «Текст SMS сообщения», обязательно для заполнения
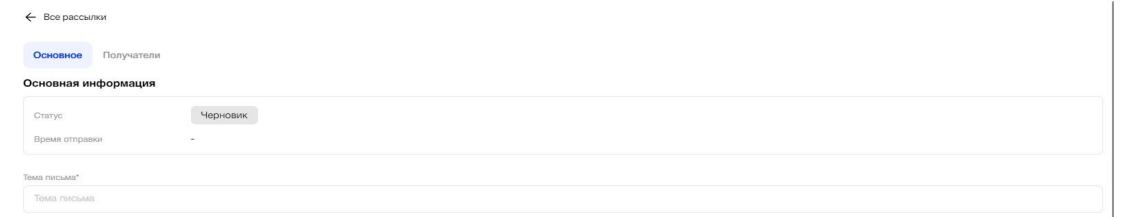

Рис. 452 - блок "Основная информация" на странице создания SMS-рассылок, страница "Основное"

Блок «Текст SMS-сообщения» (Рис. 453) содержит:

- Окно ввода текста SMS-сообщения (допускает ввод букв, чисел и спец символов)
- Надо полем ввода текста расположен счетчик SMS. Правила расчета количества SMS: 1 SMS кириллицей = 70 знаков, 1 SMS латиницей = 162 знака
- Кнопка "Сохранить черновик" (активна после заполнения всех обязательных полей)

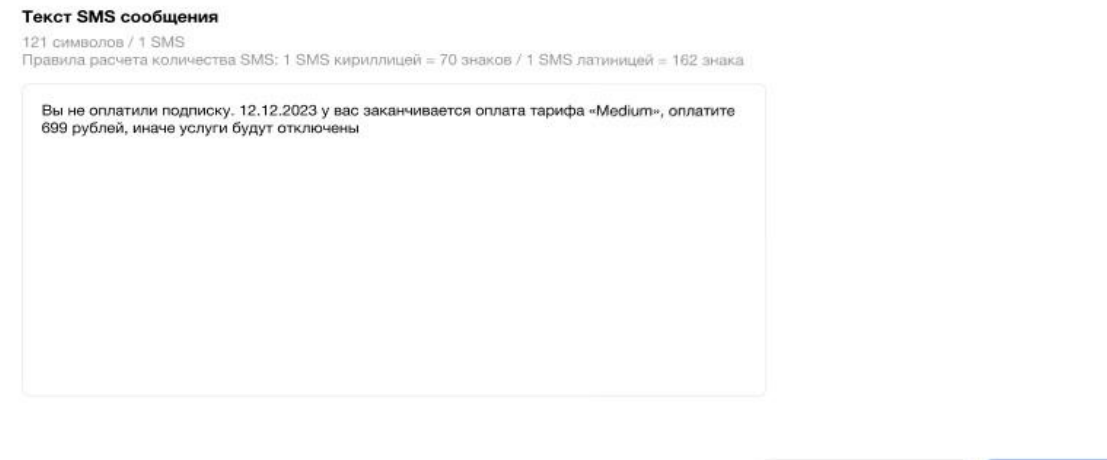

Сохранить черновик

Рис. 453- блок "Текст SMS-сообщения"

Пользователь заполнил все обязательные поля и нажал кнопку "Сохранить черновик". Теперь он может перейти на страницу "Получатели".

## **Страница «Получатели»**

При первом переходе на данную страницу пользователь видит (Рис. 454):

- Текст "Пока не добавлено ни одного получателя"
- Кнопка "Добавить получателей"
- Кнопка "Отправить" (задизейблена, если не выбрано ни одного получателя/ Если кнопка активна, по нажатию на нее появляется выпадающий список: Отправить сейчас, отправить позже. Если выбрали отправить позже - появляется календарь, где пользователь может выбрать дату и время отправки)

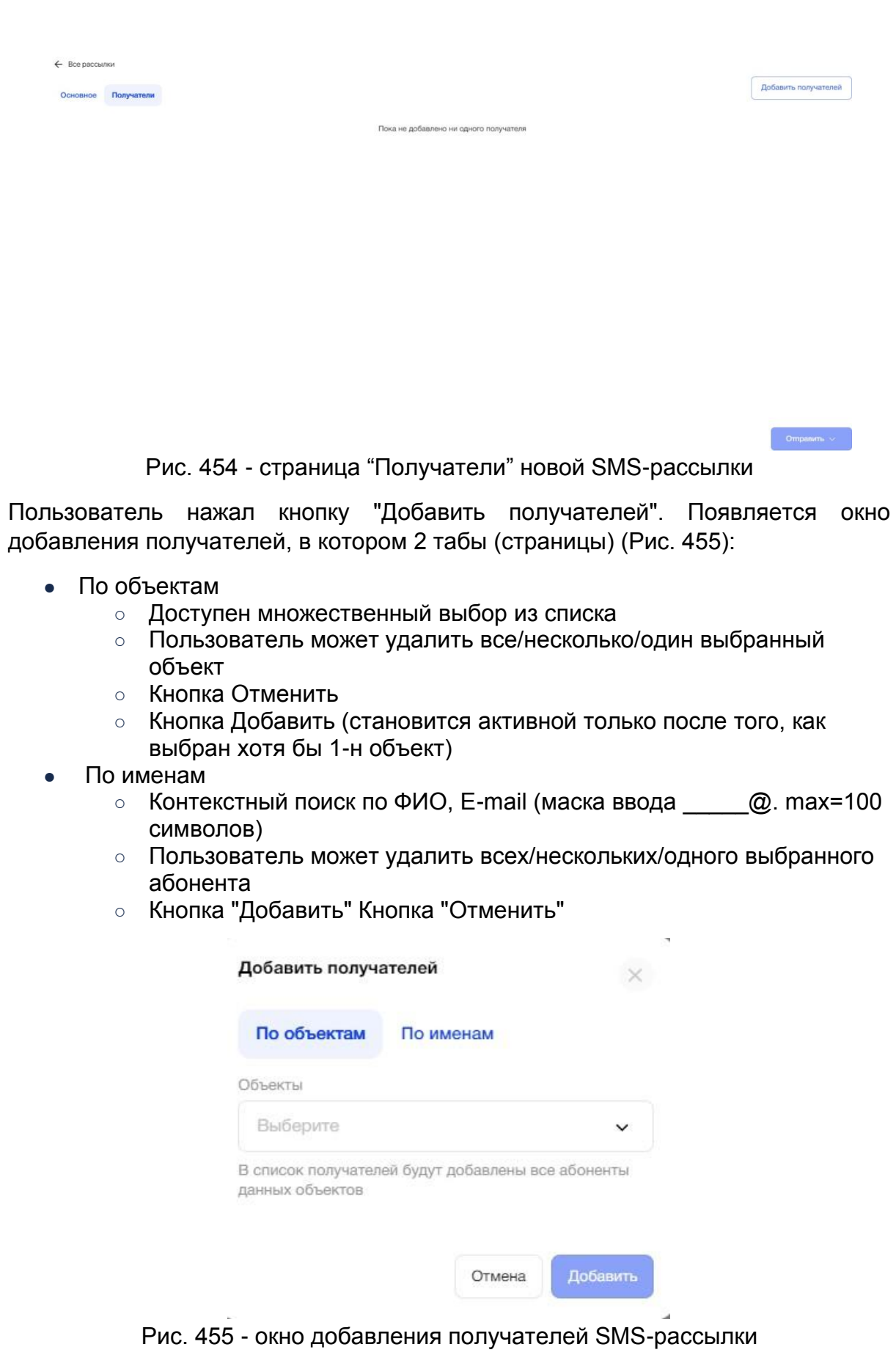

Формирование списка получателей:

- Очередность выбора пользователей (По объектам/По имени) не имеет значения
- Пользователю не обязательно выбирать получателей и по объектам, и по именам

После того, как пользователь выбрал получателей на вкладке "По объектам" и/ил на вкладке "По именам", кнопка "Добавить" становится активной.

Пользователь нажал кнопку "Добавить" в окне формирования списка получателей. Открывается страница "Получатели", где отображаются данные по выбранным адресатам (Рис. 456).

| Основное   | Получатели                               |                |                                       |                                       |                                                                                                    |
|------------|------------------------------------------|----------------|---------------------------------------|---------------------------------------|----------------------------------------------------------------------------------------------------|
|            |                                          |                | Объект (краткое наименование)         |                                       |                                                                                                    |
|            | Q Поиск по ФИО, телефону, E-mail, адресу |                | Bce                                   |                                       | Добавить получателей<br>$\checkmark$                                                                                  |
| о          | ФИО                                      | Номер телефона | E-mail                                | Объект                                | Адрес                                                                                                    |
| п          | Юрьевич Никита Иванов                    | $+79989999988$ | elizabet_pro+3488@mail.ru             | <b>LCR ЖК на Фонтанке</b>             | ул. Студенческая, д.10 кв. 1                                                                                          |
| □          | Владимировна Элеонора Громова            | +79159710034   | eleonora20081991@gmail.com            | LCR ЖК на Фонтанке                    | наб. реки Фонтанки, д.90 кв. 4                                                                                        |
| п          | Мария Михеева                            | +79602786227   | marii.andre.eva@gmail.com             | LCR ЖК на Фонтанке                    | наб. реки Фонтанки, д.88<br>проверка длинного названия<br>чтобы можно было посмотреть<br>как это будет выгляд кв. 100 |
|            | Виктория Тестовая                        | +79809010201   | test@mail.ru                          | Высота 56 (настоящие<br>оборудования) | Высотный проспект 89 кв. 3                                                                                            |
| п          | Иван Иванов                              | +77777777777   | elizabet pro@mail.ru                  | <b>PLI10</b>                          | наб Реки Фонтанки, д 89 кв. 2                                                                                         |
| o          | Игорь Гусев                              | +78888888803   | elizabet_pro@mail.ru                  | <b>PLI10</b>                          | наб Реки Фонтанки, д 89 кв. 5                                                                                         |
| <b>COL</b> | Francouz Moranon                         | TODOOOOOOO     | a Kanada wiki pengan Chang with paper | P1114A                                | $$ C. Davis Assumes in A.O. $$ O.<br>Companies and the contract of the con-                                           |

Рис. 456 - таблица получателей

Помимо первоначальных элементов появляются:

- Строка поиска по ФИО, телефону, E-mail, адресу
- Фильтр по объектам (по умолчанию "Все")

Также пользователь видит заполненную таблицу с данными по получателям, которая содержит поля:

- ФИО (в колонке расположены чек-боксы, пользователь может выбрать 1 го/несколько/всех абонентов, после чего внизу страницы появляется кнопка "Удалить получателей")
- Номер телефона
- E-mail
- Объект
- $A$ дрес.

Если пользователь захочет дополнить список получателей, ему необходимо еще раз нажать соответствующую кнопку. Выбрать объекты или имена получателей, нажать кнопку "Добавить". При этом в таблицу на странице Получатели добавятся данные только по новым абонентам.

#### **Отправка SMS-рассылки**

После того, как пользователь заполнил все обязательные поля на странице Основное и выбрал хотя бы 1-го получателя рассылки, он может отправить рассылку или запланировать дату ее отправления.

Пользователь нажал кнопку Отправить, расположенную, как на странице Основное, так и на странице Получатели, в выпадающем списке ему предлагается выбрать 2 варианта (Рис. 457):

- Отправить сейчас
- Отправить позже (запланировать отправку можно только на текущий месяц)

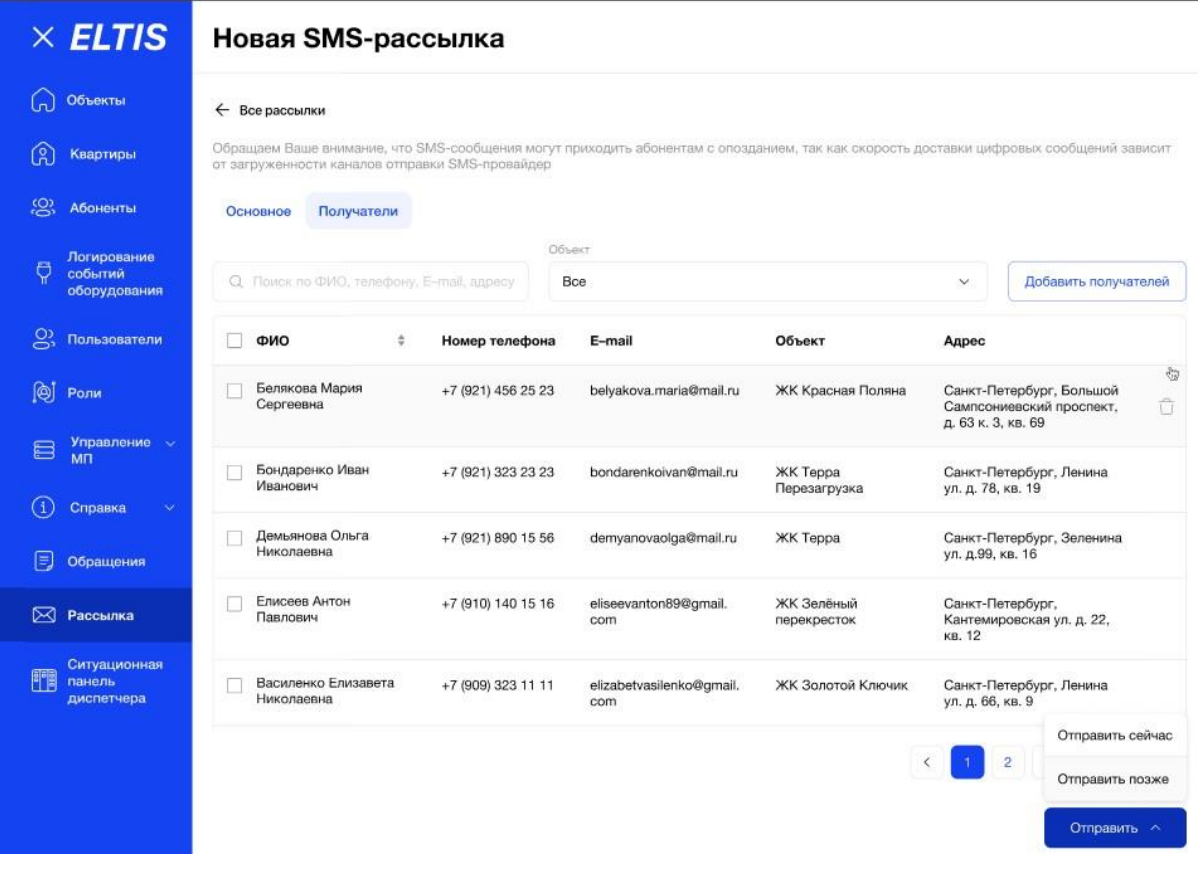

Рис. 457 - выпадающий список по нажатию кнопки отправить

В случае, если пользователь выбрал "Отправить сейчас", внизу страницы появляется сообщение "Письмо успешно отправлено" (Рис. 458), в правом нижнем углу доступна кнопка "Отменить рассылку" (Рис. 458), по нажатию на которую система запросит у пользователя подтверждение отмены (Рис. 459).

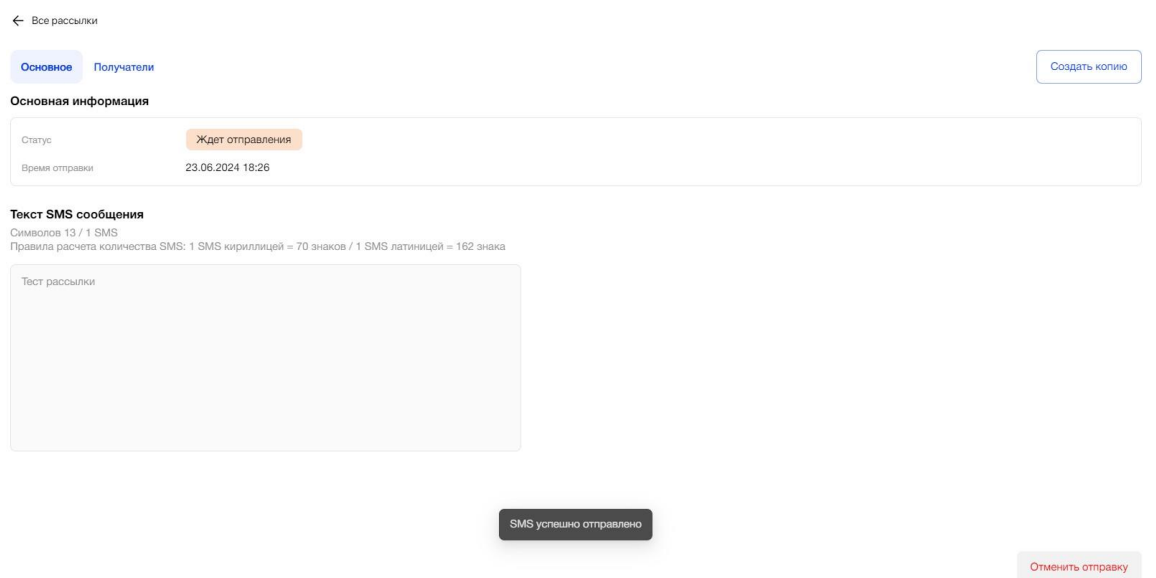

Рис. 458 - сообщение об успешной отправке сообщения с возможностью ее отмены

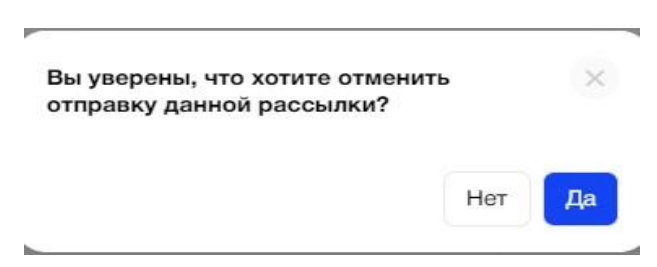

Рис. 459 - запрос подтверждения отмены SMS- рассылки

В случае, если пользователь хочет отправить или запланировать к отправке большее количество SMS, чем доступно на текущий момент по тарифу организации от компании Eltis, ему выводится предупреждение, например: Вам доступно 10 sms. Вы хотите отправить 20 sms (2 sms/10 абонентам). Измените количество sms или обратитесь к администратору ELTIS для увеличения лимита сообщений.

# **Просмотр сохраненной SMS-рассылки (не зависит от статуса рассылки)**

В таблице рассылок на Главной странице, пользователь может кликнуть на строку каждого сообщения и перейти на страницу Просмотра рассылок, которая будет заполнена данными сохраненного сообщения. Без возможности редактировать до того, как пользователь нажмет кнопку "Создать копию" в правом верхнем углу. (Рис. 460).

На странице "Основное" будет отображаться тема, созданной ранее рассылки и заполнен блок "Основная информация": "Статус" и "Время отправки":

Для рассылок в статусе "Отправлена" будет отображаться фактические дата и время отправки

- Для рассылок в статусе "Черновик" дата и время не указаны (прочерк)
- Для рассылок в статусе "Ждет отправления" будет отображаться запланированные дата и время отправки
- Для рассылок в статусе "Не отправлено" дата и время не указаны (прочерк).

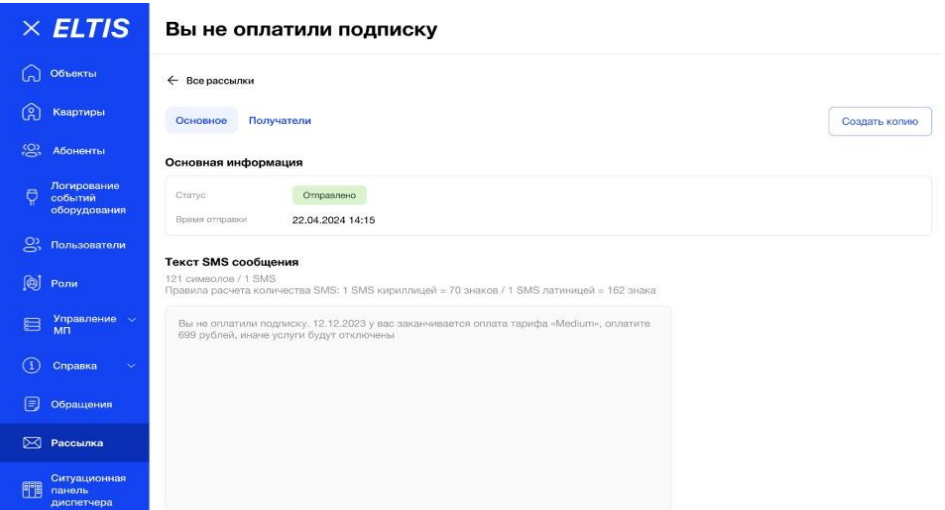

Рис. 460 - страница просмотра SMS-рассылки

На странице "Получатели" также будет отображаться тема рассылки. В случае, если пользователь просматривает рассылку, которая уже была отправлена (статус "Отправлена"), в таблицу получателей будет добавлена колонка "Статус" сообщения по каждому абоненту (Рис. 461):

- Отправлен
- Не отправлен
- В очереди
- Отменен

| 6<br>Квартиры                                          | Все рассылки<br>$\leftarrow$              |                    |                                 |                                 |                                                         |              |
|--------------------------------------------------------|-------------------------------------------|--------------------|---------------------------------|---------------------------------|---------------------------------------------------------|--------------|
| <u>.ශ</u><br>Абоненты                                  | Получатели<br>Основное                    |                    | Объект                          |                                 | Статус                                                  |              |
| Логирование<br>Ő<br>событий                            | Q. Поиск по ФИО, телефону, E-mail, адресу |                    | Bce                             |                                 | Bce<br>$\check{~}$                                      | $\checkmark$ |
| оборудования                                           | ФИО<br>$\div$                             | Номер телефона     | E-mail                          | Объект                          | Адрес                                                   | Статус       |
| ஜ<br>Пользователи                                      | Белякова Мария<br>Сергеевна               | +7 (921) 456 25 23 | belyakova.maria@<br>mail.ru     | ЖК Красная<br>Поляна            | Санкт-Петербург, Зеленина<br>ул. д. 99, кв. 20          | Отправлен    |
| 间<br>Роли<br>Управление -<br>启<br><b>M<sub>I</sub></b> | Бондаренко Иван<br>Иванович               | +7 (921) 323 23 23 | bondarenkoivan@<br>mail.ru      | <b>ЖК Терра</b><br>Перезагрузка | Санкт-Петербург,<br>Ленина ул. д. 78, кв. 19            | Не отправлен |
| Œ<br>$\sim$<br>Справка                                 | Демьянова Ольга<br>Николаевна             | +7 (921) 890 15 56 | demyanovaolga@m<br>ail.ru       | <b>ЖК Терра</b>                 | Санкт-Петербург, Зеленина<br>ул. д. 99, кв. 16          | Отправлен    |
| Обращения                                              | Елисеев Антон<br>Павлович                 | +7 (910) 140 15 16 | eliseevanton89@g<br>mail.com    | ЖК Зелёный<br>перекресток       | Санкт-Петербург,<br>Кантемировская ул. д. 22, кв.<br>12 | Отменен      |
| $\boxtimes$<br>Рассылка<br>Ситуационная<br>瞷<br>панель | Василенко<br>Елизавета<br>Николаевна      | +7 (909) 323 11 11 | elizabetvasilenko@<br>gmail.com | ЖК Золотой<br>Ключик            | Санкт-Петербург, Ленина ул.<br>д. 66, кв. 9             | В очереди    |
| диспетчера                                             | Галкин Максим<br>Сергеевич                | +7 (911) 373 15 20 | galkinmaksim@gm<br>ail.com      | <b>ЖК Терра</b><br>Инкогнито    | Санкт-Петербург, Порохина<br>ул. д. 50 к. 1, кв. 12     | Не отправлен |

Рис. 461 - таблица страницы "Получатели" для рассылки в статусе "Отправлено"

В случае, если пользователь просматривает рассылку в статусе "Ждет отправления", внизу страницы Просмотра будет доступна кнопка "Отменить отправку" (Рис. 462).

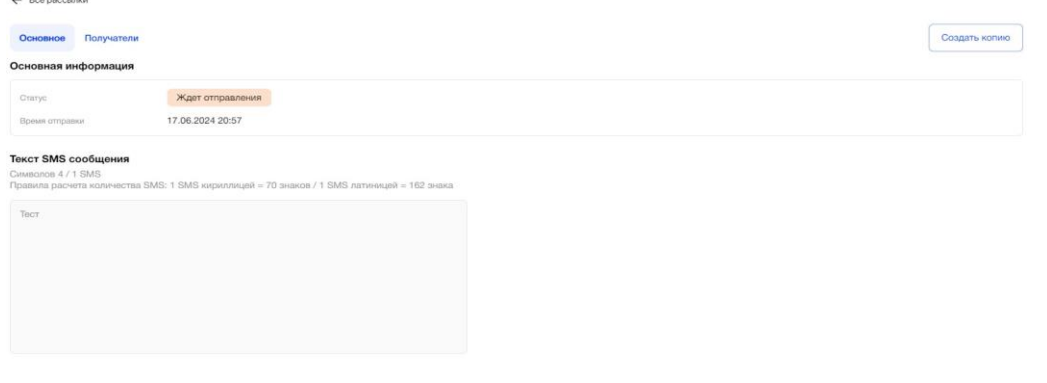

Рис. 462 - кнопка "Отменить отправку" для рассылки в статусе "Ждет отправления"

#### **Создание копии SMS-рассылки**

Пользователь перешел на страницу Просмотра SMS-рассылки, нажал кнопку "Создать копию" в правом верхнем углу. Открывается страница "Основное", заполненная данными рассылки, доступными для редактирования (Рис. 463).

После внесения/невнесения изменений в контент письма или список получателей, пользователь может на странице "Основное" повторно сохранить черновик и отправить сообщение, нажав на соответствующие кнопки.

- Кнопка Сохранения черновика рассылки (доступна только на странице Основное)
- Кнопка Отправки рассылки (доступна на страницах основное и Получатели).

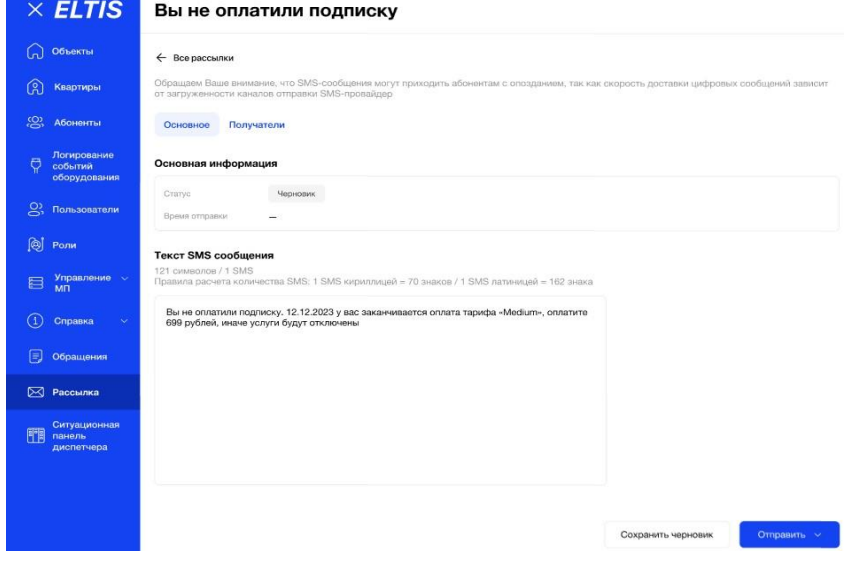

Рис. 463 - создание копии SMS-рассылки

Отменить отправку

## **3.14. Обращения**

## **3.14.1.1. Цель**

Просмотр списка обращений от абонентов, просмотр деталей по каждому обращению, работа с поступившими обращениями от Абонентов.

## **3.14.1.2. Основной сценарий**

#### **3.14.1.3. Общее описание раздела**

Пользователь в боковом меню АРМ выбрал раздел "Обращения. На главной странице (Рис. 464) раздела расположена таблица, которая содержит поля:

- ID присваивается автоматически системой счетчик, состоит только из цифр, является уникальным
- Абонент (инициатор обращения) ФИО (является кликабельным) и телефон Абонента
- Дата создания (дата + время, адаптированное под часовой пояс пользователя)
- Категория
- Приоритет
- Статус
- Исполнитель ФИО и email сотрудника (оператор или персонал)

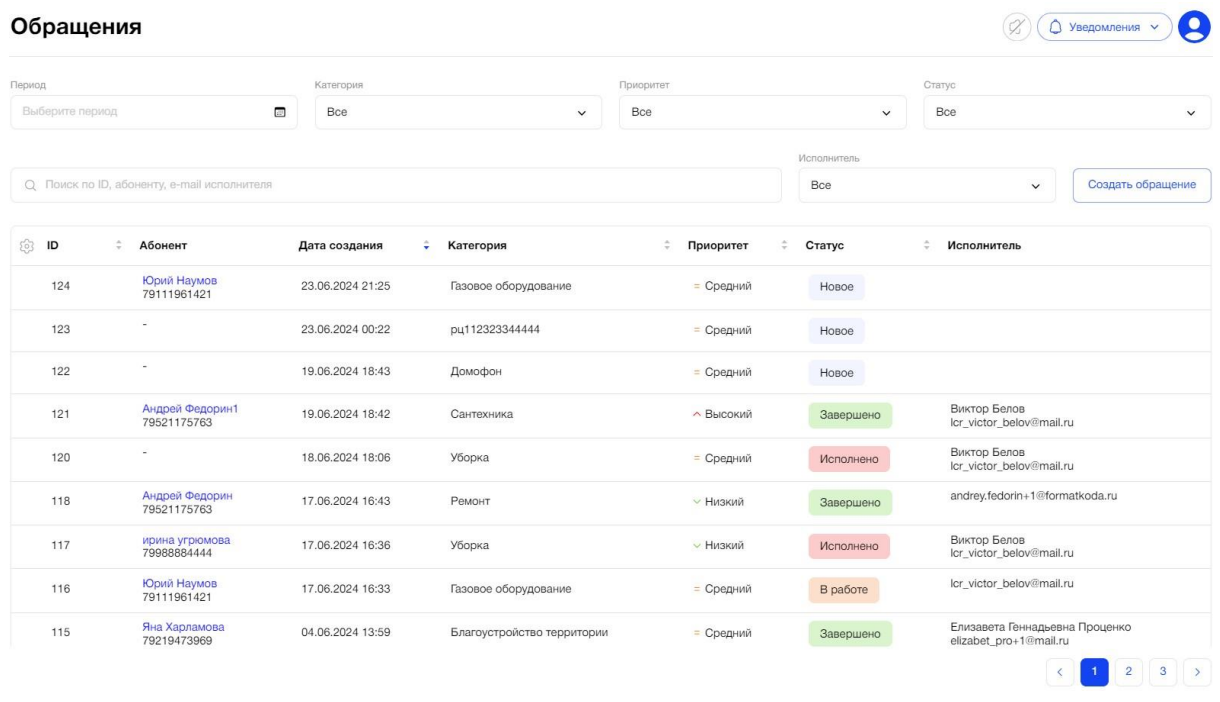

Рис. 464 - главная страница раздела "Обращения"

Все столбцы табличной формы имеют сортировку, кроме абонент, статус и исполнитель.

Для просмотра всех обращений пользователю доступна постраничная пагинация.

Иконка "шестеренка" (расположена слева от заголовка первого столбца таблицы) позволяет пользователю настроить отображение таблицы, т.е. выбрать отображение конкретных колонок. При нажатии на иконку появляется выпадающий список из перечня наименований столбцов, с возможностью множественного выбора через чекбоксы. Отмеченные через чекбоксы пользователем поля появляются в таблице. При обновлении страницы настройка сбрасывается.

Над таблицей обращений расположены:

- Кнопка "Создать обращение"
- Поиск по ID, абоненту, email исполнителя
- Фильтр по статусу. Выпадающий список из значений справочника.
- Фильтр по приоритету. Выпадающий список из значений справочника.
- Фильтр по периоду. Выбор даты с использованием календаря.
- Фильтр по исполнителю. Выпадающий список из значений ФИО пользователей, с возможностью ввода
- Фильтр по категории. Выпадающий список из значений справочника.

Для удобства пользователя значения в столбцах: "Приоритет" и "Статус" подсвечены цветом. Каждый статус имеет свое цветовое обозначение.

#### **3.14.1.4. Создание нового обращения**

Пользователь нажимает на кнопку "Создать обращение", открывается окно для создания нового обращения (Рис. 465).

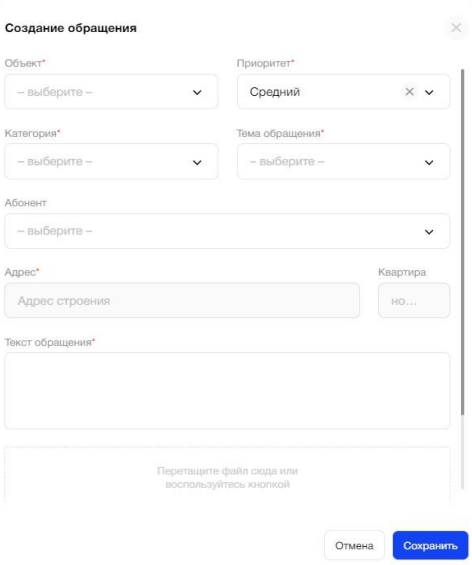

Рис. 465 - окно создания нового обращения

Окно содержит поля:

- Объект Обязательное. Выпадающий список из доступных объектов. Можно выбрать только 1 значение.
- Приоритет Обязательное. По умолчанию значение "Средний". Выпадающий список из справочника приоритетов. Можно выбрать только 1 значение.
- Категория обращения Обязательное. Выбор из справочника категорий обращения. Можно выбрать только 1 значение.
- Тема обращения Обязательное. Выбор из справочника тем обращений. Список значений зависит от выбранного значения в поле "категория". Можно выбрать только 1 значение.
- Абонент Необязательное. Выпадающий список из Абонентов объекта, выбранного в поле "Объект". Можно выбрать только 1 значение.
- Адрес Обязательное
	- В случае, если Абонент выбран, то список адресов зависит от выбранного значения в поле "Абонент" и "Объект". Можно выбрать только 1 значение.
	- В случае, когда Абонент не выбран, доступен ввод адреса строения, по аналогии как в Абонентах, с выпадающим списком адресов строений выбранного Объекта выше.
- Квартира Необязательное. Поле для ввода символов, max = 5 символов.
- Текст обращения Обязательное. Поле для ввода текста, max = 500 символов.
- Кнопка "Загрузить" Необязательное. Ограничение только по формату:
	- Фото.Формат jpeg, jpg, png
	- Видео. Формат mp4, webm, mov
	- Срок хранения файлов обращения в S3 1 год

## Кнопки:

- Отмена
- Сохранить
	- Если пользователь пытается сохранить обращение заполнив не все обязательные поля, данные поля подсвечиваются красным (Рис. 466)
	- При не успешном сохранении обращения, система показывает пользователю соответствующее уведомление: "Не удалось создать обращение".
	- При успешном сохранении, автоматически присваивается статус "Новое", признак "первичное". Обращение появляется в общем списке обращений.

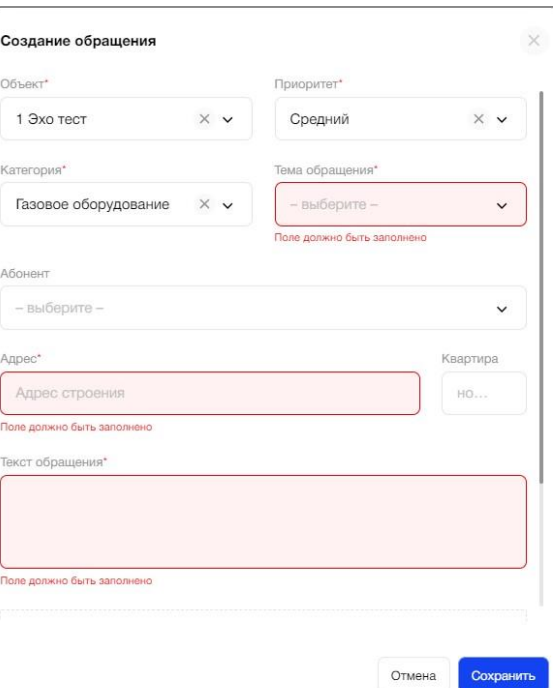

#### Рис. 466 - подсветка незаполненных обязательных полей

В случае, если пользователь ничего не ввел и нажал кнопку "Отмена", система возвращает его на страницу обращений.

#### **3.14.1.5. Просмотр обращения**

Пользователь может посмотреть детальную страницу обращения, кликнув на нужную запись в таблице на главной странице Раздела.

Страница обращения содержит следующие блоки:

## **Блок "Детали обращения" (Рис. 467):**

- Категория Обязательное поле. Доступно для редактирования, выбор из справочника. Можно выбрать только 1 значение.
- Приоритет Обязательное поле. Доступно для редактирования, выбор из справочника. Можно выбрать только 1 значение.
- Статус Обязательное поле. Доступно для редактирования, выбор из справочника (логику смены статусов см. ниже в п. "Логика смены статусов обращения")
- Дата создания Обязательное поле. Недоступно для редактирования. Указывается дата и время (адаптация под часовой пояс пользователя)
- Дата изменения Обязательное поле. Недоступно для редактирования. Указывается дата и время (адаптация под часовой пояс пользователя)
- Примерная дата исполнения (проставляется автоматически, зависит от категории Обращения. Задается в справочнике

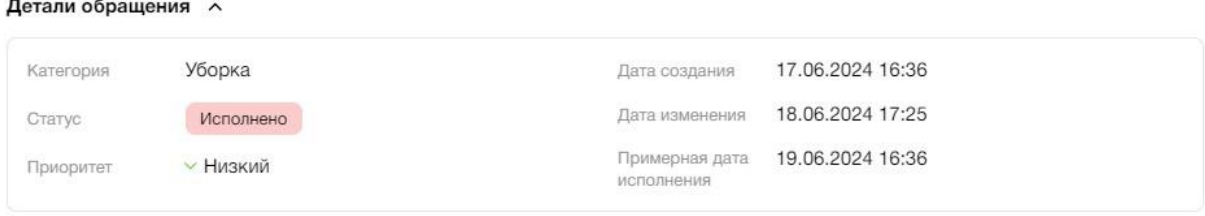

Рис. 467 - страница просмотра обращения, блок "Детали обращения"

# **Блок "Абонент" (Рис. 468):**

- $\bullet$  ФИО
- Номер телефона
- Email
- Адрес
- Объект

## Абонент ^

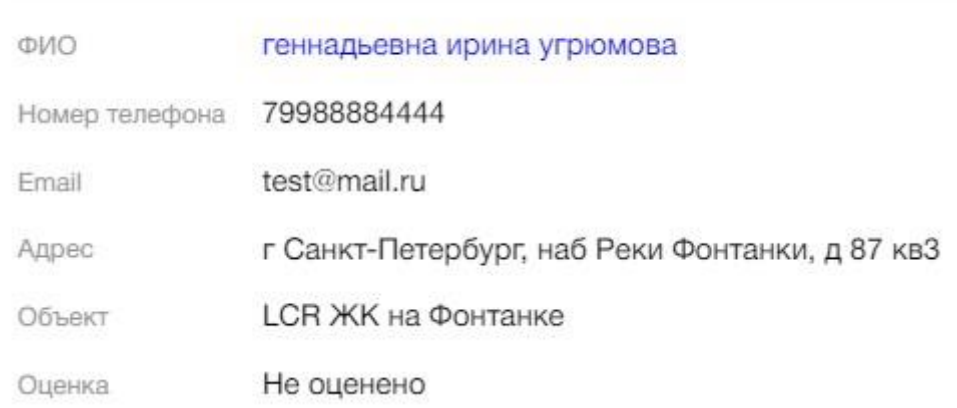

Рис. 468 - страница просмотра обращения, блок "Абонент"

# **Блок "Исполнитель" (Рис. 469):**

По умолчанию раскрыт, есть возможность свернуть

- $\bullet$   $\Phi$  $MO$
- Номер телефона
- Email

Кнопка "Назначить себя", при нажатии на кнопку исполнителем становится тот, кто ее нажал.

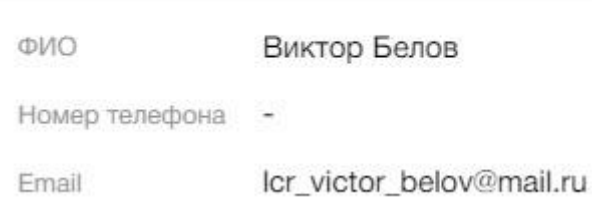

Рис. 469 - страница просмотра обращения, блок "Исполнитель"

## **Блок "Основная информация" (Рис. 470):**

Все поля в режиме чтения. Нет возможности скрыть/раскрыть, все поля отображаются полностью

- Тема обращения Недоступно для редактирования
- Текст обращения Недоступно для редактирования
- Материалы обращения Недоступно для редактирования
	- Есть возможность скачать файлы на ПК как по отдельности, так и все сразу
	- Отображение превью файлов
	- Для просмотра всех файлов используется карусель
	- Для скачивания всех файлов под ними есть кнопка "Скачать все"
	- Над файлами указано их кол-во в формате "х (кол-во) файлов" прописано серым цветом

## Счетчики

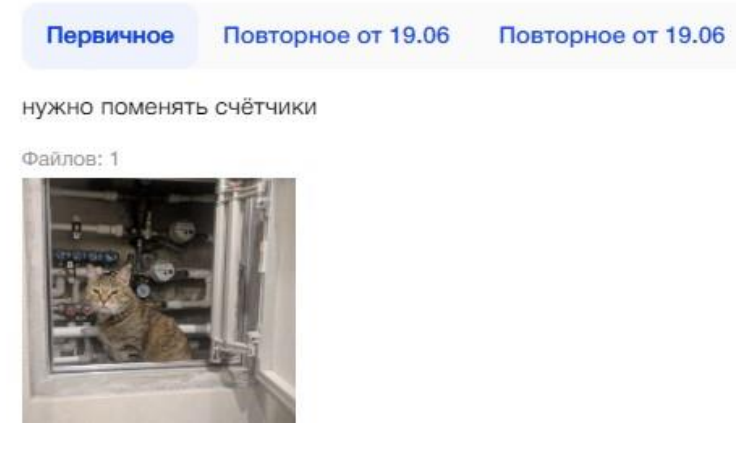

Рис. 470 - страница просмотра обращения, блок "Основная информация"

## **Блок "История операций" (Рис. 471):**

- фильтр "Тип операции"
	- Выпадающий список из значений: "Все"/"Смена категории"/"Смена темы"/"Смена приоритета"/"Смена статуса"/"Внутренний комментарий"
	- Можно выбрать только 1 значение
- По умолчанию выбрано значение "Все"
- фильтр "Роль участника"
	- Выпадающий список из значений:
		- "Все"/"Оператор"/"Исполнитель"/"Абонент"
	- Можно выбрать только 1 значение
	- По умолчанию выбрано значение "Все"
- кнопка "Добавить комментарий"
	- При нажатии на кнопку появляется попап "Добавление комментария" с полем для ввода "Внутренний комментарий", mах = 500 символов
	- Сохранение текста происходит по кнопке "Сохранить". Фиксируется автор комментария, дата + время
	- В случае, когда обращение имеет статус "Завершено" добавлять новые комментарии нельзя.

Пользователь видит всю историю событий по обращению. Самые "свежие" находятся вверху списка. Все записи в режиме просмотра, редактировать записи запрещено.

Каждое событие отмечено тегом участника: "Абонент" /"Оператор" / "Исполнитель" (расположен слева от текста операции).

Для просмотра всего списка событий используется вертикальный скролл.

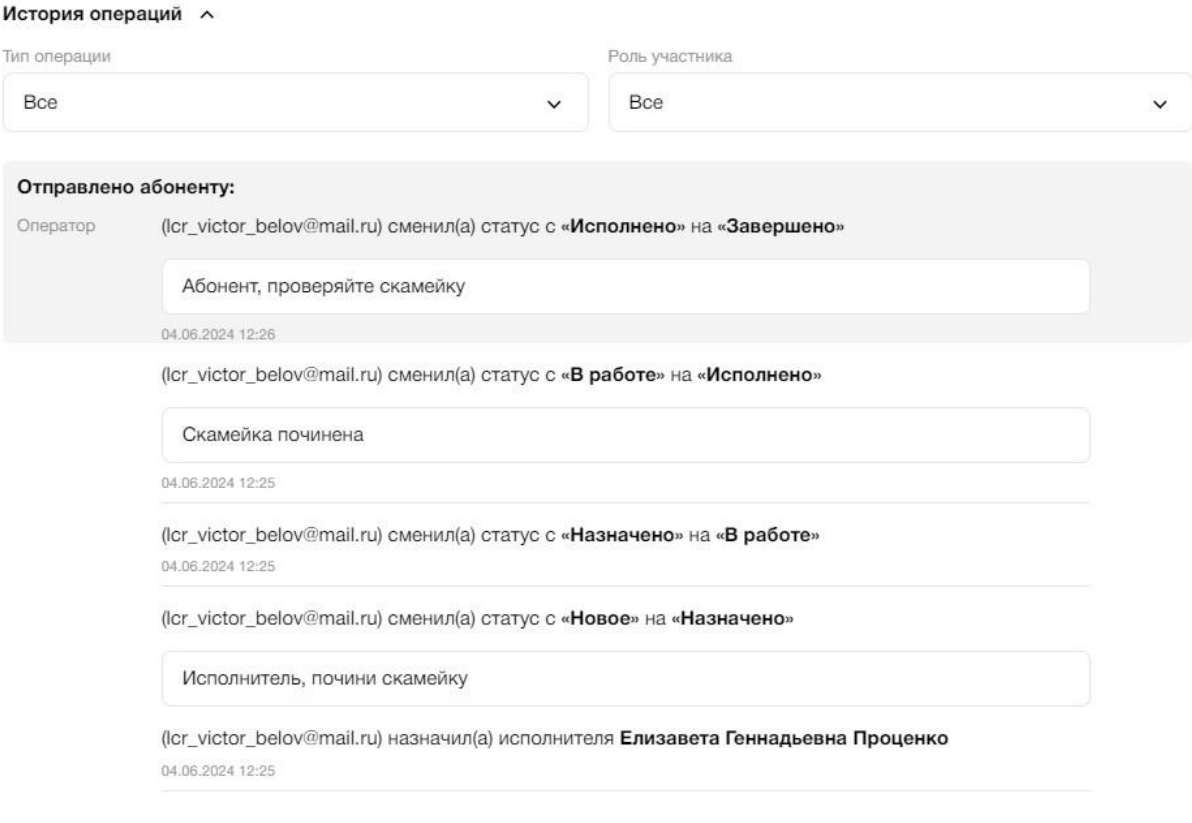

Рис. 471 - страница просмотра обращения, блок "История операций" и комментарии к обращению

## **Комментарии к обращению (Рис. 471):**

#### **Комментарии для исполнителя**

При смене статуса обращения на значение "Назначено" в попапе "Изменение статуса", помимо поля "Исполнитель" появляется поле Комментарий для исполнителя.

Необязательное поле, mах = 500 символов.

#### **Комментарии для диспетчера**

При смене статуса обращения на значение "Исполнено" в попапе "Изменение статуса" появляются 2 дополнительных поля:

- Комментарий для диспетчера. Обязательное поле, max = 500 символов
- Материалы. Необязательное поле. Ограничения (пока что) только по формату

#### **Комментарии для абонента**

При смене статуса обращения на значение "Отменено" или "Завершено" в попапе "Изменение статуса" появляются 2 дополнительных поля:

- Комментарий для абонента. Обязательное поле, max = 500 символов.
- Материалы. Необязательное поле. Ограничения (пока что) только по формату

## **3.14.1.6. Повторные обращения**

Абонент может вернуть выполненную заявку в течении 5 дней через свое МП, нажав на соответствующую кнопку. При этом, статус обращения в АРМ снова становится "Новое", признак обращения меняется на "Повторное", приоритет заявки повышается до "Высокий" (Рис. 472).

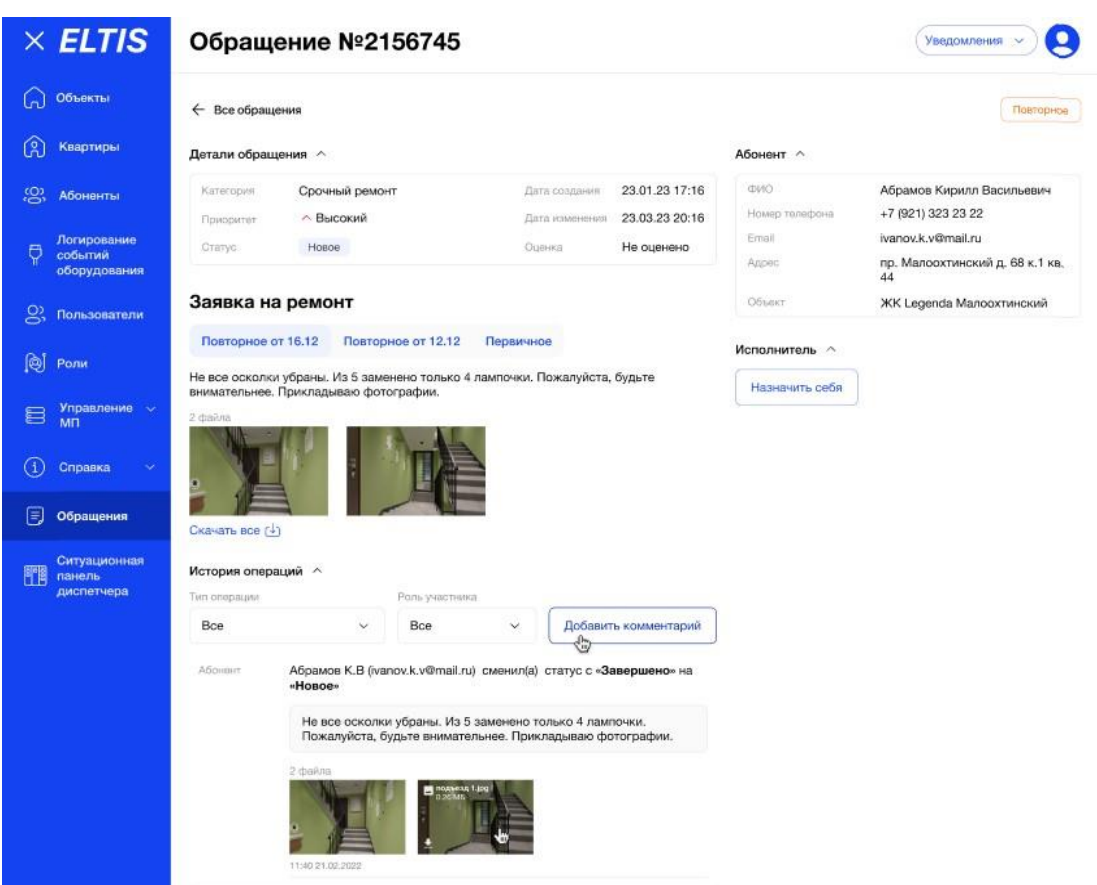

Рис. 472 - страница обращения с признаком Повторное

Страница повторного обращения аналогична первичному, за исключением:

● блока с основной информацией по обращению (Рис. 473).

Ниже заголовка "Тема обращения" появляется 2 таба для переключения между первичной информацией и повторной:

- "Первичное" содержит текст и материалы от абонента при создании обращения.
- "Повторное от (дата)", когда обращение было переоткрыто абонентом в МП - содержит текст и материалы от абонента, которые он направил повторно.

При переключении табов информация по обращению в других блоках не меняется, только данные в полях "текст обращения", "материалы обращения".

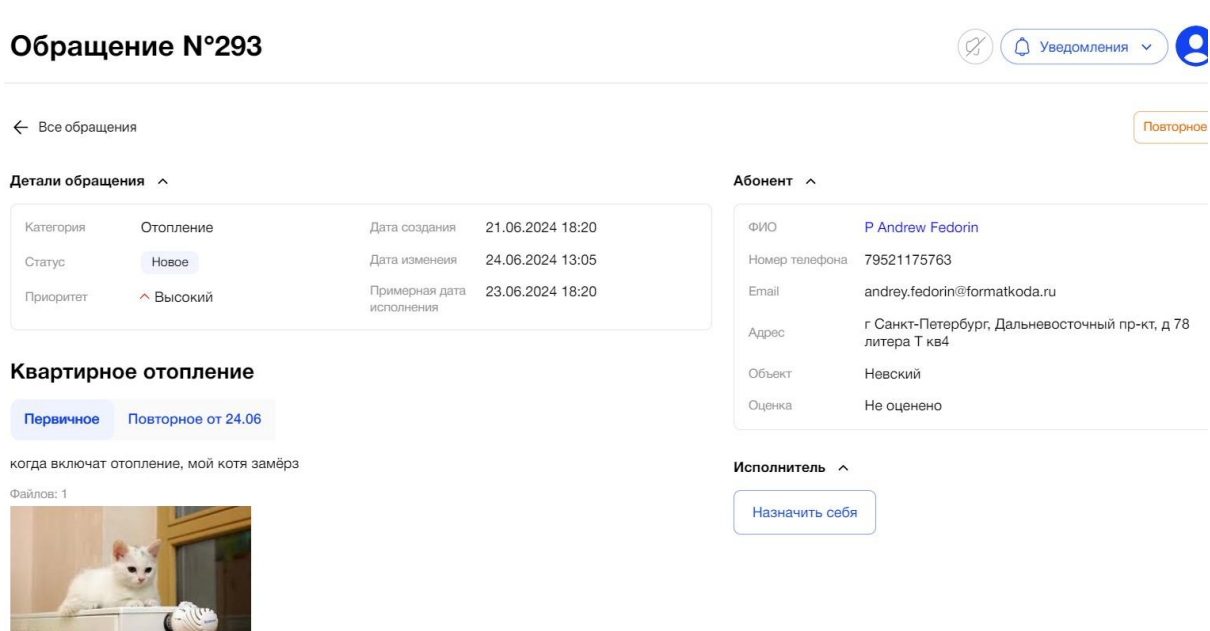

История операций  $\sim$ 

**The Community of the Community** 

Рис.473 - переключение между первичной информацией и повторной

- флаг "Повторное" Недоступно для редактирования. Имеет цветовое выделение (оранжевый)
- в блоке "Детали обращения" доступно только 1 поле для редактирования - "Статус"
- в блоке "Исполнитель" доступна смена исполнителя

Пользователь АРМ должен совершить заново весь процесс работы с обращением.

Значение в блоке "Исполнитель" должно сброситься, при статусе "Новое".

#### **3.14.1.7. Статусы обращений**

- **Статус "Новое"**. Означает, что обращение только что создано Абонентом в МП и требует обработки со стороны диспетчера в АРМ.
- **Статус "Отменено".** Означает, что диспетчер при просмотре данных нового обращения принял решение, что обращение некорректное/неактуально и выставил статус "Отменено".
- **Статус "В работе"**. Означает, что обращение принято в работу исполнителем, система фиксирует время и дату фактического начала работ.
- **Статус "Исполнено".** Означает, что обращение выполнено исполнителем и требует дальнейшей обработки диспетчером. Диспетчер может не принять работу исполнителя и заново переназначить обращение.
- **Статус "Выполнено".** Означает, что обращение выполнено (самим диспетчером, оператором или исполнителем) и получает время и дату фактического завершения работ.

Выставить статус "Выполнено", можно только после статуса

269

"Исполнено".

После успешного сохранения обращения со статусом "Выполнено" оно не доступно для редактирования.

## **3.15. Справочник**

## **3.16. Цель**

Пользователь с определенными правами может просматривать список существующих категорий и тем обращений, примерное время их исполнения, заводить новые категории и темы, редактировать уже существующие

# **3.16.1. Основной сценарий**

## **3.16.1.1. Общее описание раздела**

Пользователь в боковом меню АРМ зашел в раздел "Справочник", подраздел "Категория обращений". Главная страница подраздела содержит (Рис. 474): Категории обращений  $\left(\varnothing\right)\left(\bigcircled{1}$  Уведомления  $\vee$ 

| Q Поиск по категории и теме                            |    |                                          |                                                                      |                      |                                              |
|--------------------------------------------------------|----|------------------------------------------|----------------------------------------------------------------------|----------------------|----------------------------------------------|
| Категории                                              |    | $\begin{array}{c} \boxed{+} \end{array}$ |                                                                      | Темы                 | Примерное время<br>$\boxed{+}$<br>исполнения |
| $\therefore$ pu112323344444                            |    | $0 - 0$                                  | $\mathcal{L}^{\star}$<br>$\cdots$                                    | Внутридомовая уборка | Û<br>0<br>48 ч                               |
| $\mathbf{R} \cdot \mathbf{R}$ .<br>:: нарушение сроков | 02 |                                          | $\qquad \qquad \bullet \ \ \bullet \quad$<br>$\sim$ $\sim$<br>$\sim$ | Придомовая уборка    | $0 - 0$<br>48 ч                              |
| $\therefore$ Газовое оборудование $\oslash$ $\Box$     |    |                                          | $= 1$<br>$\mathcal{V}^{\star}_{\mathcal{V}}$                         | Вывоз мусора         | $0$ <sup><math>0</math></sup><br>48 ч        |
| : Уборка                                               |    | $0 - 0$                                  | 8.8.<br>$\cdots$<br>$\cdots$                                         | Засор мусоропровода  | $0 - 0$<br>48 4                              |
| • Благоустройство<br>" территории                      | 02 |                                          | $\mathcal{L}^{\star}$<br>$\cdots$                                    | Другое               | $0 - \widehat{U}$<br>48 ч                    |

Рис.474 - главная страница подраздела "Справочник категорий"

**Поле «Поиск»**, в котором по ключевому слову можно найти необходимую категорию или тему.

# **Блок «Категории» (Рис.475)**:

- Список категорий
- Иконка изменения порядка отображения категорий
- Иконка «плюс» для добавления новой категории
- Иконка «карандаш» для редактирования категории
- Иконка «корзины» для удаления категории

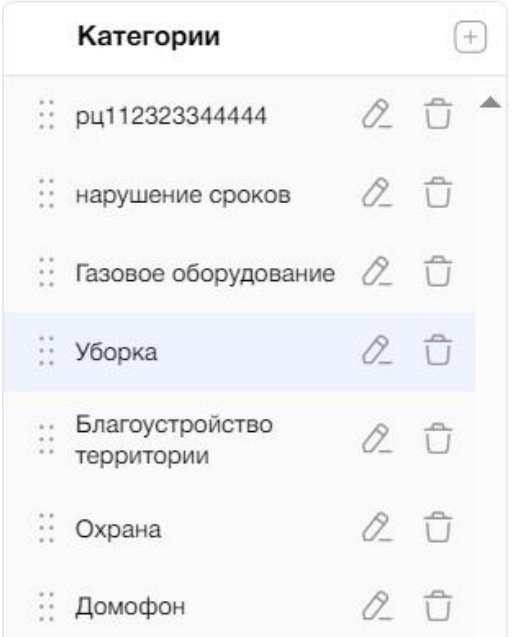

Рис. 475 - блок "Категории" подраздела "Справочник категорий"

Если блок "Категории" пустой, то отображается текст - "Нет созданных категорий".

При выделении и нажатии на иконку перетаскивания , с функцией Drag and Drop, пользователь может переместить выбранную категорию в списке.

При необходимости пользователь может добавить новую категорию нажатием на кнопку и в окне создания новой категории указать ее название (Рис. 476).

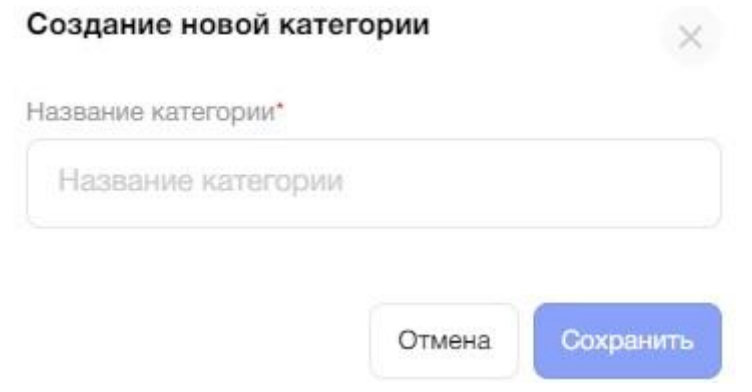

Рис. 476 - окно создания новой категории

- Поле "Название категории" (от 1 до 40 символов). Если категория с таким названием уже существует, то отобразится ошибка «Категория с таким названием уже существует»;
- Для создания нажать кнопку «Сохранить», на экране «Категории обращений» появится сообщение «Новая категория создана» (Рис. 477);
- Новая категория добавляется в начало существующего списка;
- Для отмены создания новой категории необходимо нажать нажать кнопку «Отмена» в окне создания;
- Если системе не удалось создать новую категорию, то на экране «Категории обращений» появится ошибка «Не удалось создать категорию».

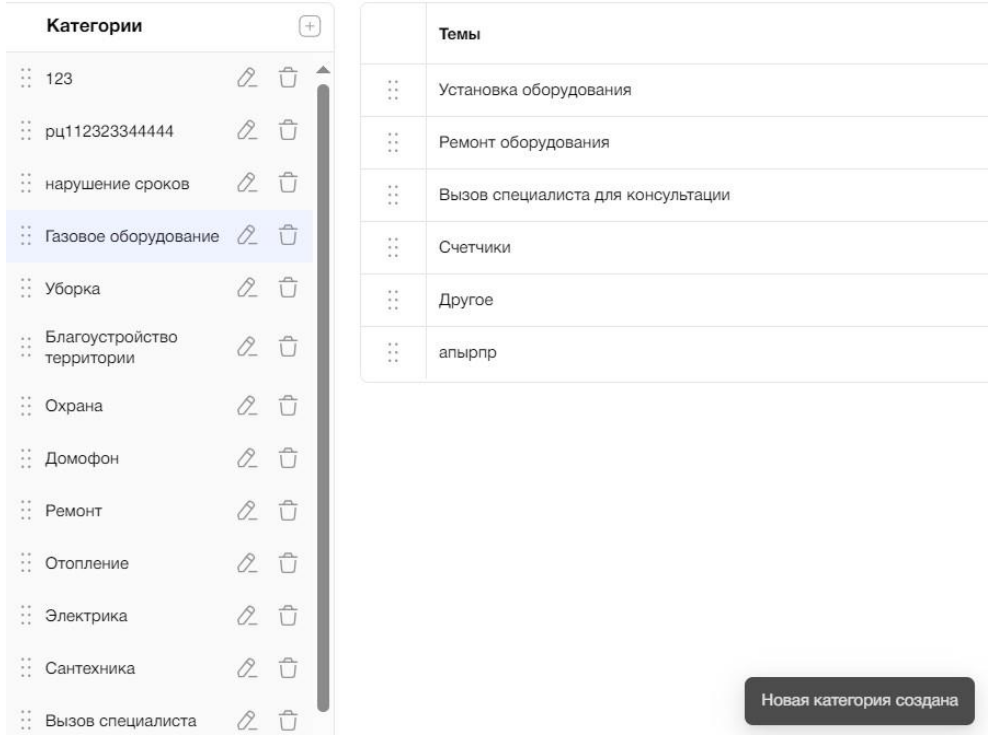

Рис. 477 - сообщение «Новая категория создана»

Для редактирования категории пользователю необходимо нажать на кнопку

редактирования :

- Изменить название (от 1 до 40 символов). Если категории с таким названием уже существует, то под полем отобразится ошибка «Категория с таким названием уже существует»;
- Для сохранения нажать кнопку «Сохранить», на экране «Категории обращений» появится сообщение «Категория сохранена»;
- Редактируемая категория изменит название в существующем списке;
- Для отмены создания новой категории нажать кнопку «Отмена».

Удаление категории происходит по нажать на кнопку "Удалить"  $\overline{\mathbb{G}}$ . В появившемся окне (Рис.478):

- Для подтверждения удаления категории нажать «Удалить»;
- Для отмены удаления нажать кнопку «Отмена».

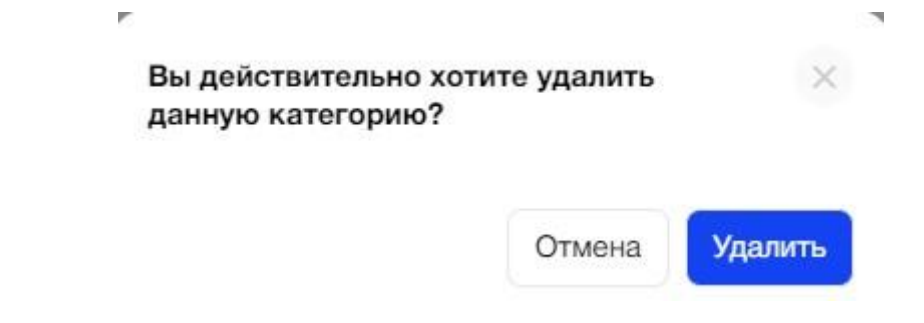

Рис. 478 - запрос на подтверждение удаления категории

#### **Блок «Темы» (Рис. 479)**:

- Список тем
- Время исполнения для каждой темы
- Иконка изменения порядка отображения тем
- Иконка «плюс» для добавления новой темы
- Иконка «карандаш» для редактирования темы
- Иконка «корзины» для удаления темы

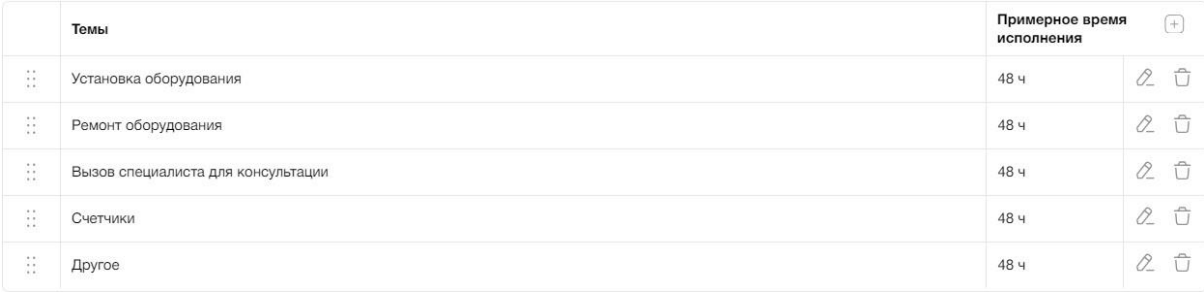

Рис.479 - блок "Темы" подраздела "Справочник категорий"

Если блок "Темы" пустой, то отображается текст - "Нет созданных тем"

При выделении и нажатии на иконку перетаскивания , с функцией Drag and Drop, пользователь может переместить выбранную тему в списке.

При необходимости пользователь может добавить новую тему нажатием на кнопку , в окне создания новой темы указать ее название (Рис. 480).

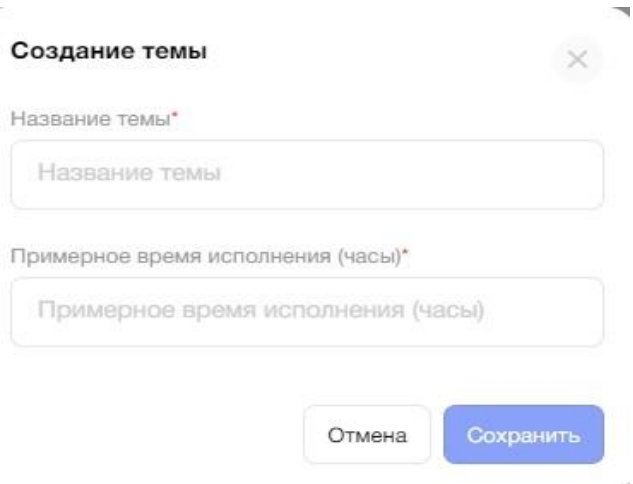

Рис. 480 - окно создания новой темы

- Поле "Название темы" (40 символов). Если тема с таким названием уже существует, то отобразится ошибка "Тема с таким названием уже существует";
- Поле "Примерное время исполнения" (целые числа, минимальное 1);
- Для создания нажать кнопку "Сохранить", на экране "Категории обращений" появится сообщение «Новая тема создана» (Рис. 481);
- Новая тема добавляется в конец существующего списка у выбранной категории;
- Для отмены создания новой темы нажать кнопку "Отмена";
- Если системе не удалось создать новую категорию, то на экране "Категории обращений" появится ошибка "Не удалось создать тему".

Для редактирования темы пользователю необходимо нажать на кнопку

редактирования :

- Изменить название. Если тема с таким названием уже существует, то отобразится ошибка "Тема с таким названием уже существует";
- Изменить время выполнения.
- Для сохранения необходимо нажать кнопку "Сохранить", на экране "Категории обращений" появится сообщение "Тема сохранена";
- Редактируемая тема изменит название и время выполнения в существующем списке;
- Для отмены создания новой темы нажать кнопку "Отмена".

Удаление темы происходит по нажатию на кнопку "Удалить"  $\overline{\mathbb{G}}$  В появившемся окне (Рис. 482):

- Для подтверждения удаления темы необходимо нажать "Удалить";
- Для отмены удаления нажать кнопку "Отмена"

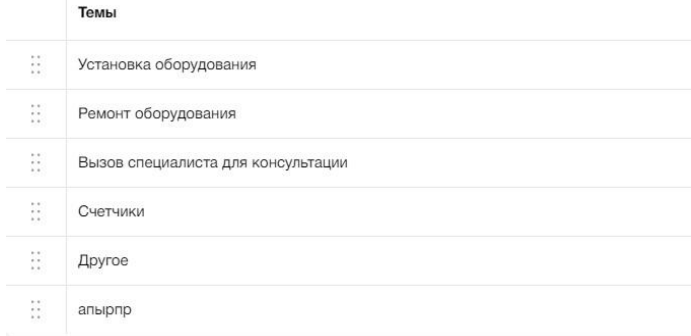

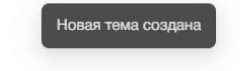

Рис.481 - сообщение «Новая тема создана»

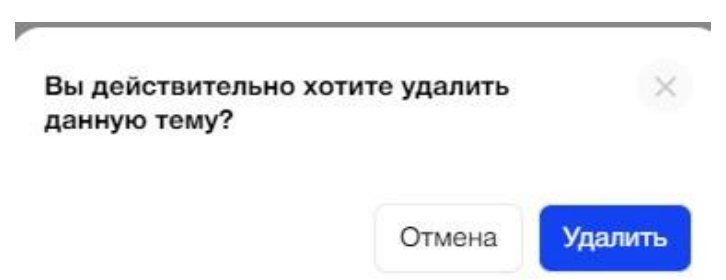

Рис. 482 - запрос на подтверждение удаления темы